Canon Pro9500 Mark II series Online-Handbuch 1 oldal / 568 oldal

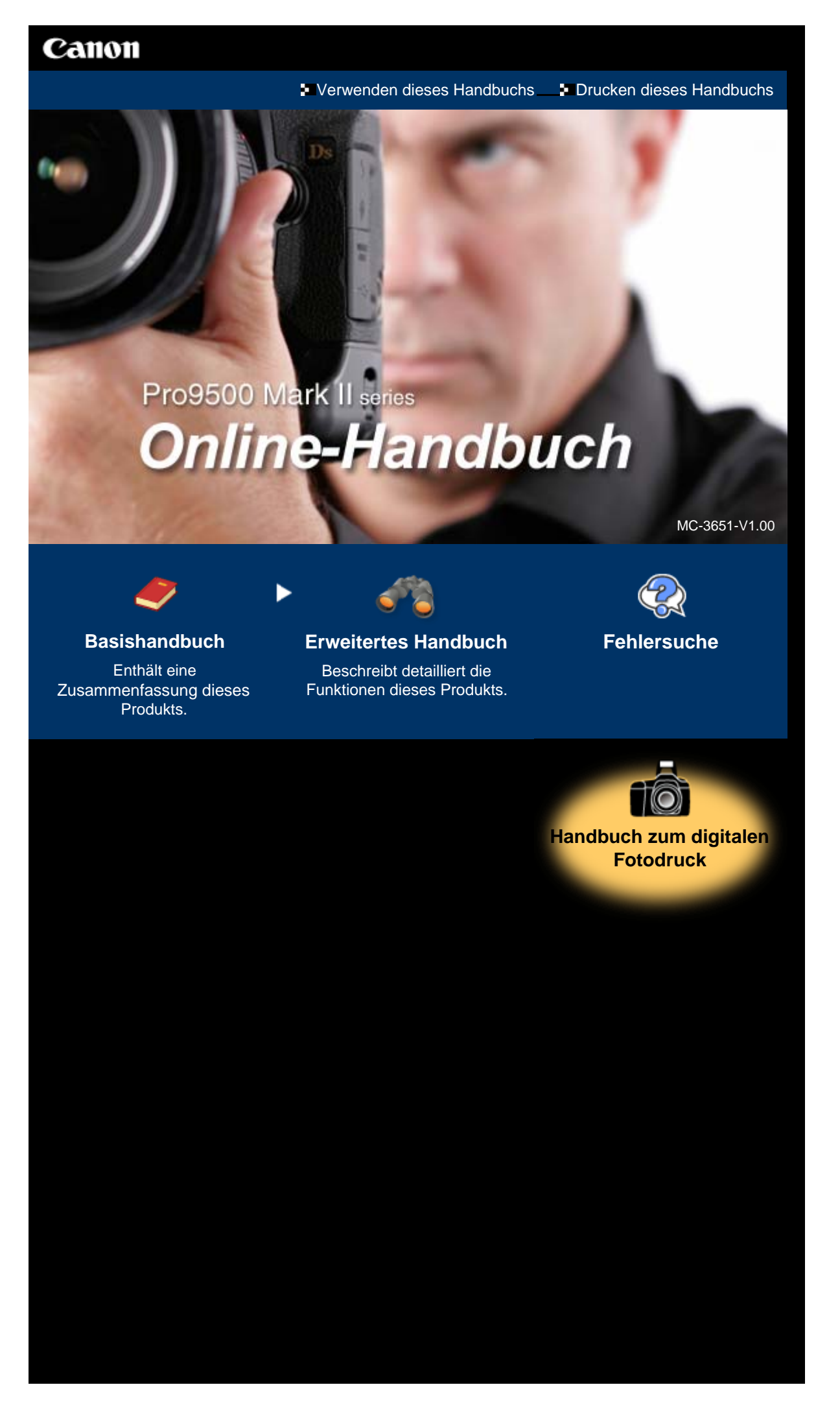

# Pro9500 Mark II series Basishandbuch 2 oldal / 568 oldal

# Canon

- Verwenden dieses Handbuchs
- **Drucken dieses Handbuchs**
- Drucken auf DVDs/CDs

Pro9500 Mark II series sishandbuch

MP-3163-V1.00

# **Inhalt**

Sicherheitsvorkehrungen

# **Überblick über den Drucker**

Hauptkomponenten

# **Drucken von Fotos/Dokumenten**

Drucken von Fotos (Easy-PhotoPrint EX) Drucken von Dokumenten (Windows) Drucken von Dokumenten (Macintosh)

# **Weitere Nutzungsmöglichkeiten**

Drucken von Fotos von einem PictBridgekompatiblen Gerät Solution Menu und My Printer

# **Einlegen von Papier**

Einlegen von Papier

# **Regelmäßige Wartung**

Austauschen von Tintenbehältern Druck wird blasser oder Farben sind falsch Aufrechterhaltung der Tintenqualität Reinigen der Papierzuführungswalzen Öffnen des Wartungsbildschirms

**E** Erweitertes Handbuch

## **Anhang**

Rechtlich zulässige Verwendung dieses Produkts und Nutzungsrechte von Bildern Tipps zur Nutzung des Druckers

**Erweitertes Handbuch Fehlersuche**

Inhalt > Sicherheitsvorkehrungen

# **Sicherheitsvorkehrungen**

Lesen Sie die Sicherheitshinweise in diesem Handbuch sorgfältig durch, um den sicheren Betrieb des Druckers zu gewährleisten. Verwenden Sie den Drucker ausschließlich gemäß den Anweisungen in diesem Handbuch. Bei unsachgemäßer oder zweckfremder Verwendung des Geräts besteht Unfall-, Brand- und Stromschlaggefahr.

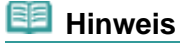

Stromversorgung: Wechselstrom 100 bis 240 V (50/60 Hz) über das Netzteil K30309.

# **Warnung**

 Die Nichtbeachtung der folgenden Anweisungen kann zu tödlichen oder anderen schweren Verletzungen durch unsachgemäße Handhabung des Geräts führen. Daher müssen diese Anweisungen aus Sicherheitsgründen befolgt werden.

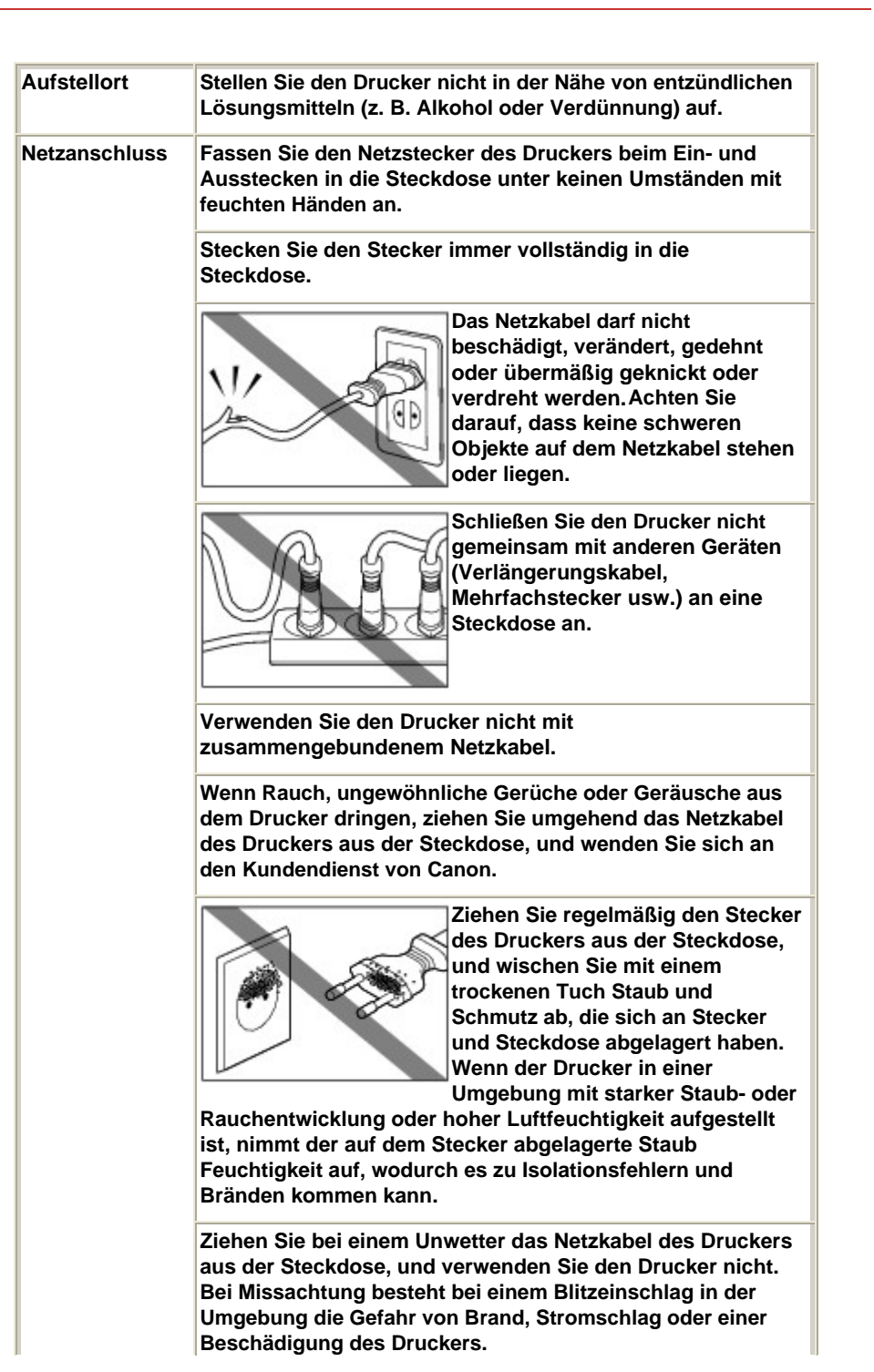

 $\mathbb{I}$ 

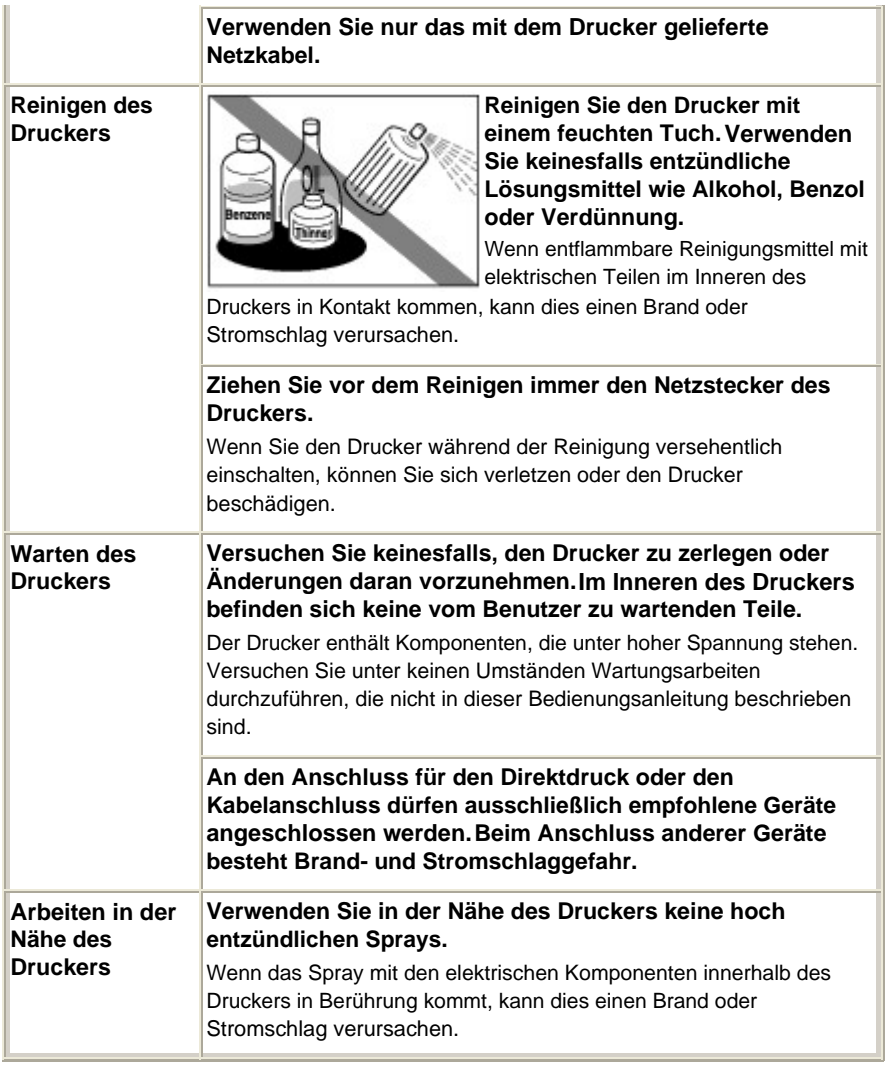

# **Vorsicht**

 Die Nichtbeachtung der folgenden Anweisungen kann zu Verletzungen oder Schäden durch unsachgemäße Handhabung des Geräts führen. Daher müssen diese Anweisungen aus Sicherheitsgründen befolgt werden.

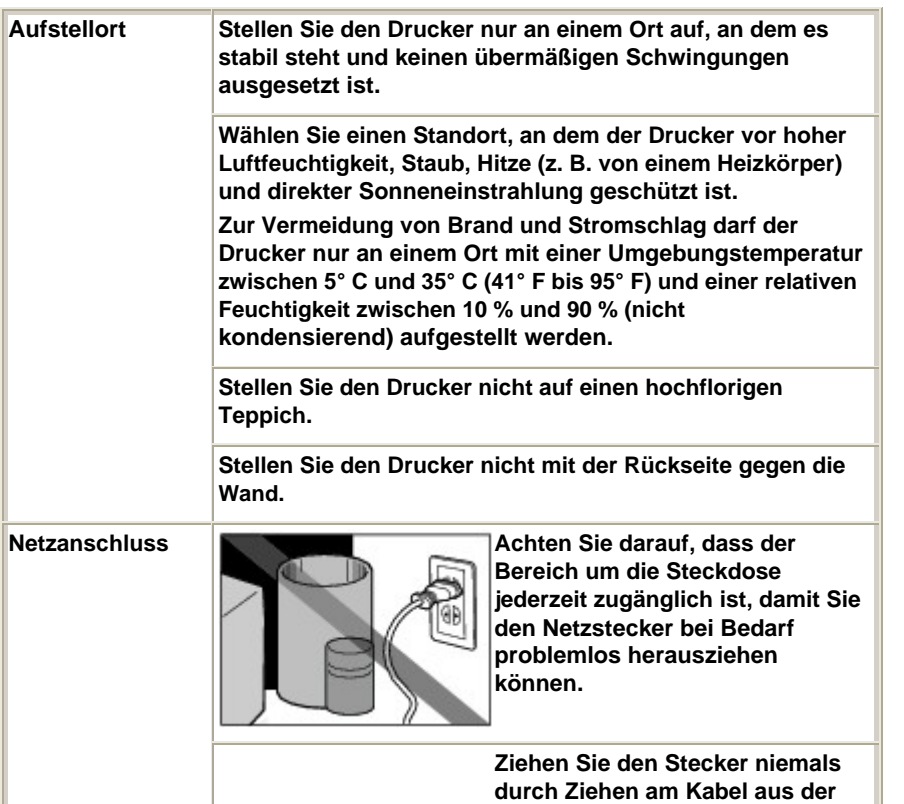

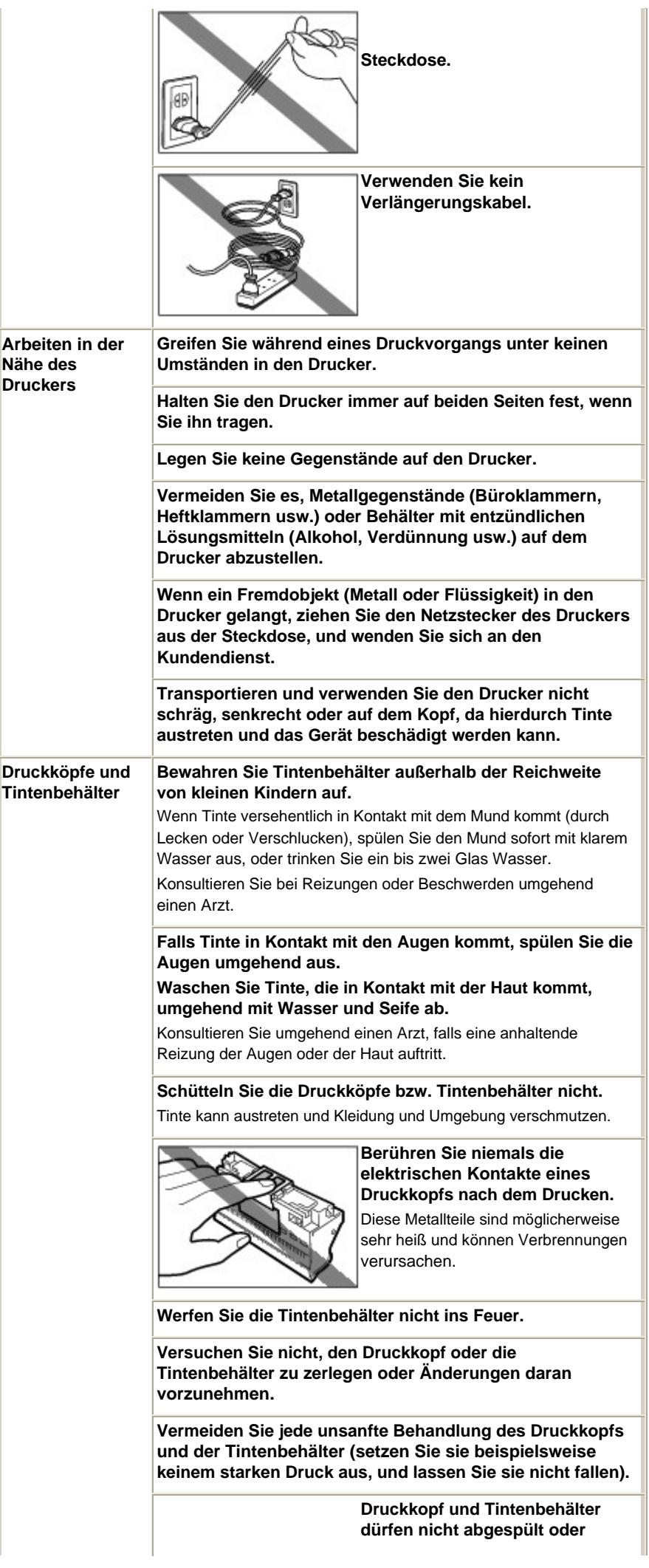

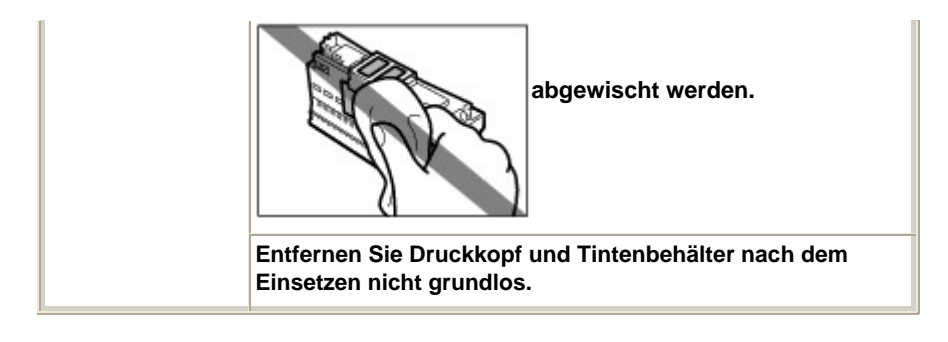

**Hinweis zur Aufstellung des Druckers in der Nähe anderer Elektrogeräte (z. B. Leuchtstofflampe)**

Stellen Sie den Drucker mindestens 5,91 Zoll / 15 cm entfernt von anderen elektrischen Geräten (z. B. Leuchtstofflampen) auf. Bei einem geringeren Abstand besteht die Gefahr, dass der Drucker aufgrund von störenden Einstrahlungen nicht ordnungsgemäß funktioniert.

## **Ziehen des Netzsteckers**

Beim Trennen des Geräts von der Stromversorgung müssen Sie zuvor die **Power**-Taste gedrückt haben. Vergewissern Sie sich, dass die **Power**-Anzeige (blau) nicht mehr leuchtet. Wenn Sie den Netzstecker des Geräts aus der Steckdose ziehen, während die **Power**-Anzeige leuchtet oder blinkt, wird der Druckkopf nicht abgedeckt und es besteht die Gefahr, dass das Gerät anschließend nicht mehr drucken kann.

Inhalt > Überblick über den Drucker

# **Überblick über den Drucker**

Dieser Abschnitt enthält die Namen der Komponenten des Druckers und beschreibt ihre Funktionen.

**Hauptkomponenten**

**Vorderansicht Rückansicht Innenansicht**

 $\bullet$ 

**Erweitertes Handbuch Fehlersuche**

Inhalt > Überblick über den Drucker > Hauptkomponenten

# **Hauptkomponenten**

- Vorderansicht
- Rückansicht
- $\rightarrow$ Innenansicht

# Vorderansicht

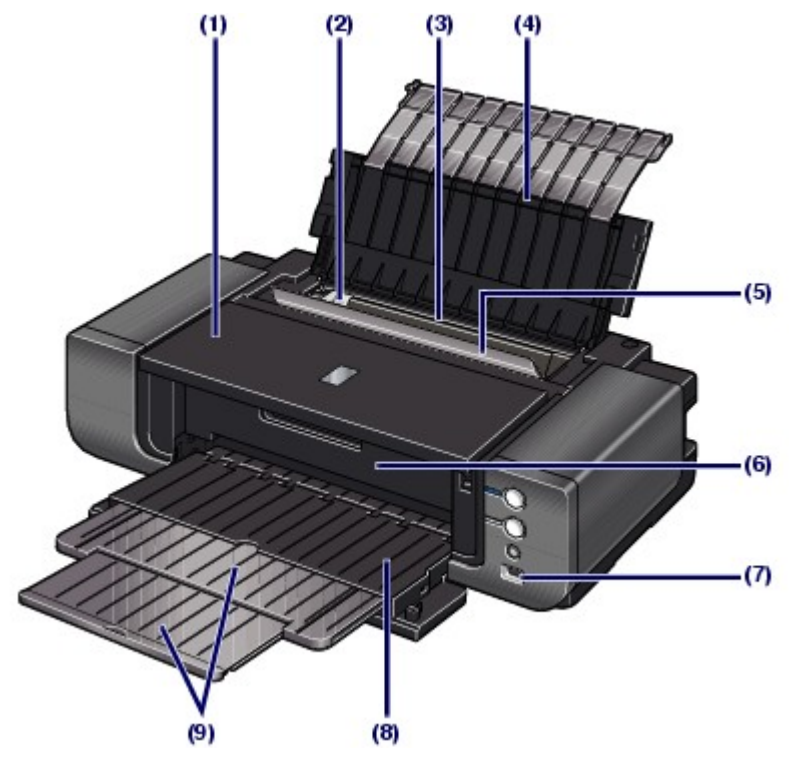

## **(1) Obere Abdeckung**

Öffnen Sie die obere Abdeckung zum Austauschen von Tintenbehältern oder zum Beheben von Papierstaus im Drucker.

## **(2) Papierführung**

Stellen Sie die Papierführung so ein, dass sie auf der linken Seite eng am Papierstapel anliegt.

## **(3) Hinteres Fach**

In das hintere Fach können verschiedene für den Drucker geeignete Papierformate und -typen eingelegt werden. Blätter desselben Papierformats und -typs können als Stapel eingelegt werden. Sie werden beim Druckvorgang automatisch einzeln eingezogen.

Weitere Informationen finden Sie unter Einlegen von Papier in das hintere Fach und Verwendbare Medientypen.

## **(4) Papierstütze**

Öffnen Sie sie, um Papier in das hintere Fach einzulegen.

## **(5) Abdeckung des Zuführungsschachts**

Die Abdeckung verhindert, dass Gegenstände in den Zuführungsschacht gelangen.

Öffnen Sie die Abdeckung, um die Papierführung auszurichten. Schließen Sie sie vor dem Druckvorgang.

## **(6) Innenabdeckung**

Schließen Sie die Innenabdeckung beim Drucken auf Papier.

## **(7) Anschluss für den Direktdruck**

An diesen Anschluss können PictBridge-kompatible Geräte (z. B. Digitalkameras) angeschlossen werden, um direkt von diesen zu drucken.

Siehe Drucken von Fotos von einem PictBridge-kompatiblen Gerät .

# **Warnung**

 An den Anschluss für den Direktdruck dürfen ausschließlich PictBridge-kompatible Drucker angeschlossen werden. Beim Anschluss anderer Geräte besteht Brand- und Stromschlaggefahr, außerdem könnte der Drucker beschädigt werden.

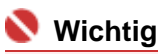

Vermeiden Sie jede Berührung des Metallgehäuses.

# **(8) Vorderes Fach**

Bedrucktes Papier wird hier ausgeworfen. Öffnen Sie es vor dem Drucken.

Legen Sie Papier in das vordere Fach ein, um auf große Papierformate (z. B. 14 x 17 Zoll/36 x 43 cm) oder dickes Papier zu drucken.

Weitere Informationen finden Sie unter Einlegen von Papier in das vordere Fach und Verwendbare Medientypen.

## **(9) Verlängerung des vorderen Fachs**

Kann zum Abstützen des Papiers herausgezogen werden. Ziehen Sie die Verlängerung vor dem Druckvorgang heraus.

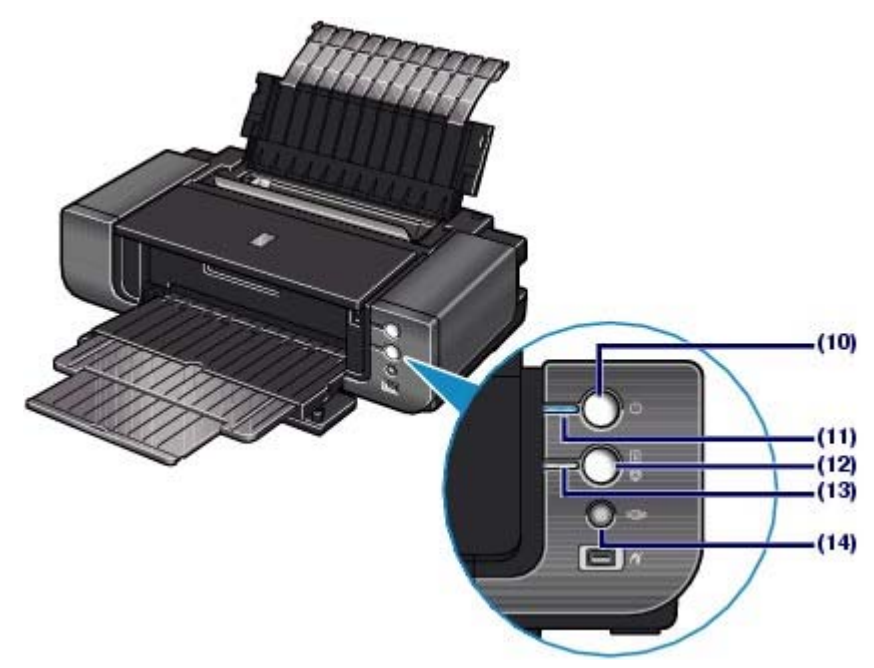

## **(10) Power-Taste**

Durch Drücken dieser Taste wird das Gerät ein- und ausgeschaltet.

# **Wichtig**

### **Trennen des Geräts von der Steckdose**

 Vergewissern Sie sich, dass die **Power**-Anzeige nicht leuchtet, bevor Sie das Gerät durch Herausziehen des Netzsteckers von der Steckdose trennen. Wird das Gerät von der Steckdose getrennt, während die **Power**-Anzeige leuchtet oder blinkt, kann der Drucker anschließend unter Umständen nicht mehr ordnungsgemäß drucken, da der Druckkopf nicht geschützt ist.

# **Hinweis**

 Wenn das Gerät eingeschaltet wird, beginnt der Drucker möglicherweise zur Aufrechterhaltung der Tintenqualität mit dem Mischen der Tinte (dauert zwischen 10 Sekunden und 3 Minuten).

Weitere Informationen finden Sie unter Aufrechterhaltung der Tintenqualität .

**Funktion "Automatisches Ausschalten" (Auto Power Off)**

 Sie können festlegen, dass der Drucker automatisch ausgeschaltet wird, wenn über einen bestimmten Zeitraum keine Druckdaten gesendet werden. Legen Sie diese Einstellung auf der Registerkarte Wartung (Maintenance) des Druckertreiber-Setup-Fensters (Windows) bzw. im Canon IJ-Druckerdienstprogramm (Canon IJ Printer Utility) (Macintosh) fest. Detaillierte Informationen hierzu finden Sie im Online-Handbuch Erweitertes Handbuch.

## **(11) Power-Anzeige**

Blinkt beim Einschalten und leuchtet anschließend blau.

## **(12) Taste RESUME/CANCEL**

Drücken Sie diese Taste, um einen aktuellen Druckauftrag abzubrechen. Drücken Sie diese Taste nach dem

Beheben eines Druckerfehlers, um eine Fehlermeldung zu löschen und den Druckvorgang fortzusetzen.

### **(13) Alarm-Anzeige**

Diese Anzeige leuchtet oder blinkt orange, wenn ein Fehler aufgetreten ist (z. B. wenn kein Papier oder keine Tinte mehr vorhanden ist).

# **EE** Hinweis

### **Power- und Alarm-Anzeige**

- Sie können den Status des Druckers anhand der **Power** und **Alarm**-Anzeigen prüfen.
	- Die **Power**-Anzeige ist aus: Das Gerät ist ausgeschaltet. - Die **Power**-Anzeige leuchtet blau: Der Drucker ist zum Drucken bereit.
	- Die **Power**-Anzeige blinkt blau: Der Drucker wird zum Drucken vorbereitet, oder der Druckvorgang wird ausgeführt.
	- Die **Alarm**-Anzeige blinkt orange: Es ist ein Fehler aufgetreten, der Drucker ist nicht druckbereit.Detaillierte Informationen hierzu finden Sie im Online-Handbuch *Erweitertes Handbuch* im Abschnitt "Fehlersuche".
	- Die **Power**-Anzeige und die **Alarm**-Anzeige blinken abwechselnd einmal blau bzw. orange: Es ist ein Fehler aufgetreten, der eine Kontaktaufnahme mit dem Service-Center erfordert. Detaillierte Informationen hierzu finden Sie im Online-Handbuch *Erweitertes Handbuch* im Abschnitt "Fehlersuche".

# **(14) Taste "Zufuhr aus vorderem Fach"**

Drücken Sie diese Taste, wenn Sie Papier aus dem vorderen Fach zuführen. Bei der Papierzufuhr aus dem vorderen Fach können Sie den Druckerstatus anhand der Anzeige der Taste **Zufuhr aus vorderem Fach** überprüfen.

Siehe Einlegen von Papier in das vordere Fach .

# **Hinweis**

### **Anzeige der Taste "Zufuhr aus vorderem Fach"**

- Die Taste **Zufuhr aus vorderem Fach** blinkt schnell (je zwei Mal hintereinander): Der Drucker ist für das Einlegen von Papier in das vordere Fach bereit. Legen Sie das Papier ordnungsgemäß in das vordere Fach ein.
- Die Taste **Zufuhr aus vorderem Fach** blinkt langsam (je ein Mal lang): Der Drucker ist für das Einziehen von Papier aus dem vorderen Fach bereit. Beginnen Sie mit dem Druckvorgang.
- Die Taste **Zufuhr aus vorderem Fach** leuchtet nicht: Der Drucker ist für das Einziehen von Papier aus dem hinteren Fach eingestellt.
- Die Taste **Zufuhr aus vorderem Fach** leuchtet: Der Drucker ist für das Einziehen von Papier aus dem vorderen Fach eingestellt.

# ■ Rückansicht

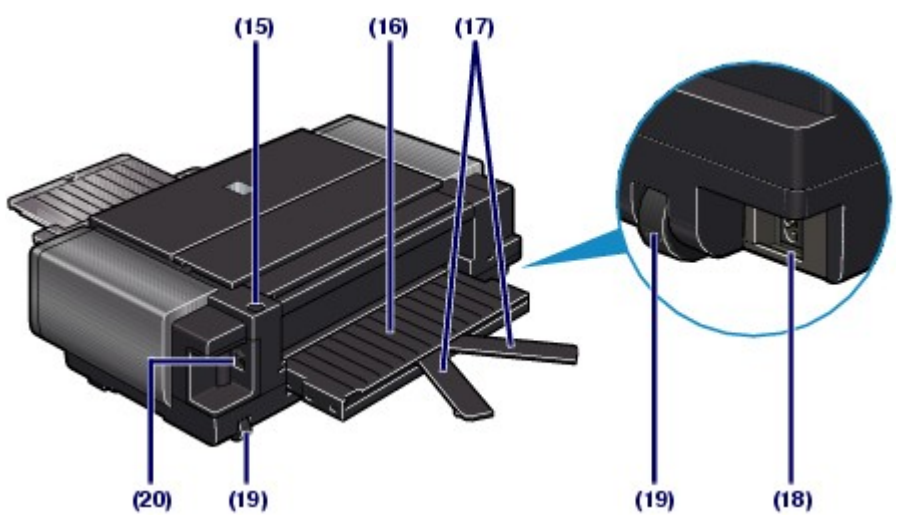

## **(15) Taste "Erweiterung des vorderen Fachs"**

Drücken Sie diese Taste, um die Erweiterung des vorderen Fachs zu öffnen.

## **(16) Erweiterung des vorderen Fachs**

Öffnen Sie sie, wenn Sie Papier aus dem vorderen Fach zuführen.

## **(17) V-förmige Papierstütze**

Verwenden Sie sie zum Abstützen von Papier, wenn die Größe des aus dem vorderen Fach zugeführten Papiers das Format A4 überschreitet.

# **(18) Netzkabelanschluss**

Schließen Sie hier das mitgelieferte Netzkabel an.

# **(19) Räder**

Zum Verschieben des Druckers. Heben Sie den vorderen Teil des Druckers an, und bewegen Sie anschließend den Drucker vor bzw. zurück.

# **(20) USB-Anschluss**

Schließen Sie hier das USB-Kabel zum Anschluss des Druckers an einen Computer an.

# **Wichtig**

- Vermeiden Sie jede Berührung des Metallgehäuses.
- Das USB-Kabel darf nicht ein- oder ausgesteckt werden, während ein Druckauftrag ausgeführt wird.

# Innenansicht

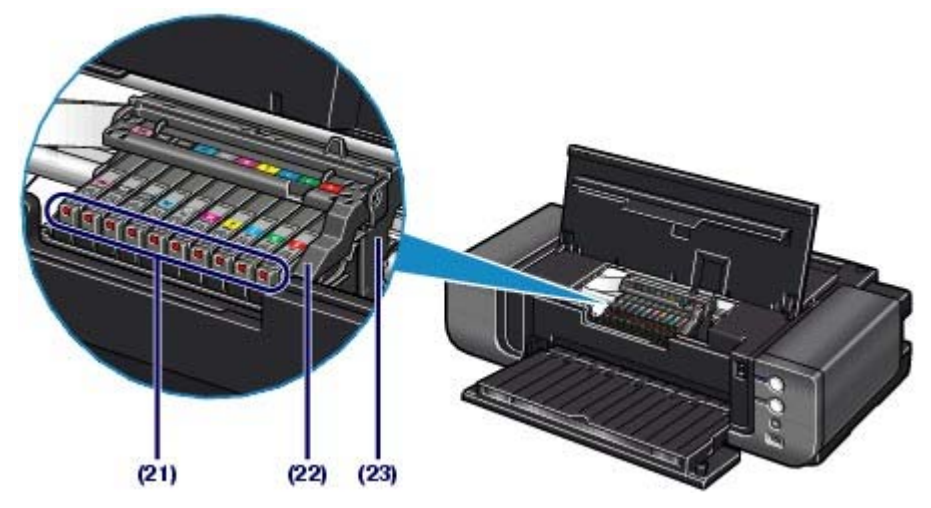

## **(21) Tinten-Anzeige**

Zeigt den Status der Tintenbehälter durch rotes Leuchten oder Blinken an.

Siehe Überprüfen des Tintenstatus .

## **(22) Druckkopfverriegelung**

Fixiert den Druckkopf.

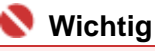

Nach dem Einsetzen des Druckkopfs dürfen Sie diese Verriegelung nicht öffnen.

## **(23) Druckkopfhalter**

Setzen Sie den Druckkopf ein.

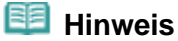

 Details zum Installieren des Druckkopfs und der Tintenbehälter finden Sie im gedruckten Handbuch *Inbetriebnahme*.

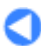

Inhalt > Drucken von Fotos/Dokumenten

**Erweitertes Handbuch Fehlersuche**

# **Drucken von Fotos/Dokumenten**

In diesem Abschnitt wird die Vorgehensweise für das Drucken von Dokumenten oder Fotos beschrieben.

Mithilfe der im Lieferumfang des Druckers enthaltenen Anwendungssoftware Easy-PhotoPrint EX können Sie mit Ihrer Digitalkamera aufgenommene Fotos mühelos drucken. Außerdem wird die im Lieferumfang enthaltene Plug-In-Anwendung Easy-PhotoPrint Pro vorgestellt, die das professionelle Bearbeiten und Drucken von Fotos mit optimaler Bildfarbe und -qualität ermöglicht.

# **Drucken von Fotos (Easy-PhotoPrint EX)**

**Nutzung verschiedener Funktionen von Easy-PhotoPrint EX Nutzung verschiedener Funktionen von Easy-PhotoPrint Pro**

**Drucken von Dokumenten (Windows)**

**Drucken von Dokumenten (Macintosh)**

**Mac OS X 10.5.x Mac OS X 10.4.x/Mac OS X 10.3.9**

C

**Erweitertes Handbuch Fehlersuche** 

Inhalt > Drucken von Fotos/Dokumenten > Drucken von Fotos (Easy-PhotoPrint EX)

# **Drucken von Fotos (Easy-PhotoPrint EX)**

Mithilfe der im Lieferumfang des Druckers enthaltenen Anwendungssoftware Easy-PhotoPrint EX können Sie auf Ihrem Computer gespeicherte Bilder drucken. In diesem Abschnitt wird anhand eines Beispiels (randloser Druck auf Fotopapier im Format 10 x 15 cm/ 4 x 6 Zoll) die Vorgehensweise beim Drucken von Fotos beschrieben.

Detaillierte Informationen zu Easy-PhotoPrint EX finden Sie im Online-Handbuch Erweitertes Handbuch.

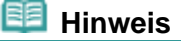

- Die in diesem Abschnitt abgebildeten Bildschirmanzeigen stellen die Vorgehensweise bei Verwendung eines Windows-Computers dar. Die Schritte für das Drucken bei Verwendung eines Macintosh-Computers sind identisch.
- Installieren Sie Easy-PhotoPrint EX von der *Installations-CD-ROM*, sofern diese Anwendungssoftware noch nicht installiert oder wieder deinstalliert wurde. Wählen Sie dazu unter Benutzerdefinierte Installation (Custom Install) die Option Easy-PhotoPrint EX aus.
- **1.** Bereiten Sie den Druck des Foto-Indexblatts vor.
	- **(1)** Der Drucker muss eingeschaltet sein. Siehe Vorderansicht.
	- **(2)** Legen Sie das zu bedruckende Papier ein. Siehe Einlegen von Papier in das hintere Fach .

In diesem Beispiel wird Fotopapier im Format 4 x 6 Zoll/10 x 15 cm in das hintere Fach eingelegt.

- **(3)** Drücken Sie vorsichtig oben in der Mitte auf das vordere Fach, um es zu öffnen.
- **(4)** Ziehen Sie die Verlängerung des vorderen Fachs heraus.

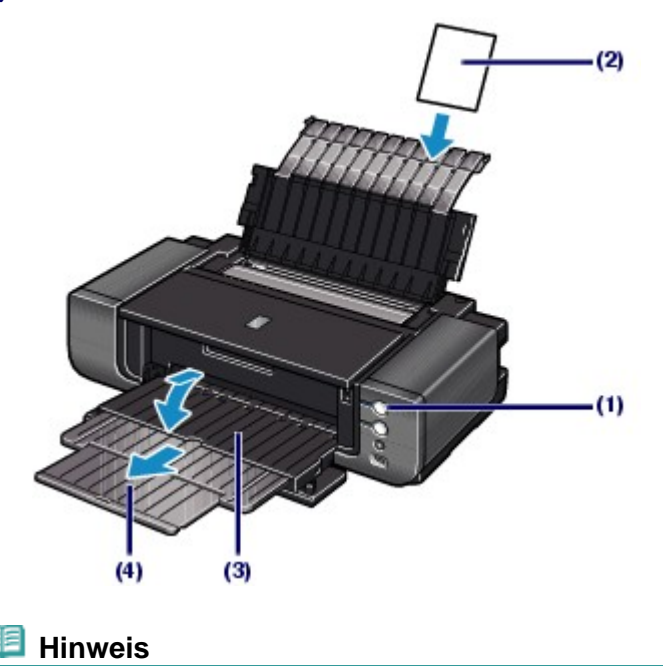

**Informationen zum Einlegen von Papier in das vordere Fach finden Sie unter Einlegen von** Papier in das vordere Fach.

- **2.** Rufen Sie Easy-PhotoPrint EX auf, und wählen Sie Fotodruck (Photo Print).
	- **(1)** Rufen Sie Easy-PhotoPrint EX auf.

**Windows** 

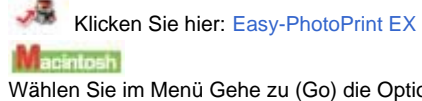

Wählen Sie im Menü Gehe zu (Go) die Option Programme (Applications) > Canon-Dienstprogramme (Canon Utilities) > Easy-PhotoPrint EX aus, und doppelklicken Sie anschließend auf Easy-PhotoPrint EX.

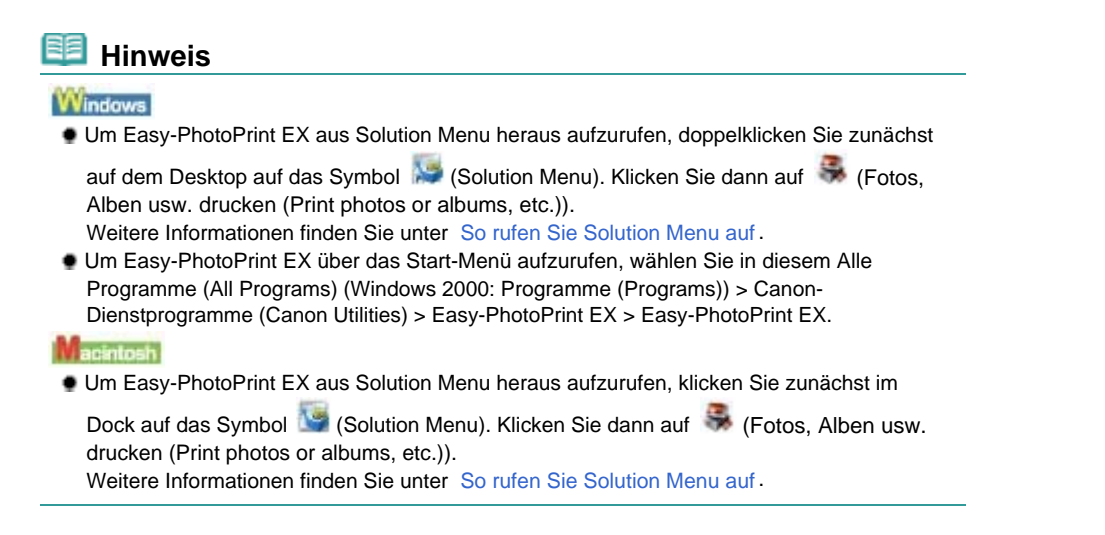

**(2)** Klicken Sie auf Fotodruck (Photo Print).

# **EE** Hinweis

 Neben Fotodruck (Photo Print) gibt es noch weitere Auswahlmöglichkeiten wie Album, Kalender (Calendar) und Etiketten (Stickers). Siehe Nutzung verschiedener Funktionen von Easy-PhotoPrint EX .

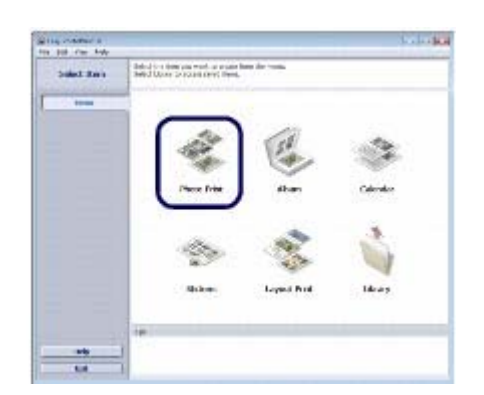

- **3.** Wählen Sie die zu druckenden Fotos aus.
	- **(1)** Wählen Sie den Ordner aus, in dem die zu druckenden Bilder gespeichert sind.
	- **(2)** Klicken Sie auf das erste zu druckende Bild.

Die Anzahl der zu druckenden Kopien wird mit "1" angezeigt, und das ausgewählte Bild wird in den Bereich der ausgewählten Bilder (A) übernommen. Sie können auf diese Weise mehrere Bilder gleichzeitig auswählen.

# **Hinweis**

- Wenn Sie mehrere Exemplare drucken möchten, können Sie durch Klicken auf (Pfeil nach oben) die Anzahl der zu druckenden Kopien entsprechend einstellen.
- Um ein ausgewähltes Bild wieder aus der Auswahl zu entfernen, markieren Sie es zunächst durch Klicken im Bereich der ausgewählten Bilder. Klicken Sie dann auf (Importiertes Bild löschen (Delete Imported Image)). Alternativ können Sie auch durch wiederholtes Klicken auf (Pfeil nach unten) die Anzahl der zu druckenden Kopien auf Null einstellen.
- Sie können das ausgewählte Bild auch vor dem Druck korrigieren/optimieren. Siehe Nutzung verschiedener Funktionen von Easy-PhotoPrint EX .

**(3)** Klicken Sie auf Papier auswählen (Select Paper).

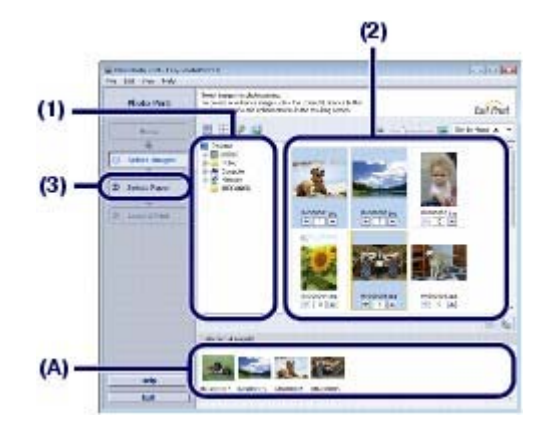

- **4.** Wählen Sie das eingelegte Papier aus.
	- **(1)** Unter Drucker (Printer) muss die Bezeichnung des Druckers angegeben sein.
	- **(2)** Wählen Sie Hinteres Fach (Rear Tray) unter Papierzufuhr (Paper Source).

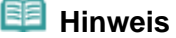

 Wenn Sie Papier aus dem vorderen Fach zuführen, wählen Sie Vorderes Fach (Front Tray) unter Papierzufuhr (Paper Source).

**(3)** Wählen Sie das Format und den Typ des eingelegten Papiers unter Papierformat (Paper Size) und Medientyp (Media Type) aus. Für dieses Beispiel wählen wir unter Papierformat (Paper Size) das Format 10x15cm 4"x6" (4"x6" 10x15cm) und als Medientyp (Media Type) das eingelegte Fotopapier.

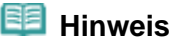

Die Auswahl eines falschen Medientyps kann zu Mängeln bei der Druckqualität führen.

**(4)** Klicken Sie auf Layout/Druck (Layout/Print).

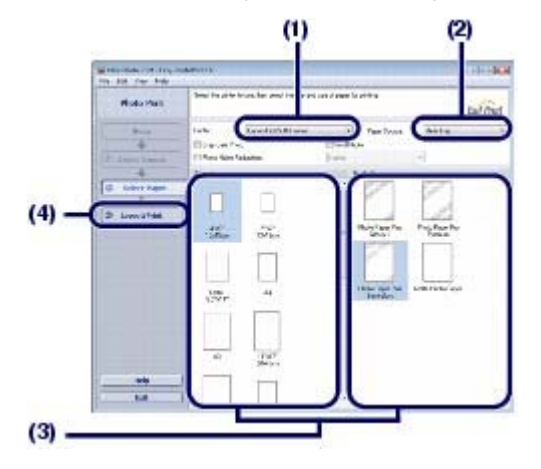

# **Hinweis**

Für das Drucken von Fotos in Graustufen wählen Sie Graustufen drucken (Grayscale Photo).

- **5.** Wählen Sie ein Layout aus, und starten Sie den Druckvorgang.
	- **(1)** Wählen Sie das gewünschte Layout für den Ausdruck aus. Im vorliegenden Beispiel wird das Layout Randlos [Voll] (Borderless [full]) verwendet.

Im Vorschaufenster wird nun das Foto im gewählten Layout angezeigt, damit Sie sich vorab ein Bild von dem Ausdruck machen können.

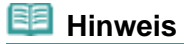

- Vor dem Drucken können Sie die Ausrichtung des Fotos ändern oder den zu druckenden Ausschnitt festlegen. Detaillierte Informationen hierzu finden Sie im Online-Handbuch Erweitertes Handbuch.
- **(2)** Klicken Sie auf Drucken (Print).

# **EE** Hinweis

## Windows

 Drücken Sie zum Abbrechen eines Druckvorgangs auf dem Drucker die Taste **RESUME/CANCEL** oder klicken Sie im Druckerstatusmonitor auf Druckvorgang abbrechen (Cancel Printing).

Klicken Sie zum Anzeigen des Druckerstatusmonitors in der Taskleiste auf Canon XXX (wobei **XXX** für die Bezeichnung Ihres Druckers steht).

*<u>Liacintosh</u>* 

- Zum Anzeigen der Liste der aktuellen Druckaufträge klicken Sie im Dock auf das Drucker-Symbol.
- Um einen aktuellen Druckauftrag abzubrechen, wählen Sie den gewünschten Auftrag in der Liste Name aus und klicken auf Löschen (Delete).

Um einen aktuellen Druckauftrag nur vorübergehend anzuhalten, klicken Sie auf Anhalten (Hold). Um alle Druckaufträge in der Liste vorübergehend anzuhalten, klicken Sie auf Drucker anhalten (Pause Printer) (oder auf Druckaufträge anhalten (Stop Jobs)).

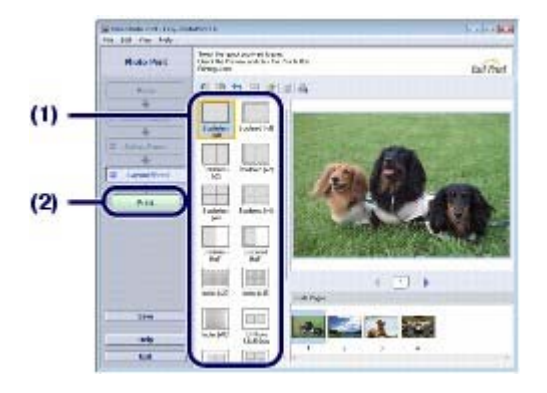

# **Hinweis**

 Zum Drucken von Fotos in Graustufen empfehlen wir die Einstellung Mit Rand [Rand 45] (Bordered [Margin 45]). Wenn Sie unter Papierformat (Paper Size) ein Papierformat kleiner als 8 x 10 Zoll/20 x 25 cm wählen, ist die Option Mit Rand [Rand 45] (Bordered [Margin 45]) nicht verfügbar.

Nutzung verschiedener Funktionen von Easy-PhotoPrint EX 17 oldal / 568 oldal

## **Basishandbuch**

**Erweitertes Handbuch Fehlersuche** 

Inhalt > Drucken von Fotos/Dokumenten > Drucken von Fotos (Easy-PhotoPrint EX) > Nutzung verschiedener Funktionen von Easy-PhotoPrint EX

# ■ Nutzung verschiedener Funktionen von Easy-PhotoPrint EX

In diesem Abschnitt werden einige nützliche Funktionen von Easy-PhotoPrint EX beschrieben. Detaillierte Informationen hierzu finden Sie im Online-Handbuch Erweitertes Handbuch.

# **Erstellen eigener Layouts**

Sie können ein Album oder einen Kalender mit Ihren eigenen Fotos erstellen.

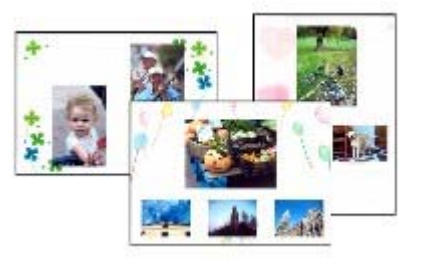

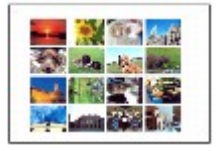

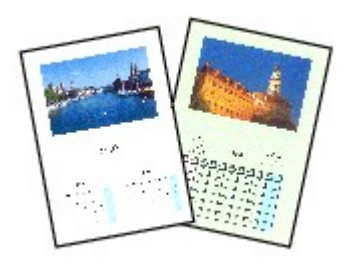

**Album Kalender (Calendar)**

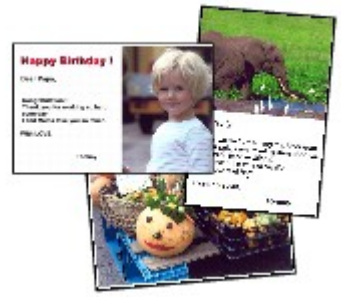

**Etiketten (Stickers) Layout-Druck (Layout Print)**

# Optimieren von Fotos

Die Funktionen Rote-Augen-Korrektur (Red-Eye Correction), Schärfung des Gesichts (Face Sharpener), Digitale Gesichtsglättung (Digital Face Smoothing), Helligkeit (Brightness), Kontrast (Contrast) usw. ermöglichen das automatische oder manuelle Anpassen, Korrigieren und Optimieren von Bildern.

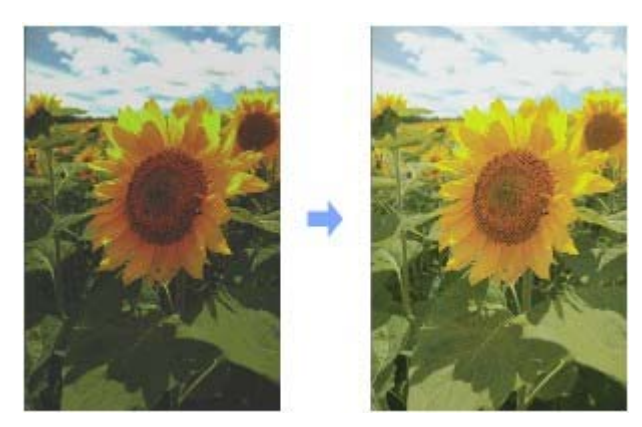

**Helligkeit (Brightness)**

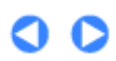

## Nutzung verschiedener Funktionen von Easy-PhotoPrint Pro 18 oldal / 568 oldal

## **Basishandbuch**

**Erweitertes Handbuch Fehlersuche**

Inhalt > Drucken von Fotos/Dokumenten > Drucken von Fotos (Easy-PhotoPrint EX) > Nutzung verschiedener Funktionen von Easy-PhotoPrint Pro

# ■ Nutzung verschiedener Funktionen von Easy-PhotoPrint Pro

Easy-PhotoPrint Pro ist eine Plug-In-Anwendung, die in Adobe Photoshop oder Digital Photo Professional für Spiegelreflexkameras der Marke Canon gestartet wird. Easy-PhotoPrint Pro ermöglicht die Ausführung verschiedener Fotodruckoptionen wie randlosen Druck, Indexdruck, Graustufendruck oder Druck mit Adobe RGB.

Detaillierte Informationen hierzu finden Sie im Online-Handbuch Erweitertes Handbuch.

# **Hinweis**

 Easy-PhotoPrint Pro ist nur kompatibel mit Adobe Photoshop CS/Photoshop CS2/Photoshop CS3/ Photoshop Elements 6 und Digital Photo Professional Version 2.1 oder höher. Ständig aktualisierte Hinweise zur Kompatibilität finden Sie auf unserer Website.

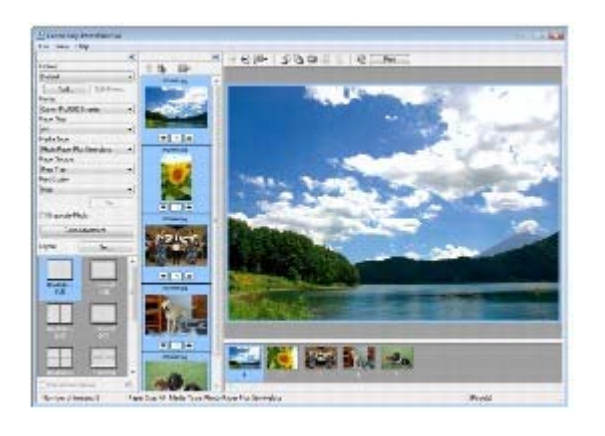

# **Mit Adobe RGB kompatible Farbmanagementfunktion**

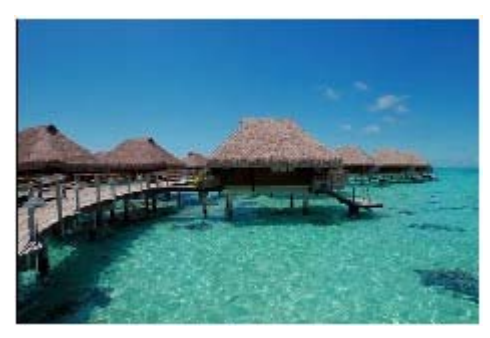

**Adobe RGB sRGB**

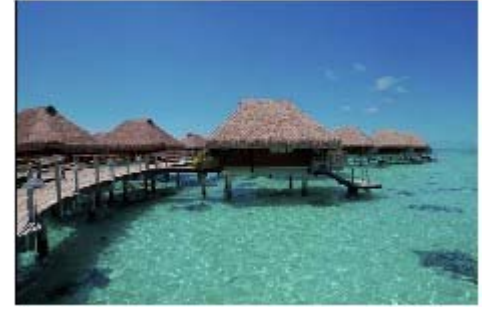

# **Drucken in verschiedenen Layouts**

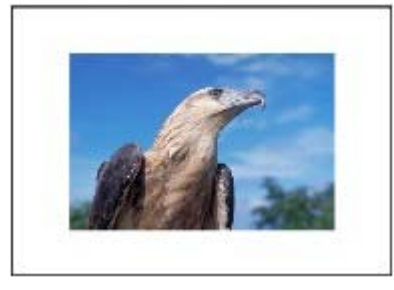

**Druck Mit Rand [Voll] (Bordered [full]) Druckoption Index** 

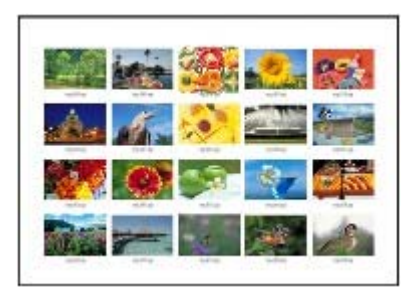

**Farbkorrektur während der Anzeige eines Beispielmusters**

# Nutzung verschiedener Funktionen von Easy-PhotoPrint Pro 19 oldal / 568 oldal

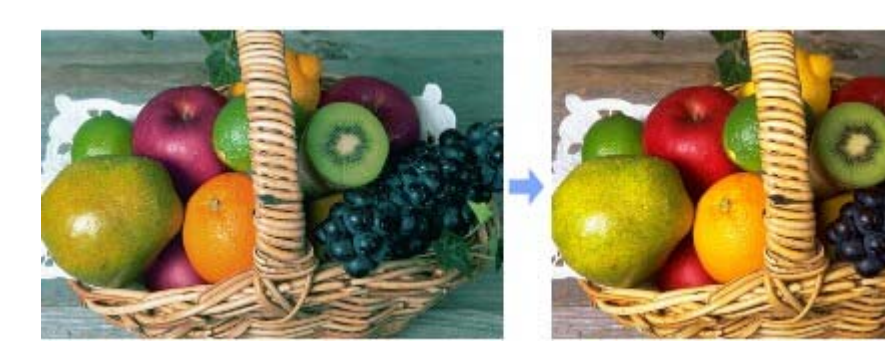

# **Retro-Look durch Fotos in Graustufen**

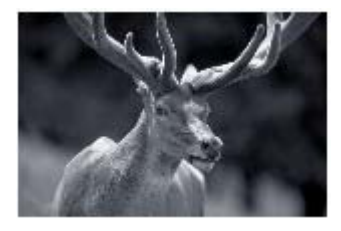

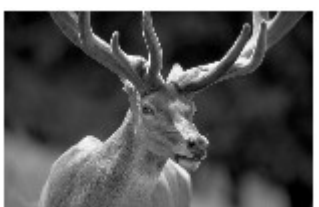

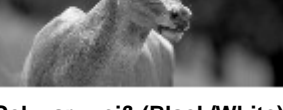

**Kühler Ton (Cool Tone) Schwarzweiß (Black/White)**

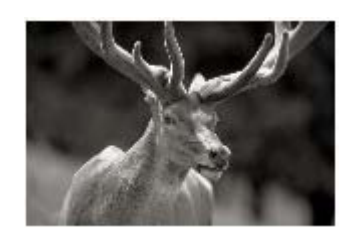

**Warmer Ton (Warm Tone)** 

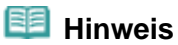

## **Funktion zur Umgebungslichtkorrektur**

 Unter Windows Vista können Sie beim Drucken mit Easy-PhotoPrint Pro die Funktion zur Umgebungslichtkorrektur nutzen.

Die Umgebungslichtkorrektur verringert Unterschiede in der Bildwirkung, die von den speziellen Lichtverhältnissen am Ort der Betrachtung, Präsentation oder Ausstellung verursacht werden. Beim Drucken können Sie die Farbtöne an die verschiedensten Lichtverhältnisse anpassen.

O Q

**Erweitertes Handbuch Fehlersuche**

Inhalt > Drucken von Fotos/Dokumenten > Drucken von Dokumenten (Windows)

# **Drucken von Dokumenten (Windows)**

In diesem Abschnitt werden die grundlegenden Funktionen am Beispiel der Einstellungen zum Drucken eines A4-Dokuments auf Normalpapier beschrieben.

Detaillierte Informationen hierzu finden Sie im Online-Handbuch Erweitertes Handbuch.

# **EE** Hinweis

- Der Vorgang kann sich je nach verwendeter Anwendungssoftware unterscheiden. Detaillierte Anweisungen zur Vorgehensweise finden Sie im Handbuch der verwendeten Anwendungssoftware.
- Die in diesem Abschnitt abgebildeten Bildschirmanzeigen stellen die Vorgehensweise bei Verwendung des Betriebssystems Windows Vista Ultimate Edition (im Folgenden kurz als "Windows Vista" bezeichnet) dar.
- Beim Drucken von Graustufen können je nach Bild Probleme wie ungleichmäßige Farbgebung oder weiße Streifen an der oberen und/oder unteren Kante des Papiers auftreten. In diesem Fall empfehlen wir, in Easy-PhotoPrint Pro (verfügbar auf der *Installations-CD-ROM*) oder in der für das Seitenlayout verwendeten Software den oberen und den unteren Rand relativ zur Druckrichtung auf mindestens 45 mm/1,77 Zoll einzustellen.

Bei Verwendung einer Seitenlayoutsoftware o. ä. bereiten Sie Papier vor, dessen längere Seite mindestens 90 mm/3,54 Zoll länger ist als das Bild, und drucken Sie das Bild mit Rändern von mindestens 45 mm/1,77 Zoll relativ zur Druckrichtung.

Weitere Informationen zum Graustufendruck finden Sie im Online-Handbuch Handbuch zum digitalen Fotodruck.

**1.** Der Drucker muss eingeschaltet sein. Siehe Vorderansicht.

## **2.** Legen Sie Papier ein.

Siehe Einlegen von Papier in das hintere Fach .

In diesem Beispiel wird A4-Normalpapier in das hintere Fach eingelegt.

# **Hinweis**

**Informationen zum Einlegen von Papier in das vordere Fach finden Sie unter Einlegen von** Papier in das vordere Fach.

**3.** Öffnen Sie behutsam das vordere Fach, und ziehen Sie die Verlängerung des vorderen Fachs heraus.

Drücken Sie vorsichtig oben in der Mitte auf das vordere Fach, um es zu öffnen.

- **4.** Erstellen (oder öffnen) Sie mit einer geeigneten Anwendungssoftware ein zu druckendes Dokument.
- **5.** Öffnen Sie das Druckertreiber-Setup-Fenster.
	- **(1)** Wählen Sie im Menü Datei (File) oder in der Symbolleiste der Anwendungssoftware den Befehl Drucken (Print). Das Dialogfeld Drucken (Print) wird angezeigt.
	- **(2)** Die Bezeichnung Ihres Druckers muss ausgewählt sein.

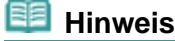

- Sollte die Bezeichnung eines anderen Druckers ausgewählt sein, so wählen Sie durch Klicken die Bezeichnung Ihres Druckers aus.
- **(3)** Klicken Sie auf Einstellungen (Preferences) (oder Eigenschaften (Properties)).

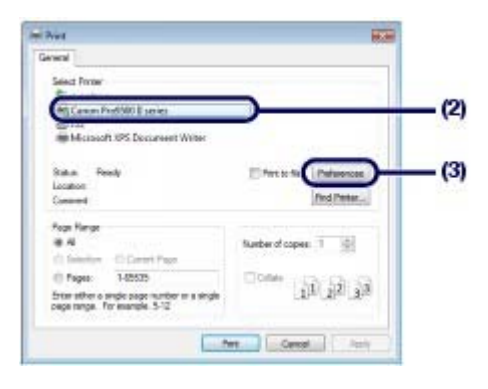

- **6.** Legen Sie die gewünschten Druckeinstellungen fest.
	- **(1)** Wählen Sie Geschäftliches Dokument (Business Document) unter Häufig verwendete Einstellungen (Commonly Used Settings).

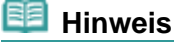

- Wenn das Druckobjekt, wie z. B. Geschäftliches Dokument (Business Document) oder Fotodruck (Photo Printing), unter Häufig verwendete Einstellungen (Commonly Used Settings) ausgewählt ist, werden die Elemente unter Zusätzliche Funktionen (Additional Features) automatisch ausgewählt. Die für das Druckobjekt passenden Einstellungen wie beispielsweise der Medientyp oder die Druckqualität werden ebenfalls angezeigt.
- Wenn Sie zwei oder mehr Exemplare unter Kopien (Copies) festlegen, wird das Kontrollkästchen Sortieren (Collate) aktiviert.

## **(2)** Achten Sie auf die angezeigten Einstellungen.

Hier wird sichergestellt, dass Normalpapier (Plain Paper) unter Medientyp (Media Type), Standard unter Druckqualität (Print Quality), A4 unter Druckerpapierformat (Printer Paper Size) und Hinteres Fach (Rear Tray) unter Papierquelle (Paper Source )ausgewählt sind.

# **Hinweis**

- Die Einstellungen können geändert werden. Überprüfen Sie nach dem Ändern des Druckerpapierformats (Printer Paper Size), ob die Einstellung für das Seitenformat (Page Size) im Fenster Seite einrichten (Page Setup) mit der Einstellung in der Anwendungssoftware übereinstimmt. Detaillierte Informationen hierzu finden Sie im Online-Handbuch Erweitertes Handbuch.
- Wenn Sie Papier aus dem vorderen Fach zuführen, wählen Sie Vorderes Fach (Front Tray) unter Papierzufuhr (Paper Source).

## **(3)** Klicken Sie auf OK.

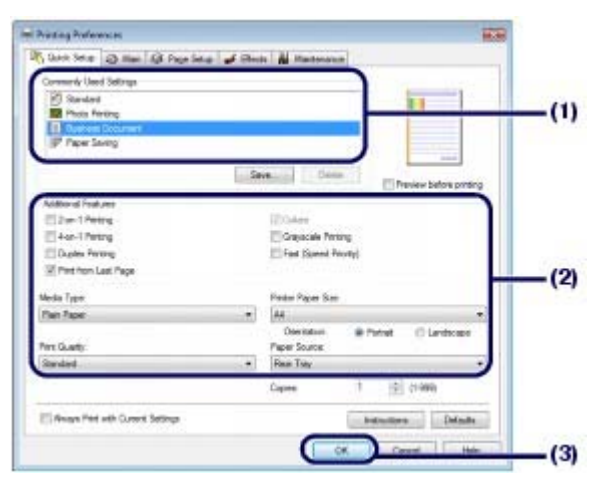

## **Hinweis**

Detailinformationen zu den Funktionen des Druckertreibers erhalten Sie, indem Sie durch

Klicken auf Hilfe (Help) oder Anweisungen (Instructions) das Online-Handbuch *Erweitertes Handbuch* aufrufen. Die Schaltfläche Anweisungen (Instructions) wird auf den Registerkarten Schnelleinrichtung (Quick Setup), Optionen (Main) und Wartung (Maintenance) angezeigt, wenn das Online-Handbuch auf Ihrem Computer installiert ist.

 Sie können die Einstellungen benennen und unter Häufig verwendete Einstellungen (Commonly Used Settings) hinzufügen.

Detaillierte Informationen hierzu finden Sie im Online-Handbuch Erweitertes Handbuch.

- Wenn Sie die aktuellen Einstellungen beim nächsten Öffnen des Druckertreiber-Setup-Fensters anzeigen möchten, aktivieren Sie das Kontrollkästchen Immer mit aktuellen Einstellungen drucken (Always Print with Current Settings). Nicht jede Anwendungssoftware verfügt über diese Funktion.
- Wenn Sie sich in der Druckvorschau vorab das Druckergebnis anzeigen lassen möchten, aktivieren Sie das Kontrollkästchen Vorschau vor dem Druckvorgang (Preview before printing). Nicht jede Anwendungssoftware bietet eine Vorschaufunktion.
- Sie können die Druckeinstellungen auf der Registerkarte Optionen (Main) oder Seite einrichten (Page Setup) festlegen.

Detaillierte Informationen hierzu finden Sie im Online-Handbuch Erweitertes Handbuch.

# **7.** Starten Sie den Druckvorgang.

Klicken Sie auf Drucken (Print) oder auf OK, um den Druckvorgang zu starten.

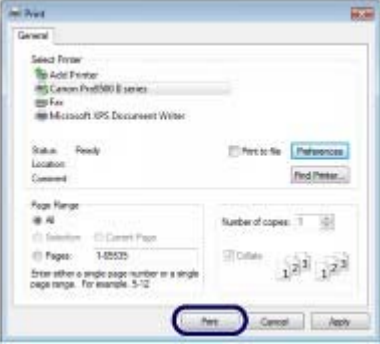

## **Hinweis**

 Drücken Sie zum Abbrechen eines Druckvorgangs auf dem Drucker die Taste **RESUME/CANCEL** oder klicken Sie im Druckerstatusmonitor auf Druckvorgang abbrechen (Cancel Printing).

Klicken Sie zum Anzeigen des Druckerstatusmonitors in der Taskleiste auf Canon XXX (wobei "**XXX**" für die Bezeichnung Ihres Druckers steht).

 Falls gerade Linien versetzt gedruckt werden oder das Druckergebnis nicht zufrieden stellend ist, muss der Druckkopf ausgerichtet werden.

Weitere Informationen finden Sie unter Ausrichten des Druckkopfs .

a c

**Erweitertes Handbuch Fehlersuche**

Inhalt > Drucken von Fotos/Dokumenten > Drucken von Dokumenten (Macintosh)

# **Drucken von Dokumenten (Macintosh)**

In diesem Abschnitt werden die grundlegenden Funktionen am Beispiel der Einstellungen zum Drucken eines A4-Dokuments auf Normalpapier beschrieben.

Detaillierte Informationen hierzu finden Sie im Online-Handbuch Erweitertes Handbuch.

# **Hinweis**

- Der Vorgang kann sich je nach verwendeter Anwendungssoftware unterscheiden. Detaillierte Anweisungen zur Vorgehensweise finden Sie im Handbuch der verwendeten Anwendungssoftware.
- Beim Drucken von Graustufen können je nach Bild Probleme wie ungleichmäßige Farbgebung oder weiße Streifen an der oberen und/oder unteren Kante des Papiers auftreten. In diesem Fall empfehlen wir, in Easy-PhotoPrint Pro (verfügbar auf der *Installations-CD-ROM*) oder in der für das Seitenlayout verwendeten Software den oberen und den unteren Rand relativ zur Druckrichtung auf mindestens 45 mm/1,77 Zoll einzustellen.

Bei Verwendung einer Seitenlayoutsoftware o. ä. bereiten Sie Papier vor, dessen längere Seite mindestens 90 mm/3,54 Zoll länger ist als das Bild, und drucken Sie das Bild mit Rändern von mindestens 45 mm/1,77 Zoll relativ zur Druckrichtung.

Weitere Informationen zum Graustufendruck finden Sie im Online-Handbuch Handbuch zum digitalen Fotodruck.

# ■ Vorgehensweise für das Betriebssystem Mac OS X 10.5.x

**1.** Der Drucker muss eingeschaltet sein. Siehe Vorderansicht.

## **2.** Legen Sie Papier ein.

Siehe Einlegen von Papier in das hintere Fach .

In diesem Beispiel wird A4-Normalpapier in das hintere Fach eingelegt.

# **Hinweis**

**Informationen zum Einlegen von Papier in das vordere Fach finden Sie unter Einlegen von** Papier in das vordere Fach.

**3.** Öffnen Sie behutsam das vordere Fach, und ziehen Sie die Verlängerung des vorderen Fachs heraus.

Drücken Sie vorsichtig oben in der Mitte auf das vordere Fach, um es zu öffnen.

**4.** Erstellen (oder öffnen) Sie mit einer geeigneten Anwendungssoftware ein zu druckendes Dokument.

# **5.** Öffnen Sie das Dialogfeld Drucken (Print).

Wählen Sie im Menü Datei (File) der Anwendungssoftware den Befehl Drucken (Print). Das Dialogfeld Drucken (Print) wird angezeigt.

# **Hinweis**

Sollte das nachstehend abgebildete Dialogfeld erscheinen, so klicken Sie auf <sup>[+</sup>] (Pfeil nach unten).

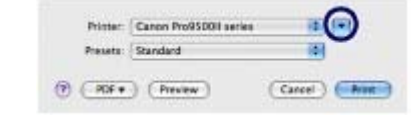

- **6.** Legen Sie die gewünschten Druckeinstellungen fest.
	- **(1)** Unter Drucker (Printer) muss die Bezeichnung des Druckers angegeben sein.
	- **(2)** Wählen Sie unter Papierformat (Paper Size) das Format des eingelegten Papiers aus.

Für dieses Beispiel verwenden Sie das Format A4.

**(3)** Wählen Sie im Einblendmenü die Option Qualität und Medium (Quality & Media) aus.

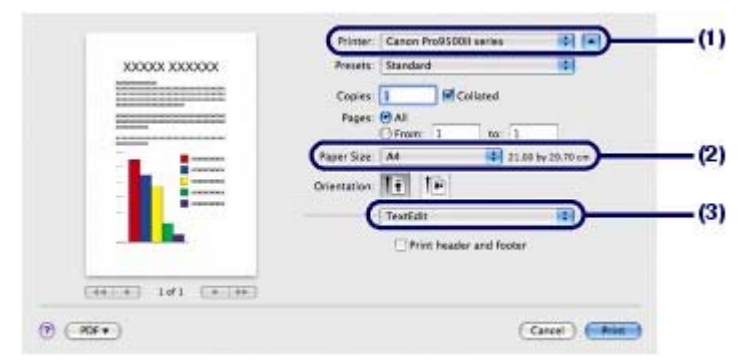

**(4)** Wählen Sie unter Medientyp (Media Type) den Medientyp des eingelegten Papiers aus.

Die Auswahl hier ist Normalpapier (Plain Paper).

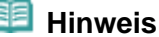

Die Auswahl eines falschen Medientyps kann zu Mängeln bei der Druckqualität führen.

**(5)** Wählen Sie Hinteres Fach (Rear Tray) unter Papierzufuhr (Paper Source).

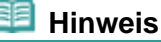

 Wenn Sie Papier aus dem vorderen Fach zuführen, wählen Sie Vorderes Fach (Front Tray) unter Papierzufuhr (Paper Source).

**(6)** Wählen Sie unter Druckqualität (Print Quality) die gewünschte Druckqualität aus. Hier wird Standard ausgewählt.

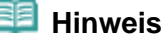

 Detaillierte Informationen zur Druckqualität finden Sie im Online-Handbuch Erweitertes Handbuch.

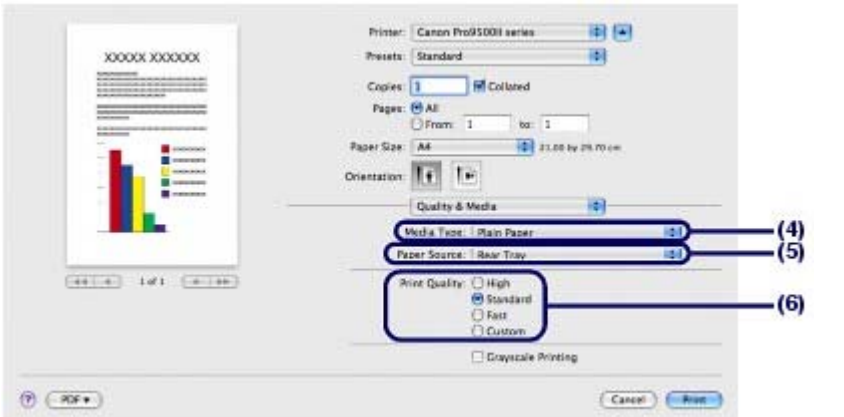

# **Hinweis**

- Weitere Informationen zu den Funktionen des Druckertreibers erhalten Sie, wenn Sie in einem der Bildschirme Qualität und Medium (Quality & Media), Farboptionen (Color Options), Randloser Druck (Borderless Printing) oder Rand (Margin) auf <sup>(†</sup> (Frage) klicken. Daraufhin wird das Online-Handbuch *Erweitertes Handbuch* geöffnet. Wenn das Online-Handbuch nicht installiert ist, kann es durch Klicken auf das Symbol <sup>®</sup> (Frage) nicht geöffnet werden.
- Anhand der im linken Bereich des Dialogfelds angezeigten Vorschau können Sie sich vorab ein Bild von dem Ausdruck machen. Nicht jede Anwendungssoftware bietet eine Vorschaufunktion.

# **7.** Starten Sie den Druckvorgang.

Klicken Sie auf Drucken (Print), um den Druckvorgang zu starten.

# **Hinweis**

- Zum Anzeigen der Liste der aktuellen Druckaufträge klicken Sie im Dock auf das Drucker-Symbol.
- Um einen aktuellen Druckauftrag abzubrechen, wählen Sie den gewünschten Auftrag in der Liste Name aus und klicken auf Löschen (Delete). Um einen aktuellen Druckauftrag nur vorübergehend anzuhalten, klicken Sie auf Anhalten (Hold). Um alle Druckaufträge in der Liste vorübergehend anzuhalten, klicken Sie auf Drucker
- anhalten (Pause Printer). Falls gerade Linien versetzt gedruckt werden oder das Druckergebnis nicht zufrieden stellend
- ist, muss der Druckkopf ausgerichtet werden. Weitere Informationen finden Sie unter Ausrichten des Druckkopfs .

# ■ Vorgehensweise für Mac OS X 10.4.x oder 10.3.9

# **Hinweis**

- Die in diesem Abschnitt abgebildeten Bildschirmanzeigen stellen die Vorgehensweise bei Verwendung des Betriebssystems Mac OS X 10.4.x. dar.
- **1.** Der Drucker muss eingeschaltet sein. Siehe Vorderansicht.

# **2.** Legen Sie Papier ein.

Siehe Einlegen von Papier in das hintere Fach . In diesem Beispiel wird A4-Normalpapier in das hintere Fach eingelegt.

# **EE** Hinweis

- **Informationen zum Einlegen von Papier in das vordere Fach finden Sie unter Einlegen von** Papier in das vordere Fach.
- **3.** Öffnen Sie behutsam das vordere Fach, und ziehen Sie die Verlängerung des vorderen Fachs heraus.

Drücken Sie vorsichtig oben in der Mitte auf das vordere Fach, um es zu öffnen.

**4.** Erstellen (oder öffnen) Sie mit einer geeigneten Anwendungssoftware ein zu druckendes Dokument.

- **5.** Legen Sie das Seitenformat fest.
	- **(1)** Wählen Sie im Menü Datei (File) der Anwendungssoftware die Option Seite einrichten (Page Setup). Nun wird das Dialogfeld Seite einrichten (Page Setup) angezeigt.
	- **(2)** Unter Format für (Format for) muss die Bezeichnung des Druckers ausgewählt sein.
	- **(3)** Wählen Sie unter Papierformat (Paper Size) das Format des eingelegten Papiers aus.

Für dieses Beispiel verwenden Sie das Format A4.

**(4)** Klicken Sie auf OK.

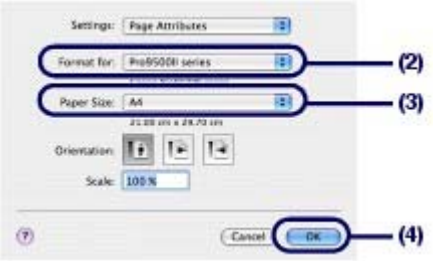

- **6.** Legen Sie die gewünschten Druckeinstellungen fest.
	- **(1)** Wählen Sie im Menü Datei (File) der Anwendungssoftware den Befehl Drucken (Print).

Das Dialogfeld Drucken (Print) wird angezeigt.

- **(2)** Unter Drucker (Printer) muss die Bezeichnung des Druckers angegeben sein.
- **(3)** Wählen Sie im Einblendmenü die Option Qualität und Medium (Quality & Media) aus.
- **(4)** Wählen Sie unter Medientyp (Media Type) den Medientyp des eingelegten Papiers aus.

Die Auswahl hier ist Normalpapier (Plain Paper).

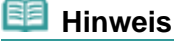

- Die Auswahl eines falschen Medientyps kann zu Mängeln bei der Druckqualität führen.
- **(5)** Wählen Sie Hinteres Fach (Rear Tray) unter Papierzufuhr (Paper Source).

# **Hinweis**

- Wenn Sie Papier aus dem vorderen Fach zuführen, wählen Sie Vorderes Fach (Front Tray) unter Papierzufuhr (Paper Source).
- **(6)** Wählen Sie unter Druckqualität (Print Quality) die gewünschte Druckqualität aus. Hier wird Standard ausgewählt.

# **Hinweis**

• Detaillierte Informationen zur Druckqualität finden Sie im Online-Handbuch Erweitertes Handbuch.

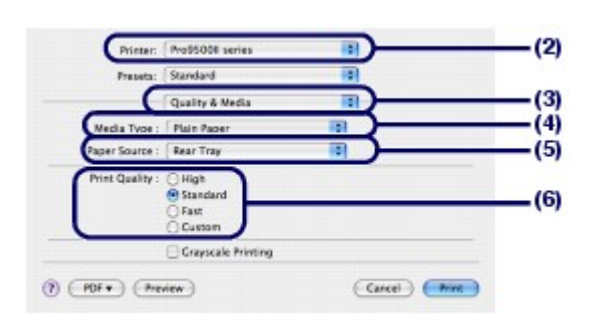

# **EE** Hinweis

- Weitere Informationen zu den Funktionen des Druckertreibers erhalten Sie, wenn Sie in einem der Bildschirme Qualität und Medium (Quality & Media), Farboptionen (Color Options), Spezialeffekte (Special Effects), Randloser Druck (Borderless Printing) oder Rand (Margin) auf (Frage) klicken. Daraufhin wird das Online-Handbuch *Erweitertes Handbuch* geöffnet. Wenn das Online-Handbuch nicht installiert ist, kann es durch Klicken auf das Symbol (\*) (Frage) nicht geöffnet werden.
- Wenn Sie sich in der Druckvorschau vorab das Druckergebnis anzeigen lassen möchten, klicken Sie auf Vorschau (Preview). Nicht jede Anwendungssoftware bietet eine Vorschaufunktion.

# **7.** Starten Sie den Druckvorgang.

Klicken Sie auf Drucken (Print), um den Druckvorgang zu starten.

# **EE** Hinweis

- Zum Anzeigen der Liste der aktuellen Druckaufträge klicken Sie im Dock auf das Drucker-Symbol.
- Um einen aktuellen Druckauftrag abzubrechen, wählen Sie den gewünschten Auftrag in der Liste Name aus und klicken auf Löschen (Delete). Um einen aktuellen Druckauftrag nur vorübergehend anzuhalten, klicken Sie auf Anhalten (Hold). Um alle Druckaufträge in der Liste anzuhalten, klicken Sie auf Druckaufträge stoppen (Stop Jobs).
- Falls gerade Linien versetzt gedruckt werden oder das Druckergebnis nicht zufrieden stellend ist, muss der Druckkopf ausgerichtet werden.

Weitere Informationen finden Sie unter Ausrichten des Druckkopfs .

Inhalt > Weitere Nutzungsmöglichkeiten

**Erweitertes Handbuch Fehlersuche** 

# **Weitere Nutzungsmöglichkeiten**

Dieser Abschnitt beschreibt, wie Sie Fotos von einem PictBridge-kompatiblen Gerät wie einer Digitalkamera drucken, das über ein USB-Kabel angeschlossen ist. Weiterhin werden die nützlichen Funktionen von Solution Menu und My Printer vorgestellt.

# **Drucken von Fotos von einem PictBridge-kompatiblen Gerät**

## **Solution Menu und My Printer**

Õ

**Erweitertes Handbuch Fehlersuche**

Inhalt > Weitere Nutzungsmöglichkeiten > Drucken von Fotos von einem PictBridge-kompatiblen Gerät

# **Drucken von Fotos von einem PictBridge-kompatiblen Gerät**

Mithilfe eines vom Hersteller des jeweiligen Geräts empfohlenen USB-Kabels können Sie PictBridgekompatible Geräte an den Drucker anschließen und auf diesen gespeicherte Bilder direkt drucken. Informationen zu den grundlegenden Eigenschaften beim Drucken von einer PictBridge-kompatiblen Digitalkamera, wie z. B. kompatible Medientypen, verfügbare Layouts und Bildkorrekturfunktionen, finden Sie im Online-Handbuch Erweitertes Handbuch.

Detaillierte Informationen zu den Druckeinstellungen des PictBridge-kompatiblen Geräts finden Sie in der Bedienungsanleitung des jeweiligen Geräts.

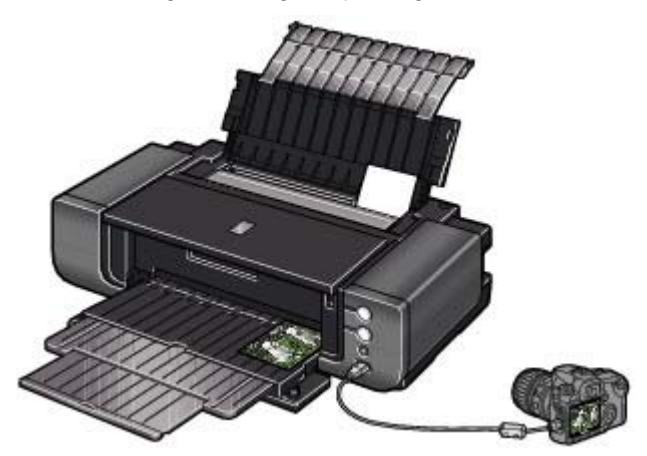

# **Anschließbare Geräte:**

Unabhängig von Hersteller und Modell kann jedes PictBridge-kompatible Gerät angeschlossen werden.

# **EE** Hinweis

 PictBridge ist der Standard für das direkte – also ohne Verwendung eines Computers – Ausdrucken von Fotos von Geräten wie Digitalkameras, digitalen Camcordern, Foto-Handys usw.

 (PictBridge) Geräte mit diesem Zeichen sind PictBridge-kompatibel. Mit einigen PictBridge-kompatiblen Spiegelreflexkameras von Canon können Sie einen Farbmodus auswählen und detaillierte Farbeinstellungen vornehmen. Detaillierte Informationen zum Farbmodus finden Sie im Online-Handbuch Handbuch zum digitalen Fotodruck und in der Bedienungsanleitung des PictBridge-kompatiblen Geräts von Canon.

# **Druckbares Bilddatenformat:**

Dieser Drucker akzeptiert Bilder\*, die mit einer DCF-kompatiblen (Design rule for Camera File) Kamera aufgenommen wurden. \*Kompatibel mit Exif 2.2/2.21

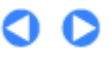

**Erweitertes Handbuch Fehlersuche** 

Inhalt > Weitere Nutzungsmöglichkeiten > Solution Menu und My Printer

# **Solution Menu und My Printer**

Solution Menu und My Printer ermöglichen u. a. das bequeme Aufrufen verschiedener Informationen zum Drucker und das Ändern der Druckeinstellungen durch einfaches Klicken mit der Maus.

Solution Menu ermöglicht das Aufrufen der im Lieferumfang des Druckers enthaltenen

Anwendungssoftware sowie das Anzeigen der Betriebsanweisungen. Außerdem liefert Solution Menu Ihnen Informationen zur Fehlerbehebung.

My Printer ermöglicht das direkte Aufrufen Druckertreiber-Setup-Fensters. Außerdem liefert My Printer Ihnen Informationen zur Vorgehensweise bei Störungen. My Printer steht für Macintosh-Computer nicht zur Verfügung.

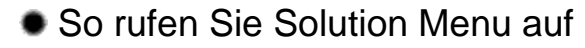

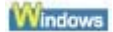

# **Doppelklicken Sie auf dem Desktop auf das Symbol (Solution Menu).**

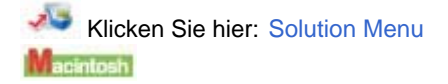

# **Klicken Sie im Dock auf das Symbol (Solution Menu).**

\* Die nachstehend abgebildeten Bildschirmanzeigen stellen die Vorgehensweise bei Verwendung des Betriebssystems Windows Vista dar.

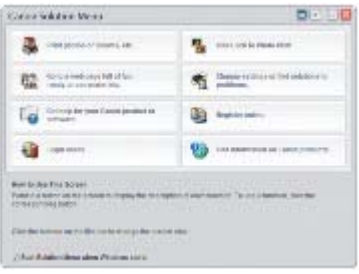

Klicken Sie auf die Schaltfläche für die zu verwendende Funktion.

Klicken Sie nach dem Starten von Solution Menu in der Titelleiste auf die Schaltfläche, um die Fenstergröße zu reduzieren.

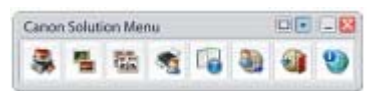

## **Hinweis**

- Installieren Sie Solution Menu von der *Installations-CD-ROM*, sofern diese Anwendungssoftware noch nicht installiert oder wieder deinstalliert wurde. Wählen Sie dazu unter Benutzerdefinierte Installation (Custom Install) die Option Solution Menu (Solution Menu).
- Je nachdem, in welchem Land oder welcher Region das Produkt gekauft wurde, können die auf dem Bildschirm angezeigten Schaltflächen abweichen.

### **Windows**

 Um Solution Menu über das Start-Menü aufzurufen, wählen Sie in diesem Alle Programme (All Programs) (Windows 2000: Programme (Programs)) > Canon Utilities > Solution Menu > Solution Menu.

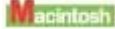

 Um Solution Menu über die Menüleiste aufzurufen, wählen Sie Gehe zu (Go) > Programme (Applications) > Canon Utilities > Solution Menu. Doppelklicken Sie dann auf Solution Menu.

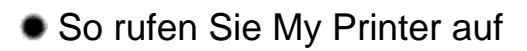

**Windows** 

**Doppelklicken Sie auf dem Desktop auf das Symbol (My Printer).**

# Solution Menu und My Printer 31 oldal / 568 oldal

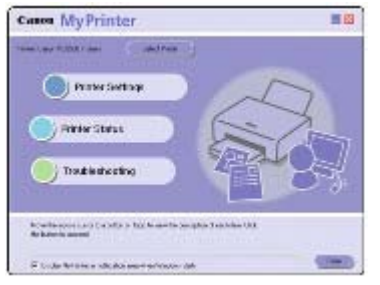

# **Hinweis**

- Sie können My Printer auch aus Solution Menu aufrufen.
- Installieren Sie My Printer von der *Installations-CD-ROM*, sofern diese Anwendungssoftware noch nicht installiert ist oder wieder deinstalliert wurde. Wählen Sie dazu unter Benutzerdefinierte Installation (Custom Install) die Option My Printer.
- Um My Printer über das Start-Menü aufzurufen, wählen Sie in diesem Alle Programme (All Programs) (Windows 2000: Programme (Programs)) > Canon-Dienstprogramme (Canon Utilities) > My Printer > My Printer.

Ο

Inhalt > Einlegen von Papier

**Erweitertes Handbuch Fehlersuche** 

# **Einlegen von Papier**

In diesem Abschnitt werden die Papiertypen, die Sie einlegen können, und das Einlegen von zu bedruckendem Papier in das hintere Fach oder in das vordere Fach beschrieben.

# **Einlegen von Papier**

**Papierzufuhr zum Einlegen des Papiers Hinweise zum Einlegen von Papier Einlegen von Papier in das hintere Fach Einlegen von Papier in das vordere Fach Verwendbare Medientypen Nicht verwendbare Medientypen Handhabung des Papiers**

Q

Inhalt > Einlegen von Papier > Einlegen von Papier

**Erweitertes Handbuch Fehlersuche**

# **Einlegen von Papier**

- Papierzufuhr zum Einlegen des Papiers
- Hinweise zum Einlegen von Papier
- Einlegen von Papier in das hintere Fach
- Einlegen von Papier in das vordere Fach
- **E**Verwendbare Medientypen
- Nicht verwendbare Medientypen
- $\rightarrow$  **Handhabung des Papiers**

# ■ Papierzufuhr zum Einlegen des Papiers

Dieser Drucker verfügt über zwei Papierzufuhrmöglichkeiten – vorderes und hinteres Fach. Wählen Sie abhängig von Format und Papiertyp des einzulegenden Papiers eine der Papierzufuhrmöglichkeiten aus.

Weitere Informationen finden Sie unter Verwendbare Medientypen.

# Einlegen von mehr als zwei Blättern in das hintere Fach.

In das hintere Fach können verschiedene Papierformate eingelegt werden, angefangen von 4 x 6 Zoll/10 x 15 cm bis A3+ (13 x 19 Zoll).

Blätter desselben Papierformats und -typs können gleichzeitig als Stapel eingelegt werden, wodurch Sie ohne Unterbrechung drucken können. (Einige Formate oder Papiertypen können nur

einzeln eingelegt werden.)

Wenn Sie aus dem hinteren Fach drucken, wählen Sie in den Einstellungen des Druckertreibers unter Papierzufuhr (Paper Source) die Option Hinteres Fach (Rear Tray).

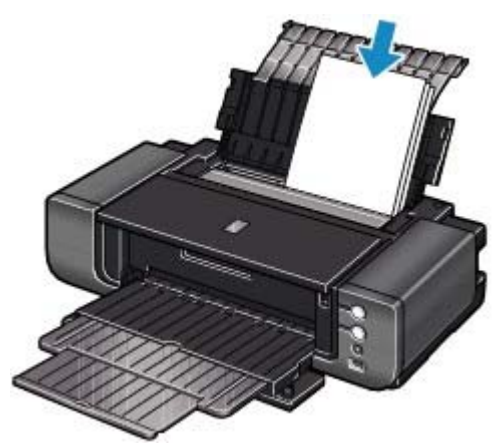

# Einlegen von einem großen Papierformat oder von einem dicken Papier in das vordere Fach

In das vordere Fach können große Papierformate (z. B. 14 x 17 Zoll/36 x 43 cm) oder dickes Papier (z. B. Kunstdruckpapier oder Karton) eingelegt werden.

Wenn Sie aus dem vorderen Fach drucken, wählen Sie in den Einstellungen des Druckertreibers unter Papierzufuhr (Paper Source) die Option Vorderes Fach (Front Tray).

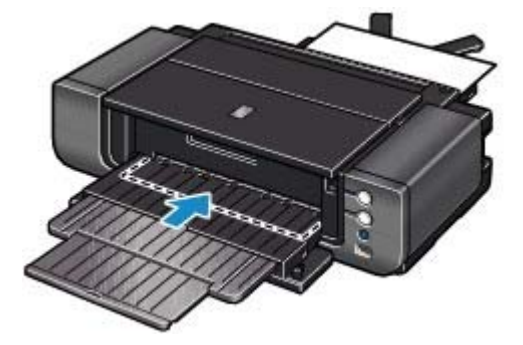

 $\bullet$ 

**Erweitertes Handbuch Fehlersuche** 

Inhalt > Einlegen von Papier > Einlegen von Papier > Hinweise zum Einlegen von Papier

# Hinweise zum Einlegen von Papier

# **Wichtig**

 Wenn Sie Normalpapier für Testausdrucke auf kleine Formate (z. B. 4 x 6 Zoll/10 x 15 cm, 4 x 8 Zoll/ 101,6 x 203,2 mm oder 5 x 7 Zoll/13 x 18 cm) zurechtschneiden, kann dieses Papier einen Papierstau verursachen.

# **Hinweis**

- Wir empfehlen für das Drucken von Fotos die Verwendung von Original-Fotopapier von Canon. Weitere Informationen zu Originalpapieren von Canon finden Sie unter Verwendbare Medientypen .
- Das Gerät ist für das Bedrucken von handelsüblichem Kopierpapier geeignet. Informationen zu den im Drucker verwendbaren Seitenformaten und Papiergewichten/Papierstärken finden Sie unter Verwendbare Medientypen .

O Q

**Erweitertes Handbuch Fehlersuche**

Inhalt > Einlegen von Papier > Einlegen von Papier > Einlegen von Papier in das hintere Fach

# Einlegen von Papier in das hintere Fach

Lesen Sie vor dem Einlegen von Papier die Informationen unter Hinweise zum Einlegen von Papier.

## **Hinweis**

 In das hintere Fach können die folgenden Formate eingelegt werden: A3+ (13 x 19 Zoll), A3, B4, A4, B5, A5, Letter, Legal, 11 x 17 Zoll/279,4 x 431,8 mm (US Tabloid), Wide (4 x 7,1 Zoll), 4 x 6 Zoll/ 10 x 15 cm, 4 x 8 Zoll/101,6 x 203,2 mm, 5 x 7 Zoll/13 x 18 cm, 8 x 10 Zoll/20 x 25 cm und 10 x 12 Zoll/25 x 30 cm.

## **1.** Bereiten Sie das Papier vor.

Richten Sie die Kanten des Papiers bündig aus. Glätten Sie gegebenenfalls gewelltes Papier.

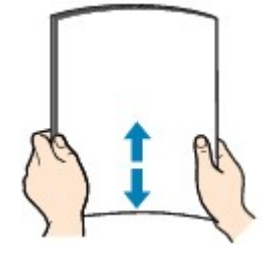

## **Hinweis**

- Richten Sie die Kanten des Papiers vor dem Einlegen bündig aus. Wenn die Kanten beim Einlegen des Papiers nicht bündig ausgerichtet sind, kann es zu einem Papierstau kommen.
- Wenn das Papier gewellt ist, halten Sie es an den gewellten Ecken fest, und biegen Sie es vorsichtig in Gegenrichtung, bis es vollständig eben liegt. Informationen zum Glätten von gewelltem Papier finden Sie im Abschnitt " Fehlersuche" des Online-Handbuchs *Erweitertes Handbuch*.
- Wenn Sie Photo Papier Plus Seiden-Glanz verwenden, legen Sie das Papier ggf. gewellt einzeln ein. Wenn Sie das Papier aufrollen, um es zu glätten, kann dies Risse auf der Papieroberfläche verursachen, die die Druckqualität beeinträchtigen.
- **2.** Legen Sie Papier ein.
	- **(1)** Öffnen Sie die Papierstütze.
	- **(2)** Drücken Sie vorsichtig oben in der Mitte auf das vordere Fach, um es zu öffnen.
	- **(3)** Ziehen Sie die Verlängerung des vorderen Fachs heraus.
	- **(4)** Vergewissern Sie sich, dass die Taste **Front Feed** nicht leuchtet. Sollte die Taste **Front Feed** leuchten oder blinken, bringen Sie das vordere Fach wieder in die normale Druckposition zurück.

Weitere Informationen finden Sie unter Zurücksetzen des vorderen Fachs auf die normale Druckposition .
Einlegen von Papier in das hintere Fach 37 oldal / 568 oldal

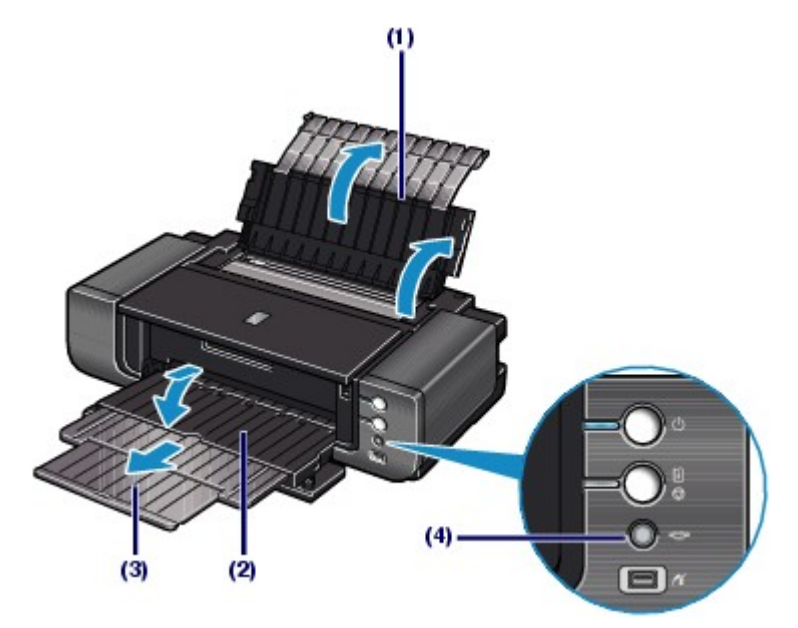

**(5)** Öffnen Sie die Abdeckung des Zuführungsschachts.

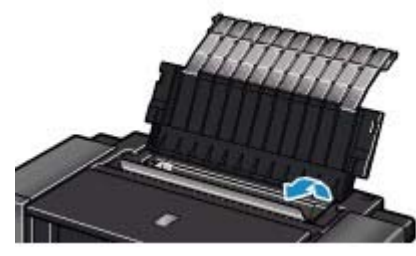

**(6)** Legen Sie das Papier so in das hintere Fach, dass die ZU BEDRUCKENDE SEITE IHNEN ZUGEWANDT IST.

Richten Sie den Papierstapel an der rechten Kante des hinteren Fachs aus.

# **Wichtig** Legen Sie Papier immer mit der Schmalseite nach unten (A) ein. Wird das Papier mit der Längsseite nach unten (B) eingelegt, besteht die Gefahr eines Papierstaus.  $(A)$  $(B)$

**(7)** Verschieben Sie die Papierführung, und richten Sie sie an der linken Seite des Papierstapels aus.

Achten Sie darauf, dass die Papierführung nicht zu eng anliegt. Andernfalls kommt es möglicherweise zu Fehleinzügen.

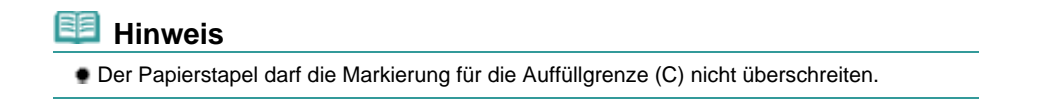

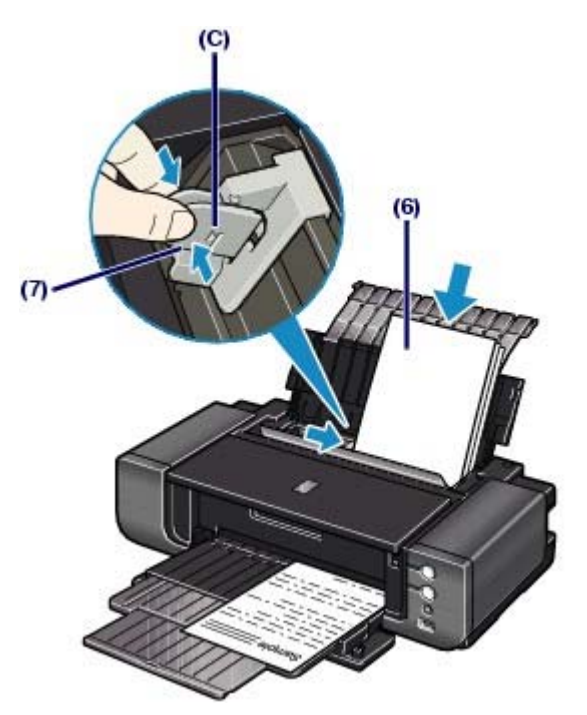

**(8)** Schließen Sie die Abdeckung des Zuführungsschachts.

# **Hinweis**

### **Nach dem Einlegen das Papiers**

 Wählen Sie Format und Typ des eingelegten Papiers in den Einstellungen des Druckertreibers unter Druckerpapierformat (Printer Paper Size) (bzw. Papierformat (Paper Size)) und Medientyp (Media Type) aus. Weitere Informationen finden Sie unter Drucken von Dokumenten (Windows) bzw. Drucken von Dokumenten (Macintosh).

 $\mathbf{o} \mathbf{o}$ 

Zum Seitenanfang

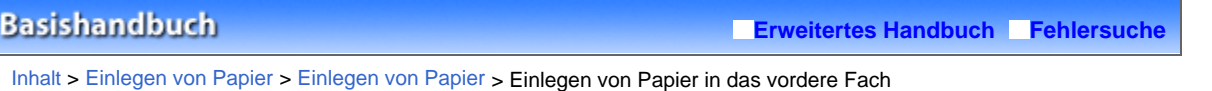

# Einlegen von Papier in das vordere Fach

Lesen Sie vor dem Einlegen von Papier die Informationen unter Hinweise zum Einlegen von Papier.

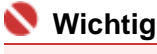

- Wenn Sie Papier in das vordere Fach einlegen, ragt das Papier hinten aus dem Drucker. Stellen Sie daher sicher, dass hinter dem Drucker ein Abstand von 40 cm frei bleibt.
- Der Drucker verfügt an der hinteren Unterseite über Rollen. Heben Sie den vorderen Teil des Druckers an, und bewegen Sie ihn so vor bzw. zurück.

# **Hinweis**

- In das vordere Fach können die folgenden Formate eingelegt werden: A3+ (13 x 19 Zoll), A3, B4, A4, B5, A5, Letter, Legal, 11 x 17 Zoll/279,4 x 431,8 mm (US Tabloid), Wide (4 x 7,1 Zoll), 4 x 6 Zoll/ 10 x 15 cm, 4 x 8 Zoll/101,6 x 203,2 mm, 5 x 7 Zoll/13 x 18 cm, 8 x 10 Zoll/20 x 25 cm, 10 x 12 Zoll/ 25 x 30 cm und 14 x 17 Zoll/36 x 43 cm.
- Wenn Sie von einem PictBridge-kompatiblen Gerät drucken und dabei nicht das Format 14 x 17 Zoll/ 36 x 43 cm verwenden, legen Sie das Papier in das hintere Fach ein. Detaillierte Informationen über Papier, das mit einem PictBridge-kompatiblen Gerät verwendet werden kann, finden Sie im Online-Handbuch: Erweitertes Handbuch.
- **1.** Setzen Sie das vordere Fach in die entsprechend richtige Papierzufuhrposition.
	- **(1)** Drücken Sie vorsichtig oben in der Mitte auf das vordere Fach, um es zu öffnen.

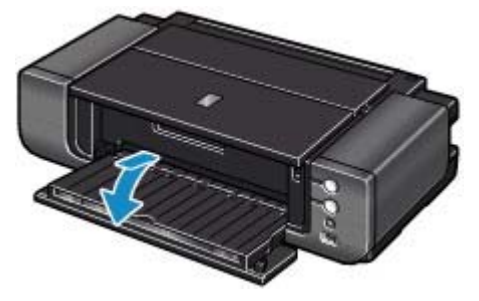

**(2)** Klappen Sie das vordere Fach nach oben.

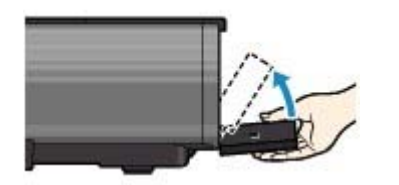

**(3)** Heben Sie das vordere Fach bis zum Anschlag an. Die Taste **Front Feed** leuchtet.

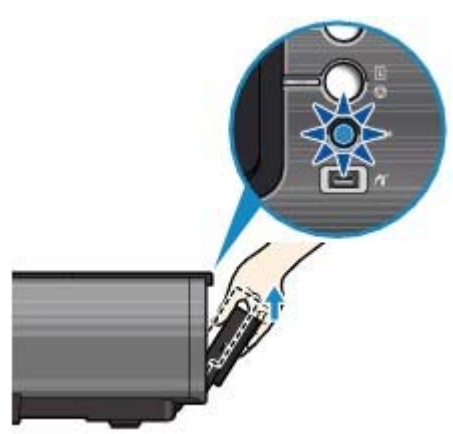

**(4)** Klappen Sie das weiterhin angehobene vordere Fach nach vorne, um es in die

richtige Position für eine Papierzufuhr aus dem vorderen Fach zu setzen.

**(5)** Vergewissern Sie sich, dass die Taste **Front Feed** leuchtet.

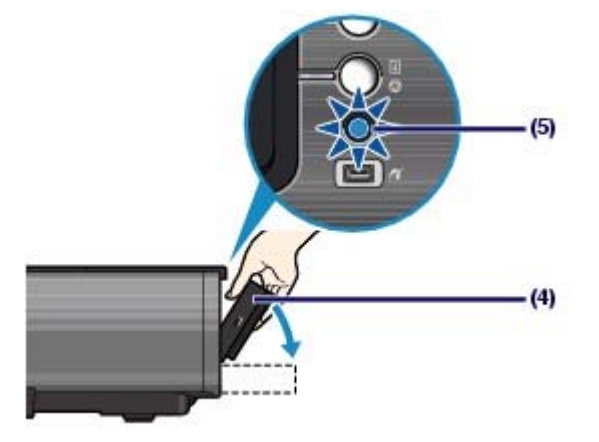

**2.** Drücken Sie die Taste **Front Feed Support**, um die Erweiterung des vorderen Fachs zu öffnen.

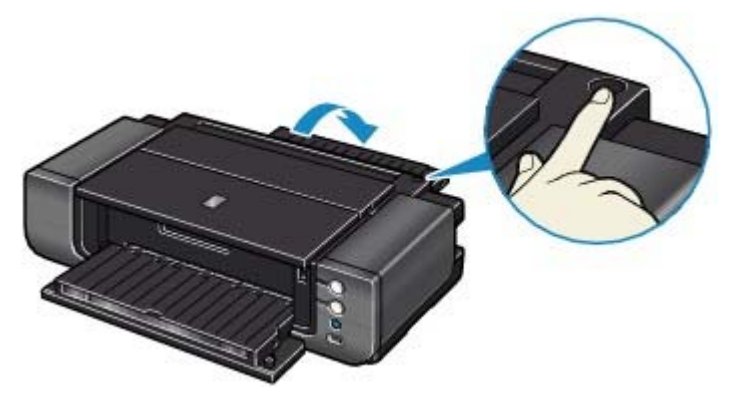

- **3.** Bereiten Sie das Einlegen des Papiers vor.
	- **(1)** Ziehen Sie die Verlängerung des vorderen Fachs heraus.
	- **(2)** Drücken Sie auf die rechte Ecke der Erweiterung des vorderen Fachs, um die Vförmige Papierstütze zu öffnen.

# **Hinweis**

- Beim Einlegen von Papier im Format A4 oder kleiner ist dieser Vorgang nicht erforderlich.
- **(3)** Drücken Sie die Taste **Front Feed**. Das Betriebsgeräusch des Druckers beginnt. Anschließend blinkt die **Power**-Anzeige etwa für 30 Sekunden.

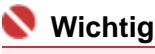

 Legen Sie kein Papier ein, wenn die **Power**-Anzeige blinkt. Andernfalls können das Papier oder der Drucker beschädigt werden.

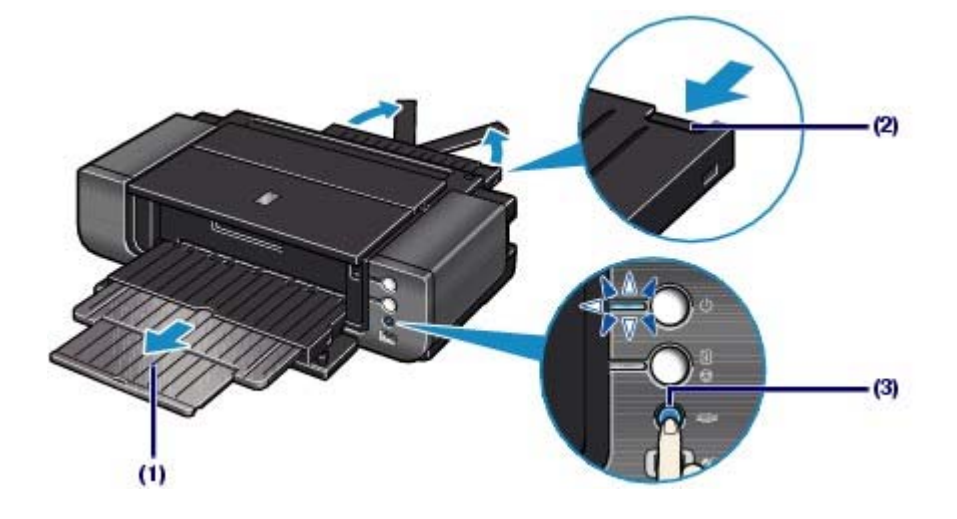

- **4.** Legen Sie Papier ein.
	- **(1)** Vergewissern Sie sich, dass die **Power**-Anzeige leuchtet und die Taste **Front Feed** schnell blinkt.

Sollte die **Power**-Anzeige blinken, warten Sie, bis sie nicht mehr blinkt, sondern durchgehend leuchtet.

**(2)** Legen Sie das Papier gerade in das vordere Fach, so dass die ZU BEDRUCKENDE SEITE NACH OBEN ZEIGT.

Richten Sie die vordere Ecke des Papiers an der Markierung ( $\blacksquare$  (Ausrichtungsmarkierung) des vorderen Fachs aus.

Legen Sie jeweils nur ein Blatt Papier in das vordere Fach.

# **EE** Hinweis

- Richten Sie die rechte Ecke des Papiers an der rechten Seite (A) des vorderen Fachs aus, und legen Sie das Papier gerade in das vordere Fach ein.
- Wenn das Papier gewellt ist, halten Sie es an den gewellten Ecken fest, und biegen Sie es vorsichtig in Gegenrichtung, bis es vollständig eben liegt. Informationen zum Glätten von gewelltem Papier finden Sie im Abschnitt " Fehlersuche" des Online-Handbuchs *Erweitertes Handbuch*.
- Wenn Sie Photo Papier Plus Seiden-Glanz verwenden, legen Sie das Papier ggf. gewellt – einzeln ein. Wenn Sie das Papier aufrollen, um es zu glätten, kann dies Risse auf der Papieroberfläche verursachen, die die Druckqualität beeinträchtigen.

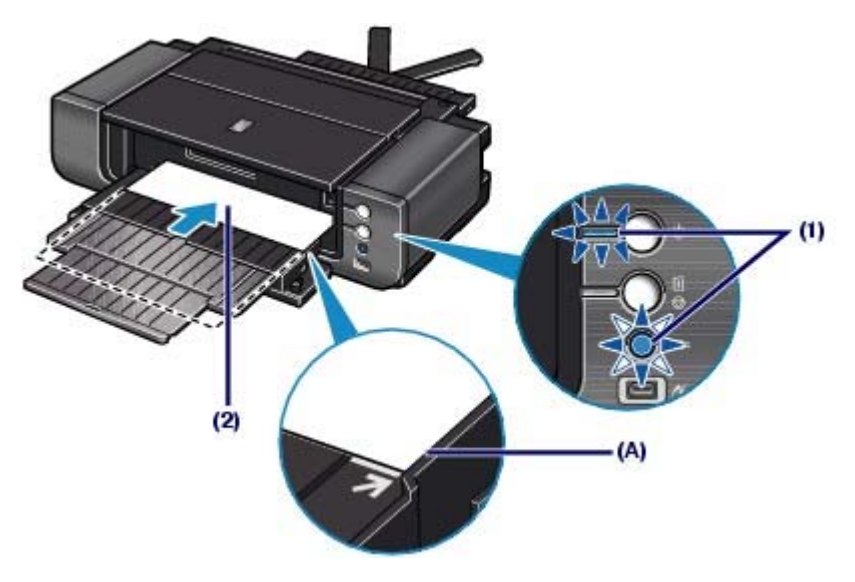

# **Wichtig**

 Wenn der Drucker etwa 5 Minuten lang nicht benutzt wird und sich dabei in dem Zustand befindet, der in Schritt 4 unter Punkt (1) beschrieben wurde, blinkt die Taste **Front Feed** nicht mehr, sondern leuchtet durchgehend. In diesem Fall können Sie kein Papier in das vordere Fach einlegen. Kehren Sie zur Prozedur (3) in Schritt 3 zurück.

#### Einlegen von Papier in das vordere Fach 42 oldal / 568 oldal

**5.** Drücken Sie die Taste **Front Feed**, um das Papier aus dem vorderen Fach einzuziehen.

Das Papier wird automatisch in den Drucker eingezogen, und die Taste **Front Feed** blinkt langsam. Der Drucker ist bereit, den Druckvorgang zu starten.

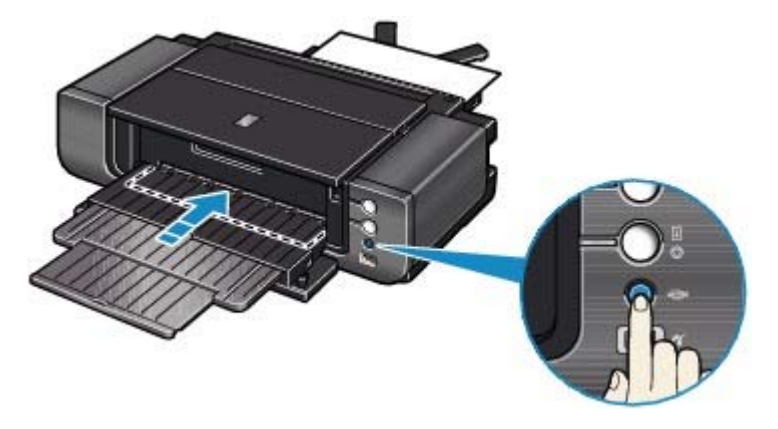

# **Hinweis**

#### **Nach dem Einlegen das Papiers**

 Wählen Sie Format und Typ des eingelegten Papiers in den Einstellungen des Druckertreibers unter Druckerpapierformat (Printer Paper Size) (bzw. Papierformat (Paper Size)) und Medientyp (Media Type) aus.

Weitere Informationen finden Sie unter Drucken von Dokumenten (Windows) bzw. Drucken von Dokumenten (Macintosh).

#### **Weitere Druckvorgänge**

 Um erneut aus dem vorderen Fach zu drucken, kehren Sie zur Prozedur (3) in Schritt 3 zurück, und legen Sie Papier in das vordere Fach ein. Starten Sie anschließend den Druckvorgang.

# Zurücksetzen des vorderen Fachs auf die normale Druckposition

Wenn Sie das hintere Fach verwenden, setzen Sie das vordere Fach auf die normale Druckposition zurück.

# **Wichtig**

- Stellen Sie sicher, dass Sie die folgenden Schritte befolgen, um das vordere Fach auf seine normale Druckposition zurückzusetzen. Andernfalls kann der Drucker beschädigt werden.
- Wenn das vordere Fach so eingestellt ist, dass die Papierzufuhr aus dem vorderen Fach erfolgt, kann das hintere Fach nicht verwendet werden. Stellen Sie daher sicher, dass Sie das Fach wieder auf seine normale Druckposition zurücksetzen.
- **1.** Heben Sie das vordere Fach an, und klappen Sie es langsam nach oben, als ob Sie es schließen würden.

Durch das Einklappen des vorderen Fachs bewegt es sich nach unten zur normalen Druckposition hin.

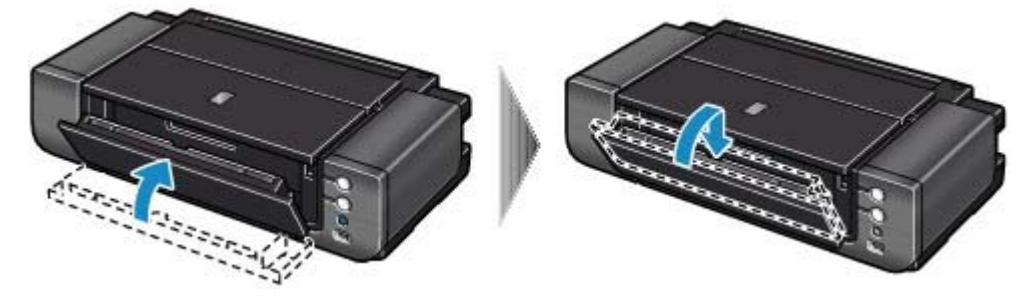

- **2.** Öffnen Sie das vordere Fach.
	- **(1)** Öffnen Sie das vordere Fach, um es auf seine normale Druckposition zurückzusetzen.
	- **(2)** Vergewissern Sie sich, dass die Taste **Front Feed** nicht leuchtet.

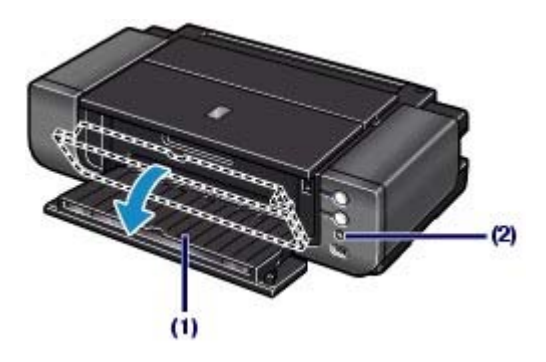

 $\bullet$ 

**Erweitertes Handbuch Fehlersuche** 

Inhalt > Einlegen von Papier > Einlegen von Papier > Verwendbare Medientypen

# Verwendbare Medientypen

Optimale Druckergebnisse erhalten Sie mit für den Tintenstrahldruck geeignetem und dieses Gerät optimiertem Papier. Canon bietet Ihnen eine Vielzahl von Papiersorten und Druckmedien (Fotopapier, Aufkleber, T-Shirt-Transferfolie usw.) an, mit denen Sie das Gerät noch vielseitiger einsetzen können. Wir empfehlen, für den Ausdruck Ihrer wichtigen Fotos Originalpapiere von Canon zu verwenden.

# **•Medientypen**

### **Handelsübliches Papier**

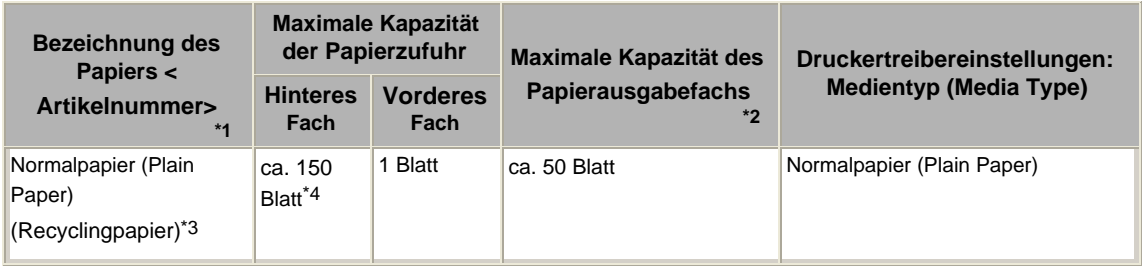

### **Originalpapiere von Canon**

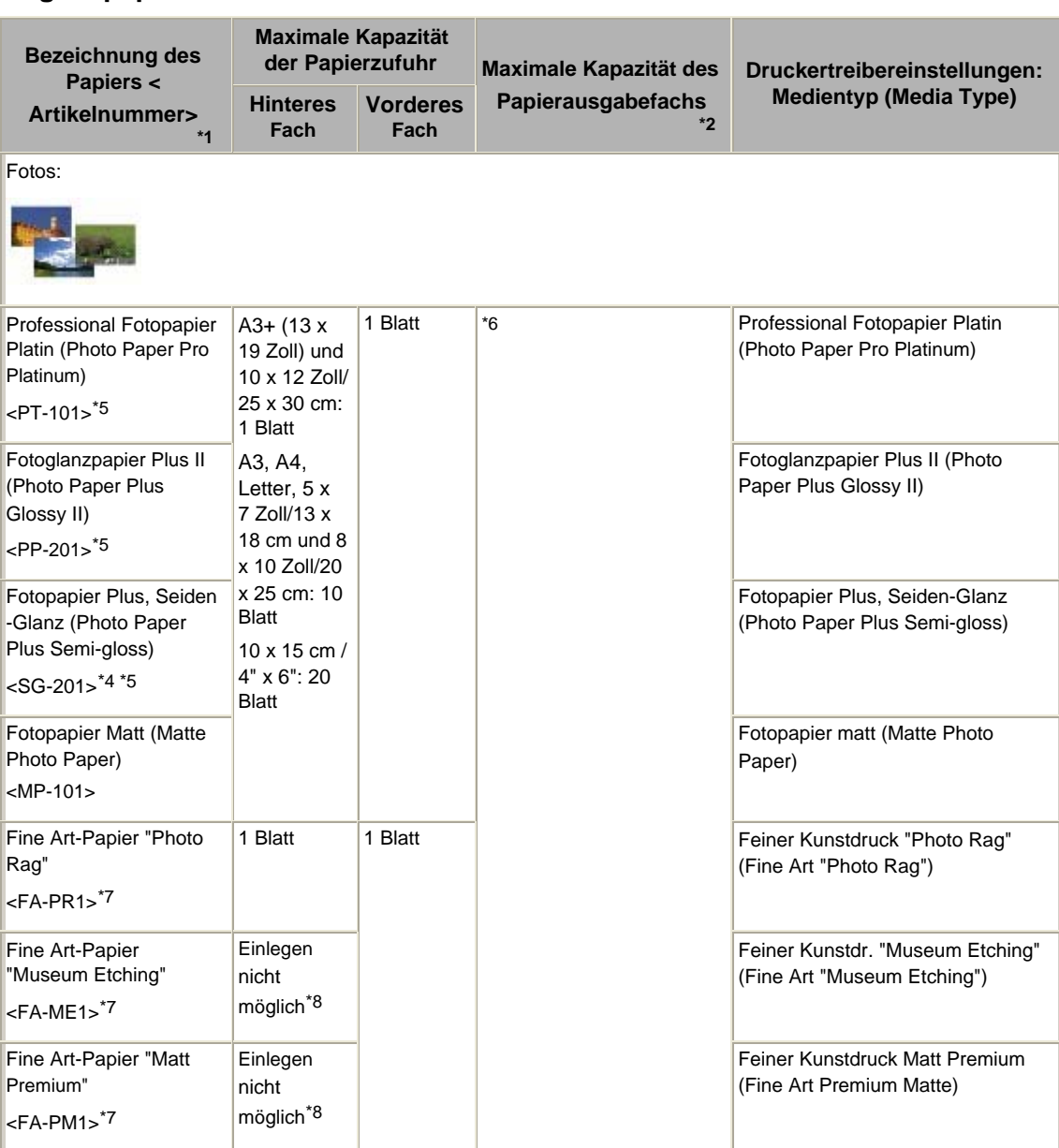

Spezielle Anwendungen:

### Verwendbare Medientypen 45 oldal / 568 oldal

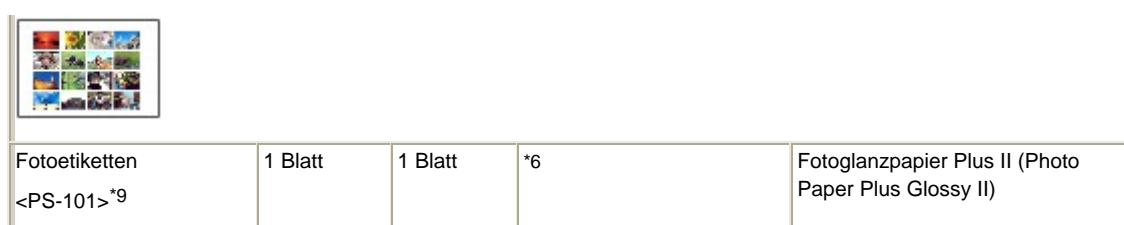

\*1 Bei Papier mit Artikelnummer handelt es sich um Originalpapier von Canon. Bitte beachten Sie die mit dem Papier gelieferten Informationen zur zu bedruckenden Seite und zur Handhabung des Papiers. Auf unserer Website finden Sie Informationen zu den Papierformaten, in denen Originalpapiere von Canon verfügbar sind. Manche Originalpapiere von Canon sind möglicherweise nicht überall verfügbar. In manchen Ländern (z. B. in den USA) ist das Papier nicht mit der Artikelnummer ausgezeichnet. Richten Sie sich in diesem Fall beim Kauf nach der Bezeichnung des Papiers.

\*2 Maximale Anzahl an Blättern, die im vorderen Fach ausgeworfen und gestapelt werden können, wenn die Papierzufuhr aus dem hinteren Fach erfolgt.

Wenn die Papierzufuhr aus dem vorderen Fach erfolgt, müssen Sie die einzelnen Blätter nach dem Auswerfen herausnehmen.

\*3 Bei manchen Papiertypen kann es bei ungünstigen Umgebungsbedingungen (sehr hohe oder sehr niedrige Temperatur oder Luftfeuchtigkeit) auch bei Einhaltung der maximalen Kapazität des hinteren Fachs vorkommen, dass das Papier nicht ordnungsgemäß eingezogen wird. Reduzieren Sie in diesem Fall die Anzahl der eingelegten Blätter auf weniger als die Hälfte (die Verwendung von 100 %- Recyclingpapier ist zulässig).

\*4 Papier mit dem Format 14 x 17 Zoll/36 x 43 cm kann nicht in das hintere Fach eingelegt werden.

\*5 Wenn Sie mehrere Blätter dieses Papiers in das hintere Fach einlegen, können beim Einzug Spuren auf der zu bedruckenden Seite entstehen. Auch kann es vorkommen, dass das Papier nicht einwandfrei eingezogen wird. Führen Sie die Blätter in diesem Fall einzeln zu.

\*6 Wir empfehlen, die bedruckten Seiten vor dem nächsten Druckvorgang aus dem vorderen Fach zu entnehmen, um ein Verwischen und Verfärben zu vermeiden.

\*7 Bei Verwendung von Kunstdruckpapier "Photo Rag","Museum Etching" oder "Matt Premium" wird im Bereich von 35 mm/1,38 Zoll von der unteren und oberen Papierkante relativ zur Druckrichtung nicht gedruckt. Wenn Sie im Druckertreiber ein bestimmtes Seitenformat für dieses Papier auswählen, werden in jedem Fall Ränder von 35 mm/1,38 Zoll an den oberen und unteren Papierkanten frei gelassen. Es wird empfohlen, den Druckbereich vor dem Drucken in der Vorschau zu überprüfen. Detaillierte Informationen hierzu finden Sie im Online-Handbuch Erweitertes Handbuch.

Mit Originalmedien von Canon kann eine optimale Druckqualität erzielt werden. Wir empfehlen daher die Verwendung von Originalmedien von Canon.

\*8 Durch das Einziehen dieses Papiers über das hintere Fach kann der Drucker beschädigt werden. Legen Sie dieses Papier stets in das vordere Fach ein.

\*9 Mit Easy-PhotoPrint EX auf der *Setup-CD-ROM* können Sie die Druckeinstellungen für Etiketten einfach festlegen. Installieren Sie die Software auf Ihrem Computer.

#### **Spezialpapier von einem anderen Hersteller als Canon**

- **Einlegen von Papier** 
	- Legen Sie sowohl in das hintere als auch in das vordere Fach jeweils nur ein Blatt Papier ein.

#### **Wichtig**

 Wenn Sie in den Druckertreibereinstellungen unter Medientyp (Media Type) Canvas oder Karton (Board Paper) auswählen, legen Sie das Papier stets in das vordere Fach ein. Dieses Papier kann nicht aus dem hinteren Fach zugeführt werden.

#### Druckertreibereinstellungen und Papierzufuhr

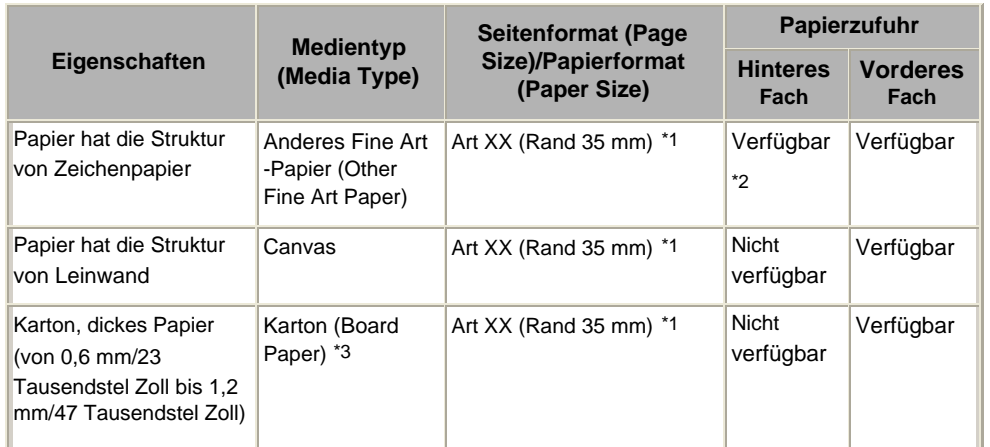

\*1 Wählen Sie je nach verwendetem Papierformat Art A4 (Rand 35) (Art A4 (Margin 35)), Art Letter (Rand 35) (Art Letter (Margin 35))/Art US Brief (Rand 35) (Art US Letter (Margin 35)), Art A3 (Rand 35) (Art A3 (Margin 35)) oder Art A3+ 13x19 (Rand 35) (Art A3+ 13x19 (Margin 35)). Detaillierte Informationen zum Druckbereich finden Sie im Online-Handbuch Erweitertes Handbuch.

 $*2$  Weniger als 200 g/m<sup>2</sup> (53 lb)

\*3 Sie müssen Karton (Board Paper) unter Medientyp (Media Type) auswählen. Bei Auswahl eines anderen Medientyps kann es zu Fehlfunktionen kommen.

# **EE** Hinweis

 Neben Spezialpapier von Canon erzielen Sie mit alternativen Papiertypen, die auf unserer Website aufgelistet sind, u. U. bessere Ergebnisse. Nähere Informationen zu alternativen Papiertypen finden Sie auf der Website Ihres Händlers vor Ort, die auf der Website von Canon Inc. aufgeführt ist. Beachten Sie bitte, dass die Internetverbindungskosten vom Kunden zu tragen sind. Die Informationen zu den alternativen Papiertypen werden nicht regelmäßig aktualisiert. Alternative Produkte können ohne Vorankündigung geändert werden.

# • Seitenformate

Sie können die folgenden Papierformate verwenden.

- In das hintere Fach können die folgenden Formate eingelegt werden. A3+ (13 x 19 Zoll), A3, B4, A4, B5, A5, Letter, Legal, 11 x 17 Zoll/279,4 x 431,8 mm (Tabloid), Wide (4 x 7,1 Zoll), 4 x 6 Zoll/10 x 15 cm, 4 x 8 Zoll/101,6 x 203,2 mm, 5 x 7 Zoll/13 x 18 cm, 8 x 10 Zoll/20 x 25 cm und 10 x 12 Zoll/25 x 30 cm
- In das vordere Fach können die folgenden Formate eingelegt werden. A3+ (13 x 19 Zoll), A3, B4, A4, B5, A5, Letter, Legal, 11 x 17 Zoll/279,4 x 431,8 mm (Tabloid), Wide (4 x 7,1 Zoll), 4 x 6 Zoll/10 x 15 cm, 4 x 8 Zoll/101,6 x 203,2 mm, 5 x 7 Zoll/13 x 18 cm, 8 x 10 Zoll/20 x 25 cm, 10 x 12 Zoll/25 x 30 cm und 14 x 17 Zoll/36 x 43 cm

### **Standardformate:**

- Letter (8,50 x 11,00 Zoll / 215,9 x 279,4 mm)
- Legal (8,50 x 14,00 Zoll / 215,9 x 355,6 mm)
- 11 x 17 Zoll/Tabloid (11,00 x 17,00 Zoll/279,4 x 431,8 mm)
- A5 (5,83 x 8,27 Zoll / 148,0 x 210,0 mm)
- A4 (8,27 x 11,69 Zoll / 210,0 x 297,0 mm)
- A3 (11,69 x 16,54 Zoll / 297,0 x 420,0 mm)
- A3+ (13,00 x 19,00 Zoll / 329,0 x 483,0 mm)
- B5 (7,17 x 10,12 Zoll / 182,0 x 257,0 mm)
- B4 (10,12 x 14,33 Zoll / 257,0 x 364,0 mm)
- 4" x 6" (4,00 x 6,00 Zoll / 10 x 15 cm)
- 4" x 8" (4,00 x 8,00 Zoll / 101,6 x 203,2 mm)
- 5" x 7" (5,00 x 7,00 Zoll / 13 x 18 cm)
- 8" x 10" (8,00 x 10,00 Zoll / 20 x 25 cm)
- 10" x 12" (10,00 x 12,00 Zoll / 25 x 30 cm)
- 14" x 17" (14,00 x 17,00 Zoll / 36 x 43 cm)
- L (3,50 x 5,00 Zoll / 89,0 x 127,0 mm)
- 2L (5,00 x 7,01 Zoll / 127,0 x 178,0 mm)
- Hagaki (3,94 x 5,83 Zoll / 100,0 x 148,0 mm)
- Hagaki 2 (7,87 x 5,83 Zoll / 200,0 x 148,0 mm)
- Breit (4,00 x 7,10 Zoll / 101,6 x 180,6 mm)
- Art Letter (Rand 35) (8,50 x 11,00 Zoll / 215,9 x 279,4 mm)
- Art A4 (Rand 35) (8,27 x 11,69 Zoll / 210,0 x 297,0 mm)
- Art A3 (Rand 35) (11,69 x 16,54 Zoll / 297,0 x 420,0 mm)
- Art A3+ (Rand 35) (13,00 x 19,00 Zoll / 329,0 x 483,0 mm)

# **Nicht standardisierte Formate:**

Sie können auch ein benutzerdefiniertes Seitenformat festlegen. Hierbei müssen die folgenden Mindestund Maximalmaße eingehalten werden:

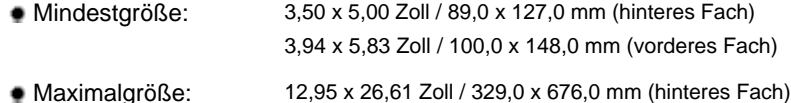

14,00 x 23,00 Zoll / 355,6 x 584,2 mm (vorderes Fach)

# • Papiergewicht/-dicke

Hinteres Fach:

64 g/m² / 17 lb bis 105 g/m² / 28 lb (bei Normalpapier von einem anderen Hersteller als Canon) Verwenden Sie kein leichteres oder schwereres Papier (es sei denn, es handelt sich um ein Originalpapier von Canon), da dies zu einem Papierstau im Drucker führen kann. Sie können jedoch Kunstdruckpapier von einem anderen Hersteller als Canon mit einem Gewicht von maximal 200 g/m² / 53 lb verwenden. Weitere Informationen finden Sie unter Spezialpapier von einem anderen Hersteller als Canon .

Vorderes Fach:

0,1 mm/4 Tausendstel Zoll bis 1,2 mm/47 Tausendstel Zoll Verwenden Sie kein dickeres Papier, da dies zu einem Papierstau im Drucker führen kann.

O Q

**Erweitertes Handbuch Fehlersuche**

Inhalt > Einlegen von Papier > Einlegen von Papier > Nicht verwendbare Medientypen

# Nicht verwendbare Medientypen

Verwenden Sie kein Papier, das die folgenden Eigenschaften aufweist. Der Gebrauch dieser Papiersorten führt nicht nur zu unbefriedigenden Ergebnissen, sondern kann auch Papierstaus oder Fehlfunktionen des Druckers verursachen.

- Gefaltetes, welliges oder zerknittertes Papier
- **Feuchtes Papier**
- Zu dünnes Papier
	- Hinteres Fach: weniger als 64 g/m² / 17 lb

Vorderes Fach: weniger als 0,1 mm/4 Tausendstel Zoll

**Zu dickes Papier** 

Hinteres Fach: mehr als 105 g/m² / 28 lb (bei Normalpapier von einem anderen Hersteller als Canon)

\* Sie können jedoch Kunstdruckpapier von einem anderen Hersteller als Canon mit einem Gewicht von maximal 200 g/m² / 53 lb verwenden.

Weitere Informationen finden Sie unter Spezialpapier von einem anderen Hersteller als Canon . Vorderes Fach: mehr als 1,2 mm/47 Tausendstel Zoll

- Beim Drucken im A5- oder einem kleineren Format: Papier, das dünner als eine Postkarte ist (dies betrifft auch auf dieses Format beschnittenes Normalpapier und Blätter von Notizblöcken)
- Ansichtskarten
- Postkarten mit aufgeklebten Fotos oder Aufklebern
- Umschläge
- Gelochtes Papier jeglicher Art
- Nicht rechteckiges Papier
- Geheftetes oder zusammengeklebtes Papier
- Papier mit Klebstoff
- Papier mit Glitter oder anderen Verzierungen
- Die folgenden Originalpapiere von Canon sind nicht verwendbar: Professional Fotopapier II <PR-201>, Fotoglanzpapier für den alltäglichen Einsatz <GP-501>, Fotoglanzpapier <GP-502>, Hochauflösendes Papier <HR-101N> und T-Shirt-Transferfolie <TR- $301 >$

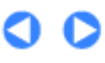

Zum Seitenanfang

**Erweitertes Handbuch Fehlersuche**

Inhalt > Einlegen von Papier > Einlegen von Papier > Handhabung des Papiers

# Handhabung des Papiers

- Achten Sie stets darauf, dass Sie die Oberfläche des Papiers nicht durch Reiben oder Kratzen beschädigen.
- Halten Sie das Papier stets so weit wie möglich an den Rändern fest und versuchen Sie, die zu bedruckende Oberfläche möglichst nicht zu berühren. Die Verschmutzung der zu bedruckenden Oberfläche durch Ihre Hände kann eine Verschlechterung der Druckqualität zur Folge haben.
- Vermeiden Sie es, die Druckoberfläche zu berühren, wenn die Tinte noch nicht vollständig getrocknet ist. Auch wenn die Tinte bereits getrocknet ist, sollten Sie die Druckoberfläche möglichst nicht berühren. Aufgrund der Beschaffenheit von Pigmenttinte kann sich die Tinte auf der bedruckten Oberfläche durch Reiben oder Kratzen ablösen.
- Nehmen Sie die benötigte Anzahl an Blättern kurz vor dem Drucken aus der Verpackung.
- Um ein Verwellen des Papiers zu vermeiden, sollten Sie nach Abschluss des Druckens/Kopierens das nicht verwendete Papier wieder in die Verpackung legen und diese auf einer ebenen Fläche lagern. Die Verpackung sollte vor übermäßiger Hitze und Feuchtigkeit sowie vor direkter Sonneneinstrahlung geschützt werden.

ต

Inhalt > Regelmäßige Wartung

**Erweitertes Handbuch Fehlersuche**

# **Regelmäßige Wartung**

Dieser Abschnitt beschreibt das Austauschen der Tintenbehälter (bei leerem Tintentank) und das Reinigen des Druckers (bei blassen Ausdrucken). Außerdem erfahren Sie hier, welche Maßnahmen zu ergreifen sind, wenn das Papier nicht einwandfrei eingezogen wird.

#### **Austauschen von Tintenbehältern**

**Austauschen der Patrone Überprüfen des Tintenstatus**

#### **Druck wird blasser oder Farben sind falsch**

**Drucken des Düsentestmusters Überprüfen des Düsentestmusters Reinigen des Druckkopfs Intensives Reinigen des Druckkopfs Ausrichten des Druckkopfs**

**Aufrechterhaltung der Tintenqualität**

### **Reinigen der Papierzuführungswalzen**

#### **Öffnen des Wartungsbildschirms**

**Öffnen des Druckertreiber-Setup-Fensters (Windows) Öffnen des Canon IJ-Druckerdienstprogramms (Canon IJ Printer Utility) (Macintosh)**

C

Zum Seitenanfang

**Erweitertes Handbuch Fehlersuche**

Inhalt > Regelmäßige Wartung > Austauschen von Tintenbehältern

# **Austauschen von Tintenbehältern**

Geht die Tinte während eines Druckvorgangs zur Neige, blinkt die **Alarm**-Anzeige vier oder siebzehn Mal, und die Fehlermeldung wird auf dem Computerbildschirm angezeigt. Prüfen Sie, in welchem Behälter die Tinte zur Neige geht, und tauschen Sie ihn aus.

### **Hinweis**

 Wenn die Tinte ausgeht oder andere Fehler auftreten, blinkt die **Alarm**-Anzeige orange, um auf dieses Problem hinzuweisen.

Lesen Sie weitere Informationen hierzu unter "Vier Blinkzeichen:" oder "Siebzehn Blinkzeichen" unter "Alarm-Anzeige blinkt orange" im Abschnitt " Fehlersuche" des Online-Handbuchs *Erweitertes Handbuch*, und ergreifen Sie die entsprechende Maßnahme.

- Informationen zu den kompatiblen Tintenbehältern finden Sie in der in gedruckter Form beiliegenden Anleitung *Inbetriebnahme*.
- Wenn trotz eines ausreichenden Tintenstands der Druck blass wird oder weiße Streifen auftreten, lesen Sie die Informationen unter Druck wird blasser oder Farben sind falsch .

# ■ Austauschen der Patrone

Ist die Tinte in den Tintenbehältern verbraucht, muss diese ausgetauscht werden. Gehen Sie dazu wie im Folgenden beschrieben vor.

# **Wichtig**

#### **Hinweise zu Tintenbehältern**

- Um stets eine optimale Druckqualität zu gewährleisten, sollten Sie ausschließlich die für das Gerät vorgesehenen Tintenbehälter von Canon verwenden. Von einem Wiederauffüllen der Patrone wird abgeraten.
- Wenn Sie einen Tintenbehälter entnehmen, sollten Sie ihn sofort durch einen neuen ersetzen. Stellen Sie sicher, dass im Drucker stets Tintenbehälter eingesetzt sind.
- Verwenden Sie zum Austauschen neue Tintenbehälter. Wenn Sie einen gebrauchten Tintenbehälter einsetzen, können die Düsen verstopfen. Außerdem kann der Drucker bei Verwendung eines bereits benutzten Tintenbehälters nicht ermitteln, wann der richtige Zeitpunkt zum Austauschen der Tintenbehälter gekommen ist.
- Nach dem Einsetzen eines Tintenbehälters darf dieser nicht aus dem Drucker entfernt und offen liegen gelassen werden. Dadurch kann der Tintenbehälter austrocknen und beim Wiedereinsetzen dazu führen, dass der Drucker nicht ordnungsgemäß funktioniert. Um für optimale Druckqualität zu sorgen, sollten die Tintenbehälter innerhalb von sechs Monaten nach erstmaliger Verwendung verbraucht werden.

# **Hinweis**

 Auch wenn Sie ein Schwarzweiß-Dokument drucken oder eine Schwarzweiß-Kopie angefordert haben, wird möglicherweise farbige Tinte verbraucht. Bei der einfachen und intensiven Druckkopfreinigung, die zur Aufrechterhaltung der Druckleistung des Druckers gelegentlich erforderlich ist, werden Farbtinte und schwarze Tinte verbraucht. Wenn ein Tintenbehälter leer ist, tauschen Sie ihn unmittelbar durch einen neuen aus.

### **1.** Schalten Sie das Gerät erforderlichenfalls ein. Öffnen Sie das vordere Fach vorsichtig.

Drücken Sie vorsichtig oben in der Mitte auf das vordere Fach, um es zu öffnen.

### **2.** Öffnen Sie die obere Abdeckung.

Der Druckkopfhalter fährt in die Austauschposition.

#### **Vorsicht**

 Versuchen Sie nicht, den Druckkopfhalter anzuhalten oder gewaltsam zu bewegen. Berühren Sie den Druckkopfhalter erst, nachdem er vollständig zum Stillstand gekommen ist.

# **Wichtig**

- Vermeiden Sie jede Berührung der Metallteile oder der anderen Komponenten im Innern des Druckers.
- Wenn die obere Abdeckung geöffnet bleibt, wird die Druckkopfhalterung nach rechts bewegt. Schließen Sie in diesem Fall die obere Abdeckung, und öffnen Sie sie wieder.
- Wenn Sie die obere Abdeckung öffnen, während die Taste **Front Feed** schnell blinkt, fährt der Druckkopfhalter möglicherweise nicht in die Austauschposition. Schließen Sie in diesem Fall die obere Abdeckung, drücken Sie die Taste **Front Feed** und warten Sie, bis die Taste **Front Feed** nicht mehr blinkt, sondern kontinuierlich leuchtet. Um das Drucken aus dem vorderen Fach nach dem Auswechseln des Tintenbehälters fortzusetzen, fahren Sie unter Einlegen von Papier in das vordere Fach mit Prozedur (3) in Schritt 3 fort, und setzen Sie den Druckvorgang fort.
- Öffnen Sie die Innenabdeckung (A) nicht, wenn Sie den Tintenbehälter austauschen. Wenn die Innenabdeckung nach dem Austausch des Tintenbehälters geöffnet ist, schließen Sie diese.

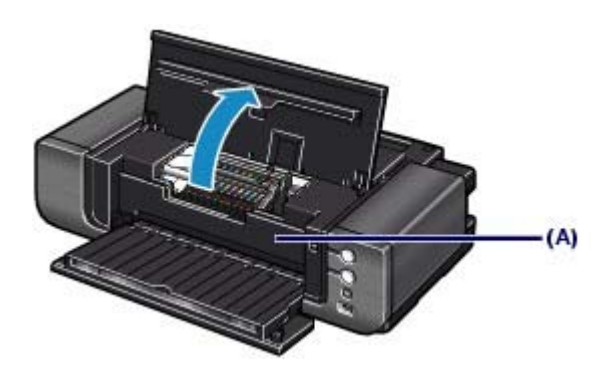

**3.** Tauschen Sie den Tintenbehälter mit der schnell blinkenden Anzeige aus. Drücken Sie auf die Lasche (B), und nehmen Sie den Tintenbehälter heraus.

Berühren Sie die Druckkopfverriegelung (C) nicht.

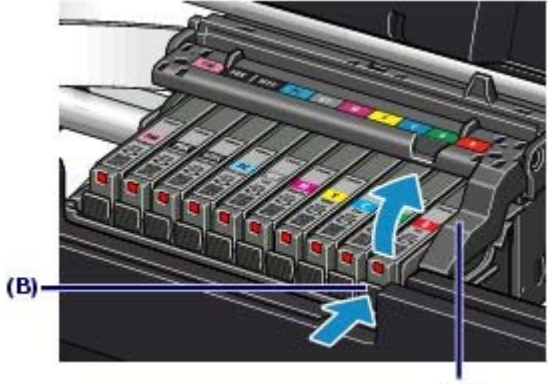

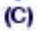

# **Wichtig**

- Gehen Sie sorgsam mit dem Tintenbehälter um, um Verschmutzungen von Kleidung und Umgebung zu vermeiden.
- Entsorgen Sie den leeren Tintenbehälter entsprechend den örtlichen Entsorgungsvorschriften für Verbrauchsmaterialien.

# **Hinweis**

- Entfernen Sie nicht mehrere Tintenbehälter gleichzeitig. Wenn Sie mehrere Tintenbehälter austauschen möchten, tauschen Sie sie nacheinander aus.
- Detaillierte Informationen zur Blinkgeschwindigkeit der LED-Anzeige finden Sie unter Überprüfen des Tintenstatus .
- **4.** Bereiten Sie den neuen Tintenbehälter vor.
	- **(1)** Nehmen Sie den neuen Tintenbehälter aus seiner Verpackung.

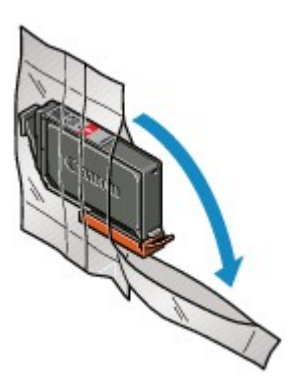

**(2)** Entfernen Sie die orangefarbene Schutzkappe (D) von der Unterseite des Tintenbehälters wie in der Abbildung unten angezeigt.

Halten Sie die Schutzkappe beim Entfernen fest, um zu verhindern, dass die Tinte Ihre Hände verschmutzt.

Entsorgen Sie die abgenommene Schutzkappe.

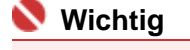

 Berühren Sie nicht die elektrischen Kontakte (E) am Tintenbehälter. Andernfalls können am Drucker Fehlfunktionen auftreten, oder er kann nicht mehr ordnungsgemäß drucken.

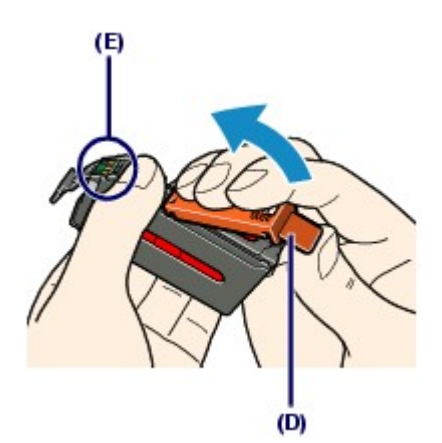

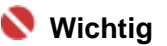

- Wenn Sie den Tintenbehälter schütteln, kann Tinte austreten und Hände und Umgebung verschmutzen. Gehen Sie vorsichtig mit dem Tintenbehälter um.
- Drücken Sie die Tintenbehälter nicht seitlich zusammen, da dadurch Tinte austreten kann.
- Achten Sie darauf, dass die Tinte an der entfernten Schutzkappe Hände und Umgebung nicht verschmutzt.
- Die Schutzkappe darf nicht wieder aufgesetzt werden, nachdem sie entfernt wurde. Entsorgen Sie die Schutzfolie entsprechend den örtlichen Entsorgungsvorschriften für Verbrauchsmaterialien.
- Berühren Sie nicht den offenen Tintendurchlass, wenn Sie die Schutzkappe entfernt haben, da die Tinte ansonsten möglicherweise nicht ordnungsgemäß austreten kann.

### **5.** Setzen Sie den neuen Tintenbehälter ein.

### **(1)** Setzen Sie den Tintenbehälter mit der Vorderseite zuerst schräg in den Druckkopf ein.

Achten Sie darauf, dass die Position des Tintenbehälters mit der Angabe auf dem Etikett übereinstimmt.

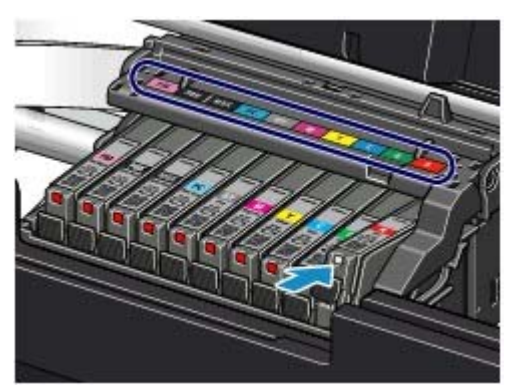

#### Austauschen von Tintenbehältern aus der Einer aus der Statten aus der Statten aus der Statten aus der Statten und Ersten aus der Statten aus der Statten aus der Statten aus der Statten aus der Statten aus der Statten aus d

**(2)** Drücken Sie auf die Markierung (Drücken) auf dem Tintenbehälter, bis dieser hörbar einrastet.

Stellen Sie sicher, dass die LED-Anzeige rot leuchtet.

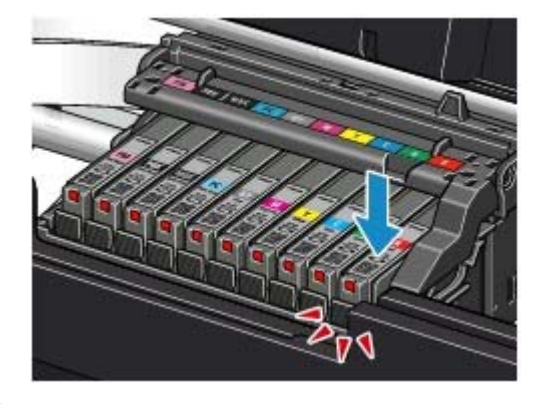

# **Wichtig**

- Das Drucken ist nicht möglich, falls der Tintenbehälter an der falschen Position eingesetzt wurde. Setzen Sie den Tintenbehälter an der Position ein, die auf dem Etikett des Druckkopfhalters angegeben ist.
- Sie können nur drucken, wenn alle Tintenbehälter eingesetzt sind. Setzen Sie alle Tintenbehälter ein.

### **6.** Schließen Sie die obere Abdeckung.

Der Drucker beginnt automatisch mit dem Mischen der Tinte.

Warten Sie, bis die **Power**-Anzeige nicht mehr blinkt, sondern stetig leuchtet, und keine Betriebsgeräusche mehr zu hören sind. Dies dauert ca. 3 Minuten (oder weniger).

Öffnen Sie die obere Abdeckung nicht während eines Druckvorgangs (während die **Power**-Anzeige blau blinkt).

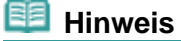

- Wenn nach dem Schließen der oberen Abdeckung die **Alarm**-Anzeige orange blinkt, finden Sie nähere Informationen im Abschnitt " Fehlersuche" des Online-Handbuchs *Erweitertes Handbuch* unter "Alarmanzeige blinkt orange".
- Wenn Sie nach dem Austauschen eines Tintenbehälters einen Druckvorgang starten, führt der Drucker automatisch eine Reinigung des Druckkopfs durch. Führen Sie vor Abschluss der Reinigung des Druckkopfs keine anderen Vorgänge aus. Die **Power**-Anzeige blinkt während der Reinigung blau.
- Falls gerade Linien versetzt gedruckt werden oder der Druckkopf falsch ausgerichtet ist, muss er ausgerichtet werden.

Weitere Informationen finden Sie unter Ausrichten des Druckkopfs .

### Überprüfen des Tintenstatus 55 oldal / 568 oldal

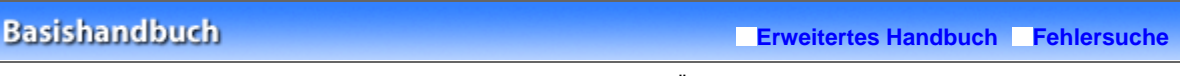

Inhalt > Regelmäßige Wartung > Austauschen von Tintenbehältern > Überprüfen des Tintenstatus

# ■ Überprüfen des Tintenstatus

Sie können den Tintenstatus über die LED-Anzeigen oder den Computerbildschirm prüfen.

● LED-Anzeigen

**1.** Schalten Sie das Gerät erforderlichenfalls ein. Öffnen Sie das vordere Fach vorsichtig.

Drücken Sie vorsichtig oben in der Mitte auf das vordere Fach, um es zu öffnen.

- **2.** Öffnen Sie die obere Abdeckung.
- **3.** Prüfen Sie die LED-Anzeigen.

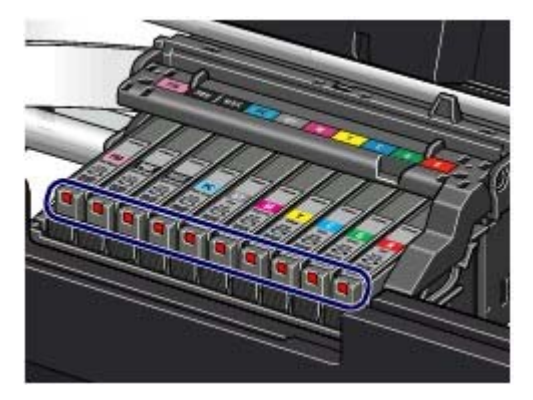

- **LED-Anzeige leuchtet** Der Tintenbehälter ist ordnungsgemäß eingesetzt und enthält ausreichend Tinte für den Druckvorgang.
- **LED-Anzeige blinkt Blinkt langsam (im 3-Sekunden-Takt)**

..... Wird wiederholt

Die Tinte geht zur Neige. Es kann noch eine Weile weitergedruckt werden, Sie sollten jedoch einen neuen Tintenbehälter zur Hand haben.

**Blinkt schnell (etwa im 1-Sekunden-Takt)**

...... Wird wiederholt

Der Tintenbehälter wurde an der falschen Position eingesetzt oder ist leer. Der Tintenbehälter muss nach den Angaben auf dem Etikett des Druckkopfhalters eingesetzt sein. Wenn er richtig eingesetzt ist, aber die Lampe blinkt, dann ist der Tintenbehälter leer. Tauschen Sie ihn gegen einen neuen aus.

#### **LED-Anzeige leuchtet nicht**

Der Tintenbehälter ist nicht richtig eingesetzt, oder die Funktion zur Erkennung des Resttintenstands ist

deaktiviert. Wenn der Behälter nicht richtig eingesetzt ist, drücken Sie auf die Markierung (Drücken) am Tintenbehälter, bis er einrastet. Wenn der Tintenbehälter nicht einrastet, überprüfen Sie, ob die orangefarbene Schutzkappe von der Unterseite des Tintenbehälters entfernt wurde. Wenn die Funktion zur Erkennung des Tintenstands deaktiviert ist, tauschen Sie den Tintenbehälter gegen einen neuen aus.

Weitere Informationen finden Sie unter Austauschen der Patrone.

Wenn eine LED-Anzeige nach dem erneuten Einsetzen des Tintenbehälters nicht leuchtet, liegt ein Fehler vor, und der Drucker kann nicht drucken. Prüfen Sie die **Alarm**-Anzeige auf dem Drucker.

Informationen zur Vorgehensweise finden Sie im Abschnitt " Fehlersuche" des Online-Handbuchs *Erweitertes Handbuch*.

# Überprüfen des Tintenstatus mithilfe des Computers

Mithilfe des Druckerstatusmonitors (Windows) bzw. des Canon IJ-Druckerdienstprogramms (Canon IJ Printer Utility) (Macintosh) können Sie den Status der einzelnen Tintenbehälter überprüfen.

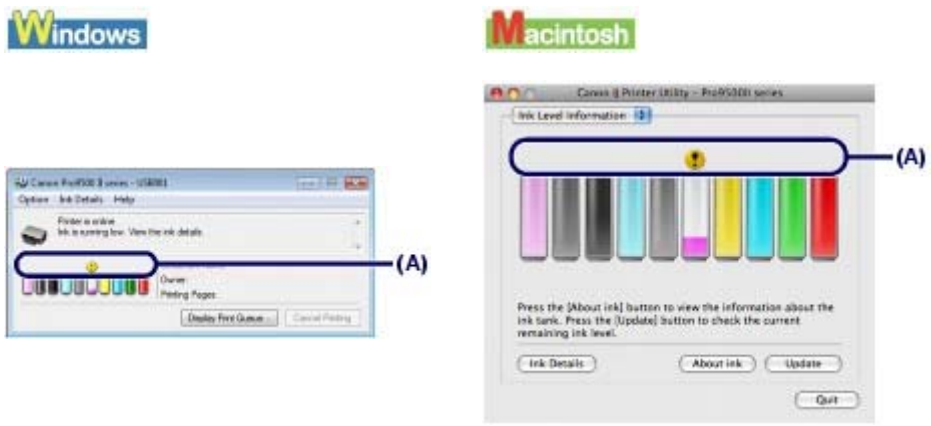

(A) Kontrollieren Sie, ob ein Symbol auf dem Bildschirm angezeigt wird.

Wenn für eine Patrone das Symbol (Niedriger Tintenstand) angezeigt wird, geht die Tinte zur Neige. Es kann noch eine Weile weitergedruckt werden, Sie sollten jedoch einen neuen Tintenbehälter zur Hand haben.

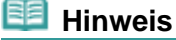

 Bei niedrigem Tintenstand wird möglicherweise während des Druckvorgangs eine Fehlermeldung angezeigt. Bestätigen Sie diese Fehlermeldung, und ergreifen Sie die entsprechenden Maßnahmen.

Zum Aufrufen des Druckerstatusmonitors (Windows) bzw. des Canon IJ-Druckerdienstprogramms (Canon IJ Printer Utility) gehen Sie wie im Folgenden beschrieben vor.

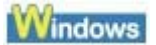

**1.** Öffnen Sie das Druckertreiber-Setup-Fenster.

Weitere Informationen finden Sie unter Öffnen des Druckertreiber-Setup-Fensters (Windows) .

**2.** Klicken Sie auf der Registerkarte Wartung (Maintenance) auf Druckerstatus anzeigen (View Printer Status).

Klicken Sie auf das Menü Details zur Tinte (Ink Details), um den Tintenstand des Tintenbehälters zu überprüfen.

# **图** Hinweis

 Zum Anzeigen des Druckerstatusmonitors können Sie auch während eines Druckvorgangs in der Taskleiste auf Canon XXX klicken (" **XXX**" steht hierbei für die Bezeichnung Ihres Druckers).

# acintosh

**1.** Öffnen Sie das Dialogfeld Canon IJ-Druckerdienstprogramm (Canon IJ Printer Utility).

Weitere Informationen finden Sie unter Öffnen des Canon IJ-Druckerdienstprogramms (Canon IJ Printer Utility) (Macintosh).

**2.** Wählen Sie im Popupmenü die Option Informationen zum Tintenstand (Ink Level Information).

Klicken Sie auf Details zur Tinte (Ink Details), um den Tintenstand des Tintenbehälters zu überprüfen.

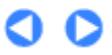

**Erweitertes Handbuch Fehlersuche**

Inhalt > Regelmäßige Wartung > Druck wird blasser oder Farben sind falsch

# **Druck wird blasser oder Farben sind falsch**

Wenn der Ausdruck unscharf ist oder Farben nicht gedruckt werden, sind möglicherweise die Druckkopfdüsen verstopft. Gehen Sie in diesem Fall wie im Folgenden beschrieben vor, um ein Düsentestmuster zu drucken, den Zustand der Druckkopfdüsen zu überprüfen und dann den Druckkopf zu reinigen.

Falls gerade Linien versetzt gedruckt werden oder das Druckergebnis aus anderen Gründen nicht zufrieden stellend ist, kann möglicherweise durch Ausrichten des Druckkopfs eine Verbesserung der Druckqualität erzielt werden.

# **Wichtig**

 Druckkopf und Tintenbehälter dürfen nicht abgespült oder abgewischt werden. Dadurch können ٠ Probleme mit dem Druckkopf und den Tintenbehältern entstehen.

# **Hinweis**

**Vor der Durchführung von Wartungsmaßnahmen zu überprüfende Punkte**

 Öffnen Sie die obere Abdeckung, und überprüfen Sie, ob die Anzeigen sämtlicher Tintenbehälter rot leuchten.

Ist dies nicht der Fall, lesen Sie die Informationen unter Überprüfen des Tintenstatus , und treffen Sie die entsprechenden Maßnahmen.

- Wenn das Druckergebnis uneinheitlich ist, kann die Druckqualität über die Funktion zur Aufrechterhaltung der Tintenqualität im Druckertreiber verbessert werden. Weitere Informationen finden Sie unter Aufrechterhaltung der Tintenqualität .
- Möglicherweise kann die Druckqualität auch durch eine Steigerung der Einstellung für die Druckqualität im Druckertreiber verbessert werden. Detaillierte Informationen hierzu finden Sie im Online-Handbuch Erweitertes Handbuch.

# Verschwommener oder uneinheitlicher Ausdruck:

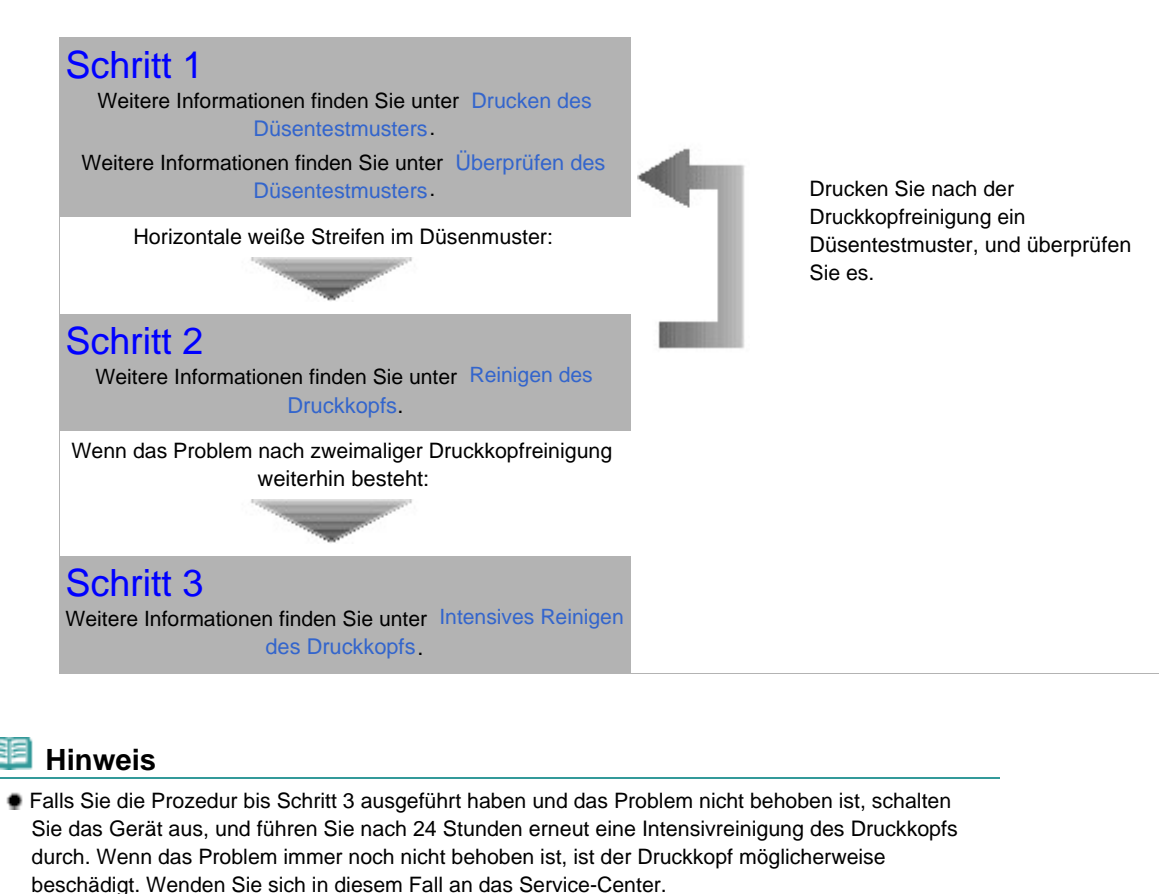

Weitere Informationen finden Sie unter Ausrichten des Druckkopfs.

 $\circ$ 

Zum Seitenanfang

**Erweitertes Handbuch Fehlersuche** 

Inhalt > Regelmäßige Wartung > Druck wird blasser oder Farben sind falsch > Drucken des Düsentestmusters

# Drucken des Düsentestmusters

Anhand des Düsentestmusters können Sie überprüfen, ob die Tinte von den Düsen des Druckkopfs ordnungsgemäß abgegeben wird.

### **Die folgenden Materialien werden benötigt: Ein Blatt Normalpapier im Format A4 oder Letter**

### **Hinweis**

 Bei niedrigem Tintenstand wird das Düsentestmuster nicht ordnungsgemäß gedruckt. Tauschen Sie daher Tintenbehälter mit niedrigem Tintenstand aus.

Weitere Informationen finden Sie unter Austauschen von Tintenbehältern .

#### **Drucken des Düsentestmusters ohne Computer**

- Das Düsentestmuster kann auch über den Drucker mithilfe der Taste **RESUME/CANCEL** gedruckt werden.
	- 1. Schalten Sie das Gerät erforderlichenfalls ein. Legen Sie ein Blatt Normalpapier im A4- oder Letter-Format in das hintere Fach ein.
	- 2. Drücken Sie vorsichtig oben in der Mitte auf das vordere Fach, um es zu öffnen. Ziehen Sie anschließend die Verlängerung des vorderen Fachs heraus. Wenn die Innenabdeckung geöffnet ist, schließen Sie diese.
	- 3. Halten Sie die Taste **RESUME/CANCEL** gedrückt, bis die **Power**-Anzeige zweimal blau blinkt, und lassen Sie sie sofort los. Das Düsentestmuster wird gedruckt. Führen Sie vor Abschluss des Druckens des Düsentestmusters keine anderen Vorgänge aus. Überprüfen Sie das Düsentestmuster, und treffen Sie die entsprechende Maßnahme. Siehe Schritt 1 unter Überprüfen des Düsentestmusters .

# **Windows**

- **1.** Schalten Sie das Gerät erforderlichenfalls ein.
- **2.** Legen Sie ein Blatt Normalpapier im A4- oder Letter-Format in das hintere Fach ein.

### **Wichtig**

 Zum Drucken des Düsentestmusters kann kein Papier aus dem vorderen Fach eingezogen werden. Legen Sie Papier in das hintere Fach ein.

**3.** Öffnen Sie behutsam das vordere Fach, und ziehen Sie die Verlängerung des vorderen Fachs heraus.

Drücken Sie vorsichtig oben in der Mitte auf das vordere Fach, um es zu öffnen.

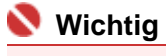

Wenn die Innenabdeckung geöffnet ist, schließen Sie diese.

**4.** Öffnen Sie das Druckertreiber-Setup-Fenster.

Weitere Informationen finden Sie unter Öffnen des Druckertreiber-Setup-Fensters (Windows) .

- **5.** Drucken Sie das Düsentestmuster.
	- **(1)** Klicken Sie auf die Registerkarte Wartung (Maintenance).
	- **(2)** Klicken Sie auf Düsentest (Nozzle Check).

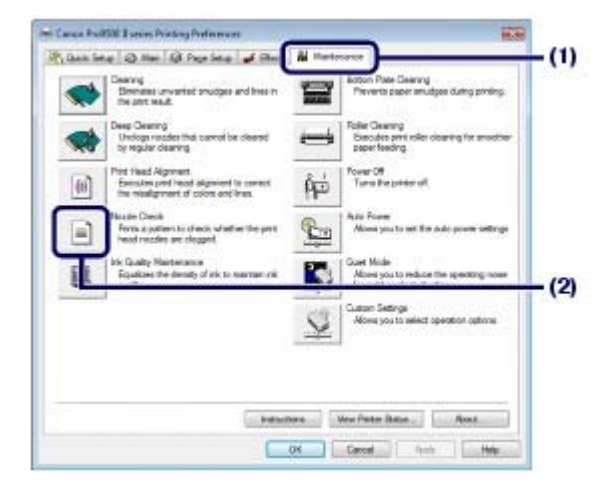

**(3)** Bestätigen Sie die angezeigte Meldung, und klicken Sie auf Prüfmuster drucken (Print Check Pattern).

Nun wird das Düsentestmuster gedruckt.

Führen Sie vor Abschluss des Druckens des Düsentestmusters keine anderen Vorgänge aus.

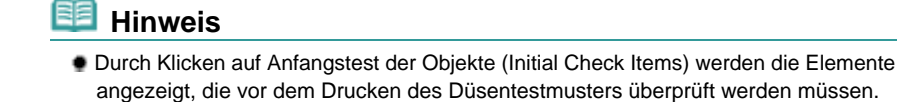

**6.** Überprüfen Sie das Düsentestmuster. Weitere Informationen finden Sie unter Überprüfen des Düsentestmusters .

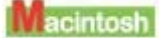

- **1.** Schalten Sie das Gerät erforderlichenfalls ein.
- **2.** Legen Sie ein Blatt Normalpapier im A4- oder Letter-Format in das hintere Fach ein.

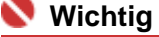

- Zum Drucken des Düsentestmusters kann kein Papier aus dem vorderen Fach eingezogen werden. Legen Sie Papier in das hintere Fach ein.
- **3.** Öffnen Sie behutsam das vordere Fach, und ziehen Sie die Verlängerung des vorderen Fachs heraus.

Drücken Sie vorsichtig oben in der Mitte auf das vordere Fach, um es zu öffnen.

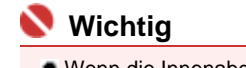

Wenn die Innenabdeckung geöffnet ist, schließen Sie diese.

**4.** Öffnen Sie das Dialogfeld Canon IJ-Druckerdienstprogramm (Canon IJ Printer Utility).

Weitere Informationen finden Sie unter Öffnen des Canon IJ-Druckerdienstprogramms (Canon IJ Printer Utility) (Macintosh).

**5.** Drucken Sie das Düsentestmuster.

**(1)** Wählen Sie im Popupmenü die Option Testdruck (Test Print).

**(2)** Klicken Sie auf Düsentest (Nozzle Check).

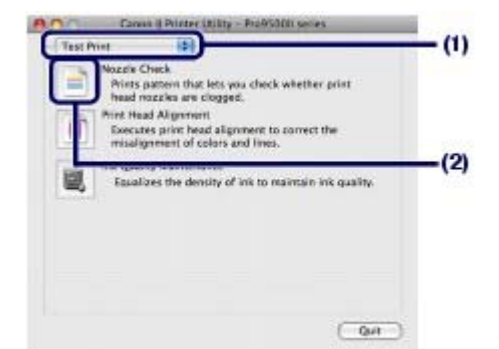

**(3)** Bestätigen Sie die angezeigte Meldung, und klicken Sie auf Prüfmuster drucken (Print Check Pattern).

Nun wird das Düsentestmuster gedruckt.

Führen Sie vor Abschluss des Druckens des Düsentestmusters keine anderen Vorgänge aus.

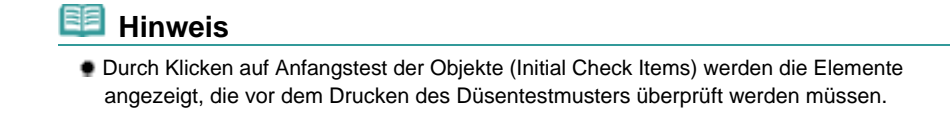

### **6.** Überprüfen Sie das Düsentestmuster.

Weitere Informationen finden Sie unter Überprüfen des Düsentestmusters .

O Q

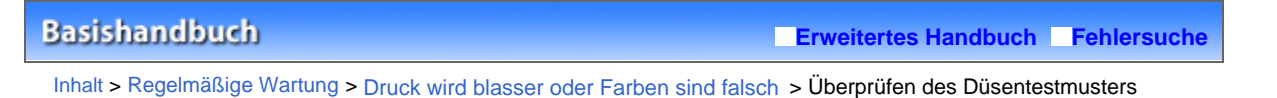

# Überprüfen des Düsentestmusters

Überprüfen Sie das Düsentestmuster, um zu bestimmen, ob der Druckkopf gereinigt werden muss.

**1.** Überprüfen Sie, ob horizontale weiße Streifen in Muster (1) und/oder Muster (2) auftreten.

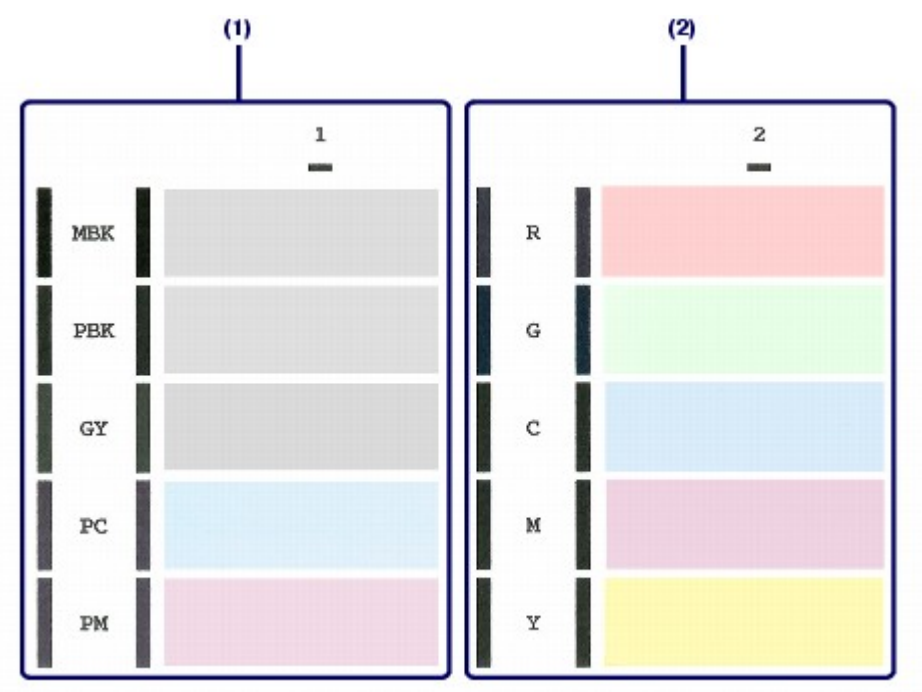

**Horizontale weiße Streifen in Muster** (1)**:**

Das Reinigen der Druckkopfdüsen der Tintengruppe 1 (MBK, PBK, GY, PC oder PM) ist erforderlich.

**Horizontale weiße Streifen in Muster** (2)**:**

Das Reinigen der Druckkopfdüsen der Tintengruppe 2 (R, G, C, M oder Y) ist erforderlich. **Horizontale weiße Streifen sowohl in Muster** (1) **als auch in Muster** (2)**:**

Das Reinigen der Druckkopfdüsen aller Tintengruppen ist erforderlich.

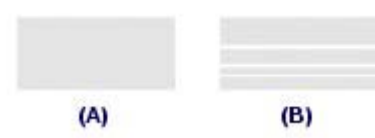

(A) Gut (keine horizontalen weißen Streifen)

(B) Fehlerhaft (horizontale weiße Streifen)

**2.** Ergreifen Sie die entsprechende Maßnahme.

#### **Wenn keine Reinigung erforderlich ist :**

Klicken Sie im Dialogfeld Musterüberprüfung (Pattern Check) auf Beenden (Exit) (Windows) oder Beenden (Quit) (Macintosh), um die Überprüfung des Düsentestmusters zu beenden.

**Wenn eine Reinigung erforderlich ist :**

**(1)** Klicken Sie auf Reinigung (Cleaning).

```
Windows
```
acintosh

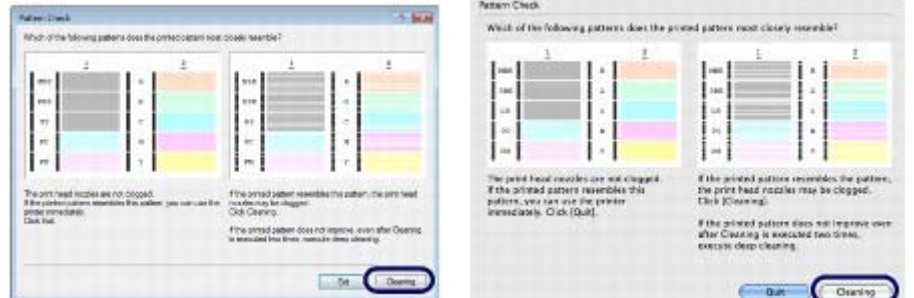

### **(2)** Legen Sie ein Blatt Normalpapier im A4- oder Letter-Format in das hintere Fach ein.

Fahren Sie zum Reinigen des Druckkopfs unter Reinigen des Druckkopfs mit Prozedur (3) in Schritt 5 (Windows oder Macintosh) fort.

### Windows

Fahren Sie unter "Reinigen des Druckkopfs" mit Wählen Sie die zu reinigende Tintengruppe. fort.

#### Liacintosh

Fahren Sie unter "Reinigen des Druckkopfs" mit Wählen Sie die zu reinigende Tintengruppe. fort.

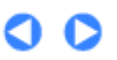

**Erweitertes Handbuch Fehlersuche** 

Inhalt > Regelmäßige Wartung > Druck wird blasser oder Farben sind falsch > Reinigen des Druckkopfs

# Reinigen des Druckkopfs

Wenn im Düsentestmuster horizontale weiße Streifen zu sehen sind, müssen Sie den Druckkopf reinigen. Durch die Reinigung werden die Düsen von Verstopfungen befreit, und der ursprüngliche Druckkopfzustand wird wiederhergestellt. Führen Sie die Reinigung des Druckkopfs nur bei wirklichem Bedarf durch, da bei diesem Vorgang Tinte verbraucht wird.

### **Die folgenden Materialien werden benötigt: Ein Blatt Normalpapier im Format A4 oder Letter**

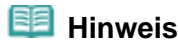

**Reinigen des Druckkopfs ohne Computer**

- Der Druckkopf (Druckkopfdüsen aller Tintengruppen) kann auch mithilfe der Taste **RESUME/CANCEL** über den Drucker gereinigt werden.
	- 1. Schalten Sie das Gerät erforderlichenfalls ein.
	- 2. Halten Sie die Taste **RESUME/CANCEL** gedrückt, bis die **Power**-Anzeige einmal blau blinkt, und lassen Sie sie sofort los. Der Drucker beginnt mit der Reinigung des Druckkopfs. Leuchtet die **Power**-Anzeige nach dem Blinken blau, wird die Reinigung abgeschlossen. Drucken Sie das Düsentestmuster, um den Zustand des Druckkopfs nach der Reinigung zu überprüfen. Siehe Drucken des Düsentestmusters .

# **Windows**

Wenn Sie im Dialogfeld Musterüberprüfung (Pattern Check), das nach dem Drucken des Düsentestmusters erscheint, auf Reinigung (Cleaning) klicken, beginnt der Drucker mit der Reinigung des Druckkopfs. Legen Sie ein Blatt Normalpapier im Format A4 oder Letter in das hintere Fach ein. Fahren Sie anschließend mit Prozedur (3) in Schritt 5 fort.

- **1.** Schalten Sie das Gerät erforderlichenfalls ein.
- **2.** Legen Sie ein Blatt Normalpapier im A4- oder Letter-Format in das hintere Fach ein.

# **Wichtig**

 Zum Drucken des Düsentestmusters kann kein Papier aus dem vorderen Fach eingezogen werden. Legen Sie Papier in das hintere Fach ein.

**3.** Öffnen Sie behutsam das vordere Fach, und ziehen Sie die Verlängerung des vorderen Fachs heraus.

Drücken Sie vorsichtig oben in der Mitte auf das vordere Fach, um es zu öffnen.

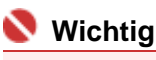

Wenn die Innenabdeckung geöffnet ist, schließen Sie diese.

**4.** Öffnen Sie das Druckertreiber-Setup-Fenster.

Weitere Informationen finden Sie unter Öffnen des Druckertreiber-Setup-Fensters (Windows) .

**5.** Führen Sie eine Reinigung des Druckkopfs durch.

- **(1)** Klicken Sie auf die Registerkarte Wartung (Maintenance).
- **(2)** Klicken Sie auf Reinigung (Cleaning).

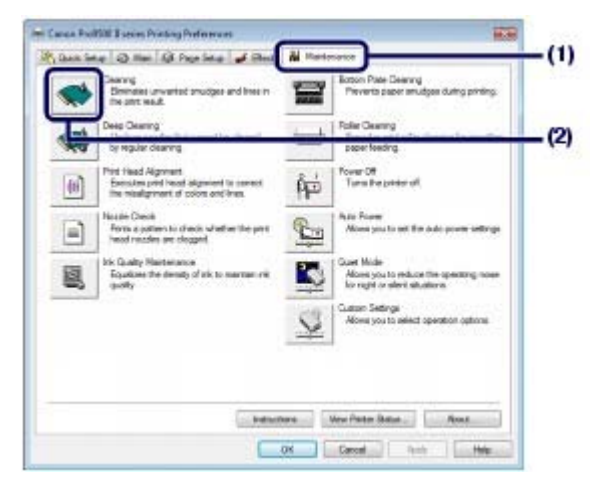

**(3)** Wählen Sie die zu reinigende Tintengruppe.

### **Hinweis**

 Wenn im Düsentestmuster für MBK, PBK, GY, PC oder PM horizontale weiße Streifen zu sehen sind, wählen Sie Gruppe 1 (Group 1). Wenn im Düsentestmuster für R, G, C, M oder Y horizontale weiße Streifen zu sehen sind, wählen Sie Gruppe 2 (Group 2). Weitere Informationen zum Düsentestmuster finden Sie unter Überprüfen des Düsentestmusters.

#### **(4)** Klicken Sie auf Ausführen (Execute).

Der Drucker beginnt mit der Reinigung des Druckkopfs, wenn die **Power**-Anzeige beginnt, blau zu blinken.

Führen Sie vor Abschluss der Reinigung des Druckkopfs keine anderen Vorgänge aus. Dieser Vorgang nimmt etwa 2 Minuten in Anspruch.

# **Hinweis**

 Durch Klicken auf Anfangstest der Objekte (Initial Check Items) werden die Elemente angezeigt, die vor der Reinigung des Druckkopfs überprüft werden müssen.

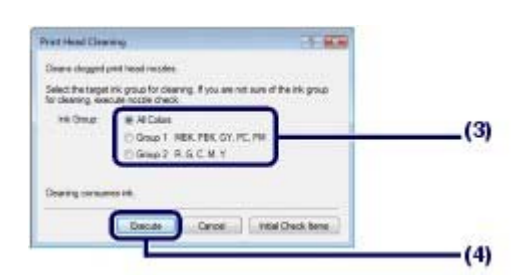

**(5)** Bestätigen Sie die angezeigte Meldung, und klicken Sie auf Prüfmuster drucken (Print Check Pattern).

Nun wird das Düsentestmuster gedruckt.

Führen Sie vor Abschluss des Druckens des Düsentestmusters keine anderen Vorgänge aus.

### **6.** Überprüfen Sie das gedruckte Düsentestmuster.

Weitere Informationen finden Sie unter Überprüfen des Düsentestmusters .

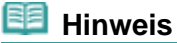

 Wenn das Problem nach zweimaliger Druckkopfreinigung weiterhin besteht, muss eine intensive Druckkopfreinigung durchgeführt werden. Weitere Informationen finden Sie unter Intensives Reinigen des Druckkopfs .

acintosh

Wenn Sie im Dialogfeld Musterüberprüfung (Pattern Check), das nach dem Drucken des Düsentestmusters erscheint, auf Reinigung (Cleaning) klicken, beginnt der Drucker mit der Reinigung

des Druckkopfs. Legen Sie ein Blatt Normalpapier im Format A4 oder Letter in das hintere Fach ein. Fahren Sie anschließend mit Prozedur (3) in Schritt 5 fort.

- **1.** Schalten Sie das Gerät erforderlichenfalls ein.
- **2.** Legen Sie ein Blatt Normalpapier im A4- oder Letter-Format in das hintere Fach ein.

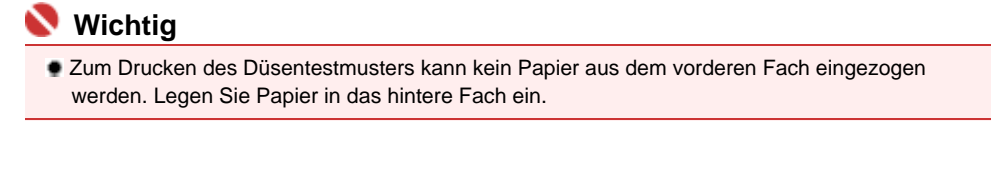

**3.** Öffnen Sie behutsam das vordere Fach, und ziehen Sie die Verlängerung des vorderen Fachs heraus.

Drücken Sie vorsichtig oben in der Mitte auf das vordere Fach, um es zu öffnen.

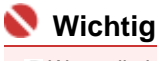

Wenn die Innenabdeckung geöffnet ist, schließen Sie diese.

**4.** Öffnen Sie das Dialogfeld Canon IJ-Druckerdienstprogramm (Canon IJ Printer Utility).

Weitere Informationen finden Sie unter Öffnen des Canon IJ-Druckerdienstprogramms (Canon IJ Printer Utility) (Macintosh).

- **5.** Führen Sie eine Reinigung des Druckkopfs durch.
	- **(1)** Im Popupmenü muss Reinigung (Cleaning) ausgewählt sein.
	- **(2)** Klicken Sie auf Reinigung (Cleaning).

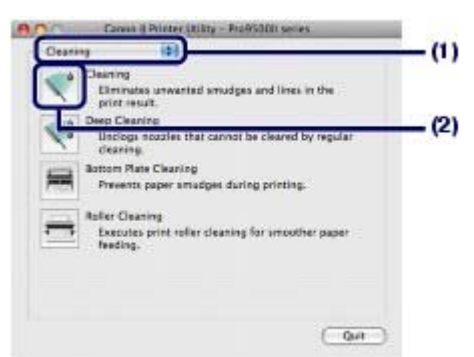

**(3)** Wählen Sie die zu reinigende Tintengruppe.

#### **Hinweis**

 Wenn im Düsentestmuster für MBK, PBK, GY, PC oder PM horizontale weiße Streifen zu sehen sind, wählen Sie Gruppe 1 (Group1). Wenn im Düsentestmuster für R, G, C, M oder Y horizontale weiße Streifen zu sehen sind, wählen Sie Gruppe 2 (Group2). Weitere Informationen zum Düsentestmuster finden Sie unter Überprüfen des Düsentestmusters.

**(4)** Klicken Sie auf OK.

Der Drucker beginnt mit der Reinigung des Druckkopfs, wenn die **Power**-Anzeige beginnt, blau zu blinken.

Führen Sie vor Abschluss der Reinigung des Druckkopfs keine anderen Vorgänge aus. Dieser Vorgang nimmt etwa 2 Minuten in Anspruch.

### Reinigen des Druckkopfs **68 oldal / 568 oldal** / 568 oldal

# **Hinweis**

 Durch Klicken auf Anfangstest der Objekte (Initial Check Items) werden die Elemente angezeigt, die vor der Reinigung des Druckkopfs überprüft werden müssen.

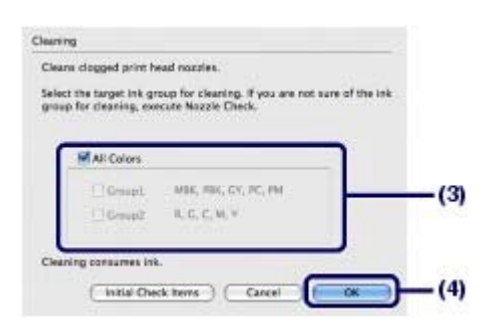

### **(5)** Bestätigen Sie die angezeigte Meldung, und klicken Sie auf Prüfmuster drucken (Print Check Pattern).

Nun wird das Düsentestmuster gedruckt.

Führen Sie vor Abschluss des Druckens des Düsentestmusters keine anderen Vorgänge aus.

# **6.** Überprüfen Sie das gedruckte Düsentestmuster.

Weitere Informationen finden Sie unter Überprüfen des Düsentestmusters .

# **H**inweis

 Wenn das Problem nach zweimaliger Druckkopfreinigung weiterhin besteht, muss eine intensive Druckkopfreinigung durchgeführt werden. Weitere Informationen finden Sie unter Intensives Reinigen des Druckkopfs .

O C

Zum Seitenanfang

**Erweitertes Handbuch Fehlersuche** 

Inhalt > Regelmäßige Wartung > Druck wird blasser oder Farben sind falsch > Intensives Reinigen des Druckkopfs

# ■ Intensives Reinigen des Druckkopfs

Sollte sich die Druckqualität durch einfaches Reinigen des Druckkopfs nicht verbessern lassen, müssen Sie eine intensive Reinigung des Druckkopfs durchführen. Da bei der intensiven Reinigung des Druckkopfs mehr Tinte verbraucht wird als bei der einfachen Reinigung, sollten Sie die intensive Reinigung nur bei wirklichem Bedarf durchführen.

### **Die folgenden Materialien werden benötigt: Ein Blatt Normalpapier im Format A4 oder Letter**

# **Windows**

- **1.** Schalten Sie das Gerät erforderlichenfalls ein.
- **2.** Legen Sie ein Blatt Normalpapier im A4- oder Letter-Format in das hintere Fach ein.

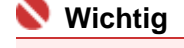

 Zum Drucken des Düsentestmusters kann kein Papier aus dem vorderen Fach eingezogen werden. Legen Sie Papier in das hintere Fach ein.

**3.** Öffnen Sie behutsam das vordere Fach, und ziehen Sie die Verlängerung des vorderen Fachs heraus.

Drücken Sie vorsichtig oben in der Mitte auf das vordere Fach, um es zu öffnen.

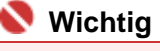

Wenn die Innenabdeckung geöffnet ist, schließen Sie diese.

### **4.** Öffnen Sie das Druckertreiber-Setup-Fenster.

Weitere Informationen finden Sie unter Öffnen des Druckertreiber-Setup-Fensters (Windows) .

- **5.** Führen Sie eine intensive Reinigung des Druckkopfs durch.
	- **(1)** Klicken Sie auf die Registerkarte Wartung (Maintenance).
	- **(2)** Klicken Sie auf Intensivreinigung (Deep Cleaning).

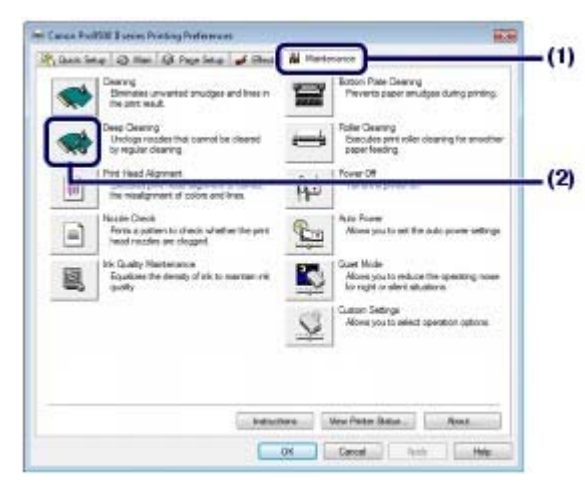

**(3)** Wählen Sie die intensiv zu reinigende Tintengruppe.

### **Hinweis**

- Wenn im Düsentestmuster für MBK, PBK, GY, PC oder PM horizontale weiße Streifen zu sehen sind, wählen Sie Gruppe 1 (Group 1). Wenn im Düsentestmuster für R, G, C, M oder Y horizontale weiße Streifen zu sehen sind, wählen Sie Gruppe 2 (Group 2). Weitere Informationen zum Düsentestmuster finden Sie unter Überprüfen des Düsentestmusters.
- **(4)** Klicken Sie auf Ausführen (Execute).

# **EE** Hinweis

 Durch Klicken auf Anfangstest der Objekte (Initial Check Items) werden die Elemente angezeigt, die vor der Intensivreinigung des Druckkopfs überprüft werden müssen.

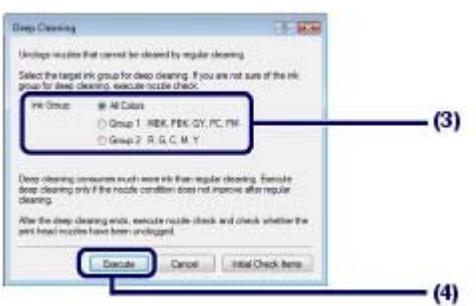

#### **(5)** Bestätigen Sie die angezeigte Meldung, und klicken Sie auf OK. Der Drucker beginnt mit der intensiven Reinigung des Druckkopfs, wenn die **Power**-Anzeige beginnt, blau

zu blinken.

Führen Sie vor Abschluss der Intensivreinigung des Druckkopfs keine anderen Vorgänge aus. Dieser Vorgang dauert ca. 3 Minuten.

**(6)** Bestätigen Sie die angezeigte Meldung, und klicken Sie auf Prüfmuster drucken (Print Check Pattern).

Nun wird das Düsentestmuster gedruckt.

Führen Sie vor Abschluss des Druckens des Düsentestmusters keine anderen Vorgänge aus.

### **6.** Überprüfen Sie das gedruckte Düsentestmuster.

Siehe Schritt 1 unter Überprüfen des Düsentestmusters.

Wenn eine bestimmte Farbe nicht richtig gedruckt wird, tauschen Sie den Tintenbehälter dieser Farbe aus. Weitere Informationen finden Sie unter Austauschen von Tintenbehältern .

Falls das Problem nicht behoben wird, öffnen Sie die obere Abdeckung, um zu prüfen, ob Tinte vorhanden ist. Schalten Sie das Gerät anschließend aus, und reinigen Sie den Druckkopf nach 24 Stunden erneut intensiv.

Wenn das Problem immer noch nicht behoben ist, ist der Druckkopf möglicherweise beschädigt. Wenden Sie sich in diesem Fall an das Service-Center.

# acintosh

- **1.** Schalten Sie das Gerät erforderlichenfalls ein.
- **2.** Legen Sie ein Blatt Normalpapier im A4- oder Letter-Format in das hintere Fach ein.

# **Wichtig**

 Zum Drucken des Düsentestmusters kann kein Papier aus dem vorderen Fach eingezogen werden. Legen Sie Papier in das hintere Fach ein.

**3.** Öffnen Sie behutsam das vordere Fach, und ziehen Sie die Verlängerung des vorderen Fachs heraus.

Drücken Sie vorsichtig oben in der Mitte auf das vordere Fach, um es zu öffnen.

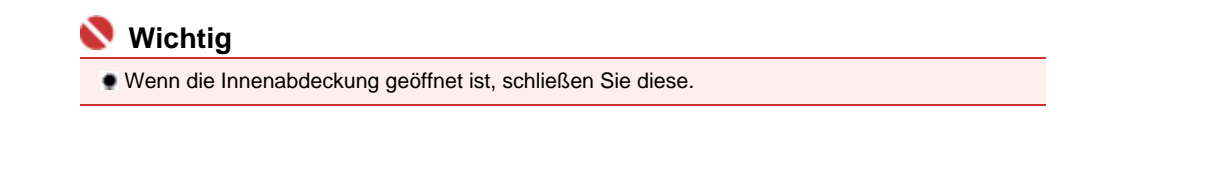

**4.** Öffnen Sie das Dialogfeld Canon IJ-Druckerdienstprogramm (Canon IJ Printer Utility).

Weitere Informationen finden Sie unter Öffnen des Canon IJ-Druckerdienstprogramms (Canon IJ Printer Utility) (Macintosh).

- **5.** Führen Sie eine intensive Reinigung des Druckkopfs durch.
	- **(1)** Im Popupmenü muss Reinigung (Cleaning) ausgewählt sein.
	- **(2)** Klicken Sie auf Intensivreinigung (Deep Cleaning).

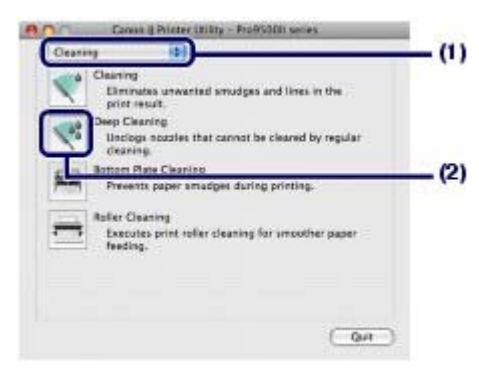

**(3)** Wählen Sie die intensiv zu reinigende Tintengruppe.

### **Hinweis**

 Wenn im Düsentestmuster für MBK, PBK, GY, PC oder PM horizontale weiße Streifen zu sehen sind, wählen Sie Gruppe 1 (Group1). Wenn im Düsentestmuster für R, G, C, M oder Y horizontale weiße Streifen zu sehen sind, wählen Sie Gruppe 2 (Group2). Weitere Informationen zum Düsentestmuster finden Sie unter Überprüfen des Düsentestmusters.

#### **(4)** Klicken Sie auf OK.

Der Drucker beginnt mit der intensiven Reinigung des Druckkopfs, wenn die **Power**-Anzeige beginnt, blau zu blinken.

Führen Sie vor Abschluss der Intensivreinigung des Druckkopfs keine anderen Vorgänge aus. Dieser Vorgang dauert ca. 3 Minuten.

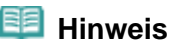

 Durch Klicken auf Anfangstest der Objekte (Initial Check Items) werden die Elemente angezeigt, die vor der Intensivreinigung des Druckkopfs überprüft werden müssen.

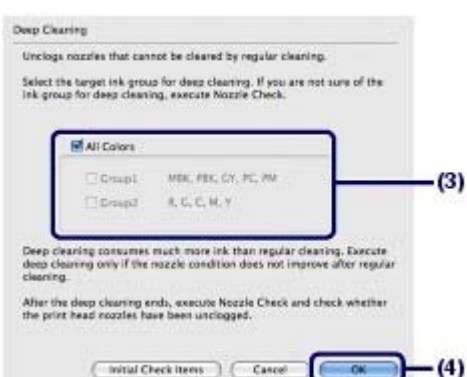

**(5)** Bestätigen Sie die angezeigte Meldung, und klicken Sie auf Prüfmuster drucken (Print Check Pattern).

Nun wird das Düsentestmuster gedruckt.

Führen Sie vor Abschluss des Druckens des Düsentestmusters keine anderen Vorgänge aus.

# **6.** Überprüfen Sie das gedruckte Düsentestmuster, und klicken Sie im Dialogfeld Musterüberprüfung (Pattern Check) auf Beenden (Quit).

Siehe Schritt 1 unter Überprüfen des Düsentestmusters.

Wenn eine bestimmte Farbe nicht richtig gedruckt wird, tauschen Sie den Tintenbehälter dieser Farbe aus. Weitere Informationen finden Sie unter Austauschen von Tintenbehältern .

Falls das Problem nicht behoben wird, öffnen Sie die obere Abdeckung, um zu prüfen, ob Tinte vorhanden ist. Schalten Sie das Gerät anschließend aus, und reinigen Sie den Druckkopf nach 24 Stunden erneut intensiv.

Wenn das Problem immer noch nicht behoben ist, ist der Druckkopf möglicherweise beschädigt. Wenden Sie sich in diesem Fall an das Service-Center.

O O
#### **Basishandbuch**

**Erweitertes Handbuch Fehlersuche** 

Inhalt > Regelmäßige Wartung > Druck wird blasser oder Farben sind falsch > Ausrichten des Druckkopfs

# Ausrichten des Druckkopfs

Wenn gerade Linien versetzt gedruckt werden oder der Ausdruck aus anderen Gründen nicht zufrieden stellend ist, muss der Druckkopf ausgerichtet werden.

#### **Die folgenden Materialien werden benötigt: Zwei Blatt Normalpapier im Format A4 oder Letter**

#### **Hinweis**

**Ausrichten des Druckkopfs ohne Computer**

- Der Druckkopf kann auch über den Drucker mithilfe der Taste **RESUME/CANCEL** ausgerichtet werden.
	- 1. Stellen Sie sicher, dass das Gerät eingeschaltet ist. Legen Sie zwei Blatt Normalpapier im Format A4- oder Letter in das hintere Fach ein.
	- 2. Drücken Sie vorsichtig oben in der Mitte auf das vordere Fach, um es zu öffnen. Ziehen Sie anschließend die Verlängerung des vorderen Fachs heraus. Wenn die Innenabdeckung geöffnet ist, schließen Sie diese.
	- 3. Halten Sie die Taste **RESUME/CANCEL** gedrückt, bis die **Power**-Anzeige viermal blau blinkt, und lassen Sie sie sofort los. Das Muster für die Druckkopfausrichtung wird gedruckt, und der Drucker passt die Druckkopfposition automatisch an. Führen Sie keine anderen Vorgänge aus, bis das Muster für die Druckkopfausrichtung gedruckt wurde.

#### **Windows**

- **1.** Schalten Sie das Gerät erforderlichenfalls ein.
- **2.** Legen Sie zwei Blatt Normalpapier im Format A4 oder Letter in das hintere Fach ein.

### **Wichtig**

- Zum Ausrichten des Druckkopfs kann kein Papier über das vordere Fach zugeführt werden. Legen Sie Papier in das hintere Fach ein.
- **3.** Öffnen Sie behutsam das vordere Fach, und ziehen Sie die Verlängerung des vorderen Fachs heraus.

Drücken Sie vorsichtig oben in der Mitte auf das vordere Fach, um es zu öffnen.

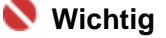

Wenn die Innenabdeckung geöffnet ist, schließen Sie diese.

**4.** Öffnen Sie das Druckertreiber-Setup-Fenster.

Weitere Informationen finden Sie unter Öffnen des Druckertreiber-Setup-Fensters (Windows) .

- **5.** Passen Sie die Position des Druckkopfs an.
	- **(1)** Klicken Sie auf die Registerkarte Wartung (Maintenance).
	- **(2)** Klicken Sie auf Druckkopfausrichtung (Print Head Alignment).

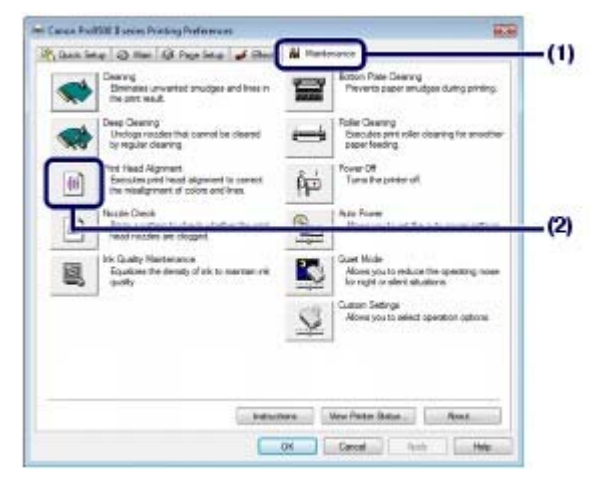

**(3)** Bestätigen Sie die angezeigte Meldung, und klicken Sie auf Druckkopf ausrichten (Align Print Head).

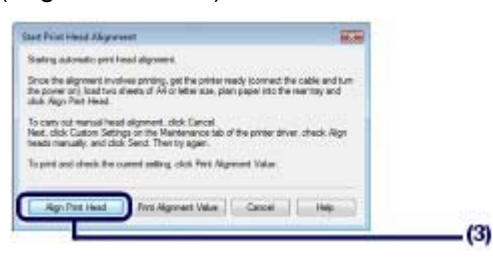

Das Muster für die Druckkopfausrichtung wird gedruckt, und der Drucker passt die Druckkopfposition automatisch an.

Führen Sie keine anderen Vorgänge aus, bis das Muster für die Druckkopfausrichtung gedruckt wurde. Dieser Vorgang dauert ca. 6 Minuten.

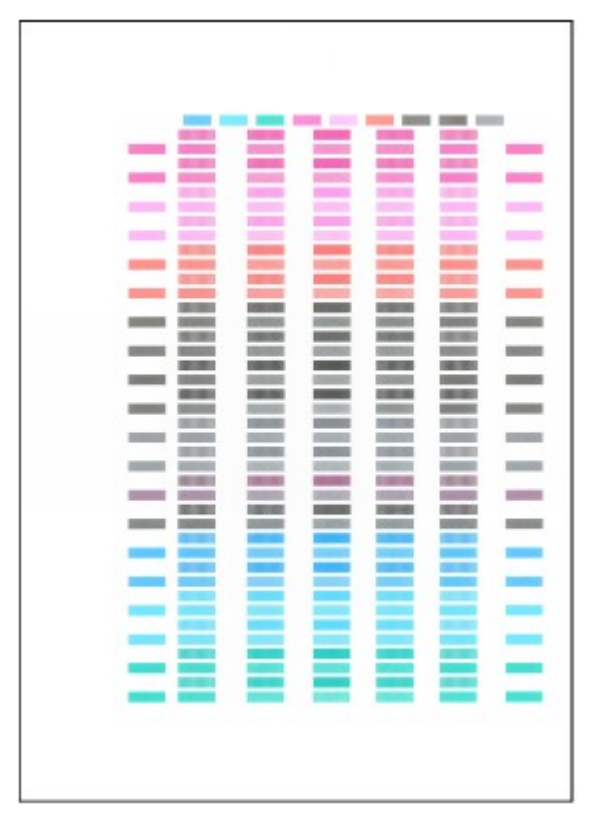

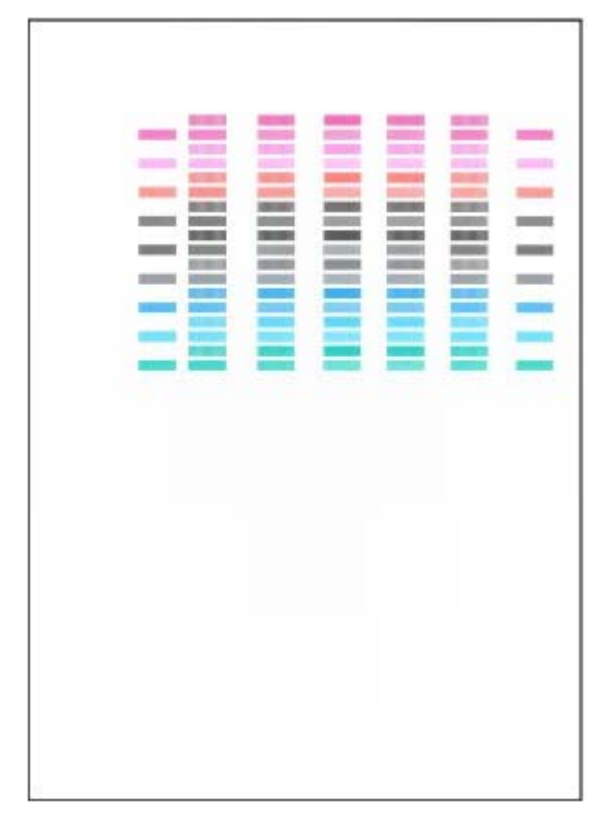

### **EE** Hinweis

- Sollte bei der automatischen Ausrichtung des Druckkopfs ein Fehler auftreten, blinkt die **Alarm**-Anzeige.
	- Beachten Sie hierzu "Elf Blinkzeichen:" unter "Alarm-Anzeige blinkt orange" im Abschnitt " Fehlersuche" des Online-Handbuchs *Erweitertes Handbuch*.
- Sollte der Ausdruck nach der oben beschriebenen Anpassung der Druckkopfposition weiterhin Mängel aufweisen, können Sie den Druckkopf manuell ausrichten. Informationen hierzu finden Sie im Online-Handbuch Erweitertes Handbuch.

### **N**acintosh

**1.** Schalten Sie das Gerät erforderlichenfalls ein.

**2.** Legen Sie zwei Blatt Normalpapier im Format A4 oder Letter in das hintere Fach ein.

### **Wichtig**

 Zum Ausrichten des Druckkopfs kann kein Papier über das vordere Fach zugeführt werden. Legen Sie Papier in das hintere Fach ein.

**3.** Öffnen Sie behutsam das vordere Fach, und ziehen Sie die Verlängerung des vorderen Fachs heraus.

Drücken Sie vorsichtig oben in der Mitte auf das vordere Fach, um es zu öffnen.

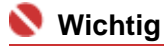

Wenn die Innenabdeckung geöffnet ist, schließen Sie diese.

**4.** Öffnen Sie das Dialogfeld Canon IJ-Druckerdienstprogramm (Canon IJ Printer Utility).

Weitere Informationen finden Sie unter Öffnen des Canon IJ-Druckerdienstprogramms (Canon IJ Printer Utility) (Macintosh).

- **5.** Passen Sie die Position des Druckkopfs an.
	- **(1)** Wählen Sie im Popupmenü die Option Testdruck (Test Print).
	- **(2)** Klicken Sie auf Druckkopfausrichtung (Print Head Alignment).

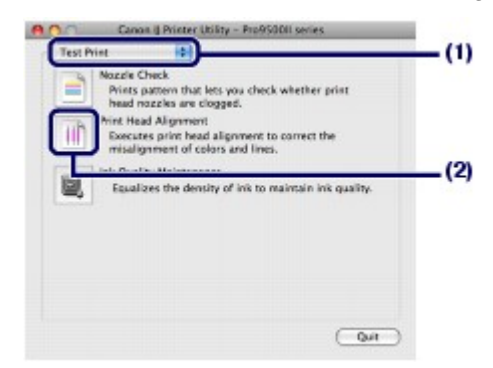

**(3)** Bestätigen Sie die angezeigte Meldung, und klicken Sie auf Druckkopf ausrichten (Align Print Head).

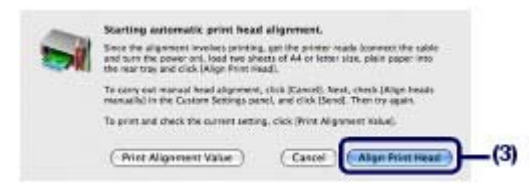

Das Muster für die Druckkopfausrichtung wird gedruckt, und der Drucker passt die Druckkopfposition automatisch an.

Führen Sie keine anderen Vorgänge aus, bis das Muster für die Druckkopfausrichtung gedruckt wurde. Dieser Vorgang dauert ca. 6 Minuten.

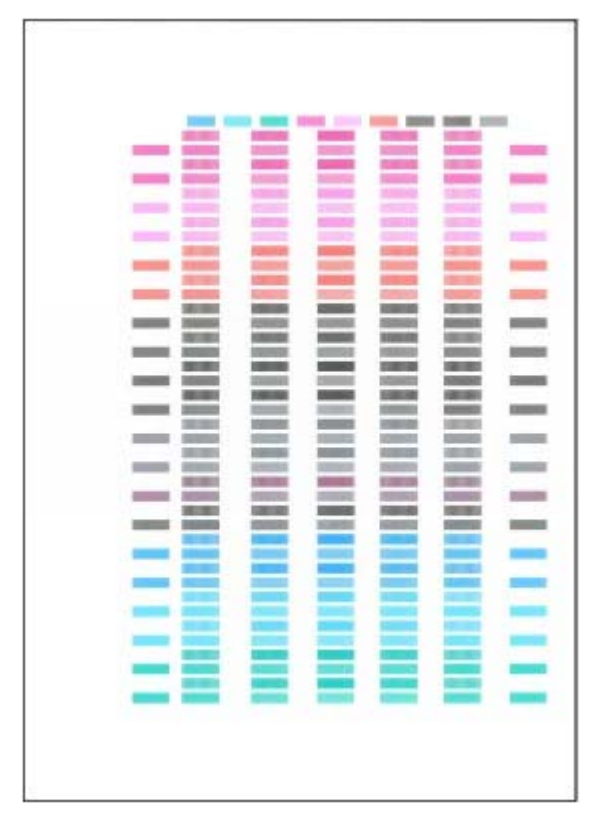

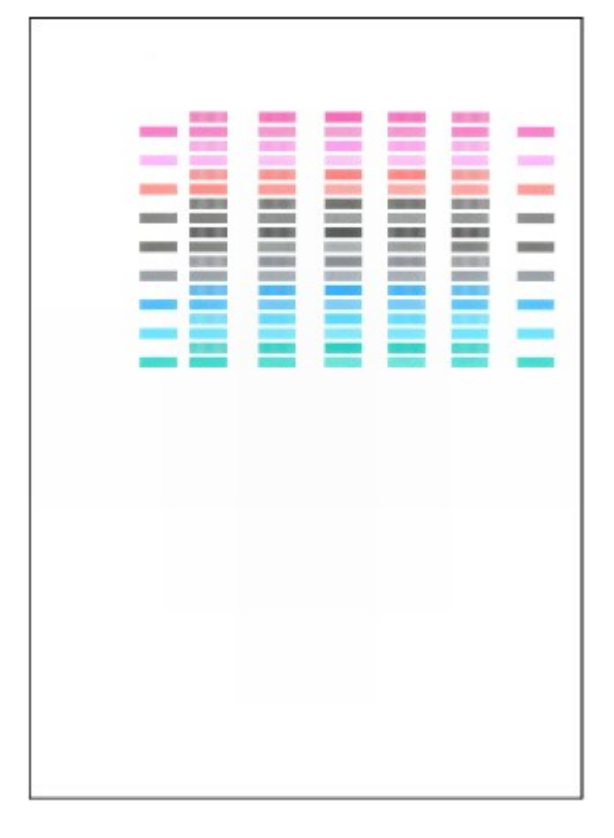

# **Hinweis**

- Sollte bei der automatischen Ausrichtung des Druckkopfs ein Fehler auftreten, blinkt die **Alarm**-Anzeige.
- Beachten Sie hierzu "Elf Blinkzeichen:" unter "Alarm-Anzeige blinkt orange" im Abschnitt " Fehlersuche" des Online-Handbuchs *Erweitertes Handbuch*.
- Sollte der Ausdruck nach der oben beschriebenen Anpassung der Druckkopfposition weiterhin Mängel aufweisen, können Sie den Druckkopf manuell ausrichten. Informationen hierzu finden Sie im Online-Handbuch Erweitertes Handbuch.

O O

**Erweitertes Handbuch Fehlersuche** 

#### **Basishandbuch**

Inhalt > Regelmäßige Wartung > Aufrechterhaltung der Tintenqualität

# **Aufrechterhaltung der Tintenqualität**

Der Drucker ist so eingestellt, dass er die Farben automatisch in einem festen Intervall mischt, um eine gleichmäßige Tintendichte sicherzustellen. Sollte die Funktion für die automatische Farbmischung jedoch deaktiviert oder der Ausdruck uneinheitlich sein, führen Sie eine manuelle Farbmischung durch.

### **Hinweis**

 Detaillierte Informationen zum Deaktivieren der Funktion für die automatische Farbmischung finden Sie im Online-Handbuch Erweitertes Handbuch.

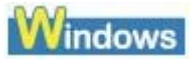

- **1.** Schalten Sie das Gerät erforderlichenfalls ein.
- **2.** Öffnen Sie das Druckertreiber-Setup-Fenster. Weitere Informationen finden Sie unter Öffnen des Druckertreiber-Setup-Fensters (Windows) .
- **3.** Mischen Sie die Farbe.
	- **(1)** Klicken Sie auf die Registerkarte Wartung (Maintenance).
	- **(2)** Klicken Sie auf Wartung Tinte (Ink Quality Maintenance).

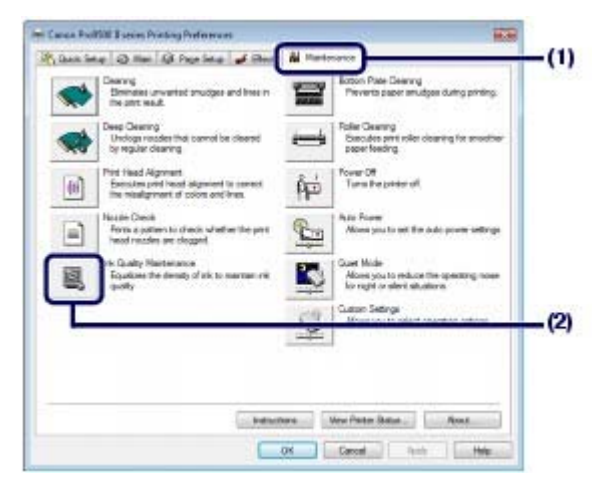

**(3)** Bestätigen Sie die angezeigte Meldung, und klicken Sie auf OK. Der Drucker vibriert für etwa 10 Sekunden bis hin zu 3 Minuten, während die Farbmischung durchgeführt

wird.

Öffnen Sie die obere Abdeckung nicht während eines Druckvorgangs (während die **Power**-Anzeige blau blinkt).

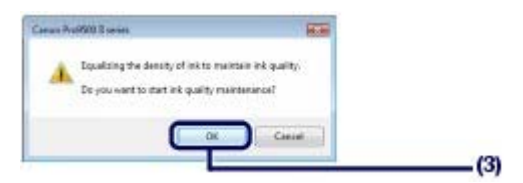

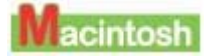

- **1.** Schalten Sie das Gerät erforderlichenfalls ein.
- **2.** Öffnen Sie das Dialogfeld Canon IJ-Druckerdienstprogramm (Canon IJ Printer

#### Aufrechterhaltung der Tintenqualität 79 oldal / 568 oldal

Utility).

Weitere Informationen finden Sie unter Öffnen des Canon IJ-Druckerdienstprogramms (Canon IJ Printer Utility) (Macintosh).

- **3.** Mischen Sie die Farbe.
	- **(1)** Wählen Sie im Popupmenü die Option Testdruck (Test Print).
	- **(2)** Klicken Sie auf Wartung Tinte (Ink Quality Maintenance).

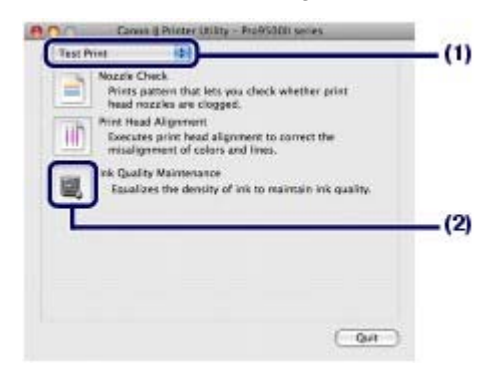

**(3)** Bestätigen Sie die angezeigte Meldung, und klicken Sie auf OK.

Der Drucker vibriert für etwa 10 Sekunden bis hin zu 3 Minuten, während die Farbmischung durchgeführt wird.

Öffnen Sie die obere Abdeckung nicht während eines Druckvorgangs (während die **Power**-Anzeige blau blinkt).

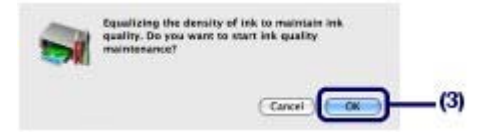

n n

#### **Basishandbuch**

**Erweitertes Handbuch Fehlersuche**

Inhalt > Regelmäßige Wartung > Reinigen der Papierzuführungswalzen

# **Reinigen der Papierzuführungswalzen**

Wenn die Papierzuführungswalzen (z. B. durch anhaftenden Papierstaub) verschmutzt sind, wird das Papier möglicherweise nicht ordnungsgemäß eingezogen. In diesem Fall müssen Sie die Papierzuführungswalzen reinigen. Führen Sie die Reinigung der Papierzuführungswalzen nur dann durch, wenn diese wirklich notwendig ist, da sich die Papierzuführungswalzen beim Reinigen abnutzen.

#### **Die folgenden Materialien werden benötigt: Drei Blatt Normalpapier im Format A4 oder Letter**

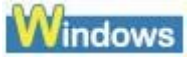

- **1.** Schalten Sie den Drucker erforderlichenfalls ein. Nehmen Sie sämtliches Papier aus dem Drucker.
- **2.** Öffnen Sie behutsam das vordere Fach, und ziehen Sie die Verlängerung des vorderen Fachs heraus.

Drücken Sie vorsichtig oben in der Mitte auf das vordere Fach, um es zu öffnen.

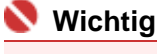

Wenn die Innenabdeckung geöffnet ist, schließen Sie diese.

**3.** Öffnen Sie das Druckertreiber-Setup-Fenster.

Weitere Informationen finden Sie unter Öffnen des Druckertreiber-Setup-Fensters (Windows) .

#### **4.** Reinigen Sie die Papierzuführungswalzen.

- **(1)** Klicken Sie auf die Registerkarte Wartung (Maintenance).
- **(2)** Klicken Sie auf Reinigung der Papierzuführungswalzen (Roller Cleaning).

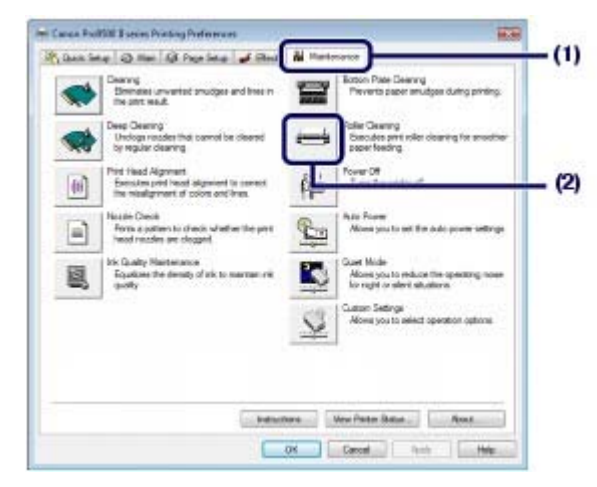

**(3)** Bestätigen Sie die angezeigte Meldung, und klicken Sie auf OK. Die Papierzuführungswalzen drehen sich während des Reinigungsvorgangs.

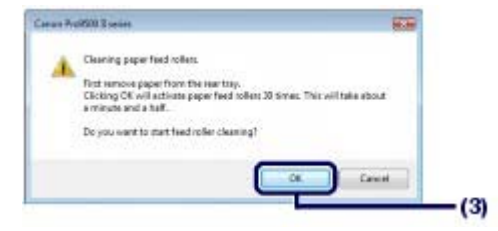

#### Reinigen der Papierzuführungswalzen aus der anteren aus der anteren aus der anteren aus der alle auf der anteren

**5.** Vergewissern Sie sich, dass die Papierzuführungswalzen sich nicht mehr drehen, und legen Sie Papier ein, wenn die Meldung angezeigt wird.

Legen Sie mindestens drei Blätter Normalpapier im A4- oder Letter-Format in das hintere Fach ein.

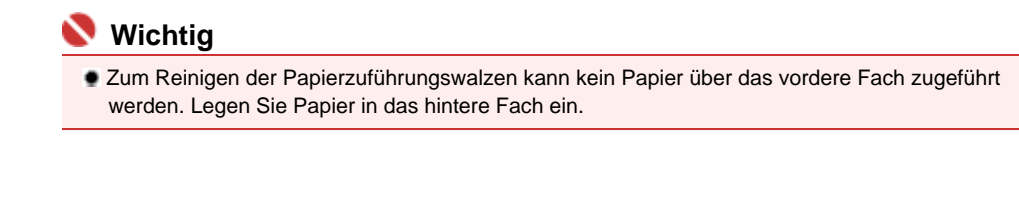

#### **6.** Klicken Sie auf OK.

Nach dem Reinigen der Papierzuführungswalze wird das Papier ausgeworfen. Führen Sie vor Abschluss der Reinigung der Papierzuführungswalzen keine anderen Vorgänge aus.

**7.** Wenn die Abschlussmeldung angezeigt wird, klicken Sie auf OK.

Wenn das Problem nach dem Reinigen der Papierzuführungswalzen weiterhin besteht, wenden Sie sich an das Service-Center.

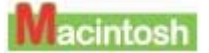

- **1.** Schalten Sie den Drucker erforderlichenfalls ein. Nehmen Sie sämtliches Papier aus dem Drucker.
- **2.** Öffnen Sie behutsam das vordere Fach, und ziehen Sie die Verlängerung des vorderen Fachs heraus.

Drücken Sie vorsichtig oben in der Mitte auf das vordere Fach, um es zu öffnen.

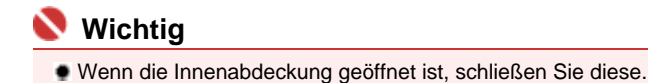

**3.** Öffnen Sie das Dialogfeld Canon IJ-Druckerdienstprogramm (Canon IJ Printer Utility).

Weitere Informationen finden Sie unter Öffnen des Canon IJ-Druckerdienstprogramms (Canon IJ Printer Utility) (Macintosh).

- **4.** Reinigen Sie die Papierzuführungswalzen.
	- **(1)** Im Einblendmenü muss Reinigung (Cleaning) ausgewählt sein.
	- **(2)** Klicken Sie auf Reinigung der Papierzuführungswalzen (Roller Cleaning).

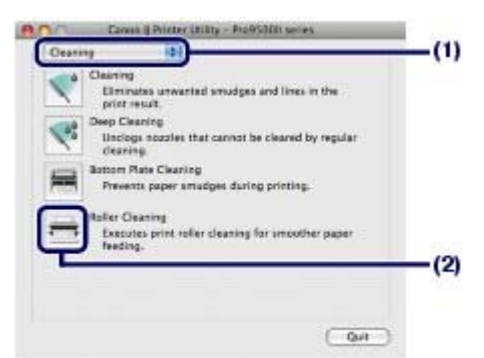

**(3)** Bestätigen Sie die angezeigte Meldung, und klicken Sie auf OK. Die Papierzuführungswalzen drehen sich während des Reinigungsvorgangs.

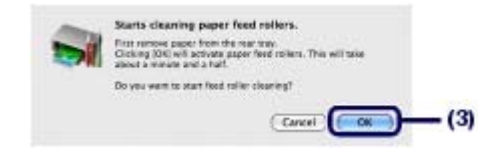

**5.** Vergewissern Sie sich, dass die Papierzuführungswalzen sich nicht mehr drehen, und legen Sie Papier ein, wenn die Meldung angezeigt wird.

Legen Sie mindestens drei Blätter Normalpapier im A4- oder Letter-Format in das hintere Fach ein.

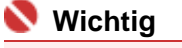

 Zum Reinigen der Papierzuführungswalzen kann kein Papier über das vordere Fach zugeführt werden. Legen Sie Papier in das hintere Fach ein.

#### **6.** Klicken Sie auf OK.

Nach dem Reinigen der Papierzuführungswalze wird das Papier ausgeworfen.

Führen Sie vor Abschluss der Reinigung der Papierzuführungswalzen keine anderen Vorgänge aus.

Wenn das Problem nach dem Reinigen der Papierzuführungswalzen weiterhin besteht, wenden Sie sich an das Service-Center.

O O

<sup>2</sup> Zum Seitenanfang

#### **Basishandbuch**

**Erweitertes Handbuch Fehlersuche**

Inhalt > Regelmäßige Wartung > Öffnen des Wartungsbildschirms

# **Öffnen des Wartungsbildschirms**

Sie können Wartungsaufgaben im Druckertreiber-Setup-Fenster (Windows) bzw. im Canon IJ-Druckerdienstprogramm (Canon IJ Printer Utility) (Macintosh) durchführen.

# Öffnen des Druckertreiber-Setup-Fensters (Windows)

**1.** Klicken Sie auf Systemsteuerung (Control Panel) und anschließend unter Hardware und Sound (Printer) auf Drucker (Hardware and Sound).

#### **Windows XP**

Klicken Sie auf Systemsteuerung (Control Panel), Drucker und andere Hardware (Printers and Other Hardware) und anschließend auf Drucker und Faxgeräte (Printers and Faxes).

#### **Windows 2000**

Klicken Sie auf Systemsteuerung (Control Panel) und dann auf Drucker (Printers).

**2.** Klicken Sie mit der rechten Maustaste auf das Symbol Canon XXX (wobei "**XXX**" für den Namen Ihres Geräts steht), und wählen Sie anschließend Druckeinstellungen (Printing Preferences).

Das Druckertreiber-Setup-Fenster wird geöffnet.

#### **Hinweis**

 Sie können das Druckertreiber-Setup-Fenster auch über die Softwareanwendung oder auf dem Desktop über Drucker (My Printer) öffnen.

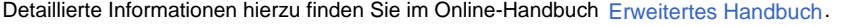

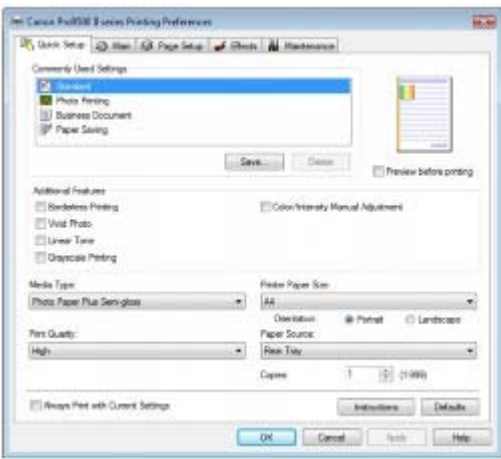

 Öffnen des Canon IJ-Druckerdienstprogramms (Canon IJ Printer Utility) (Macintosh)

#### **Mac OS X 10.5.x**

- **1.** Öffnen Sie Systemeinstellungen (System Preferences), und klicken Sie auf Drucken & Faxen (Print & Fax).
- **2.** Wählen Sie den Druckernamen unter Drucker (Printers), und klicken Sie auf Druckwarteschlange öffnen (Open Print Queue).

Die Liste der Druckaufträge erscheint.

- **3.** Klicken Sie auf Dienstprogramm (Utility). Das Dialogfeld Druckerliste (Printer List) wird angezeigt.
- **4.** Wählen Sie den Druckernamen in der Liste Produkt (Product), und klicken Sie auf Wartung (Maintenance).

Das Canon IJ-Druckerdienstprogramm (Canon IJ Printer Utility) wird gestartet.

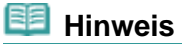

#### **Mac OS X 10.4.x oder Mac OS X 10.3.9**

 Gehen Sie wie folgt vor, um das Canon IJ-Druckerdienstprogramm (Canon IJ Printer Utility) zu öffnen.

Wählen Sie Programme (Applications) im Menü Gehe zu (Go), doppelklicken Sie auf den Ordner Dienstprogramme (Utilities) und dann auf Drucker-Dienstprogramm (Printer Setup Utility ), um das Dialogfeld Druckerliste (Printer List) zu öffnen. Wählen Sie den Namen Ihres Druckers unter Name aus, und klicken Sie auf Dienstprogramme (Utility). Wählen Sie dann den Namen Ihres Druckers in der Liste Produkt (Product) aus, und klicken Sie auf Wartung (Maintenance). Das Canon IJ-Druckerdienstprogramm (Canon IJ Printer Utility) wird geöffnet. Detaillierte Informationen hierzu finden Sie im Online-Handbuch Erweitertes Handbuch.

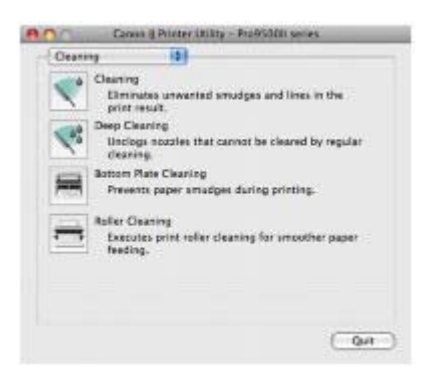

**Basishandbuch Erweitertes Handbuch Fehlersuche**

Inhalt > Anhang

# **Anhang**

**Rechtlich zulässige Verwendung dieses Produkts und Nutzungsrechte von Bildern**

**Tipps zur Nutzung des Druckers**

 $\bullet$ 

Rechtlich zulässige Verwendung dieses Produkts und Nutzungsrechte von Bildern 86 oldal / 568 oldal

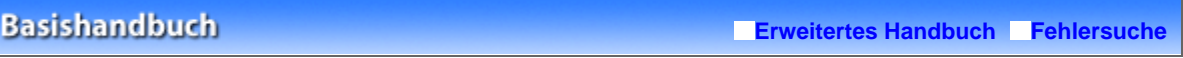

Inhalt > Anhang > Rechtlich zulässige Verwendung dieses Produkts und Nutzungsrechte von Bildern

# **Rechtlich zulässige Verwendung dieses Produkts und Nutzungsrechte von Bildern**

Das Drucken folgender Dokumente ist möglicherweise illegal. Die hier aufgeführte Liste erhebt keinen Anspruch auf Vollständigkeit. Lassen Sie sich im Zweifelsfall rechtlich beraten.

- Banknoten
- Zahlungsanweisungen
- **Einlagenzertifikate**
- Briefmarken (entwertet oder · Aufenthaltsgenehmigungen postfrisch)
- Ausweispapiere
- **Musterungs- und**
- Einberufungsbescheide Behördenschecks und -
- wechsel Fahrzeugpapiere
- Reiseschecks
- **Essensmarken**
- **Reisepässe**
- 
- Steuer- und Gebührenmarken (entwertet oder nicht)
- Anleihescheine und andere Schuldverschreibungen
- **Aktienzertifikate**
- Urheberrechtlich geschützte Werke/Kunstwerke (sofern keine Erlaubnis des Rechteinhabers vorliegt)

O Q

#### **Basishandbuch**

**Erweitertes Handbuch Fehlersuche**

Inhalt > Anhang > Tipps zur Nutzung des Druckers

# **Tipps zur Nutzung des Druckers**

In diesem Abschnitt finden Sie Tipps zur Nutzung des Druckers und zur Sicherstellung einer optimalen Druckqualität.

Tinte wird für verschiedene Zwecke verwendet.

### Wie wird Tinte für andere Vorgänge als das Drucken verwendet?

Tinte kann auch für andere Vorgänge als das Drucken verwendet werden. So dient sie nicht nur zum Drucken, sondern wird auch bei der Reinigung des Druckkopfs zur Erhaltung einer optimalen Druckqualität verwendet.

Der Drucker führt automatisch regelmäßig eine Reinigung der Düsen durch, durch die die Tinte austritt, um das Verstopfen dieser Düsen zu verhindern. Während des Reinigungsvorgangs wird Tinte aus den Düsen ausgegeben. Die Menge der für die Reinigung verwendeten Tinte ist jedoch nur gering.

# Wird für den Schwarzweiß-Druck auch Farbtinte benötigt?

Ob und in welchem Ausmaß beim Druckvorgang schwarze und/oder farbige Tinte benötigt wird, hängt von den Farben des zu druckenden Fotos bzw. vom Inhalt des zu druckenden Dokuments ab. Auch für den Schwarzweiß-Druck kann farbige Tinte benötigt werden. Daher kann auch für den Schwarzweiß-Druck farbige Tinte verbraucht werden.

# Die Tinten-Anzeige informiert Sie, wenn die Tinte zur Neige geht.

Die Tinten-Anzeige blinkt, um Sie zu informieren, dass die Tinte zur Neige geht. Weitere Informationen finden Sie unter Austauschen von Tintenbehältern .

### **EB** Hinweis

 Dieser Drucker verwendet Pigmenttinte. Aufgrund der Beschaffenheit von Pigmenttinte kann sich die Tinte auf der bedruckten Oberfläche durch Reiben oder Kratzen ablösen.

**Drucken auf Spezialpapier: Drucken mit optimaler Qualität** 

 Tipp: Überprüfen Sie vor Beginn des Druckvorgangs den Zustand des Druckers!

#### **Ist der Druckkopf in Ordnung?**

Wenn die Düsen des Druckkopfs verstopft sind, wird der Ausdruck blass, und Sie verschwenden Papier. Überprüfen Sie den Zustand des Druckkopfs, indem Sie das Düsentestmuster drucken.

Weitere Informationen finden Sie unter Druck wird blasser oder Farben sind falsch .

#### **Ist das Innere des Druckers durch Tinte verschmiert?**

Nach umfangreichen Druckaufträgen oder randlosem Druck kann der Papierweg mit Tinte verschmiert sein. Führen Sie eine Reinigung des Druckerinneren (Bodenplattenreinigung (Bottom Plate Cleaning)) durch.

Informationen hierzu finden Sie im Online-Handbuch Erweitertes Handbuch.

### Tipp: Überprüfen Sie, ob das Papier richtig eingelegt ist!

#### **Ist das Papier in der korrekten Ausrichtung eingelegt?**

Legen Sie das Papier in der korrekten Ausrichtung in das hintere oder das vordere Fach.

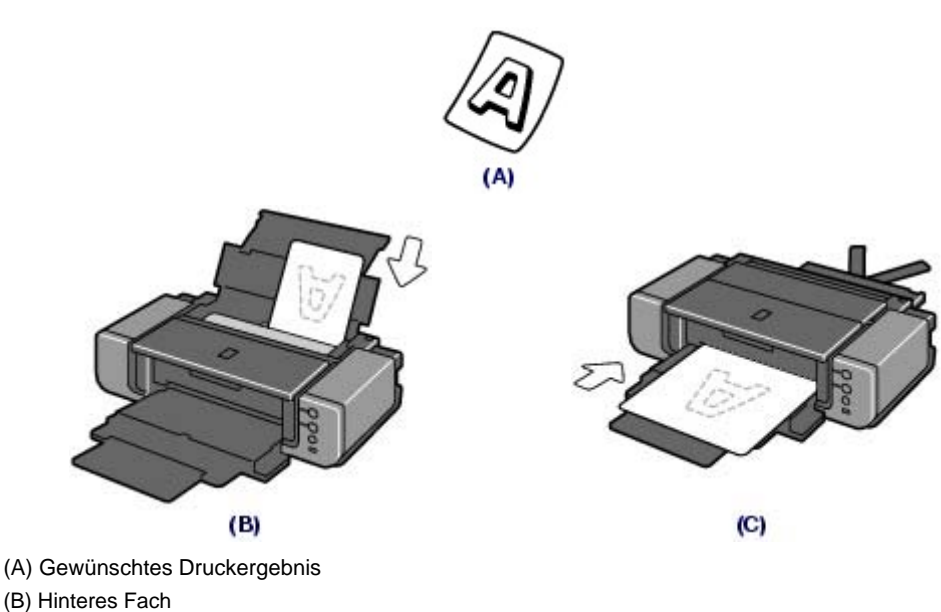

- (C) Vorderes Fach
- Legen Sie das Papier in das hintere Fach ein, wobei die zu bedruckende Seite Ihnen zugewandt ist.
- Legen Sie das Papier in das vordere Fach ein, wobei die zu bedruckenden Seite nach oben zeigt.

### **Ist das Papier in der richtigen Papierzufuhr eingelegt?**

Legen Sie das Papier abhängig von Format und Papiertyp entweder in das hintere oder das vordere Fach ein.

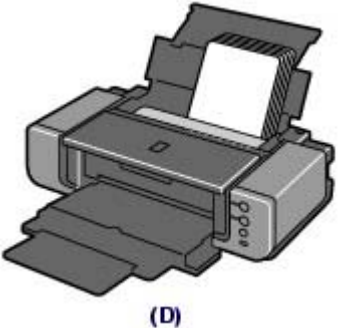

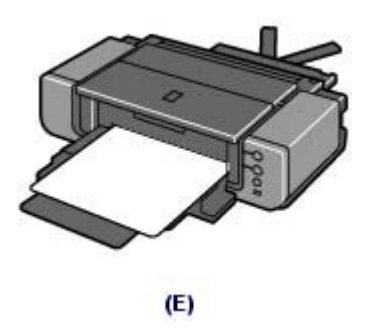

(D) Hinteres Fach

- (E) Vorderes Fach
- In das hintere Fach können verschiedene Papiertypen eingelegt werden. Blätter desselben Papierformats und -typs können als Stapel eingelegt werden.
- In das vordere Fach können große Papierformate (z. B. 14 x 17 Zoll/36 x 43 cm) oder dickes Papier eingelegt werden. Sie können immer nur ein Blatt einlegen.

### **Ist das Papier gewellt?**

Gewelltes Papier kann zu einem Papierstau führen. Glätten Sie gewelltes Papier, und legen Sie es dann wieder ein.

Informationen zur Vorgehensweise finden Sie im Abschnitt " Fehlersuche" des Online-Handbuchs *Erweitertes Handbuch*.

# Tipp: Denken Sie daran, nach dem Einlegen des Papiers im Druckertreiber die Einstellungen für das Papier festzulegen!

Wählen Sie nach dem Einlegen von Papier das eingelegte Papier im Druckertreiber unter Medientyp (Media Type) aus. Bei falscher Einstellung des Medientyps im Druckertreiber oder im Gerät fällt das Druckergebnis unter Umständen nicht zufriedenstellend aus.

Weitere Informationen finden Sie unter Drucken von Fotos/Dokumenten und Verwendbare Medientypen. Es gibt verschiedene Papierarten: Papier mit einer speziellen Oberflächenbeschichtung für das Drucken von Fotos mit optimaler Qualität ebenso wie Papier für den Druck alltäglicher Dokumente. Die Option Medientyp (Media Type) des Druckertreibers bietet verschiedene Einstellungen für jede Papierart. Diese Einstellungen steuern das Verhalten des Geräts (Tintenverbrauch, Abstand zwischen Papier und Druckdüsen usw.) so, dass Sie auf jeder Art von Papier eine optimale Druckqualität erhalten. Sie können unter Medientyp (Media Type) mit unterschiedlichen Einstellungen für jeden Typ eingelegten Papiers drucken.

# ■ Verwenden Sie die Taste [RESUME/CANCEL] zum Abbrechen des Druckvorgangs!

# Tipp: Verwenden Sie niemals die Power-Taste, um den Druckvorgang abzubrechen!

Wenn Sie während der Ausführung eines Druckauftrags die **Power**-Taste drücken, können die vom Computer weiterhin an den Drucker gesendeten Daten dazu führen, dass nach dem Wiedereinschalten kein Drucken mehr möglich ist.

Drücken Sie die Taste **RESUME/CANCEL** zum Abbrechen des Druckvorgangs.

### **B** Hinweis

 Sollte sich beim Drucken über einen Computer der aktuelle Druckvorgang durch Drücken der Taste **RESUME/CANCEL** nicht abbrechen lassen, so rufen Sie das Druckertreiber-Setup-Fenster auf, und löschen Sie im Druckerstatusmonitor (Windows) die unerwünschten Druckaufträge.

# Was Sie tun können, um stets die optimale Druckqualität aufrechtzuerhalten

Um jederzeit eine optimale Druckqualität sicherzustellen, müssen Sie verhindern, dass der Druckkopf eintrocknet und die Düsen verstopfen. Befolgen Sie die Schritte für optimale Druckqualität.

### **Gehen Sie wie nachstehend beschrieben vor, um das Gerät von der Steckdose zu trennen.**

- 1. Drücken Sie die **Power**-Taste, um den Drucker auszuschalten.
- 2. Vergewissern Sie sich, dass die **Power**-Anzeige erloschen ist.
- 3. Trennen Sie das Gerät von der Steckdose, oder schalten Sie die Steckdosenleiste aus.

Beim Drücken der **Power**-Taste zum Ausschalten des Druckers wird der Druckkopf automatisch abgedeckt, um die Düsen vor dem Eintrocknen zu schützen. Wenn Sie den Netzstecker ziehen oder die Steckdosenleiste ausschalten, bevor die **Power**-Anzeige erloschen ist, wird der Druckkopf nicht ordnungsgemäß abgedeckt, und es besteht die Gefahr, dass der Druckkopf eintrocknet und die Düsen verstopfen.

Gehen Sie beim Ziehen des Netzsteckers wie vorstehend beschrieben vor.

### **Drucken Sie von Zeit zu Zeit!**

Ebenso wie die Spitze eines Filzstifts trotz Abdeckkappe austrocknen und unbenutzbar werden kann, wenn der Stift längere Zeit nicht benutzt wird, ist es auch möglich, dass der Druckkopf eintrocknet oder die Düsen durch getrocknete Tinte verstopfen, wenn der Drucker selten in Gebrauch ist.

Wir empfehlen, den Drucker mindestens einmal im Monat zu benutzen.

### **Die Farbmischung erfolgt in festgelegten Abständen.**

Der Drucker ist so eingestellt, dass er für eine optimale Druckqualität die Farbmischung automatisch durchführt. Für einen guten Zustand der Tinte ist es daher vorteilhaft, wenn Sie regelmäßig Druckvorgänge ausführen. Sollten Sie den Drucker über einen längeren Zeitraum nicht verwenden, führt der Drucker beim Einschalten automatisch eine Farbmischung durch. Sollte die Funktion für die automatische Farbmischung jedoch deaktiviert oder der Ausdruck uneinheitlich sein, führen Sie eine manuelle Farbmischung durch. Weitere Informationen finden Sie unter Aufrechterhaltung der Tintenqualität .

### **Hinweis**

 Bei manchen Papierarten kann die Tinte verschwimmen, wenn Sie den Ausdruck mit einem Textoder Kaltflächenmarker bearbeiten, oder verwischen, wenn Wasser oder Hautschweiß auf den Ausdruck gelangt.

- Was Sie bei Nutzung oder Transport des Druckers beachten sollten
- Tipp: Transportieren oder verwenden Sie den Drucker nicht hochkant, schräg oder kopfüber!

#### Tipps zur Nutzung des Druckers and and the set of the set of the 90 oldal / 568 oldal

Wenn Sie den Drucker hochkant, schräg oder kopfüber verwenden oder transportieren, kann er beschädigt werden, oder es kann Tinte aus dem Drucker auslaufen. Achten Sie darauf, den Drucker nicht hochkant, schräg oder kopfüber zu verwenden oder zu transportieren.

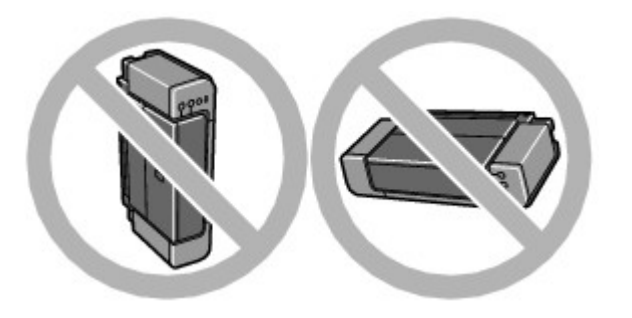

# Tipp: Legen Sie keine Gegenstände auf die obere Abdeckung!

Legen Sie keine Gegenstände auf die obere Abdeckung. Beim Öffnen der oberen Abdeckung können diese in das hintere Fach fallen und eine Fehlfunktion des Druckers verursachen. Stellen Sie den Drucker so auf, dass nichts darauf fallen kann.

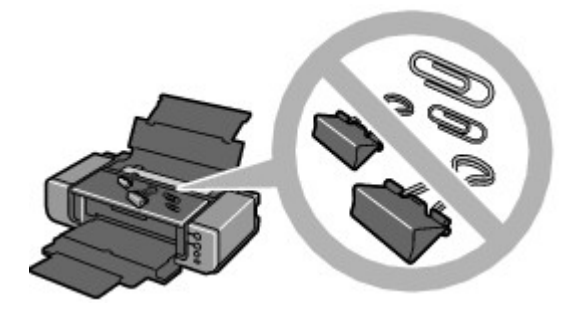

■ Die Anzeige auf dem Drucker blinkt: Wie kann ich verfahren?

 **Die Alarm-Anzeige leuchtet orange.** 

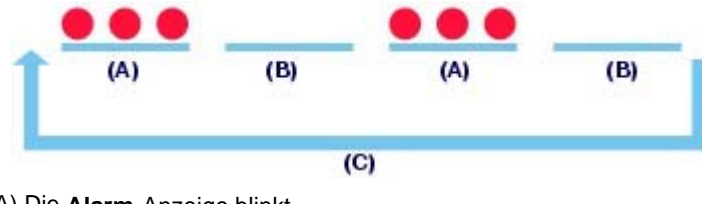

- (A) Die **Alarm**-Anzeige blinkt (B) Die **Alarm**-Anzeige ist aus
- (C) Die **Alarm**-Anzeige blinkt wiederholt

Am Drucker ist ein Fehler aufgetreten. Informationen zur Fehlerbehebung finden Sie im Abschnitt " Fehlersuche" des Online-Handbuchs *Erweitertes Handbuch*.

### **Die Power-Anzeige und die Alarm-Anzeige blinken abwechselnd blau bzw. orange.**

Es ist ein Fehler aufgetreten, der eine Reparatur erforderlich macht. Wenden Sie sich in diesem Fall an das Service-Center.

# Was Sie bei uneinheitlichen Farben und verschwommenem Ausdruck tun können

 Tipp: Drucken Sie das Düsentestmuster, um zu überprüfen, ob die Düsen verstopft sind.

Wenn die Düsen des Druckkopfs verstopft sind, werden die Farben des Ausdrucks uneinheitlich oder der gesamte Ausdruck erscheint verschwommen.

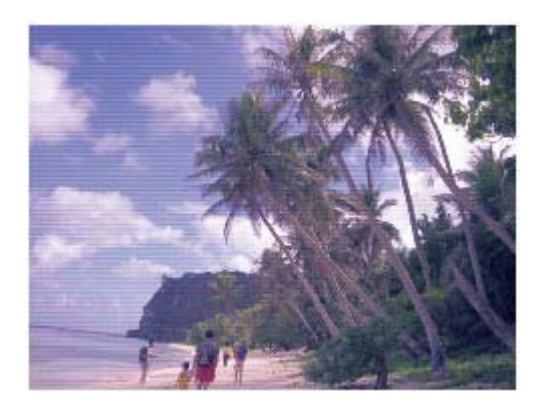

#### **In diesem Fall**

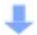

#### **Drucken Sie das Düsentestmuster**

Überprüfen Sie das gedruckte Testmuster, um festzustellen, ob die Düsen verstopft sind. Weitere Informationen finden Sie unter Druck wird blasser oder Farben sind falsch

### Wie kann ich die Farbtöne der zu druckenden Fotos anpassen?

Über Easy-PhotoPrint Pro oder den Druckertreiber können Sie genaue Einstellungen für die Anpassung der Farbtöne vornehmen.

Detaillierte Informationen hierzu finden Sie im Online-Handbuch Erweitertes Handbuch.

 Passen Sie die Intensität der Farben (Zyan, Magenta und Gelb) über die Farbbalanceeinstellungen an.

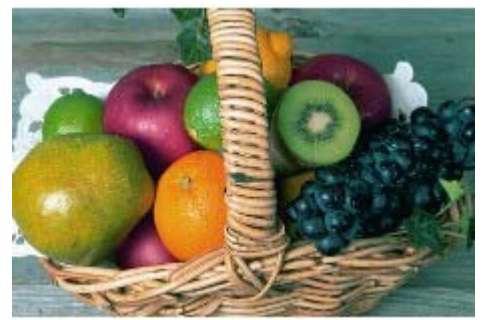

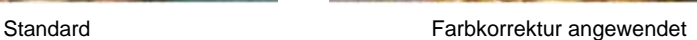

Wählen Sie im Graustufendruck warme oder kühle Töne aus.

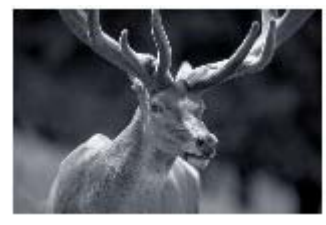

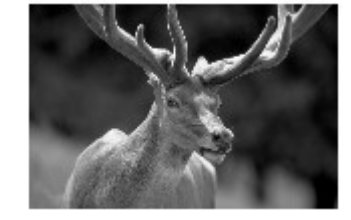

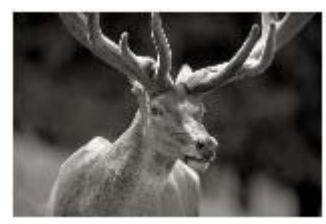

Kühler Ton Standard Standard Warmer Ton

Drucken Sie Bilder unter Verwendung der in der Anwendungssoftware angegebenen ICC-Profile.

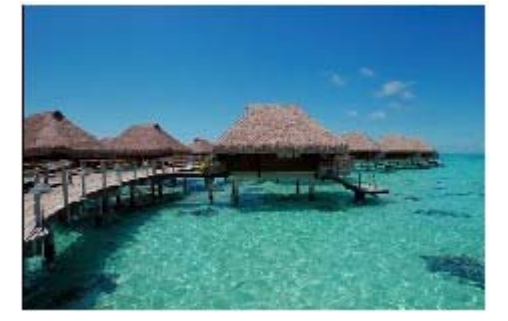

Adobe RGB sandwich and the same state of the same state  $\mathbb{R}$  sr  $\mathbb{R}$  sr  $\mathbb{R}$  sr  $\mathbb{R}$  sr  $\mathbb{R}$  sr  $\mathbb{R}$  sr  $\mathbb{R}$  sr  $\mathbb{R}$  sr  $\mathbb{R}$  sr  $\mathbb{R}$  sr  $\mathbb{R}$  sr  $\mathbb{R}$  sr  $\mathbb{R}$  sr  $\mathbb{R}$  s

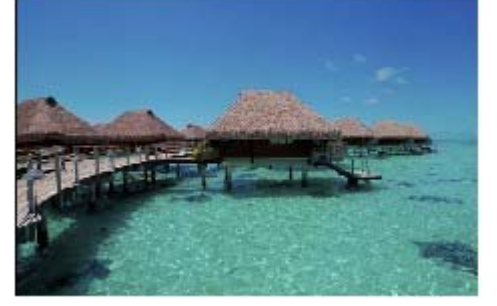

 $\bullet$ 

<sup>2</sup> Zum Seitenanfang

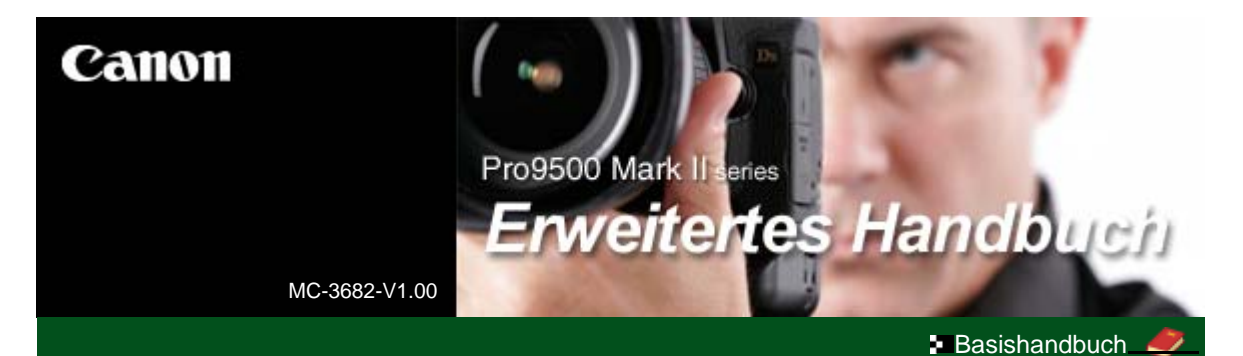

#### Drucken

**Wartung** 

Anhang

#### **Drucken**

#### **Fehlersuche**

Verwenden dieses Handbuchs

Ändern der Druckereinstellungen

Drucken dieses Handbuchs

Drucken auf DVDs/CDs

Wenn Sie dieses Online-Handbuch in einer anderen Sprachumgebung als Englisch

öffnen, werden manche

Beschreibungen möglicherweise dennoch auf Englisch angezeigt.

**Drucken über den Computer**

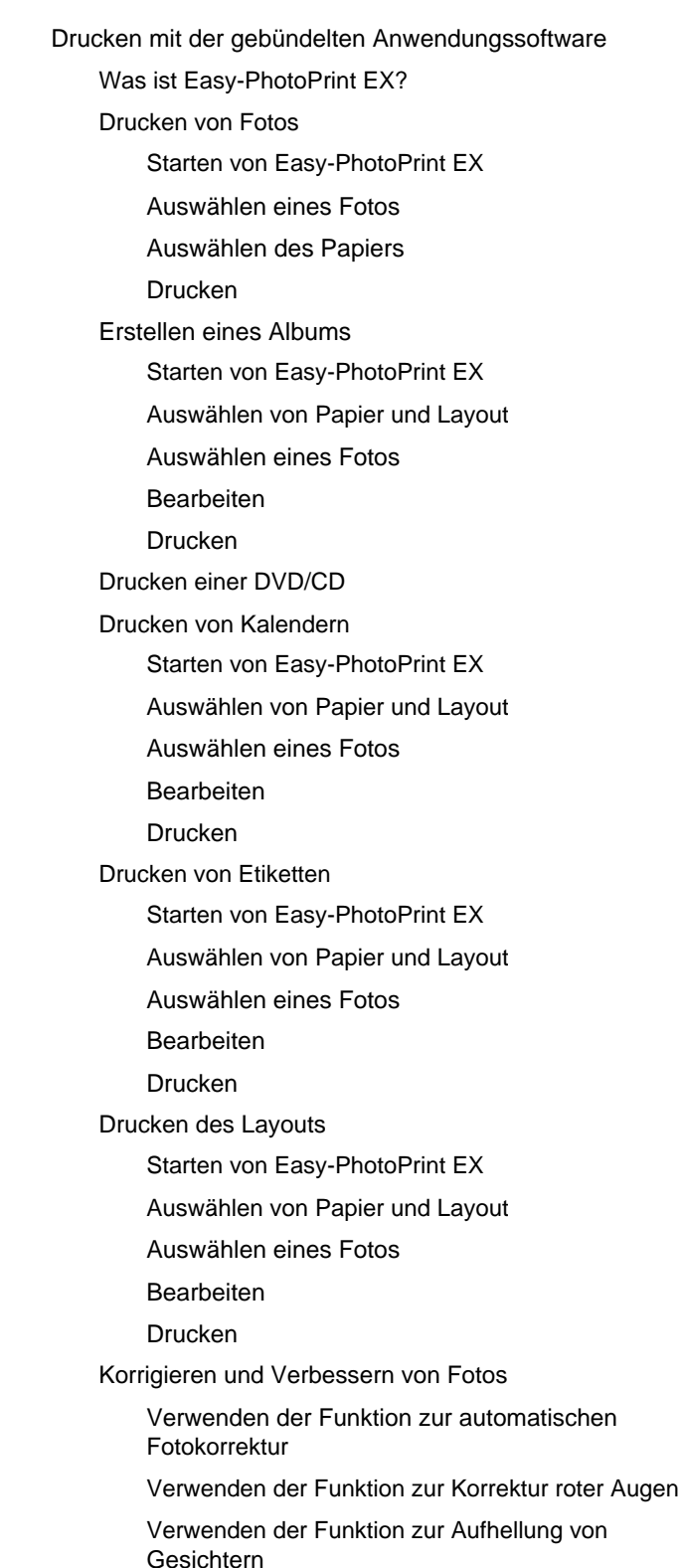

Funktion zur Schärfung von Gesichtern Verwenden der Funktion zur digitalen Gesichtsglättung Verwenden der Funktion zum Entfernen von Flecken Anpassen von Bildern Fenster "Bilder korrigieren/verbessern" (Correct/ Enhance Images) Fragen und Antworten Wie kann ich die gespeicherte Datei verschieben (oder kopieren)? Auf welcher Seite des angezeigten Bildes beginnt der Druckvorgang? Wie drucke ich mit gleich breiten Rändern? Was ist D1 oder D4? Fotodruckeinstellungen Drucken auf eine DVD/CD Drucken von Fotos in Graustufen Drucken lebendiger Fotos Fotorauschminderung Beschneiden von Fotos (Fotodruck) Drucken von Fotos mit Datumsangabe (Fotodruck) Drucken mehrerer Fotos auf einer Seite Drucken eines Index Drucken von Passfotos (ID Fotodruck) Drucken von Fotoinformationen Speichern von Fotos Öffnen gespeicherter Dateien Weitere Einstellungen Ändern des Layouts Ändern des Hintergrunds Hinzufügen von Fotos Austauschen der Positionen von Fotos Ersetzen von Fotos Ändern der Position, des Winkels und der Größe von Fotos Beschneiden von Fotos Rahmen von Fotos Drucken von Fotos mit Datumsangabe Hinzufügen von Kommentaren zu Fotos Hinzufügen von Text zu Fotos Speichern Einstellen von Feiertagen Einstellen der Kalenderanzeige Öffnen gespeicherter Dateien Was ist Easy-PhotoPrint Pro? Drucken optimaler Fotos Drucken mit ICC-Profilen (Adobe RGB, sRGB) Drucken bearbeiteter oder retuschierter sRGB-Bilder Drucken mit den einmaligen Farbtönen von Canon Drucken unter Berücksichtigung der Lichtverhältnisse in der Betrachtungsumgebung

Drucken mit Easy-PhotoPrint Pro Starten von Easy-PhotoPrint Pro Auswählen eines Fotos Auswählen von Papier und Layout Drucken Anpassen der Farben des Fotos Drucken von Fotos in Graustufen Anpassen der Farbbalance Anpassen der Farbbalance mit Farbmustern Anpassen von Helligkeit/Kontrast Anpassen von Helligkeit/Kontrast mit Farbmustern Easy-PhotoPrint Pro-Einstellungen Drucken randloser Fotos Drucken eines Index Drucken von Kontaktbögen Drucken von erweiterten Informationen Zuschneiden von Fotos Drucken mit angepasstem Druckformat Speichern der Druckeinstellungen Drucken mit anderer Anwendungssoftware Verschiedene Druckmethoden Drucken mit einfacher Installation Festlegen des Seitenformats und der Ausrichtung Festlegen der Anzahl der Kopien und der Druckreihenfolge Festlegen des Heftrands Randloser Druck (Borderless Printing) Anpassen an Seite Zoomdruck **Seitenlayoutdruck** Posterdruck Broschürendruck Duplexdruck Stempel-/Hintergrunddruck Speichern von Stempeleinstellungen Speichern von Bilddaten zur Verwendung als **Hintergrund** Druck über den vorderen Einzug Anzeigen der Druckergebnisse vor dem Drucken Festlegen des Papierformats (benutzerdefiniertes Format) Ändern der Druckqualität und Korrigieren von Bilddaten Auswählen einer Kombination aus Druckqualität und Halbtonmethode Drucken von Farbdokumenten in Schwarzweiß Anpassen des Farbtons Festlegen der Farbkorrektur Optimaler Fotodruck von Bilddaten Anpassen der Farben mit dem Druckertreiber

Drucken mit ICC-Profilen

Anpassen der Farbbalance

Einstellen des Kontrasts

Einstellen der Helligkeit Intensität anpassen

Simulieren von Illustrationen

Drucken von Bilddaten mit einer einzelnen Farbe

Darstellen von Bilddaten in leuchtenden Farben

Glätten gezackter Umrisslinien

Ändern der Farbeigenschaften zur Verbesserung der Farbwiedergabe

Reduzierung des Bildrauschens

Überblick über den Druckertreiber

Funktionen des Druckertreibers

Canon IJ-Druckertreiber

Öffnen des Druckertreiber-Setup-Fensters

Registerkarte "Wartung" (Maintenance)

Canon IJ-Statusmonitor

Canon IJ-Vorschau

#### **Direktes Drucken von Fotos von einem kompatiblen Gerät**

Direktes Drucken von Fotos von einem kompatiblen Gerät Direktes Drucken von Fotos von einem kompatiblen

Gerät

Info zu PictBridge-Druckeinstellungen

Einstellungen am PictBridge-kompatiblen Gerät

#### **Fehlersuche**

#### **Fehlersuche**

Wenn ein Fehler auftritt

Der Drucker lässt sich nicht einschalten

Alarmanzeige blinkt orange

Power-Anzeige und Alarmanzeige blinken abwechselnd blau bzw. orange

Druckertreiber kann nicht installiert werden

Programm kann nicht installiert werden

Easy-PhotoPrint Pro wird nicht gestartet bzw. das Easy-PhotoPrint Pro-Menü nicht angezeigt

Verbindung zum Computer kann nicht hergestellt werden

Geringe Druckgeschwindigkeit/Hi-Speed-USB-Verbindung funktioniert nicht/Die Meldung "Dieses Gerät kann eine höhere Leistung erzielen" wird angezeigt

Der Drucker vibriert/Der Drucker macht Betriebsgeräusche, obwohl er nicht benutzt wird

Druckergebnisse sind nicht zufrieden stellend

Druckauftrag kann nicht abgeschlossen werden

Keine Druckergebnisse/Unscharfer Druck/Farben sind falsch/Weiße Streifen

Linien sind schief

Gedrucktes Papier wellt sich, oder Tinte ist verschmiert

Papier ist verschmutzt/Bedruckte Oberfläche ist verkratzt

Rückseite des Papiers ist verschmutzt

Farben sind ungleichmäßig oder weisen Streifen auf

Druckvorgang lässt sich nicht starten

Druckvorgang wird vorzeitig angehalten

Der Drucker arbeitet, es wird jedoch keine Tinte ausgegeben

Druckgeschwindigkeit ist nicht so hoch wie erwartet

Druckkopfhalter fährt nicht in die Austauschposition

Papier wird nicht richtig zugeführt

Papier wird nicht von der im Druckertreiber angegebenen Papierzufuhr eingezogen

#### **Papierstaus**

Auf dem Computerbildschirm wird eine Fehlermeldung angezeigt

Fehlernummer B200: "Es ist ein Druckerfehler aufgetreten. Schalten Sie den Drucker aus und trennen Sie das Netzkabel des Druckers von der Stromversorgung. Wenden Sie sich dann an das Service-Center." wird angezeigt.

Fehlernummer: \*\*\*\* "Es ist ein Druckerfehler aufgetreten. Schalten Sie den Drucker aus und dann wieder an. Konsultieren Sie das Benutzerhandbuch für weitere Anweisungen, wenn dadurch der Fehler nicht behoben wird." wird angezeigt.

Fehler am hinteren oder vorderen Fach

Fehler bei der Papierbreite

Fehler bei der automatischen Druckkopfausrichtung

Fehler beim Schreiben/Fehler bei der Ausgabe/ Kommunikationsfehler

Fehlernummer 92 wird angezeigt

Fehlernummer 93 wird angezeigt

Fehlernummer 300 wird angezeigt

Fehlernummer 1281 wird angezeigt

Fehlernummer 1283 wird angezeigt

Fehlernummer 1284 wird angezeigt

Fehlernummer 1320 wird angezeigt

Fehlernummer 1321 wird angezeigt

Meldung 1350 wird angezeigt

Fehlernummer: 1700 wird angezeigt

Tintenwarnhinweis-Nummer 1600 wird angezeigt

Tintenwarnhinweis-Nummer 1698 wird angezeigt

Tintenwarnhinweis-Nummer 1699 wird angezeigt

Fehlernummer 1851 wird angezeigt

Fehlernummer 1856 wird angezeigt

Fehlernummer 2001 wird angezeigt

Fehlernummer: 2002 wird angezeigt

Fehlernummer 2500 wird angezeigt

Andere Fehlermeldungen

Der Bildschirm "Umfrageprogramm zu Inkjet-Druckern/ Scannern/Faxgeräten" (Inkjet Printer/Scanner/Fax Extended Survey Program) wird angezeigt

Das Symbol für das Umfrageprogramm zu Inkjet-Druckern/Scannern/Faxgeräten (Inkjet Printer/Scanner/ Fax Extended Survey Program) wird angezeigt

Für Windows-Benutzer

Der Druckerstatusmonitor wird nicht angezeigt Fehlermeldung wird auf PictBridge-kompatiblem Gerät

#### Pro9500 Mark II series Erweitertes Handbuch 98 oldal / 568 oldal / 568 oldal

angezeigt

Häufig gestellte Fragen

Wenn das Problem weiterhin besteht Nutzungshinweise (Druckertreiber)

**Verwenden von Easy-PhotoPrint EX**

**Info zum Solution Menu**

Erweitertes Handbuch > Verwenden dieses Handbuchs

# **Verwenden dieses Handbuchs**

- Funktionsweise des Inhaltsfensters
- Funktionsweise des Erläuterungsfensters
- Drucken dieses Handbuchs
- Verwenden von Schlüsselwörtern zur Suche nach einem Thema
- Registrieren von Themen im Handbuch
- In diesem Dokument verwendete Symbole
- Marken

Zum Seitenanfang<sup>\*</sup>

Erweitertes Handbuch > Verwenden dieses Handbuchs > Funktionsweise des Inhaltsfensters

# **Funktionsweise des Inhaltsfensters**

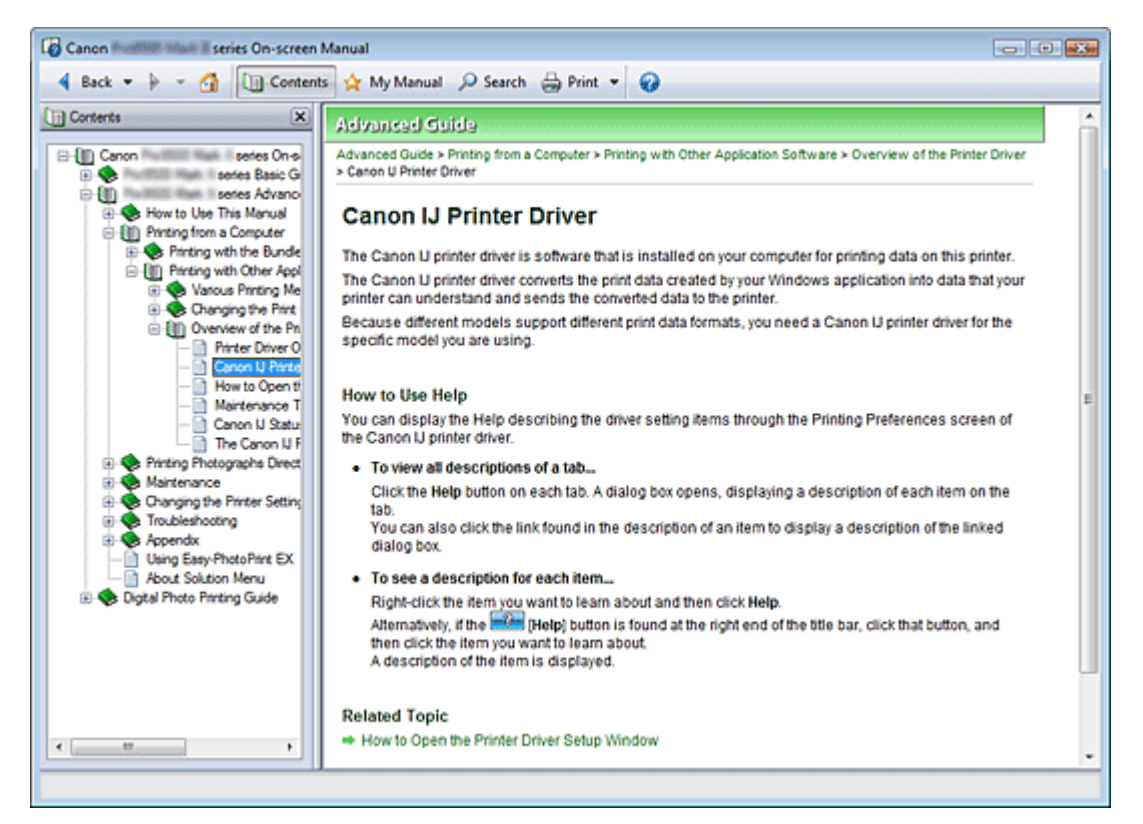

Wenn Sie im linken Bereich des Online-Handbuchs auf einen im Inhaltsfenster angezeigten Titel klicken, werden die Seiten des entsprechenden Titels im Erläuterungsfenster auf der rechten Seite angezeigt.

Wenn Sie auf das Symbol E rechts von klicken, werden die in der Verzeichnisstruktur weiter unten befindlichen Titel angezeigt.

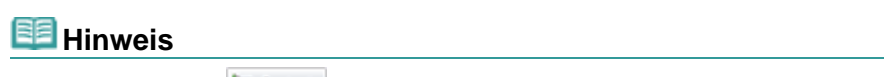

Klicken Sie auf **UD** Contents, um das Inhaltsfenster zu schließen oder anzuzeigen. ×.

Zum Seitenanfang <sup>+</sup>

Handbuch für Fortgeschrittene > Verwenden dieses Handbuchs > Funktionsweise des Erklärungsfensters

# **Funktionsweise des Erläuterungsfensters**

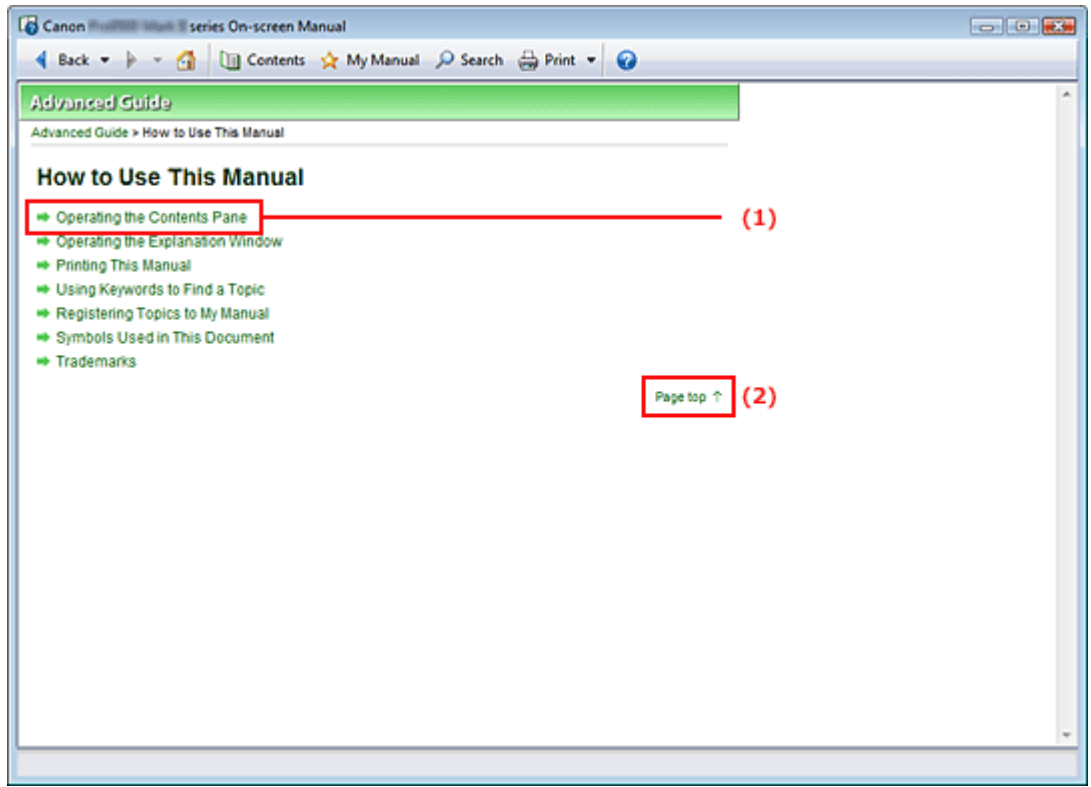

(1) Klicken Sie auf den grünen Text, um zur entsprechenden Seite zu springen.

(2) Der Cursor springt zum Seitenanfang.

Zum Seitenanfang<sup>\*</sup>

Erweitertes Handbuch > Verwenden dieses Handbuchs > Drucken dieses Handbuchs

# **Drucken dieses Handbuchs**

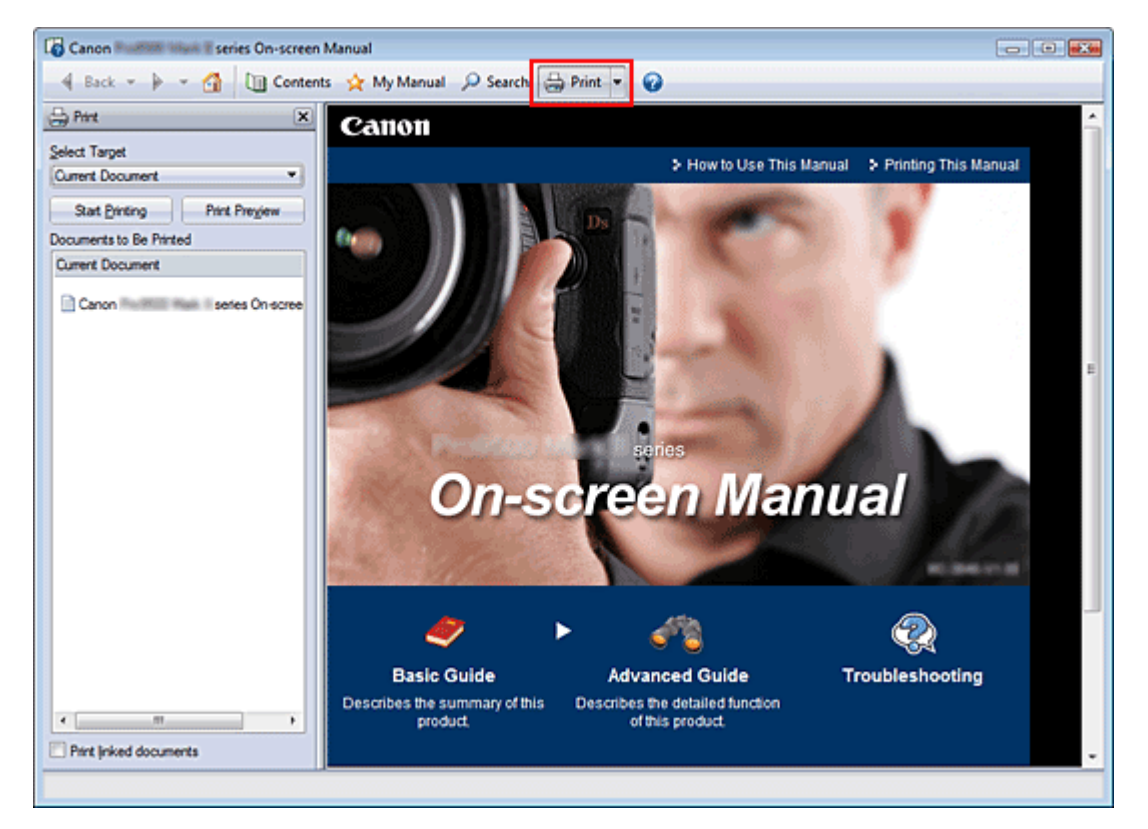

Klicken Sie auf <sup>et Print \*</sup>, um das Fenster "Drucken" (Print) links vom Online-Handbuch anzuzeigen.

#### **Wichtig**

- Beim Drucken auf Normalpapier öffnen Sie das Setup-Fenster des Druckertreibers, klicken auf die Registerkarte Schnelleinrichtung (Quick Setup) und wählen für Medientyp (Media Type) die Option Normalpapier (Plain Paper).
- Zum Öffnen des Setup-Fensters des Druckertreibers klicken Sie auf [5], dann auf Druckeinstellungen (Print Settings), um das Dialogfeld Drucken (Print) zu öffnen, und klicken dann auf Eigenschaften ... (Properties...).

#### **Hinweis**

- Klicken Sie auf <sup>Brint</sup>, um das Fenster "Drucken" (Print) zu schließen oder anzuzeigen.
- Klicken Sie auf <sup>\*</sup> und anschließend auf Optionseinstellungen (Option Settings), um das Dialogfeld i. Optionseinstellungen (Option Settings) anzuzeigen. Anschließend können Sie den Druckvorgang einrichten.
	- Dokumenttitel und Seitennummer drucken (Print document title and page number) Wenn dieses Kontrollkästchen aktiviert ist, werden der Handbuchtitel und die Seitenzahl in der Kopfleiste (am oberen Rand des Dokuments) gedruckt.
	- Hintergrundfarbe und -bilder drucken (Print background color and images) Wenn dieses Kontrollkästchen aktiviert ist, werden die Hintergrundfarbe und bilder gedruckt. Manche Bilder werden in jedem Fall gedruckt, unabhängig davon, ob dieses Kontrollkästchen aktiviert ist.
	- Seitenanzahl vor dem Drucken prüfen (Check number of pages to be printed before printing) Bei Auswahl dieses Kontrollkästchens wird vor Druckbeginn das Dialogfeld Bestätigung der zu druckenden Seitenanz. (Print Page Count Confirmation) eingeblendet. In diesem Dialogfeld können Sie prüfen, wie viele Seiten gedruckt werden.
- Klicken Sie auf 1 und dann auf Druckeinstellungen (Print Settings), um das Dialogfeld Drucken (Print) zu öffnen. Wählen Sie den gewünschten Drucker aus. Klicken Sie anschließend auf Eigenschaften... (Properties...), um die Druckeinstellungen festzulegen.

Die folgenden vier Druckmethoden stehen zur Verfügung:

#### Drucken dieses Handbuchs 103 oldal / 568 oldal

- Aktuelles Dokument (Current Document)
- Ausgewählte Dokumente (Selected Documents)
- Handbuch (My Manual)
- Alle Dokumente (All Documents)

#### **Aktuelles Dokument (Current Document)**

Sie können das derzeit angezeigte Thema drucken.

**1.** Wählen Sie unter Ziel auswählen (Select Target) die Option Aktuelles Dokument (Current Document)

Der Titel des derzeit angezeigten Themas wird in der Liste Zu druckende Dokumente (Documents to Be Printed) angezeigt.

### **Hinweis**

- Wenn Sie das Kontrollkästchen Verknüpfte Dokumente drucken (Print linked documents) aktivieren, können Sie auch mit dem aktuellen Dokument verknüpfte Dokumente drucken. Die verknüpften Dokumente werden der Liste Zu druckende Dokumente (Documents to Be Printed) hinzugefügt.
- Klicken Sie auf Druckvorschau (Print Preview), um das Druckergebnis vor dem Ausdrucken des Dokuments anzuzeigen und zu überprüfen.
- **2.** Klicken Sie auf Druckvorgang starten (Start Printing)

Das Dialogfeld Bestätigung der zu druckenden Seitenanz. (Print Page Count Confirmation) wird angezeigt.

**3.** Führen Sie den Druckvorgang aus.

Bestätigen Sie die Anzahl der zu druckenden Seiten, und klicken Sie dann auf Ja (Yes). Die derzeit angezeigten Themen werden gedruckt.

#### **Ausgewählte Dokumente (Selected Documents)**

Sie können die zu druckenden Themen auswählen.

**1.** Wählen Sie unter Ziel auswählen (Select Target) die Option Ausgewählte Dokumente (Selected Documents)

Die Titel aller Themen werden in der Liste Zu druckende Dokumente (Documents to Be Printed) angezeigt.

**2.** Wählen Sie die zu druckenden Themen aus.

Aktivieren Sie in der Liste Zu druckende Dokumente (Documents to Be Printed) die Kontrollkästchen mit den Titeln der zu druckenden Themen.

### **Hinweis**

- Wenn Sie das Kontrollkästchen Weiter unten in den Verzeichnisstrukturen befindliche Dokumente automatisch auswählen (Automatically select documents in lower hierarchies) aktivieren, werden die Kontrollkästchen aller in der Verzeichnisstruktur weiter unten befindlichen Titel aktiviert.
- Klicken Sie auf Alles auswählen (Select All), um die Kontrollkästchen aller Titel zu aktivieren. Klicken Sie auf Alle löschen (Clear All), um die Kontrollkästchen aller Titel zu deaktivieren.
- Klicken Sie auf Druckvorschau (Print Preview), um das Druckergebnis vor dem Ausdrucken des Dokuments anzuzeigen und zu überprüfen.
- **3.** Klicken Sie auf Druckvorgang starten (Start Printing)

Das Dialogfeld Bestätigung der zu druckenden Seitenanz. (Print Page Count Confirmation) wird angezeigt.

**4.** Führen Sie den Druckvorgang aus.

Bestätigen Sie die Anzahl der zu druckenden Seiten, und klicken Sie dann auf Ja (Yes). Alle Themen mit aktivierten Kontrollkästchen werden gedruckt.

#### **Handbuch (My Manual)**

Sie können im Handbuch registrierte Themen auswählen und drucken. Weitere Informationen zum Handbuch finden Sie unter " Registrieren von Themen im Handbuch".

**1.** Wählen Sie unter Ziel auswählen (Select Target) die Option Handbuch (My Manual)

Die Titel der im Handbuch registrierten Themen werden in der Liste Zu druckende Dokumente (Documents to Be Printed) angezeigt.

**2.** Wählen Sie die zu druckenden Themen aus.

Aktivieren Sie in der Liste Zu druckende Dokumente (Documents to Be Printed) die Kontrollkästchen mit den Titeln der zu druckenden Themen.

### **Hinweis**

- Klicken Sie auf Alles auswählen (Select All), um die Kontrollkästchen aller Titel zu aktivieren. Klicken Sie auf Alle löschen (Clear All), um die Kontrollkästchen aller Titel zu deaktivieren.
- Klicken Sie auf Druckvorschau (Print Preview), um das Druckergebnis vor dem Ausdrucken des Dokuments anzuzeigen und zu überprüfen.
- **3.** Klicken Sie auf Druckvorgang starten (Start Printing)

Das Dialogfeld Bestätigung der zu druckenden Seitenanz. (Print Page Count Confirmation) wird angezeigt.

**4.** Führen Sie den Druckvorgang aus.

Bestätigen Sie die Anzahl der zu druckenden Seiten, und klicken Sie dann auf Ja (Yes). Alle Themen mit aktivierten Kontrollkästchen werden gedruckt.

#### **Alle Dokumente (All Documents)**

Sie können alle Themen des Online-Handbuchs drucken.

**1.** Wählen Sie unter Ziel auswählen (Select Target) die Option Alle Dokumente (All Documents).

Die Titel aller Themen werden in der Liste Zu druckende Dokumente (Documents to Be Printed) angezeigt und die Kontrollkästchen werden automatisch aktiviert.

### **Hinweis**

- Wenn Sie das Kontrollkästchen eines Themas deaktivieren, wird das entsprechende Thema nicht gedruckt.
- Klicken Sie auf Alles auswählen (Select All), um die Kontrollkästchen aller Titel zu aktivieren. Klicken Sie auf Alle löschen (Clear All), um die Kontrollkästchen aller Titel zu deaktivieren.
- Klicken Sie auf Druckvorschau (Print Preview), um das Druckergebnis vor dem Ausdrucken des Dokuments anzuzeigen und zu überprüfen.

**2.** Klicken Sie auf Druckvorgang starten (Start Printing)

Das Dialogfeld Bestätigung der zu druckenden Seitenanz. (Print Page Count Confirmation) wird angezeigt.

**3.** Führen Sie den Druckvorgang aus.

Bestätigen Sie die Anzahl der zu druckenden Seiten, und klicken Sie dann auf Ja (Yes). Alle Themen werden gedruckt.

### **Wichtig**

Wenn Sie alle Themen ausdrucken, ist der Papierverbrauch sehr hoch. Überprüfen Sie vor dem Drucken die Anzahl der Druckseiten im Dialogfeld Bestätigung der zu druckenden Seitenanzahl (Print Page Count Confirmation).

Im Dialogfeld Druckvorschau (Print Preview) kann die Breite des Druckmaterials oder die Vergrößerung für den Druck eingestellt werden. Wenn jedoch die Druckdaten aufgrund der Breiteneinstellung des Druckmaterials oder der Vergrößerung nicht vollständig auf das Papier passen, wird der betreffende Teil des Dokuments nicht gedruckt.

Zum Seitenanfang<sup>\*</sup>

Erweitertes Handbuch > Verwenden dieses Handbuchs > Verwenden von Schlüsselwörtern zur Suche nach einem Thema

# **Verwenden von Schlüsselwörtern zur Suche nach einem Thema**

Sie können ein Schlüsselwort eingeben, um nach einer Zielseite zu suchen. Alle installierten Online-Handbücher (Benutzerhandbücher) werden durchsucht.

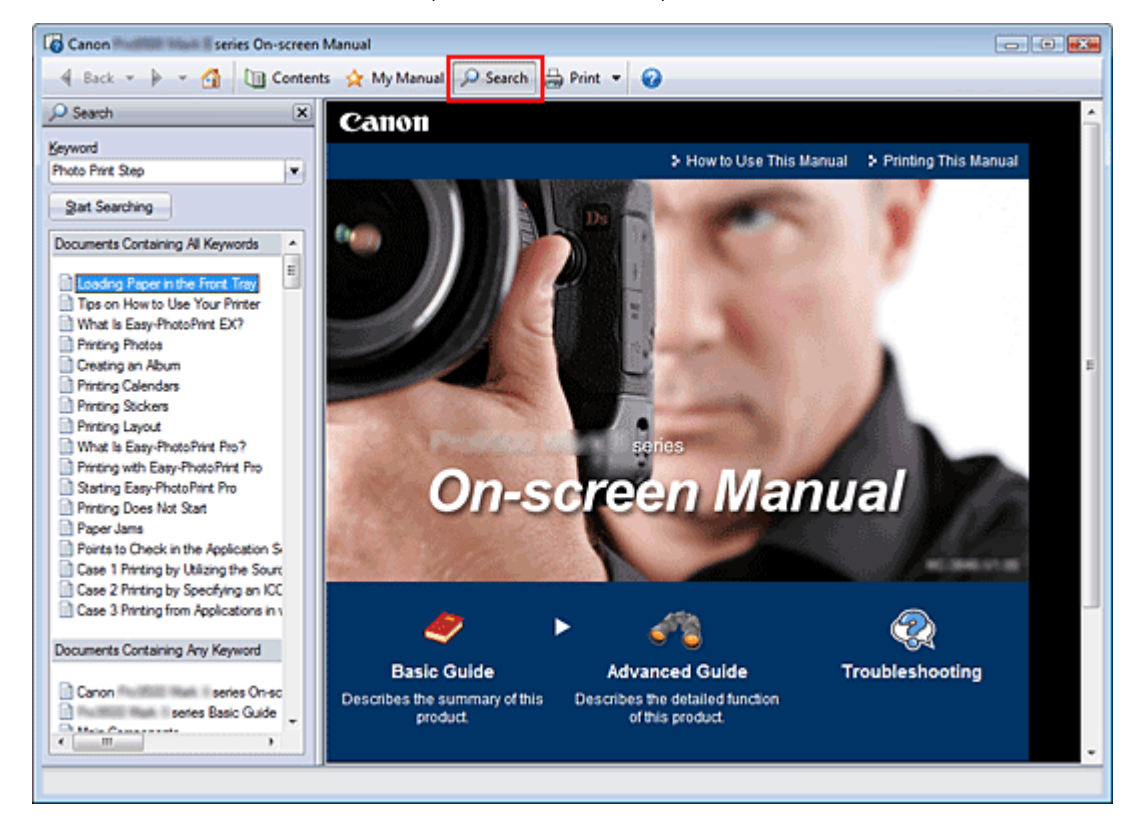

#### **1.** Klick auf **P** Search

Ein Suchfenster wird links neben dem Online-Handbuch angezeigt.

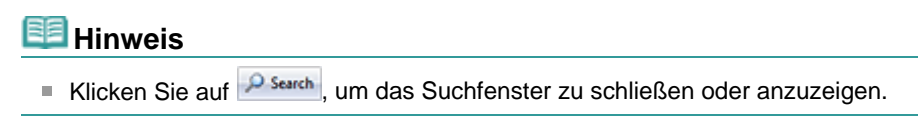

#### **2.** Eingabe eines Schlüsselworts

Geben Sie unter Schlüsselwort (Keyword) ein Schlüsselwort für die Suche ein.

Wenn Sie mehrere Schlüsselwörter eingeben möchten, trennen Sie die Schlüsselwörter jeweils durch ein Leerzeichen voneinander.

### **Hinweis**

- Sie können bis zu 10 Schlüsselwörter oder bis zu 255 Zeichen eingeben.
- Es wird kein Unterschied zwischen Groß- und Kleinschreibung gemacht.
- Das Programm kann auch nach Schlüsselwörtern suchen, die Leerzeichen enthalten.

#### **3.** Klick auf Suche starten (Start Searching)

Die Suche wird gestartet und die Titel der Themen, die das Schlüsselwort enthalten, werden in der Suchergebnisliste angezeigt.

Wenn Sie eine Suche mit mehreren Schlüsselwörtern durchführen, werden die Ergebnisse wie weiter unten dargestellt angezeigt.

**[Dokumente mit exakter Übereinstimmung] ([Documents Containing Perfect Match])**  Themen, die exakt die gesamte eingegebene Suchzeichenfolge enthalten (einschließlich Leerzeichen) (exakte Übereinstimmung).

**[Dokumente mit allen Schlüsselwörtern] ([Documents Containing All Keywords])**  Themen, die alle eingegebenen Schlüsselwörter enthalten.

**[Dokumente mit beliebigem Schlüsselwort] ([Documents Containing Any Keyword])**  Themen, die mindestens eines der eingegebenen Schüsselwörter enthalten.

#### **4.** Anzeige des gewünschten Themas

Doppelklicken Sie in der Suchergebnisliste auf den Titel des Themas, das Sie lesen möchten (oder wählen Sie das Thema aus, und drücken Sie die Eingabetaste (Enter)).

In den angezeigten Seiten des gewünschten Titels sind die darin gefundenen Schlüsselwörter markiert.

Zum Seitenanfang<sup>\*</sup>

Erweitertes Handbuch > Verwenden dieses Handbuchs > Registrieren von Themen im Handbuch

# **Registrieren von Themen im Handbuch**

Sie können häufig gelesene Seiten als Handbuchthemen registrieren und somit jederzeit leicht auf diese Seiten zugreifen.

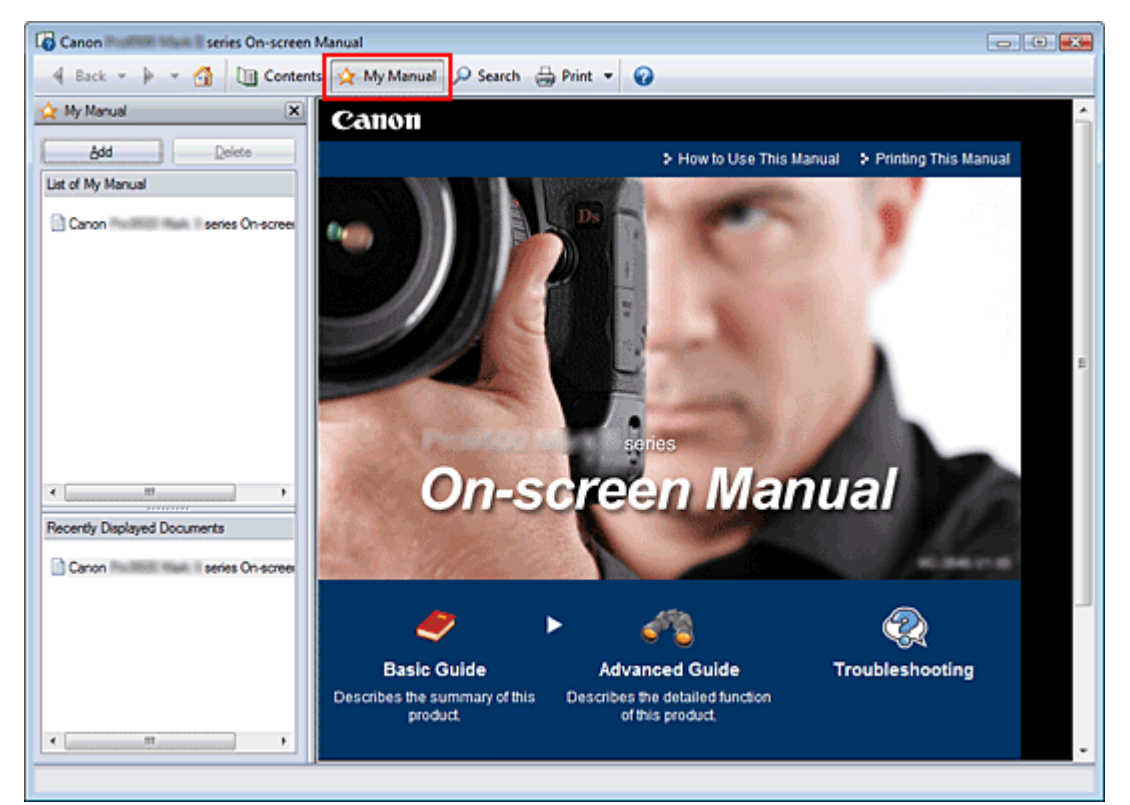

#### **1.** Anzeige des Themas

Zeigen Sie das Thema an, das Sie dem Handbuch hinzufügen möchten.

#### 2. Klick auf \* My Manual

Das Fenster "Mein Handbuch" (My Manual) wird links neben dem Online-Handbuch angezeigt.

#### **Hinweis**

Klicken Sie auf \* My Manual, um das Fenster "Mein Handbuch" (My Manual) zu schließen oder  $\equiv$ anzuzeigen.

#### **3.** Registrieren des Themas im Handbuch

Klicken Sie auf Hinzufügen (Add).

Das derzeit angezeigte Thema wird zu Mein Handbuch - Liste (List of My Manual) hinzugefügt.

#### **Hinweis**

Sie können auch in der Liste Zuletzt angezeigte Dokumente (Recently Displayed Documents) auf das dem Handbuch hinzuzufügende Thema doppelklicken (oder es auswählen und die Eingabetaste (Enter) drücken), um es anzuzeigen, und dann auf Hinzufügen (Add) klicken.

#### **4.** Anzeige des Handbuchs

Wenn Sie auf ein in Mein Handbuch - Liste (List of My Manual) angezeigtes Thema doppelklicken (oder es auswählen und die Eingabetaste (Enter) drücken), wird das Thema im Erläuterungsfenster angezeigt.

#### **Hinweis**

■ Zum Löschen eines Themas aus Mein Handbuch - Liste (List of My Manual) wählen Sie das
Thema in der Liste, und klicken Sie dann auf Löschen (Delete) (oder drücken Sie Entf (Delete)).

Erweitertes Handbuch > Verwenden dieses Handbuchs > In diesem Dokument verwendete Symbole

# **In diesem Dokument verwendete Symbole**

# **Warnung**

Anweisungen, die bei Nichtbeachtung zu tödlichen oder anderen schweren Verletzungen durch unsachgemäße Handhabung des Geräts führen können. Diese Anweisungen müssen aus Sicherheitsgründen befolgt werden.

# **Vorsicht**

Anweisungen, die bei Nichtbeachtung zu Verletzungen oder Sachschäden durch unsachgemäße Handhabung des Geräts führen können. Diese Anweisungen müssen aus Sicherheitsgründen befolgt werden.

# **Wichtig**

Diese Anweisungen müssen für einen sicheren Betrieb des Geräts beachtet werden.

### **EE** Hinweis

Hiermit werden Hinweise zum Betrieb oder zusätzliche Erklärungen angezeigt.

### **Windows**

Kennzeichnet Vorgehensweisen für Windows.

### Macintosh

Kennzeichnet Vorgehensweisen für Macintosh.

Erweitertes Handbuch > Verwenden dieses Handbuchs > Warenzeichen

# **Warenzeichen**

- Microsoft ist ein eingetragenes Warenzeichen der Microsoft Corporation.
- Windows ist ein Warenzeichen oder eingetragenes Warenzeichen der Microsoft Corporation in den USA und/oder anderen Ländern.
- Windows Vista ist ein Warenzeichen oder eingetragenes Warenzeichen der Microsoft Corporation in den USA und/oder anderen Ländern.
- Macintosh und Mac sind eingetragene Warenzeichen von Apple Inc. in den USA und anderen Ländern.
- Adobe, Adobe Photoshop, Adobe RGB und Adobe RGB (1998) sind eingetragene Warenzeichen oder Warenzeichen von Adobe Systems Incorporated in den USA und/oder anderen Ländern.
- Bluetooth ist eine Marke von Bluetooth SIG, Inc., USA und Canon Inc. verfügt über eine Lizenz.

#### **Exif Print**

Dieses Gerät unterstützt Exif Print.

Hierbei handelt es sich um einen Standard zur Optimierung der Kommunikation zwischen Digitalkameras und Druckern. Beim Anschluss an eine EXIF Print-kompatible Digitalkamera werden die Bilddaten der Kamera zum Zeitpunkt der Aufnahme verwendet und optimiert, wodurch eine besonders hohe Druckqualität erzielt wird.

Erweitertes Handbuch > Drucken über den Computer

# **Drucken über den Computer**

- Drucken mit der gebündelten Anwendungssoftware
- **Drucken mit anderer Anwendungssoftware**

Erweitertes Handbuch > Drucken über den Computer > Drucken mit der gebündelten Anwendungssoftware

# **Drucken mit der gebündelten Anwendungssoftware**

- Was ist Easy-PhotoPrint EX?
- **Drucken von Fotos**
- **Erstellen eines Albums**
- Drucken einer DVD/CD
- **Drucken von Kalendern**
- **Drucken von Etiketten**
- Drucken des Layouts
- Korrigieren und Verbessern von Fotos
- Fragen und Antworten
- Fotodruckeinstellungen
- Weitere Einstellungen
- Was ist Easy-PhotoPrint Pro?
- **Drucken optimaler Fotos**
- Drucken mit Easy-PhotoPrint Pro
- Anpassen der Farben des Fotos
- Easy-PhotoPrint Pro-Einstellungen

Was ist Easy-PhotoPrint EX? 114 oldal / 568 oldal

#### **Erweitertes Handbuch**

Erweitertes Handbuch > Drucken über den Computer > Drucken mit der gebündelten Anwendungssoftware > Was ist Easy-PhotoPrint EX?

### **Easy-PhotoPrint EX**

# **Was ist Easy-PhotoPrint EX?**

Easy-PhotoPrint EX ermöglicht Ihnen das einfache Erstellen von Alben, Kalendern und Etiketten mit Fotos, die mit Digitalkameras aufgenommen wurden.

Sie können auch randlose Fotos auf einfache Weise drucken.

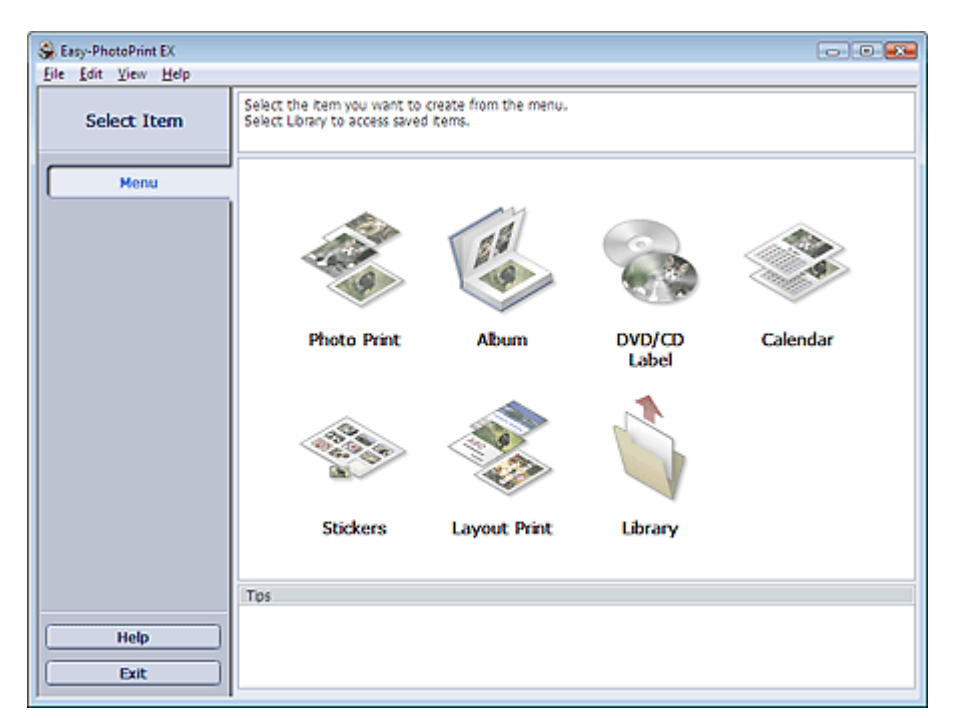

### **Wichtig**

- Easy-PhotoPrint EX unterstützt nicht Windows 95, Windows 98, Windows Me oder Windows NT4.
- Easy-PhotoPrint EX kann nur mit Canon Inkjet-Druckern verwendet werden. Einige Drucker werden nicht unterstützt, z. B. Canon Compact Printer (SELPHY CP series).
- Wenn kein Drucker installiert ist, der Easy-PhotoPrint EX unterstützt, können die erstellten Elemente nicht gedruckt werden.
- Wenn Easy-PhotoPrint EX auf einem Computer installiert wird, auf dem bereits Easy-LayoutPrint installiert ist, wird Easy-LayoutPrint durch Easy-PhotoPrint EX ersetzt.

### **Hinweis**

- Das Drucken auf einem Format größer als A4 ist nur auf unterstützten Druckern möglich. Weitere Informationen hierzu finden Sie im Handbuch Ihres Druckers.
- In der Hilfe zu Easy-PhotoPrint EX werden die Easy-PhotoPrint EX-Bildschirme beschrieben. m, Klicken Sie in einem Bildschirm oder Dialogfeld auf Hilfe (Help) oder wählen Sie im Menü Hilfe (Help) die Option Hilfe zu Easy-PhotoPrint EX (Easy-PhotoPrint EX Help). Die Hilfe wird angezeigt.

#### **Info zum EXIF Print-Standard**

Easy-PhotoPrint EX unterstützt EXIF Print. EXIF Print ist ein Standard zur Verbesserung der Kommunikation zwischen Digitalkameras und Druckern.

Beim Anschluss an eine EXIF Print-kompatible Digitalkamera werden die Bilddaten der Kamera zum Zeitpunkt der Aufnahme verwendet und optimiert, wodurch eine besonders hohe Druckqualität erzielt wird.

#### **Starten von Easy-PhotoPrint EX von anderen Anwendungen aus**

Easy-PhotoPrint EX kann auch von anderen Anwendungen aus gestartet werden. Weitere Informationen zum Startvorgang finden Sie im Handbuch der Anwendung.

#### Was ist Easy-PhotoPrint EX? 115 oldal / 568 oldal

Die Funktion Fotodruck (Photo Print) steht in den folgenden Anwendungen zur Verfügung:

- MP Navigator EX Ver.1.00 oder höher
- ZoomBrowser EX 6.0 oder höher
- Digital Photo Professional Ver.3.2 oder höher

### **Wichtig**

Bei Easy-PhotoPrint EX treten die folgenden Einschränkungen auf, wenn die Anwendung von Digital Photo Professional aus gestartet wird:

- Die Schaltfläche Menü (Menu) wird nicht links im Bildschirm im Bereich mit den Schaltflächen der einzelnen Schritte angezeigt.

- Bilder können nicht korrigiert/verbessert werden.
- Anzeigereihenfolge der Bilder kann nicht geändert werden.
- Bearbeitete Bilder können nicht gespeichert werden.

- Im Dialogfeld Einstellungen (Preferences) kann auf der Registerkarte Erweitert (Advanced) unter Farbkorrektur zum Drucken (Color correction for printing) nur die Option ICC-Profil aktivieren (Enable ICC Profile) ausgewählt werden. Die Funktionen Vivid Photo und Fotorauschminderung (Photo Noise Reduction) können daher nicht verwendet werden.

Die Funktion Album steht in den folgenden Anwendungen zur Verfügung:

- MP Navigator EX Ver.1.00 oder höher
- ZoomBrowser EX 5.8 oder höher

#### **Unterstützte Bilddateiformate (Erweiterungen)**

- BMP (.bmp)
- JPEG (.jpg, .jpeg)
- TIFF (.tif, .tiff)
- PICT (.pict, .pct)
- Easy-PhotoPrint-Bilddateien (.epp)

### **Wichtig**

Wenn sich bei der Auswahl eines Bildes eine TIFF-Datei im ausgewählten Ordner befindet, wird je nach TIFF-Format das Bild möglicherweise nicht korrekt angezeigt oder Easy-PhotoPrint EX geschlossen. Verschieben Sie in diesem Fall die TIFF-Datei in einen anderen Ordner oder erstellen Sie die Datei erneut in einem anderen Dateiformat und wählen Sie den Ordner erneut aus.

### **Hinweis**

- Die Miniaturansichten der Dateien, deren Formate nicht unterstützt werden, werden als (Fragezeichen) angezeigt.
- Beim Starten von Easy-PhotoPrint EX von Digital Photo Professional aus werden alle von Digital Photo Professional unterstützten Bilddateien angezeigt.

#### **Von Easy-PhotoPrint EX unterstützte Dateiformate (Eweiterungen)**

- Easy-PhotoPrint EX-Fotodruckdatei (.el6)
- Easy-PhotoPrint EX-Albumdatei (.el1)
- Easy-PhotoPrint EX-Etikettendatei (.el2)
- Easy-PhotoPrint EX-Kalenderdatei (.el4)
- Easy-PhotoPrint EX-Layoutdatei (.el5)
- CD-LabelPrint-Daten (.cld)

7

Erweitertes Handbuch > Drucken über den Computer > Drucken mit der gebündelten Anwendungssoftware > Drucken von Fotos

**Easy-PhotoPrint EX** 

# **Drucken von Fotos**

Easy-PhotoPrint EX ermöglicht das Drucken Ihrer Lieblingsfotos mit verschiedenen Layouts.

Auch randlose Fotos können problemlos gedruckt werden.

Während des Druckvorgangs werden die erforderlichen Korrekturen automatisch vorgenommen.

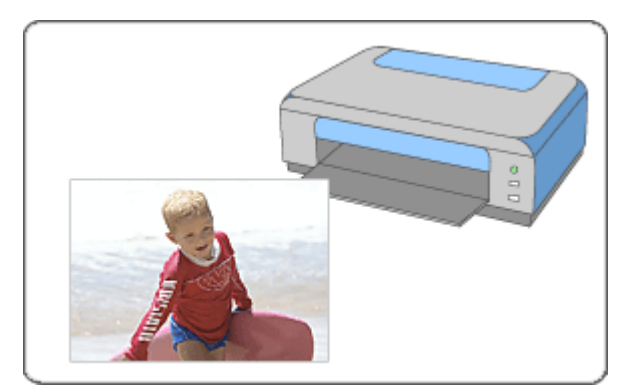

#### **Schritte**

- **1.** Starten von Easy-PhotoPrint EX
- **2.** Auswählen eines Fotos
- **3.** Auswählen des Papiers
- **4.** Drucken

### **Tipp**

- Korrigieren und Verbessern von Fotos
- Drucken auf eine DVD/CD
- Drucken von Fotos in Graustufen
- Drucken lebendiger Fotos
- Fotorauschminderung
- Beschneiden von Fotos (Fotodruck)
- Drucken von Fotos mit Datumsangabe (Fotodruck)
- Drucken mehrerer Fotos auf einer Seite
- Drucken eines Index
- Drucken von Passfotos (ID Fotodruck)
- Drucken von Fotoinformationen
- Speichern von Fotos
- Öffnen gespeicherter Dateien

#### **Fragen und Antworten**

- Wie kann ich die gespeicherte Datei verschieben (oder kopieren)?
- Auf welcher Seite des angezeigten Bildes beginnt der Druckvorgang?
- Wie drucke ich mit gleich breiten Rändern?

Starten von Easy-PhotoPrint EX 118 oldal / 568 oldal

### **Erweitertes Handbuch**

Erweitertes Handbuch > Drucken über den Computer > Drucken mit der gebündelten Anwendungssoftware > Drucken von Fotos > Starten von Easy-PhotoPrint EX

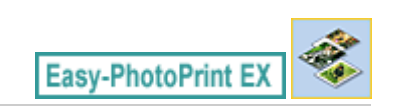

# **Starten von Easy-PhotoPrint EX**

**1.** Öffnen Sie das Menü Start und wählen Sie (Alle) Programme ((All) Programs) > Canon Utilities > Easy-PhotoPrint EX > Easy-PhotoPrint EX.

Easy-PhotoPrint EX wird gestartet und Menü (Menu) wird im Bildschirm angezeigt.

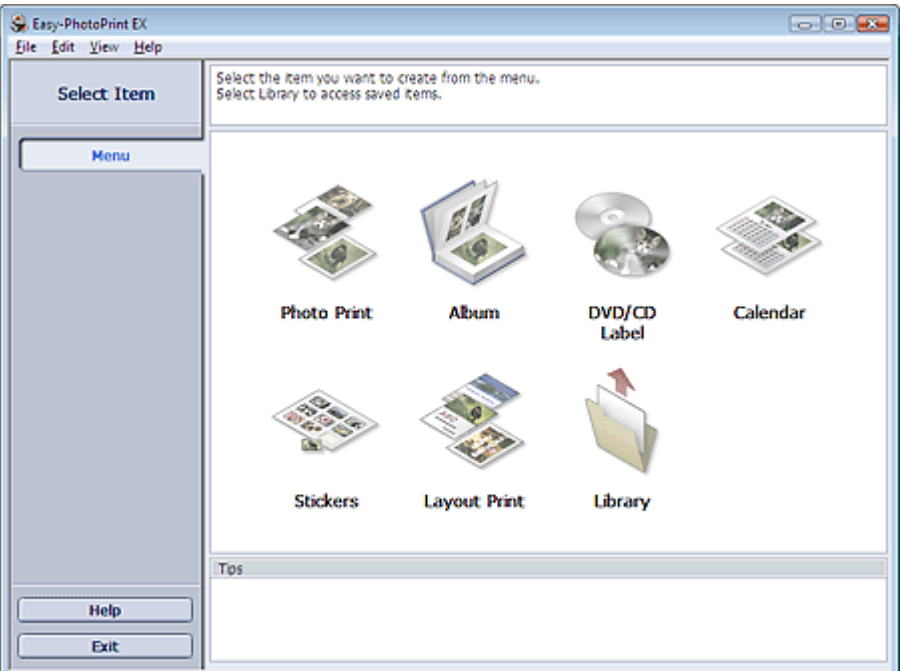

 $\Omega$ 

Auswählen eines Fotos 119 oldal / 568 oldal

### **Erweitertes Handbuch**

Erweitertes Handbuch > Drucken über den Computer > Drucken mit der gebündelten Anwendungssoftware > Drucken von Fotos > Auswählen eines Fotos

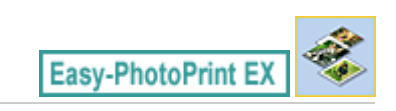

# **Auswählen eines Fotos**

**1.** Klicken Sie unter Menü (Menu) auf Fotodruck (Photo Print).

Der Bildschirm Bilder auswählen (Select Images) wird angezeigt.

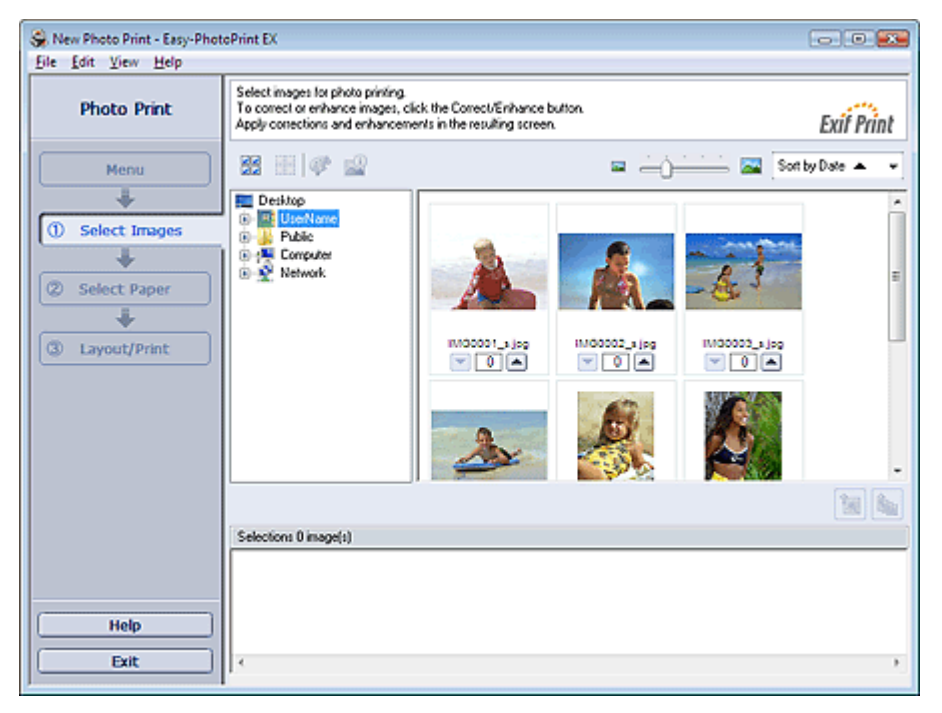

### **Wichtig**

- Die im Bildschirm angezeigten Miniaturansichten (verkleinerte Bilder) weisen u.U. folgende Merkmale auf:
	- An einem Bildrand befindet sich eine schwarze Linie.
	- Ein Bildrand erscheint beschnitten.

Solche Bilder werden jedoch in der Vergrößerung oder Vorschau normal angezeigt und die Druckergebnisse werden nicht beeinträchtigt.

**2.** Wählen Sie den Ordner mit dem zu druckenden Bild aus der Ordnerstruktur aus.

Die Bilder im Ordner werden als Miniaturansichten angezeigt.

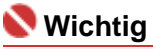

Falls Easy-PhotoPrint EX über eine andere Anwendung (MP Navigator EX, ZoomBrowser EX oder Digital Photo Professional) gestartet wird, wird die Ordnerstruktur nicht angezeigt. Die in der Anwendung geöffneten Bilder werden in Miniaturansicht angezeigt.

**3.** Klicken Sie auf das Bild, das Sie drucken möchten.

Die Anzahl der zu druckenden Kopien wird als "1" unterhalb des angeklickten Bildes angezeigt, während das Bild selbst im Bereich der ausgewählten Bilder angezeigt wird.

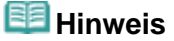

Wenn Sie ein Bild aus dem Bereich der ausgewählten Bilder löschen möchten, wählen Sie

das zu löschende Bild und klicken Sie auf die Schaltfläche (Importiertes Bild löschen (Delete Imported Image)).

Wenn Sie alle Bilder aus dem Bereich der ausgewählten Bilder löschen möchten, klicken Sie

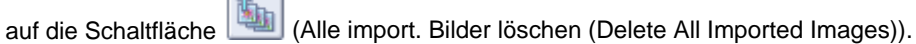

- Klicken Sie zum Drucken mehrerer Kopien eines Bildes auf die Schaltfläche (Pfeil nach oben), bis die gewünschte Kopieanzahl erreicht ist. Klicken Sie zum Reduzieren der im Feld angezeigten Kopieanzahl auf (Pfeil nach unten).
- Sie können die Reihenfolge der Fotos mithilfe der Liste rechts oben im Bildschirm ändern. Mögliche Einstellungen für die Druckreihenfolge sind Sortieren nach Datum (Sort by Date) und Sortieren nach Name (Sort by Name).

### **Hinweis**

- Sie können das ausgewählte Bild vor dem Druck korrigieren bzw. verbessern. Korrigieren und Verbessern von Fotos
- In der Hilfe finden Sie Einzelheiten zum Bildschirm Bilder auswählen (Select Images).

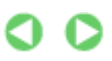

Auswählen des Papiers ausztragen aus der Eine ausgebeneten aus der Eine ausgebeneten ausgebeneten ausgesetzt der

#### **Erweitertes Handbuch**

Erweitertes Handbuch > Drucken über den Computer > Drucken mit der gebündelten Anwendungssoftware > Drucken von Fotos > Auswählen des Papiers

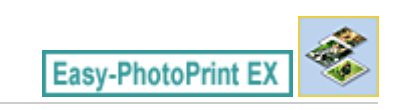

# **Auswählen des Papiers**

**1.** Klicken Sie auf Papier auswählen (Select Paper).

Der Bildschirm Papier auswählen (Select Paper) wird angezeigt.

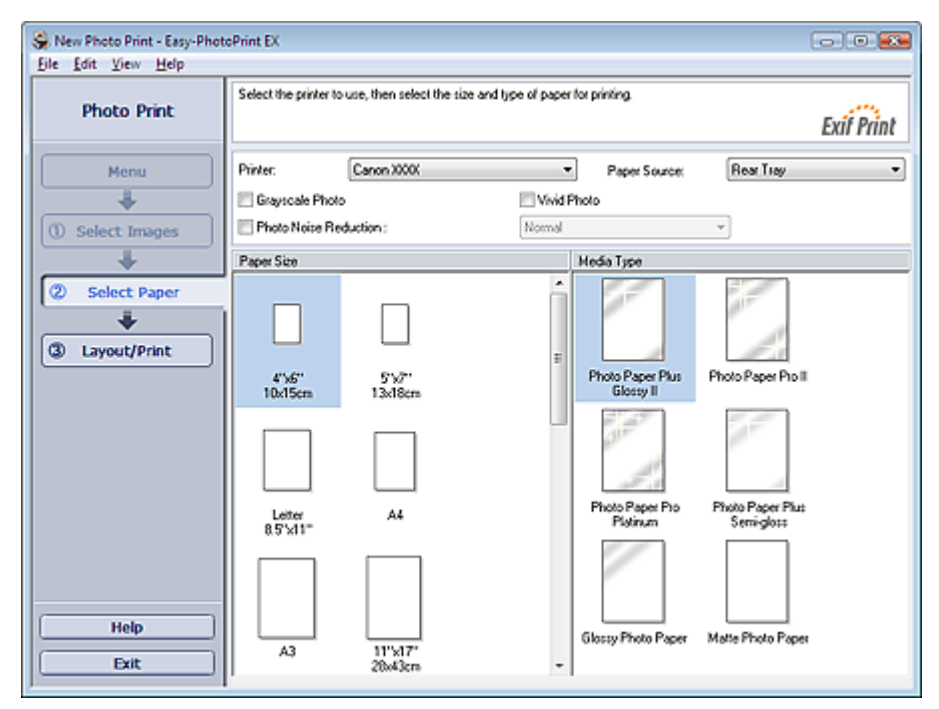

**2.** Legen Sie abhängig vom verwendeten Drucker und Papier die folgenden Einstellungen fest:

Drucker (Printer)

Papierquelle (Paper Source)

Papierformat (Paper Size)

Medientyp (Media Type)

### **Hinweis**

- Je nach verwendetem Drucker werden möglicherweise unterschiedliche Optionen für das Papierformat und den Medientyp angezeigt. In der Hilfe finden Sie weitere Einzelheiten.
- Je nach verwendetem Drucker und Medientyp werden möglicherweise unterschiedliche Optionen für die Papierquelle angezeigt.

# **Wichtig**

Wenn Sie Fine Art als Papierformat (Paper Size) auswählen, wird oben und unten auf dem Papier automatisch ein Rand von 35 mm (1,38 Zoll) eingestellt. Es wird empfohlen, dass Sie vor dem Drucken den Druckbereich mit dem angezeigten Bild in der Vorschau prüfen.

### **Hinweis**

- Sie können direkt auf die DVD/CD-Oberfläche drucken. Wählen Sie dazu unter Papierformat (Paper Size) die Option CD-R (CD-R). Drucken auf eine DVD/CD
- Sie können Fotos in Graustufen drucken. Drucken von Fotos in Graustufen
- Sie können Fotos mit lebendigeren Farben drucken oder das Fotorauschen mindern.
	- **Drucken lebendiger Fotos**

Fotorauschminderung

In der Hilfe finden Sie Einzelheiten zum Bildschirm Papier auswählen (Select Paper).

 $\bullet$  $\bullet$ 

Erweitertes Handbuch > Drucken über den Computer > Drucken mit der gebündelten Anwendungssoftware > Drucken von Fotos > Drucken

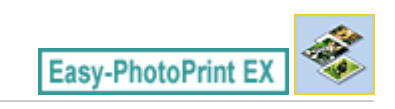

# **Drucken**

**1.** Klicken Sie auf Layout/Druck (Layout/Print).

Der Bildschirm Layout/Druck (Layout/Print) wird angezeigt.

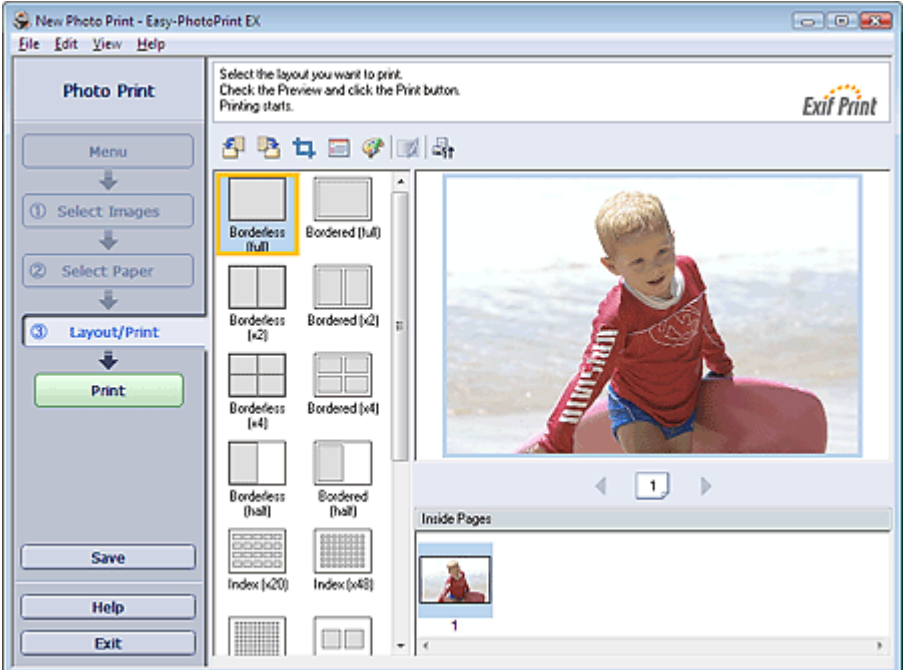

### **Wichtig**

- Die im Bildschirm angezeigten Miniaturansichten (verkleinerte Bilder) weisen u.U. folgende Merkmale auf:
	- An einem Bildrand befindet sich eine schwarze Linie.
	- Ein Bildrand erscheint beschnitten.

Solche Bilder werden jedoch in der Vergrößerung oder Vorschau normal angezeigt und die Druckergebnisse werden nicht beeinträchtigt.

**2.** Wählen Sie das gewünschte Layout.

Wählen Sie ein randloses Layout, wenn die Fotos ohne Rand gedruckt werden sollen.

### **Hinweis**

- Je nach Drucker, Papierformat und Medientyp sind unterschiedliche Layouts verfügbar.
- **3.** Klicken Sie auf Drucken (Print).

# **Wichtig**

- Wenn Sie auf große Papierformate wie A3/A3+ drucken, wird der Druck bei einigen Computern nicht ordnungsgemäß ausgeführt, wenn Sie mehr als eine Seite oder Kopie gleichzeitig drucken möchten. Bei diesen Papierformaten sollten Sie die Seiten einzeln drucken.
- Beim Drucken auf größere Formate als A4 oder beim Drucken von Bildern mit hoher Auflösung werden die Daten möglicherweise nur in der Mitte gedruckt, falls mehrere Bilder gleichzeitig gedruckt werden. Aktivieren Sie in diesem Fall im Dialogfeld Einstellungen (Preferences) die Option Seitenweises Spooling des Druckauftrags (Spool print job page by page) und drucken Sie anschließend erneut.

Klicken Sie zum Anzeigen des Dialogfelds Einstellungen (Preferences) auf Fit (Einstellungen (Settings)) oder wählen Sie im Menü Datei (File) die Option Einstellungen... (Preferences...).

- Wenn Sie Fine Art als Papierformat (Paper Size) auswählen, wird oben und unten auf dem Papier automatisch ein Rand von 35 mm (1,38 Zoll) eingestellt. Es wird empfohlen, dass Sie vor dem Drucken den Druckbereich mit dem angezeigten Bild in der Vorschau prüfen.
- An den oberen und unteren Kanten von Graustufenfotos können weiße Streifen auftreten. Drucken Sie in diesen Fällen mit einem Rand von mindestens 45 mm (1,77 Zoll) an der oberen und unteren Kante.

Wenn Sie die Layoutvariante Mit Rand (Rand 45) (Bordered (Margin 45)) wählen, werden die Bilder beim Drucken so verkleinert, dass an der oberen und unteren Kante relativ zur Druckrichtung ein Rand von 45 mm (1,77 Zoll) bleibt.

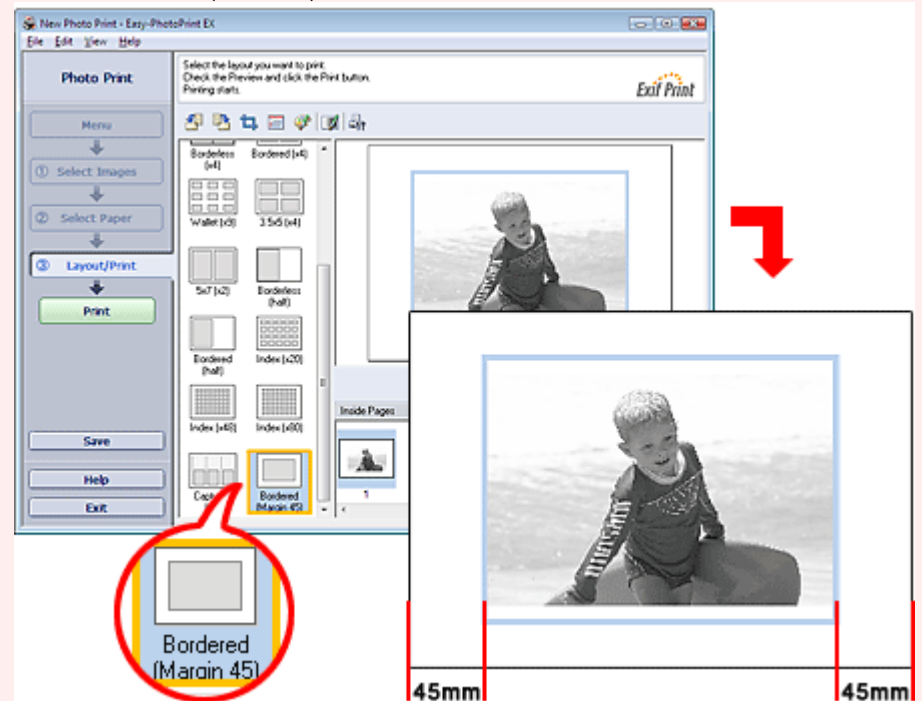

- Die Fotodruckeinstellungen werden verworfen, wenn Sie Easy-PhotoPrint EX beenden, ohne die Einstellungen zu speichern. Sie sollten das gedruckte Bild speichern, wenn Sie es erneut drucken möchten.
	- Speichern von Fotos
- Wenn Sie ein Layout mit Rand auswählen, können die Ränder rechts und links bzw. oben und unten unterschiedlich sein.
	- Wie drucke ich mit gleich breiten Rändern?

### **Hinweis**

- m. Sie können Bilder beschneiden oder die Fotos mit Datumsangabe drucken. Beschneiden von Fotos (Fotodruck)
	- Drucken von Fotos mit Datumsangabe (Fotodruck)
- Sie können das ausgewählte Bild vor dem Druck korrigieren bzw. verbessern. Korrigieren und Verbessern von Fotos
- Sie können Fotos in Graustufen drucken. Drucken von Fotos in Graustufen
- Sie können im Dialogfeld Einstellungen (Preferences) erweiterte Fotodruckeinstellungen (Anzahl der Kopien, Druckqualität usw.) vornehmen.

Klicken Sie zum Anzeigen des Dialogfelds Einstellungen (Preferences) auf Fit (Einstellungen (Settings)) oder wählen Sie im Menü Datei (File) die Option Einstellungen... (Preferences...).

■ In der Hilfe finden Sie Einzelheiten zum Bildschirm Layout/Druck (Layout/Print).

Erstellen eines Albums 125 oldal / 568 oldal

#### **Erweitertes Handbuch**

Erweitertes Handbuch > Drucken über den Computer > Drucken mit der gebündelten Anwendungssoftware > Erstellen eines Albums

**Easy-PhotoPrint EX** 

# **Erstellen eines Albums**

Mit Easy-PhotoPrint EX können Sie Ihr persönliches Fotoalbum erstellen.

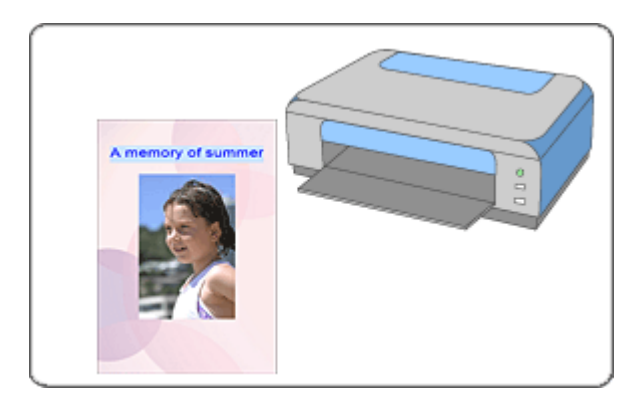

#### **Schritte**

- **1.** Starten von Easy-PhotoPrint EX
- **2.** Auswählen von Papier und Layout
- **3.** Auswählen eines Fotos
- **4.** Bearbeiten
- **5.** Drucken

#### **Tipp**

- Korrigieren und Verbessern von Fotos
- Ändern des Layouts
- Ändern des Hintergrunds
- Hinzufügen von Fotos
- Austauschen der Positionen von Fotos
- Ersetzen von Fotos
- Ändern der Position, des Winkels und der Größe von Fotos
- Beschneiden von Fotos
- Rahmen von Fotos
- Drucken von Fotos mit Datumsangabe
- Hinzufügen von Kommentaren zu Fotos
- Hinzufügen von Text zu Fotos
- Speichern
- Öffnen gespeicherter Dateien

#### **Fragen und Antworten**

- Wie kann ich die gespeicherte Datei verschieben (oder kopieren)?
- Was ist D1 oder D4?

Starten von Easy-PhotoPrint EX 127 oldal / 568 oldal

### **Erweitertes Handbuch**

Erweitertes Handbuch > Drucken über den Computer > Drucken mit der gebündelten Anwendungssoftware > Erstellen eines Albums > Starten von Easy-PhotoPrint EX

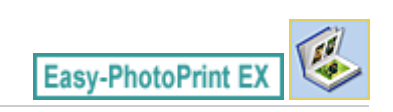

# **Starten von Easy-PhotoPrint EX**

**1.** Öffnen Sie das Menü Start und wählen Sie (Alle) Programme ((All) Programs) > Canon Utilities > Easy-PhotoPrint EX > Easy-PhotoPrint EX.

Easy-PhotoPrint EX wird gestartet und Menü (Menu) wird im Bildschirm angezeigt.

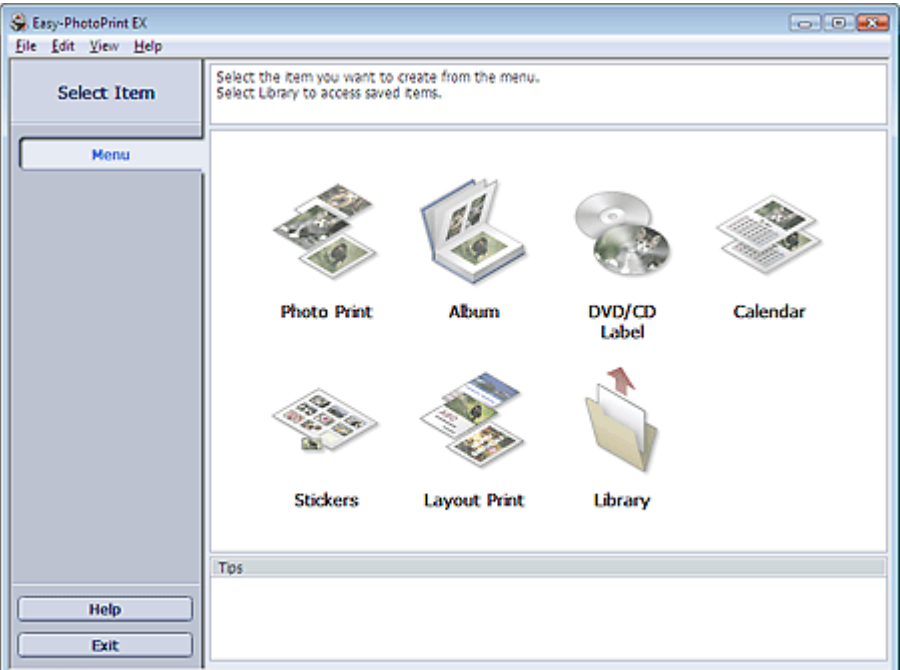

 $\Omega$ 

Erweitertes Handbuch > Drucken über den Computer > Drucken mit der gebündelten Anwendungssoftware > Erstellen eines Albums > Auswählen von Papier und Layout

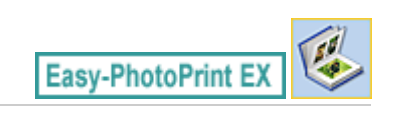

# **Auswählen von Papier und Layout**

**1.** Klicken Sie im Menü (Menu) auf Album.

Der Bildschirm Seite einrichten (Page Setup) wird angezeigt.

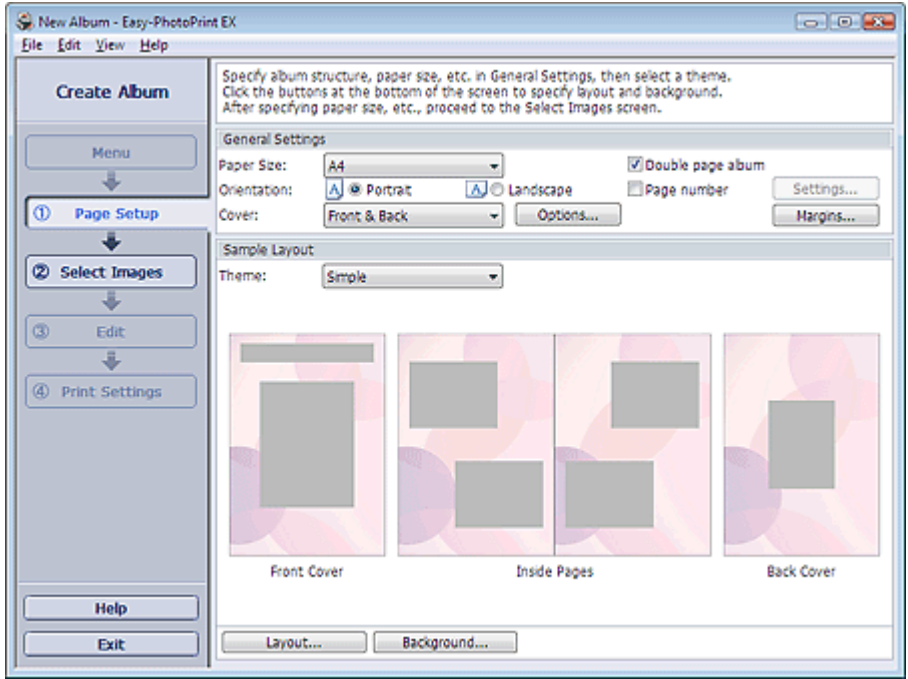

**2.** Legen Sie im Abschnitt Allgemeine Einstellungen (General Settings) folgende Optionen fest:

Papierformat (Paper Size)

Ausrichtung (Orientation)

Deckblatt (Cover)

Doppelseitiges Album (Double page album)

Seitennummer (Page number)

### **Hinweis**

- In der Hilfe finden Sie Informationen zu den verfügbaren Papierformaten.
- Im Dialogfeld Deckblattoptionen (Cover Options) können Sie auswählen, ob Bilder auf der Innenseite des Deckblatts und des Rückenblatts angezeigt werden sollen. Wählen Sie zum Anzeigen des Dialogfelds Deckblattoptionen (Cover Options) für Deckblatt (Cover) die Option Vorderseite (Front) oder Deck- und Rückenblatt (Front & Back) und klicken Sie auf Optionen... (Options...).
- Aktivieren Sie das Kontrollkästchen Doppelseitiges Album (Double page album), um das aufgeteilte Seitenlayout (bestehend aus einer zweiseitigen Masterseite) zu aktivieren. In einem doppelseitigen Album können Sie ein Bild quer über die rechte und linke Seite anordnen.
- Im Dialogfeld Einstellungen für die Seitenanzahl (Page Number Settings) können Sie die Einstellungen für die Seitennummern (Position, Fontgröße usw.) festlegen. Aktivieren Sie zum Anzeigen des Dialogfelds Einstellungen für die Seitenanzahl (Page Number Settings) das Kontrollkästchen Seitennummer (Page number) und klicken Sie auf Einstellungen... (Settings...).
- Im Dialogfeld Randeinstellungen (Margin Settings) können die Ränder des Deckblatts, der m. Innenseiten und des Rückenblatts festgelegt werden. Klicken Sie zum Anzeigen des Dialogfelds Randeinstellungen (Margin Settings) auf Ränder... (Margins...).
- **3.** Wählen Sie in Beispiellayout (Sample Layout) unter Thema (Theme) das zu verwendende Thema aus.
- **4.** Wenn Sie das Layout ändern möchten, klicken Sie auf Layout....

Das Dialogfeld Layout ändern (Change Layout) wird angezeigt.

Im Dialogfeld Layout ändern (Change Layout) können Sie das Layout ändern oder festlegen, ob das Datum der Aufnahme auf das Foto gedruckt werden soll.

### **Hinweis**

- Die zur Verfügung stehenden Layouts variieren je nach der für Papierformat (Paper Size), Ausrichtung (Orientation), Doppelseitiges Album (Double page album) oder Seitentyp (Deckblatt, Innenseiten, Rückenblatt) getroffenen Auswahl.
- Im Dialogfeld Datumseinstellungen (Date Settings) können Sie das Datum (Position, Größe, Farbe usw.) festlegen. Aktivieren Sie zum Anzeigen des Dialogfelds Datumseinstellungen (Date Settings) im Dialogfeld Layout ändern (Change Layout) das Kontrollkästchen Datum drucken (Print date) und klicken Sie auf Datumseinstellungen... (Date Settings...).
- **5.** Wenn Sie den Hintergrund ändern möchten, klicken Sie auf Hintergrund... (Background...).

Das Dialogfeld Hintergrund ändern (Change Background) wird angezeigt.

Im Dialogfeld Hintergrund ändern (Change Background) können Sie für den Hintergrund eine Farbe festlegen oder eine Bilddatei als Hintergrund einfügen.

### **Hinweis**

■ In der Hilfe finden Sie Einzelheiten zum Bildschirm Seite einrichten (Page Setup).

Auswählen eines Fotos **130 oldal / 568 oldal** 

### **Erweitertes Handbuch**

Erweitertes Handbuch > Drucken über den Computer > Drucken mit der gebündelten Anwendungssoftware > Erstellen eines Albums > Auswählen eines Fotos

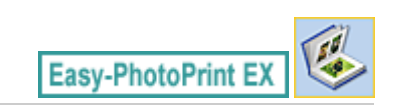

# **Auswählen eines Fotos**

**1.** Klicken Sie auf Bilder auswählen (Select Images).

Der Bildschirm Bilder auswählen (Select Images) wird angezeigt.

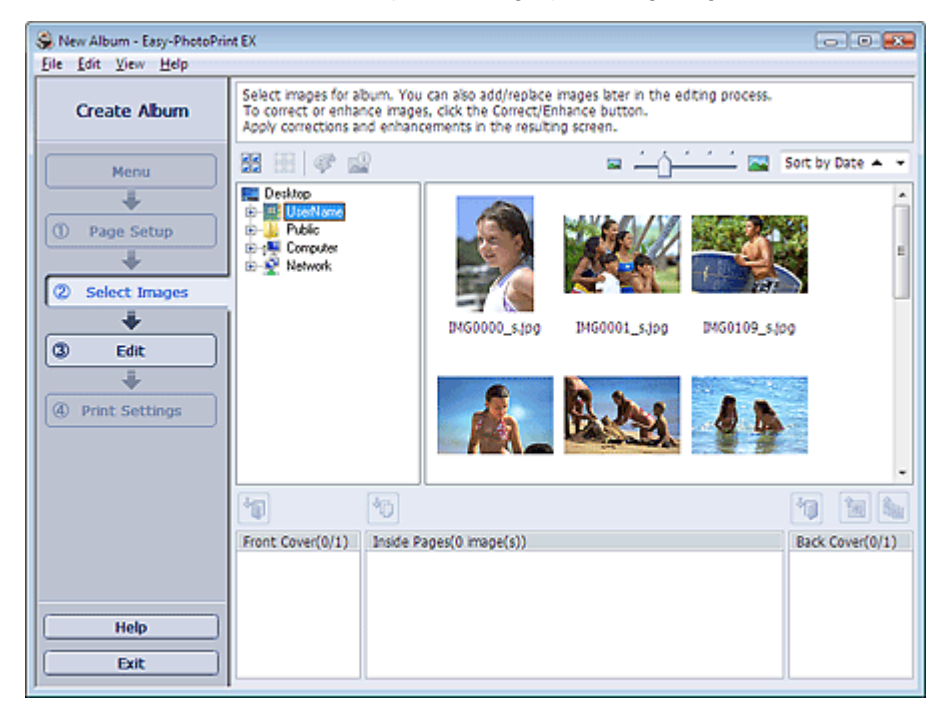

**2.** Wählen Sie den Ordner mit dem zu druckenden Bild aus der Ordnerstruktur aus. Die Bilder im Ordner werden als Miniaturansichten angezeigt.

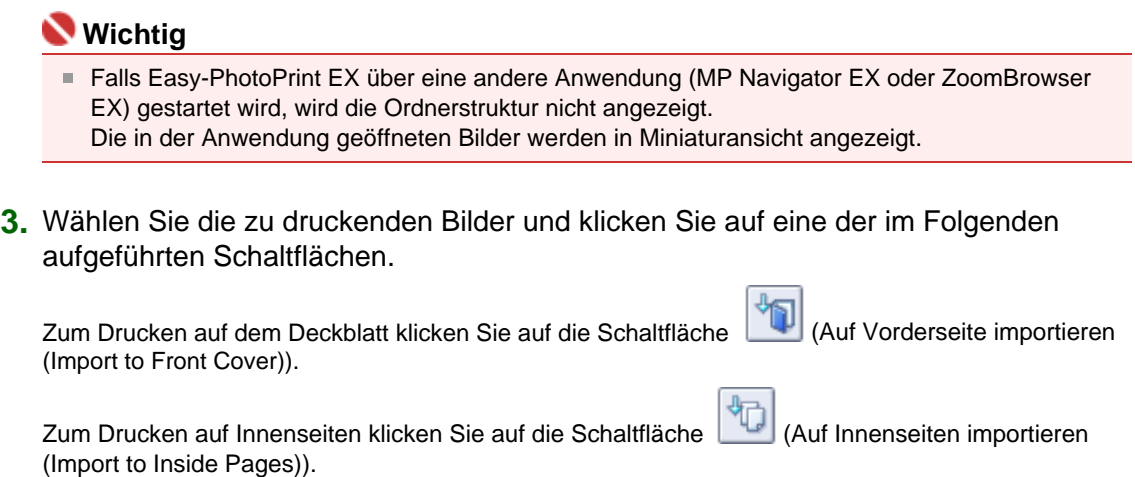

Zum Drucken auf dem Rückenblatt klicken Sie auf die Schaltfläche (Auf Rückseite importieren

(Import to Back Cover)).

Die ausgewählten Bilder werden im Bereich der ausgewählten Bilder angezeigt.

Sie können die zu druckenden Bilder auch auswählen, indem Sie diese in den Bereich der ausgewählten Bilder ziehen.

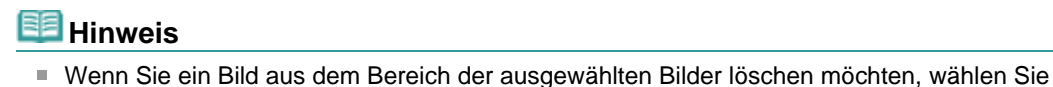

das zu löschende Bild und klicken Sie auf die Schaltfläche (Importiertes Bild löschen (Delete Imported Image)). Wenn Sie alle Bilder aus dem Bereich der ausgewählten Bilder löschen möchten, klicken Sie

auf die Schaltfläche (Alle import. Bilder löschen (Delete All Imported Images)).

**Hinweis** 

In der Hilfe finden Sie Einzelheiten zum Bildschirm Bilder auswählen (Select Images).

C

Erweitertes Handbuch > Drucken über den Computer > Drucken mit der gebündelten Anwendungssoftware > Erstellen eines Albums > Bearbeiten

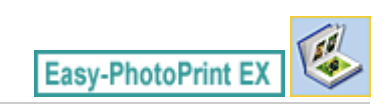

# **Bearbeiten**

**1.** Klicken Sie auf Bearbeiten (Edit).

Der Bildschirm Bearbeiten (Edit) wird angezeigt.

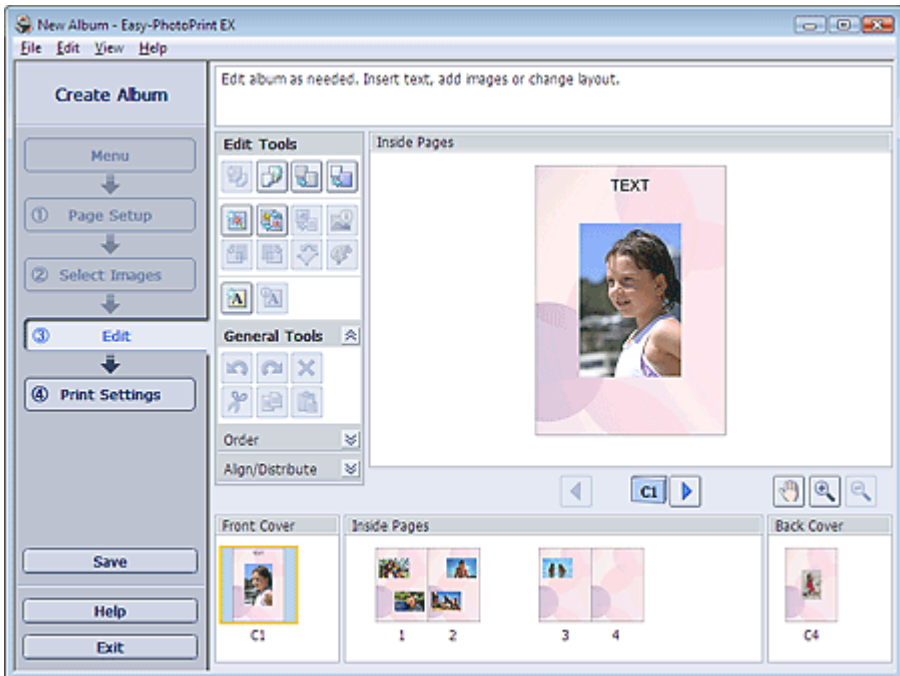

- **2.** Bearbeiten Sie ggf. Ihr Album.
	- Ändern des Layouts
	- Ändern des Hintergrunds
	- Hinzufügen von Fotos
	- Austauschen der Positionen von Fotos
	- Ersetzen von Fotos
	- Ändern der Position, des Winkels und der Größe von Fotos
	- Beschneiden von Fotos
	- Rahmen von Fotos
	- Drucken von Fotos mit Datumsangabe
	- Hinzufügen von Kommentaren zu Fotos
	- Hinzufügen von Text zu Fotos

# **Wichtig**

■ Die Bearbeitungsdaten werden verworfen, wenn Sie Easy-PhotoPrint EX beenden, ohne das bearbeitete Album zu speichern. Sie sollten das Element speichern, wenn Sie es erneut bearbeiten möchten.

Die Seitennummern auf den Deck- und Rückenblättern des Albums werden folgendermaßen angezeigt:

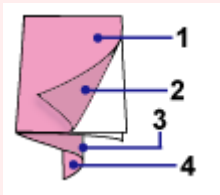

- D1: Deckblatt
- D2: Innenseite des Deckblatts
- D3: Innenseite des Rückenblatts

D4: Rückenblatt

Speichern

# **Hinweis**

In der Hilfe finden Sie Einzelheiten zum Bildschirm Bearbeiten (Edit).

 $0<sub>o</sub>$ 

Erweitertes Handbuch > Drucken über den Computer > Drucken mit der gebündelten Anwendungssoftware > Erstellen eines Albums > Drucken

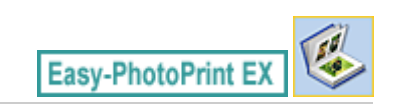

# **Drucken**

**1.** Klicken Sie auf Druckeinstellungen (Print Settings).

Der Bildschirm Druckeinstellungen (Print Settings) wird angezeigt.

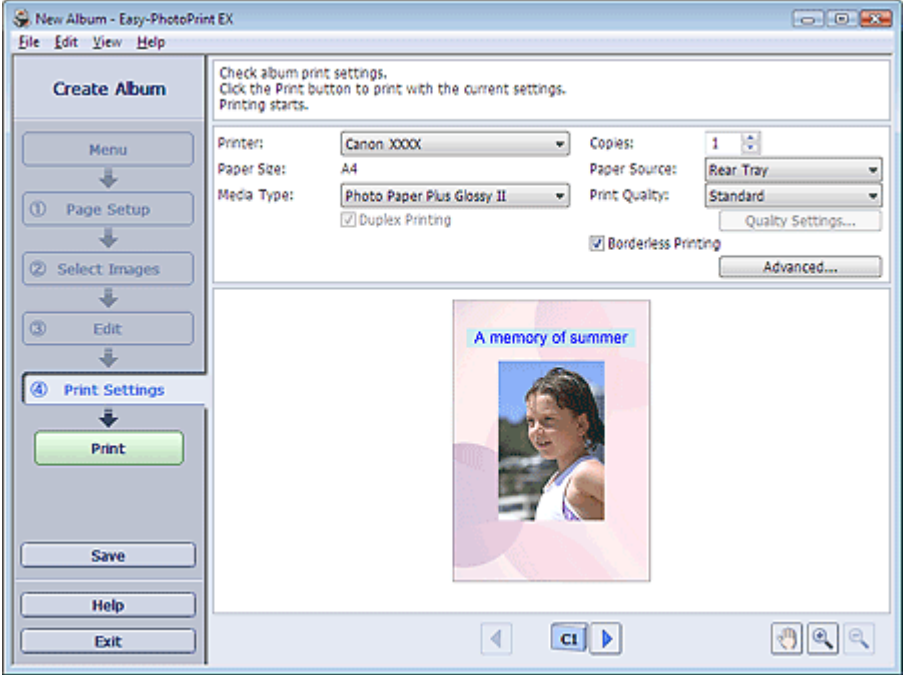

**2.** Legen Sie abhängig vom verwendeten Drucker und Papier die folgenden Einstellungen fest:

Drucker (Printer) Medientyp (Media Type) Kopien (Copies) Papierquelle (Paper Source) Druckqualität (Print Quality) Randloser Druck (Borderless Printing) **Hinweis** 

- Je nach verwendetem Drucker und Papierformat werden möglicherweise unterschiedliche Optionen für den Medientyp angezeigt.
- Duplexdruck (Duplex Printing) wird angezeigt, wenn der ausgewählte Drucker und der Medientyp den Duplexdruck unterstützen. Aktivieren Sie dieses Kontrollkästchen, um auf beiden Seiten des Papiers zu drucken.
- Wenn Sie einen Drucker auswählen, der den automatischen Duplexdruck unterstützt, sowie einen Medientyp, der den Duplexdruck unterstützt, und anschließend das Kontrollkästchen Duplexdruck (Duplex Printing) aktivieren, wird Automatisch (Automatic) angezeigt. Aktivieren Sie dieses Kontrollkästchen, um auf beiden Seiten des Papiers automatisch zu drucken.
- Je nach verwendetem Drucker und Medientyp werden möglicherweise unterschiedliche Optionen für die Papierquelle angezeigt.
- Im Dialogfeld Einstellungen zur Druckqualität (Print Quality Settings) können Sie die  $\mathbb{R}^d$ Druckqualität festlegen. Wählen Sie zum Anzeigen des Dialogfelds Einstellungen zur Druckqualität (Print Quality Settings) unter Druckqualität (Print Quality) die Option Benutzerdefiniert (Custom) aus und klicken Sie auf Qualitätseinstellungen... (Quality Settings...).
- Aktivieren Sie das Kontrollkästchen Randloser Druck (Borderless Printing), um randlose Fotos zu drucken.
- Sie können den Druckbereich und den Erweiterungsumfang für den randlosen Druck im Dialogfeld Druckeinstellungen (Print Settings) festlegen. Klicken Sie zum Anzeigen des Dialogfelds Druckeinstellungen (Print Settings) auf Erweitert... (Advanced...).
- **3.** Klicken Sie auf Drucken (Print).

# **Hinweis**

■ In der Hilfe finden Sie Einzelheiten zum Bildschirm Druckeinstellungen (Print Settings).

 $\mathbf{\Omega}$ 

Erweitertes Handbuch > Drucken über den Computer > Drucken mit der gebündelten Anwendungssoftware > Drucken einer DVD/CD

**Easy-PhotoPrint EX** 

# **Drucken einer DVD/CD**

Start Sie Easy-PhotoPrint EX und wählen Sie in Menü (Menu) die Option DVD/CD-Etikette (DVD/CD Label), CD-LabelPrint zu starten. Mit CD-LabelPrint können Sie auf einfache Weise DVD/CD-Etiketten erstellen..

Installieren Sie zunächst CD-LabelPrint. Weitere Informationen zur Verwendung von CD-LabelPrint finden Sie im Handbuch der Anwendung. Gehen Sie dazu wie folgt vor: Klicken Sie auf das Menü Start (Start) und wählen Sie (Alle) Programme ((All) Programs) > CD-LabelPrint > Handbuch (Manual).

### **Wichtig**

DVD/CD-Etikette (DVD/CD Label) wird nur dann in Menü (Menu) angezeigt, wenn CD-LabelPrint auf dem Computer installiert ist.

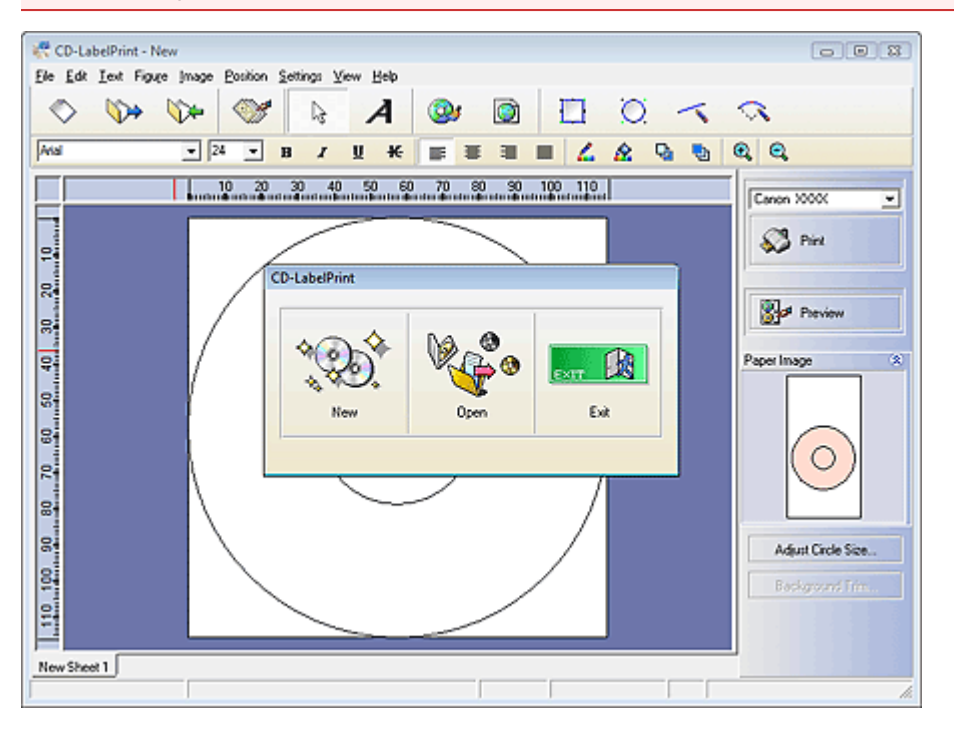

Drucken von Kalendern 137 oldal / 568 oldal

#### **Erweitertes Handbuch**

Erweitertes Handbuch > Drucken über den Computer > Drucken mit der gebündelten Anwendungssoftware > Drucken von Kalendern

**Easy-PhotoPrint EX** 

# **Drucken von Kalendern**

Easy-PhotoPrint EX ermöglicht die Erstellung eines persönlichen Kalenders mit Ihren Lieblingsfotos.

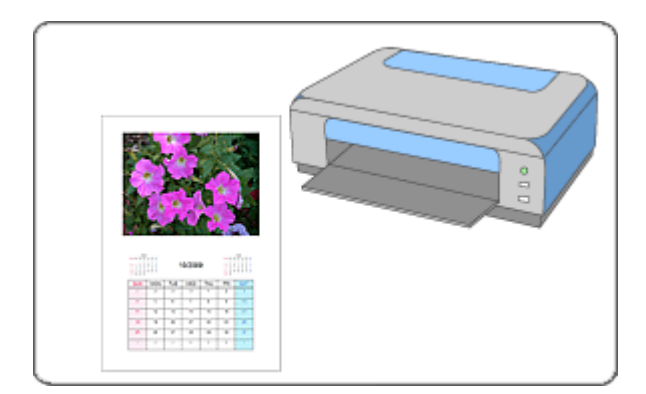

#### **Schritte**

- **1.** Starten von Easy-PhotoPrint EX
- **2.** Auswählen von Papier und Layout
- **3.** Auswählen eines Fotos
- **4.** Bearbeiten
- **5.** Drucken

#### **Tipp**

- Korrigieren und Verbessern von Fotos
- Ändern des Layouts
- Ändern des Hintergrunds
- Hinzufügen von Fotos
- Austauschen der Positionen von Fotos
- Ersetzen von Fotos
- Ändern der Position, des Winkels und der Größe von Fotos
- Beschneiden von Fotos
- Rahmen von Fotos
- Drucken von Fotos mit Datumsangabe
- Hinzufügen von Text zu Fotos
- Einstellen der Kalenderanzeige
- Einstellen von Feiertagen
- **Speichern**
- Öffnen gespeicherter Dateien

#### **Fragen und Antworten**

Wie kann ich die gespeicherte Datei verschieben (oder kopieren)?

Starten von Easy-PhotoPrint EX 139 oldal / 568 oldal

### **Erweitertes Handbuch**

Erweitertes Handbuch > Drucken über den Computer > Drucken mit der gebündelten Anwendungssoftware > Drucken von Kalendern > Starten von Easy-PhotoPrint EX

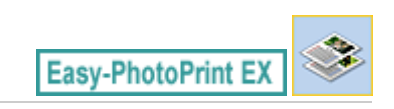

# **Starten von Easy-PhotoPrint EX**

**1.** Öffnen Sie das Menü Start und wählen Sie (Alle) Programme ((All) Programs) > Canon Utilities > Easy-PhotoPrint EX > Easy-PhotoPrint EX.

Easy-PhotoPrint EX wird gestartet und Menü (Menu) wird im Bildschirm angezeigt.

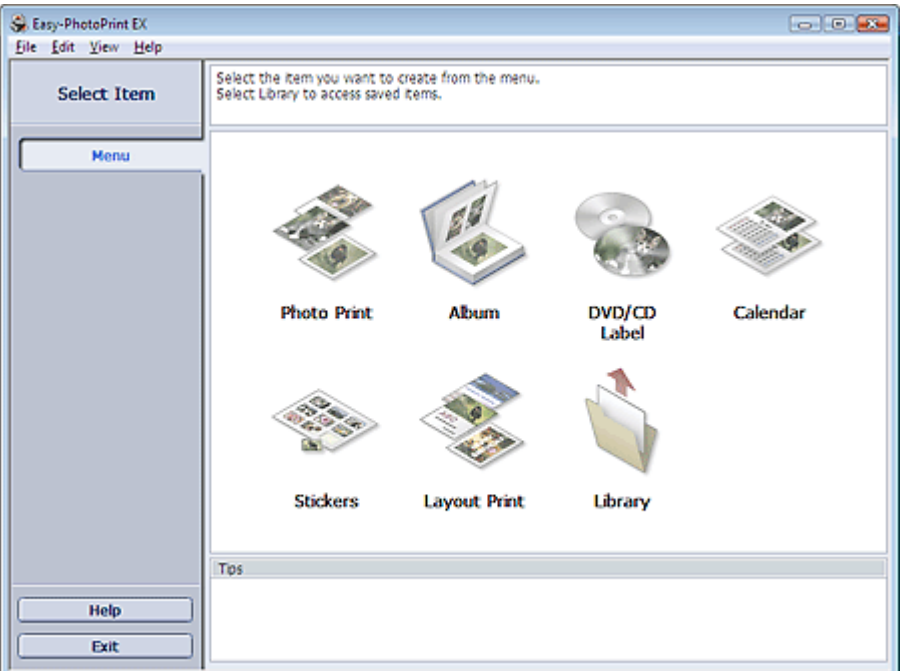

 $\Omega$ 

Auswählen von Papier und Layout 140 oldal / 568 oldal / 568 oldal

#### **Erweitertes Handbuch**

Erweitertes Handbuch > Drucken über den Computer > Drucken mit der gebündelten Anwendungssoftware > Drucken von Kalendern > Auswählen von Papier und Layout

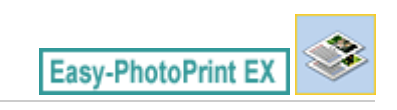

# **Auswählen von Papier und Layout**

**1.** Klicken Sie im Menü (Menu) auf Kalender (Calendar).

Der Bildschirm Seite einrichten (Page Setup) wird angezeigt.

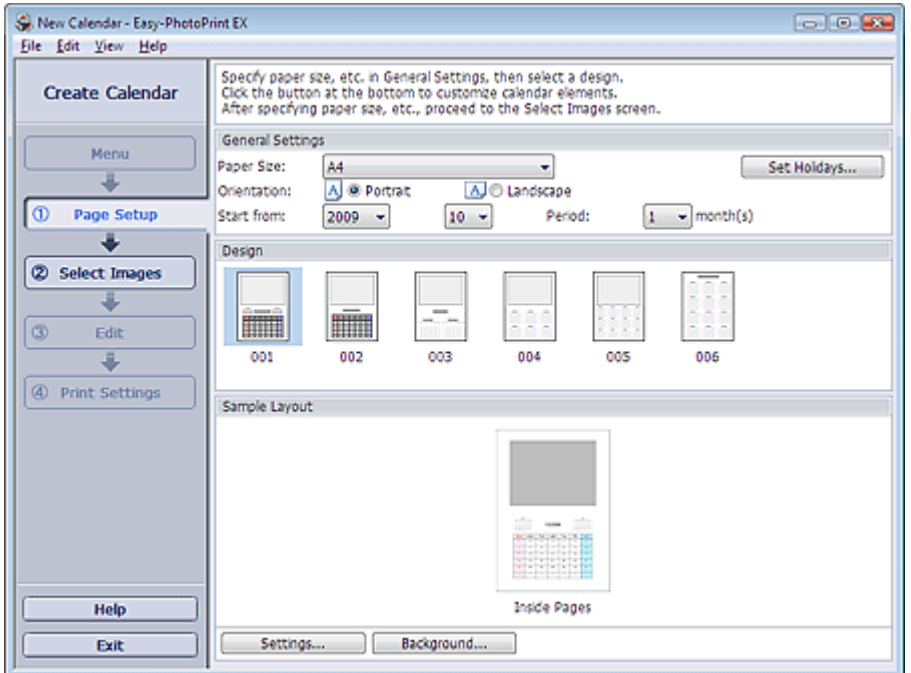

**2.** Legen Sie im Abschnitt Allgemeine Einstellungen (General Settings) folgende Optionen fest:

Papierformat (Paper Size)

Ausrichtung (Orientation)

Starten am (Start from)

Zeitraum (Period)

### **Hinweis**

- In der Hilfe finden Sie Informationen zu den verfügbaren Papierformaten.
- Sie können Ihrem Kalender Feiertage hinzufügen. Einstellen von Feiertagen

**3.** Wählen Sie ein Layout für Design aus.

Nehmen Sie ggf. erweiterte Einstellungen am Kalender vor und legen Sie den Hintergrund fest.

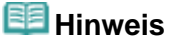

- Sie können die Kalenderanzeige anpassen (Schriftfarbe der Daten und Wochentage, Position und Kalendergröße usw.).
	- Einstellen der Kalenderanzeige
- Im Dialogfeld Hintergrund ändern (Change Background) können Sie für den Hintergrund eine Farbe festlegen oder eine Bilddatei als Hintergrund einfügen. Klicken Sie zum Anzeigen des Dialogfelds Hintergrund ändern (Change Background) auf Hintergrund... (Background...).

#### **Hinweis**

In der Hilfe finden Sie Einzelheiten zum Bildschirm Seite einrichten (Page Setup).

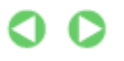

Auswählen eines Fotos 142 oldal / 568 oldal

#### **Erweitertes Handbuch**

Erweitertes Handbuch > Drucken über den Computer > Drucken mit der gebündelten Anwendungssoftware > Drucken von Kalendern > Auswählen eines Fotos

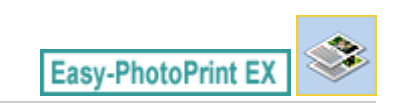

# **Auswählen eines Fotos**

**1.** Klicken Sie auf Bilder auswählen (Select Images).

Der Bildschirm Bilder auswählen (Select Images) wird angezeigt.

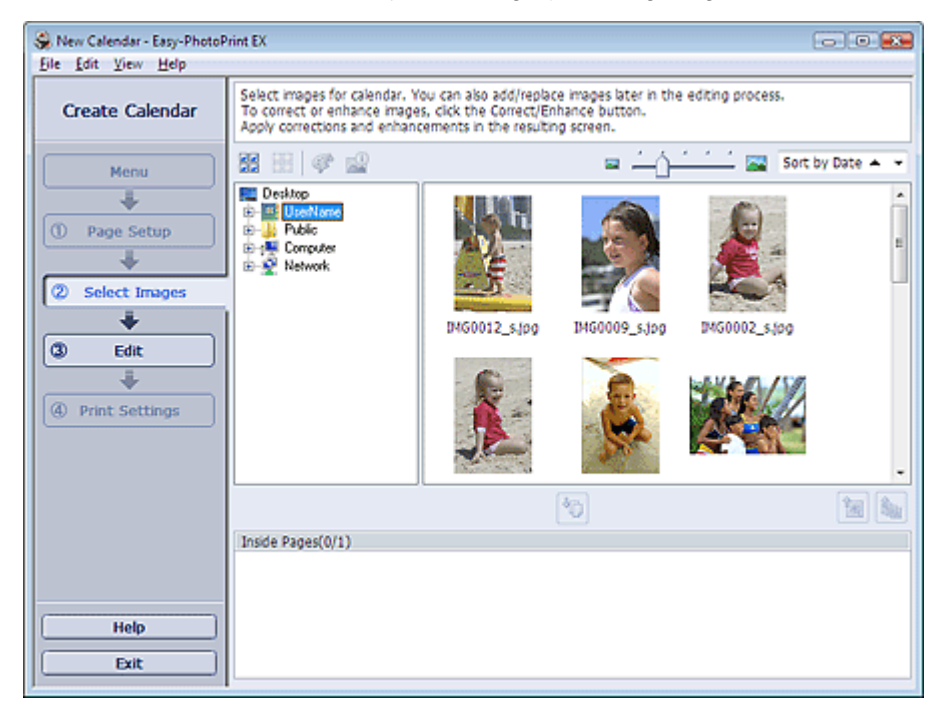

- **2.** Wählen Sie den Ordner mit dem zu druckenden Bild aus der Ordnerstruktur aus. Die Bilder im Ordner werden als Miniaturansichten angezeigt.
- **3.** Wählen Sie die zu druckenden Bilder und klicken Sie auf (Auf Innenseiten importieren (Import to Inside Pages)).

Die ausgewählten Bilder werden im Bereich der ausgewählten Bilder angezeigt. Sie können die zu druckenden Bilder auch auswählen, indem Sie diese in den Bereich der

# ausgewählten Bilder ziehen.

### **Hinweis**

Wenn Sie ein Bild aus dem Bereich der ausgewählten Bilder löschen möchten, wählen Sie

das zu löschende Bild und klicken Sie auf die Schaltfläche (Importiertes Bild löschen (Delete Imported Image)).

Wenn Sie alle Bilder aus dem Bereich der ausgewählten Bilder löschen möchten, klicken Sie

auf die Schaltfläche (Alle import. Bilder löschen (Delete All Imported Images)).

### **Hinweis**

In der Hilfe finden Sie Einzelheiten zum Bildschirm Bilder auswählen (Select Images).

Erweitertes Handbuch > Drucken über den Computer > Drucken mit der gebündelten Anwendungssoftware > Drucken von Kalendern > Bearbeiten

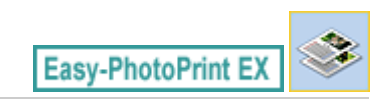

# **Bearbeiten**

**1.** Klicken Sie auf Bearbeiten (Edit).

Der Bildschirm Bearbeiten (Edit) wird angezeigt.

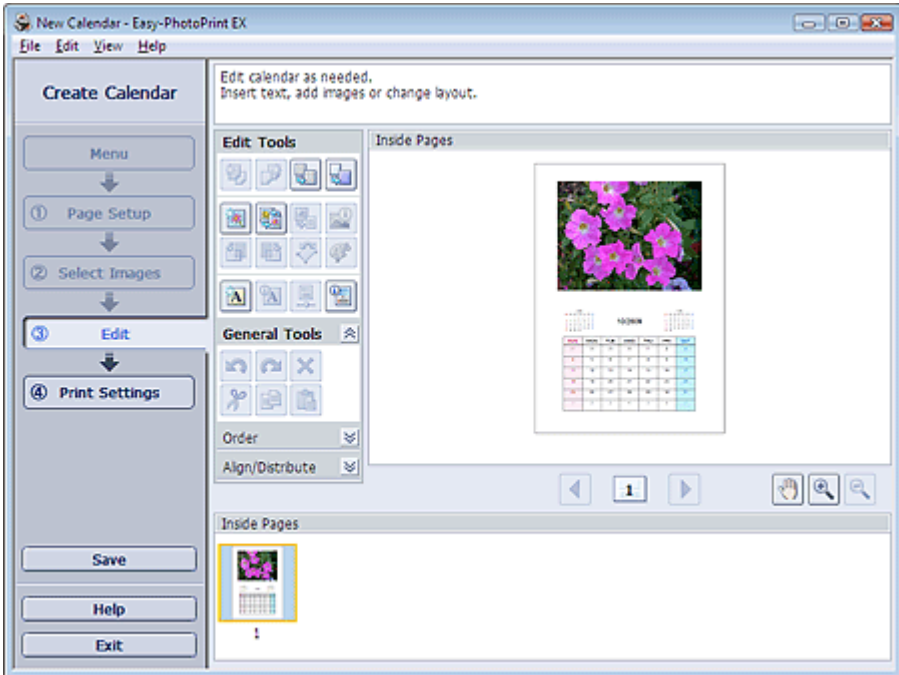

- **2.** Bearbeiten Sie ggf. den Kalender.
	- Ändern des Layouts
	- Ändern des Hintergrunds
	- Hinzufügen von Fotos
	- Austauschen der Positionen von Fotos
	- Ersetzen von Fotos
	- Ändern der Position, des Winkels und der Größe von Fotos
	- Beschneiden von Fotos
	- Rahmen von Fotos
	- Drucken von Fotos mit Datumsangabe
	- Hinzufügen von Text zu Fotos
	- Einstellen der Kalenderanzeige
	- Einstellen von Feiertagen

### **Wichtig**

- Die Bearbeitungsdaten werden verworfen, wenn Sie Easy-PhotoPrint EX beenden, ohne den bearbeiteten Kalender zu speichern. Sie sollten das Element speichern, wenn Sie es erneut bearbeiten möchten.
	- Speichern

### **Hinweis**

In der Hilfe finden Sie Einzelheiten zum Bildschirm Bearbeiten (Edit).

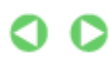

Bearbeiten 144 oldal / 568 oldal
Erweitertes Handbuch > Drucken über den Computer > Drucken mit der gebündelten Anwendungssoftware > Drucken von Kalendern > Drucken

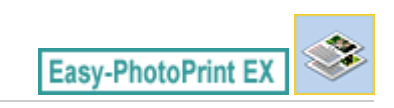

# **Drucken**

**1.** Klicken Sie auf Druckeinstellungen (Print Settings).

Der Bildschirm Druckeinstellungen (Print Settings) wird angezeigt.

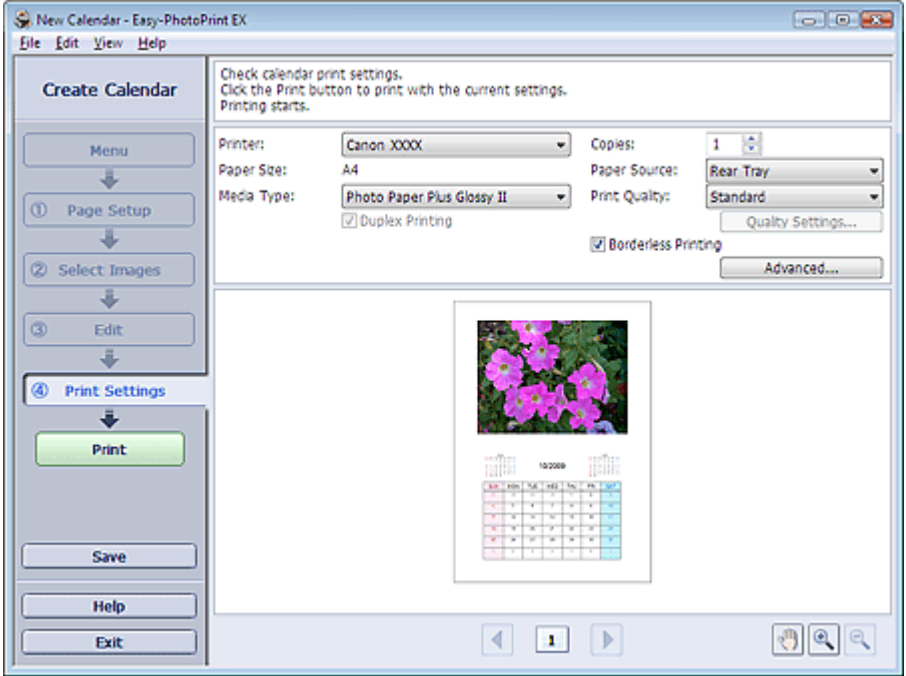

**2.** Legen Sie abhängig vom verwendeten Drucker und Papier die folgenden Einstellungen fest:

Drucker (Printer) Medientyp (Media Type) Kopien (Copies) Papierquelle (Paper Source) Druckqualität (Print Quality) Randloser Druck (Borderless Printing)

# **Hinweis**

- Je nach verwendetem Drucker und Papierformat werden möglicherweise unterschiedliche Optionen für den Medientyp angezeigt.
- Duplexdruck (Duplex Printing) wird angezeigt, wenn der ausgewählte Drucker und der Medientyp den Duplexdruck unterstützen. Aktivieren Sie dieses Kontrollkästchen, um auf beiden Seiten des Papiers zu drucken.
- Wenn Sie einen Drucker auswählen, der den automatischen Duplexdruck unterstützt, sowie einen Medientyp, der den Duplexdruck unterstützt, und anschließend das Kontrollkästchen Duplexdruck (Duplex Printing) aktivieren, wird Automatisch (Automatic) angezeigt. Aktivieren Sie dieses Kontrollkästchen, um auf beiden Seiten des Papiers automatisch zu drucken.
- Je nach verwendetem Drucker und Medientyp werden möglicherweise unterschiedliche Optionen für die Papierquelle angezeigt.
- Im Dialogfeld Einstellungen zur Druckqualität (Print Quality Settings) können Sie die  $\mathbb{R}^d$ Druckqualität festlegen. Wählen Sie zum Anzeigen des Dialogfelds Einstellungen zur Druckqualität (Print Quality Settings) unter Druckqualität (Print Quality) die Option Benutzerdefiniert (Custom) aus und klicken Sie auf Qualitätseinstellungen... (Quality Settings...).
- Sie können den Druckbereich und den Erweiterungsumfang für den randlosen Druck im Dialogfeld Druckeinstellungen (Print Settings) festlegen. Klicken Sie zum Anzeigen des

Dialogfelds Druckeinstellungen (Print Settings) auf Erweitert... (Advanced...).

- **3.** Klicken Sie auf Drucken (Print).
- **Hinweis** 
	- In der Hilfe finden Sie Einzelheiten zum Bildschirm Druckeinstellungen (Print Settings).

 $\bullet$ 

Drucken von Etiketten 147 oldal / 568 oldal

### **Erweitertes Handbuch**

Erweitertes Handbuch > Drucken über den Computer > Drucken mit der gebündelten Anwendungssoftware > Drucken von Etiketten

**Easy-PhotoPrint EX** 

# **Drucken von Etiketten**

Mit dieser Funktion können Sie Ihre Lieblingsfotos auf kompatible Etikettenbögen drucken.

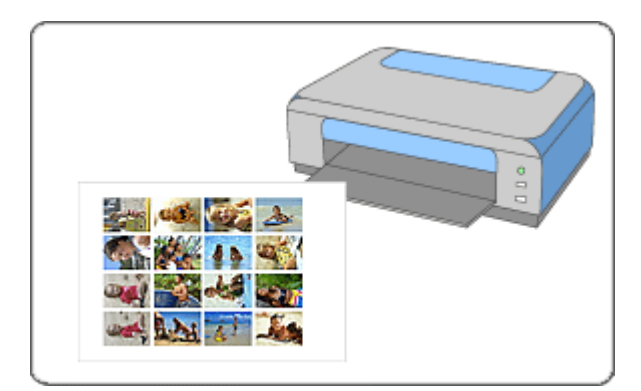

#### **Schritte**

- **1.** Starten von Easy-PhotoPrint EX
- **2.** Auswählen von Papier und Layout
- **3.** Auswählen eines Fotos
- **4.** Bearbeiten
- **5.** Drucken

#### **Tipp**

- Korrigieren und Verbessern von Fotos
- Hinzufügen von Fotos
- Austauschen der Positionen von Fotos
- Ersetzen von Fotos
- Ändern der Position, des Winkels und der Größe von Fotos
- Beschneiden von Fotos
- Rahmen von Fotos
- Hinzufügen von Text zu Fotos
- Speichern
- Öffnen gespeicherter Dateien

### **Fragen und Antworten**

Wie kann ich die gespeicherte Datei verschieben (oder kopieren)?

Starten von Easy-PhotoPrint EX 148 oldal / 568 oldal

## **Erweitertes Handbuch**

Erweitertes Handbuch > Drucken über den Computer > Drucken mit der gebündelten Anwendungssoftware > Drucken von Etiketten > Starten von Easy-PhotoPrint EX

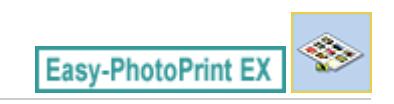

# **Starten von Easy-PhotoPrint EX**

**1.** Öffnen Sie das Menü Start und wählen Sie (Alle) Programme ((All) Programs) > Canon Utilities > Easy-PhotoPrint EX > Easy-PhotoPrint EX.

Easy-PhotoPrint EX wird gestartet und Menü (Menu) wird im Bildschirm angezeigt.

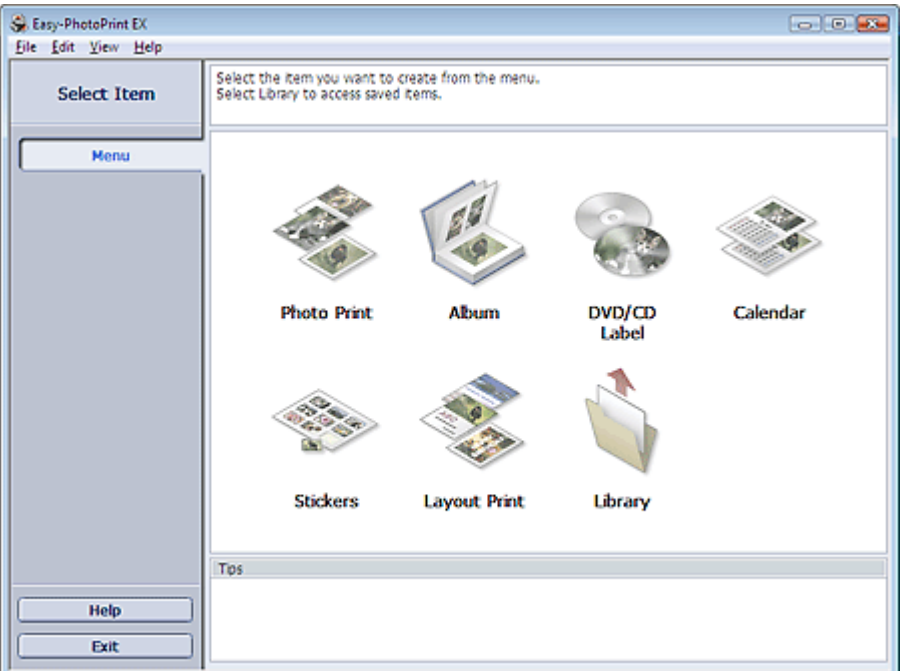

 $\Omega$ 

Auswählen von Papier und Layout 149 oldal / 568 oldal / 568 oldal

### **Erweitertes Handbuch**

Erweitertes Handbuch > Drucken über den Computer > Drucken mit der gebündelten Anwendungssoftware > Drucken von Etiketten > Auswählen von Papier und Layout

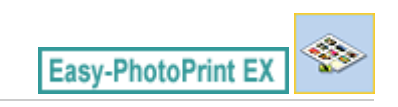

# **Auswählen von Papier und Layout**

**1.** Klicken Sie im Menü (Menu) auf Etiketten (Stickers).

Der Bildschirm Seite einrichten (Page Setup) wird angezeigt.

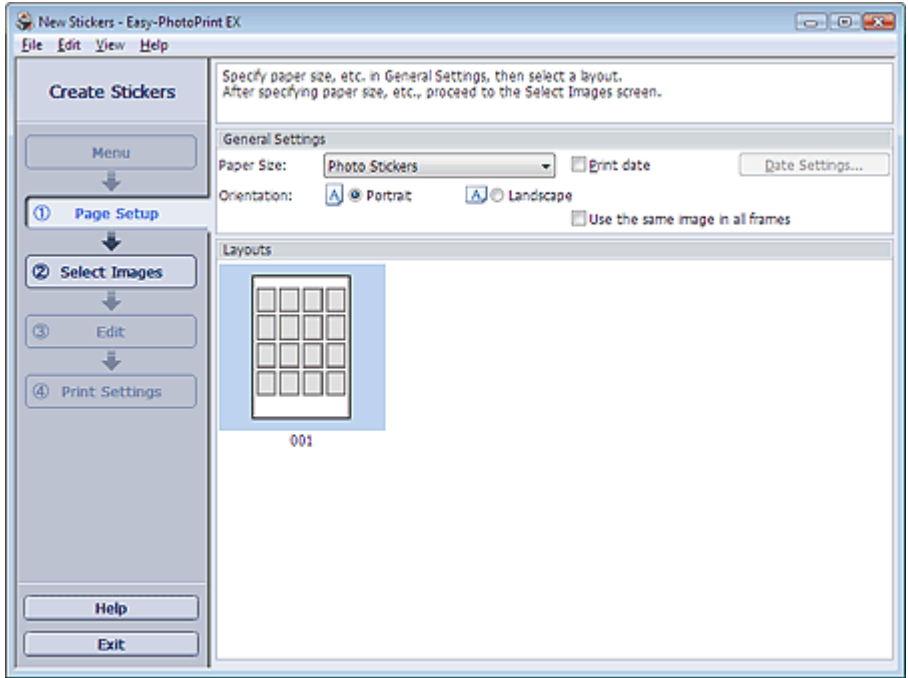

**2.** Legen Sie im Abschnitt Allgemeine Einstellungen (General Settings) folgende Optionen fest:

Papierformat (Paper Size)

Ausrichtung (Orientation)

Datum drucken (Print date)

Dasselbe Bild in allen Rahmen verwenden (Use the same image in all frames)

## **Hinweis**

- Andere Papierformate als Foto-Etiketten (Photo Stickers) können nicht ausgewählt werden.
- Aktivieren Sie das Kontrollkästchen Dasselbe Bild in allen Rahmen verwenden (Use the same image in all frames), um in allen Rahmen auf der Seite dasselbe Bild zu verwenden.
- Im Dialogfeld Datumseinstellungen (Date Settings) können Sie das Datum (Position, Größe, Farbe usw.) anpassen. Aktivieren Sie zum Anzeigen des Dialogfelds Datumseinstellungen (Date Settings) das Kontrollkästchen Datum drucken (Print date) und klicken Sie auf Datumseinstellungen... (Date Settings...).

## **Hinweis**

In der Hilfe finden Sie Einzelheiten zum Bildschirm Seite einrichten (Page Setup).

Auswählen eines Fotos 150 oldal / 568 oldal

### **Erweitertes Handbuch**

Erweitertes Handbuch > Drucken über den Computer > Drucken mit der gebündelten Anwendungssoftware > Drucken von Etiketten > Auswählen eines Fotos

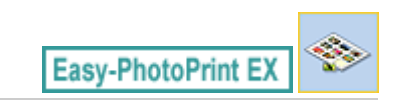

# **Auswählen eines Fotos**

**1.** Klicken Sie auf Bilder auswählen (Select Images).

Der Bildschirm Bilder auswählen (Select Images) wird angezeigt.

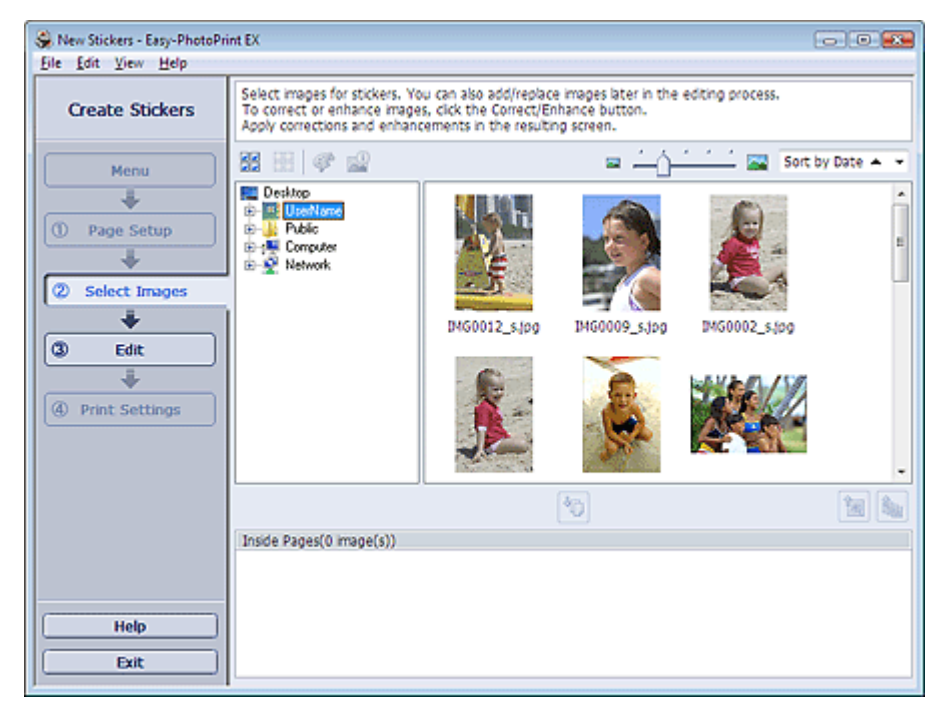

- **2.** Wählen Sie den Ordner mit dem zu druckenden Bild aus der Ordnerstruktur aus. Die Bilder im Ordner werden als Miniaturansichten angezeigt.
- **3.** Wählen Sie die zu druckenden Bilder und klicken Sie auf (Auf Innenseiten importieren (Import to Inside Pages)).

Die ausgewählten Bilder werden im Bereich der ausgewählten Bilder angezeigt. Sie können die zu druckenden Bilder auch auswählen, indem Sie diese in den Bereich der

## ausgewählten Bilder ziehen.

## **Hinweis**

Wenn Sie ein Bild aus dem Bereich der ausgewählten Bilder löschen möchten, wählen Sie

das zu löschende Bild und klicken Sie auf die Schaltfläche (Importiertes Bild löschen (Delete Imported Image)).

Wenn Sie alle Bilder aus dem Bereich der ausgewählten Bilder löschen möchten, klicken Sie

auf die Schaltfläche (Alle import. Bilder löschen (Delete All Imported Images)).

#### **Hinweis**

In der Hilfe finden Sie Einzelheiten zum Bildschirm Bilder auswählen (Select Images).

Erweitertes Handbuch > Drucken über den Computer > Drucken mit der gebündelten Anwendungssoftware > Drucken von Etiketten > Bearbeiten

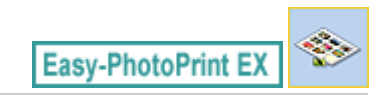

# **Bearbeiten**

**1.** Klicken Sie auf Bearbeiten (Edit).

Der Bildschirm Bearbeiten (Edit) wird angezeigt.

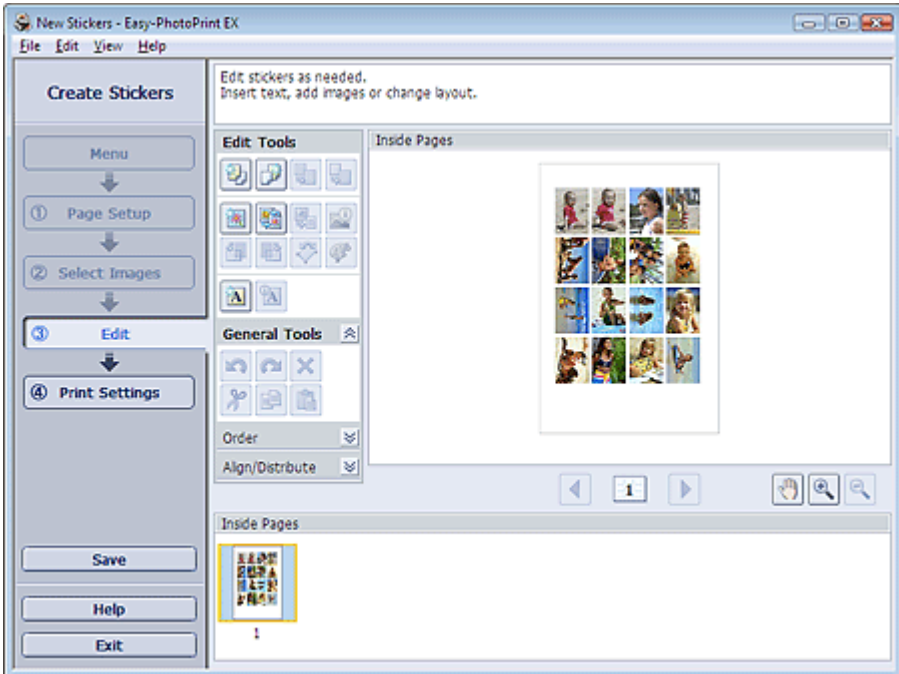

- **2.** Bearbeiten Sie ggf. die Etiketten.
	- Hinzufügen von Fotos
	- Austauschen der Positionen von Fotos
	- Ersetzen von Fotos
	- Ändern der Position, des Winkels und der Größe von Fotos
	- Beschneiden von Fotos
	- Drucken von Fotos mit Datumsangabe
	- Hinzufügen von Text zu Fotos

### **Wichtig**

■ Die Bearbeitungsdaten werden verworfen, wenn Sie Easy-PhotoPrint EX beenden, ohne die bearbeiteten Etiketten zu speichern. Sie sollten das Element speichern, wenn Sie es erneut bearbeiten möchten. Speichern

## **Hinweis**

In der Hilfe finden Sie Einzelheiten zum Bildschirm Bearbeiten (Edit).

c

Erweitertes Handbuch > Drucken über den Computer > Drucken mit der gebündelten Anwendungssoftware > Drucken von Etiketten > Drucken

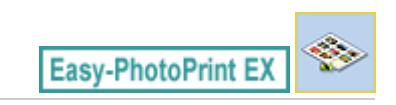

# **Drucken**

**1.** Klicken Sie auf Druckeinstellungen (Print Settings).

Der Bildschirm Druckeinstellungen (Print Settings) wird angezeigt.

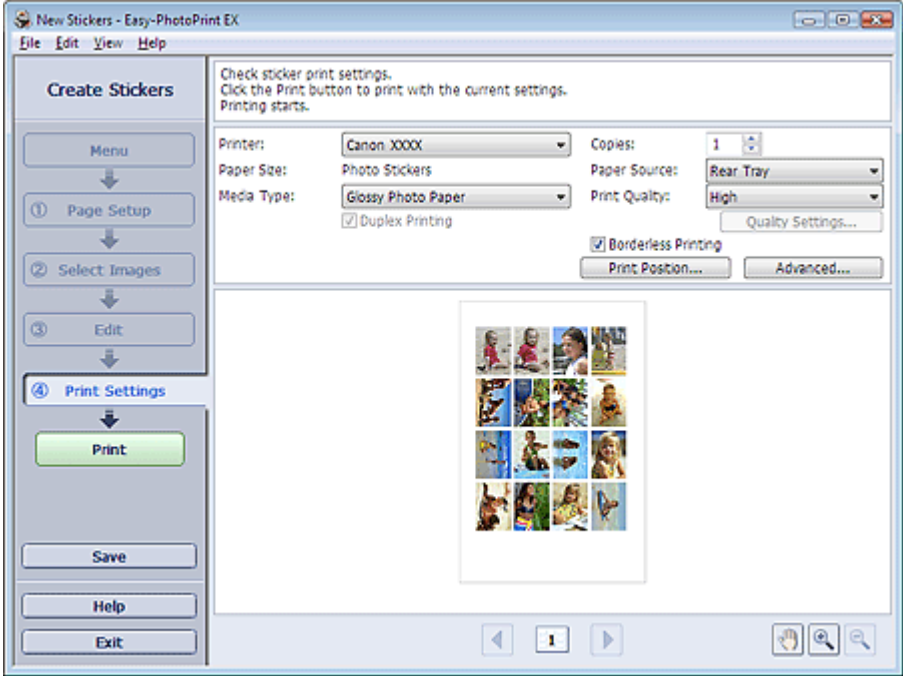

**2.** Legen Sie abhängig vom verwendeten Drucker und Papier die folgenden Einstellungen fest:

Drucker (Printer) Medientyp (Media Type)

Kopien (Copies)

Papierquelle (Paper Source)

Druckqualität (Print Quality)

Randloser Druck (Borderless Printing)

# **Hinweis**

- Je nach verwendetem Drucker und Papierformat werden möglicherweise unterschiedliche Optionen für den Medientyp angezeigt.
- Je nach verwendetem Drucker und Medientyp werden möglicherweise unterschiedliche Optionen für die Papierquelle angezeigt.
- Im Dialogfeld Einstellungen zur Druckqualität (Print Quality Settings) können Sie die Druckqualität festlegen. Wählen Sie zum Anzeigen des Dialogfelds Einstellungen zur Druckqualität (Print Quality Settings) unter Druckqualität (Print Quality) die Option Benutzerdefiniert (Custom) aus und klicken Sie auf Qualitätseinstellungen... (Quality Settings...).
- Im Dialogfeld Druckposition anpassen (Adjust Print Position) kann die Druckposition  $\blacksquare$ angepasst werden. Klicken Sie zum Anzeigen des Dialogfelds Druckposition anpassen (Adjust Print Position) auf Druckposition... (Print Position...).
- Sie können den Druckbereich und den Erweiterungsumfang für den randlosen Druck im ш. Dialogfeld Druckeinstellungen (Print Settings) festlegen. Klicken Sie zum Anzeigen des Dialogfelds Druckeinstellungen (Print Settings) auf Erweitert... (Advanced...).

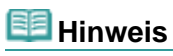

In der Hilfe finden Sie Einzelheiten zum Bildschirm Druckeinstellungen (Print Settings).

 $\bullet$ 

Drucken des Layouts and the control of the control of the 154 oldal / 568 oldal

### **Erweitertes Handbuch**

Erweitertes Handbuch > Drucken über den Computer > Drucken mit der gebündelten Anwendungssoftware > Drucken des Layouts

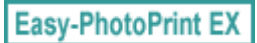

# **Drucken des Layouts**

Sie können Ihren Lieblingsfotos Text hinzufügen und sie mit verschiedenen Layouts drucken.

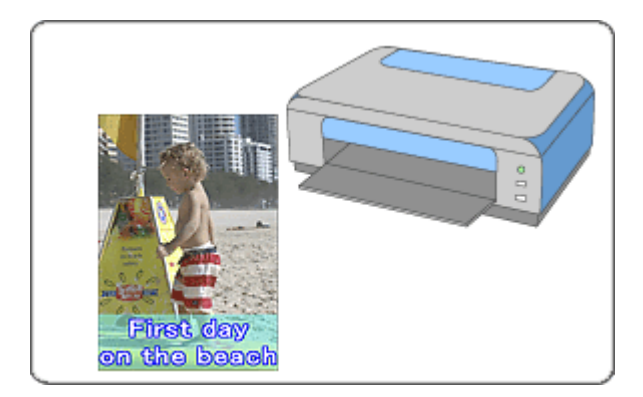

#### **Schritte**

- **1.** Starten von Easy-PhotoPrint EX
- **2.** Auswählen von Papier und Layout
- **3.** Auswählen eines Fotos
- **4.** Bearbeiten
- **5.** Drucken

#### **Tipp**

- Korrigieren und Verbessern von Fotos
- Ändern des Layouts
- Hinzufügen von Fotos
- Austauschen der Positionen von Fotos
- Ersetzen von Fotos
- Ändern der Position, des Winkels und der Größe von Fotos
- Beschneiden von Fotos
- Drucken von Fotos mit Datumsangabe
- Hinzufügen von Text zu Fotos
- Speichern
- Öffnen gespeicherter Dateien

#### **Fragen und Antworten**

Wie kann ich die gespeicherte Datei verschieben (oder kopieren)?

Starten von Easy-PhotoPrint EX 155 oldal / 568 oldal

### **Erweitertes Handbuch**

Erweitertes Handbuch > Drucken über den Computer > Drucken mit der gebündelten Anwendungssoftware > Drucken des Layouts > Starten von Easy-PhotoPrint EX

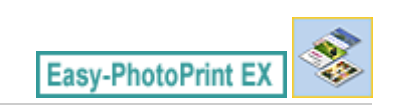

# **Starten von Easy-PhotoPrint EX**

**1.** Öffnen Sie das Menü Start und wählen Sie (Alle) Programme ((All) Programs) > Canon Utilities > Easy-PhotoPrint EX > Easy-PhotoPrint EX.

Easy-PhotoPrint EX wird gestartet und Menü (Menu) wird im Bildschirm angezeigt.

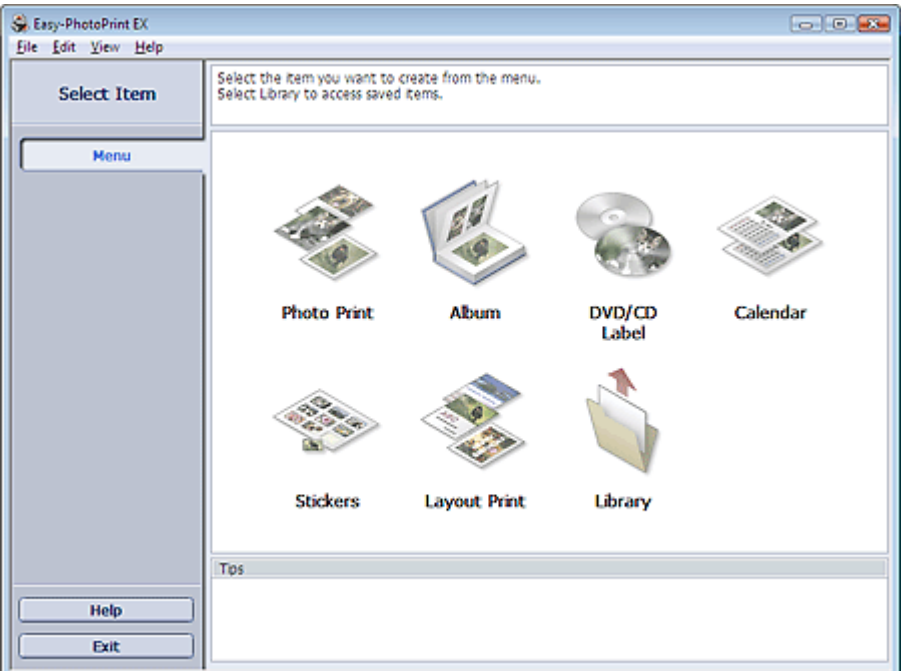

 $\Omega$ 

Erweitertes Handbuch > Drucken über den Computer > Drucken mit der gebündelten Anwendungssoftware > Drucken des Layouts > Auswählen von Papier und Layout

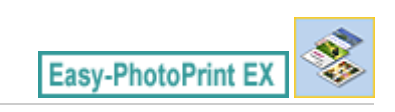

# **Auswählen von Papier und Layout**

**1.** Klicken Sie unter Menü (Menu) auf Layout-Druck (Layout Print).

Der Bildschirm Seite einrichten (Page Setup) wird angezeigt.

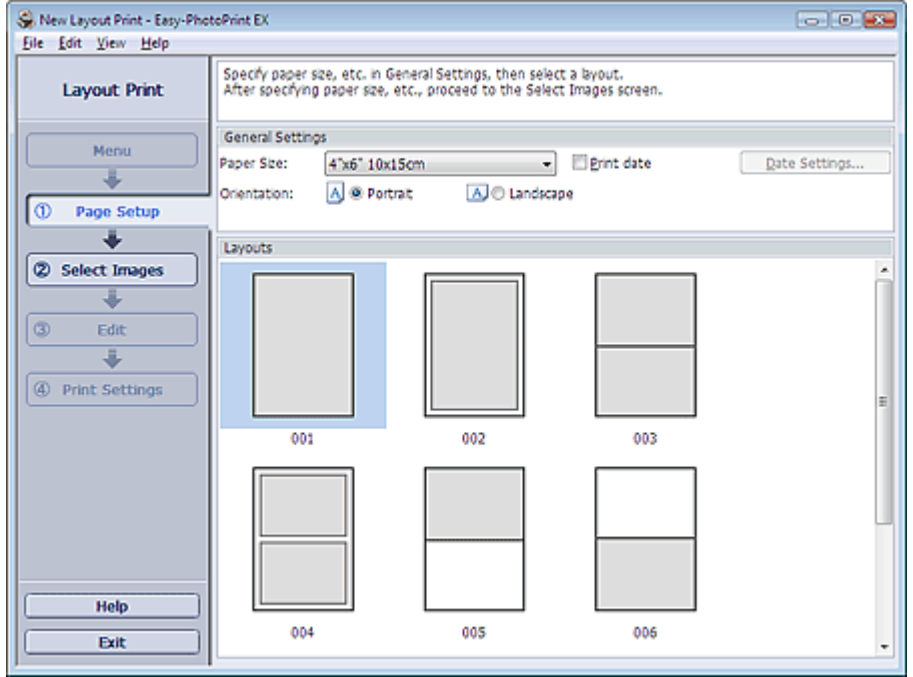

**2.** Legen Sie im Abschnitt Allgemeine Einstellungen (General Settings) folgende Optionen fest:

Papierformat (Paper Size)

Ausrichtung (Orientation)

Datum drucken (Print date)

# **Hinweis**

- In der Hilfe finden Sie Informationen zu den verfügbaren Papierformaten.
- Im Dialogfeld Datumseinstellungen (Date Settings) können Sie das Datum (Position, Größe, Farbe usw.) anpassen. Aktivieren Sie zum Anzeigen des Dialogfelds Datumseinstellungen (Date Settings) das Kontrollkästchen Datum drucken (Print date) und klicken Sie auf Datumseinstellungen... (Date Settings...).
- **3.** Wählen Sie unter Layouts ein Layout.

## **Hinweis**

Je nach ausgewählter Ausrichtung (Orientation) stehen unterschiedliche Layouts zur Verfügung.

### **Hinweis**

■ In der Hilfe finden Sie Einzelheiten zum Bildschirm Seite einrichten (Page Setup).

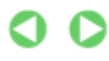

Auswählen eines Fotos 157 oldal / 568 oldal

### **Erweitertes Handbuch**

Erweitertes Handbuch > Drucken über den Computer > Drucken mit der gebündelten Anwendungssoftware > Drucken des Layouts > Auswählen eines Fotos

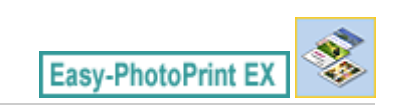

# **Auswählen eines Fotos**

**1.** Klicken Sie auf Bilder auswählen (Select Images).

Der Bildschirm Bilder auswählen (Select Images) wird angezeigt.

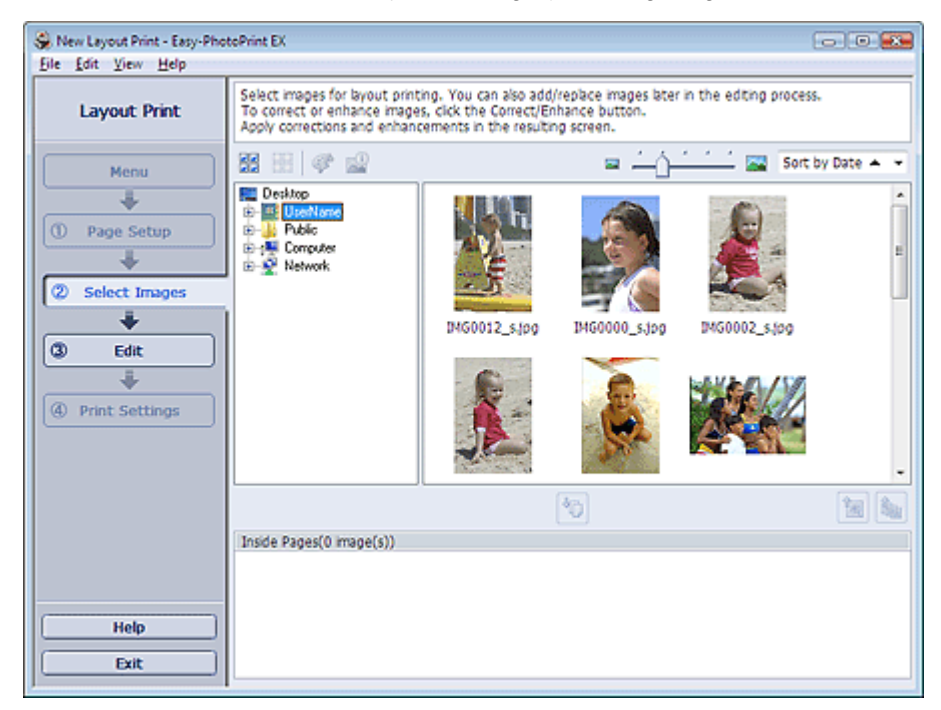

- **2.** Wählen Sie den Ordner mit dem zu druckenden Bild aus der Ordnerstruktur aus. Die Bilder im Ordner werden als Miniaturansichten angezeigt.
- **3.** Wählen Sie die zu druckenden Bilder und klicken Sie auf (Auf Innenseiten importieren (Import to Inside Pages)).

Die ausgewählten Bilder werden im Bereich der ausgewählten Bilder angezeigt. Sie können die zu druckenden Bilder auch auswählen, indem Sie diese in den Bereich der

ausgewählten Bilder ziehen.

### **Hinweis**

Wenn Sie ein Bild aus dem Bereich der ausgewählten Bilder löschen möchten, wählen Sie

das zu löschende Bild und klicken Sie auf die Schaltfläche (Importiertes Bild löschen (Delete Imported Image)).

Wenn Sie alle Bilder aus dem Bereich der ausgewählten Bilder löschen möchten, klicken Sie

auf die Schaltfläche (Alle import. Bilder löschen (Delete All Imported Images)).

### **Hinweis**

In der Hilfe finden Sie Einzelheiten zum Bildschirm Bilder auswählen (Select Images).

Erweitertes Handbuch > Drucken über den Computer > Drucken mit der gebündelten Anwendungssoftware > Drucken des Layouts > Bearbeiten

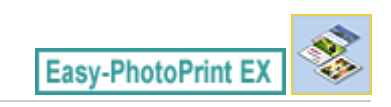

# **Bearbeiten**

**1.** Klicken Sie auf Bearbeiten (Edit).

Der Bildschirm Bearbeiten (Edit) wird angezeigt.

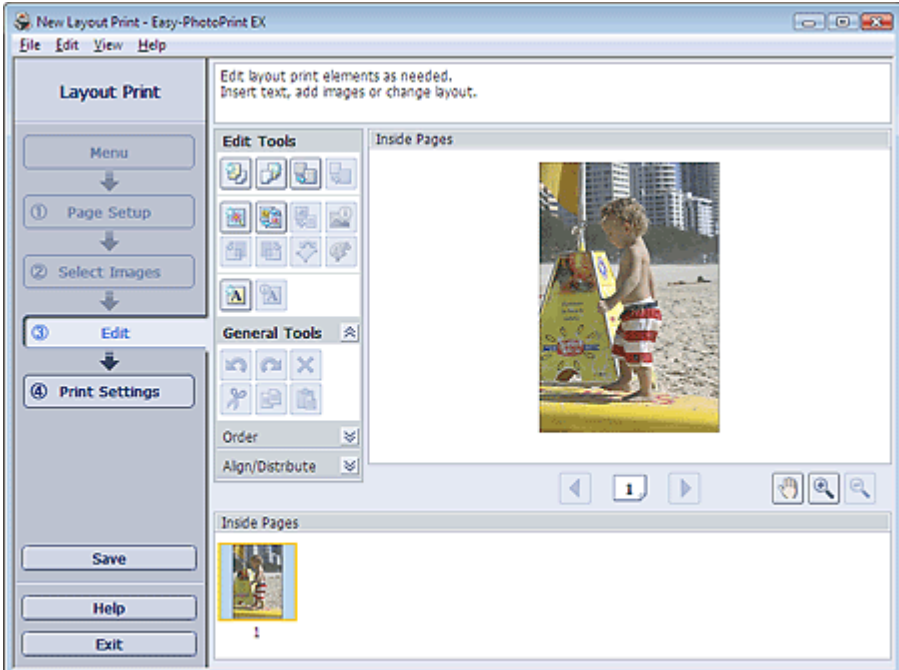

- **2.** Bearbeiten Sie ggf. das Layout.
	- Ändern des Layouts
	- Hinzufügen von Fotos
	- Austauschen der Positionen von Fotos
	- Ersetzen von Fotos
	- Ändern der Position, des Winkels und der Größe von Fotos
	- Beschneiden von Fotos
	- Drucken von Fotos mit Datumsangabe
	- Hinzufügen von Text zu Fotos

# **Wichtig**

■ Die Bearbeitungsdaten werden verworfen, wenn Sie Easy-PhotoPrint EX beenden, ohne das bearbeitete Layout zu speichern. Sie sollten das Element speichern, wenn Sie es erneut bearbeiten möchten. Speichern

## **Hinweis**

In der Hilfe finden Sie Einzelheiten zum Bildschirm Bearbeiten (Edit).

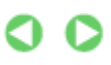

Erweitertes Handbuch > Drucken über den Computer > Drucken mit der gebündelten Anwendungssoftware > Drucken des Layouts > Drucken

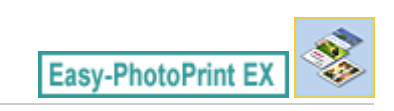

# **Drucken**

**1.** Klicken Sie auf Druckeinstellungen (Print Settings).

Der Bildschirm Druckeinstellungen (Print Settings) wird angezeigt.

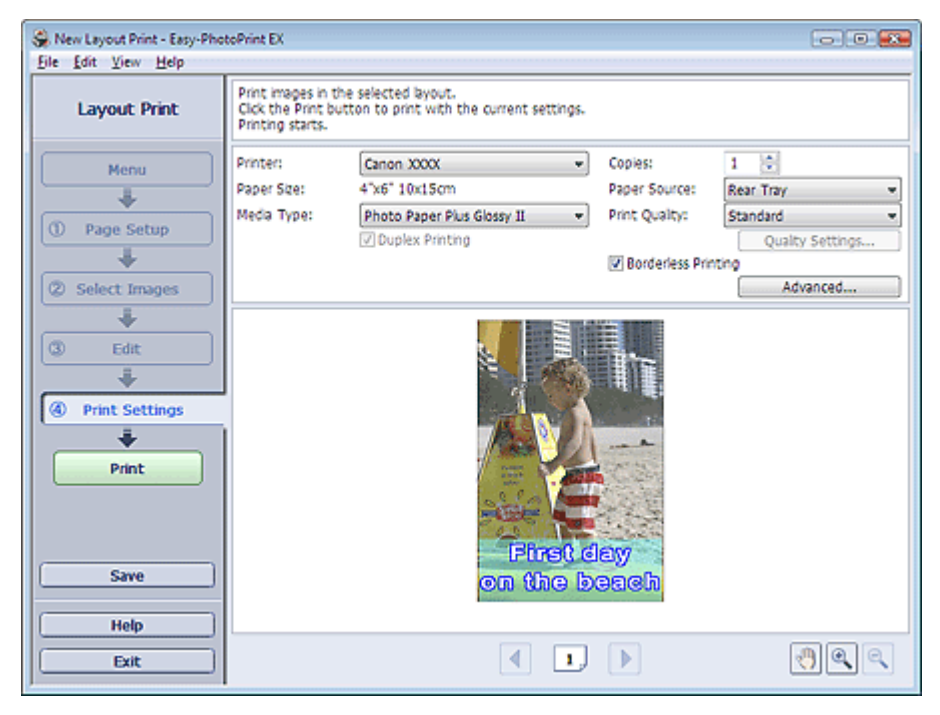

**2.** Legen Sie abhängig vom verwendeten Drucker und Papier die folgenden Einstellungen fest:

Drucker (Printer) Medientyp (Media Type) Kopien (Copies) Papierquelle (Paper Source) Druckqualität (Print Quality) Randloser Druck (Borderless Printing) **Hinweis** 

- Je nach verwendetem Drucker und Papierformat werden möglicherweise unterschiedliche Optionen für den Medientyp angezeigt.
- $\mathbb{R}^d$ Duplexdruck (Duplex Printing) wird angezeigt, wenn der ausgewählte Drucker und der Medientyp den Duplexdruck unterstützen. Aktivieren Sie dieses Kontrollkästchen, um auf beiden Seiten des Papiers zu drucken.
- Wenn Sie einen Drucker auswählen, der den automatischen Duplexdruck unterstützt, sowie einen Medientyp, der den Duplexdruck unterstützt, und anschließend das Kontrollkästchen Duplexdruck (Duplex Printing) aktivieren, wird Automatisch (Automatic) angezeigt. Aktivieren Sie dieses Kontrollkästchen, um auf beiden Seiten des Papiers automatisch zu drucken.
- Je nach verwendetem Drucker und Medientyp werden möglicherweise unterschiedliche Optionen für die Papierquelle angezeigt.
- Im Dialogfeld Einstellungen zur Druckqualität (Print Quality Settings) können Sie die  $\bar{\mathbf{u}}$ Druckqualität festlegen. Wählen Sie zum Anzeigen des Dialogfelds Einstellungen zur Druckqualität (Print Quality Settings) unter Druckqualität (Print Quality) die Option Benutzerdefiniert (Custom) aus und klicken Sie auf Qualitätseinstellungen... (Quality Settings...).
- Aktivieren Sie das Kontrollkästchen Randloser Druck (Borderless Printing), um randlose Fotos  $\mathbb{R}^2$ zu drucken.
- Sie können den Druckbereich und den Erweiterungsumfang für den randlosen Druck im Dialogfeld Druckeinstellungen (Print Settings) festlegen. Klicken Sie zum Anzeigen des Dialogfelds Druckeinstellungen (Print Settings) auf Erweitert... (Advanced...).
- **3.** Klicken Sie auf Drucken (Print).

# **Hinweis**

■ In der Hilfe finden Sie Einzelheiten zum Bildschirm Druckeinstellungen (Print Settings).

 $\mathbf{\Omega}$ 

Erweitertes Handbuch > Drucken über den Computer > Drucken mit der gebündelten Anwendungssoftware > Korrigieren und Verbessern von Fotos

**Easy-PhotoPrint EX** 

# **Korrigieren und Verbessern von Fotos**

Sie können Bilder korrigieren und verbessern.

Klicken Sie im Bildschirm Bilder auswählen (Select Images), Bearbeiten (Edit) oder Layout/Druck

(Layout/Print) unter Fotodruck (Photo Print) auf (Bilder korrigieren/verbessern (Correct/Enhance Images)). Im Fenster Bilder korrigieren/verbessern (Correct/Enhance Images) können Sie die im Folgenden aufgeführten Korrekturen und Verbesserungen vornehmen.

## **Wichtig**

Wenn Sie im Dialogfeld Einstellungen (Preferences) auf der Registerkarte Erweitert (Advanced) für Fotodruck (Photo Print) die Option ICC-Profil aktivieren (Enable ICC Profile) wählen, können Bilder nicht korrigiert/verbessert werden.

## **Hinweis**

Unter " Fenster Bilder korrigieren/verbessern (Correct/Enhance Images) " finden Sie Details zum Fenster Bilder korrigieren/verbessern (Correct/Enhance Images).

#### **Automatische Fotokorrektur**

Mit dieser Funktion wird die Aufnahme automatisch analysiert und erforderliche Korrekturen werden vorgenommen.

Verwenden der Funktion zur automatischen Fotokorrektur

#### **Funktion zur Korrektur roter Augen**

Mit dieser Funktion können Sie rote Augen korrigieren, die durch Einsatz eines Blitzes beim Fotografieren hervorgerufen wurden.

Verwenden der Funktion zur Korrektur roter Augen

#### **Funktion zur Aufhellung von Gesichtern**

Dunkle Gesichter, die durch einen hellen Hintergrund hervorgerufen werden, können aufgehellt werden.

Verwenden der Funktion zur Aufhellung von Gesichtern

#### **Funktion zur Schärfung von Gesichtern**

Mit dieser Funktion können Sie unscharfe Gesichter in einem Foto korrigieren.

Verwenden der Funktion zur Schärfung von Gesichtern

#### **Funktion zur digitalen Gesichtsglättung**

Mit dieser Funktion können Sie durch Entfernen von Unregelmäßigkeiten und Falten das Aussehen der Haut verbessern.

Verwenden der Funktion zur digitalen Gesichtsglättung

#### **Funktion zum Entfernen von Flecken**

Mit dieser Funktion können Flecken entfernt werden.

Verwenden der Funktion zum Entfernen von Flecken

#### **Bildanpassung**

Sie können die Helligkeit und den Kontrast anpassen oder das gesamte Bild schärfer darstellen.

Außerdem können Sie den Umriss von Objekten etwas in die Unschärfe ziehen oder die Grundfarbe entfernen.

Anpassen von Bildern

Erweitertes Handbuch > Drucken über den Computer > Drucken mit der gebündelten Anwendungssoftware > Korrigieren und Verbessern von Fotos > Verwenden der Funktion zur automatischen Fotokorrektur

**Easy-PhotoPrint EX** 

# **Verwenden der Funktion zur automatischen Fotokorrektur**

Sie können die erforderlichen Korrekturen zur Bildoptimierung automatisch für die Fotos eines Albums, Kalenders usw. vornehmen lassen.

## **Wichtig**

- Die Funktion Automatische Fotokorrektur (Auto Photo Fix) steht für Fotodruck (Photo Print) nicht zur Verfügung. Mit der Option Automatische Fotokorrektur (Auto Photo Fix) von Fotodruck (Photo Print) können Sie automatisch die erforderlichen Korrekturen an allen Fotos vornehmen, bevor Sie sie drucken. Aktivieren Sie diese Option im Dialogfeld Einstellungen (Preferences) auf der Registerkarte Erweitert (Advanced) unter Farbkorrektur zum Drucken (Color correction for printing). Klicken Sie zum Anzeigen des Dialogfelds Einstellungen (Preferences) im Bildschirm Layout/Druck (Layout/Print) auf (Einstellungen (Settings)) oder wählen Sie im Menü Datei (File) die Option Einstellungen... (Preferences...).
- Wenn das Bild mithilfe der automatischen Farbkorrektur korrigiert und danach gespeichert wurde, kann es nicht erneut mit dieser Funktion korrigiert werden. Außerdem kann diese Funktion u.U. nicht für Bilder verwendet werden, die mit einer Anwendung oder Digitalkamera eines anderen Herstellers bearbeitet wurden.
- **1.** Wählen Sie im Bildschirm Bilder auswählen (Select Images) Fotos aus, und klicken Sie auf (Bilder korrigieren/verbessern (Correct/Enhance Images)).

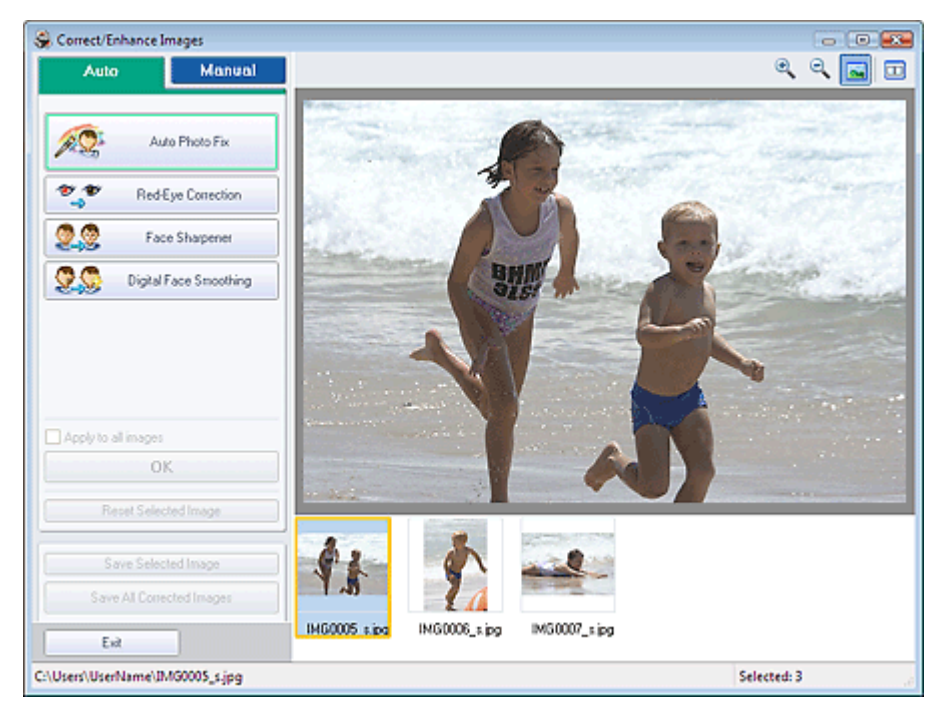

Das Fenster Bilder korrigieren/verbessern (Correct/Enhance Images) wird angezeigt.

## **Hinweis**

Sie können das Fenster Bilder korrigieren/verbessern (Correct/Enhance Images) auch

anzeigen, indem Sie im Bildschirm Layout/Druck (Layout/Print) oder Bearbeiten (Edit) auf (Bilder korrigieren/verbessern (Correct/Enhance Images)) klicken. In diesem Fall kann nur das in der Vorschau angezeigte Bild korrigiert/verbessert werden.

- Unter "Fenster Bilder korrigieren/verbessern (Correct/Enhance Images) " finden Sie weitere Informationen zum Fenster Bilder korrigieren/verbessern (Correct/Enhance Images).
- **2.** Wählen Sie das gewünschte Bild aus der Liste im unteren Bereich des Fensters Bilder korrigieren/verbessern (Correct/Enhance Images) aus.

### Verwenden der Funktion zur automatischen Fotokorrektur 164 oldal / 568 oldal

Das Bild wird als Vorschau angezeigt.

### **Hinweis**

- Wenn nur ein Bild ausgewählt ist, wird unterhalb der Vorschau keine Miniaturansicht angezeigt.
- **3.** Vergewissern Sie sich, dass Auto ausgewählt ist.
- **4.** Klicken Sie auf Automatische Fotokorrektur (Auto Photo Fix) und dann auf OK.

Das gesamte Foto wird automatisch korrigiert und das Symbol (Korrektur/Verbesserung (Correction/Enhancement)) wird links oben im Bild angezeigt.

## **Hinweis**

- Klicken Sie auf **(W)** (Vergleichen (Compare)), um die Bilder zum Prüfen des Ergebnisses vor und nach der Korrektur nebeneinander anzuzeigen.
- Klicken Sie auf Ausgewähltes Bild zurücksetzen (Reset Selected Image), um die Korrektur rückgängig zu machen.
- Wenn Sie die Korrektur auf alle ausgewählten Bilder gleichzeitig anwenden möchten, aktivieren Sie das Kontrollkästchen Für alle Bilder übernehmen (Apply to all images).
- **5.** Klicken Sie auf Ausgewähltes Bild speichern (Save Selected Image) oder auf Alle korrigierten Bilder speichern (Save All Corrected Images).

Sie können korrigierte Bilder als neue Dateien speichern.

## **Hinweis**

- Klicken Sie auf Ausgewähltes Bild speichern (Save Selected Image), um nur ein bestimmtes Bild zu speichern. Klicken Sie auf Alle korrigierten Bilder speichern (Save All Corrected Images), um alle Bilder zu speichern.
- Für korrigierte Bilder steht nur das Dateiformat JPEG/Exif zur Verfügung.

#### **6.** Klicken Sie auf Beenden (Exit).

## **Wichtig**

Die Korrekturen gehen verloren, wenn Sie die Anwendung beenden, ohne die korrigierten Bilder zu speichern.

Zum Seitenanfang

Erweitertes Handbuch > Drucken über den Computer > Drucken mit der gebündelten Anwendungssoftware > Korrigieren und Verbessern von Fotos > Verwenden der Funktion zur Korrektur roter Augen

**Easy-PhotoPrint EX** 

# **Verwenden der Funktion zur Korrektur roter Augen**

Mit dieser Funktion können Sie rote Augen korrigieren, die durch Einsatz eines Blitzes beim Fotografieren hervorgerufen wurden.

Sie können die Rote-Augen-Korrektur automatisch oder manuell durchführen.

## **Hinweis**

- Mit der Funktion Fotodruck (Photo Print) können Sie beim Drucken automatisch rote Augen korrigieren. Wählen Sie zur automatischen Korrektur im Dialogfeld Einstellungen (Preferences) auf der Registerkarte Erweitert (Advanced) unter Farbkorrektur zum Drucken (Color correction for printing) die Option Automatische Fotokorrektur aktivieren (Enable Auto Photo Fix) und aktivieren Sie das Kontrollkästchen Rote-Augen-Korrektur aktivieren (Enable Red-Eye Correction).
- **1.** Wählen Sie im Bildschirm Bilder auswählen (Select Images) Fotos aus, und klicken

Sie auf (Bilder korrigieren/verbessern (Correct/Enhance Images)).

Das Fenster Bilder korrigieren/verbessern (Correct/Enhance Images) wird angezeigt.

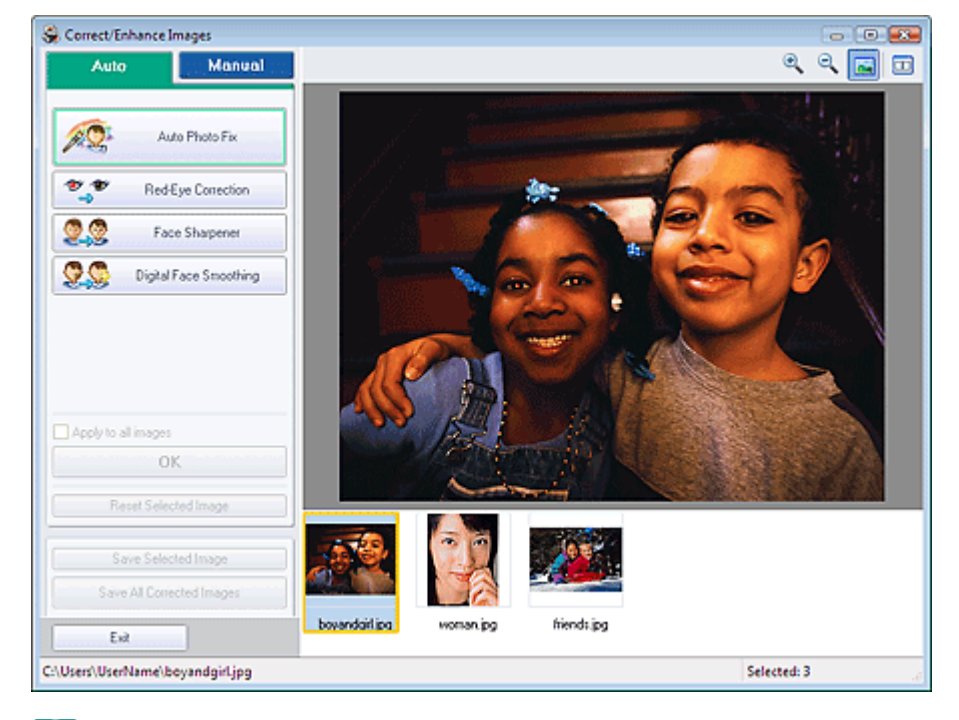

## **Hinweis**

■ Sie können das Fenster Bilder korrigieren/verbessern (Correct/Enhance Images) auch

anzeigen, indem Sie im Bildschirm Layout/Druck (Layout/Print) oder Bearbeiten (Edit) auf (Bilder korrigieren/verbessern (Correct/Enhance Images)) klicken. In diesem Fall kann nur das in der Vorschau angezeigte Bild korrigiert/verbessert werden.

- Unter " Fenster Bilder korrigieren/verbessern (Correct/Enhance Images) " finden Sie Details zum Fenster Bilder korrigieren/verbessern (Correct/Enhance Images).
- **2.** Wählen Sie das gewünschte Bild aus der Liste im unteren Bereich des Fensters Bilder korrigieren/verbessern (Correct/Enhance Images) aus.

Das Bild wird als Vorschau angezeigt.

## **Hinweis**

Wenn nur ein Bild ausgewählt ist, wird unterhalb der Vorschau keine Miniaturansicht m. angezeigt.

**Automatische Korrektur**

- **3.** Stellen Sie sicher, dass die Registerkarte Auto ausgewählt ist.
- **4.** Klicken Sie auf Rote-Augen-Korrektur (Red-Eye Correction).
- **5.** Klicken Sie auf OK.

Rote Augen werden korrigiert und das Symbol (Korrektur/Verbesserung) wird links oben im Bild angezeigt.

## **Wichtig**

Je nach Bild werden möglicherweise auch Bereiche neben den Augen korrigiert.

# **Hinweis**

- Klicken Sie auf  $\Box$  (Vergleichen (Compare)), um die Bilder zum Prüfen des Ergebnisses vor und nach der Korrektur nebeneinander anzuzeigen.
- Klicken Sie auf Ausgewähltes Bild zurücksetzen (Reset Selected Image), um die Korrektur  $\blacksquare$ rückgängig zu machen.
- Wenn Sie die Korrektur auf alle ausgewählten Bilder gleichzeitig anwenden möchten, aktivieren Sie das Kontrollkästchen Für alle Bilder übernehmen (Apply to all images).

#### **Manuelle Korrektur**

- **3.** Klicken Sie auf Manuell (Manual) und dann auf Korrigieren/Verbessern (Correct/ Enhance).
- **4.** Klicken Sie auf Rote-Augen-Korrektur (Red-Eye Correction).

Bewegen Sie den Mauszeiger über das Bild. Der Mauszeiger wird als (Pinsel) angezeigt.

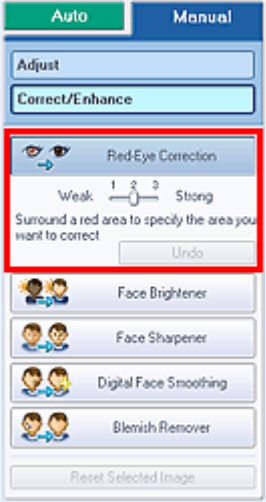

**5.** Markieren Sie den roten, zu korrigierenden Bereich mit der Maus und klicken Sie auf die Schaltfläche OK, die auf dem Bild angezeigt wird.

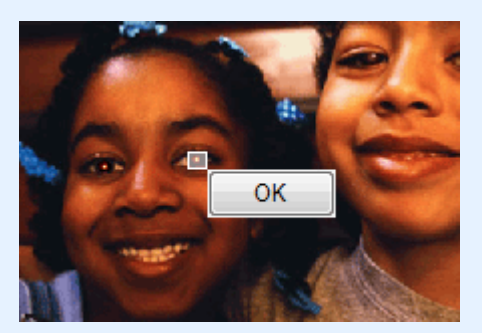

Rote Augen werden korrigiert und das Symbol (Korrektur/Verbesserung (Correction) Enhancement)) wird links oben im Bild angezeigt.

# **Hinweis**

- Mithilfe des Schiebereglers unter Rote-Augen-Korrektur (Red-Eye Correction) können die Effektstufen geändert werden.
- Klicken Sie auf Rückgängig (Undo), um die letzte Korrektur rückgängig zu machen.
- **6.** Klicken Sie auf Ausgewähltes Bild speichern (Save Selected Image) oder Alle korrigierten Bilder speichern (Save All Corrected Images).

Sie können korrigierte Bilder als neue Dateien speichern.

## **Hinweis**

- Klicken Sie auf Ausgewähltes Bild speichern (Save Selected Image), um nur ein bestimmtes Bild zu speichern. Klicken Sie auf Alle korrigierten Bilder speichern (Save All Corrected Images), um alle Bilder zu speichern.
- Für korrigierte Bilder steht nur das Dateiformat JPEG/Exif zur Verfügung.

### **7.** Klicken Sie auf Beenden (Exit).

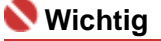

Die Korrekturen gehen verloren, wenn Sie die Anwendung beenden, ohne die korrigierten Bilder zu speichern.

Verwenden der Funktion zur Aufhellung von Gesichtern 168 oldal / 568 oldal / 568 oldal

# **Erweitertes Handbuch** Erweitertes Handbuch > Drucken über den Computer > Drucken mit der gebündelten Anwendungssoftware > Korrigieren und Verbessern von Fotos > Verwenden der Funktion zur Aufhellung von Gesichtern

**Easy-PhotoPrint EX** 

# **Verwenden der Funktion zur Aufhellung von Gesichtern**

Dunkle Gesichter, die durch einen hellen Hintergrund hervorgerufen werden, können aufgehellt werden.

**1.** Wählen Sie im Bildschirm Bilder auswählen (Select Images) Fotos aus, und klicken Sie auf (Bilder korrigieren/verbessern (Correct/Enhance Images)).

Das Fenster Bilder korrigieren/verbessern (Correct/Enhance Images) wird angezeigt.

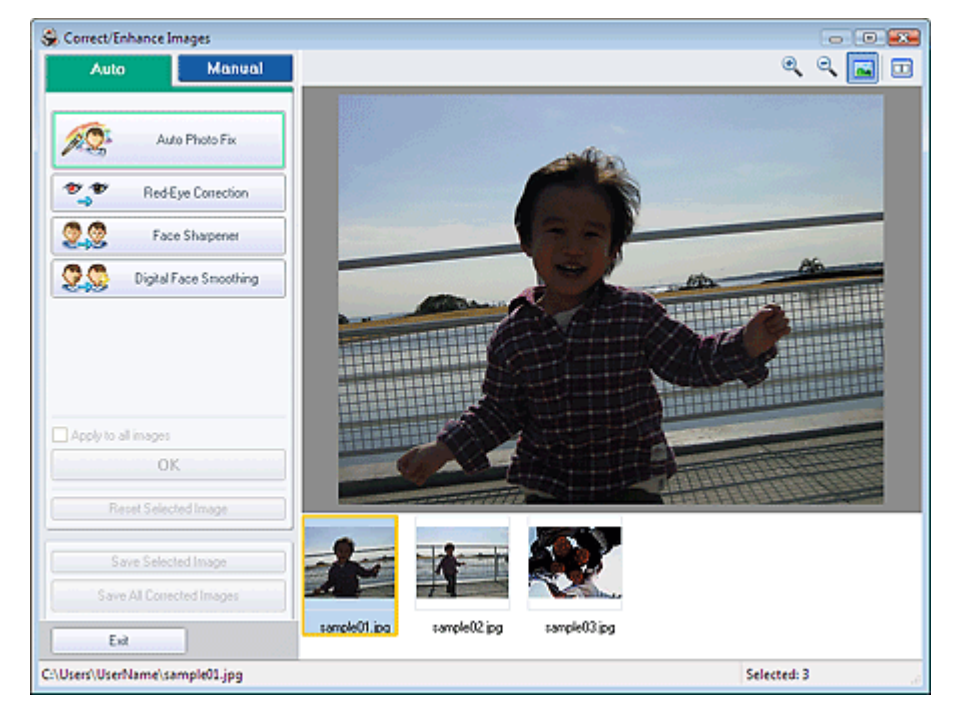

## **Hinweis**

■ Sie können das Fenster Bilder korrigieren/verbessern (Correct/Enhance Images) auch

anzeigen, indem Sie im Bildschirm Layout/Druck (Layout/Print) oder Bearbeiten (Edit) auf (Bilder korrigieren/verbessern (Correct/Enhance Images)) klicken. In diesem Fall kann nur das in der Vorschau angezeigte Bild korrigiert/verbessert werden.

- Unter " Fenster Bilder korrigieren/verbessern (Correct/Enhance Images) " finden Sie Details  $\equiv$ zum Fenster Bilder korrigieren/verbessern (Correct/Enhance Images).
- **2.** Wählen Sie das gewünschte Bild aus der Liste im unteren Bereich des Fensters Bilder korrigieren/verbessern (Correct/Enhance Images) aus.

Das Bild wird als Vorschau angezeigt.

### **Hinweis**

- Wenn nur ein Bild ausgewählt ist, wird unterhalb der Vorschau keine Miniaturansicht angezeigt.
- **3.** Klicken Sie auf Manuell (Manual) und dann auf Korrigieren/Verbessern (Correct/ Enhance).
- **4.** Klicken Sie auf Aufhellung des Gesichts (Face Brightener). Bewegen Sie den Mauszeiger über das Bild. Die Form des Mauszeigers ändert sich in  $+$  (Kreuz).

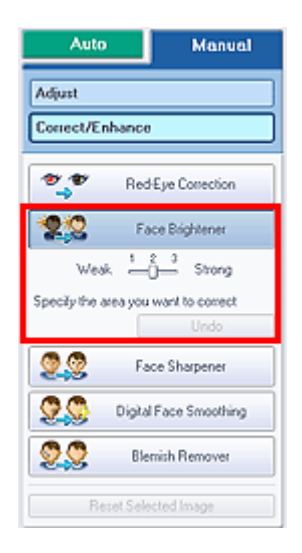

**5.** Markieren Sie den zu korrigierenden Bereich mit der Maus und klicken Sie auf die Schaltfläche OK, die auf dem Bild angezeigt wird.

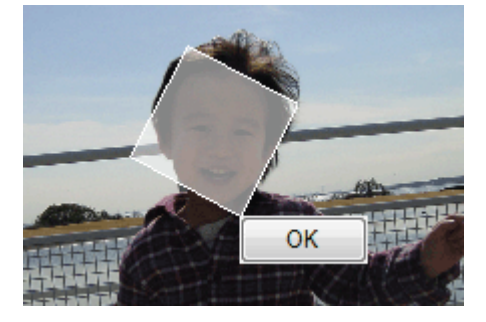

Das gesamte Bild wird korrigiert, um den markierten Bereich mit dem Gesicht aufzuhellen, und oben links im Bild wird das Symbol (Korrektur/Verbesserung) angezeigt.

### **Hinweis**

- Sie können den ausgewählten Bereich auch durch Ziehen in die gewünschte Ausrichtung  $\blacksquare$ drehen.
- Mithilfe des Schiebereglers unter Aufhellung des Gesichts (Face Brightener) können die  $\blacksquare$ Effektstufen geändert werden.
- Klicken Sie auf Rückgängig (Undo), um die letzte Korrektur rückgängig zu machen.  $\blacksquare$
- **6.** Klicken Sie auf Ausgewähltes Bild speichern (Save Selected Image) oder Alle korrigierten Bilder speichern (Save All Corrected Images).

Sie können korrigierte Bilder als neue Dateien speichern.

## **Hinweis**

- Klicken Sie auf Ausgewähltes Bild speichern (Save Selected Image), um nur ein bestimmtes Bild zu speichern. Klicken Sie auf Alle korrigierten Bilder speichern (Save All Corrected Images), um alle Bilder zu speichern.
- Für korrigierte Bilder steht nur das Dateiformat JPEG/Exif zur Verfügung.
- **7.** Klicken Sie auf Beenden (Exit).

# **Wichtig**

Die Korrekturen gehen verloren, wenn Sie die Anwendung beenden, ohne die korrigierten Bilder zu speichern.

Verwenden der Funktion zur Schärfung von Gesichtern 170 oldal / 568 oldal / 568 oldal

### **Erweitertes Handbuch**

Erweitertes Handbuch > Drucken über den Computer > Drucken mit der gebündelten Anwendungssoftware > Korrigieren und Verbessern von Fotos > Verwenden der Funktion zur Schärfung von Gesichtern

**Easy-PhotoPrint EX** 

# **Verwenden der Funktion zur Schärfung von Gesichtern**

Mit dieser Funktion können Sie unscharfe Gesichter in einem Foto korrigieren. Sie können die Schärfung von Gesichtern automatisch oder manuell durchführen.

**1.** Wählen Sie im Bildschirm Bilder auswählen (Select Images) Fotos aus, und klicken Sie auf (Bilder korrigieren/verbessern (Correct/Enhance Images)). Das Fenster Bilder korrigieren/verbessern (Correct/Enhance Images) wird angezeigt.

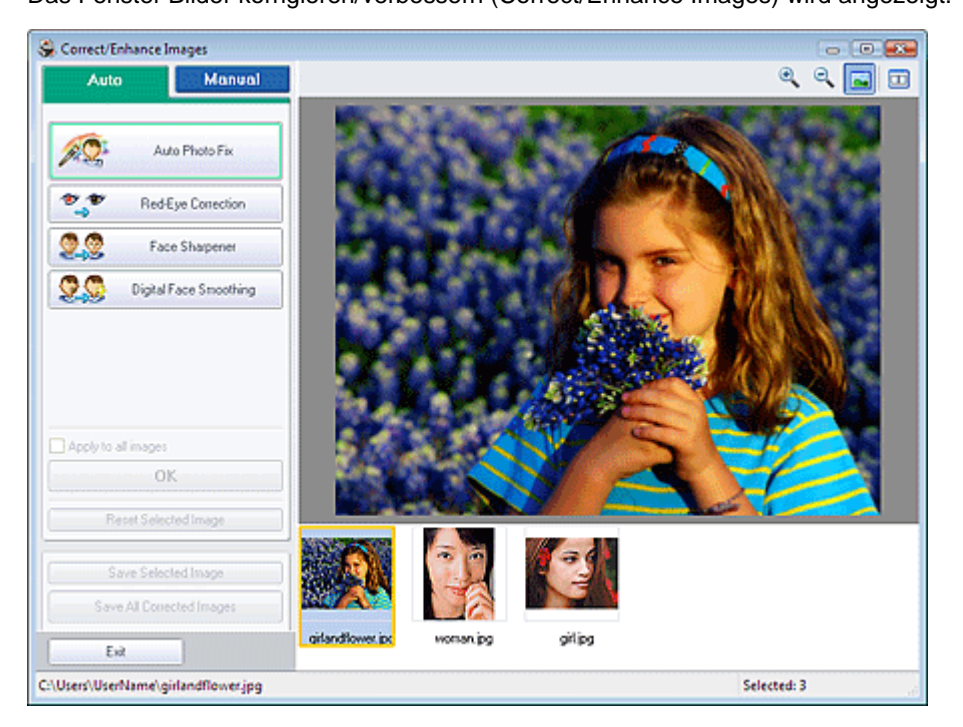

#### **Hinweis**

■ Sie können das Fenster Bilder korrigieren/verbessern (Correct/Enhance Images) auch

anzeigen, indem Sie im Bildschirm Layout/Druck (Layout/Print) oder Bearbeiten (Edit) auf (Bilder korrigieren/verbessern (Correct/Enhance Images)) klicken. In diesem Fall kann nur das in der Vorschau angezeigte Bild korrigiert/verbessert werden.

■ Unter " Fenster Bilder korrigieren/verbessern (Correct/Enhance Images) " finden Sie Details zum Fenster Bilder korrigieren/verbessern (Correct/Enhance Images).

**2.** Wählen Sie das gewünschte Bild aus der Liste im unteren Bereich des Fensters Bilder korrigieren/verbessern (Correct/Enhance Images) aus.

Das Bild wird als Vorschau angezeigt.

# **Hinweis**

Wenn nur ein Bild ausgewählt ist, wird unterhalb der Vorschau keine Miniaturansicht  $\blacksquare$ angezeigt.

#### **Automatische Korrektur**

- **3.** Stellen Sie sicher, dass die Registerkarte Auto ausgewählt ist.
- **4.** Klicken Sie auf Schärfung des Gesichts (Face Sharpener).

#### **5.** Klicken Sie auf OK.

Das Gesicht wird schärfer dargestellt und das Symbol (Korrektur/Verbesserung) wird links oben im Bild angezeigt.

# **Hinweis**

- Mithilfe des Schiebereglers unter Schärfung des Gesichts (Face Sharpener) können die  $\blacksquare$ Effektstufen geändert werden.
- Klicken Sie auf **Dann** (Vergleichen (Compare)), um die Bilder zum Prüfen des Ergebnisses vor und nach der Korrektur nebeneinander anzuzeigen.
- Klicken Sie auf Ausgewähltes Bild zurücksetzen (Reset Selected Image), um die Korrektur rückgängig zu machen.
- Wenn Sie die Korrektur auf alle ausgewählten Bilder gleichzeitig anwenden möchten, aktivieren Sie das Kontrollkästchen Für alle Bilder übernehmen (Apply to all images).

#### **Manuelle Korrektur**

- **3.** Klicken Sie auf Manuell (Manual) und dann auf Korrigieren/Verbessern (Correct/ Enhance).
- **4.** Klicken Sie auf Schärfung des Gesichts (Face Sharpener).

Bewegen Sie den Mauszeiger über das Bild. Die Form des Mauszeigers ändert sich in  $+$  (Kreuz).

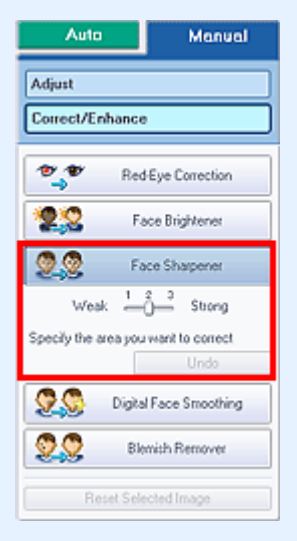

**5.** Markieren Sie den zu korrigierenden Bereich mit der Maus und klicken Sie auf die Schaltfläche OK, die auf dem Bild angezeigt wird.

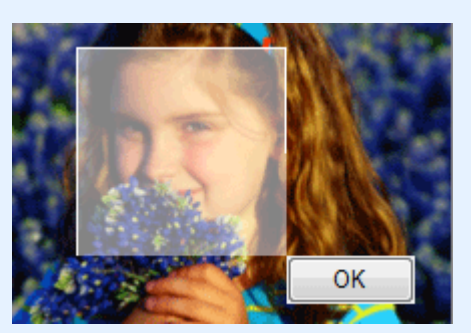

Der Gesichtsbereich im und um den markierten Bereich herum wird schärfer dargestellt und das Symbol (Korrektur/Verbesserung) wird links oben im Bild angezeigt.

## **Hinweis**

- Sie können den ausgewählten Bereich auch durch Ziehen in die gewünschte Ausrichtung drehen.
- Mithilfe des Schiebereglers unter Schärfung des Gesichts (Face Sharpener) können die Effektstufen geändert werden.
- Klicken Sie auf Rückgängig (Undo), um die letzte Korrektur rückgängig zu machen.
- **6.** Klicken Sie auf Ausgewähltes Bild speichern (Save Selected Image) oder Alle korrigierten Bilder speichern (Save All Corrected Images).

Sie können korrigierte Bilder als neue Dateien speichern.

# **Hinweis**

- Klicken Sie auf Ausgewähltes Bild speichern (Save Selected Image), um nur ein bestimmtes Bild zu speichern. Klicken Sie auf Alle korrigierten Bilder speichern (Save All Corrected Images), um alle Bilder zu speichern.
- Für korrigierte Bilder steht nur das Dateiformat JPEG/Exif zur Verfügung.

## **7.** Klicken Sie auf Beenden (Exit).

# **Wichtig**

Die Korrekturen gehen verloren, wenn Sie die Anwendung beenden, ohne die korrigierten Bilder zu speichern.

Erweitertes Handbuch > Drucken über den Computer > Drucken mit der gebündelten Anwendungssoftware > Korrigieren und Verbessern von Fotos > Verwenden der Funktion zur digitalen Gesichtsglättung

**Easy-PhotoPrint EX** 

# **Verwenden der Funktion zur digitalen Gesichtsglättung**

Mit dieser Funktion können Sie durch Entfernen von Unregelmäßigkeiten und Falten das Aussehen der Haut verbessern.

Sie können die digitale Gesichtsglättung automatisch oder manuell durchführen.

**1.** Wählen Sie im Bildschirm Bilder auswählen (Select Images) Fotos aus, und klicken Sie auf (Bilder korrigieren/verbessern (Correct/Enhance Images)).

Das Fenster Bilder korrigieren/verbessern (Correct/Enhance Images) wird angezeigt.

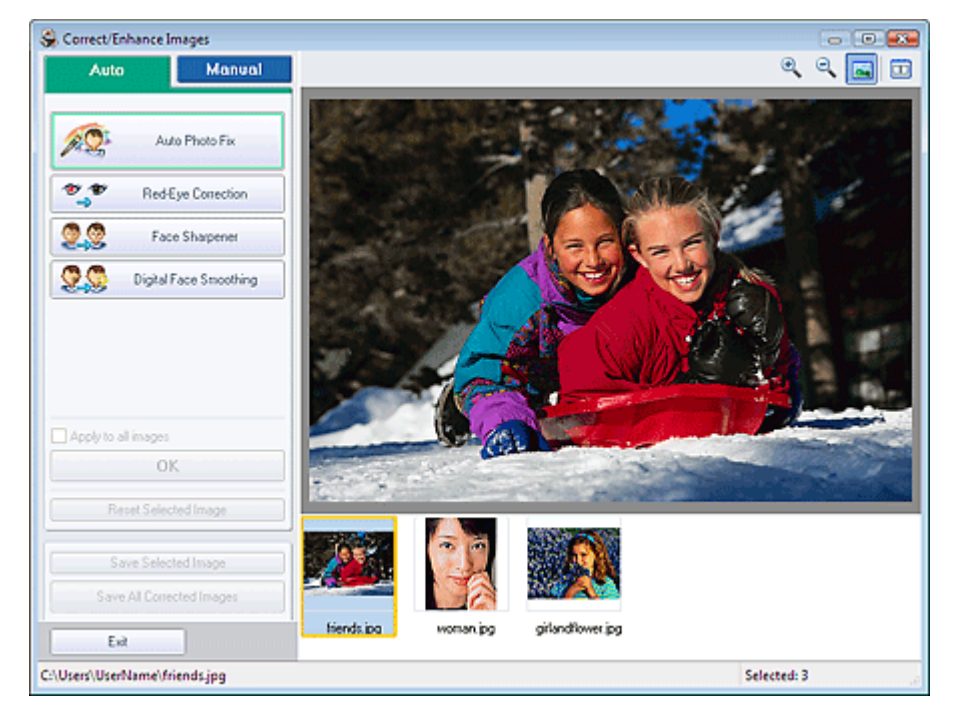

## **Hinweis**

Sie können das Fenster Bilder korrigieren/verbessern (Correct/Enhance Images) auch

anzeigen, indem Sie im Bildschirm Layout/Druck (Layout/Print) oder Bearbeiten (Edit) auf (Bilder korrigieren/verbessern (Correct/Enhance Images)) klicken. In diesem Fall kann nur das in der Vorschau angezeigte Bild korrigiert/verbessert werden.

- Unter " Fenster Bilder korrigieren/verbessern (Correct/Enhance Images) " finden Sie Details zum Fenster Bilder korrigieren/verbessern (Correct/Enhance Images).
- **2.** Wählen Sie das gewünschte Bild aus der Liste im unteren Bereich des Fensters Bilder korrigieren/verbessern (Correct/Enhance Images) aus.

Das Bild wird als Vorschau angezeigt.

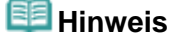

Wenn nur ein Bild ausgewählt ist, wird unterhalb der Vorschau keine Miniaturansicht angezeigt.

#### **Automatische Verbesserung**

**3.** Stellen Sie sicher, dass die Registerkarte Auto ausgewählt ist.

- **4.** Klicken Sie auf Digitale Gesichtsglättung (Digital Face Smoothing).
- **5.** Klicken Sie auf OK.

Das Aussehen der Haut im und um den markierten Bereich herum wird verbessert und das Symbol (Korrektur/Verbesserung) wird links oben im Bild angezeigt.

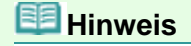

- Mithilfe des Schiebereglers unter Digitale Gesichtsglättung (Digital Face Smoothing) können die Effektstufen geändert werden.
- Klicken Sie auf  $\Box$  (Vergleichen (Compare)), um die Bilder zum Prüfen des Ergebnisses vor und nach der Verbesserung nebeneinander anzuzeigen.
- Klicken Sie auf Ausgewähltes Bild zurücksetzen (Reset Selected Image), um die Verbesserung rückgängig zu machen.
- Wenn Sie die Verbesserung auf alle ausgewählten Bilder gleichzeitig anwenden möchten, aktivieren Sie das Kontrollkästchen Für alle Bilder übernehmen (Apply to all images).

#### **Manuelle Verbesserung**

- **3.** Klicken Sie auf Manuell (Manual) und dann auf Korrigieren/Verbessern (Correct/ Enhance).
- **4.** Klicken Sie auf Digitale Gesichtsglättung (Digital Face Smoothing).

Bewegen Sie den Mauszeiger über das Bild. Die Form des Mauszeigers ändert sich in  $+$  (Kreuz).

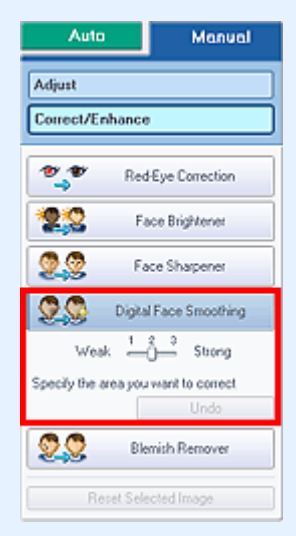

**5.** Markieren Sie den zu verbessernden Bereich mit der Maus und klicken Sie auf die Schaltfläche OK, die auf dem Bild angezeigt wird.

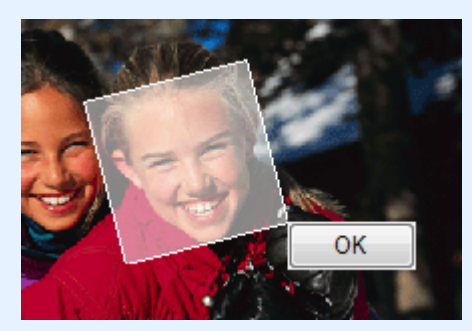

Das Aussehen der Haut im und um den markierten Bereich herum wird verbessert und das Symbol (Korrektur/Verbesserung) wird links oben im Bild angezeigt.

# **Hinweis**

Sie können den ausgewählten Bereich auch durch Ziehen in die gewünschte Ausrichtung  $\blacksquare$ drehen.

### Verwenden der Funktion zur digitalen Gesichtsglättung 175 oldal / 568 oldal / 568 oldal

- Mithilfe des Schiebereglers unter Digitale Gesichtsglättung (Digital Face Smoothing) können  $\mathbb{R}^d$ die Effektstufen geändert werden.
- Klicken Sie auf Rückgängig (Undo), um den letzten Verbesserungsvorgang rückgängig zu machen.
- **6.** Klicken Sie auf Ausgewähltes Bild speichern (Save Selected Image) oder Alle korrigierten Bilder speichern (Save All Corrected Images).

Sie können verbesserte Bilder als neue Dateien speichern.

## **Hinweis**

- Klicken Sie auf Ausgewähltes Bild speichern (Save Selected Image), um nur ein bestimmtes Bild zu speichern. Klicken Sie auf Alle korrigierten Bilder speichern (Save All Corrected Images), um alle Bilder zu speichern.
- Für verbesserte Bilder steht nur das Dateiformat JPEG/Exif zur Verfügung.
- **7.** Klicken Sie auf Beenden (Exit).

## **Wichtig**

Die Verbesserungen gehen verloren, wenn Sie die Anwendung beenden, ohne die verbesserten Bilder zu speichern.

Verwenden der Funktion zum Entfernen von Flecken 176 oldal / 568 oldal

#### **Erweitertes Handbuch**

Erweitertes Handbuch > Drucken über den Computer > Drucken mit der gebündelten Anwendungssoftware > Korrigieren und Verbessern von Fotos > Verwenden der Funktion zum Entfernen von Flecken

**Easy-PhotoPrint EX** 

# **Verwenden der Funktion zum Entfernen von Flecken**

Mit dieser Funktion können Flecken entfernt werden.

**1.** Wählen Sie im Bildschirm Bilder auswählen (Select Images) Fotos aus, und klicken Sie auf (Bilder korrigieren/verbessern (Correct/Enhance Images)). Das Fenster Bilder korrigieren/verbessern (Correct/Enhance Images) wird angezeigt.

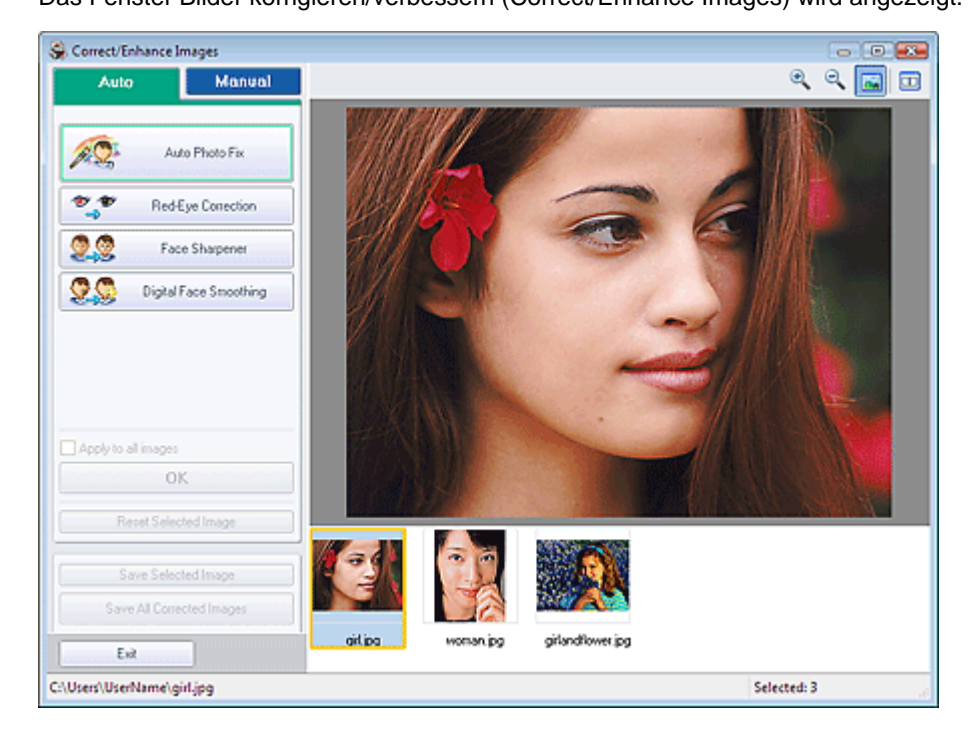

### **Hinweis**

■ Sie können das Fenster Bilder korrigieren/verbessern (Correct/Enhance Images) auch

anzeigen, indem Sie im Bildschirm Layout/Druck (Layout/Print) oder Bearbeiten (Edit) auf (Bilder korrigieren/verbessern (Correct/Enhance Images)) klicken. In diesem Fall kann nur das in der Vorschau angezeigte Bild korrigiert/verbessert werden.

- Unter " Fenster Bilder korrigieren/verbessern (Correct/Enhance Images) " finden Sie Details zum Fenster Bilder korrigieren/verbessern (Correct/Enhance Images).
- **2.** Wählen Sie das gewünschte Bild aus der Liste im unteren Bereich des Fensters Bilder korrigieren/verbessern (Correct/Enhance Images) aus.

Das Bild wird als Vorschau angezeigt.

### **Hinweis**

- Wenn nur ein Bild ausgewählt ist, wird unterhalb der Vorschau keine Miniaturansicht angezeigt.
- **3.** Klicken Sie auf Manuell (Manual) und dann auf Korrigieren/Verbessern (Correct/ Enhance).
- **4.** Klicken Sie auf Flecken-Entferner (Blemish Remover).

Bewegen Sie den Mauszeiger über das Bild. Die Form des Mauszeigers ändert sich in  $+$  (Kreuz).

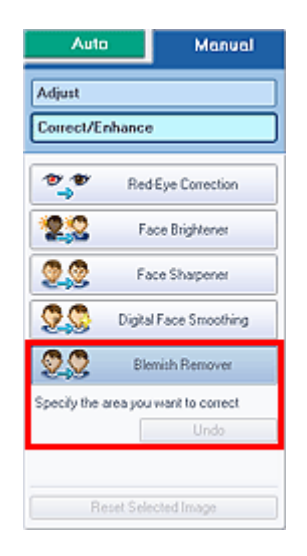

**5.** Markieren Sie den zu verbessernden Bereich mit der Maus und klicken Sie auf die Schaltfläche OK, die auf dem Bild angezeigt wird.

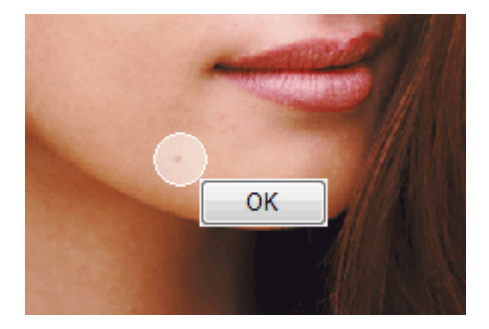

Kleine Flecken in und um den markierten Bereich werden entfernt und links oben im Bild wird das Symbol (Korrektur/Verbesserung) angezeigt.

## **Hinweis**

Klicken Sie auf Rückgängig (Undo), um den letzten Verbesserungsvorgang rückgängig zu machen.

**6.** Klicken Sie auf Ausgewähltes Bild speichern (Save Selected Image) oder Alle korrigierten Bilder speichern (Save All Corrected Images).

Sie können verbesserte Bilder als neue Dateien speichern.

### **Hinweis**

- Klicken Sie auf Ausgewähltes Bild speichern (Save Selected Image), um nur ein bestimmtes Bild zu speichern. Klicken Sie auf Alle korrigierten Bilder speichern (Save All Corrected Images), um alle Bilder zu speichern.
- Für verbesserte Bilder steht nur das Dateiformat JPEG/Exif zur Verfügung.

**7.** Klicken Sie auf Beenden (Exit).

# **Wichtig**

Die Verbesserungen gehen verloren, wenn Sie die Anwendung beenden, ohne die verbesserten Bilder zu speichern.

Anpassen von Bildern 178 oldal / 568 oldal

## **Erweitertes Handbuch**

Erweitertes Handbuch > Drucken über den Computer > Drucken mit der gebündelten Anwendungssoftware > Korrigieren und Verbessern von Fotos > Anpassen von Bildern

**Easy-PhotoPrint EX** 

# **Anpassen von Bildern**

Sie können Feinabstimmungen für die Helligkeit, den Kontrast usw. der Bilder vornehmen.

**1.** Wählen Sie im Bildschirm Bilder auswählen (Select Images) Fotos aus, und klicken Sie auf (Bilder korrigieren/verbessern (Correct/Enhance Images)). Das Fenster Bilder korrigieren/verbessern (Correct/Enhance Images) wird angezeigt.

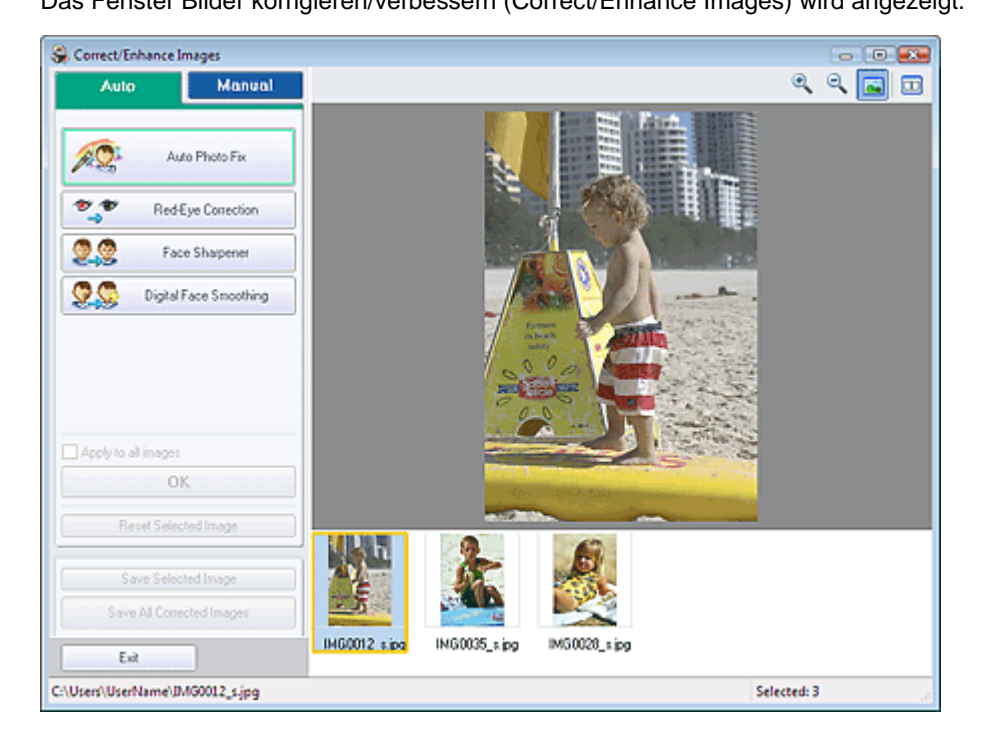

## **Hinweis**

■ Sie können das Fenster Bilder korrigieren/verbessern (Correct/Enhance Images) auch

anzeigen, indem Sie im Bildschirm Layout/Druck (Layout/Print) oder Bearbeiten (Edit) auf (Bilder korrigieren/verbessern (Correct/Enhance Images)) klicken. In diesem Fall kann nur das in der Vorschau angezeigte Bild korrigiert/verbessert werden.

- Unter " Fenster Bilder korrigieren/verbessern (Correct/Enhance Images) " finden Sie Details  $\equiv$ zum Fenster Bilder korrigieren/verbessern (Correct/Enhance Images).
- **2.** Wählen Sie das gewünschte Bild aus der Liste im unteren Bereich des Fensters Bilder korrigieren/verbessern (Correct/Enhance Images) aus.

Das Bild wird als Vorschau angezeigt.

### **Hinweis**

- Wenn nur ein Bild ausgewählt ist, wird unterhalb der Vorschau keine Miniaturansicht angezeigt.
- **3.** Klicken Sie auf die Registerkarte Manuell (Manual) und anschließend auf Anpassen (Adjust).
- **4.** Ziehen Sie den Schieberegler für das Bild, das Sie anpassen möchten, auf die gewünschte Effektstufe.

Die folgenden Werte können angepasst werden: Helligkeit (Brightness)

Kontrast (Contrast) Schärfe (Sharpness) Unschärfe (Blur) Durchschein-Effekt entf. (Show-through Removal)

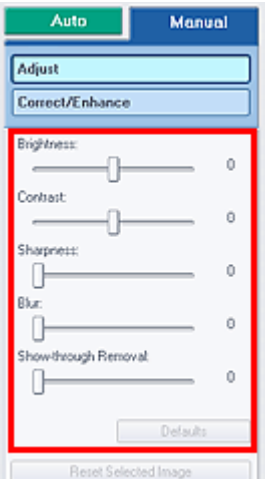

## **Hinweis**

Klicken Sie auf Standard (Defaults), um alle Anpassungen rückgängig zu machen.

**5.** Klicken Sie auf Ausgewähltes Bild speichern (Save Selected Image) oder Alle korrigierten Bilder speichern (Save All Corrected Images).

Sie können angepasste Bilder als neue Dateien speichern.

# **Hinweis**

- Klicken Sie auf Ausgewähltes Bild speichern (Save Selected Image), um nur ein bestimmtes Bild zu speichern. Klicken Sie auf Alle korrigierten Bilder speichern (Save All Corrected Images), um alle Bilder zu speichern.
- Für angepasste Bilder steht nur das Dateiformat JPEG/Exif zur Verfügung.

**6.** Klicken Sie auf Beenden (Exit).

# **Wichtig**

Die Anpassungen gehen verloren, wenn Sie die Anwendung beenden, ohne die angepassten Bilder zu speichern.

Erweitertes Handbuch > Drucken über den Computer > Drucken mit der gebündelten Anwendungssoftware > Korrigieren und Verbessern von Fotos > Fenster Bilder korrigieren/verbessern (Correct/Enhance Images)

**Easy-PhotoPrint EX** 

# **Fenster Bilder korrigieren/verbessern (Correct/Enhance Images)**

In diesem Fenster können Sie Bilder korrigieren/verbessern.

Klicken Sie zum Anzeigen des Fensters Bilder korrigieren/verbessern (Correct/Enhance Images) im Bildschirm Bilder auswählen (Select Images), Bearbeiten (Edit) oder Layout/Druck (Layout/Print) unter

Fotodruck (Photo Print) auf (Bilder korrigieren/verbessern (Correct/Enhance Images)).

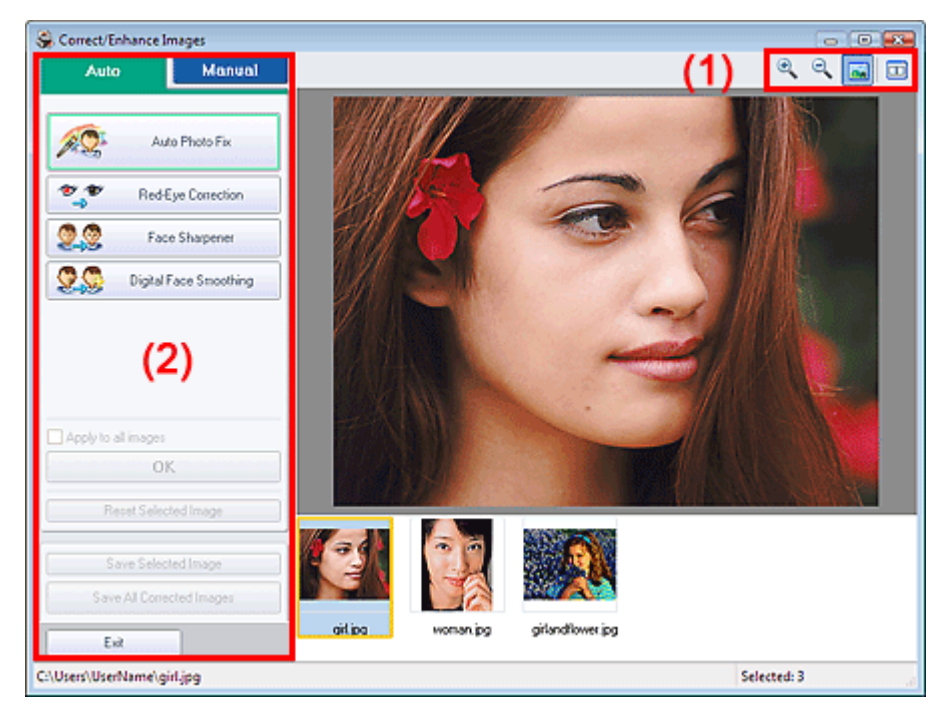

### **(1) Symbolleiste**

#### **Symbolleiste**

 $_{\odot}$ 

### **(Vergrößern/Verkleinern (Zoom In/Zoom Out))**

Zeigt eine vergrößerte bzw. verkleinerte Vorschau der Seite an.

#### **(Vollbild (Full Screen))**

Zeigt das ganze Bild in der Vorschau an.

### **(Vergleichen (Compare))**

Zeigt das Fenster Bilder vergleichen (Compare Images) an. Sie können die Bilder zu Vergleichszwecken vor und nach der Korrektur/Verbesserung nebeneinander anzeigen. Das Bild vor der Korrektur/Verbesserung wird auf der linken Seite, das Bild nach der Korrektur/ Verbesserung auf der rechten Seite angezeigt.
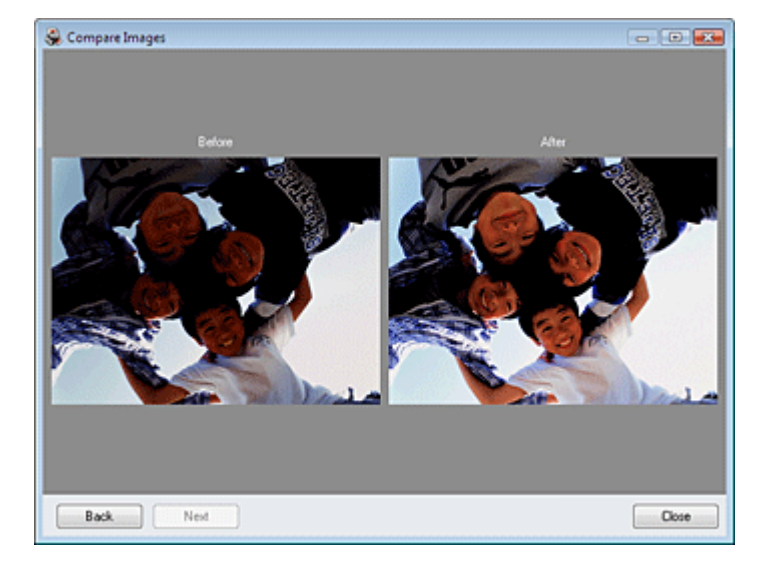

## **(2) Taskbereich**

Auf den Registerkarten Auto und Manuell (Manual) stehen jeweils unterschiedliche Tasks und Einstellungen zur Verfügung.

Klicken Sie auf Auto oder Manuell (Manual), um die entsprechende Registerkarte anzuzeigen.

#### **Registerkarte "Auto"**

Wählen Sie diese Registerkarte, um die Bilder automatisch zu korrigieren.

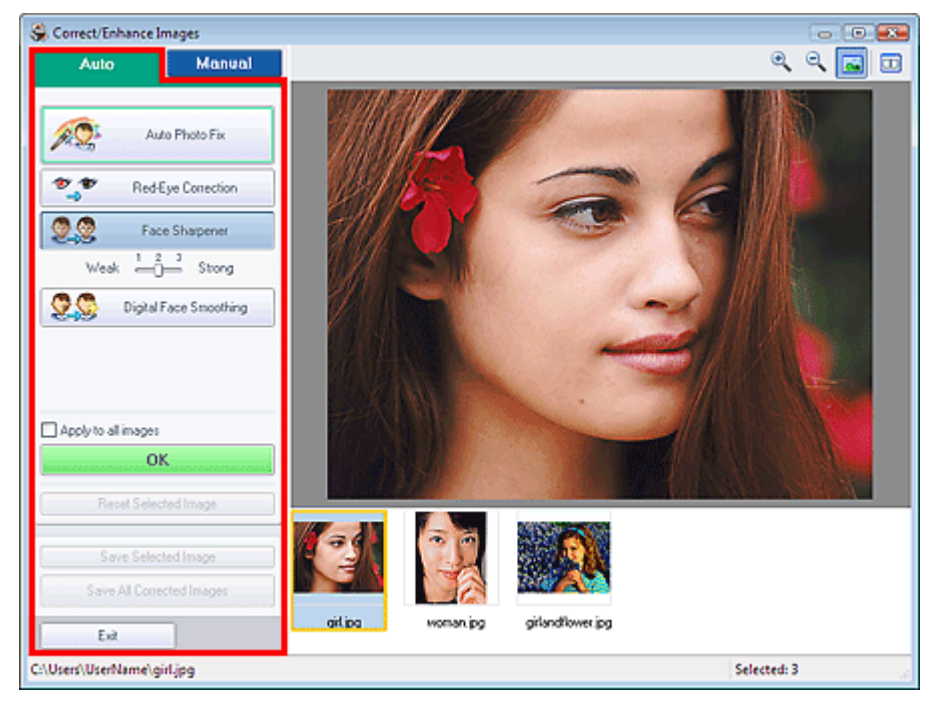

#### **Automatische Fotokorrektur (Auto Photo Fix)**

Die erforderlichen Korrekturen werden automatisch an den Fotos vorgenommen.

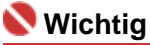

Die Funktion Automatische Fotokorrektur (Auto Photo Fix) steht für Fotodruck (Photo Print) nicht zur Verfügung. Mit der Option Fotodruck (Photo Print) können Sie automatisch die erforderlichen Korrekturen an allen Fotos vornehmen, bevor Sie sie drucken. Aktivieren Sie diese Option im Dialogfeld Einstellungen (Preferences) auf der Registerkarte Erweitert (Advanced) unter Farbkorrektur zum Drucken (Color correction for printing). Klicken Sie zum Anzeigen des

Dialogfelds Einstellungen (Preferences) im Bildschirm Layout/Druck (Layout/Print) auf < (Einstellungen (Settings)) oder wählen Sie im Menü Datei (File) die Option Einstellungen... (Preferences...).

#### **Rote-Augen-Korrektur (Red-Eye Correction)**

Korrigiert rote Augen.

## **Hinweis**

Bei der Funktion Fotodruck (Photo Print) können Sie rote Augen auch korrigieren, indem Sie im Dialogfeld Einstellungen (Preferences) auf der Registerkarte Erweitert (Advanced) unter Farbkorrektur zum Drucken (Color correction for printing) die Option Automatische Fotokorrektur aktivieren (Enable Auto Photo Fix) auswählen und das Kontrollkästchen Rote-Augen-Korrektur aktivieren (Enable Red-Eye Correction) aktivieren.

#### **Schärfung des Gesichts (Face Sharpener)**

Korrigiert unscharfe Gesichter.

Die Effektstufe kann mithilfe des Schiebereglers angepasst werden.

#### **Digitale Gesichtsglättung (Digital Face Smoothing)**

Verbessert das Aussehen der Haut durch Entfernen von Unregelmäßigkeiten und Falten. Die Effektstufe kann mithilfe des Schiebereglers angepasst werden.

#### **Für alle Bilder übernehmen (Apply to all images)**

Korrigiert automatisch alle in der Liste angezeigten Bilder.

#### **OK**

Wendet den gewünschten Effekt auf das ausgewählte Bild oder alle Bilder an.

#### **Ausgewähltes Bild zurücksetzen (Reset Selected Image)**

Verwirft alle auf das ausgewählte Bild angewendeten Korrekturen und Verbesserungen.

#### **Ausgewähltes Bild speichern (Save Selected Image)**

Speichert das in der Liste ausgewählte Bild mit den angewendeten Korrekturen und Verbesserungen.

#### **Alle korrigierten Bilder speichern (Save All Corrected Images)**

Speichert alle Bilder mit in der Liste angezeigten angewendeten Korrekturen und Verbesserungen.

#### **Beenden (Exit)**

Klicken Sie auf diese Schaltfläche, um das Fenster Bilder korrigieren/verbessern (Correct/Enhance Images) zu schließen.

#### **Registerkarte "Manuell" (Manual)**

Wählen Sie diese Registerkarte, um die Bilder manuell zu korrigieren.

Verwenden Sie die Option Anpassen (Adjust), um die Helligkeit und den Kontrast anzupassen, oder um das ganze Bild schärfer darzustellen.

Verwenden Sie die Option Korrigieren/Verbessern (Correct/Enhance), um bestimmte Bereiche zu korrigieren oder zu verbessern.

#### **Anpassen (Adjust)**

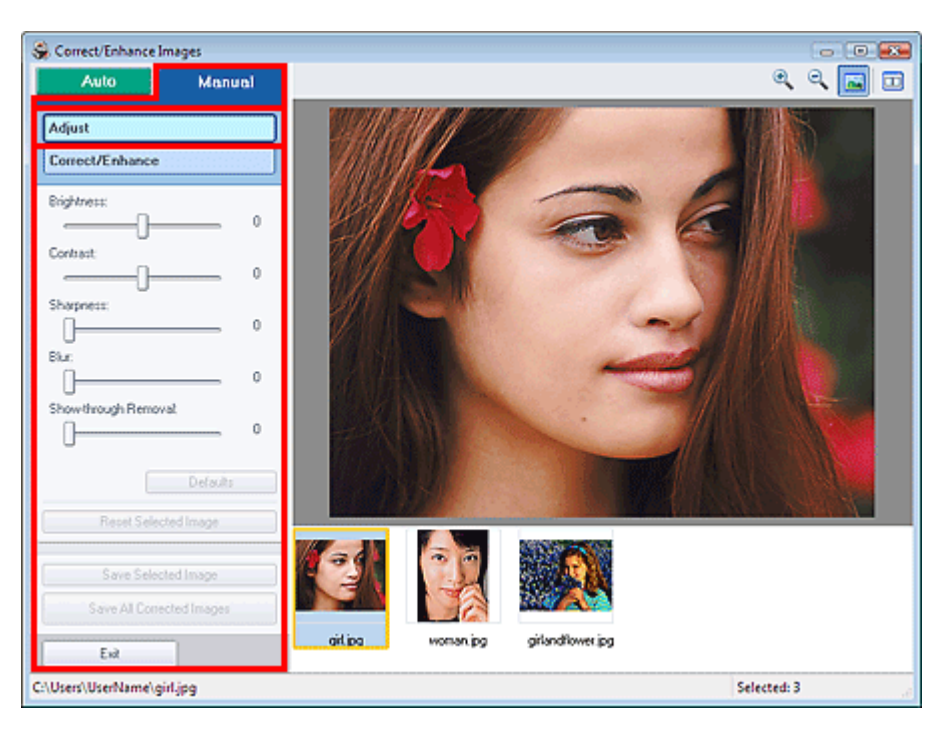

#### **Helligkeit (Brightness)**

Stellt die Helligkeit des gesamten Bildes ein.

Ziehen Sie den Schieberegler nach links, um das Bild dunkler darzustellen, und nach rechts, um das Bild aufzuhellen.

#### **Kontrast (Contrast)**

Stellt den Kontrast des Bildes ein. Wenn das Bild aufgrund von fehlenden Kontrasten flach erscheint, können Sie hier den Kontrast einstellen. Ziehen Sie den Schieberegler nach links, um den Kontrast des Bildes zu verringern, und nach

rechts, um ihn zu erhöhen.

#### **Schärfe (Sharpness)**

Verstärkt die Konturen der Motive, um die Bildschärfe zu erhöhen. Sie können die Bildschärfe anpassen, wenn ein Foto unscharf ist oder Text verschwommen dargestellt wird. Ziehen Sie den Schieberegler nach rechts, um die Bildschärfe zu erhöhen.

#### **Unschärfe (Blur)**

Zeichnet die Konturen des Motivs weniger scharf, um das Bild weicher erscheinen zu lassen. Ziehen Sie den Schieberegler nach rechts, um die Bildschärfe zu verringern.

#### **Durchschein-Effekt entf. (Show-through Removal)**

Entfernt den Durchschein-Effekt von Text auf der Rückseite oder die Hintergrundfarbe. Korrigieren Sie den Durchschein-Effekt, um zu verhindern, dass Text auf der Rückseite eines dünnen Papiers durchscheint oder die Hintergrundfarbe auf dem Bild zu sehen ist.

Je weiter Sie den Schieberegler nach rechts ziehen, desto schwächer wird der Durchschein-Effekt.

#### **Standard (Defaults)**

Setzt alle Anpassungen (Helligkeit, Kontrast, Schärfe, Unschärfe und Entfernen des Durchschein-Effekts) zurück.

#### **Ausgewähltes Bild zurücksetzen (Reset Selected Image)**

Verwirft alle auf das ausgewählte Bild angewendeten Anpassungen.

#### **Ausgewähltes Bild speichern (Save Selected Image)**

Speichert das ausgewählte Bild mit allen in der Liste angezeigten angewendeten Anpassungen.

#### **Alle korrigierten Bilder speichern (Save All Corrected Images)**

Speichert alle Bilder mit in der Liste angezeigten angewendeten Anpassungen.

#### **Beenden (Exit)**

Klicken Sie auf diese Schaltfläche, um das Fenster Bilder korrigieren/verbessern (Correct/Enhance Images) zu schließen.

#### **Korrigieren/Verbessern (Correct/Enhance)**

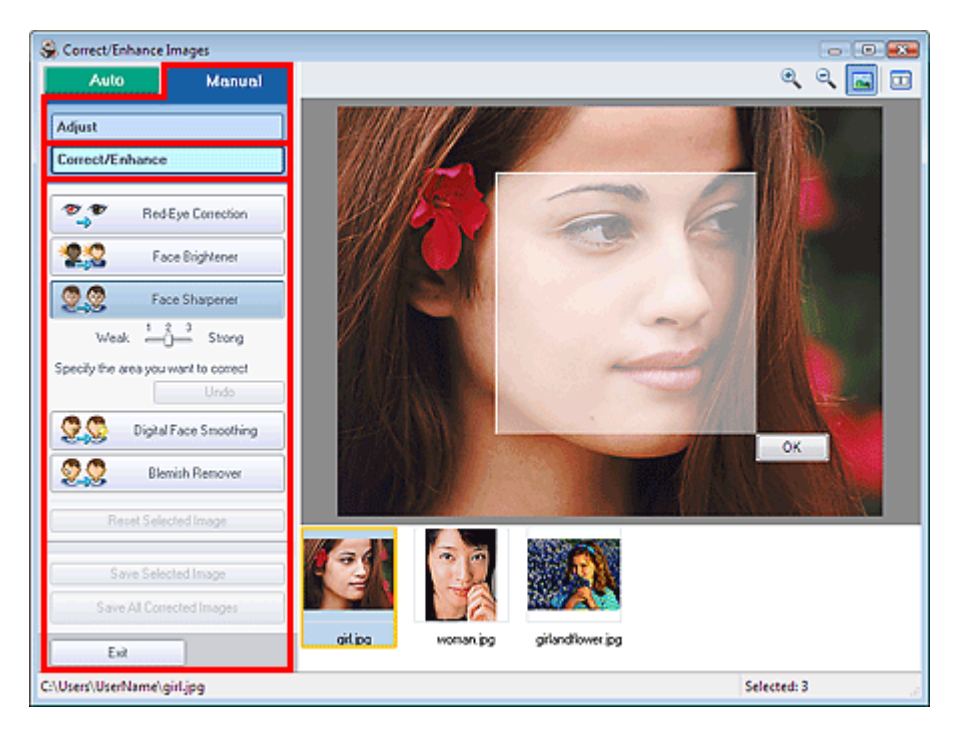

#### **Rote-Augen-Korrektur (Red-Eye Correction)**

Korrigiert rote Augen.

Sie können den Bereich festlegen, auf den Sie den Effekt anwenden möchten. Die Effektstufe kann mithilfe des Schiebereglers angepasst werden.

## **Hinweis**

Bei der Funktion Fotodruck (Photo Print) können Sie rote Augen automatisch korrigieren, wenn Sie im Dialogfeld Einstellungen (Preferences) auf der Registerkarte Erweitert (Advanced) unter Farbkorrektur zum Drucken (Color correction for printing) die Option Automatische Fotokorrektur aktivieren (Enable Auto Photo Fix) auswählen und das Kontrollkästchen Rote-Augen-Korrektur aktivieren (Enable Red-Eye Correction) aktivieren. Deaktivieren Sie das Kontrollkästchen, wenn keine automatische Korrektur erfolgen soll.

#### **Aufhellung des Gesichts (Face Brightener)**

Korrigiert das gesamte Bild, um den markierten Bereich mit dem Gesicht aufzuhellen. Die Effektstufe kann mithilfe des Schiebereglers angepasst werden.

#### **Schärfung des Gesichts (Face Sharpener)**

Korrigiert unscharfe Gesichter.

Sie können den Bereich festlegen, auf den Sie den Effekt anwenden möchten. Die Effektstufe kann mithilfe des Schiebereglers angepasst werden.

#### **Digitale Gesichtsglättung (Digital Face Smoothing)**

Verbessert das Aussehen der Haut durch Entfernen von Unregelmäßigkeiten und Falten. Sie können den Bereich festlegen, auf den Sie den Effekt anwenden möchten. Die Effektstufe kann mithilfe des Schiebereglers angepasst werden.

#### **Flecken-Entferner (Blemish Remover)**

Entfernt Flecken.

Sie können den Bereich festlegen, auf den Sie den Effekt anwenden möchten.

**OK**

Wendet den gewünschten Effekt auf den ausgewählten Bereich an.

#### **Rückgängig (Undo)**

Die zuletzt vorgenommene Korrektur bzw. Verbesserung wird rückgängig gemacht.

#### **Ausgewähltes Bild zurücksetzen (Reset Selected Image)**

Verwirft alle auf das ausgewählte Bild angewendeten Korrekturen und Verbesserungen.

#### **Ausgewähltes Bild speichern (Save Selected Image)**

Speichert das in der Liste ausgewählte Bild mit den angewendeten Korrekturen und Verbesserungen.

#### **Alle korrigierten Bilder speichern (Save All Corrected Images)**

Speichert alle Bilder mit in der Liste angezeigten angewendeten Korrekturen und Verbesserungen.

#### **Beenden (Exit)**

Klicken Sie auf diese Schaltfläche, um das Fenster Bilder korrigieren/verbessern (Correct/Enhance Images) zu schließen.

Erweitertes Handbuch > Drucken über den Computer > Drucken mit der gebündelten Anwendungssoftware > Fragen und Antworten

**Easy-PhotoPrint EX** 

# **Fragen und Antworten**

- Wie kann ich die gespeicherte Datei verschieben (oder kopieren)?
- Auf welcher Seite des angezeigten Bildes beginnt der Druckvorgang?
- Wie drucke ich mit gleich breiten Rändern?
- Was ist D1 oder D4?

Wie kann ich die gespeicherte Datei verschieben (oder kopieren)? 186 oldal / 568 oldal

## **Erweitertes Handbuch**

Erweitertes Handbuch > Drucken über den Computer > Drucken mit der gebündelten Anwendungssoftware > Fragen und Antworten > Wie kann ich die gespeicherte Datei verschieben (oder kopieren)?

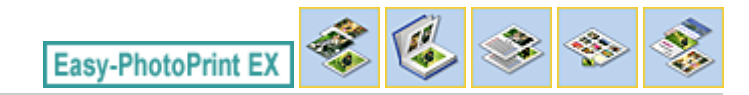

# **Wie kann ich die gespeicherte Datei verschieben (oder kopieren)?**

Falls Sie eine mit Easy-PhotoPrint EX erstellte und gespeicherte Datei von einem Ordner in einen anderen verschieben (oder kopieren) möchten, müssen Sie auch den beim ersten Speichern der Datei automatisch erstellten Ordner verschieben (oder kopieren).

Wenn Sie z. B. eine Datei unter dem Namen "MyAlbum.el1" speichern, wird in demselben Ordner automatisch ein Ordner mit dem Namen "MyAlbum.el1.Data" erstellt, der die Datei "MyAlbum.el1" enthält. Falls Sie die Datei "MyAlbum.el1" in einen anderen Ordner verschieben (oder kopieren) möchten, verschieben (oder kopieren) Sie auch den Ordner "MyAlbum.el1.Data". Der Ordner "MyAlbum.el1.Data" enthält die im Album verwendeten Fotos.

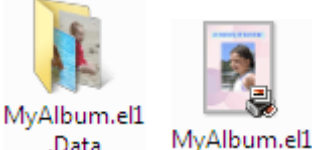

.Data

## **Hinweis**

Die Symbole können je nach Element unterschiedlich aussehen.

## **Wichtig**

Ändern Sie den Namen des Datenordners nicht. Sie können sonst die mit Easy-PhotoPrint EX m. bearbeiteten Fotos nicht anzeigen.

Auf welcher Seite des angezeigten Bildes beginnt der Druckvorgang? 187 oldal / 568 oldal

## **Erweitertes Handbuch**

Erweitertes Handbuch > Drucken über den Computer > Drucken mit der gebündelten Anwendungssoftware > Fragen und Antworten > Auf welcher Seite des angezeigten Bildes beginnt der Druckvorgang?

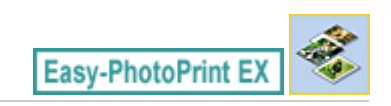

# **Auf welcher Seite des angezeigten Bildes beginnt der Druckvorgang?**

Wie in der unten stehenden Abbildung gezeigt, beginnt der Druckvorgang auf der linken Seite des Bildes, das im Bildschirm Layout/Druck (Layout/Print) angezeigt wird.

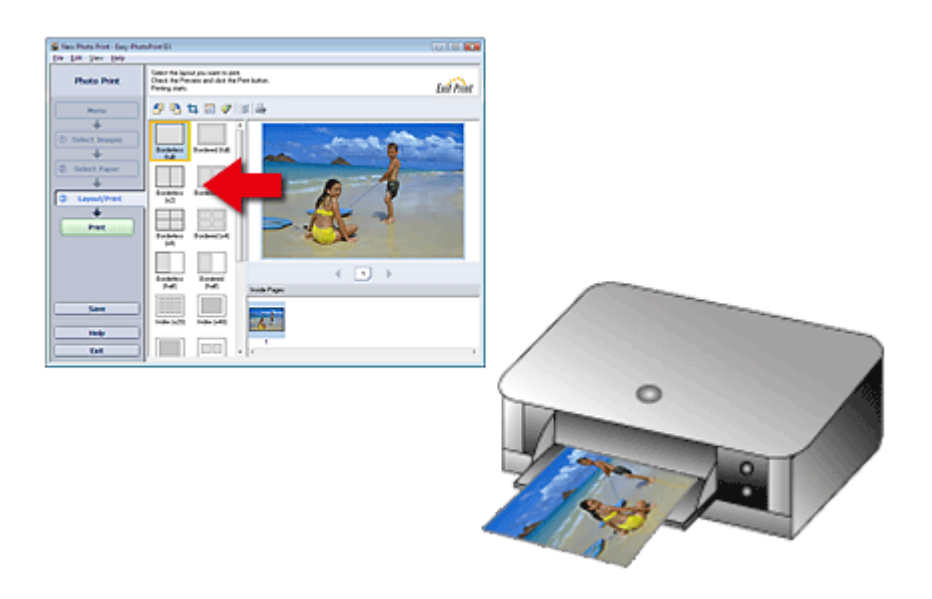

Das Papier wird in der durch den Pfeil angezeigten Richtung ausgegeben.

Weitere Informationen zum Einlegen von Papier (zum Bedrucken der Vorder-/Rückseite usw.) finden Sie in Ihrem Druckerhandbuch.

Wie drucke ich mit gleich breiten Rändern? 188 oldal / 568 oldal / 568 oldal

#### **Erweitertes Handbuch**

Erweitertes Handbuch > Drucken über den Computer > Drucken mit der gebündelten Anwendungssoftware > Fragen und Antworten > Wie drucke ich mit gleich breiten Rändern?

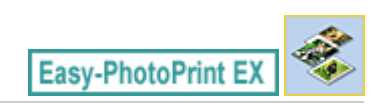

# **Wie drucke ich mit gleich breiten Rändern?**

Wenn Sie ein Layout mit Rand auswählen, können die Ränder je nach Bild und Drucker rechts und links bzw. oben und unten unterschiedlich breit ausfallen.

Wenn Sie immer mit gleich breiten Rändern drucken möchten, aktivieren Sie im Dialogfeld Einstellungen (Preferences) auf der Registerkarte Erweitert (Advanced) das Kontrollkästchen Bilder immer beschneiden, wenn ein Layout mit Rand gewählt wurde (Always crop images when selecting a layout with margins).

Klicken Sie zum Anzeigen des Dialogfelds Einstellungen (Preferences) im Bildschirm Layout/Druck

(Layout/Print) auf (Einstellungen (Settings)) oder wählen Sie im Menü Datei (File) die Option Einstellungen... (Preferences...).

Beschneiden Sie das Foto, damit die Ränder gleich breit werden.

Beschneiden von Fotos (Fotodruck)

## **Hinweis**

Die Einstellung ist nur für Fotodruck (Photo Print) verfügbar.

Was ist D1 oder D4? 189 oldal / 568 oldal

# **Erweitertes Handbuch**

Erweitertes Handbuch > Drucken über den Computer > Drucken mit der gebündelten Anwendungssoftware > Fragen und Antworten > Was ist D1 oder D4?

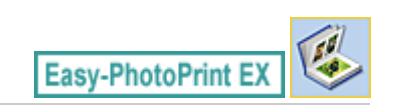

# **Was ist D1 oder D4?**

Beim Drucken eines Albums werden Etiketten wie D1 und D4 als Seitennummern gedruckt. D1 und D4 stehen für Deckblatt und Rückenblatt.

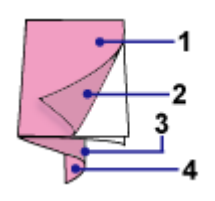

D1: Deckblatt

D2: Innenseite des Deckblatts

D3: Innenseite des Rückenblatts

D4: Rückenblatt

Erweitertes Handbuch > Drucken über den Computer > Drucken mit der gebündelten Anwendungssoftware > Fotodruckeinstellungen

**Easy-PhotoPrint EX** 

# **Fotodruckeinstellungen**

- Drucken auf eine DVD/CD
- Drucken von Fotos in Graustufen
- Drucken lebendiger Fotos
- Fotorauschminderung
- Beschneiden von Fotos (Fotodruck)
- Drucken von Fotos mit Datumsangabe (Fotodruck)
- Drucken mehrerer Fotos auf einer Seite
- Drucken eines Index
- Drucken von Passfotos (ID Fotodruck)
- Drucken von Fotoinformationen
- Speichern von Fotos
- Öffnen gespeicherter Dateien

Drucken auf eine DVD/CD 191 oldal / 568 oldal

#### **Erweitertes Handbuch**

Erweitertes Handbuch > Drucken über den Computer > Drucken mit der gebündelten Anwendungssoftware > Fotodruckeinstellungen > Drucken auf eine DVD/CD

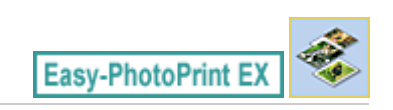

# **Drucken auf eine DVD/CD**

Mit Fotodruck (Photo Print) können Sie auf eine DVD/CD drucken.

Wählen Sie im Bildschirm Papier auswählen (Select Paper) unter Papierformat (Paper Size) die Option CD-R, wählen Sie dann das gewünschte Layout aus und geben Sie einen Titel ein.

Wenn Sie den Text weiter bearbeiten möchten, kehren Sie zu Menü Menu zurück, wählen Sie DVD/CD-Etikette DVD/CD Label und bearbeiten/drucken das Etikett mit CD-LabelPrint.

Nehmen Sie weitere Einstellungen vor, um die Bildauswahl im Bildschirm Bilder auswählen (Select Images) abzuschließen.

Auswählen eines Fotos

**1.** Wählen Sie im Bildschirm Papier auswählen (Select Paper) unter Papierformat (Paper Size) die Option CD-R.

Legen Sie abhängig vom Drucker und der verwendeten DVD/CD den Drucker (Printer) und den Medientyp (Media Type) fest.

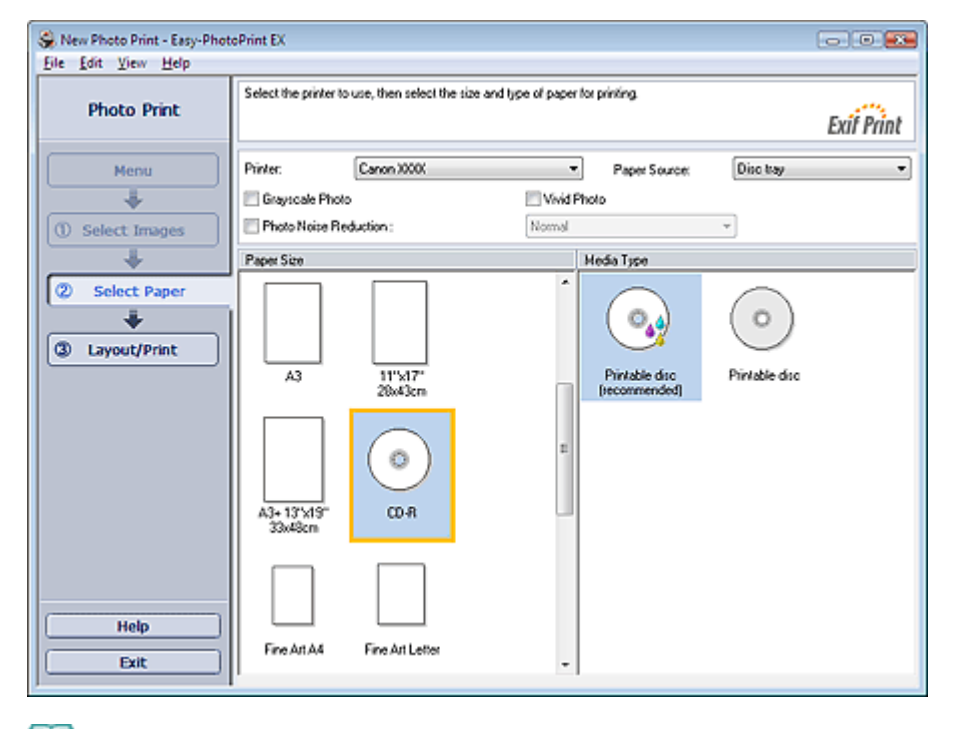

# **Hinweis**

Wenn CD-R ausgewählt ist, kann unter Papierquelle (Paper Source) nur die Option CD-Fach (Disc tray) ausgewählt werden.

#### **2.** Klicken Sie auf Layout/Druck (Layout/Print).

Der Bildschirm Layout/Druck (Layout/Print) wird angezeigt.

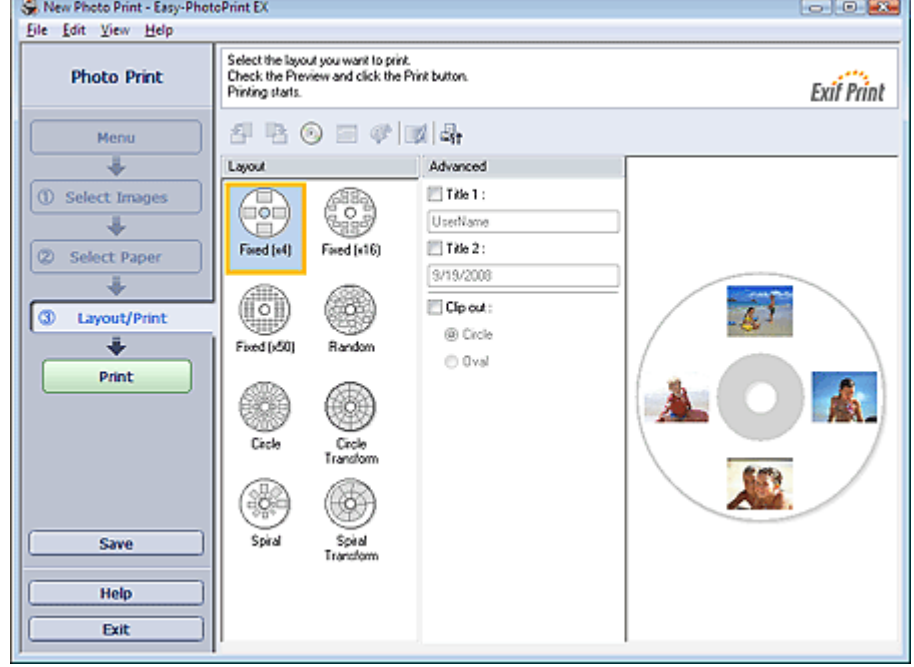

- **3.** Wählen Sie das gewünschte Layout.
- **4.** Geben Sie den oder die Titel ein, und legen Sie unter Erweitert (Advanced) die Details für das Layout fest.

# **Hinweis**

Je nach ausgewähltem Layout können unterschiedliche Einstellungen ausgewählt werden.

#### **5.** Klicken Sie auf Drucken (Print).

Legen Sie eine DVD/CD ein, und drucken Sie gemäß der angezeigten Meldung. Der Druckvorgang beginnt oben auf dem Bild, das in der Vorschau angezeigt wird.

## **Wichtig**

■ Installieren Sie erst dann ein CD-R-Fach, wenn Sie in einer Meldung aufgefordert werden, eine DVD/CD einzulegen.

## **Hinweis**

■ Im Dialogfeld Anpassen (Adjust) kann die Druckposition auf der DVD/CD angepasst werden.

Klicken Sie zum Anzeigen des Dialogfelds Anpassen (Adjust) auf (Druckbereich/Druckposition anpassen (Adjust Print Area/Print Position)).

Sie können im Dialogfeld Einstellungen (Preferences) erweiterte Fotodruckeinstellungen (Anzahl ù. der Kopien, Druckqualität usw.) vornehmen. Klicken Sie zum Anzeigen des Dialogfelds

Einstellungen (Preferences) auf <sup>Er</sup>f oder wählen Sie im Menü Datei (File) die Option Einstellungen... (Preferences...).

Drucken von Fotos in Graustufen 193 oldal / 568 oldal

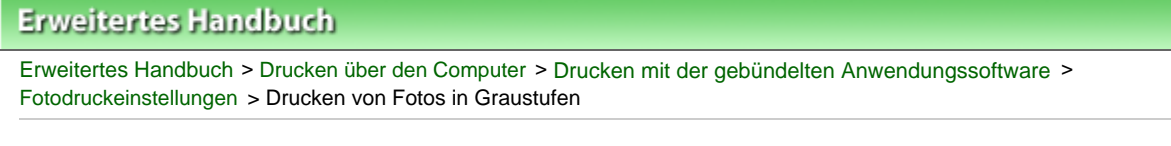

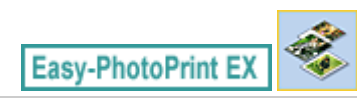

# **Drucken von Fotos in Graustufen**

Aktivieren Sie im Bildschirm Papier auswählen (Select Paper) das Kontrollkästchen Graustufenfoto (Grayscale Photo), um Fotos in Graustufen zu drucken.

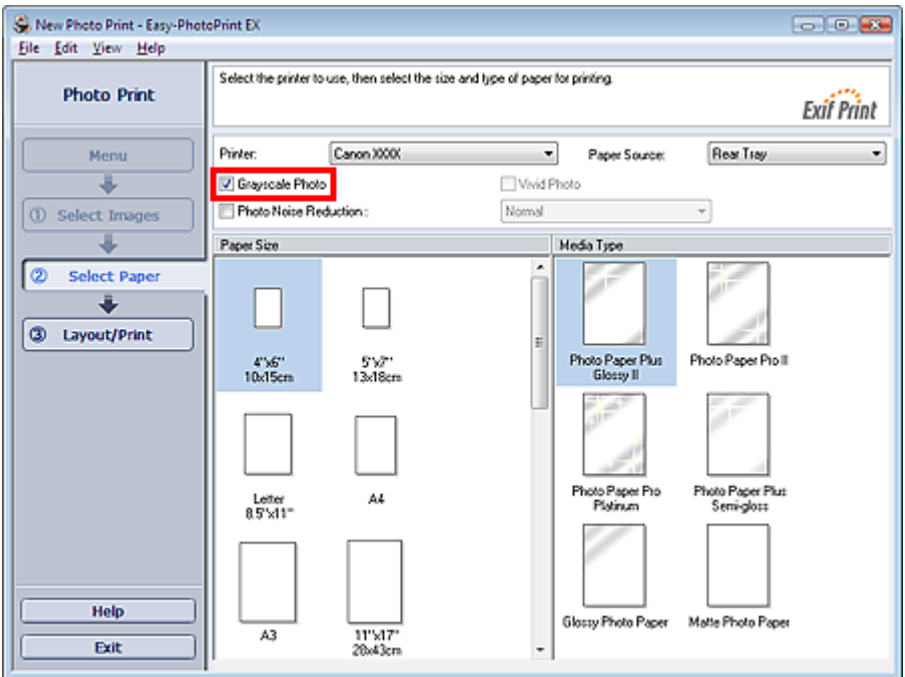

# **Wichtig**

- Vivid Photo ist bei aktiviertem Kontrollkästchen Graustufenfoto (Grayscale Photo) nicht verfügbar.
- An den oberen und unteren Kanten von Graustufenfotos können weiße Streifen auftreten. Drucken Sie in diesen Fällen mit einem Rand von mindestens 45 mm (1,77 Zoll) an der oberen und unteren Kante.

Wenn Sie im Bildschirm Layout/Druck (Layout/Print) die Layoutvariante Mit Rand (Rand 45) (Bordered (Margin 45)) wählen, werden die Bilder beim Drucken so verkleinert, dass an der oberen und unteren Kante relativ zur Druckrichtung ein Rand von 45 mm (1,77 Zoll) bleibt.

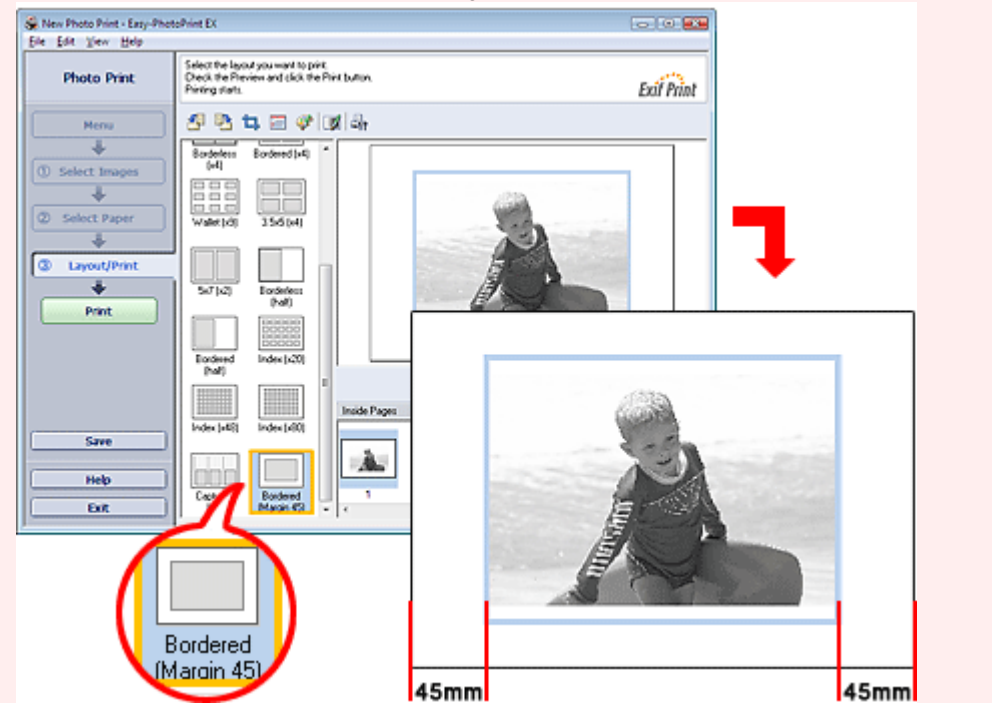

Grayscale)). In der Hilfe finden Sie weitere Einzelheiten.

# **Hinweis**

- Bei aktiviertem Kontrollkästchen Graustufenfoto (Grayscale Photo) werden im Bildschirm Layout/ Druck (Layout/Print) Vorschaubilder in Graustufen angezeigt. Im Fenster Bilder korrigieren/ verbessern (Correct/Enhance Images) werden sie dagegen in Farbe angezeigt.
- Im Fenster Graustufen anpassen (Adjust Grayscale) können Sie den Schwarzgrad von Graustufenfotos anpassen. Zum Anzeigen des Fensters Graustufen anpassen (Adjust Grayscale) aktivieren Sie im Bildschirm Papier auswählen (Select Paper) das Kontrollkästchen Graustufenfoto (Grayscale Photo) und klicken im Bildschirm Layout/Druck (Layout/Print) auf (Graustufen anpassen (Adjust

Drucken lebendiger Fotos 195 oldal / 568 oldal

## **Erweitertes Handbuch**

Erweitertes Handbuch > Drucken über den Computer > Drucken mit der gebündelten Anwendungssoftware > Fotodruckeinstellungen > Drucken lebendiger Fotos

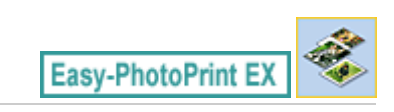

# **Drucken lebendiger Fotos**

Aktivieren Sie im Bildschirm Papier auswählen (Select Paper) das Kontrollkästchen Vivid Photo, um vor dem Drucken die Leuchtkraft der Farben auf dem Foto zu verstärken.

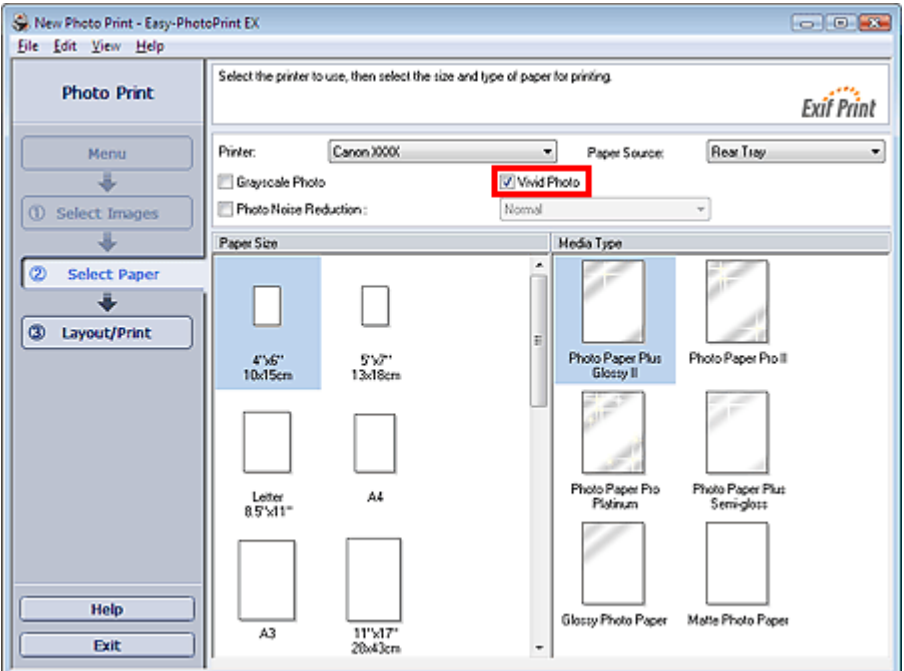

## **Wichtig**

- Diese Funktion zum Drucken lebendiger Fotos muss vom Drucker unterstützt werden.
- Diese Funktion steht nicht zur Verfügung, wenn im Dialogfeld Einstellungen (Preferences) auf der Registerkarte Erweitert (Advanced) die Option ICC-Profil aktivieren (Enable ICC Profile) ausgewählt ist.

## **Hinweis**

Auch wenn Sie das Kontrollkästchen Vivid Photo aktivieren, wirkt sich dieser Effekt nur auf den Ausdruck aus. Das Originalbild oder das Vorschaubild wird dadurch nicht beeinflusst.

Fotorauschminderung 196 oldal / 568 oldal

#### **Erweitertes Handbuch**

Erweitertes Handbuch > Drucken über den Computer > Drucken mit der gebündelten Anwendungssoftware > Fotodruckeinstellungen > Fotorauschminderung

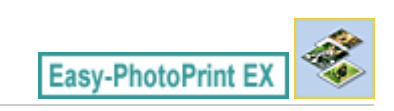

# **Fotorauschminderung**

Das Aufnehmen von Fotos mit einer Digitalkamera im Dunkeln, z. B. bei Nachtaufnahmen, kann zu Rauschen im Bild führen.

Aktivieren Sie im Bildschirm Papier auswählen (Select Paper) das Kontrollkästchen Fotorauschminderung (Photo Noise Reduction), um das Rauschen in Bildern zu reduzieren und die Fotos in lebendigeren Farben auszudrucken.

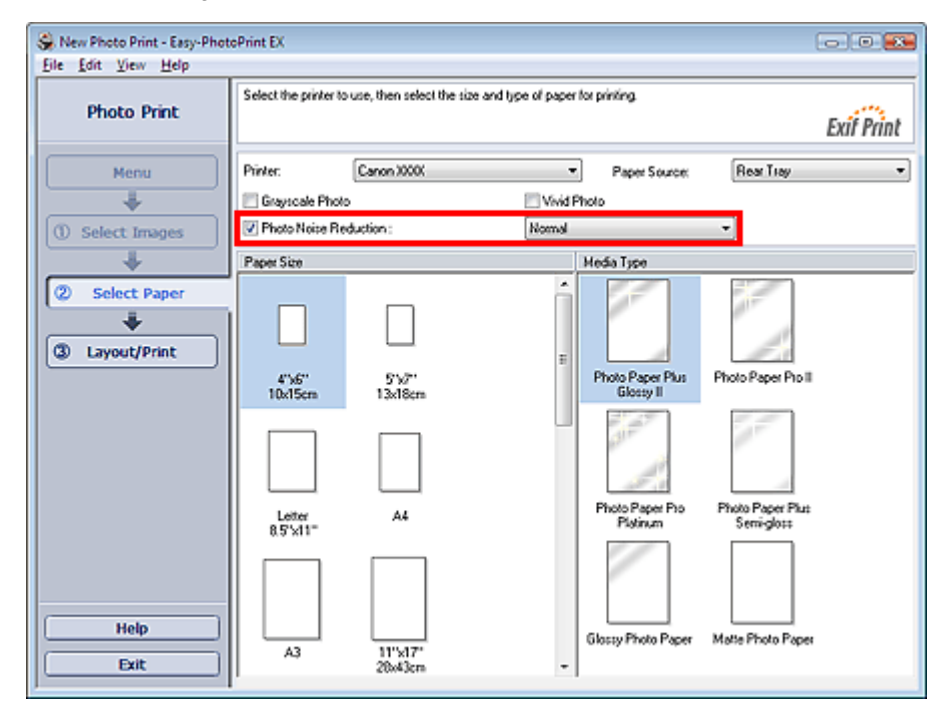

## **Wichtig**

Diese Funktion steht nicht zur Verfügung, wenn im Dialogfeld Einstellungen (Preferences) auf der Registerkarte Erweitert (Advanced) die Option ICC-Profil aktivieren (Enable ICC Profile) ausgewählt ist.

#### **Hinweis**

- Ändern Sie bei besonders starkem Rauschen die Einstellung von Normal in Stark (Strong).  $\blacksquare$
- Das Rauschen wird nur im gedruckten Bild reduziert. Das Originalbild oder das Vorschaubild wird i. dadurch nicht beeinflusst.

Beschneiden von Fotos (Fotodruck) 197 oldal / 568 oldal

## **Erweitertes Handbuch**

Erweitertes Handbuch > Drucken über den Computer > Drucken mit der gebündelten Anwendungssoftware > Fotodruckeinstellungen > Beschneiden von Fotos (Fotodruck)

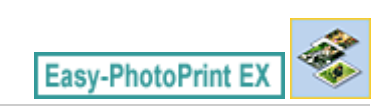

# **Beschneiden von Fotos (Fotodruck)**

Beim Beschneiden eines Fotos werden die nicht erwünschten Teile des Fotos durch Auswählen der erwünschten Teile entfernt.

Klicken Sie auf **Land (Crop Image (Bild beschneiden)) im Bildschirm Layout/Druck (Layout/Print) oder** doppelklicken Sie auf das Vorschaubild.

Verschieben Sie den weißen Rahmen so, dass er den zu druckenden Bereich des Bildes eingrenzt, und klicken Sie auf OK.

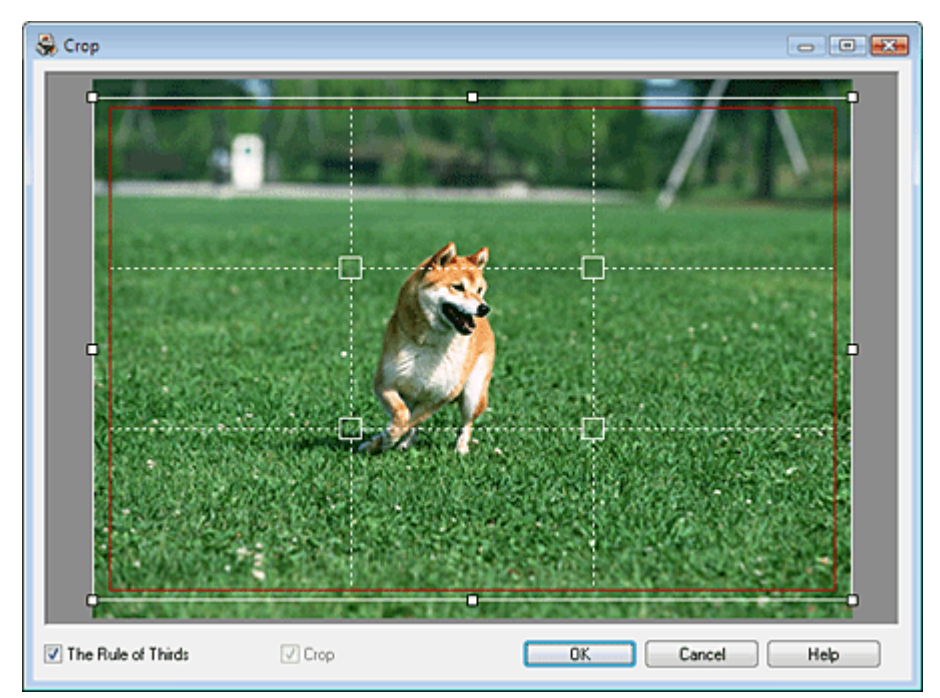

## **Hinweis**

- Um den Schnittbereich zu verschieben, platzieren Sie den Cursor innerhalb des weißen Rahmens und ziehen diesen an die gewünschte Position. Ziehen Sie die weißen Linien, um den Schnittbereich zu vergrößern bzw. zu verkleinern.
- Aktivieren Sie das Kontrollkästchen Drittelregel (The Rule of Thirds), um weiße, gestrichelte Linien einzublenden. Ziehen Sie einen der Kreuzungspunkte (weiße Quadrate) oder eine der weißen, gestrichelten Linien über das Hauptmotiv des Fotos, um eine ausgewogene Komposition zu erstellen.

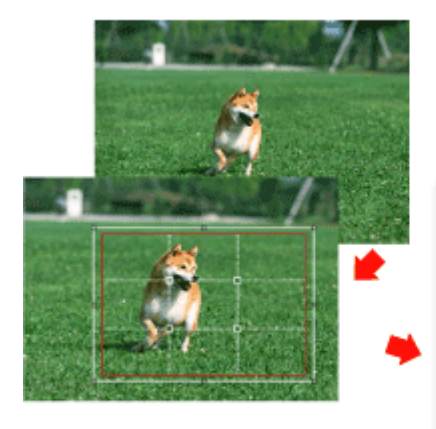

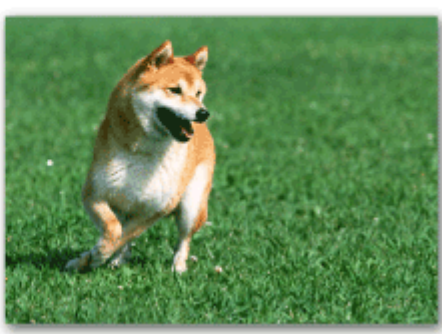

- Der Schnitteffekt wirkt sich nur auf das Druckergebnis aus. Das Original wird nicht beschnitten.
- In der Hilfe finden Sie Einzelheiten zum Fenster Beschneiden (Crop).

Drucken von Fotos mit Datumsangabe (Fotodruck) 199 oldal / 568 oldal

 $\rightarrow$ 

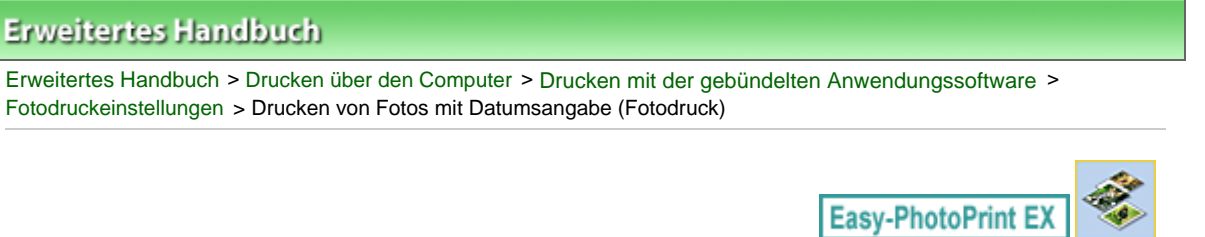

# **Drucken von Fotos mit Datumsangabe (Fotodruck)**

Um das Aufnahmedatum des Fotos auf dem Foto zu drucken, klicken Sie im Bildschirm Layout/Druck (Layout/Print) auf (Datumseinstellungen (Date Settings)) und aktivieren Sie dann im Dialogfeld Datumseinstellungen (Date Settings) das Kontrollkästchen Datum drucken (Print date).

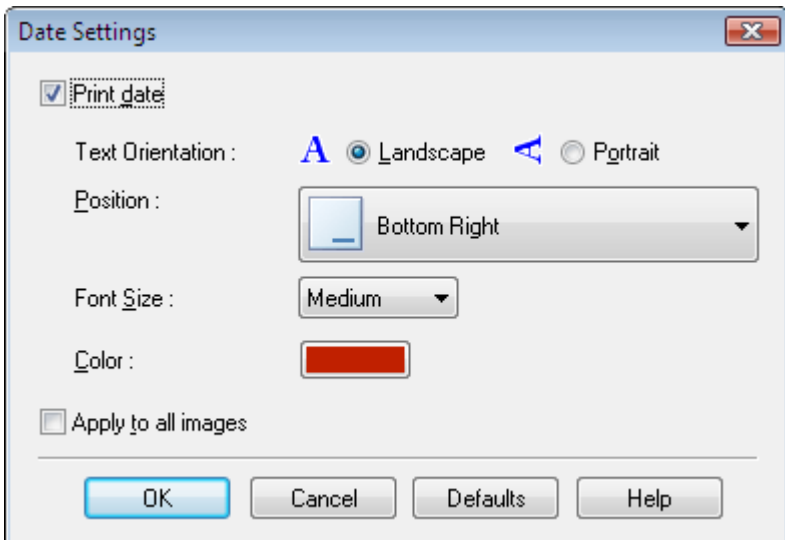

## **Hinweis**

- Das Datum wird im kurzen Datumsformat (TT.MM.JJJJ usw.) angezeigt, das im Betriebssystem festgelegt wird.
- In der Hilfe finden Sie Einzelheiten zum Einstellen des Datums.

Drucken mehrerer Fotos auf einer Seite 200 oldal / 568 oldal

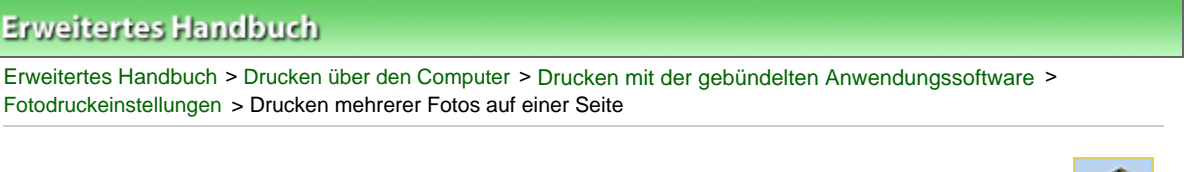

# **Easy-PhotoPrint EX**

# **Drucken mehrerer Fotos auf einer Seite**

Sie können mehrere Fotos auf einer Seite drucken, indem Sie im Bildschirm Layout/Druck (Layout/Print) ein Mehrfachfotolayout auswählen.

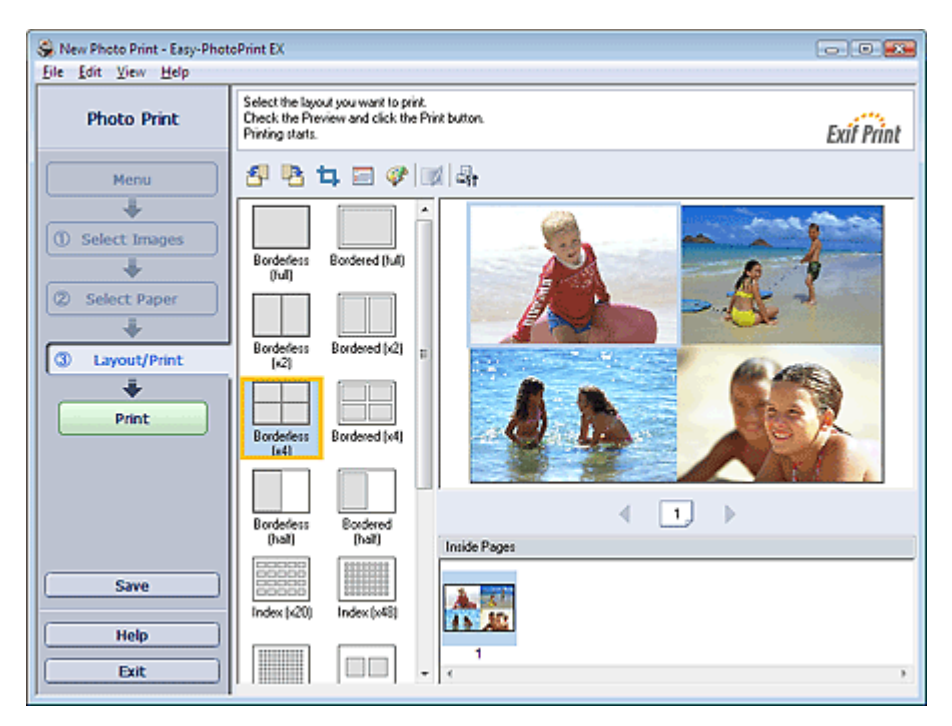

## **Hinweis**

- Weitere Informationen zum Auswählen eines Fotos finden Sie im folgenden Abschnitt. Auswählen eines Fotos
- Die mögliche Anzahl der Fotos und die verfügbaren Layouts können je nach ausgewähltem Medientyp variieren.
- Die Fotos werden in der folgenden Reihenfolge angeordnet: Beispiel: Randlos (x4) (Borderless (x4))

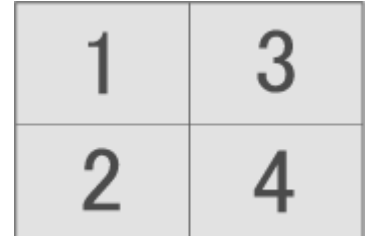

Die Druckreihenfolge kann im Dialogfeld Einstellungen (Preferences) auf der Registerkarte Drucken (Print) unter Druckreihenfolge (Printing Order) geändert werden. Mögliche Einstellungen für die Druckreihenfolge sind Nach Datum (By Date), Nach Name (By Name) und Nach Auswahl (By Selection).

Klicken Sie zum Anzeigen des Dialogfelds Einstellungen (Preferences) auf Fit (Einstellungen (Settings)) oder wählen Sie im Menü Datei (File) die Option Einstellungen... (Preferences...).

Drucken eines Index 201 oldal / 568 oldal

#### **Erweitertes Handbuch**

Erweitertes Handbuch > Drucken über den Computer > Drucken mit der gebündelten Anwendungssoftware > Fotodruckeinstellungen > Drucken eines Index

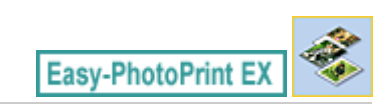

# **Drucken eines Index**

Sie können einen Index ausgewählter Fotos drucken. Bei einem Index werden die Miniaturansichten der Fotos auf einer Seite gedruckt. Sie können somit Ihre Fotos übersichtlich verwalten.

Wählen Sie im Bildschirm Layout/Druck (Layout/Print) aus den Layouts die Option Index, um einen Index zu drucken.

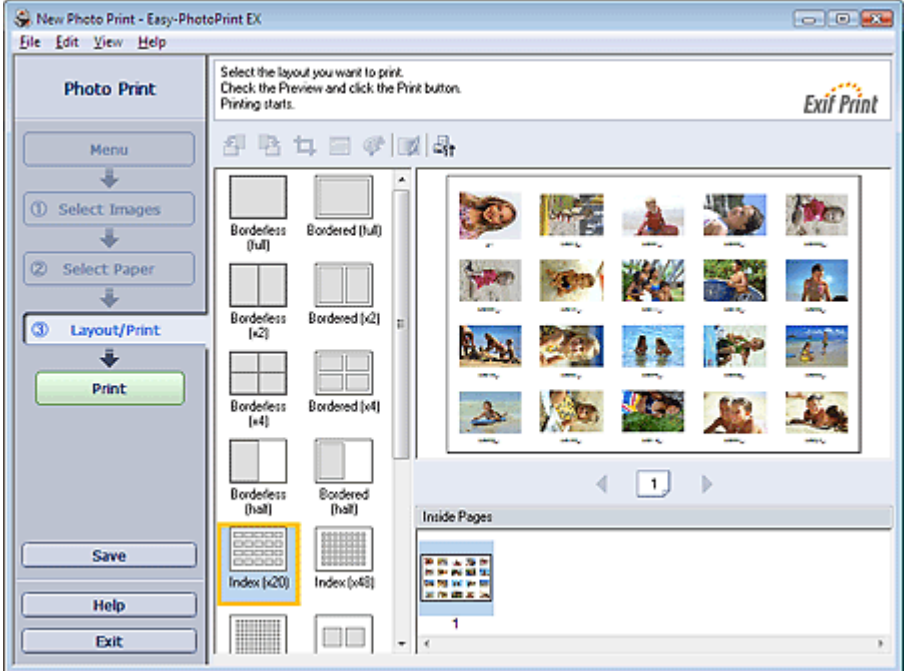

## **Wichtig**

- Der Indexdruck wird deaktiviert, wenn Sie eines der folgenden Papierformate auswählen: - Kreditkarte (Credit Card)
	- Fine Art A4
	- Fine Art A3
	- Fine Art A3+
	- Fine Art Letter
	- CD-R
- Sie können gleichzeitig bis zu 80 Bilder zu einer Seite hinzufügen.

## **Hinweis**

- i. Weitere Informationen zum Auswählen eines Fotos finden Sie im folgenden Abschnitt. Auswählen eines Fotos
- Die Fotos werden in der folgenden Reihenfolge angeordnet: Beispiel: Index (x20)

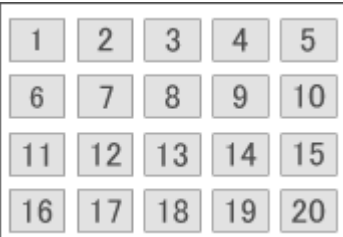

Die Druckreihenfolge kann im Dialogfeld Einstellungen (Preferences) auf der Registerkarte m. Drucken (Print) unter Druckreihenfolge (Printing Order) geändert werden. Mögliche Einstellungen für die Druckreihenfolge sind Nach Datum (By Date), Nach Name (By Name) und Nach Auswahl (By Selection).

Klicken Sie zum Anzeigen des Dialogfelds Einstellungen (Preferences) auf (Einstellungen (Settings)) oder wählen Sie im Menü Datei (File) die Option Einstellungen... (Preferences...).

Erweitertes Handbuch > Drucken über den Computer > Drucken mit der gebündelten Anwendungssoftware > Fotodruckeinstellungen > Drucken von Passfotos (ID Fotodruck)

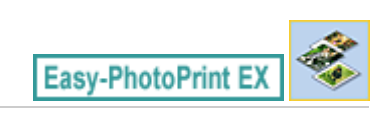

# **Drucken von Passfotos (ID Fotodruck)**

Mit dieser Funktion können Sie verschiedene Passfotos drucken.

## **Wichtig**

Je nach vorgesehenem Verwendungszweck kann das Foto u.U. nicht als offizielles Passfoto eingesetzt werden.

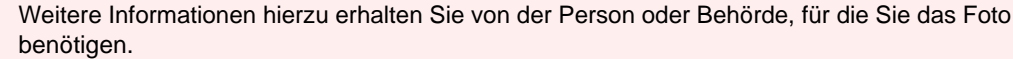

Wählen Sie zum Drucken von Passfotos im Bildschirm Papier auswählen (Select Paper) unter Papierformat (Paper Size) die Größe 10x15cm 4"x6" (4"x6" 10x15cm) aus und wählen Sie aus den im Bildschirm Layout/Druck (Layout/Print) angezeigten Layouts ein Layout für das Passfoto aus.

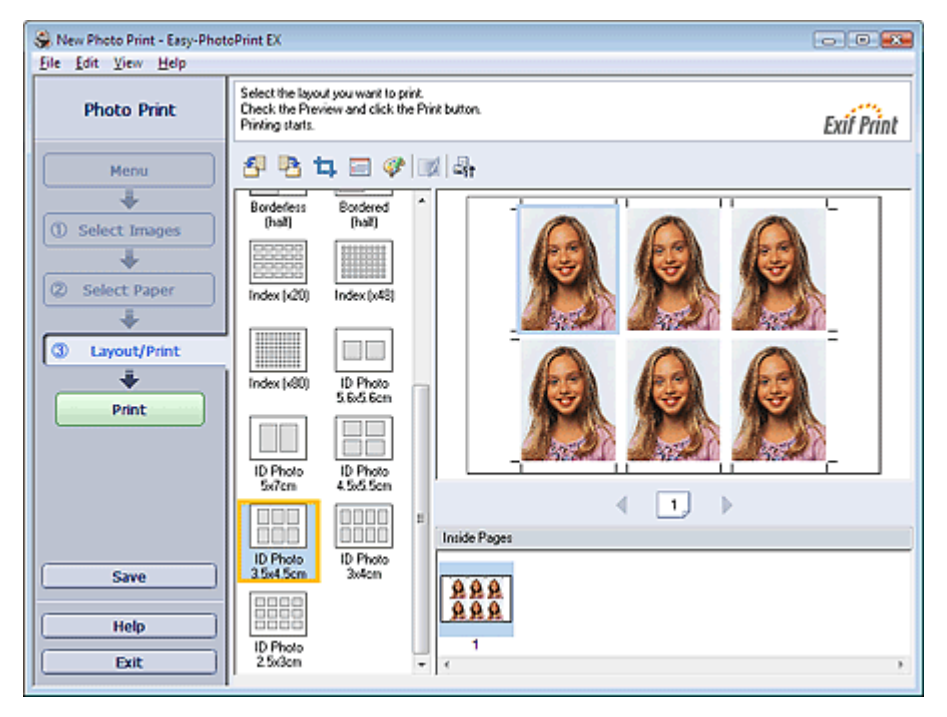

## **Hinweis**

- $\blacksquare$ Weitere Informationen zum Auswählen eines Fotos finden Sie im folgenden Abschnitt. Auswählen eines Fotos
- Die Fotos werden in der folgenden Reihenfolge angeordnet: Beispiel: ID Foto 3.5x4.5cm (ID Photo 3.5x4.5cm)

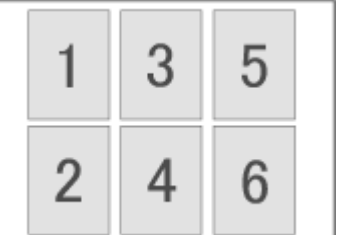

Die Druckreihenfolge kann im Dialogfeld Einstellungen (Preferences) auf der Registerkarte Drucken (Print) unter Druckreihenfolge (Printing Order) geändert werden. Mögliche Einstellungen für die Druckreihenfolge sind Nach Datum (By Date), Nach Name (By Name) und Nach Auswahl (By Selection).

Klicken Sie zum Anzeigen des Dialogfelds Einstellungen (Preferences) auf <sup>二</sup>针 (Einstellungen (Settings)) oder wählen Sie im Menü Datei (File) die Option Einstellungen... (Preferences...).

Drucken von Fotoinformationen 204 oldal / 568 oldal

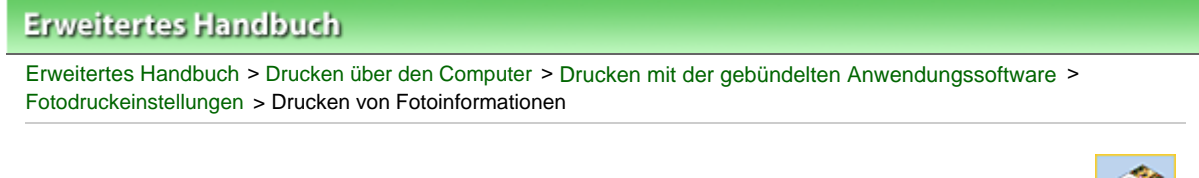

# **Drucken von Fotoinformationen**

Durch Auswahl der Option Erfasste Infos (Captured Info) aus den Layouts im Bildschirm Layout/Druck (Layout/Print) können Sie das Foto und die EXIF-Daten nebeneinander drucken.

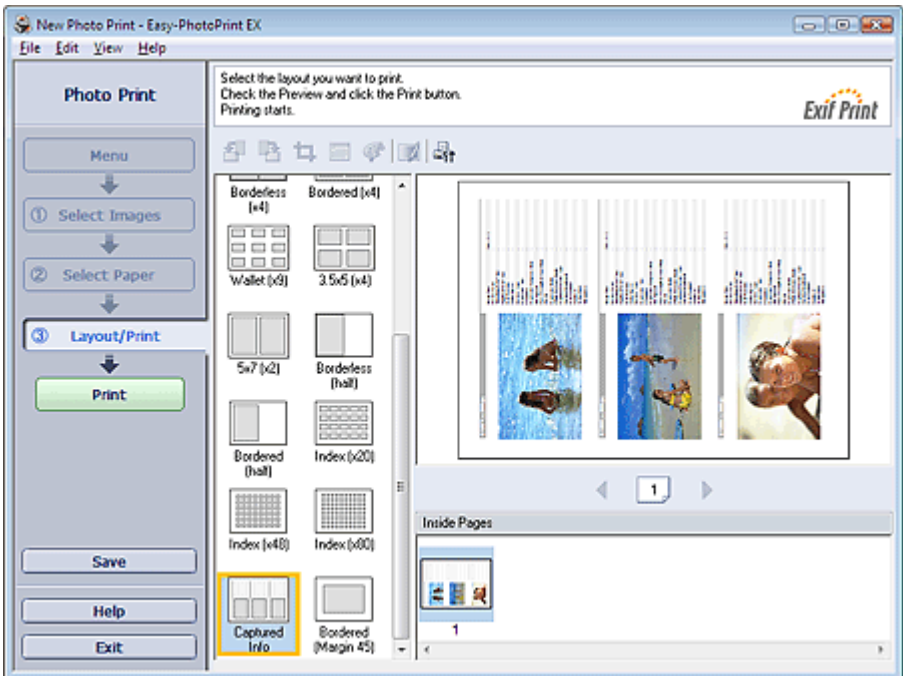

## **Hinweis**

- Weitere Informationen zum Auswählen eines Fotos finden Sie im folgenden Abschnitt. Auswählen eines Fotos
- Diese Option kann nur für die Papierformate Letter 8.5"x11" und A4 verwendet werden.

Zum Seitenanfang<sup>®</sup>

Easy-PhotoPrint EX

Erweitertes Handbuch > Drucken über den Computer > Drucken mit der gebündelten Anwendungssoftware > Fotodruckeinstellungen > Speichern von Fotos

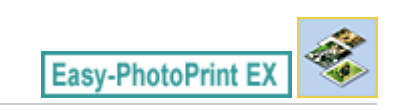

# **Speichern von Fotos**

Bearbeitete Fotos können gespeichert werden. Die Informationen hinsichtlich Beschneidungen und Layout können gespeichert werden.

Klicken Sie im Bildschirm Layout/Druck (Layout/Print) auf Speichern (Save).

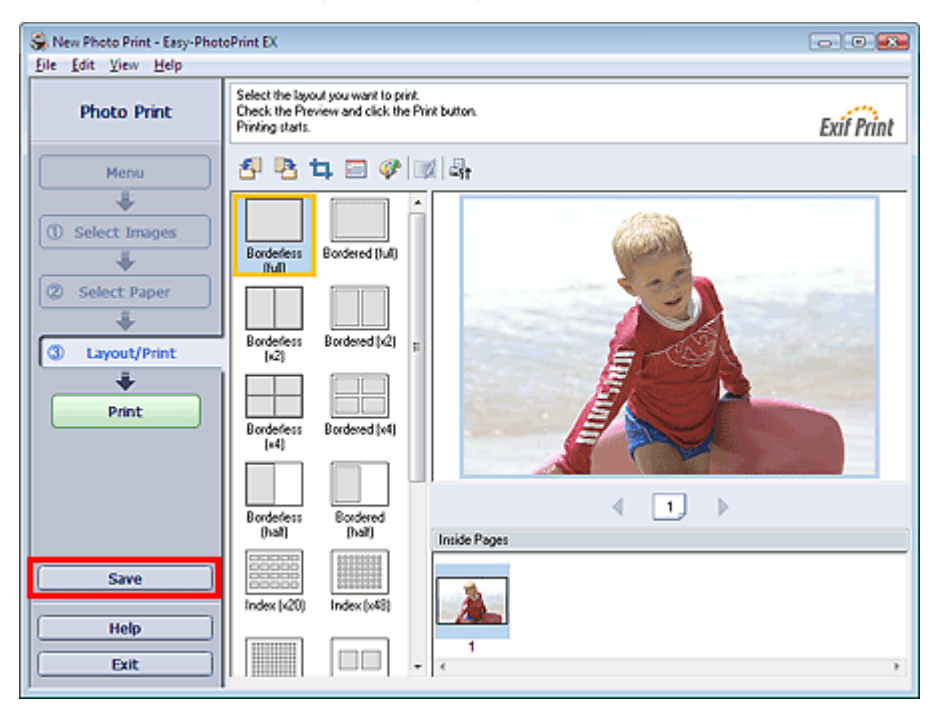

Legen Sie im Dialogfeld Speichern unter (Save As) den Speicherort und den Dateinamen fest und klicken Sie dann auf Speichern (Save).

## **Wichtig**

Wenn Sie eine gespeicherte Datei bearbeiten und erneut speichern, wird die Datei überschrieben.  $\blacksquare$ Wenn Sie eine Datei erneut unter einem neuen Dateinamen oder an einem anderen Speicherort speichern möchten, wählen Sie im Menü Datei (File) die Option Speichern unter... (Save As...).

## **Hinweis**

Die Schaltfläche Speichern (Save) wird nicht im Bildschirm Bilder auswählen (Select Images) oder Papier auswählen (Select Paper) angezeigt.

Öffnen gespeicherter Dateien 206 oldal / 568 oldal

## **Erweitertes Handbuch**

Erweitertes Handbuch > Drucken über den Computer > Drucken mit der gebündelten Anwendungssoftware > Fotodruckeinstellungen > Öffnen gespeicherter Dateien

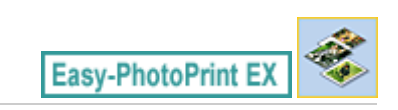

# **Öffnen gespeicherter Dateien**

Sie können mit Easy-PhotoPrint EX erstellte Dateien öffnen.

**1.** Klicken Sie im Menü (Menu) auf Bibliothek (Library).

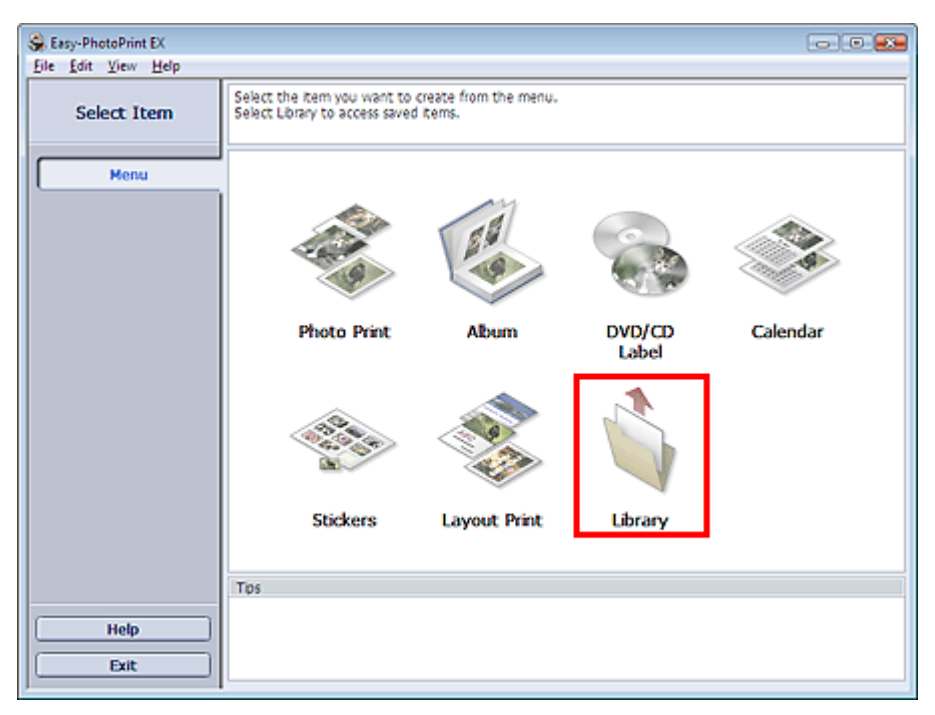

Das Dialogfeld Öffnen (Open) wird angezeigt.

Sie können mit Easy-PhotoPrint EX erstellte und gespeicherte Dateien in der Symbolansicht (nur für Windows Vista) oder in der Miniaturansicht prüfen.

## **Wichtig**

- In der 64-Bit-Edition von Windows Vista oder Windows XP kann der Inhalt der Dateien nicht in  $\alpha$ Explorer angezeigt werden.
- **2.** Wählen Sie die zu öffnende Datei und klicken Sie auf Öffnen (Open).

Der Bildschirm Layout/Druck (Layout/Print) wird angezeigt.

## **Hinweis**

- Easy-PhotoPrint EX unterstützt die folgenden Dateiformate (Erweiterungen): - Easy-PhotoPrint EX-Fotodruckdatei (.el6)
- **3.** Bearbeiten Sie ggf. die Datei.

## **Hinweis**

- Die mit Easy-PhotoPrint EX erstellten Dateien können auch mit den im Folgenden genannten Methoden geöffnet werden (als Alternative zur Option Bibliothek (Library) unter Menü (Menu): - Klicken oder doppelklicken Sie auf die Datei.
	- Klicken Sie im Menü Datei (File) auf Öffnen... (Open...) und wählen Sie dann die zu bearbeitende Datei aus.
- i. Eine vor kurzem verwendete Datei kann auch durch Klicken auf den im Menü Datei (File) angezeigten Dateinamen geöffnet werden.

Weitere Einstellungen 207 oldal / 568 oldal

## **Erweitertes Handbuch**

Erweitertes Handbuch > Drucken über den Computer > Drucken mit der gebündelten Anwendungssoftware > Weitere Einstellungen

**Easy-PhotoPrint EX** 

# **Weitere Einstellungen**

- Ändern des Layouts
- Ändern des Hintergrunds
- Hinzufügen von Fotos
- Austauschen der Positionen von Fotos
- Ersetzen von Fotos
- Ändern der Position, des Winkels und der Größe von Fotos
- Beschneiden von Fotos
- Rahmen von Fotos
- Drucken von Fotos mit Datumsangabe
- Hinzufügen von Kommentaren zu Fotos
- Hinzufügen von Text zu Fotos
- **Speichern**
- Einstellen von Feiertagen
- Einstellen der Kalenderanzeige
- Öffnen gespeicherter Dateien

Erweitertes Handbuch > Drucken über den Computer > Drucken mit der gebündelten Anwendungssoftware > Weitere Einstellungen > Ändern des Layouts

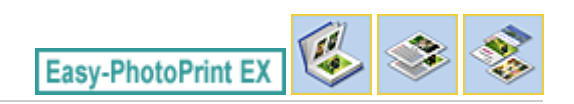

# **Ändern des Layouts**

Das Layout kann für jede Seite einzeln geändert werden.

Wählen Sie im Bildschirm Bearbeiten (Edit) die Seite mit dem zu ändernden Layout und klicken Sie dann

auf **(Hall)** (Layout ändern (Change Layout)).

Wählen Sie im Dialogfeld Layout ändern (Change Layout) das gewünschte Layout aus und klicken Sie auf OK.

## **Album**

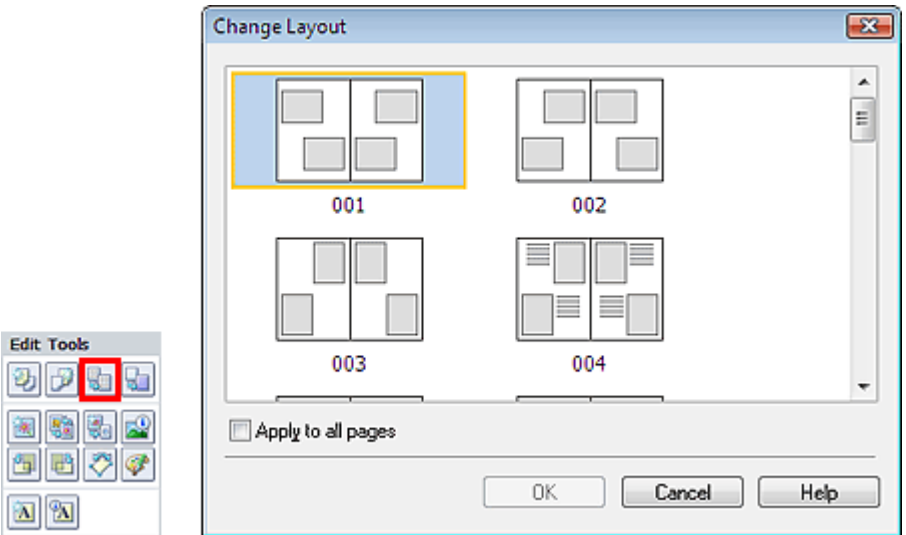

## **Wichtig**

I

Wenn das neue Layout eine andere Anzahl an Rahmen pro Seite aufweist als das aktuelle Layout, geschieht Folgendes:

Bei höherer Anzahl an Layoutrahmen : Die Bilder werden von den folgenden Seiten verschoben, um alle Rahmen im neuen Layout zu füllen. Bei niedrigerer Anzahl an Layoutrahmen : Seiten mit dem neuen Layout werden hinzugefügt, bis alle Bilder auf den Seiten mit dem aktuellen Layout eingefügt werden können.

Wenn Sie das aktuelle Layout für das Deck- oder Rückenblatt in ein Layout mit weniger Layoutrahmen ändern möchten, werden die Bilder gelöscht, die nicht ins neue Layout eingefügt werden können. Das Bild, das der vorherigen Layoutseite zuletzt hinzugefügt wurde, wird als erstes gelöscht.

## **Hinweis**

- i. Die Layouts können je nach der für Papierformat (Paper Size), Ausrichtung (Orientation) oder Seitentyp (Deckblatt, Innenseiten oder Rückenblatt) getroffenen Auswahl variieren.
- Aktivieren Sie das Kontrollkästchen Für alle Seiten übernehmen (Apply to all pages), um die Layouts aller Seiten in das neu ausgewählte Layout zu ändern.

#### **Kalender**

## Ändern des Layouts 209 oldal / 568 oldal

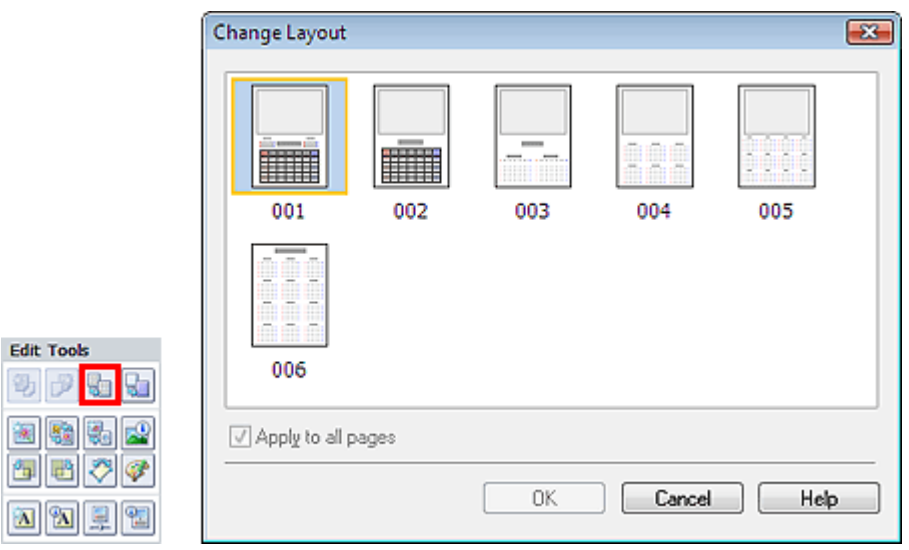

## **Wichtig**

Ū

- Die Layouts aller Seiten werden in das ausgewählte Layout geändert. ú.
- Alle Bilder, die nicht in das neue Layout passen, werden auf der letzten Seite zusammengefasst.  $\bar{\bar{a}}$

## **Hinweis**

Die zur Verfügung stehenden Layouts können je nach der für Papierformat (Paper Size) und Ausrichtung (Orientation) getroffenen Auswahl variieren.

#### **Layout-Druck**

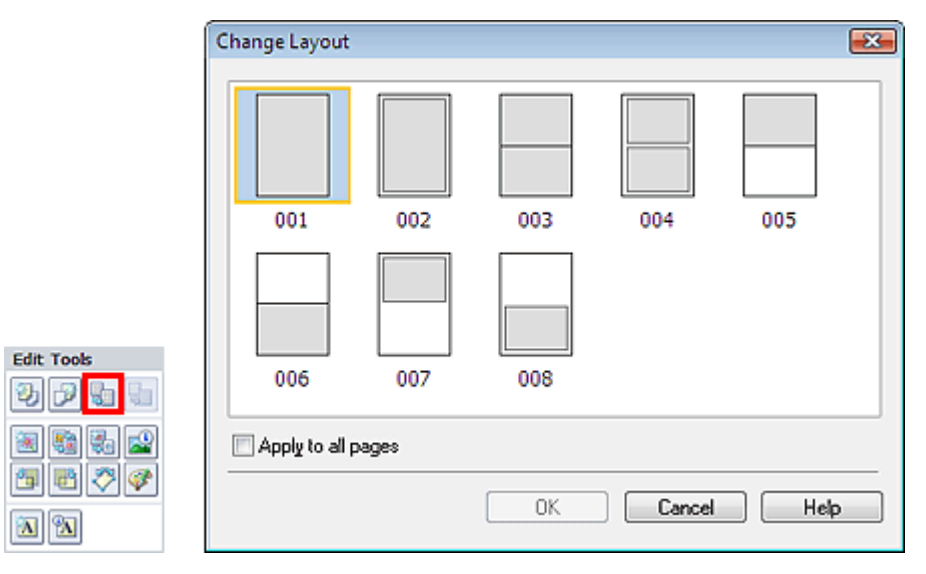

## **Wichtig**

- Wenn das neue Layout eine andere Anzahl an Rahmen pro Seite aufweist als das aktuelle Layout, geschieht Folgendes:
	- : Die Bilder werden von den folgenden Seiten verschoben, um alle Rahmen im neuen Layout zu füllen.

Bei niedrigerer Anzahl an Layoutrahmen

Bei höherer Anzahl an Layoutrahmen

: Seiten mit dem neuen Layout werden hinzugefügt, bis alle Bilder auf den Seiten mit dem aktuellen Layout eingefügt werden können.

## **Hinweis**

- Die zur Verfügung stehenden Layouts können je nach der für Papierformat (Paper Size) und  $\blacksquare$ Ausrichtung (Orientation) getroffenen Auswahl variieren.
- Aktivieren Sie das Kontrollkästchen Für alle Seiten übernehmen (Apply to all pages), um die i. Layouts aller Seiten in das neu ausgewählte Layout zu ändern.

Erweitertes Handbuch > Drucken über den Computer > Drucken mit der gebündelten Anwendungssoftware > Weitere Einstellungen > Ändern des Hintergrunds

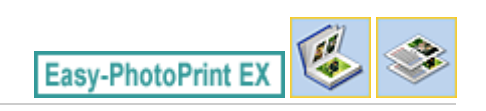

# **Ändern des Hintergrunds**

Der Hintergrund jeder Seite kann geändert werden.

## **Wichtig**

Der Hintergrund für Fotodruck (Photo Print), Etiketten (Stickers) und Layout-Druck (Layout Print) kann nicht geändert werden.

Klicken Sie im Bildschirm Seite einrichten (Page Setup) auf Hintergrund... (Background...) oder wählen Sie im Bildschirm Bearbeiten (Edit) die Seite mit dem zu ändernden Hintergrund und klicken Sie dann

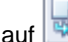

(Hintergrund ändern (Change Background)).

## **Hinweis**

Die Bildschirme für den Albumdruck werden in den folgenden Beschreibungen als Beispiele  $\blacksquare$ verwendet. Die Bildschirme variieren möglicherweise abhängig davon, was erstellt wird.

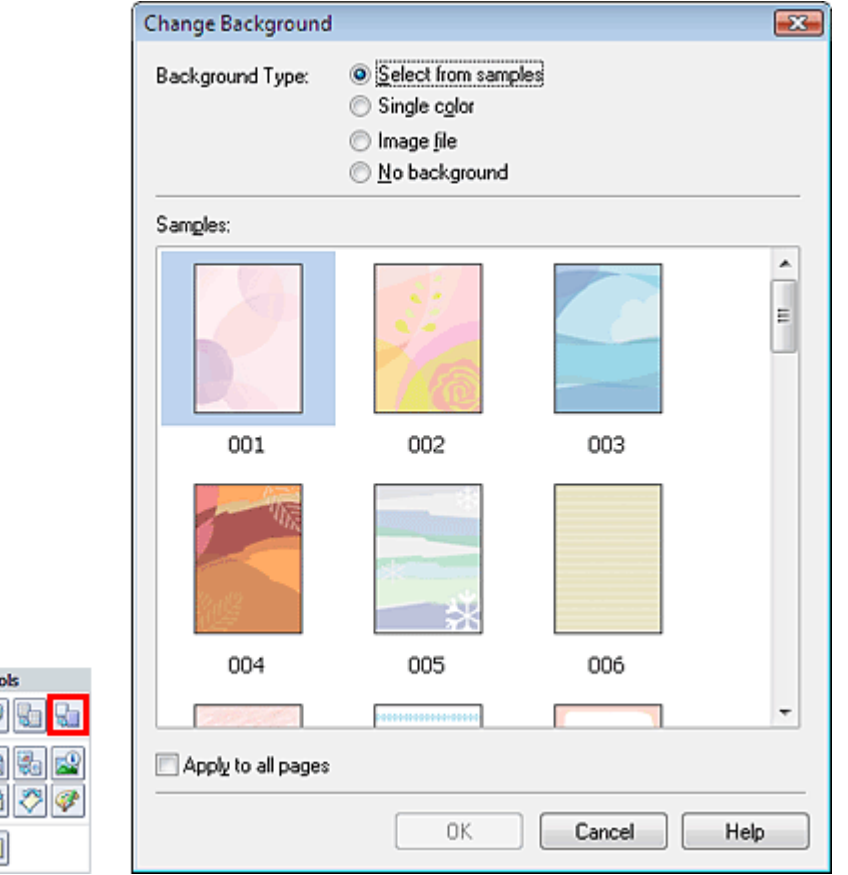

Wählen Sie im Dialogfeld Hintergrund ändern (Change Background) den zu verwendenden Hintergrundtyp.

#### **Bei Auswahl von Aus Beispielen auswählen (Select from samples)**

Wählen Sie unter Beispiele (Samples) das zu verwendende Bild aus, und klicken Sie auf OK.

#### **Hinweis**

Edit To 动员 图 图 御尾 国乳

> Ű. Aus Beispielen auswählen (Select from samples) wird nur angezeigt, wenn Album ausgewählt wurde.

## **Bei Auswahl von Einfarbig (Single color)**

Wählen Sie die gewünschte Hintergrundfarbe aus den Optionen unter Standardfarbe (Standard color) oder Benutzerdefinierte Farbe (Custom color) aus, und klicken Sie auf OK.

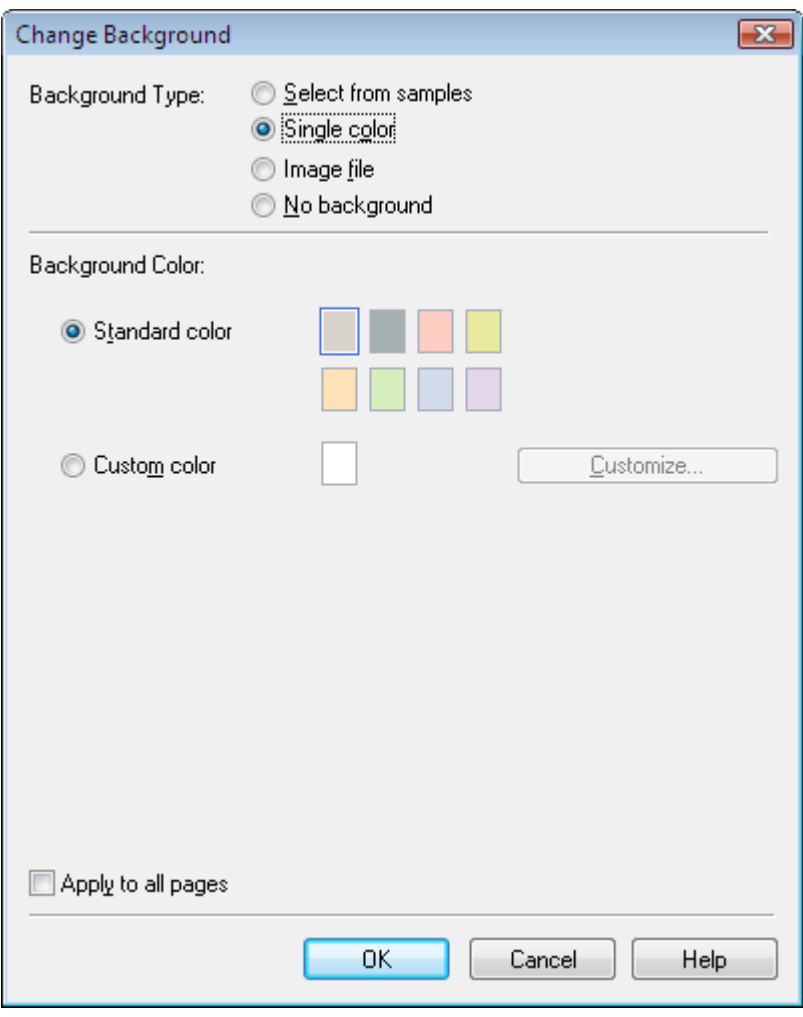

## **Bei Auswahl von Bilddatei (Image file)**

Legen Sie den Bilddateipfad (Image File Path) und das Bildlayout (Image Layout) fest und klicken Sie auf OK.

Ändern des Hintergrunds 212 oldal / 568 oldal

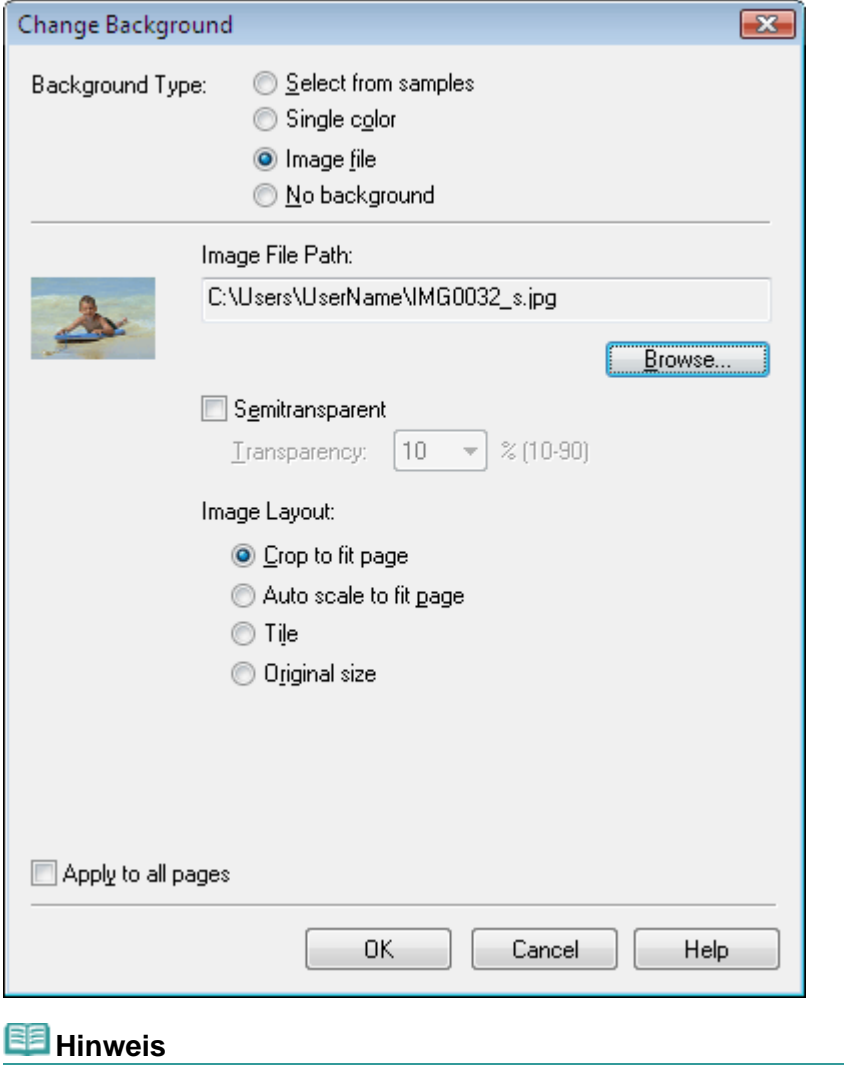

In der Hilfe finden Sie Einzelheiten zum Dialogfeld Hintergrund ändern (Change Background).

Erweitertes Handbuch > Drucken über den Computer > Drucken mit der gebündelten Anwendungssoftware > Weitere Einstellungen > Hinzufügen von Fotos

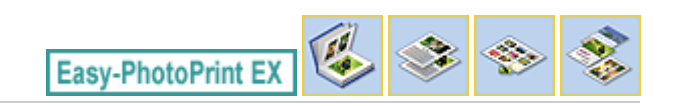

# **Hinzufügen von Fotos**

Sie können Seiten Bilder hinzufügen.

Wählen Sie im Bildschirm Bearbeiten (Edit) die Seite, der Fotos hinzugefügt werden sollen, und klicken

Sie auf **(Bild hinzufügen (Add Image)**).

## **Hinweis**

ń Die Bildschirme für den Albumdruck werden in den folgenden Beschreibungen als Beispiele verwendet. Die Bildschirme variieren möglicherweise abhängig davon, was erstellt wird.

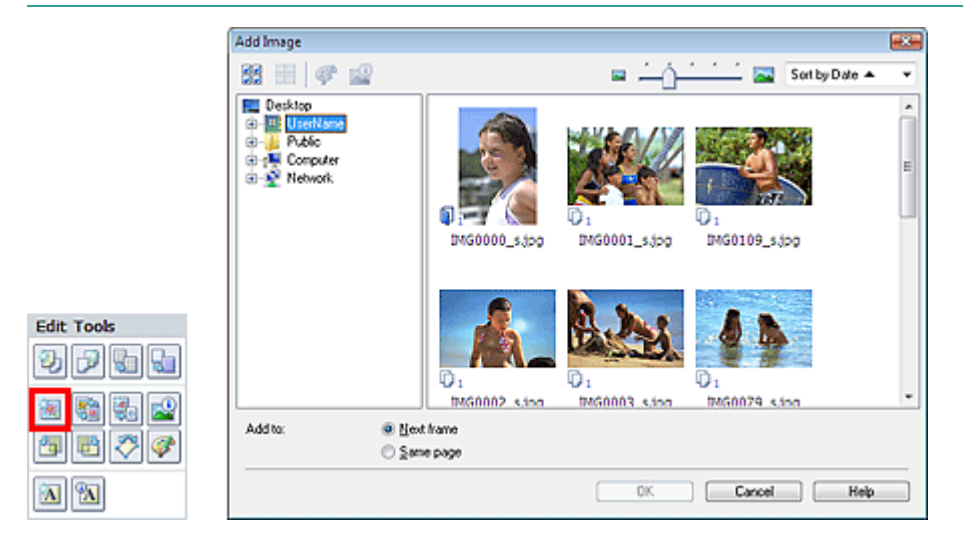

Wählen Sie im Dialogfeld Bild hinzufügen (Add Image) links in der Ordnerstruktur den Ordner mit dem hinzuzufügenden Bild und wählen Sie das hinzuzufügende Bild rechts in der Miniaturansicht aus.

## **Hinweis**

Klicken Sie auf ein Bild, um es auszuwählen (Hintergrund wird blau), oder heben Sie die Auswahl auf (Hintergrund wird weiß). Sie können auch mehrere Bilder auswählen.

Wählen Sie eine Option für Hinzufügen zu (Add to) und klicken Sie auf OK.

## **Wichtig**

- Sie können gleichzeitig bis zu 20 Bilder zu einer Seite hinzufügen.  $\blacksquare$
- Bis zu 99 gleiche Bilder können in alle Seiten zusammen eingefügt werden.
- Es ist nicht möglich, jeweils mehr als ein Bild gleichzeitig hinzuzufügen. Fügen Sie die Bilder einzeln hinzu.
- Wenn sich durch das Hinzufügen von Bildern die Seitenanzahl erhöht, können nach Seite 400 keine  $\blacksquare$ Bilder mehr eingefügt werden.

## **Hinweis**

Sie können im Dialogfeld Bild hinzufügen (Add Image) alle Bilder gleichzeitig auswählen oder die Anzeigegröße und Reihenfolge der Miniaturansichten ändern. In der Hilfe finden Sie weitere Einzelheiten.

# **Erweitertes Handbuch** Erweitertes Handbuch > Drucken über den Computer > Drucken mit der gebündelten Anwendungssoftware > Weitere Einstellungen > Austauschen der Positionen von Fotos Easy-PhotoPrint EX

# **Austauschen der Positionen von Fotos**

Sie können die Positionen von Bildern austauschen.

Klicken Sie im Bildschirm Bearbeiten (Edit) auf (Positionen austauschen (Swap Positions)).

# **Hinweis**

Die Bildschirme für den Albumdruck werden in den folgenden Beschreibungen als Beispiele verwendet. Die Bildschirme variieren möglicherweise abhängig davon, was erstellt wird.

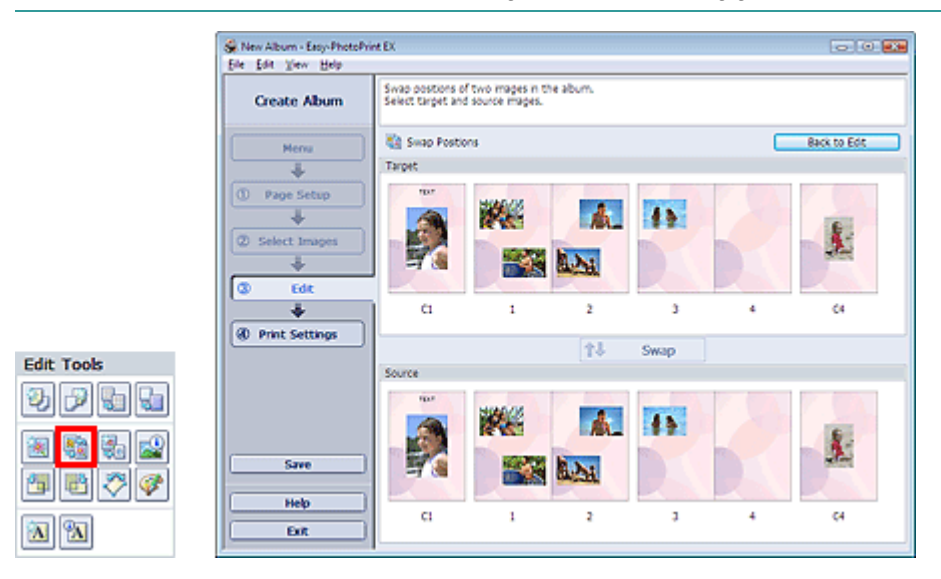

Wählen Sie die Bilder aus, deren Positionen ausgetauscht werden sollen, und klicken Sie dann auf Austauschen (Swap).

Klicken Sie auf Zurück zum Bearbeiten (Back to Edit), wenn Sie die Positionen der Bilder ausgetauscht haben.

Erweitertes Handbuch > Drucken über den Computer > Drucken mit der gebündelten Anwendungssoftware > Weitere Einstellungen > Ersetzen von Fotos

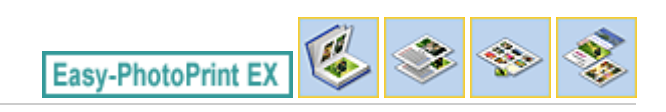

# **Ersetzen von Fotos**

Ein Bild kann durch ein anderes ersetzt werden.

Wählen Sie im Bildschirm Bearbeiten (Edit) das Bild, das ersetzt werden soll, und klicken Sie dann auf

(Ausgewähltes Bild ersetzen (Replace Selected Image)).

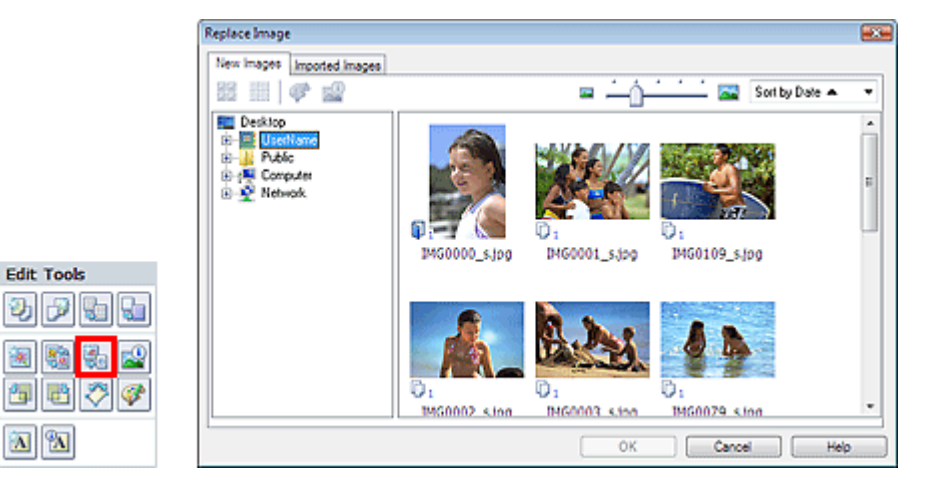

Wählen Sie links im Dialogfeld Bild ersetzen (Replace Image) den Ordner mit dem zu ersetzenden Bild in der Baumstruktur aus.

Wählen Sie das zu ersetzende Bild in der Miniaturansicht rechts im Bildschirm aus und klicken Sie auf OK.

Wenn Sie ein Bild aus den bereits importierten Bildern auswählen möchten, klicken Sie auf die Registerkarte Importierte Bilder (Imported Images). Wählen Sie aus der Miniaturansicht das Bild, durch das Sie das aktuelle Bild ersetzen möchten, und klicken Sie auf OK.

# **Wichtig**

Im Dialogfeld Bild ersetzen (Replace Image) können nicht mehrere Bilder ausgewählt werden.

## **Hinweis**

- Wenn Sie im Bildschirm Bearbeiten (Edit) mehrere Bilder ausgewählt haben und die Funktion zum Ersetzen verwenden, werden alle im Bildschirm Bearbeiten (Edit) ausgewählten Bilder durch die im Dialogfeld Bild ersetzen (Replace Image) ausgewählten Bilder ersetzt.
- Beim Ersetzen von Bildern werden folgende Einstellungen des alten Bildes für das neue Bild übernommen:
	- Position
	- Größe
	- Rahmen
	- Position and Größe des Datums
	- Beschnitt und Bildausrichtung werden nicht übernommen.
- Anzeigegröße und Reihenfolge der Miniaturansichten können im Dialogfeld Bild ersetzen (Replace Image) geändert werden. In der Hilfe finden Sie weitere Einzelheiten.

Ändern der Position, des Winkels und der Größe von Fotos 216 oldal / 568 oldal

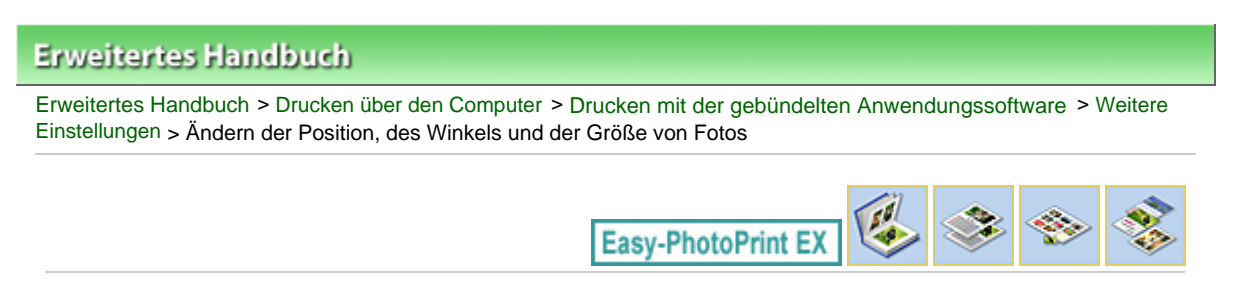

# **Ändern der Position, des Winkels und der Größe von Fotos**

Position, Winkel und Größe von Bildern können angepasst werden.

Wählen Sie im Bildschirm Bearbeiten (Edit) das Bild, dessen Position oder Größe geändert werden soll,

und klicken Sie auf **(Bild bearbeiten (Edit Image)) oder doppelklicken Sie auf das Bild.** 

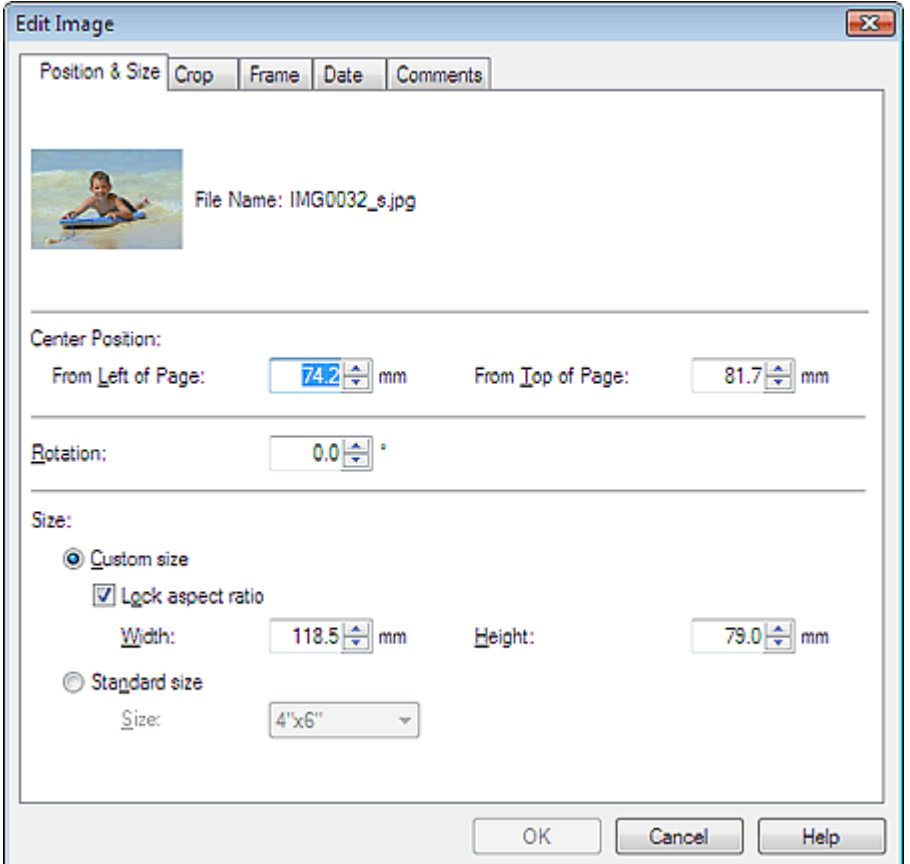

Legen Sie die Werte für Position Mitte (Center Position), Drehung (Rotation) und Größe (Size) fest und klicken Sie dann auf OK.

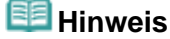

- Die Position und Größe eines Bildes können auch durch Ziehen auf den Bildschirm Bearbeiten (Edit) geändert werden.
- Wählen Sie im Bildschirm Bearbeiten (Edit) ein Bild aus, klicken Sie dann auf (Frei drehen (Free Rotate)) und ziehen Sie an einer Ecke des Bildes, um es zu drehen.

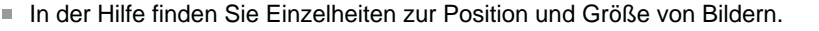

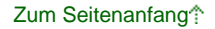
Erweitertes Handbuch > Drucken über den Computer > Drucken mit der gebündelten Anwendungssoftware > Weitere Einstellungen > Beschneiden von Fotos

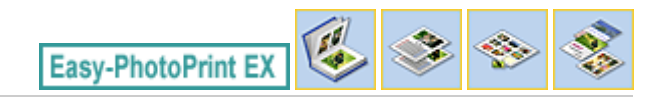

## **Beschneiden von Fotos**

Beim Beschneiden eines Bildes werden die nicht erwünschten Teile des Bildes durch Auswählen der erwünschten Teile entfernt.

Wählen Sie im Bildschirm Bearbeiten (Edit) das Bild, das beschnitten werden soll, und klicken Sie auf

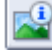

(Bild bearbeiten (Edit Image)) oder doppelklicken Sie auf das Bild.

Klicken Sie im Dialogfeld Bild bearbeiten (Edit Image) auf die Registerkarte Beschneiden (Crop).

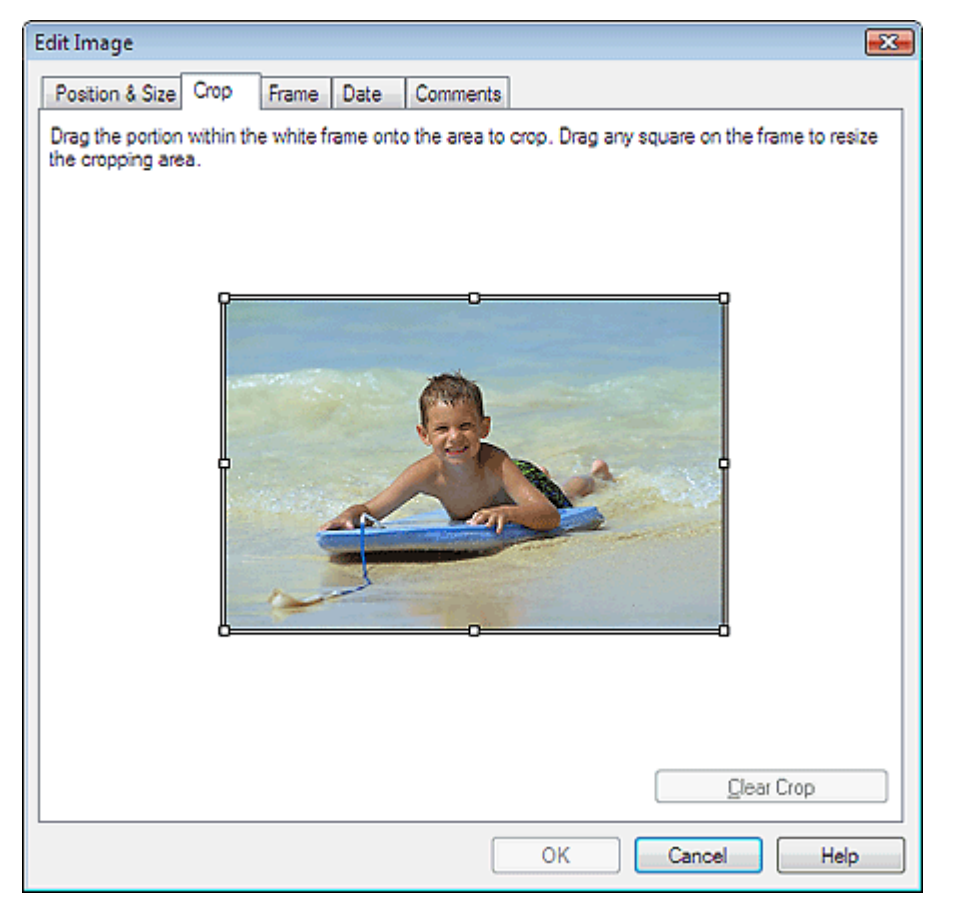

Ziehen Sie zum Ändern des zu beschneidenden Bereichs die weißen Quadrate auf dem Bild und klicken Sie auf OK.

## **Hinweis**

In der Hilfe finden Sie Einzelheiten zum Beschneiden.

Erweitertes Handbuch > Drucken über den Computer > Drucken mit der gebündelten Anwendungssoftware > Weitere Einstellungen > Rahmen von Fotos

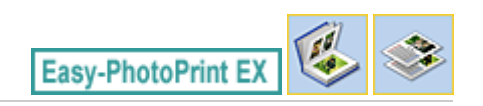

## **Rahmen von Fotos**

Sie können Bildern Rahmen hinzufügen.

## **Wichtig**

Bei der Bearbeitung in Fotodruck (Photo Print), Etiketten (Stickers) und Layout-Druck (Layout Print) können den Bildern keine Rahmen hinzugefügt werden.

Wählen Sie im Bildschirm Bearbeiten (Edit) das Bild, das gerahmt werden soll, und klicken Sie auf (Bild bearbeiten (Edit Image)) oder doppelklicken Sie auf das Bild.

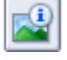

Klicken Sie im Dialogfeld Bild bearbeiten (Edit Image) auf die Registerkarte Rahmen (Frame).

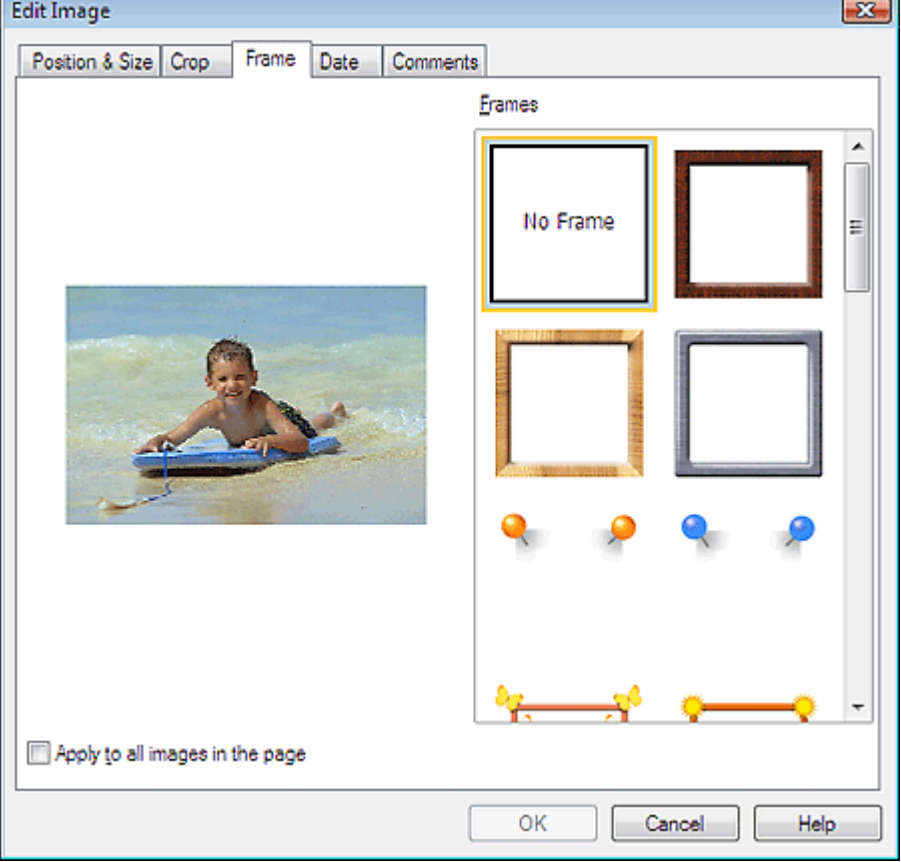

Wählen Sie unter Rahmen (Frames) den zu verwendenden Rahmen aus und klicken Sie auf OK.

### **Wichtig**

■ Auf gerahmte Fotos kann kein Datum gedruckt werden.

### **Hinweis**

- Aktivieren Sie das Kontrollkästchen Für alle Bilder auf der Seite übernehmen (Apply to all images in the page), um denselben Rahmen gleichzeitig für alle Bilder der ausgewählten Seite zu übernehmen.
- In der Hilfe finden Sie Einzelheiten zu Rahmen.

Drucken von Fotos mit Datumsangabe 219 oldal / 568 oldal

# **Erweitertes Handbuch** Erweitertes Handbuch > Drucken über den Computer > Drucken mit der gebündelten Anwendungssoftware > Weitere Einstellungen > Drucken von Fotos mit Datumsangabe Easy-PhotoPrint EX

# **Drucken von Fotos mit Datumsangabe**

Sie können das Datum auf Bilder drucken.

Wählen Sie im Bildschirm Bearbeiten (Edit) das Bild, auf das eine Datumsangabe gedruckt werden soll,

und klicken Sie auf (Bild bearbeiten (Edit Image)) oder doppelklicken Sie auf das Bild. Klicken Sie im Dialogfeld Bild bearbeiten (Edit Image) auf die Registerkarte Datum (Date).

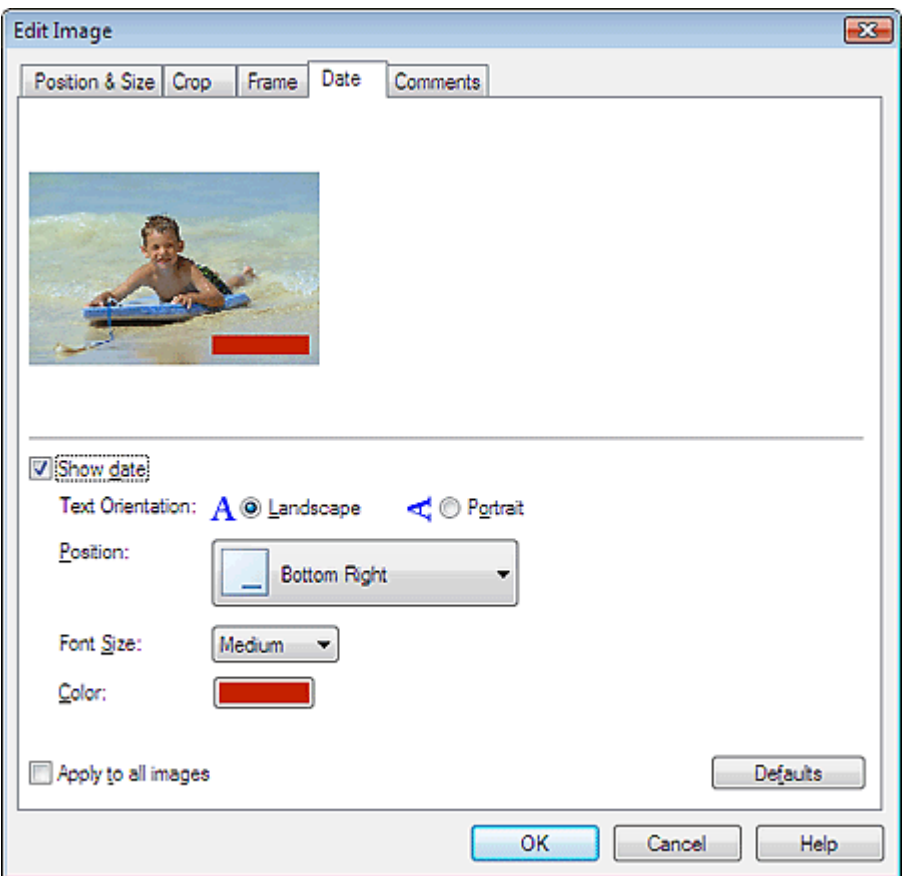

Aktivieren Sie das Kontrollkästchen Datum anzeigen (Show date).

Legen Sie die Einstellungen für Textausrichtung (Text Orientation), Position, Fontgröße (Font Size) und Farbe (Color) fest und klicken Sie dann auf OK.

# **Wichtig**

■ Auf gerahmte Bilder kann kein Datum gedruckt werden.

# **Hinweis**

- Das Datum wird im kurzen Datumsformat (TT.MM.JJJJ usw.) angezeigt, das im Betriebssystem Ì. festgelegt wird.
- In der Hilfe finden Sie Einzelheiten zum Einstellen des Datums.

Erweitertes Handbuch > Drucken über den Computer > Drucken mit der gebündelten Anwendungssoftware > Weitere Einstellungen > Hinzufügen von Kommentaren zu Fotos

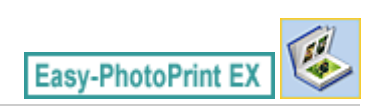

## **Hinzufügen von Kommentaren zu Fotos**

Sie können den Bildern Kommentare hinzufügen und diese im Album anzeigen. Fotoname, Aufnahmedatum und Kommentare werden (von oben nach unten) in einem Kommentarfeld angezeigt.

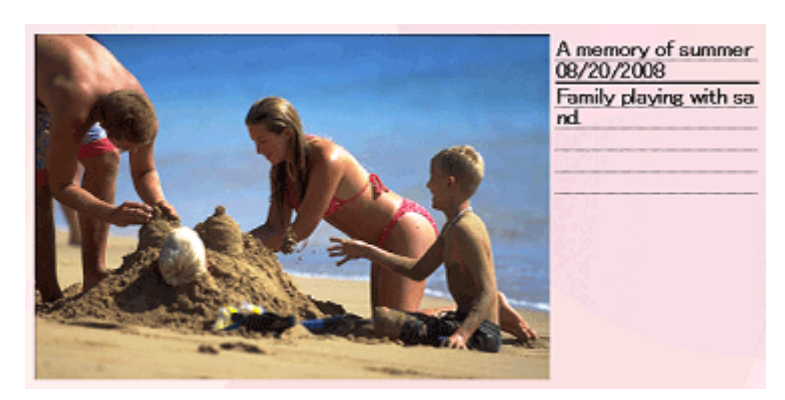

### **Wichtig**

Bei der Bearbeitung in Fotodruck (Photo Print), Kalender (Calendar), Etiketten (Stickers) und Layout -Druck (Layout Print) können zu den Fotos keine Kommentare hinzugefügt werden.

Wählen Sie im Bildschirm Bearbeiten (Edit) das Bild, zu dem Kommentare hinzugefügt werden sollen,

und klicken Sie auf **COM** (Bild bearbeiten (Edit Image)) oder doppelklicken Sie auf das Bild.

Klicken Sie im Dialogfeld Bild bearbeiten (Edit Image) auf die Registerkarte Kommentare (Comments).

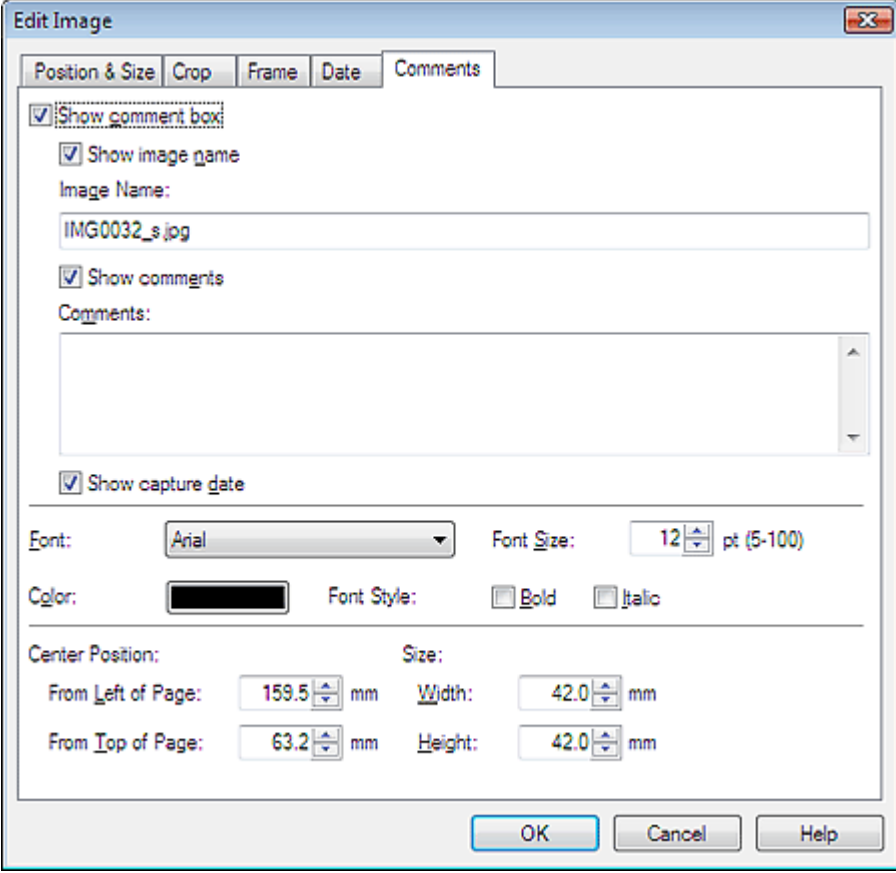

Aktivieren Sie das Kontrollkästchen Kommentarfeld anzeigen (Show comment box).

Aktivieren Sie die Kontrollkästchen der anzuzeigenden Elemente und geben Sie die Kommentare ein.

## Hinzufügen von Kommentaren zu Fotos 221 oldal / 568 oldal

Legen Sie die Fontgröße und Fontfarbe sowie die Position für die Kommentare fest und klicken Sie dann auf OK.

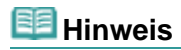

In der Hilfe finden Sie Einzelheiten zu Kommentaren.

Erweitertes Handbuch > Drucken über den Computer > Drucken mit der gebündelten Anwendungssoftware > Weitere Einstellungen > Hinzufügen von Text zu Fotos

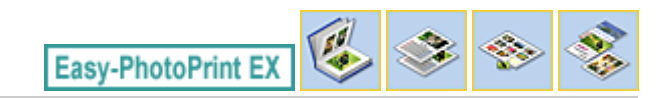

## **Hinzufügen von Text zu Fotos**

Sie können zu Fotos Text hinzufügen.

Klicken Sie auf die Schaltfläche (Text hinzufügen (Add Text)) im Bildschirm Bearbeiten (Edit), und ziehen Sie die Maus auf den Bereich, in den Text eingefügt werden soll.

#### **Hinweis**

ń Die Bildschirme für den Albumdruck werden in den folgenden Beschreibungen als Beispiele verwendet. Die Bildschirme variieren möglicherweise abhängig davon, was erstellt wird.

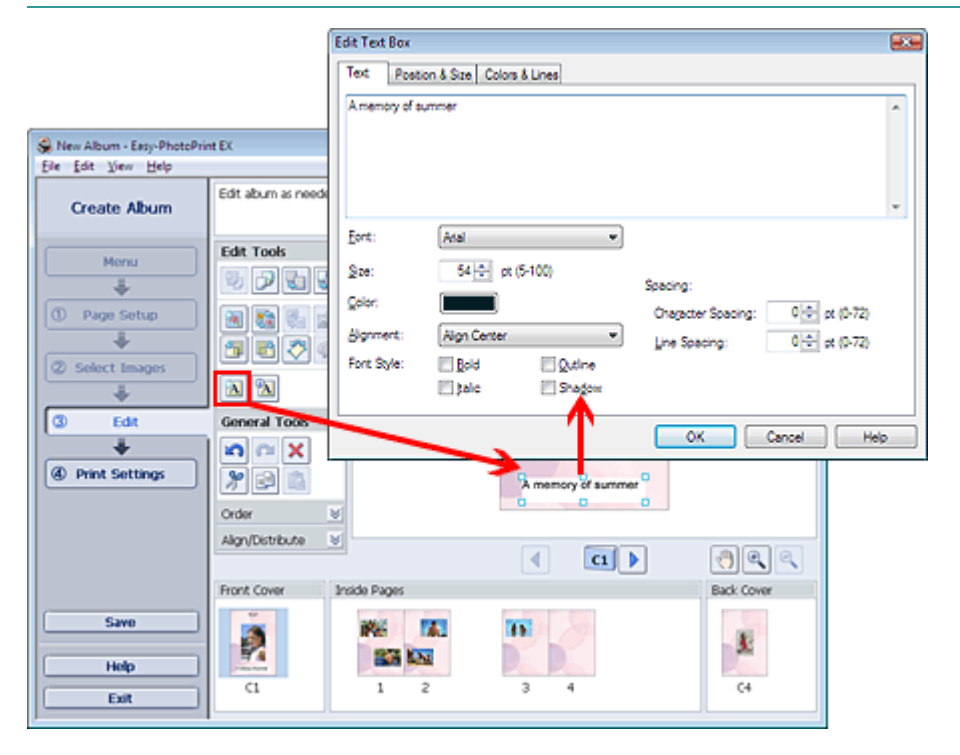

Wählen Sie im Dialogfeld Textfeld bearbeiten (Edit Text Box) die Registerkarte Text und geben Sie Text ein.

### **Hinweis**

- Im Dialogfeld Textfeld bearbeiten (Edit Text Box) können Sie die Position, den Winkel und die Größe des Texts ändern. Außerdem können Farbe und Zeile des Textfelds festgelegt werden. In der Hilfe finden Sie weitere Einzelheiten.
- Zum Ändern des eingegebenen Textes wählen Sie diesen aus und klicken auf (TAI) bearbeiten (Edit Text Box)). Das Dialogfeld Textfeld bearbeiten (Edit Text Box) wird angezeigt. Hier können Sie den Text ändern.

Erweitertes Handbuch > Drucken über den Computer > Drucken mit der gebündelten Anwendungssoftware > Weitere Einstellungen > Speichern

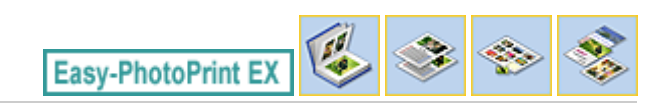

# **Speichern**

Bearbeitete Elemente können gespeichert werden.

Klicken Sie im Bildschirm Bearbeiten (Edit) oder Druckeinstellungen (Print Settings) auf Speichern (Save).

# **Hinweis**

Die Bildschirme für den Albumdruck werden in den folgenden Beschreibungen als Beispiele verwendet. Die Bildschirme variieren möglicherweise abhängig davon, was erstellt wird.

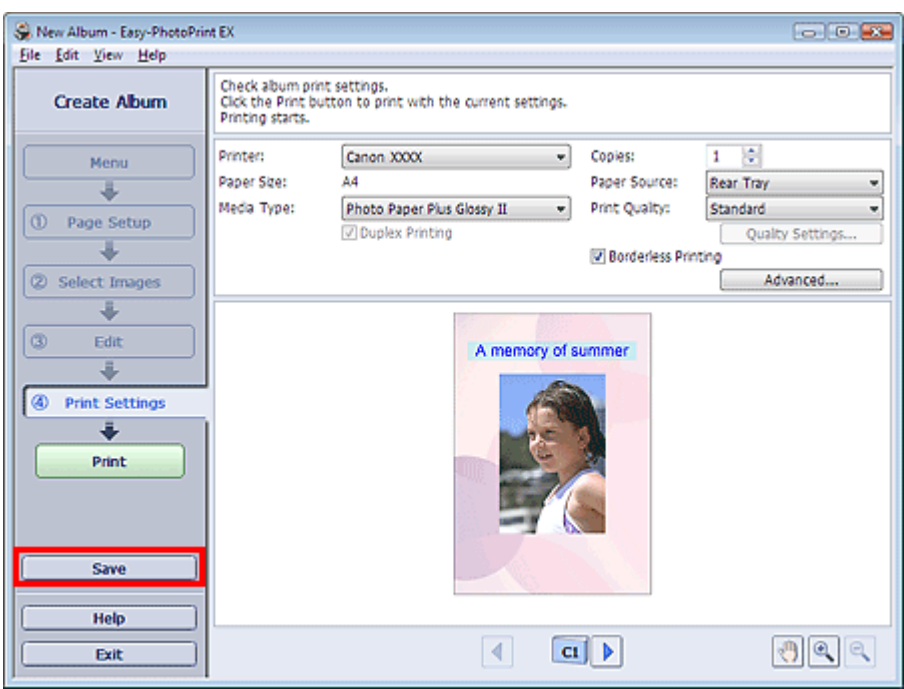

Legen Sie im Dialogfeld Speichern unter (Save As) den Speicherort und den Dateinamen fest und klicken Sie dann auf Speichern (Save).

### **Wichtig**

Wenn Sie eine gespeicherte Datei bearbeiten und erneut speichern, wird die Datei überschrieben. Wenn Sie eine Datei erneut unter einem neuen Dateinamen oder an einem anderen Speicherort speichern möchten, wählen Sie im Menü Datei (File) die Option Speichern unter... (Save As...).

## **Hinweis**

Die Schaltfläche Speichern (Save) wird nicht im Bildschirm Seite einrichten (Page Setup) oder Bilder auswählen (Select Images) angezeigt.

Einstellen von Feiertagen 224 oldal / 568 oldal

### **Erweitertes Handbuch**

Erweitertes Handbuch > Drucken über den Computer > Drucken mit der gebündelten Anwendungssoftware > Weitere Einstellungen > Einstellen von Feiertagen

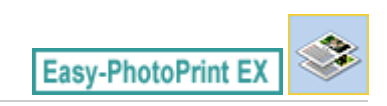

# **Einstellen von Feiertagen**

Sie können Ihrem Kalender Feiertage hinzufügen.

Klicken Sie unter Kalender (Calendar) im Bildschirm Seite einrichten (Page Setup) auf Feiertage

einstellen... (Set Holidays...) oder klicken Sie im Bildschirm Bearbeiten (Edit) auf (Zeitraum/ Feiertag einrichten (Setup Period/Holiday)) und klicken Sie im Dialogfeld Allgemeine Kalendereinstellungen (Calendar General Settings) auf Feiertage einstellen... (Set Holidays...), um das Dialogfeld Feiertagseinstellungen (Holiday Settings) anzuzeigen.

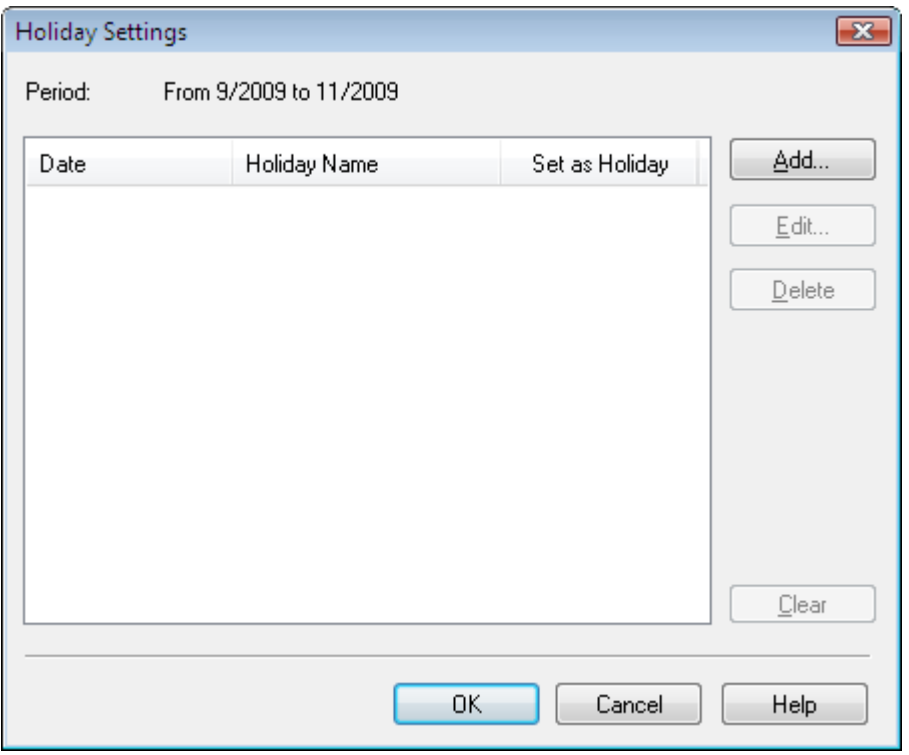

Klicken Sie zum Hinzufügen eines Feiertags auf Hinzufügen... (Add...). Das Dialogfeld Feiertag hinzufügen/bearbeiten (Add/Edit Holiday) wird angezeigt. Zum Bearbeiten eines gespeicherten Feiertags wählen Sie diesen aus und klicken Sie auf Bearbeiten... (Edit...).

Zum Löschen eines Feiertags wählen Sie diesen aus und klicken Sie auf Löschen (Delete). Zum Löschen aller gespeicherten Feiertage in einem bestimmten Kalenderzeitraum klicken Sie auf Auswahl aufheben (Clear).

## Einstellen von Feiertagen auf der anten anderen anderen anderen anderen 225 oldal / 568 oldal

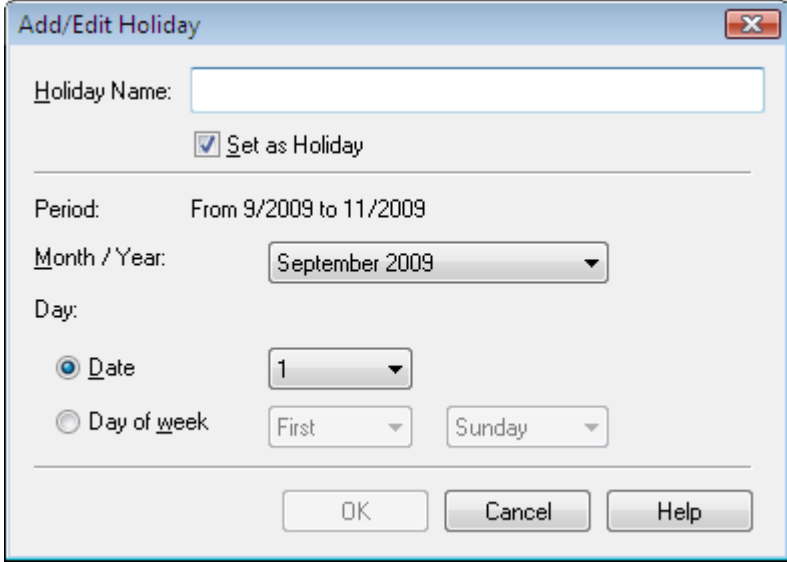

Geben Sie unter Name des Feiertags (Holiday Name) den Namen ein und legen Sie das Datum fest. Aktivieren Sie das Kontrollkästchen Als Feiertag einstellen (Set as Holiday), um diesen Tag in Ihrem Kalender als Feiertag anzuzeigen.

# **Hinweis**

In der Hilfe finden Sie Einzelheiten zu den einzelnen Dialogfeldern.

Erweitertes Handbuch > Drucken über den Computer > Drucken mit der gebündelten Anwendungssoftware > Weitere Einstellungen > Einstellen der Kalenderanzeige

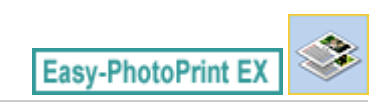

## **Einstellen der Kalenderanzeige**

Sie können die Kalenderanzeige anpassen (Schriftarten, Zeilen, Farben, Position, Größe usw.).

Klicken Sie unter Kalender (Calendar) im Bildschirm Seite einrichten (Page Setup) auf Einstellungen (Settings...) oder wählen Sie im Bildschrim Bearbeiten (Edit) einen Kalender aus und klicken Sie auf

**LE**  (Kalender einrichten (Setup Calendar)), um das Dialogfeld Kalendereinstellungen (Calendar Settings) anzuzeigen.

### **Wichtig**

Die Registerkarte Position und Größe (Position & Size) wird nur angezeigt, wenn das Dialogfeld Kalendereinstellungen (Calendar Settings) über den Bildschirm Bearbeiten (Edit) geöffnet wird.

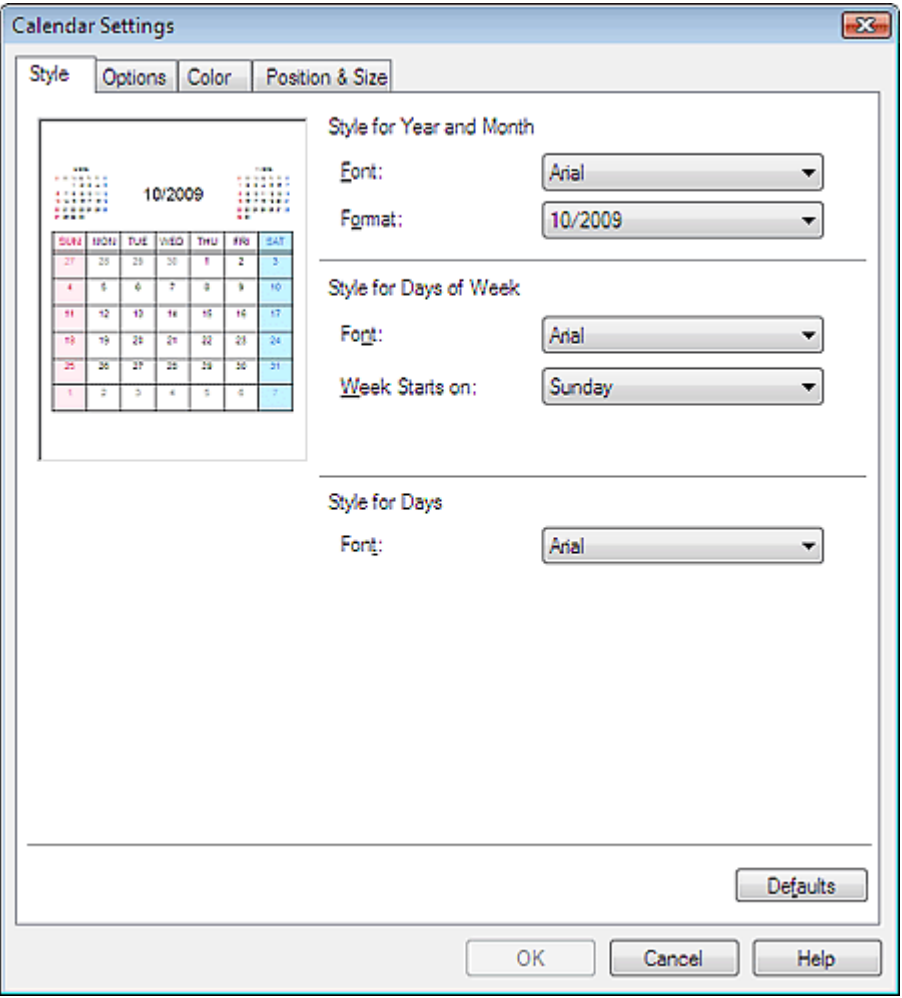

### **Hinweis**

■ In der Hilfe finden Sie Einzelheiten zum Dialogfeld Kalendereinstellungen (Calendar Settings).

Öffnen gespeicherter Dateien 227 oldal / 568 oldal

## **Erweitertes Handbuch**

Erweitertes Handbuch > Drucken über den Computer > Drucken mit der gebündelten Anwendungssoftware > Weitere Einstellungen > Öffnen gespeicherter Dateien

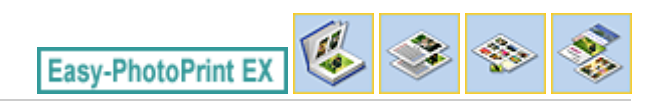

# **Öffnen gespeicherter Dateien**

Sie können mit Easy-PhotoPrint EX erstellte Dateien öffnen.

**1.** Klicken Sie in Menü (Menu) auf Bibliothek (Library).

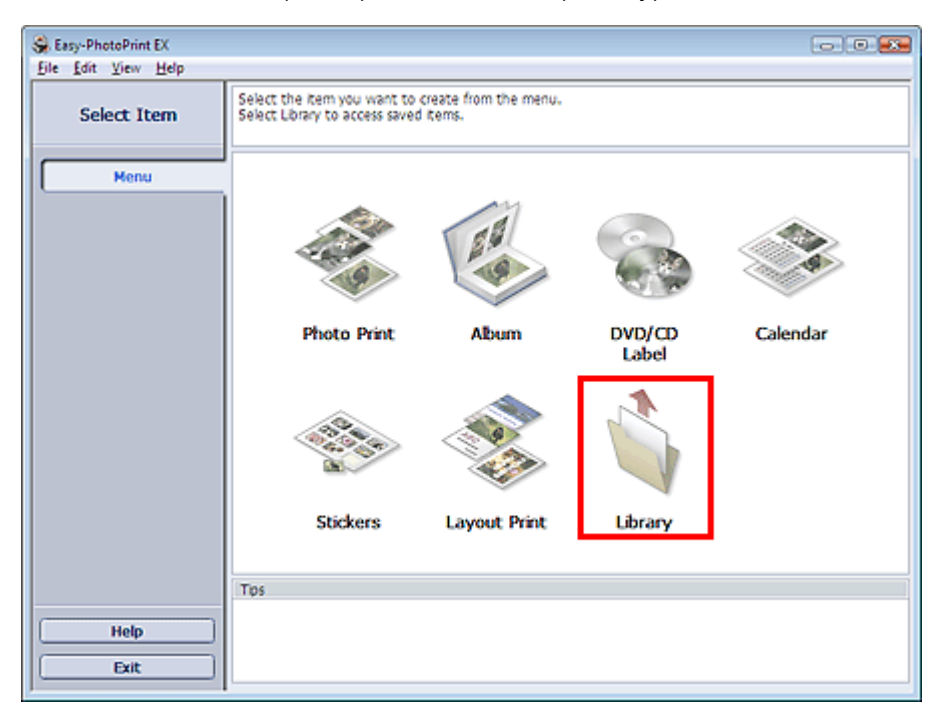

Das Dialogfeld Öffnen (Open) wird angezeigt.

Sie können mit Easy-PhotoPrint EX erstellte und gespeicherte Dateien in der Symbolansicht (nur für Windows Vista) oder in der Miniaturansicht prüfen.

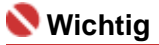

- In der 64-Bit-Edition von Windows Vista oder Windows XP kann der Inhalt der Dateien nicht in  $\mathbb{R}^+$ Explorer angezeigt werden.
- **2.** Wählen Sie die zu öffnende Datei und klicken Sie auf Öffnen (Open).

Der Bildschirm Bearbeiten (Edit) wird angezeigt.

## **Hinweis**

- Easy-PhotoPrint EX unterstützt die folgenden Dateiformate (Erweiterungen):
	- Easy-PhotoPrint EX-Albumdatei (.el1)
	- Easy-PhotoPrint EX-Etikettendatei (.el2)
	- Easy-PhotoPrint EX-Kalenderdatei (.el4)
	- Easy-PhotoPrint EX-Layoutdatei (.el5)
	- CD-LabelPrint-Daten (.cld)
- **3.** Bearbeiten Sie ggf. die Datei.

### **Hinweis**

- Informationen zu den Bearbeitungsverfahren finden Sie in den folgenden Abschnitten:
	- Bearbeiten von Alben Bearbeiten von Kalendern
	- Bearbeiten von Etiketten
	- Bearbeiten von Layout-Druck

# **Hinweis**

- Die mit Easy-PhotoPrint EX erstellten Dateien können auch mit den im Folgenden genannten Methoden geöffnet werden (als Alternative zur Option Bibliothek (Library) unter Menü (Menu):
	- Klicken oder doppelklicken Sie auf die Datei.
	- Klicken Sie im Menü Datei (File) auf Öffnen... (Open...) und wählen Sie dann die zu bearbeitende Datei aus.
- Eine vor kurzem verwendete Datei kann auch durch Klicken auf den im Menü Datei (File) angezeigten Dateinamen geöffnet werden.

Was ist Easy-PhotoPrint Pro? 229 oldal / 568 oldal

### **Erweitertes Handbuch**

Erweitertes Handbuch > Drucken über den Computer > Drucken mit der gebündelten Anwendungssoftware > Was ist Easy-PhotoPrint Pro?

**Easy-PhotoPrint Pro** 

# **Was ist Easy-PhotoPrint Pro?**

Easy-PhotoPrint Pro ist ein Plug-In für Adobe Photoshop und Digital Photo Professional, eine Anwendung für digitale Spiegelreflexkameras von Canon. Easy-PhotoPrint Pro ermöglicht Ihnen das einfache Drucken von Fotos in verschiedenen Stilen, einschließlich randloser Druck, Index-Druck, Drucken von Gaustufen und Adobe RGB-Modus.

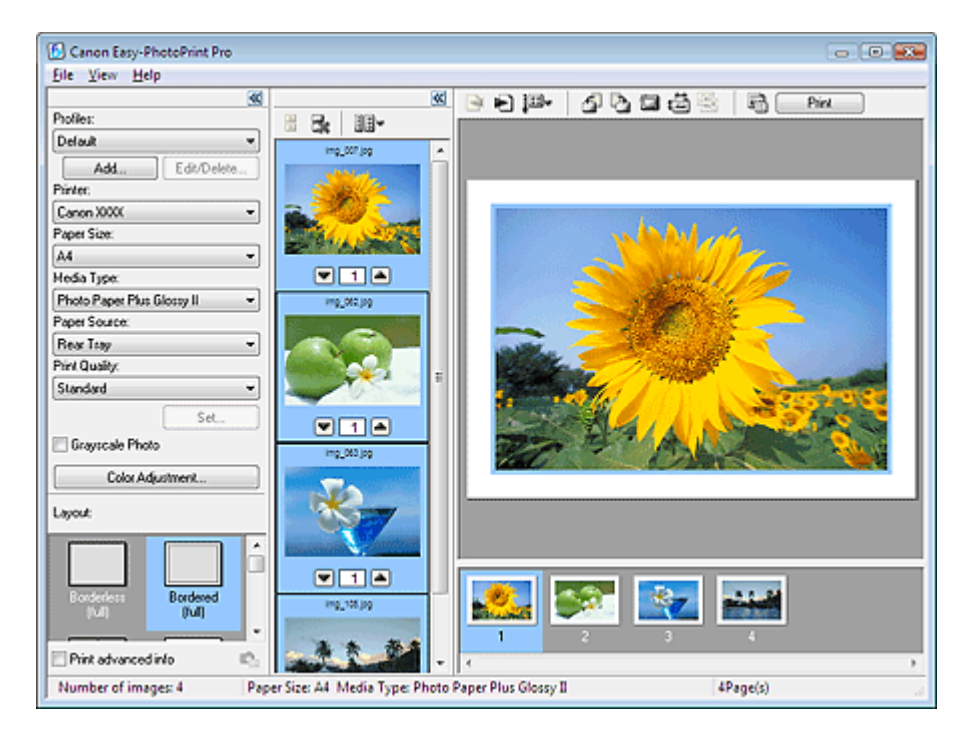

### **Wichtig**

- Easy-PhotoPrint Pro unterstützt nur Adobe Photoshop CS, Photoshop CS2, Photoshop CS3 und Photoshop Elements 6 sowie Digital Photo Professional Ver.2.1 oder höher. Ständig aktualisierte Hinweise zur Kompatibilität finden Sie auf unserer Website.
- Easy-PhotoPrint Pro unterstützt nicht Windows 95, Windows 98, Windows Me oder Windows NT4.
- Wenn kein Drucker installiert ist, der Easy-PhotoPrint Pro unterstützt, kann das Plug-In nicht gestartet werden.
- Obwohl die Kompatibilität mit Windows Vista und Windows XP bestätigt wurde, unterstützt Easy-PhotoPrint Pro die Funktion zur schnellen Benutzerumschaltung von Windows Vista und Windows XP nicht. Es wird empfohlen, Easy-PhotoPrint Pro vor der Verwendung der schnellen Benutzerumschaltung zu beenden.
- Wenn Adobe Photoshop nach der Installation von Easy-PhotoPrint Pro installiert wird, kann Easy-PhotoPrint Pro nicht gestartet werden, da es im Menü von Adobe Photoshop nicht angezeigt wird. Führen Sie in diesem Fall die folgenden Schritte zur Installation des Photoshop-Plug-Ins aus. 1. Klicken Sie auf das Menü Start und wählen Sie (Alle) Programme ((All) Programs) > Canon-Dienstprogramme (Canon Utilities) > Easy-PhotoPrint Pro > Photoshop Plug-In Installer. 2. Folgen Sie den Bildschirmanweisungen, um die Installation auszuführen.

## **Hinweis**

- In der Hilfe zu Easy-PhotoPrint Pro werden die Easy-PhotoPrint Pro-Bildschirme beschrieben. Klicken Sie in einem Dialogfeld auf Hilfe (Help) oder wählen Sie im Menü Hilfe (Help) die Option Hilfethemen (Help Topics). Die Hilfe wird angezeigt.
- In Windows Vista können Sie mit dem XPS-Druckertreiber im hochdynamischen Bereich (16-Bitm. Verarbeitung) drucken.

Unter "XPS-Druckertreiber" finden Sie Details zum XPS-Druckertreiber.

Was ist Easy-PhotoPrint Pro? 230 oldal / 568 oldal

- Von Adobe Photoshop unterstützte eine Farbe (8 oder 16 Bit) pro Pixel RGB-Datenformate
- Von Digital Photo Professional unterstützte eine Farbe (8 oder 16 Bit) pro Pixel RGB-Datenformate

### **Allgemeiner Hinweis**

Der auf der Anzeige (Monitor) angezeigte Farbton des Bildes unterscheidet sich vom Druckergebnis.

Erweitertes Handbuch > Drucken über den Computer > Drucken mit der gebündelten Anwendungssoftware > Drucken optimaler Fotos

**Easy-PhotoPrint Pro** 

# **Drucken optimaler Fotos**

Mithilfe von Easy-PhotoPrint Pro können Sie im Adobe RGB- oder sRGB-Modus aufgenommene Bilder unter Verwendung von ICC-Profilen in Farben drucken, die den ursprünglichen Farben sehr nahe kommen. Sie können auch mit den einmaligen Farbtönen von Canon (Canon Digital Photo Color) drucken oder bearbeitete/retuschierte sRGB-Bilder drucken.

Mit dem geeigneten Druckverfahren können Sie Fotos drucken, die Ihren Ansprüchen gerecht werden.

Im nachfolgenden Diagramm wird der Ablauf der digitalen Bildverarbeitung vom Import aufgenommener Fotos in Adobe Photoshop oder Digital Photo Professional bis zum Drucken dargestellt.

Die Verarbeitung hängt vom jeweiligen Zweck ab. Verfolgen Sie den Verarbeitungsweg im folgenden Diagramm.

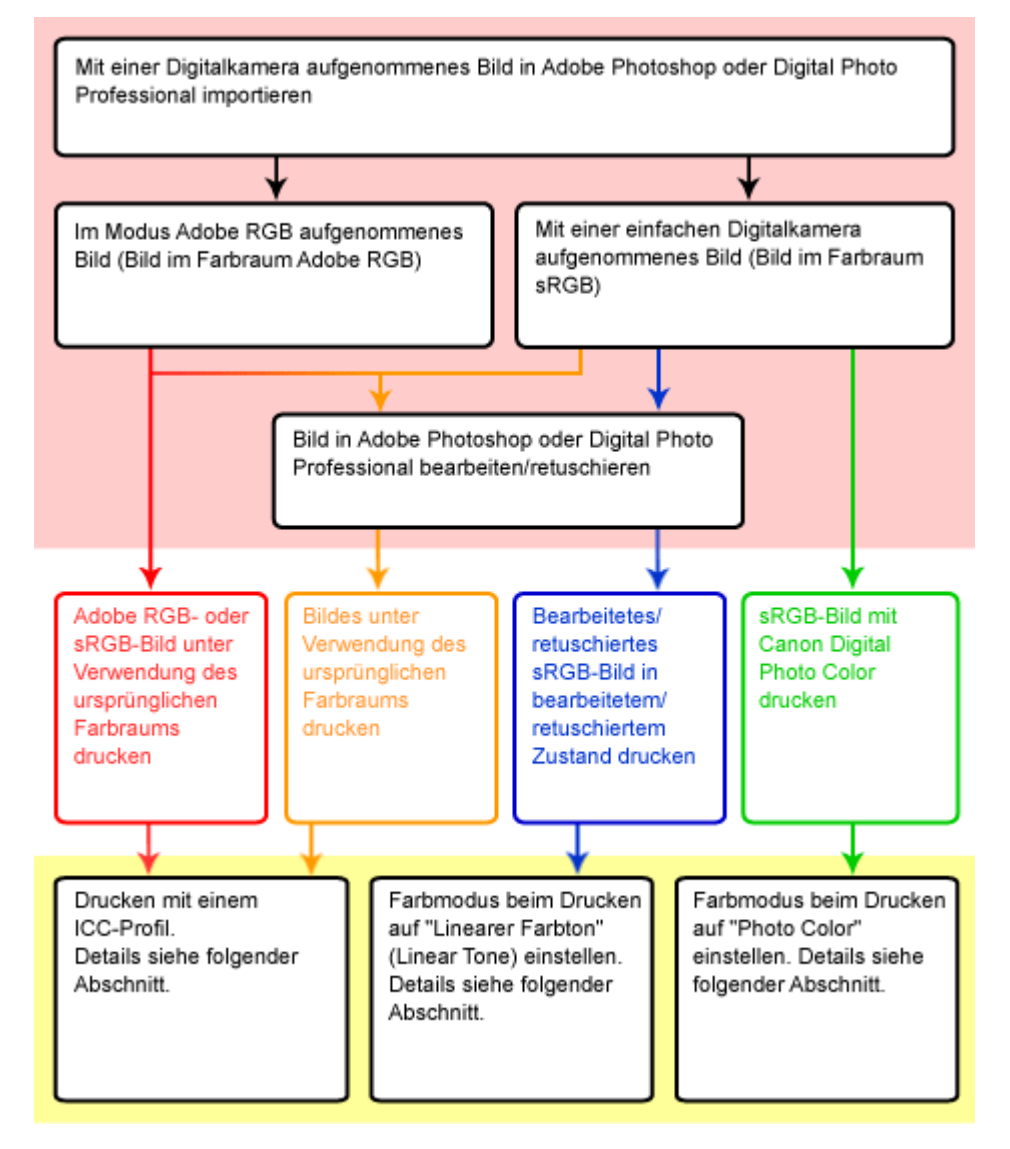

: Verarbeitung mit Adobe Photoshop oder Digital Photo Professional

: Verarbeitung mit Easy-PhotoPrint Pro

### **Detaillierte Verfahren**

: Drucken eines Adobe RGB- oder sRGB-Bildes unter Verwendung des ursprünglichen Farbraums

: Drucken eines Bildes unter Verwendung des ursprünglichen Farbraums

- Drucken mit ICC-Profilen (Adobe RGB, sRGB)
- : Drucken eines bearbeiteten oder retuschierten sRGB-Bildes in bearbeitetem bzw. retuschiertem Zustand
	- Drucken bearbeiteter oder retuschierter sRGB-Bilder
- → : Drucken eines sRGB-Bildes unter Verwendung von Canon Digital Photo Color
	- Drucken mit den einmaligen Farbtönen von Canon

## **Hinweis**

Die Wirkung von Druckfarben hängt in gewissem Grad von den Lichtverhältnissen ab. Um dies auszugleichen, können Bilder korrigiert und in Farbtönen gedruckt werden, die auf die Lichtquellen abgestimmt sind.

Drucken unter Berücksichtigung der Lichtverhältnisse in der Betrachtungsumgebung

#### **Farbmanagementbegriffe**

**Was ist ein ICC-Profil?**

Ein ICC-Profil ist eine Datendatei zur Beschreibung der Farbreproduktionseigenschaften einzelner Geräte für die Abstimmung der Farben zwischen Eingabegeräten (Scanner und Digitalkameras) und Ausgabegeräten (Anzeigen und Drucker).

**Was ist sRGB?**

sRGB ist ein internationaler Standardfarbraum, der zur Vereinheitlichung der Farben von Digitalkameras und Anzeigen entwickelt wurde.

**Was ist Adobe RGB?**

Adobe RGB ist ein Farbraum (zur Definition des Farbbereichs), der größer als sRGB ist. Beim Drucken kann Adobe RGB den Farbbereich zwischen Grün und Cyan darstellen, der von sRGB nicht dargestellt werden kann.

#### **Was ist Canon Digital Photo Color?**

Canon Digital Photo Color ist die einmalige Technologie von Canon zur Bildverarbeitung. Unter Verwendung dieser Technologie können Sie Bilder in angesagten, optimalen Farbtönen drucken, indem ein hoher Kontrast mit scharfem, dreidimensionalem Effekt erzielt wird und die natürlichen Farben des Originalbildes reproduziert werden.

Drucken mit ICC-Profilen (Adobe RGB, sRGB) 233 oldal / 568 oldal

#### **Erweitertes Handbuch**

Erweitertes Handbuch > Drucken über den Computer > Drucken mit der gebündelten Anwendungssoftware > Drucken optimaler Fotos > Drucken mit ICC-Profilen (Adobe RGB, sRGB)

**Easy-PhotoPrint Pro** 

# **Drucken mit ICC-Profilen (Adobe RGB, sRGB)**

Durch Angabe eines ICC-Profils können Sie ein im Adobe RGB- oder sRGB-Modus aufgenommenes Bild unter Verwendung des ursprünglichen Farbraums drucken oder in Farben drucken, die den mit Adobe Photoshop oder Digital Photo Professional korrigierten Farben sehr nahe kommen.

**1.** Rufen Sie Easy-PhotoPrint Pro auf, und wählen Sie das zu druckende Foto.

Das Foto wird im rechten unteren Bildschirmbereich angezeigt.

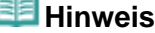

- Weitere Informationen hierzu finden Sie unter " Auswählen eines Fotos".
- **2.** Klicken Sie im Fenster für die Druckereinstellungen auf Farbeinstellung... (Color Adjustment...).

Das Dialogfeld Farbeinstellung (Color Adjustment) wird angezeigt.

**3.** Klicken Sie auf die Registerkarte Farbmanagement (Color Management).

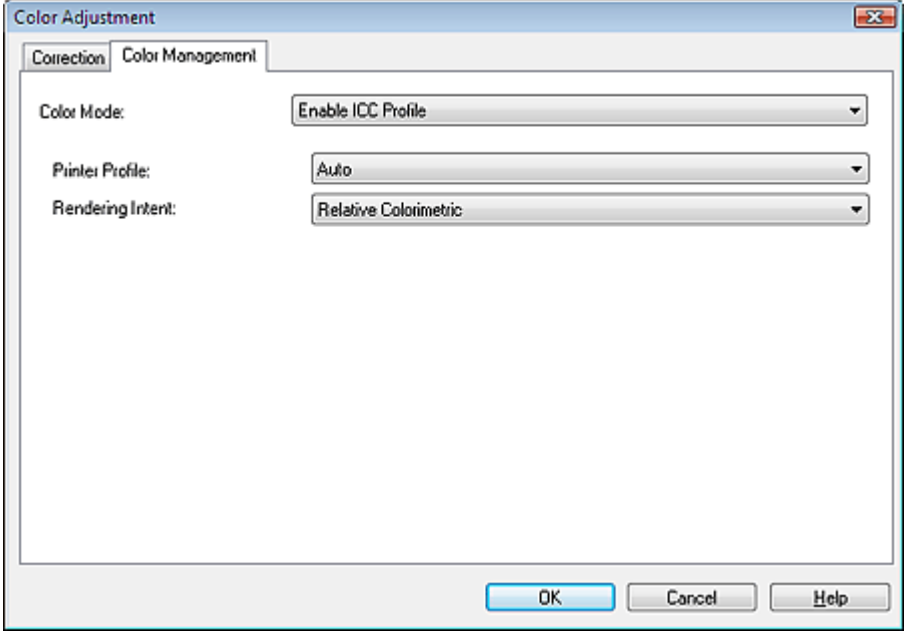

- **4.** Wählen Sie unter Farbmodus (Color Mode) die Option ICC-Profil aktivieren (Enable ICC Profile).
- **5.** Wählen Sie Auto unter Druckerprofil (Printer Profile) aus.

## **Hinweis**

- Unter Auto wird das am besten geeignete Profil auf der Grundlage von ausgewähltem Drucker, Papier und Druckqualität automatisch ausgewählt.
- Sie können auch ein bestimmtes ICC-Profil auswählen.
- **6.** Wählen Sie unter Renderpriorität (Rendering Intent) die gewünschte Methode für den Abgleich aus.

### **Hinweis**

Relativ kolorimetrisch (Relative Colorimetric): Das Bild wird so in den Farbraum des Druckers

konvertiert, dass die Quellfarben innerhalb der Farbskala des Zielraums zum nächsten Pegel reproduziert werden. Wählen Sie diese Option, wenn Sie in Farben drucken möchten, die dem Originalbild sehr nahe kommen.

- Farbmetrik (Perceptual): Das Bild wird mit dem Schwerpunkt auf gängige Farbtöne  $\equiv$ reproduziert. Wählen Sie diese Option, wenn Sie das Foto in gängigen Farbtönen drucken möchten.
- **7.** Klicken Sie auf OK.
- **8.** Klicken Sie auf Drucken (Print).

Das Dialogfeld Drucken (Print) wird angezeigt.

**9.** Klicken Sie auf OK.

## **Hinweis**

- Sie können auch die Farbbalance, die Helligkeit und den Kontrast des Bildes ändern.
	- Anpassen der Farbbalance
	- Anpassen von Helligkeit/Kontrast

Erweitertes Handbuch > Drucken über den Computer > Drucken mit der gebündelten Anwendungssoftware > Drucken optimaler Fotos > Drucken bearbeiteter oder retuschierter sRGB-Bilder

**Easy-PhotoPrint Pro** 

# **Drucken bearbeiteter oder retuschierter sRGB-Bilder**

Bearbeitete oder retuschierte sRGB-Bilder können in bearbeitetem bzw. retuschiertem Zustand gedruckt werden.

### **Wichtig**

- Bei bestimmten Druckertypen ist das Drucken mit dieser Einstellung nicht möglich.
- **1.** Rufen Sie Easy-PhotoPrint Pro auf, und wählen Sie das zu druckende Foto. Das Foto wird im rechten unteren Bildschirmbereich angezeigt.

### **Hinweis**

Weitere Informationen hierzu finden Sie unter " Auswählen eines Fotos ".

**2.** Klicken Sie im Fenster für die Druckereinstellungen auf Farbeinstellung... (Color Adjustment...).

Das Dialogfeld Farbeinstellung (Color Adjustment) wird angezeigt.

**3.** Klicken Sie auf die Registerkarte Farbmanagement (Color Management).

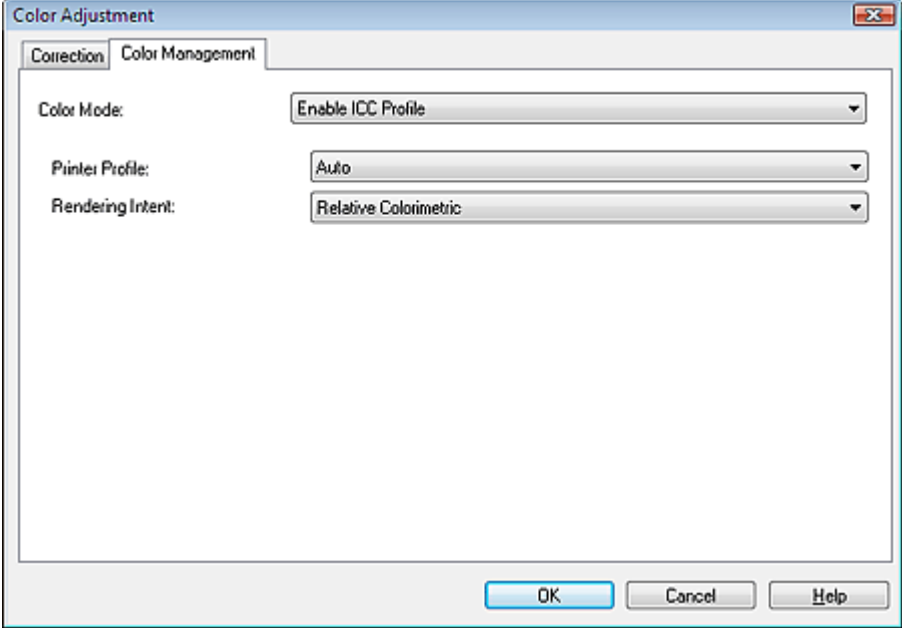

**4.** Wählen Sie für Farbmodus (Color Mode) die Option Linearer Farbton (Linear Tone).

### Drucken bearbeiteter oder retuschierter sRGB-Bilder 236 oldal / 568 oldal

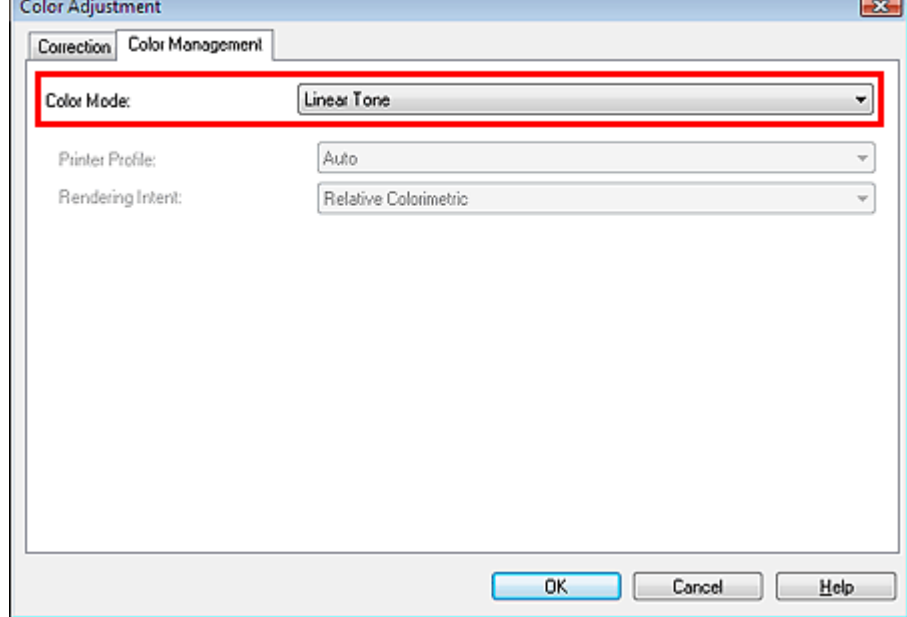

- **5.** Klicken Sie auf OK.
- **6.** Klicken Sie auf Drucken (Print). Das Dialogfeld Drucken (Print) wird angezeigt.
- **7.** Klicken Sie auf OK.

# **Hinweis**

z

Sie können auch die Farbbalance, die Helligkeit und den Kontrast des Bildes ändern. Anpassen der Farbbalance Anpassen von Helligkeit/Kontrast

Erweitertes Handbuch > Drucken über den Computer > Drucken mit der gebündelten Anwendungssoftware > Drucken optimaler Fotos > Drucken mit den einmaligen Farbtönen von Canon

**Easy-PhotoPrint Pro** 

# **Drucken mit den einmaligen Farbtönen von Canon**

Sie können sRGB-Bilder unter Verwendung von Canon Digital Photo Color drucken.

# **Hinweis**

- Canon Digital Photo Color ist die einmalige Technologie von Canon zur Bildverarbeitung. Unter Verwendung dieser Technologie können Sie Bilder in angesagten, optimalen Farbtönen drucken, indem ein hoher Kontrast mit scharfem, dreidimensionalem Effekt erzielt wird und die natürlichen Farben des Originalbildes reproduziert werden.
- **1.** Rufen Sie Easy-PhotoPrint Pro auf, und wählen Sie das zu druckende Foto.

Das Foto wird im rechten unteren Bildschirmbereich angezeigt.

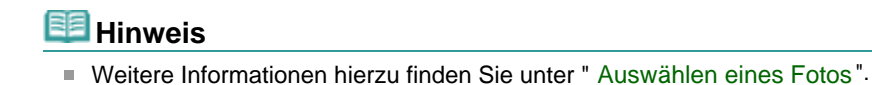

**2.** Klicken Sie im Fenster für die Druckereinstellungen auf Farbeinstellung... (Color Adjustment...).

Das Dialogfeld Farbeinstellung (Color Adjustment) wird angezeigt.

**3.** Klicken Sie auf die Registerkarte Farbmanagement (Color Management).

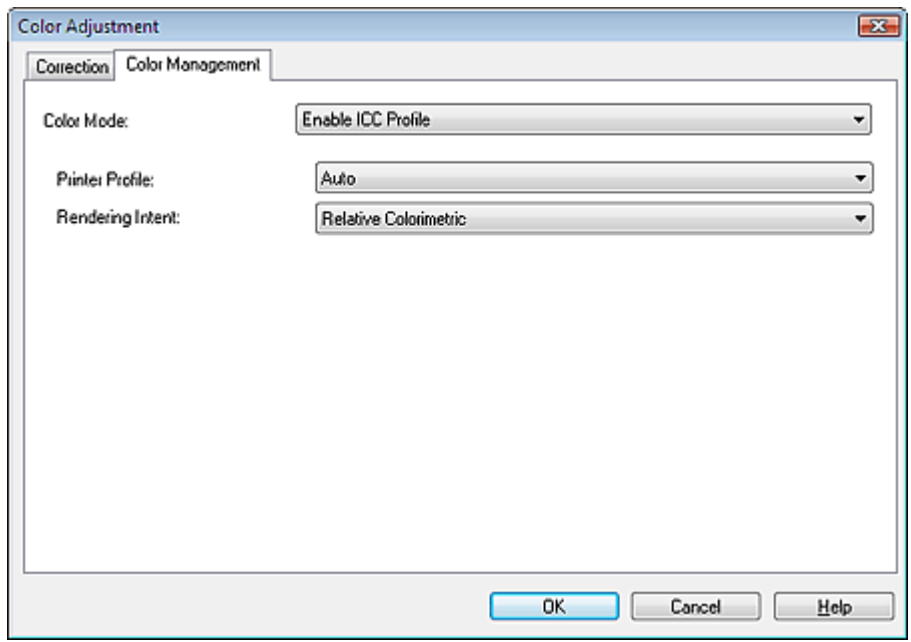

**4.** Wählen Sie unter Farbmodus (Color Mode) die Option Fotofarbe (Photo Color).

## Drucken mit den einmaligen Farbtönen von Canon 238 oldal / 568 oldal / 568 oldal

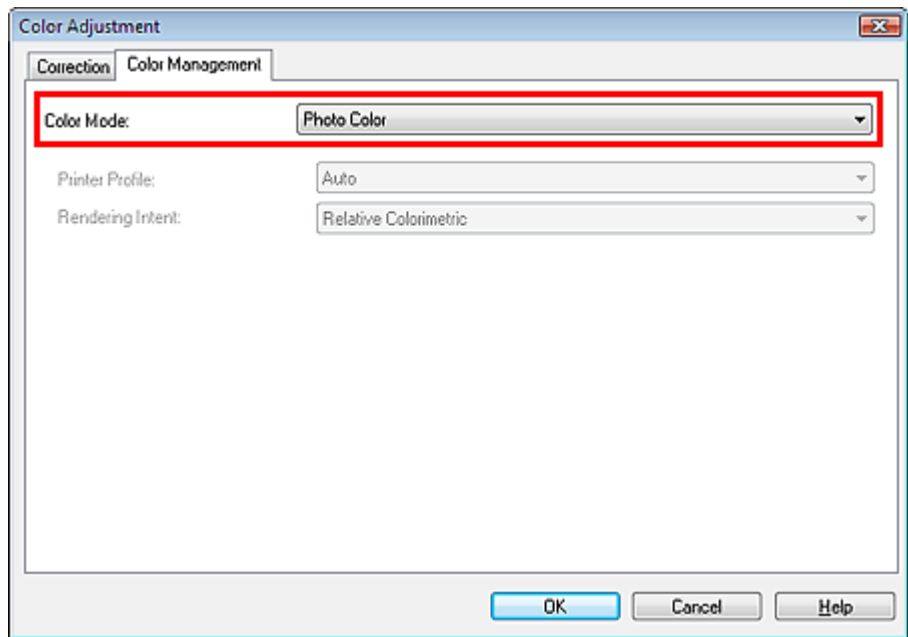

- **5.** Klicken Sie auf OK.
- **6.** Klicken Sie auf Drucken (Print). Das Dialogfeld Drucken (Print) wird angezeigt.
- **7.** Klicken Sie auf OK.

# **Hinweis**

Sie können auch die Farbbalance, die Helligkeit und den Kontrast des Bildes ändern. Anpassen der Farbbalance Anpassen von Helligkeit/Kontrast

Zum Seitenanfang<sup>\*</sup>

ž,

Drucken unter Berücksichtigung der Lichtverhältnisse in der Betrachtungsumg... 239 oldal / 568 oldal

### **Erweitertes Handbuch**

Erweitertes Handbuch > Drucken über den Computer > Drucken mit der gebündelten Anwendungssoftware > Drucken optimaler Fotos > Drucken unter Berücksichtigung der Lichtverhältnisse in der Betrachtungsumgebung

**Easy-PhotoPrint Pro** 

# **Drucken unter Berücksichtigung der Lichtverhältnisse in der Betrachtungsumgebung**

Sie können beim Drucken Farbtöne einstellen, die auf die Lichtverhältnisse am Ort der Betrachtung, Präsentation oder Ausstellung abgestimmt. Hierzu dient eine Funktion, mit der die Unterschiede in der Bildwirkung verringert werden.

### **Wichtig**

Bei bestimmten Druckertypen und Medien ist das Drucken mit dieser Einstellung nicht möglich.

## **Hinweis**

- Diese Funktion wird nur unter Windows Vista unterstützt.
- **1.** Rufen Sie Easy-PhotoPrint Pro auf, und wählen Sie das zu druckende Foto. Das Foto wird im rechten unteren Bildschirmbereich angezeigt.

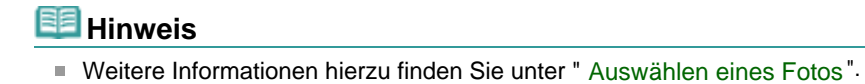

**2.** Klicken Sie im Fenster für die Druckereinstellungen auf Farbeinstellung... (Color Adjustment...).

Das Dialogfeld Farbeinstellung (Color Adjustment) wird angezeigt.

**3.** Klicken Sie auf die Registerkarte Farbmanagement (Color Management).

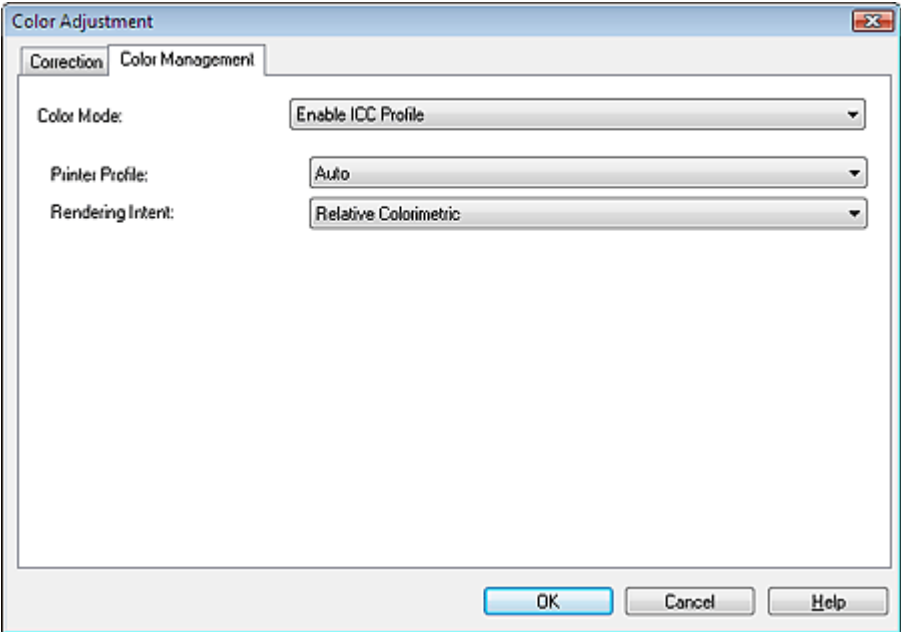

**4.** Wählen Sie unter Farbmodus (Color Mode) die Option Umgebungslichtkorrektur (Ambient Light Correction).

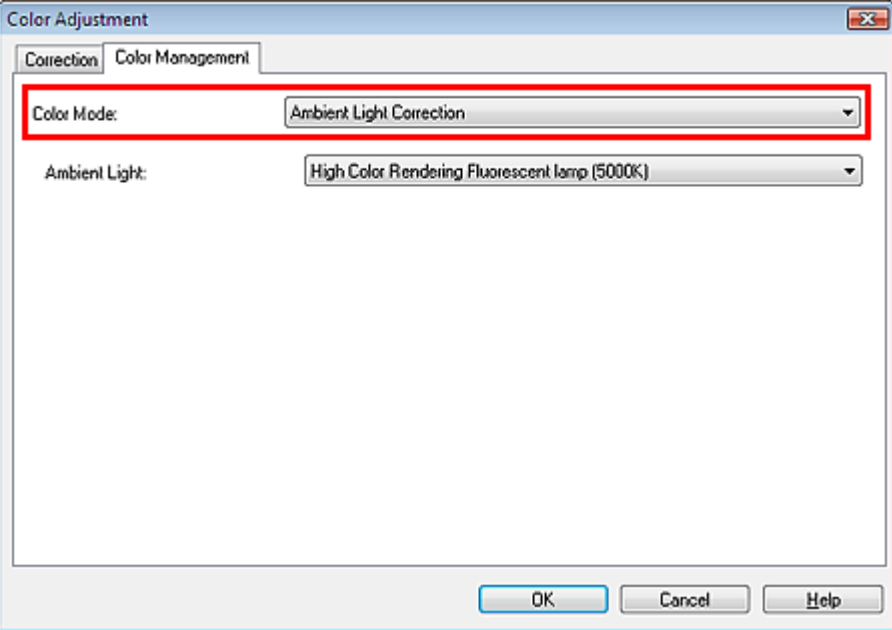

**5.** Wählen Sie in der Liste Umgebungslicht (Ambient Light) eine passende Klassifizierung der Lichtverhältnisse an dem Ort, an dem die Drucke präsentiert werden sollen.

## **Hinweis**

- Die Liste Umgebungslicht (Ambient Light) enthält die folgenden Optionen:
	- Fluoreszierende Lampe mit hoher Farbwiedergabe (6500 K) (High Color Rendering Fluorescent lamp (6500K))
	- Fluoreszierende Lampe mit hoher Farbwiedergabe (5000 K) (High Color Rendering Fluorescent lamp (5000K))
	- Fluoreszierende Lampe mit hoher Farbwiedergabe (3000 K) (High Color Rendering Fluorescent lamp (3000K))
	- Triphosphor-Fluoreszierende Lampe (6500 K) (Triphosphor Fluorescent lamp (6500K))
	- Triphosphor-Fluoreszierende Lampe (5000 K) (Triphosphor Fluorescent lamp (5000K))
	- Triphosphor-Fluoreszierende Lampe (4000 K) (Triphosphor Fluorescent lamp (4000K))
	- Triphosphor-Fluoreszierende Lampe (3000 K) (Triphosphor Fluorescent lamp (3000K))
	- Normale fluoreszierende Lampe (4000 K) (Normal Fluorescent lamp (4000K))
	- \*Die Bezeichnung kann von der tatsächlichen Bezeichnung Ihrer Leuchtstofflampe abweichen.
- Fluoreszierende Lampe mit hoher Farbwiedergabe: Diese Lampe mit guten Farbwiedergabe-Eigenschaften (natürliche Farbwirkung) wird für die Kontrolle, den Vergleich usw. eingesetzt, wenn exaktes Farbmanagement erforderlich ist. Die Farbtemperatur 5000 K wird oft für die Kontrolle von Druckerzeugnissen verwendet.
- Triphosphor-Fluoreszierende Lampe: Dieser Lampentyp wird vielfach in Wohnungen und Büros eingesetzt.
- Normale fluoreszierende Lampe: Diese Lampe verfügt über vergleichsweise schlechte Farbwiedergabe-Eigenschaften und führt zur Farbverfälschung.
- Je höher die Farbtemperatur, desto kühler die Tönung. Niedrigere Farbtemperaturen entsprechen einer wärmeren Tönung.
- **6.** Klicken Sie auf OK.
- **7.** Klicken Sie auf Drucken (Print).

Das Dialogfeld Drucken (Print) wird angezeigt.

### **8.** Klicken Sie auf OK.

## **Hinweis**

- Sie können auch die Farbbalance, die Helligkeit und den Kontrast des Bildes ändern.
	- Anpassen der Farbbalance
	- Anpassen von Helligkeit/Kontrast

Erweitertes Handbuch > Drucken über den Computer > Drucken mit der gebündelten Anwendungssoftware > Drucken mit Easy-PhotoPrint Pro

**Easy-PhotoPrint Pro** 

# **Drucken mit Easy-PhotoPrint Pro**

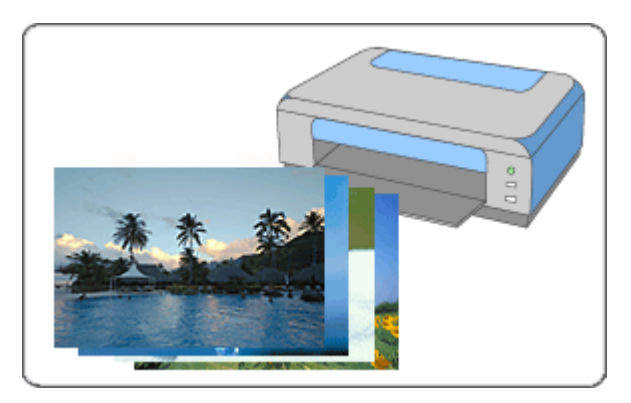

#### **Schritte**

- **1.** Starten von Easy-PhotoPrint Pro
- **2.** Auswählen eines Fotos
- **3.** Auswählen von Papier und Layout
- **4.** Drucken

### **Anpassen der Farben des Fotos**

- Drucken von Fotos in Graustufen
- Anpassen der Farbbalance
- Anpassen der Farbbalance mit Farbmustern
- Anpassen von Helligkeit/Kontrast
- Anpassen von Helligkeit/Kontrast mit Farbmustern

### **Tipp**

- Drucken randloser Fotos
- **Drucken eines Index**
- Drucken von Kontaktbögen
- Drucken von erweiterten Informationen
- **Zuschneiden von Fotos**
- Drucken mit angepasstem Druckformat
- Speichern der Druckeinstellungen

Erweitertes Handbuch > Drucken über den Computer > Drucken mit der gebündelten Anwendungssoftware > Drucken mit Easy-PhotoPrint Pro > Starten von Easy-PhotoPrint Pro

**Easy-PhotoPrint Pro** 

# **Starten von Easy-PhotoPrint Pro**

Easy-PhotoPrint Pro kann aus Adobe Photoshop oder Digital Photo Professional gestartet werden.

#### **Starten aus Adobe Photoshop**

**1.** Wählen Sie im Menü Datei (File) von Adobe Photoshop die Option Automatisieren (Automate) > Canon Easy-PhotoPrint Pro....

Easy-PhotoPrint Pro wird gestartet.

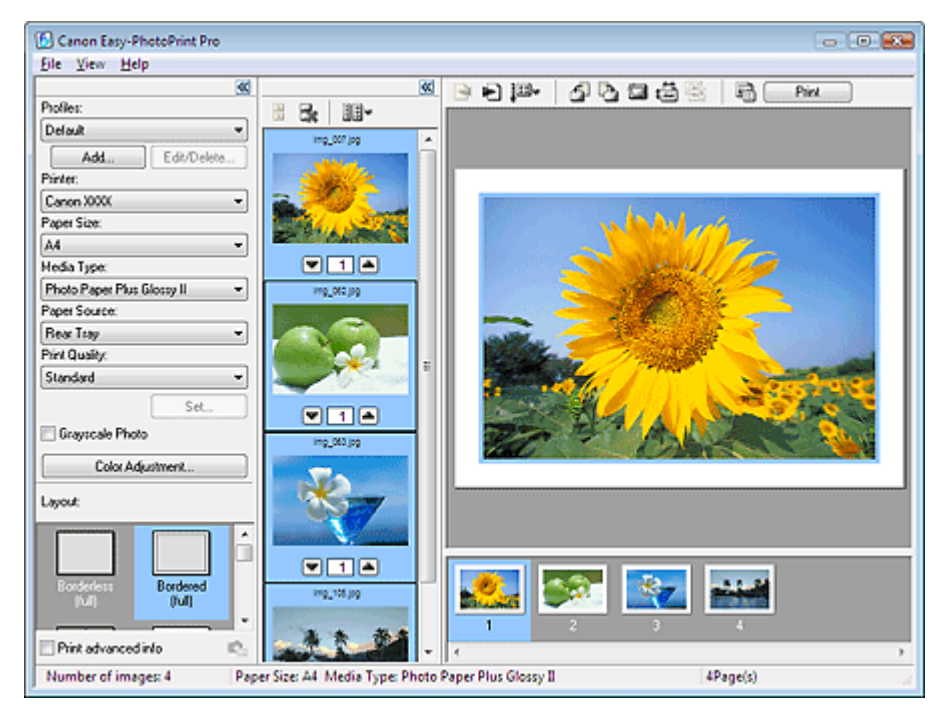

### **Wichtig**

- Easy-PhotoPrint Pro kann nicht gestartet werden, wenn kein Bild in Adobe Photoshop angezeigt wird.
- Wenn Easy-PhotoPrint Pro nach der Installation nicht im Menü von Adobe Photoshop angezeigt wird, führen Sie die folgenden Schritte zur Installation des Photoshop-Plug-Ins aus. 1. Beenden Sie Adobe Photoshop.

```
2. Klicken Sie auf das Menü Start und wählen Sie (Alle) Programme ((All) Programs) > Canon-
Dienstprogramme (Canon Utilities) > Easy-PhotoPrint Pro > Photoshop Plug-In Installer.
3. Folgen Sie den Bildschirmanweisungen, um die Installation auszuführen.
*Das Photoshop Plug-In wird nicht installiert, wenn Adobe Photoshop noch nie gestartet
wurde.
```
Wenn ein Bild in Adobe Photoshop CS3 unter Verwendung der Ebenenfunktion erstellt oder bearbeitet wird, wird es unter Umständen nicht in Easy-PhotoPrint Pro angezeigt. Kombinieren Sie in diesem Fall das Bild und die Ebene in Adobe Photoshop CS3.

### **Hinweis**

Die in Adobe Photoshop dargestellten Bilder werden in Easy-PhotoPrint Pro angezeigt.  $\bar{\mathbf{u}}$ 

#### **Starten aus Digital Photo Professional**

**1.** Wählen Sie im Menü Datei (File) von Digital Photo Professional Plug-In-Drucken (Plug-in printing) > Drucken mit Easy-PhotoPrint Pro (Print with Easy-PhotoPrint

## Starten von Easy-PhotoPrint Pro 243 oldal / 568 oldal

Pro).

Easy-PhotoPrint Pro wird gestartet.

# **Wichtig**

■ Easy-PhotoPrint Pro kann nicht gestartet werden, wenn kein Bild in Digital Photo Professional angezeigt wird.

# **Hinweis**

Die in Digital Photo Professional dargestellten Bilder werden in Easy-PhotoPrint Pro angezeigt.

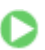

Auswählen eines Fotos 244 oldal / 568 oldal

## **Erweitertes Handbuch**

Erweitertes Handbuch > Drucken über den Computer > Drucken mit der gebündelten Anwendungssoftware > Drucken mit Easy-PhotoPrint Pro > Auswählen eines Fotos

### **Easy-PhotoPrint Pro**

# **Auswählen eines Fotos**

**1.** Stellen Sie sicher, dass das zu druckende Foto im rechten unteren Bildschirmbereich angezeigt wird.

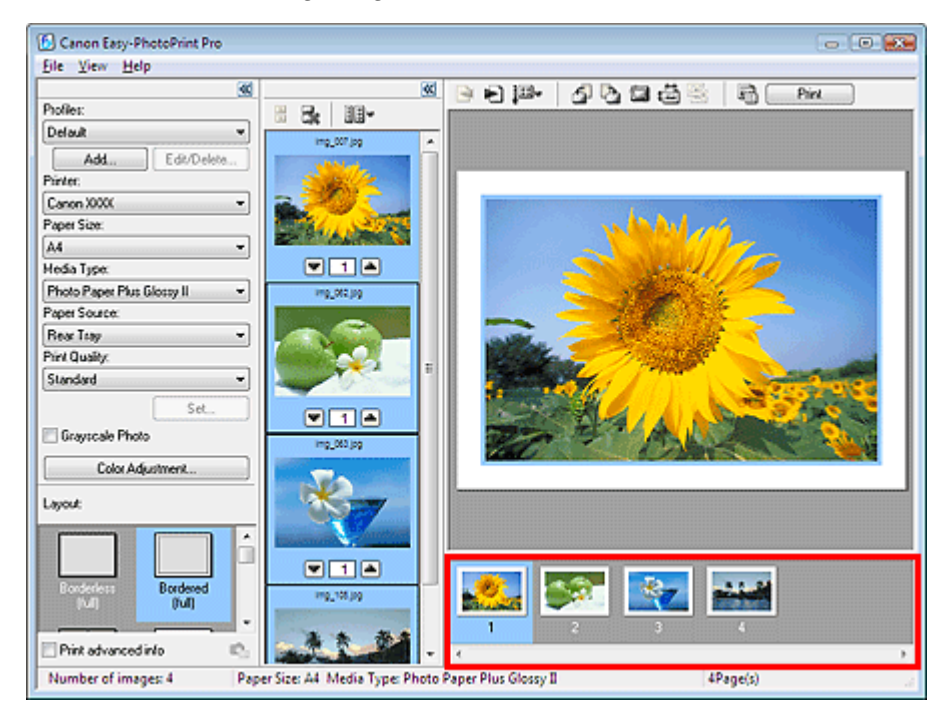

### **Hinweis**

- Klicken Sie zum Erhöhen der Anzahl der Kopien auf (Pfeil nach oben) unterhalb der Miniaturansicht in der Bildschirmmitte, bis die gewünschte Kopieanzahl erreicht ist. Klicken Sie zum Reduzieren der im Feld angezeigten Kopieanzahl auf **Verstein Augusten** unten).
- Sie können bis zu 99 Kopien pro Bild und insgesamt maximal 1.000 Kopien auswählen.
- Sie können die Druckreihenfolge ändern, indem Sie im Fenster für die Druckvorschau auf  $\blacksquare$ (Druckreihenfolge festlegen (Specify Print Order)) klicken.
- Sie können die Größe der Miniaturansichten ändern, indem Sie im Fenster für die Miniaturansicht auf  $\exists \exists \blacktriangledown$  (Größe der Miniaturansicht (Specify Thumbnail Size)) klicken.
- Klicken Sie auf  $\mathbb{R}$  (Bildauswahl aufheben (Clear Image Selection)), um die Auswahl aufzuheben.

C

Auswählen von Papier und Layout 245 oldal / 568 oldal

### **Erweitertes Handbuch**

Erweitertes Handbuch > Drucken über den Computer > Drucken mit der gebündelten Anwendungssoftware > Drucken mit Easy-PhotoPrint Pro > Auswählen von Papier und Layout

### **Easy-PhotoPrint Pro**

# **Auswählen von Papier und Layout**

**1.** Legen Sie abhängig vom verwendeten Drucker und Papier die folgenden Einstellungen fest:

Drucker (Printer) Papierformat (Paper Size) Medientyp (Media Type)

Papierquelle (Paper Source)

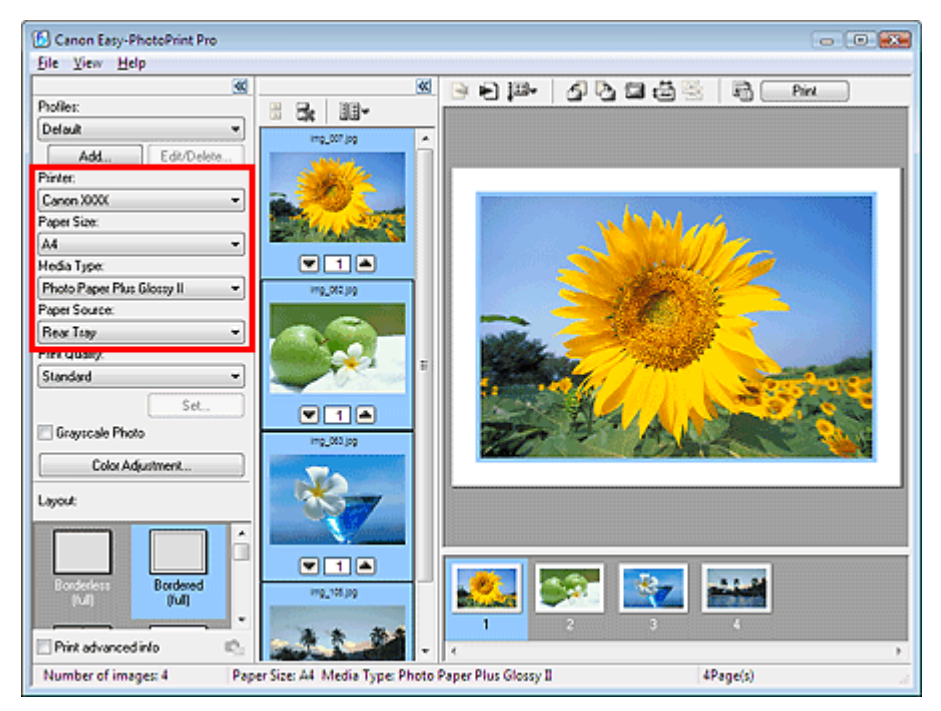

## **Wichtig**

Wenn Sie Fine Art als Papierformat (Paper Size) auswählen, wird oben und unten auf dem Papier automatisch ein Rand von 35 mm (1,38 Zoll) eingestellt. Es wird empfohlen, dass Sie vor dem Drucken den Druckbereich mit dem angezeigten Bild in der Vorschau prüfen.

## **Hinweis**

- Je nach verwendetem Drucker werden möglicherweise unterschiedliche Optionen für das Papierformat und den Medientyp angezeigt.
- Je nach verwendetem Drucker und Medientyp werden möglicherweise unterschiedliche Optionen für die Papierquelle angezeigt.
- Wählen Sie für Drucker (Printer) den XPS-Druckertreiber ("Modellbezeichnung XPS"), wenn Sie  $\mathbb{R}^d$ im hochdynamischen Bereich (16-Bit-Verarbeitung) drucken möchten. Unter "XPS-Druckertreiber" finden Sie Details zum XPS-Druckertreiber.
- **2.** Wählen Sie unter Druckqualität (Print Quality) die gewünschte Druckqualität aus.

### **Hinweis**

Je nach Drucker oder Medientyp sind unterschiedliche Optionen für die Qualität verfügbar.

**3.** Wählen Sie unter Layout ein Layout.

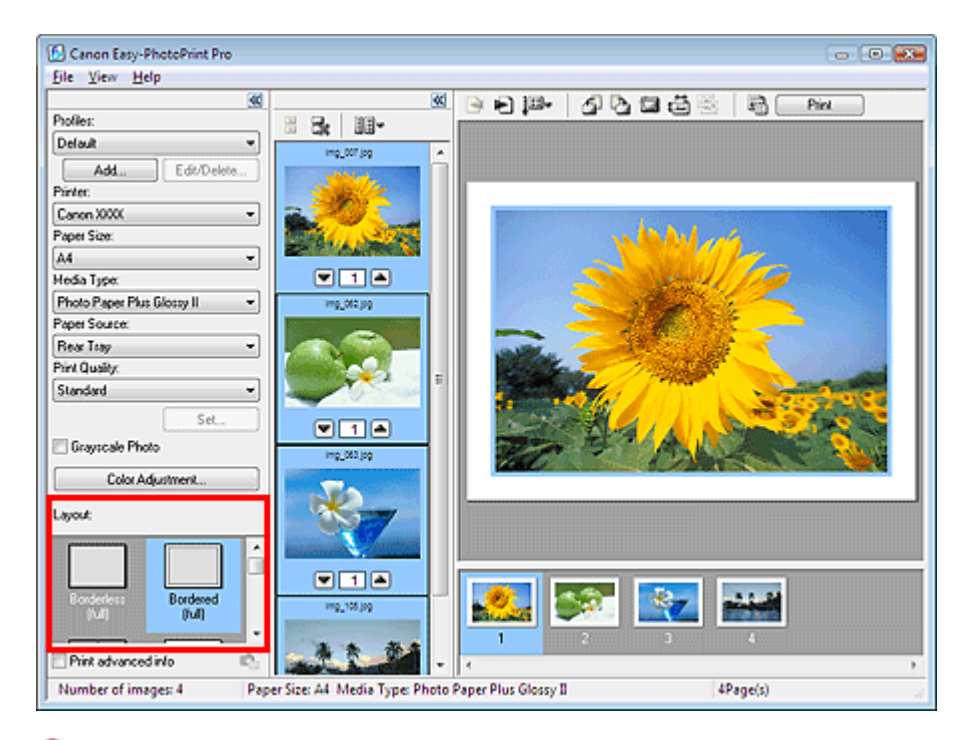

## **Wichtig**

Wenn Normalpapier (Plain Paper) unter Medientyp (Media Type) und Mit Rand (voll) (Bordered (full)) unter Layout ausgewählt wird, kann das Druckergebnis weich sein. Ändern Sie in diesem Fall die Option für Medientyp (Media Type) oder Layout und drucken Sie erneut.

## **Hinweis**

Die verfügbaren Layouts können je nach Drucker, Papierformat und Medientyp variieren.

# **Hinweis**

- Für randlose Fotos und Index-Drucke können Sie erweiterte Einstellungen wie Erweiterungsumfang und Bildanordnung festlegen. Klicken Sie nach der Auswahl eines Layouts rechts neben Layout auf Einstellen... (Set...).
- Bei Auswahl von Mit Rand (voll) (Bordered (full)) unter Layout können Sie das Druckformat und den Rand angeben.
	- Drucken mit angepasstem Druckformat
- Sie können auch die Farbbalance, die Helligkeit und den Kontrast des Bildes ändern. Anpassen der Farbbalance
	- Anpassen von Helligkeit/Kontrast

C

Erweitertes Handbuch > Drucken über den Computer > Drucken mit der gebündelten Anwendungssoftware > Drucken mit Easy-PhotoPrint Pro > Drucken

**Easy-PhotoPrint Pro** 

# **Drucken**

**1.** Klicken Sie auf Drucken (Print).

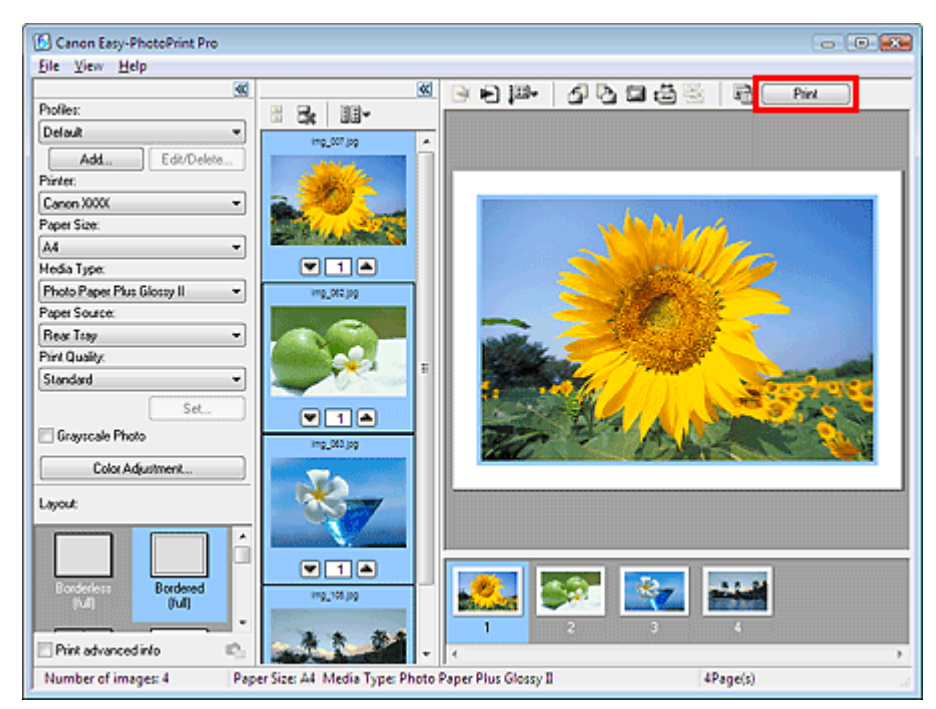

Das Dialogfeld Drucken (Print) wird angezeigt.

## **Hinweis**

- Sie können die Druckreihenfolge ändern, indem Sie im Fenster für die Druckvorschau auf (Druckreihenfolge festlegen) klicken.
- **2.** Klicken Sie auf OK.

### **Wichtig**

Wenn die Meldung "Beim Drucken ist ein Fehler aufgetreten. Nicht genügend Arbeitsspeicher zum Drucken." beim Drucken mit aus Adobe Photoshop gestartetem Easy-PhotoPrint Pro angezeigt wird, kann das Problem unter Umständen durch die Erhöhung der Speicherzuweisung für Adobe Photoshop gelöst werden.

## **Hinweis**

- Wählen Sie für Drucker (Printer) den XPS-Druckertreiber, wenn Sie im hochdynamischen Bereich (16-Bit-Verarbeitung) drucken möchten.
	- Unter "XPS-Druckertreiber" finden Sie Details zum XPS-Druckertreiber.
- Sie können Fotos in Graustufen drucken oder Fotos beschneiden. Außerdem können Sie in verschiedenen Stilen drucken, einschließlich Index-Druck und Kontaktbögen.
	- Drucken von Fotos in Graustufen
	- **Zuschneiden von Fotos**
	- Drucken randloser Fotos
	- Drucken eines Index
	- Drucken von Kontaktbögen
	- Drucken von erweiterten Informationen

ุค

Anpassen der Farben des Fotos 248 oldal / 568 oldal

### **Erweitertes Handbuch**

Erweitertes Handbuch > Drucken über den Computer > Drucken mit der gebündelten Anwendungssoftware > Anpassen der Farben des Fotos

**Easy-PhotoPrint Pro** 

# **Anpassen der Farben des Fotos**

- Drucken von Fotos in Graustufen
- Anpassen der Farbbalance
- Anpassen der Farbbalance mit Farbmustern
- Anpassen von Helligkeit/Kontrast
- Anpassen von Helligkeit/Kontrast mit Farbmustern

Erweitertes Handbuch > Drucken über den Computer > Drucken mit der gebündelten Anwendungssoftware > Anpassen der Farben des Fotos > Drucken von Fotos in Graustufen

**Easy-PhotoPrint Pro** 

# **Drucken von Fotos in Graustufen**

Sie können Farbfotos in Graustufen drucken.

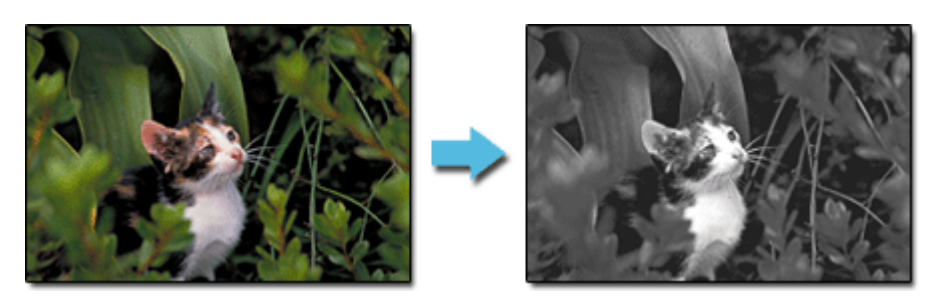

**1.** Stellen Sie sicher, dass das zu druckende Foto im rechten unteren Bildschirmbereich angezeigt wird.

### **Hinweis**

- Weitere Informationen hierzu finden Sie unter " Auswählen eines Fotos ".
- **2.** Aktivieren Sie im Fenster für die Druckereinstellungen das Kontrollkästchen Graustufenfoto (Grayscale Photo).

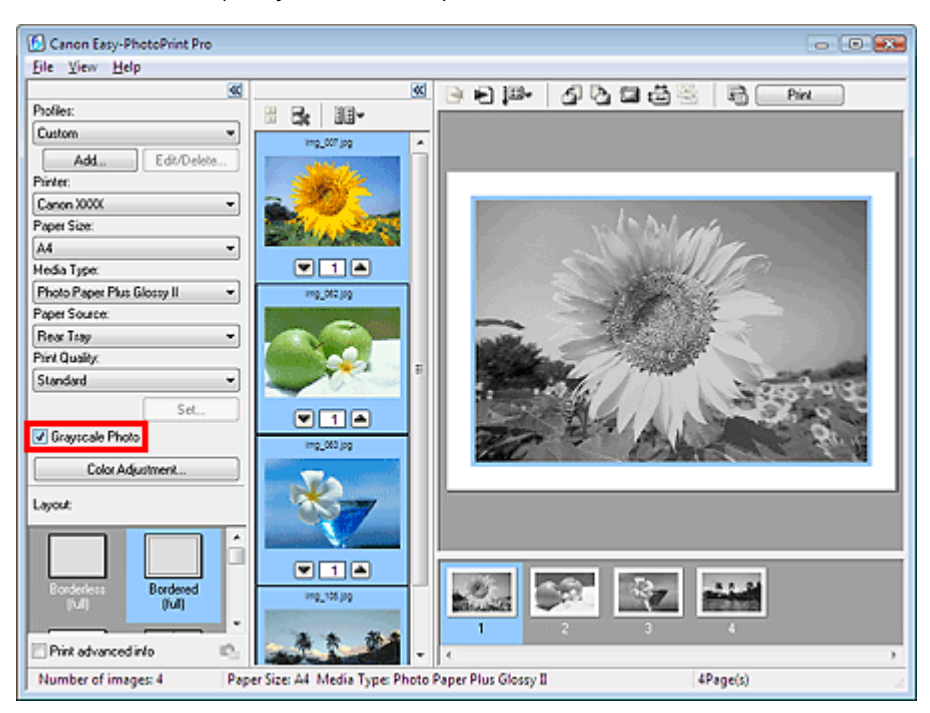

## **Wichtig**

Bei aktiviertem Kontrollkästchen Graustufenfoto (Grayscale Photo) werden alle ausgewählten Bilder in Graustufen gedruckt.

### **Hinweis**

Im Fenster Farbeinstellung (Color Adjustment) können Sie den Schwarzgrad von Graustufenfotos anpassen.

Zum Anzeigen des Dialogfelds Farbeinstellung (Color Adjustment) aktivieren Sie im Fenster für die Druckereinstellungen das Kontrollkästchen Graustufenfoto (Grayscale Photo) und klicken auf Farbeinstellung... (Color Adjustment...). Weitere Details finden Sie in der Hilfe.

**3.** Klicken Sie auf Drucken (Print).

Das Dialogfeld Drucken (Print) wird angezeigt.

**4.** Klicken Sie auf OK.

# **Wichtig**

An den oberen und unteren Kanten von Graustufenfotos können weiße Streifen auftreten. Drucken Sie in diesen Fällen mit einem Rand von mindestens 45 mm (1,77 Zoll) an der oberen und unteren Kante.

Wenn Sie die für Layout die Option Mit Rand (Rand 45) (Bordered (Margin 45)) wählen, werden die Bilder beim Drucken so verkleinert, dass an der oberen und unteren Kante relativ zur Druckrichtung ein Rand von 45 mm (1,77 Zoll) bleibt.

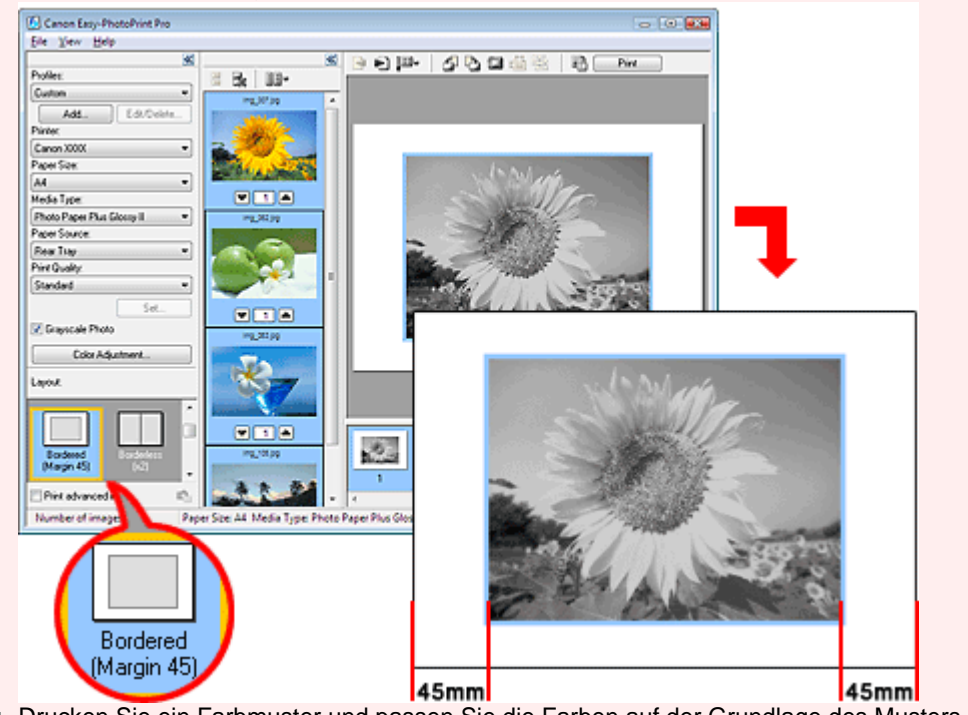

Drucken Sie ein Farbmuster und passen Sie die Farben auf der Grundlage des Musters an, wenn sich das Druckergebnis nach dem Anpassen der Farbbalance im Dialogfeld Farbeinstellung (Color Adjustment) vom Vorschaubild unterscheidet. Anpassen der Farbbalance mit Farbmustern

Erweitertes Handbuch > Drucken über den Computer > Drucken mit der gebündelten Anwendungssoftware > Anpassen der Farben des Fotos > Anpassen der Farbbalance

**Easy-PhotoPrint Pro** 

# **Anpassen der Farbbalance**

Sie können die Farbbalance eines Bildes anpassen.

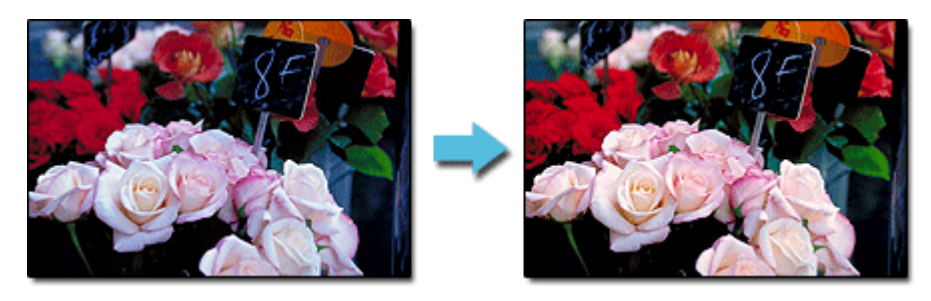

**1.** Stellen Sie sicher, dass das zu druckende Foto im rechten unteren Bildschirmbereich angezeigt wird.

### **Hinweis**

- Weitere Informationen hierzu finden Sie unter " Auswählen eines Fotos ".
- **2.** Klicken Sie im Fenster für die Druckereinstellungen auf Farbeinstellung... (Color Adjustment...).

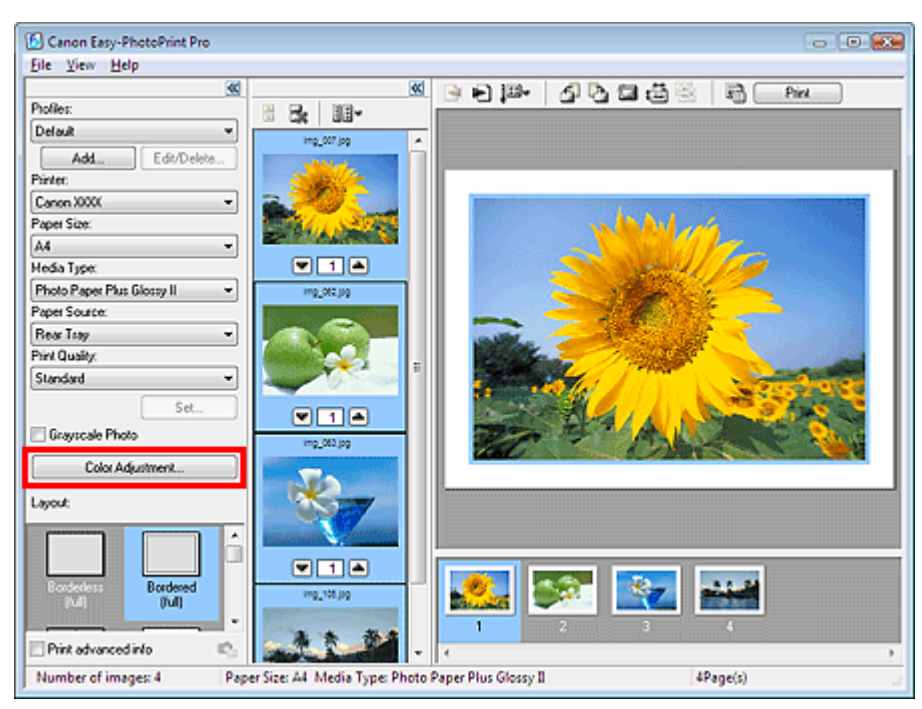

Das Dialogfeld Farbeinstellung (Color Adjustment) wird angezeigt.

**3.** Stellen Sie unter Farbmanagement (Color Balance) die Intensität für Zyan (Cyan), Magenta und Gelb (Yellow) ein.

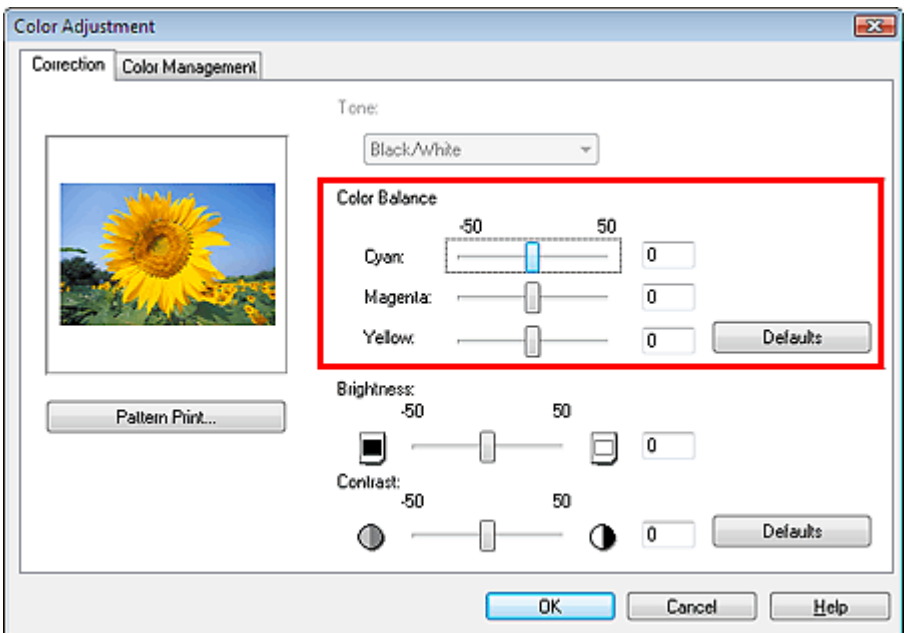

# **Wichtig**

- Drucken Sie ein Farbmuster, und passen Sie die Farben auf der Grundlage des Musters an, wenn sich das Druckergebnis nach dem Anpassen der Farbbalance vom Vorschaubild unterscheidet.
- Anpassen der Farbbalance mit Farbmustern
- Die Anpassung der Farbbalance wird auf alle zu druckenden Bilder angewendet.

# **Hinweis**

- Ziehen Sie den Schieberegler nach rechts, um die Intensität zu erhöhen, und nach links, um sie zu verringern.
- **4.** Klicken Sie auf OK.

Zum Seitenanfang<sup>\*</sup>

à.
Erweitertes Handbuch > Drucken über den Computer > Drucken mit der gebündelten Anwendungssoftware > Anpassen der Farben des Fotos > Anpassen der Farbbalance mit Farbmustern

**Easy-PhotoPrint Pro** 

# **Anpassen der Farbbalance mit Farbmustern**

Sie können ein Muster eines Bildes drucken und die Farbbalance des Bildes auf der Grundlage des Musters anpassen.

**1.** Stellen Sie sicher, dass das zu druckende Foto im rechten unteren Bildschirmbereich angezeigt wird.

### **Hinweis**

- Weitere Informationen hierzu finden Sie unter " Auswählen eines Fotos".
- **2.** Klicken Sie im Fenster für die Druckereinstellungen auf Farbeinstellung... (Color Adjustment...).

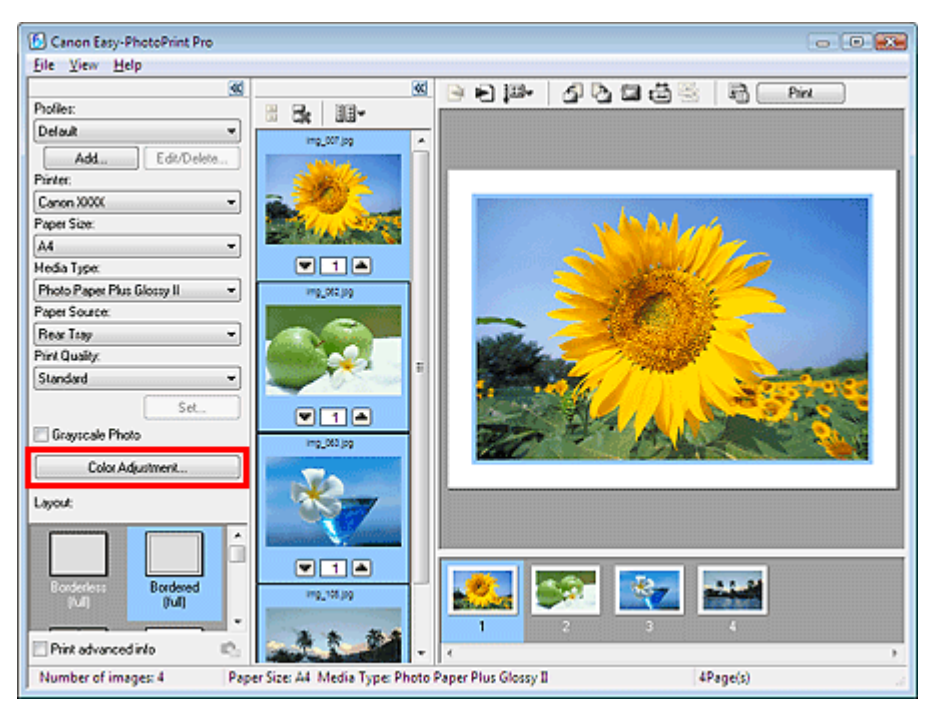

Das Dialogfeld Farbeinstellung (Color Adjustment) wird angezeigt.

**3.** Klicken Sie auf Musterdruck (Pattern Print...).

c

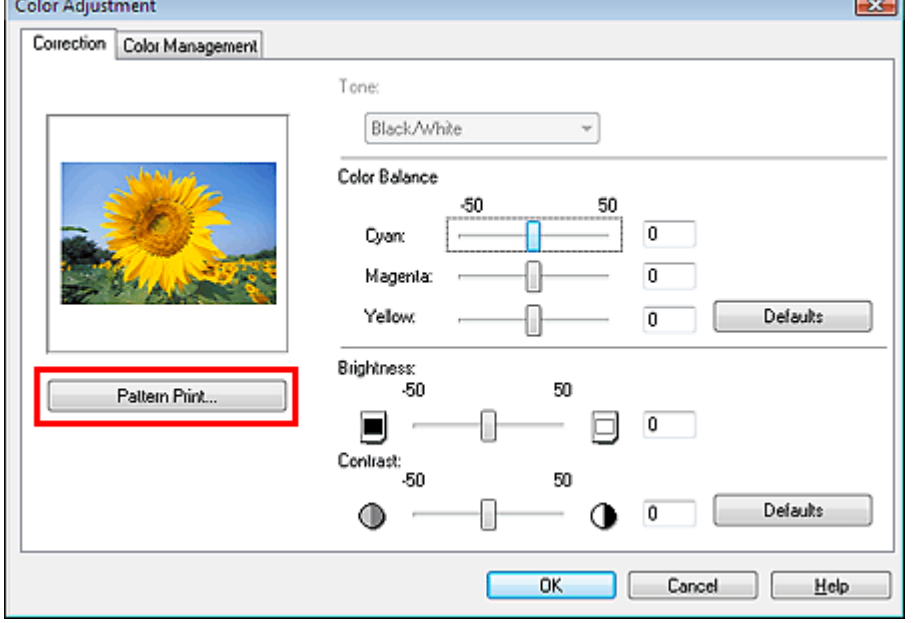

Das Fenster Musterdruck (Pattern Print) wird angezeigt.

**4.** Wählen Sie für Musterdruck (Pattern Print) die Option Farbe (Color) und wählen Sie dann die Farbrichtung, in die Sie anpassen möchten.

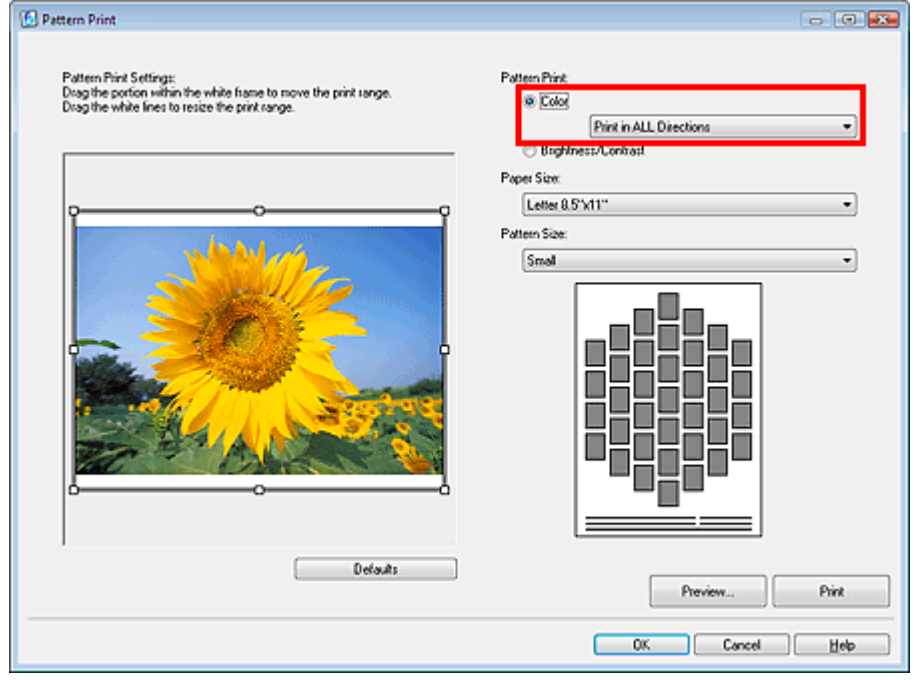

# **Hinweis**

Wählen Sie In ALLE Richtungen drucken (Print in ALL Directions), um ein in den folgenden sechs Richtungen angepasstes Muster des Bildes zu drucken. (Das Bild mit den aktuellen Farbbalancewerten wird in der Mitte gedruckt.) Bestimmen Sie mithilfe des Musters die Farbrichtung, in die die Farbbalance angepasst werden soll.

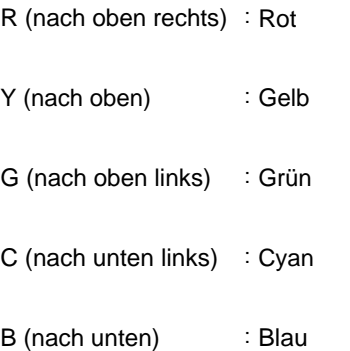

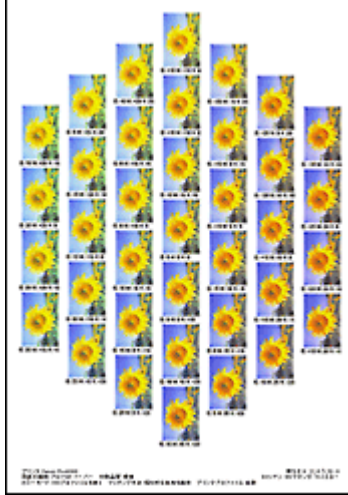

M (nach unten rechts) : Magenta

Wählen Sie eine bestimmte Richtung wie In Richtung R drucken (Print in Direction R), um ein in der ausgewählten Richtung angepasstes Muster des Bildes zu drucken. (Das Bild mit den aktuellen Farbbalancewerten wird unten links gedruckt.) Wählen Sie beispielsweise In Richtung R drucken (Print in Direction R), um ein detaillierteres Muster des Bereichs in Richtung R des Musters für alle Richtungen zu drucken (der Bereich mit rotem Rahmen in der nachfolgenden Abbildung). Dies ermöglicht das Prüfen von mehr Varianten als in allen Richtungen.

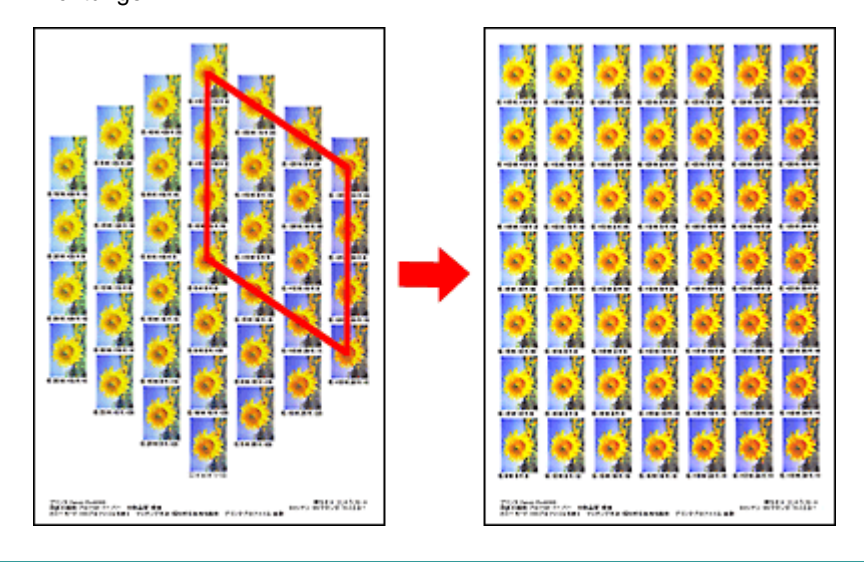

**5.** Wählen Sie das Papierformat (Paper Size) und die Mustergröße (Pattern Size).

# **Hinweis**

- Vor dem Drucken des Musters kann das Bild beschnitten werden. Verschieben Sie den weißen Rahmen in der Vorschau, um den Beschnittbereich zu ändern.
- Klicken Sie auf Vorschau... (Preview...), um die Druckvorschau in einem neuen Fesnter zu
- öffnen, in dem Sie die Einstellungen vor dem Drucken überprüfen können.
- In der Hilfe finden Sie Einzelheiten zum Fenster Musterdruck (Pattern Print).

### **6.** Klicken Sie auf Drucken (Print).

Das Muster wird gedruckt.

- **7.** Klicken Sie auf OK.
- **8.** Wählen Sie das Bild mit der gewünschten Farbbalance aus dem gedruckten Muster aus und geben Sie die unter dem Bild angezeigten Werte unter Farbmanagement (Color Balance) ein.
- **9.** Klicken Sie auf OK.

Erweitertes Handbuch > Drucken über den Computer > Drucken mit der gebündelten Anwendungssoftware > Anpassen der Farben des Fotos > Anpassen von Helligkeit/Kontrast

**Easy-PhotoPrint Pro** 

# **Anpassen von Helligkeit/Kontrast**

Sie können die Helligkeit und den Kontrast von Bildern anpassen.

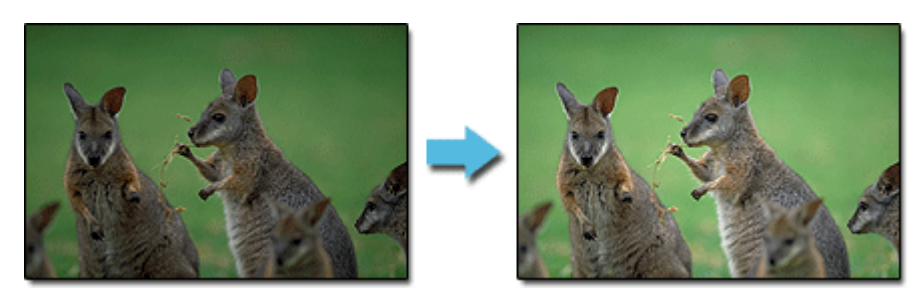

**1.** Stellen Sie sicher, dass das zu druckende Foto im rechten unteren Bildschirmbereich angezeigt wird.

#### **Hinweis**

- Weitere Informationen hierzu finden Sie unter " Auswählen eines Fotos".
- **2.** Klicken Sie im Fenster für die Druckereinstellungen auf Farbeinstellung... (Color Adjustment...).

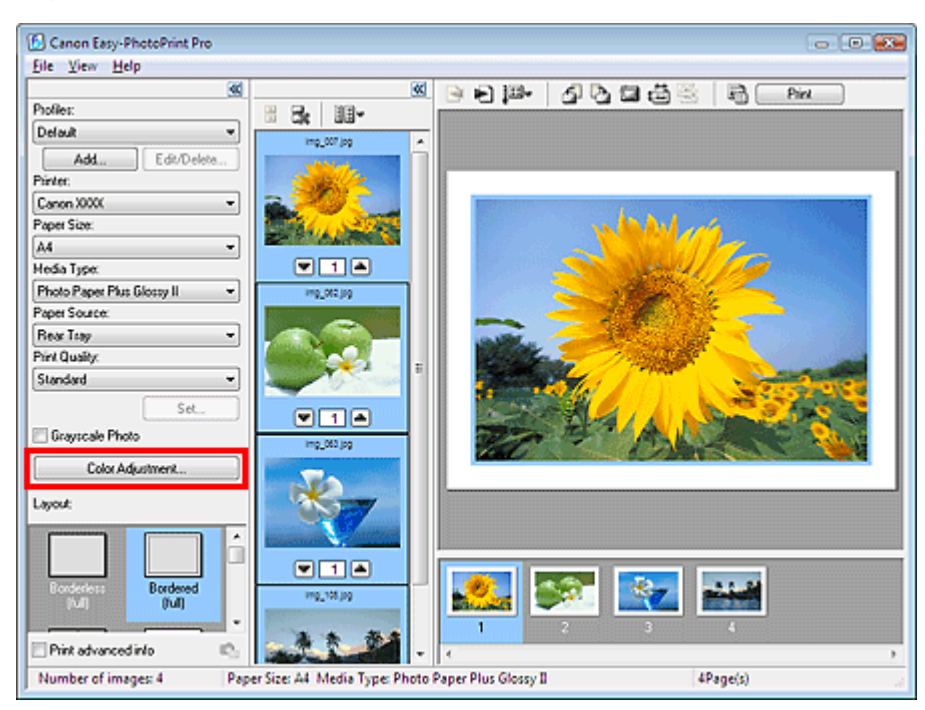

Das Dialogfeld Farbeinstellung (Color Adjustment) wird angezeigt.

**3.** Passen Sie die Helligkeit (Brightness) und den Kontrast (Contrast) an.

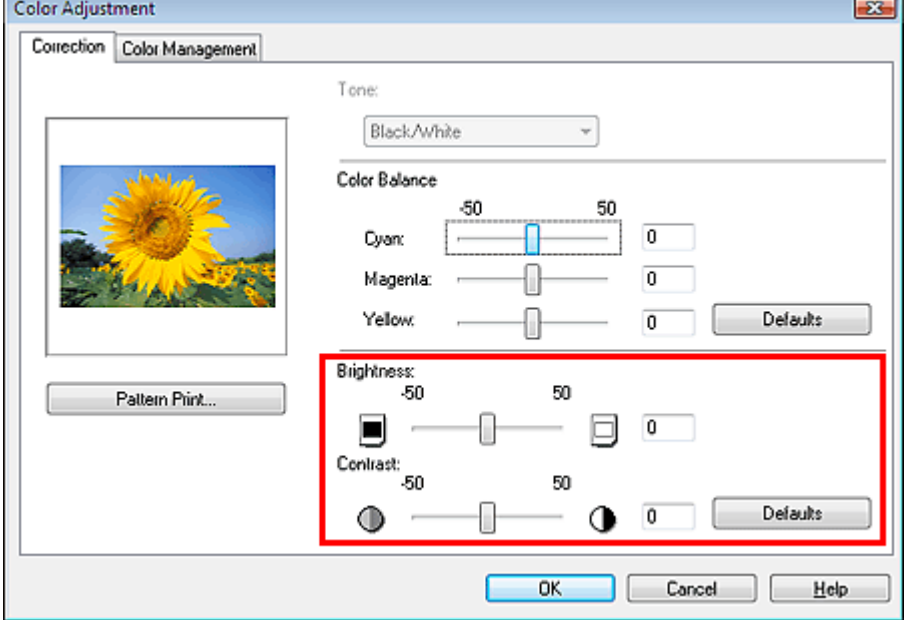

# **Wichtig**

- Drucken Sie ein Farbmuster, und passen Sie die Farben auf der Grundlage des Musters an, wenn sich das Druckergebnis nach dem Anpassen von Helligkeit und Kontrast vom Vorschaubild unterscheidet.
- Anpassen von Helligkeit/Kontrast mit Farbmustern
- Die Anpassung von Helligkeit/Kontrast wird auf alle zu druckenden Bilder angewendet.

# **Hinweis**

- Ziehen Sie unter Helligkeit (Brightness) den Schieberegler nach rechts, um ein helleres Bild zu erhalten, und nach links, um ein dunkleres Bild zu erhalten.
- $\blacksquare$ Ziehen Sie unter Kontrast (Contrast) den Schieberegler nach rechts, um den Kontrast des Bildes zu erhöhen, und nach links, um ihn zu verringern.

**4.** Klicken Sie auf OK.

Erweitertes Handbuch > Drucken über den Computer > Drucken mit der gebündelten Anwendungssoftware > Anpassen der Farben des Fotos > Anpassen von Helligkeit/Kontrast mit Farbmustern

**Easy-PhotoPrint Pro** 

# **Anpassen von Helligkeit/Kontrast mit Farbmustern**

Sie können ein Muster eines Bildes drucken und Helligkeit/Kontrast des Bildes auf der Grundlage des Musters anpassen.

**1.** Stellen Sie sicher, dass das zu druckende Foto im rechten unteren Bildschirmbereich angezeigt wird.

### **Hinweis**

- Weitere Informationen hierzu finden Sie unter " Auswählen eines Fotos".
- **2.** Klicken Sie im Fenster für die Druckereinstellungen auf Farbeinstellung... (Color Adjustment...).

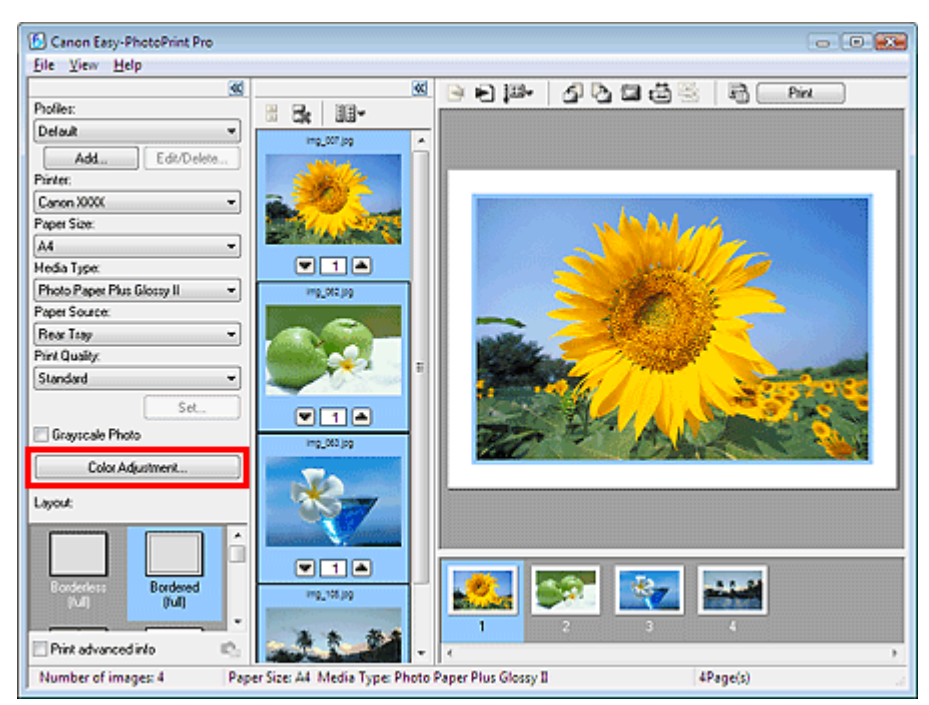

Das Dialogfeld Farbeinstellung (Color Adjustment) wird angezeigt.

**3.** Klicken Sie auf Musterdruck (Pattern Print...).

 $\sim$ 

#### Anpassen von Helligkeit/Kontrast mit Farbmustern 259 oldal / 568 oldal

**Contract Administration** 

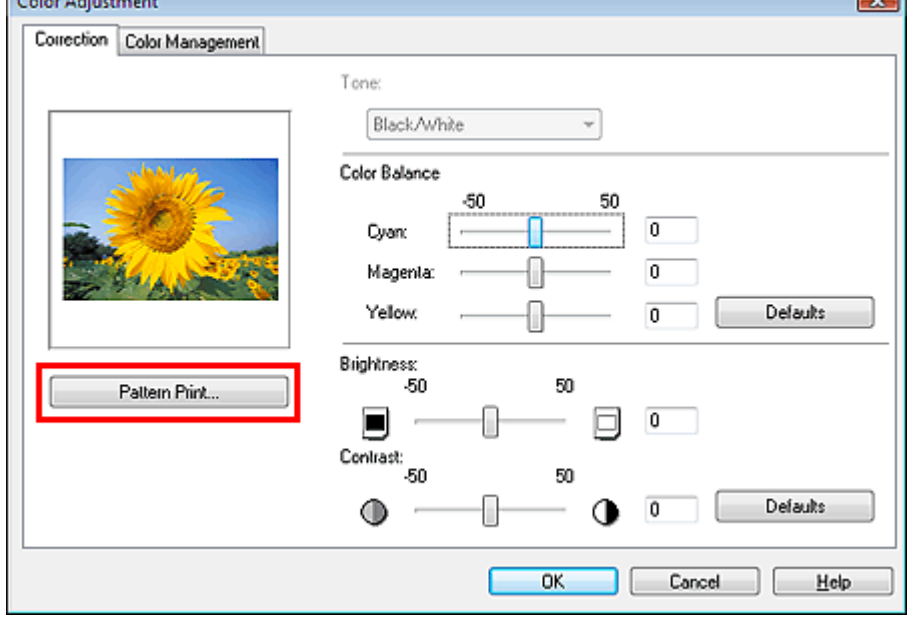

Das Fenster Musterdruck (Pattern Print) wird angezeigt.

**4.** Wählen Sie für Musterdruck (Pattern Print) die Option Helligkeit/Kontrast (Brightness /Contrast).

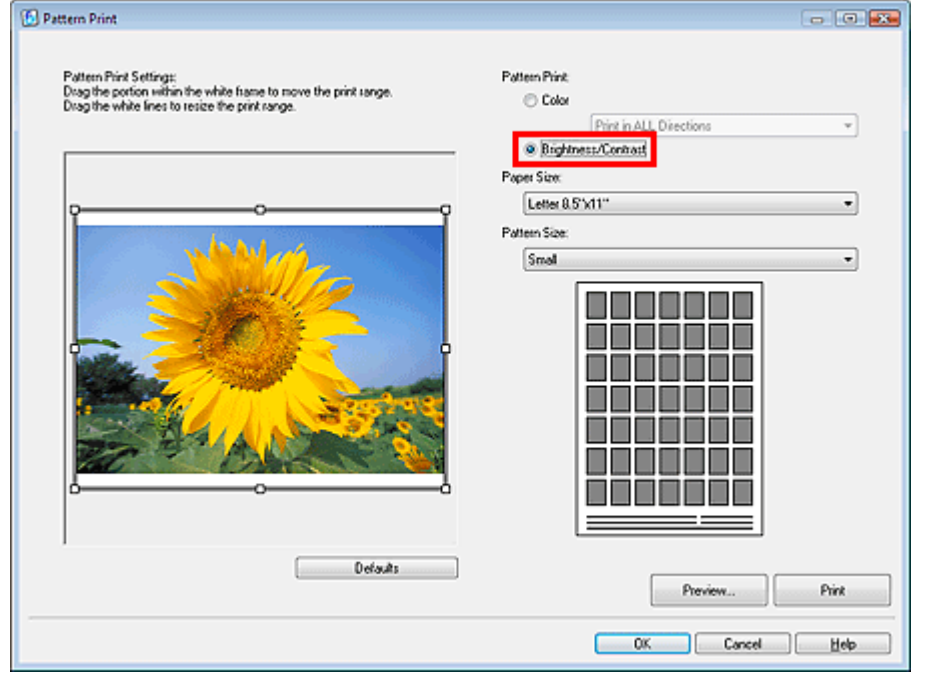

**5.** Wählen Sie das Papierformat (Paper Size) und die Mustergröße (Pattern Size).

# **Hinweis**

- Vor dem Drucken des Musters kann das Bild beschnitten werden. Verschieben Sie den weißen Rahmen in der Vorschau, um den Beschnittbereich zu ändern.
- Klicken Sie auf Vorschau... (Preview...), um die Druckvorschau in einem neuen Fenster zu öffnen, in dem Sie die Einstellungen vor dem Drucken überprüfen können.
- In der Hilfe finden Sie Einzelheiten zum Fenster Musterdruck (Pattern Print).

#### **6.** Klicken Sie auf Drucken (Print).

Das Muster wird gedruckt.

### **Hinweis**

Das Quellbild wird in der Mitte gedruckt. Die Helligkeit nimmt von unten nach oben zu. Der Kontrast nimmt von links nach rechts zu.

Anpassen von Helligkeit/Kontrast mit Farbmustern 260 oldal / 568 oldal / 568 oldal

- **7.** Klicken Sie auf OK.
- **8.** Wählen Sie das Bild mit der gewünschten Helligkeit/dem Kontrast aus dem gedruckten Muster aus und geben Sie die unter dem Bild angezeigten Werte unter Helligkeit (Brightness) und Kontrast (Contrast) ein.
- **9.** Klicken Sie auf OK.

Erweitertes Handbuch > Drucken über den Computer > Drucken mit der gebündelten Anwendungssoftware > Easy-PhotoPrint Pro-Einstellungen

**Easy-PhotoPrint Pro** 

# **Easy-PhotoPrint Pro-Einstellungen**

- **Drucken randloser Fotos**
- Drucken eines Index
- Drucken von Kontaktbögen
- Drucken von erweiterten Informationen
- **Zuschneiden von Fotos**
- Drucken mit angepasstem Druckformat
- Speichern der Druckeinstellungen

Drucken randloser Fotos 262 oldal / 568 oldal

### **Erweitertes Handbuch**

Erweitertes Handbuch > Drucken über den Computer > Drucken mit der gebündelten Anwendungssoftware > Easy-PhotoPrint Pro-Einstellungen > Drucken randloser Fotos

### **Easy-PhotoPrint Pro**

# **Drucken randloser Fotos**

Sie können randlose Fotos durch Auswählen eines randlosen Layouts unter Layout im Fenster für die Druckereinstellungen drucken.

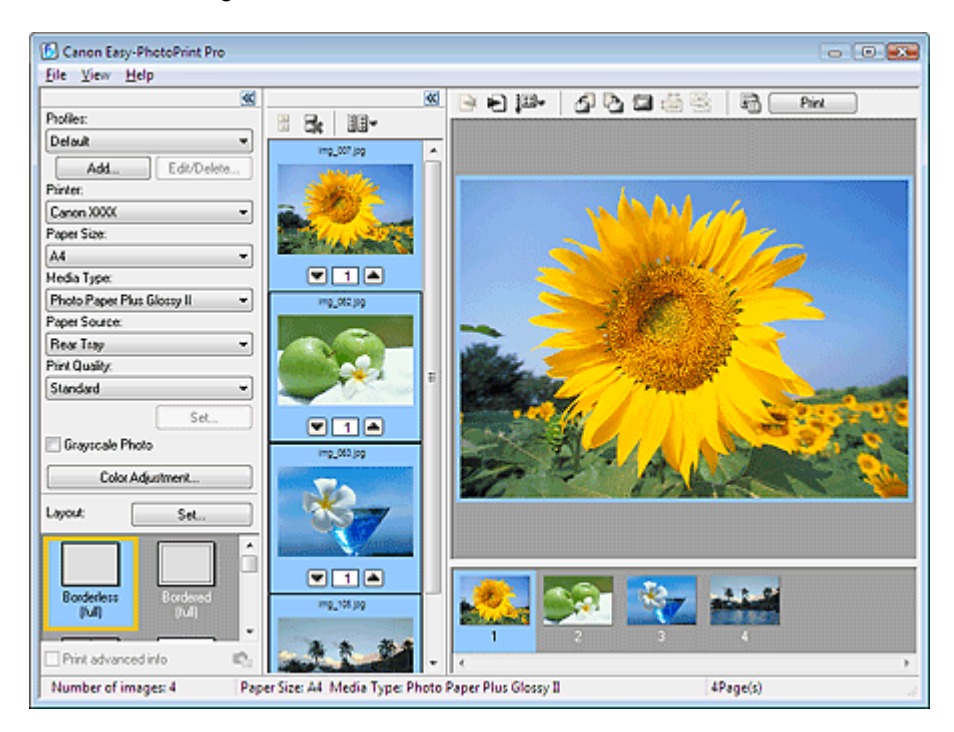

### **Hinweis**

Wählen Sie ein randloses Layout und klicken Sie rechts neben Layout auf Einstellen... (Set...), um das Dialogfeld Randlosdruck-Erweiterungsumfang einstellen (Set Amount of Extension of Borderless Printing) anzuzeigen, in dem Sie den Erweiterungsumfang festlegen können. In der Hilfe finden Sie weitere Einzelheiten.

Erweitertes Handbuch > Drucken über den Computer > Drucken mit der gebündelten Anwendungssoftware > Easy-PhotoPrint Pro-Einstellungen > Drucken eines Index

#### **Easy-PhotoPrint Pro**

# **Drucken eines Index**

Sie können einen Index ausgewählter Fotos drucken. Bei einem Index werden die Miniaturansichten der Fotos auf einer Seite gedruckt. Sie können somit Ihre Fotos übersichtlich verwalten.

Wählen Sie im Fenster für die Druckereinstellungen unter Layout die Option Index, um einen Index zu drucken.

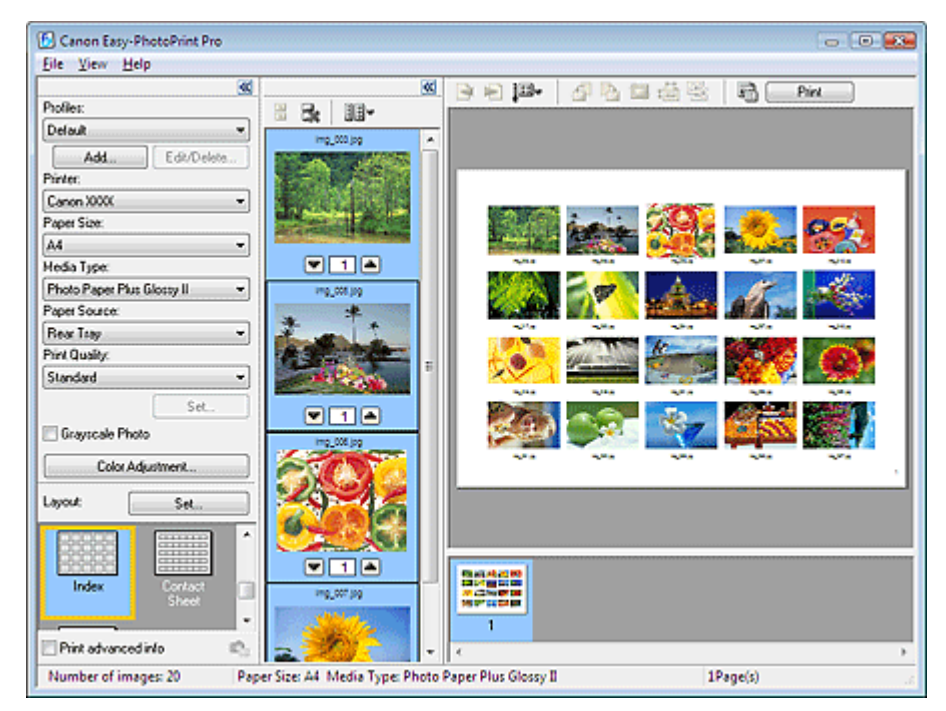

# **Wichtig**

Sie können gleichzeitig bis zu 80 Bilder zu einer Seite hinzufügen.

### **Hinweis**

- Ì. Indexdrucke können nur auf Papier im Format Letter 8.5"x11", A4 und A3 gedruckt werden.
- i. Wählen Sie Index und klicken Sie rechts neben Layout auf Einstellen... (Set...), um die Anzahl von Spalten und Zeilen zu ändern oder eine Kopfzeile/Fußzeile hinzuzufügen.

Drucken von Kontaktbögen 264 oldal / 568 oldal

#### **Erweitertes Handbuch**

Erweitertes Handbuch > Drucken über den Computer > Drucken mit der gebündelten Anwendungssoftware > Easy-PhotoPrint Pro-Einstellungen > Drucken von Kontaktbögen

**Easy-PhotoPrint Pro** 

# **Drucken von Kontaktbögen**

Sie können einen Index von Fotos mit einem Design drucken, das wie negative Filmstreifen aussieht.

Wählen Sie im Fenster für die Druckereinstellungen unter Layout die Option Kontaktbogen (Contact Sheet), um einen Kontaktbogen zu drucken.

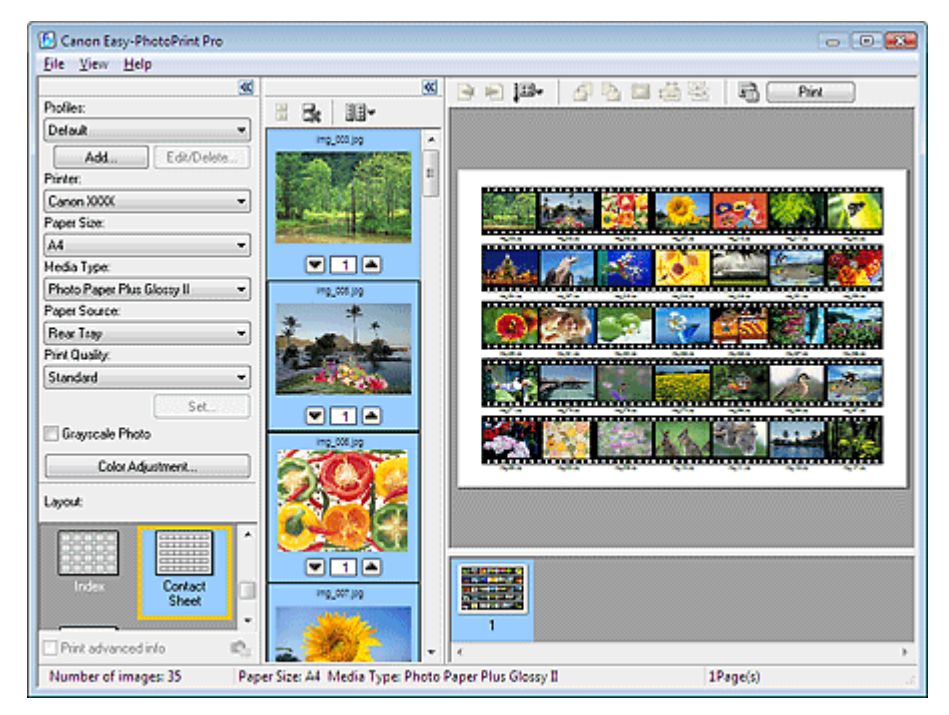

# **Hinweis**

Kontaktbögen können nur auf Papier im Format Letter 8.5"x11" und A4 gedruckt werden.

Erweitertes Handbuch > Drucken über den Computer > Drucken mit der gebündelten Anwendungssoftware > Easy-PhotoPrint Pro-Einstellungen > Drucken von erweiterten Informationen

**Easy-PhotoPrint Pro** 

# **Drucken von erweiterten Informationen**

Aktivieren Sie im Fenster für die Druckereinstellungen das Kontrollkästchen Erweit. Info. druck. (Print advanced info), um das Foto und die Fotoinformationen oder Farbkorrekturinformationen nebeneinander zu drucken.

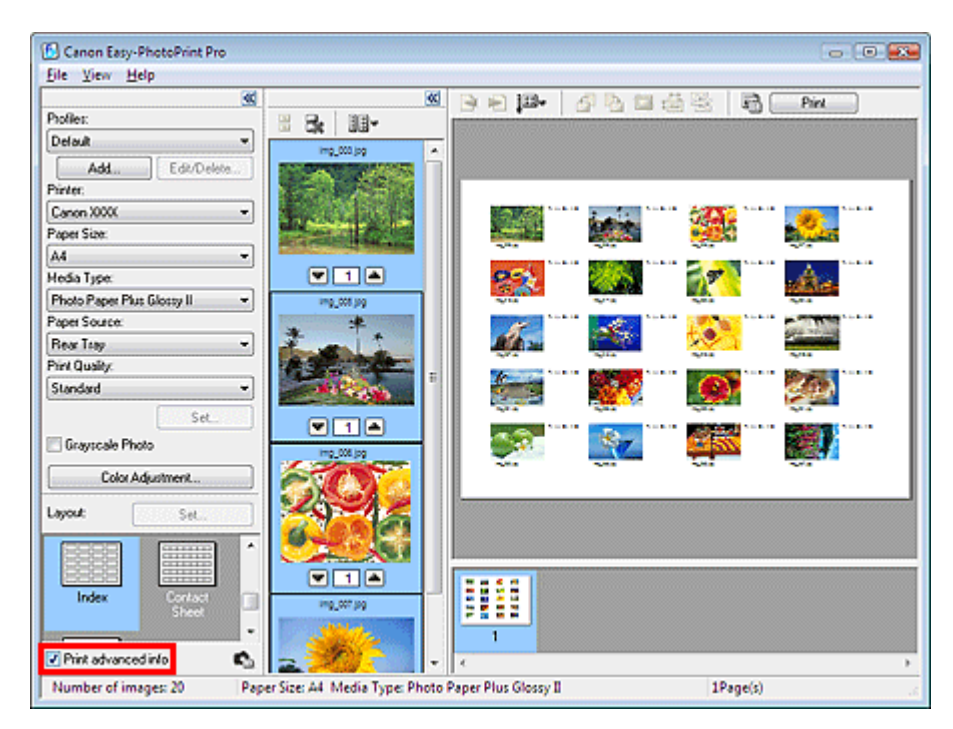

# **Hinweis**

- Die angezeigten Fotoinformationen können sich je nach der Anwendung, aus der Easy-PhotoPrint Pro gestartet wird, unterscheiden.
- Klicken Sie auf **Cal (Einstellungen für erweiterte Informationen (Advanced Information Settings))**, um die Informationsanzeige anzupassen (Druckposition, Element usw.). In der Hilfe finden Sie weitere Einzelheiten.
- Die folgenden Kombinationen von Layout und Papierformat stehen zum Drucken von Fotoinformationen oder Farbkorrekturinformationen zur Verfügung.

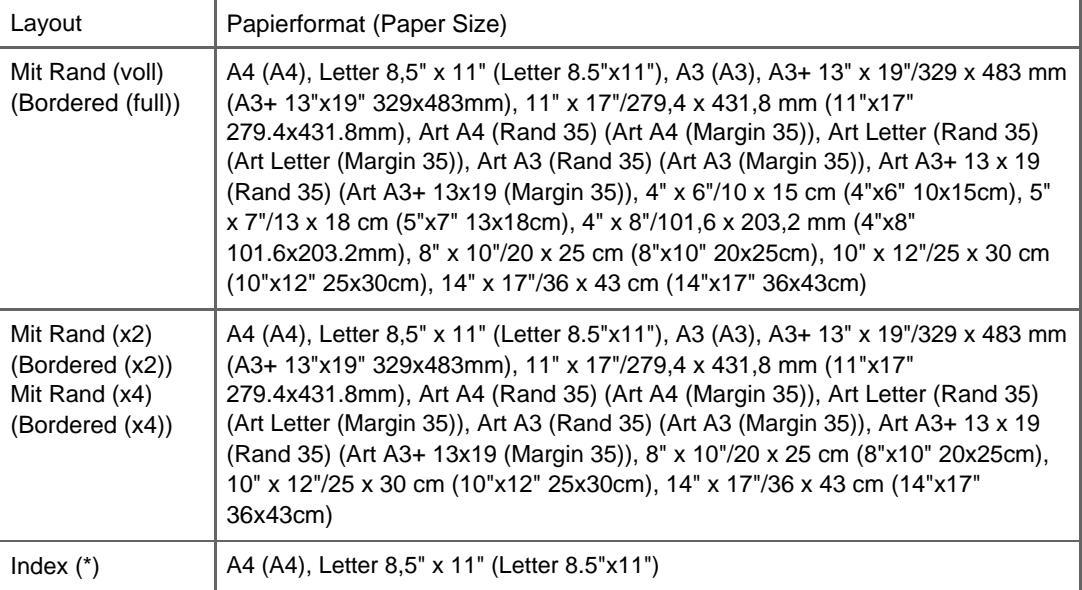

\*Wenn für Layout die Option Index, ausgewählt ist, werden nur die Fotoinformationen gedruckt.

### Drucken von erweiterten Informationen 266 oldal / 568 oldal / 568 oldal

\*Bei Auswahl von Index (Index) unter Layout (Layout) wird die Anordnung der Bilder automatisch in vier Spalten und fünf Zeilen geändert.

Wenn Sie die Druckposition der Fotoinformationen für alle Bilder ändern möchten, wählen Sie ein Bild aus und klicken auf (Schaltfläche zum Ändern der Druckposition der Fotoinformationen für das Bild).

Erweitertes Handbuch > Drucken über den Computer > Drucken mit der gebündelten Anwendungssoftware > Easy-PhotoPrint Pro-Einstellungen > Zuschneiden von Fotos

Easy-PhotoPrint Pro

# **Zuschneiden von Fotos**

Beim Beschneiden eines Fotos werden die nicht erwünschten Teile des Fotos durch Auswählen der erwünschten Teile entfernt.

Klicken Sie im Fenster für die Druckvorschau auf (Zuschneiden (Trimming)) oder doppelklicken Sie auf das Vorschaubild.

Verschieben Sie den weißen Rahmen so, dass er den zu beschneidenden Bereich des Bildes eingrenzt, und klicken Sie auf OK.

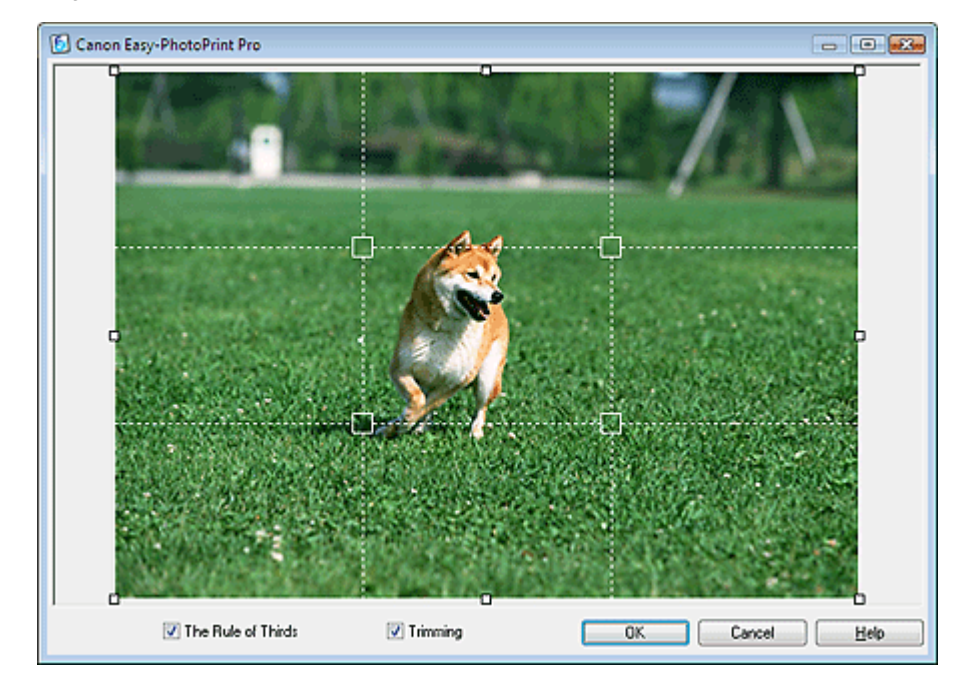

# **Hinweis**

- Um den Schnittbereich zu verschieben, platzieren Sie den Cursor innerhalb des weißen Rahmens und ziehen diesen an die gewünschte Position. Ziehen Sie die weißen Linien, um den Schnittbereich zu vergrößern bzw. zu verkleinern.
- Aktivieren Sie das Kontrollkästchen Drittelregel (The Rule of Thirds), um weiße, gestrichelte Linien einzublenden. Ziehen Sie einen der Kreuzungspunkte (weiße Quadrate) oder eine der weißen, gestrichelten Linien über das Hauptmotiv des Fotos, um eine ausgewogene Komposition zu erstellen.

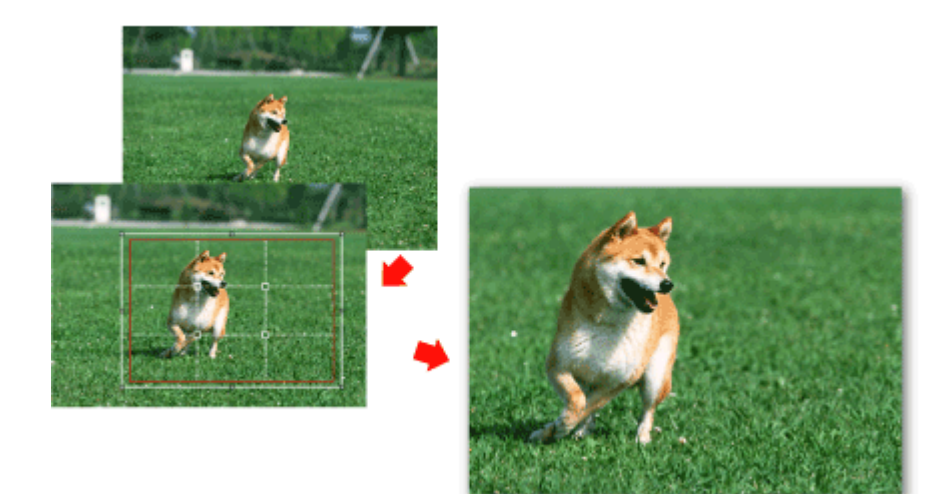

Erweitertes Handbuch > Drucken über den Computer > Drucken mit der gebündelten Anwendungssoftware > Easy-PhotoPrint Pro-Einstellungen > Drucken mit angepasstem Druckformat

**Easy-PhotoPrint Pro** 

# **Drucken mit angepasstem Druckformat**

Klicken Sie auf (Druckformat festlegen) im Fenster für die Druckvorschau, um das Druckformat und den Rand vor dem Drucken anzupassen.

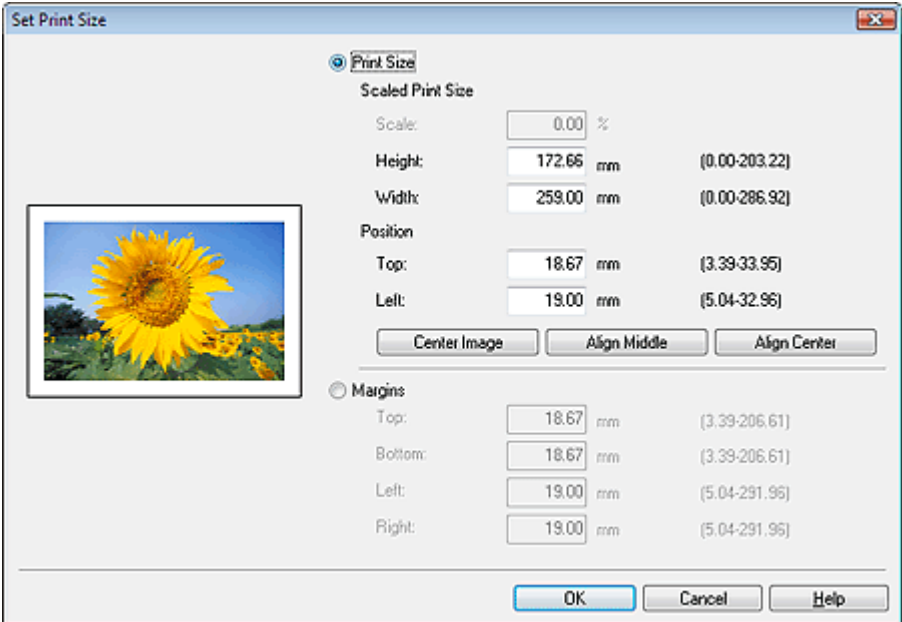

#### **Wichtig**

- Legen Sie Werte für Drucker (Printer), Papierformat (Paper Size) und Layout fest, bevor Sie die Werte unter Skalierung (Scale), Höhe (Height) usw. im Dialogfeld Druckformat einstellen (Set Print Size) ändern. Wenn Sie die Einstellungen für Drucker (Printer), Papierformat (Paper Size) oder Layout nach dem Ändern der Werte ändern, werden sie auf die ursprünglichen Werte zurückgesetzt.
- Legen Sie zum Zurücksetzen der Werte für Skalierung (Scale), Höhe (Height) und anderer Werte im Dialogfeld Druckformat einstellen (Set Print Size) auf die ursprünglichen Werte die Anzahl der Kopien unter der Miniaturansicht auf 0 fest und geben Sie dann die Anzahl erneut an.

#### **Hinweis**

- Das Druckformat kann nur dann angepasst werden, wenn unter Layout die Option Mit Rand (voll) m, (Bordered (full)) ausgewählt ist.
- Ränder können nur dann angepasst werden, wenn das Bild beschnitten wird. Ì.

Speichern der Druckeinstellungen 270 oldal / 568 oldal

#### **Erweitertes Handbuch**

Erweitertes Handbuch > Drucken über den Computer > Drucken mit der gebündelten Anwendungssoftware > Easy-PhotoPrint Pro-Einstellungen > Speichern der Druckeinstellungen

**Easy-PhotoPrint Pro** 

# **Speichern der Druckeinstellungen**

Sie können häufig verwendete Kombinationen von Papierformat, Medientyp, Farbeinstellung usw. als benutzerdefinierte Profile speichern. Gespeicherte Profile können aus einer Liste geladen werden. Damit können Sie Fotos sofort mit Ihren bevorzugten Einstellungen drucken.

Klicken Sie im Fenster für die Druckereinstellungen auf Hinzufügen... (Add...), um das Dialogfeld Zu Profilen hinzufügen (Add to Profiles) anzuzeigen. Geben Sie Werte für Name und Beschreibung (Description) ein und klicken Sie auf OK.

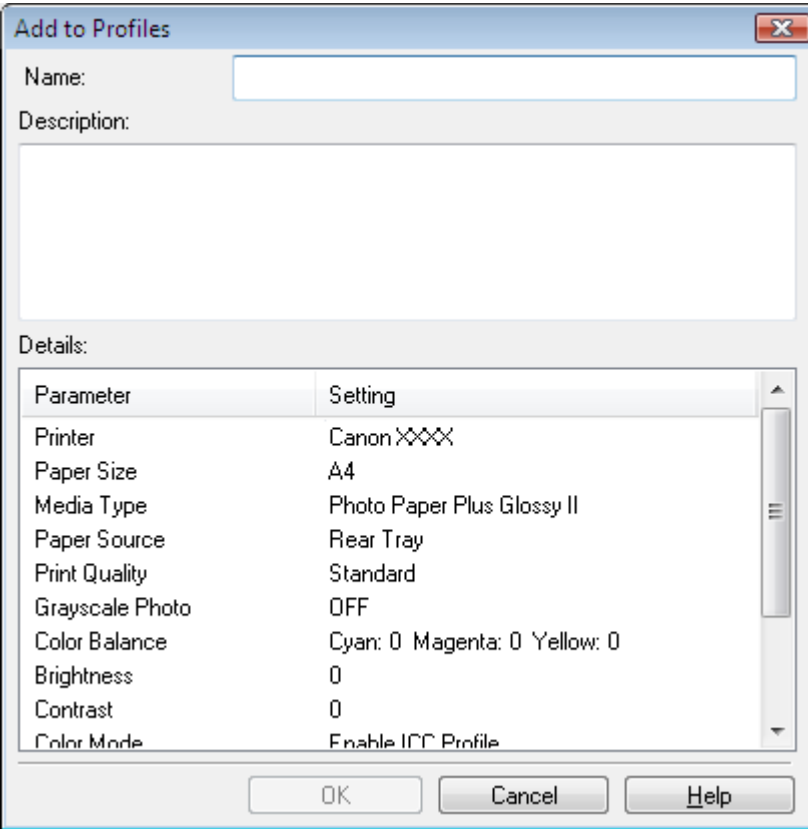

#### **Wichtig**

- Geben Sie unter Name bis zu 64 Zeichen ein.
- "Standard" (Default) oder "Benutzerdefiniert" (Custom) können für Name nicht verwendet werden.
- Geben Sie unter Beschreibung (Description) bis zu 256 Zeichen ein.

#### **Hinweis**

Klicken Sie im Fenster "Druckereinstellungen" (Printer Settings) auf Bearb./Lösch... (Edit/Delete...), um Namen oder Beschreibungen zu bearbeiten oder Profile zu löschen.

Erweitertes Handbuch > Drucken über den Computer > Drucken mit anderer Anwendungssoftware

# **Drucken mit anderer Anwendungssoftware**

- Verschiedene Druckmethoden
- Ändern der Druckqualität und Korrigieren von Bilddaten
- Überblick über den Druckertreiber

Erweitertes Handbuch > Drucken über den Computer > Drucken mit anderer Anwendungssoftware > Verschiedene Druckmethoden

# **Verschiedene Druckmethoden**

- Drucken mit einfacher Installation
- Festlegen des Seitenformats und der Ausrichtung
- Festlegen der Anzahl der Kopien und der Druckreihenfolge
- Festlegen des Heftrands
- **Randloser Druck**
- Anpassen an Seite
- **Zoomdruck**
- Seitenlayoutdruck
- **Posterdruck Broschürendruck**
- Duplexdruck
- Stempel/Hintergrunddruck
- Speichern von Stempeleinstellungen
- Speichern von Bilddaten zur Verwendung als Hintergrund
- Druck über den vorderen Einzug
- Anzeigen der Druckergebnisse vor dem Drucken
- Festlegen des Papierformats (benutzerdefiniertes Format)

Erweitertes Handbuch > Drucken über den Computer > Drucken mit anderer Anwendungssoftware > Verschiedene Druckmethoden > Drucken mit einfacher Installation

# **Drucken mit einfacher Installation**

Nachstehend wird eine einfache Prozedur beschrieben, die das richtige Drucken von Daten mit diesem Gerät gewährleistet:

- **1.** Öffnen des Druckertreiber-Setup-Fensters
- **2.** Auswählen eines häufig verwendeten Profils

Wählen Sie unter Häufig verwendete Einstellungen (Commonly Used Settings) ein für den jeweiligen Zweck geeignetes Druckprofil.

Wenn Sie ein Druckprofil auswählen, werden für die Einstellungen Zusätzliche Funktionen (Additional Features), Medientyp (Media Type) und Druckerpapierformat (Printer Paper Size) automatisch vordefinierte Werte konfiguriert.

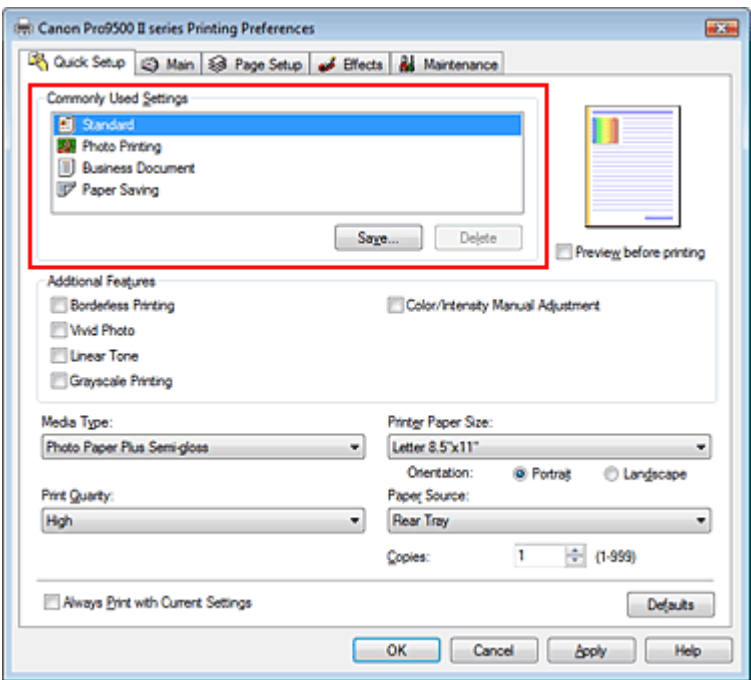

### **3.** Auswählen der Druckqualität

Wählen Sie Hoch (High), Standard oder Schnell (Fast) unter Druckqualität (Print Quality) aus.

# **Wichtig**

Bestimmte Druckqualitätsoptionen sind je nach den unter Medientyp (Media Type) gewählten Einstellungen nicht verfügbar.

### **4.** Abschließen der Installation

Klicken Sie auf OK.

Wenn Sie den Druckvorgang ausführen, wird das Dokument mit den zweckbestimmten Einstellungen gedruckt.

### **Wichtig**

- Wenn Sie das Kontrollkästchen Immer mit aktuellen Einstellungen drucken (Always Print with Current Settings) aktivieren, werden alle Einstellungen auf den Registerkarten Schnelleinrichtung (Quick Setup), Optionen (Main), Seite einrichten (Page Setup) und Effekte (Effects) gespeichert, so dass Sie beim nächsten Drucken mit denselben Einstellungen arbeiten können.
- Klicken Sie auf Speichern... (Save...), um die angegebenen Einstellungen zu registrieren. Anweisungen zum Registrieren von Einstellungen finden Sie unter " Speichern von häufig verwendeten Druckprofilen."

Erweitertes Handbuch > Drucken über den Computer > Drucken mit anderer Anwendungssoftware > Verschiedene Druckmethoden > Festlegen des Seitenformats und der Ausrichtung

# **Festlegen des Seitenformats und der Ausrichtung**

Das Seitenformat und die Ausrichtung werden grundsätzlich in der Anwendung festgelegt. Wenn die Angaben zu Seitenformat (Page Size) und Ausrichtung (Orientation) auf der Registerkarte Seite einrichten (Page Setup) mit den entsprechenden Einstellungen in der Anwendung übereinstimmen, müssen sie nicht erneut auf der Registerkarte Seite einrichten (Page Setup) festgelegt werden.

Wenn Sie die Einstellungen in Ihrer Anwendung nicht vornehmen können, gehen Sie wie folgt vor, um das Seitenformat und die Ausrichtung anzugeben:

Sie können Seitenformat (Page Size) und Ausrichtung (Orientation) auch auf der Registerkarte Schnelleinrichtung (Quick Setup) konfigurieren.

# **1.** Öffnen des Druckertreiber-Setup-Fensters

### **2.** Auswählen des Papierformats

Wählen Sie ein Seitenformat in der Liste Seitenformat (Page Size) auf der Registerkarte Seite einrichten (Page Setup) aus.

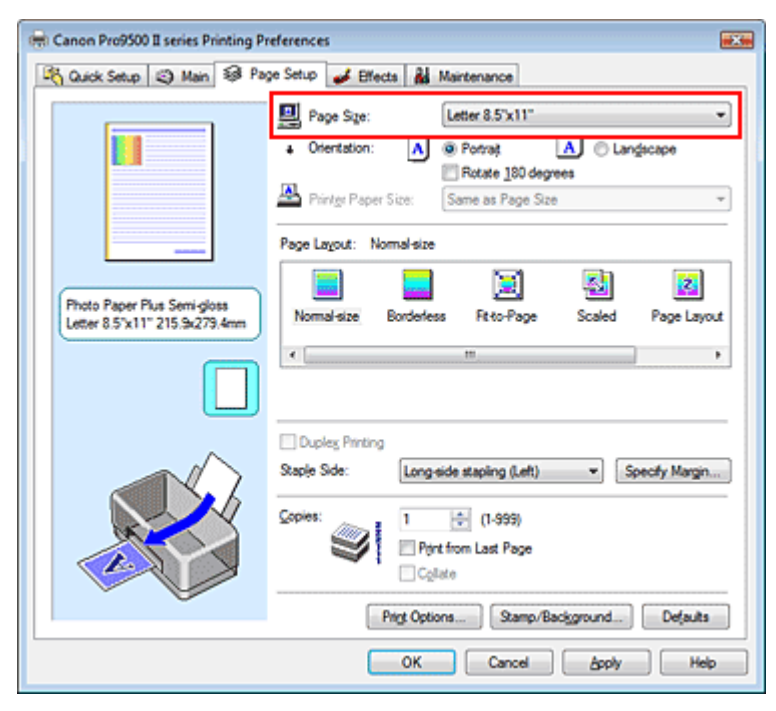

# **3.** Auswählen von Ausrichtung (Orientation)

Wählen Sie für Ausrichtung (Orientation) die Einstellung Hochformat (Portrait) oder Querformat (Landscape). Aktivieren Sie das Kontrollkästchen Um 180 Grad drehen (Rotate 180 degrees), wenn das Original um 180 Grad gedreht ausgedruckt werden soll.

### **4.** Abschließen der Installation

Klicken Sie auf OK. Das Dokument wird nun mit dem gewählten Seitenformat und der gewählten Ausrichtung gedruckt.

Erweitertes Handbuch > Drucken über den Computer > Drucken mit anderer Anwendungssoftware > Verschiedene Druckmethoden > Festlegen der Anzahl der Kopien und der Druckreihenfolge

# **Festlegen der Anzahl der Kopien und der Druckreihenfolge**

Standardeinstellung Ab der letzten Seite drucken (Print from Last Page)

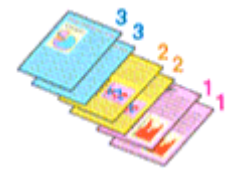

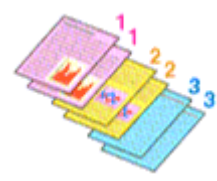

Sortieren (Collate) Ab der letzten Seite drucken (Print from Last Page) + Sortieren (Collate)

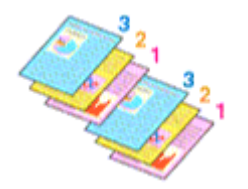

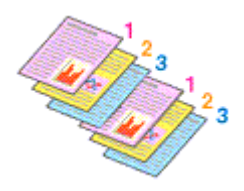

So legen Sie die Anzahl der Kopien und die Druckreihenfolge fest: Sie können die Anzahl der Kopien bzw. Exemplare auf der Registerkarte Schnelleinrichtung (Quick Setup) einstellen.

#### **1.** Öffnen des Druckertreiber-Setup-Fensters

#### **2.** Festlegen der Anzahl der zu druckenden Exemplare

Geben Sie die Anzahl der zu druckenden Exemplare unter Kopien (Copies) auf der Registerkarte Seite einrichten (Page Setup) an.

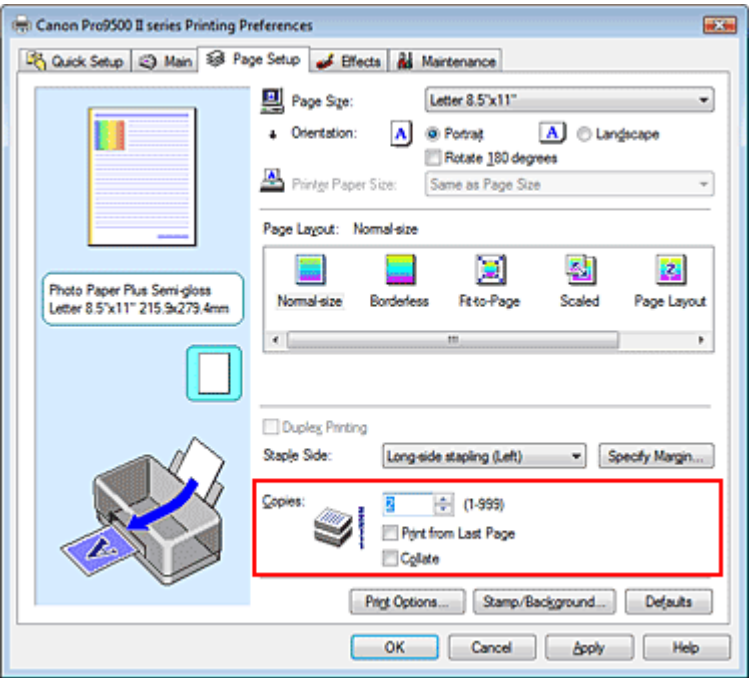

#### **3.** Festlegen der Druckreihenfolge

Wenn Sie das Kontrollkästchen Ab der letzten Seite drucken (Print from Last Page) aktivieren, beginnt der Ausdruck mit der letzten Seite. Auf diese Weise liegen die Seiten nach der Ausgabe in der richtigen Reihenfolge vor und brauchen nicht sortiert zu werden.

**4.** Legen Sie sortiertes Drucken fest, wenn Sie mehrere Kopien im Feld Kopien (Copies) angegeben haben.

Aktivieren Sie das Kontrollkästchen Sortieren (Collate), wenn Sie mehrere Kopien angegeben

#### Festlegen der Anzahl der Kopien und der Druckreihenfolge 277 oldal / 568 oldal

haben.

Deaktivieren Sie das Kontrollkästchen, wenn jeweils alle Kopien mit derselben Seitenzahl zusammen ausgegeben werden sollen.

**5.** Abschließen der Installation

Klicken Sie auf OK.

Die angegebene Anzahl der Kopien wird in der festgelegten Reihenfolge gedruckt.

# **Wichtig**

- Wenn die Anwendung, mit der Sie Ihr Dokument erstellt haben, dieselbe Funktion hat, nehmen Sie die Einstellungen im Druckertreiber vor. Ist das Druckergebnis in diesem Fall nicht annehmbar, legen Sie die Einstellungen in der Anwendung fest. Wenn Sie die Anzahl der Kopien und die Druckreihenfolge sowohl in der Anwendung als auch im Druckertreiber festlegen, wird möglicherweise die Anzahl der Kopien aus beiden Einstellungen zusammen gedruckt, oder die angegebene Reihenfolge wird nicht berücksichtigt.
- Ab der letzten Seite drucken (Print from Last Page) und Sortieren (Collate) sind nicht verfügbar, wenn Broschüre (Booklet) unter Seitenlayout (Page Layout) ausgewählt ist.
- Ab der letzten Seite drucken (Print from Last Page) ist nicht verfügbar, wenn Poster (Poster) unter Seitenlayout (Page Layout) ausgewählt ist.

# **Hinweis**

Wenn Sie Ab der letzten Seite drucken (Print from Last Page) und Sortieren (Collate) auswählen, werden mehrseitige Dokumente so ausgegeben, dass sie nach dem Druckvorgang bereits in der richtigen Reihenfolge vorliegen.

Diese Einstellungen können mit den Optionen Randlos (Borderless), Normale Größe (Normalsize), An Seite anpassen (Fit-to-Page), Skaliert (Scaled), Seitenlayout (Page Layout) und Duplexdruck (Duplex Printing) kombiniert werden.

Erweitertes Handbuch > Drucken über den Computer > Drucken mit anderer Anwendungssoftware > Verschiedene Druckmethoden > Festlegen des Heftrands

# **Festlegen des Heftrands**

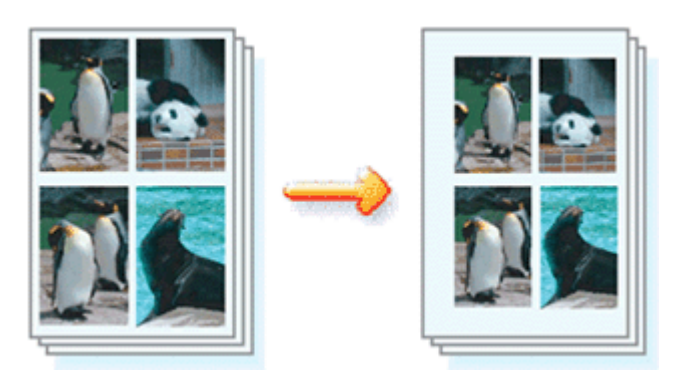

So legen Sie die zu heftende Seite und die Breite des Heftrands fest:

# **1.** Öffnen des Druckertreiber-Setup-Fensters

### **2.** Festlegen der Heftseite

Überprüfen Sie die Position des Heftrands unter Heftseite (Staple Side) auf der Registerkarte Seite einrichten (Page Setup).

Der Drucker analysiert die Einstellungen Ausrichtung (Orientation) und Seitenlayout (Page Layout) und wählt automatisch die beste Heftposition. Wählen Sie ggf. einen anderen Wert in der Liste aus.

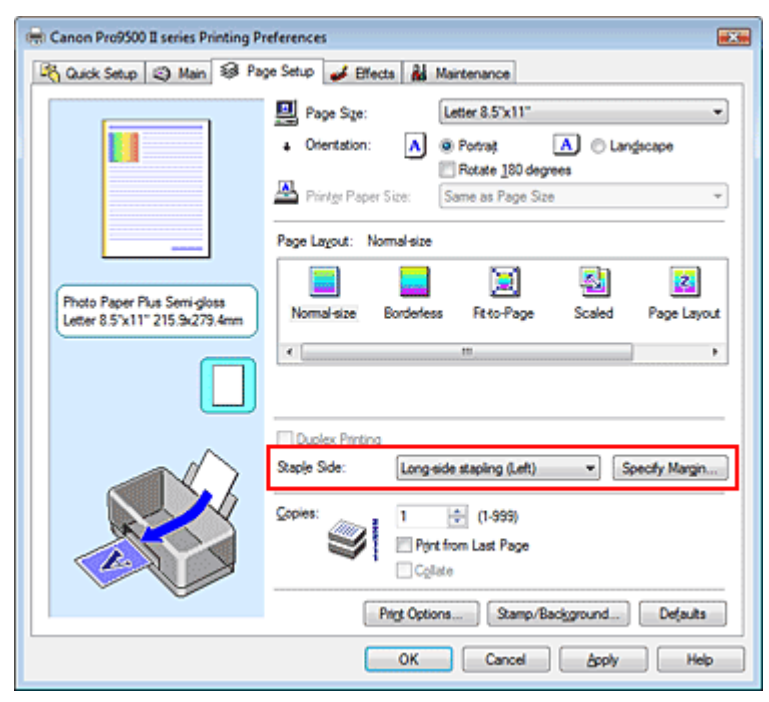

# **3.** Festlegen der Randbreite

Klicken Sie bei Bedarf auf Rand angeben... (Specify Margin...) und geben Sie die Breite des Heftrands ein. Klicken Sie anschließend auf OK.

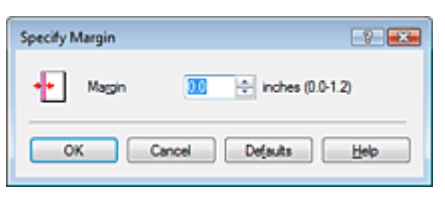

# **4.** Abschließen der Installation

Klicken Sie auf der Registerkarte Seite einrichten (Page Setup) auf OK.

# Festlegen des Heftrands **279 oldal / 568 oldal**

Wenn Sie den Druckvorgang ausführen, werden die Daten mit der festgelegten Heftseite und dem festgelegten Heftrand gedruckt.

# **Wichtig**

- Heftseite (Staple Side) und Rand angeben... (Specify Margin...) sind in folgenden Fällen nicht verfügbar:
	- Randlos (Borderless), Poster oder Broschüre (Booklet) ist für Seitenlayout (Page Layout) ausgewählt.
	- Skaliert (Scaled) ist unter Seitenlayout (Page Layout) ausgewählt (wenn auch Duplexdruck (Duplex Printing) aktiviert ist, steht nur die Option Heftseite (Staple Side) zur Verfügung).

Erweitertes Handbuch > Drucken über den Computer > Drucken mit anderer Anwendungssoftware > Verschiedene Druckmethoden > Randloser Druck

# **Randloser Druck**

Die Funktion für das randlose Drucken erlaubt das Drucken ohne jeden Rand, indem die Daten vergrößert werden, sodass sie leicht über den Rand des Papiers hinausreichen. Ohne diese Funktion zum randlosen Drucken werden die gedruckten Daten mit einem Rand umgeben. Wählen Sie die "Randloser Druck" (Borderless Printing), wenn Sie z. B. ein Foto ohne umgebenden Rand drucken wollen.

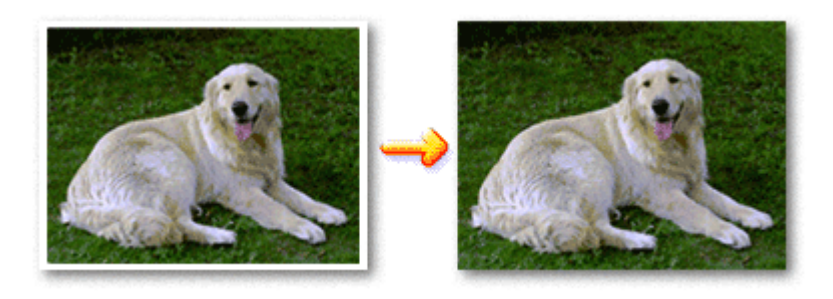

Die Funktion für randlosen Druck wird folgendermaßen eingestellt:

#### **Festlegen des randlosen Drucks**

#### **1.** Öffnen des Druckertreiber-Setup-Fensters

#### **2.** Festlegen des randlosen Drucks

Wählen Sie Randlos (Borderless) in der Liste Seitenlayout (Page Layout) auf der Registerkarte Seite einrichten (Page Setup) aus.

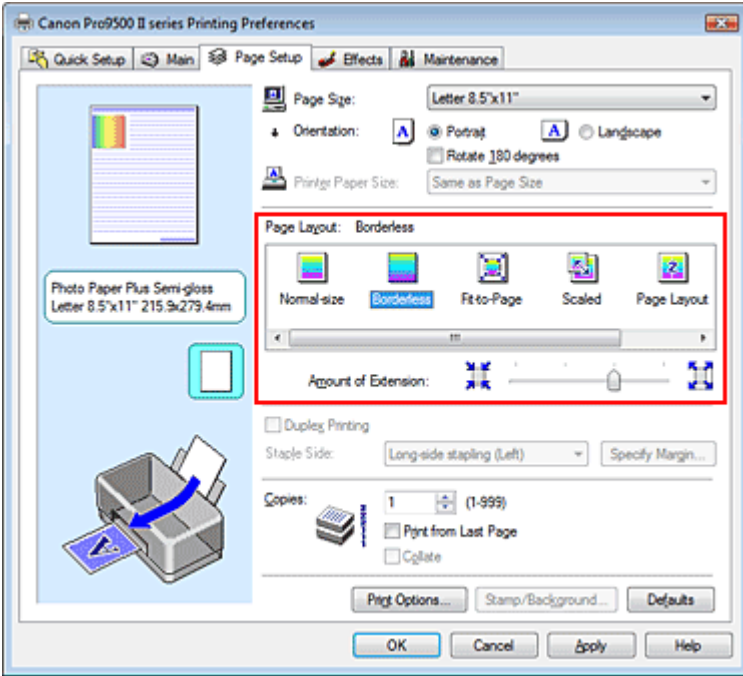

Klicken Sie auf OK, wenn die Bestätigungsmeldung angezeigt wird. Wenn eine Meldung erscheint, die zum Ändern des Medientyps auffordert, wählen Sie einen Medientyp in der Liste aus, und klicken Sie auf OK.

#### **3.** Überprüfen des Seitenformats

Überprüfen Sie die Liste Seitenformat (Page Size). Wählen Sie ggf. ein anderes Seitenformat in der Liste aus. Die Liste enthält ausschließlich Seitenformate, die für den randlosen Druck geeignet sind.

#### **4.** Anpassen des Erweiterungsumfangs

Passen Sie den Erweiterungsumfang mit dem Schieberegler Erweiterungsumfang (Amount of Extension) an.

Wenn Sie den Regler nach rechts verschieben, wird der Umfang größer, wenn Sie ihn nach links verschieben, wird er kleiner.

In den meisten Fällen ist es empfehlenswert, den Schieberegler auf die zweite Position von rechts zu stellen.

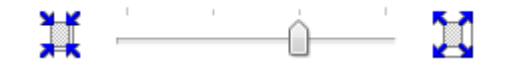

#### **Wichtig**

Wenn Sie den Schieberegler ganz nach rechts verschieben, kann die Rückseite des Papiers  $\mathbb{R}^n$ verschmieren.

#### **5.** Abschließen der Installation

Klicken Sie auf OK.

Die Daten werden ohne Rand auf das Papier gedruckt.

### **Wichtig**

- Wenn ein Seitenformat ausgewählt wird, das nicht für den randlosen Druck verwendet werden kann, wird es automatisch in das für den randlosen Druck gültige Format geändert.
- Sie können nur randlos drucken, wenn als Medientyp (Media Type) auf der Registerkarte Optionen (Main) eine der folgenden Optionen ausgewählt ist.
	- Fotoglanzpapier Plus II (Photo Paper Plus Glossy II)
	- Professional Fotopapier Platin (Photo Paper Pro Platinum)
	- Photo Papier Plus, Seiden-Glanz (Photo Paper Plus Semi-gloss)
	- Fotopapier Matt (Matte Photo Paper)
	- Ink Jet Hagaki
- Wenn Randlos (Borderless) ausgewählt ist, sind die Optionen Druckerpapierformat (Printer Paper Size), Heftseite (Staple Side) und die Schaltfläche Stempel/Hintergrund... (Stamp/Background...) auf der Registerkarte Seite einrichten (Page Setup) nicht verfügbar.
- Je nach verwendetem Medientyp kann die Druckqualität geringfügig abnehmen oder das Blatt kann oben und unten verschmutzt sein.
- Wenn sich das Verhältnis von Höhe zu Breite stark von den Bilddaten unterscheidet, wird abhängig vom Format des Mediums ein Teil des Bildes möglicherweise nicht gedruckt. Beschneiden Sie in diesem Fall die Bilddaten mit einer Anwendungssoftware entsprechend dem Papierformat.

#### **Erweitern der zu druckenden Bildfläche des Dokuments**

Wenn Sie einen großen Wert für die Erweiterung angeben, können Sie ohne Probleme randlos drucken. Der über das Papier hinausreichende Teil des Dokuments wird aber nicht gedruckt. Am Rand eines Fotos befindliche Personen werden also möglicherweise nicht gedruckt.

Testen Sie den randlosen Druck einmal. Reduzieren Sie den Erweiterungswert, wenn Sie mit dem Ergebnis des randlosen Druckens nicht zufrieden sind. Der Erweiterungsumfang sinkt, wenn der Schieberegler Erweiterungsumfang (Amount of Extension) nach links bewegt wird.

# **Wichtig**

Wenn der Erweiterungsumfang verringert wird, kann je nach Papiergröße ein unerwünschter Rand auf dem Ausdruck erscheinen.

Erweitertes Handbuch > Drucken über den Computer > Drucken mit anderer Anwendungssoftware > Verschiedene Druckmethoden > Anpassen an Seite

# **Anpassen an Seite**

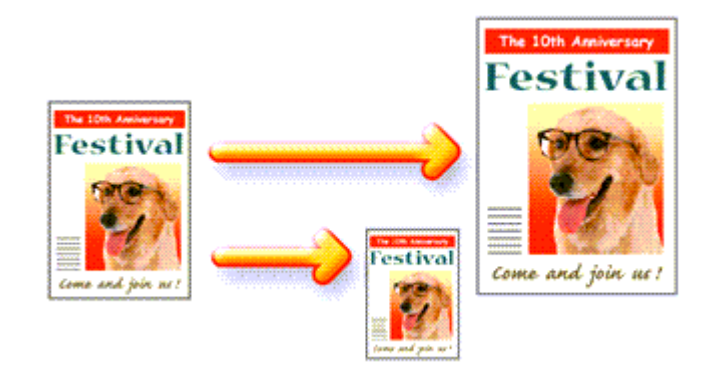

So passen Sie ein Dokument durch Vergrößern bzw. Verkleinern an das Format des verwendeten Papiers an:

# **1.** Öffnen des Druckertreiber-Setup-Fensters

### **2.** Festlegen von "An Seite anpassen" (Fit-to-Page Printing)

Wählen Sie An Seite anpassen (Fit-to-Page) in der Liste Seitenlayout (Page Layout) auf der Registerkarte Seite einrichten (Page Setup) aus.

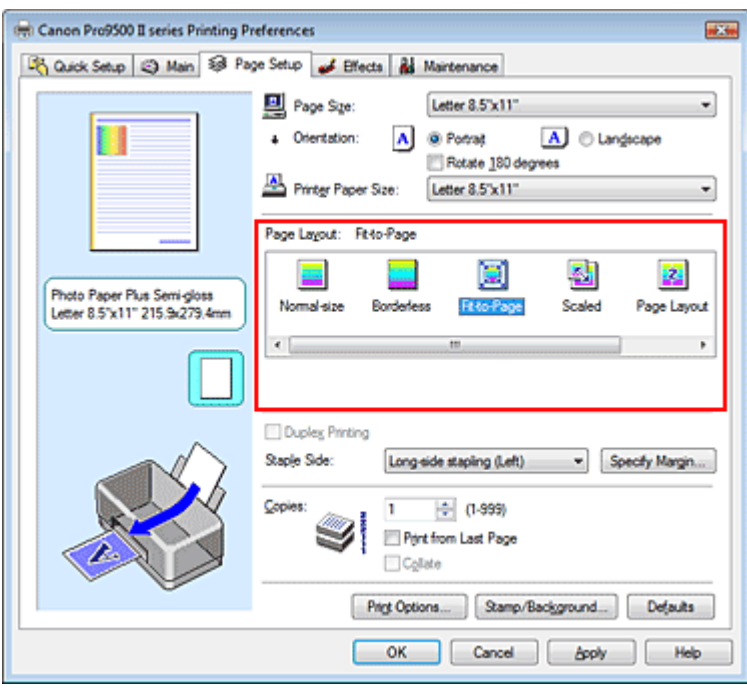

# **3.** Auswählen des Papierformats für die Daten

Wählen Sie unter Seitenformat (Page Size) das Papierformat aus, das in der Anwendung festgelegt ist.

### **4.** Auswählen des Druckerpapierformats

Wählen Sie in der Liste Druckerpapierformat (Printer Paper Size) das in den Drucker eingelegte Papierformat aus.

Wenn das ausgewählte Druckerpapierformat kleiner ist als der unter Seitenformat (Page Size) angegebene Wert, wird das Seitenbild verkleinert. Wenn das Druckerpapierformat größer als das Seitenformat ist, wird das Seitenbild vergrößert.

Die aktuellen Einstellungen werden im Vorschaufenster auf der linken Seite des Druckertreibers angezeigt.

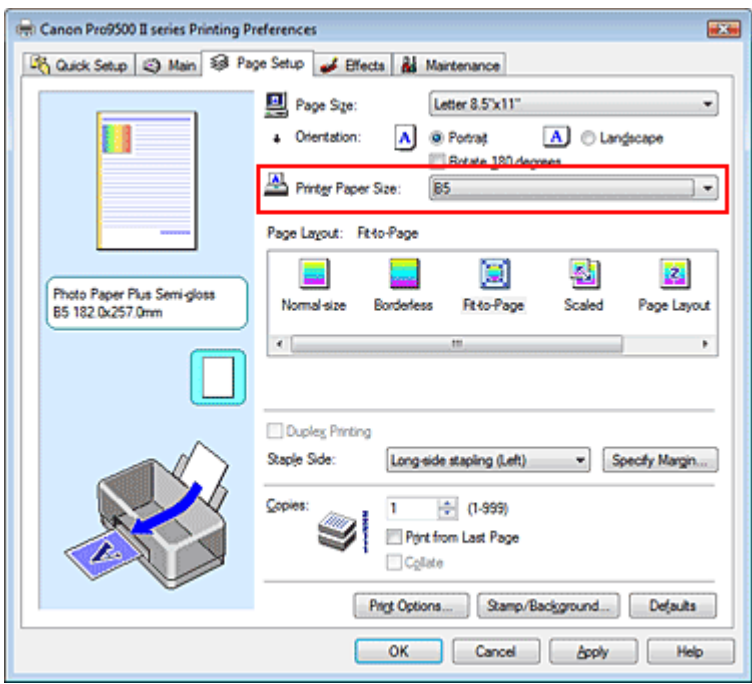

**5.** Abschließen der Installation

Klicken Sie auf OK.

Beim Drucken wird das Dokument so vergrößert oder verkleinert, dass es auf die Seite passt.

Erweitertes Handbuch > Drucken über den Computer > Drucken mit anderer Anwendungssoftware > Verschiedene Druckmethoden > Zoomdruck

# **Zoomdruck**

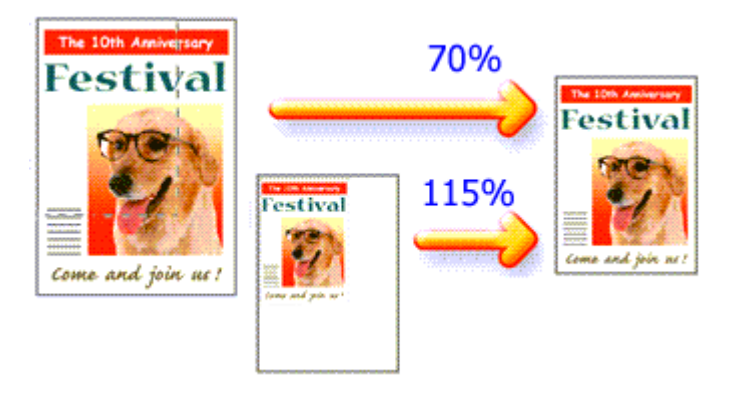

So drucken Sie ein Dokument mit vergrößerten oder verkleinerten Seiten:

# **1.** Öffnen des Druckertreiber-Setup-Fensters

# **2.** Festlegen des Zoomdrucks

Wählen Sie Skaliert (Scaled) in der Liste Seitenlayout (Page Layout) auf der Registerkarte Seite einrichten (Page Setup) aus.

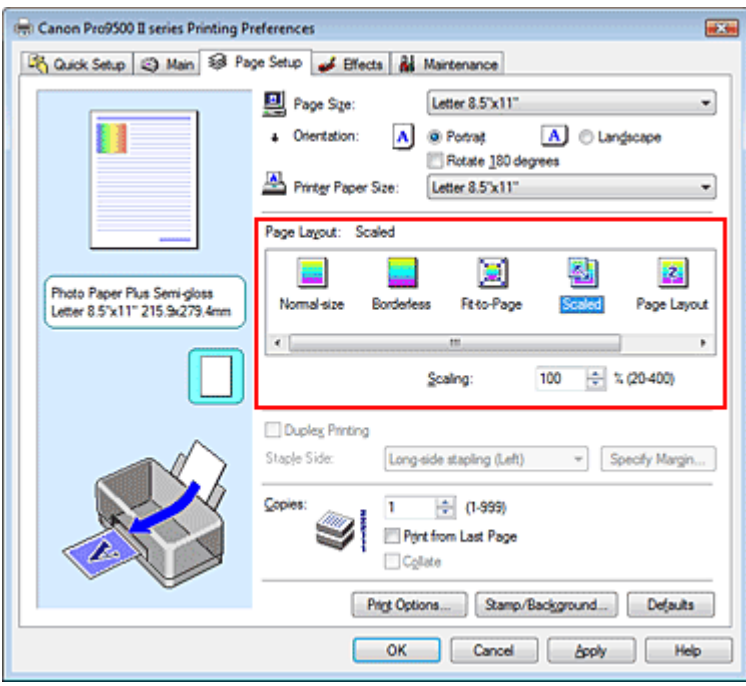

# **3.** Auswählen des Papierformats für die Daten

Wählen Sie unter der Option Seitenformat (Page Size) das Papierformat aus, das in der Anwendung festgelegt ist.

**4.** Festlegen der Skalierung mit einer der folgenden Methoden:

### **Auswählen eines Druckerpapierformats (Printer Paper Size)**

Wählen Sie ein Druckerpapierformat aus, das sich von dem in der Liste für Druckerpapierformate ausgewählten Seitenformat unterscheidet. Wenn das ausgewählte Druckerpapierformat kleiner ist als der unter Seitenformat (Page Size) angegebene Wert, wird das Seitenbild verkleinert. Wenn das Druckerpapierformat größer als das Seitenformat ist, wird das Seitenbild vergrößert.

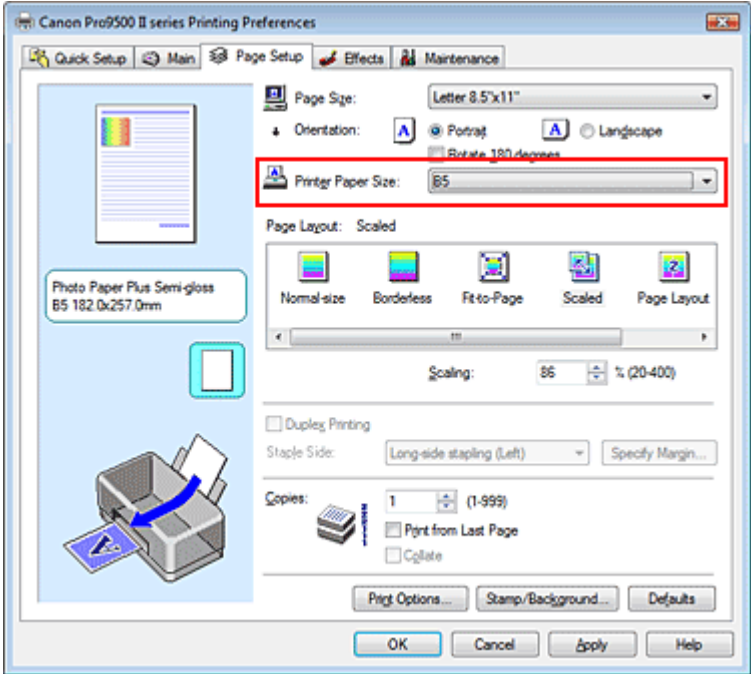

#### **Festlegen eines Zoomfaktors**

Geben Sie den gewünschten Wert direkt in das Feld Skalierung (Scaling) ein.

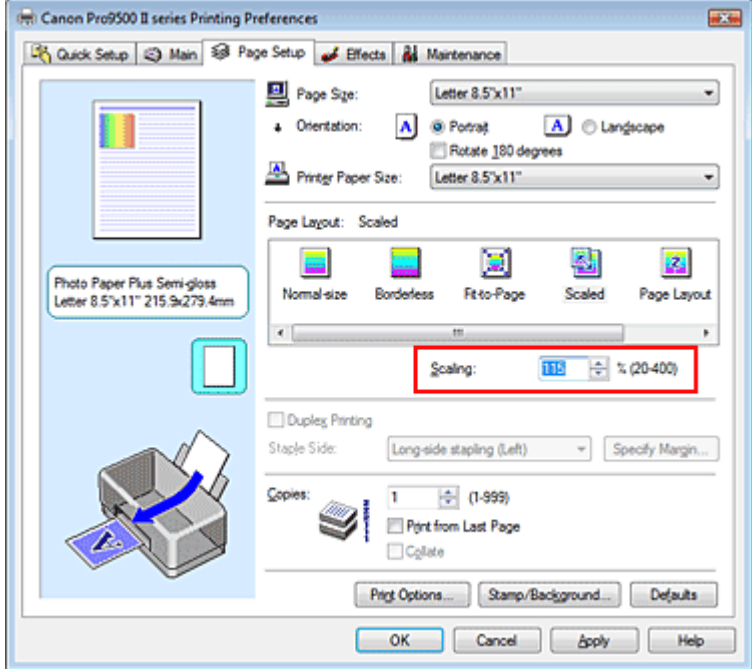

Die aktuellen Einstellungen werden im Vorschaufenster auf der linken Seite des Druckertreibers angezeigt.

#### **5.** Abschließen der Installation

Klicken Sie auf OK. Das Bild wird nun in der angegebenen Größe gedruckt.

### **Wichtig**

- Wenn die Anwendung, mit der Sie das Original erstellt haben, über eine Funktion zum skalierten Drucken verfügt, nehmen Sie die entsprechenden Einstellungen in Ihrer Anwendung vor. Sie müssen dieselbe Einstellung nicht zusätzlich im Druckertreiber konfigurieren.
- Wenn Skaliert (Scaled) ausgewählt ist, ist das Listenfeld Heftseite (Staple Side) nicht zur Verfügung (sofern nicht Duplexdruck (Duplex Printing) ausgewählt ist).

### **Hinweis**

Wenn Sie Skaliert (Scaled) auswählen, wird der druckbare Bereich dadurch geändert.

Erweitertes Handbuch > Drucken über den Computer > Drucken mit anderer Anwendungssoftware > Verschiedene Druckmethoden > Seitenlayoutdruck

# **Seitenlayoutdruck**

Mit dem Seitenlayoutdruck können Sie mehrere Seiten auf einem Blatt Papier ausdrucken.

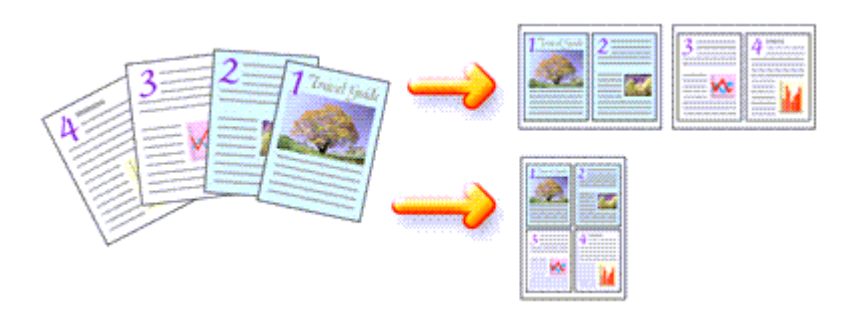

So verwenden Sie die Funktion Seitenlayoutdruck:

# **1.** Öffnen des Druckertreiber-Setup-Fensters

### **2.** Festlegen des Seitenlayoutdrucks

Wählen Sie Seitenlayout (Page Layout) in der Liste Seitenlayout (Page Layout) auf der Registerkarte Seite einrichten (Page Setup) aus.

Die aktuellen Einstellungen werden im Vorschaufenster auf der linken Seite des Druckertreibers angezeigt.

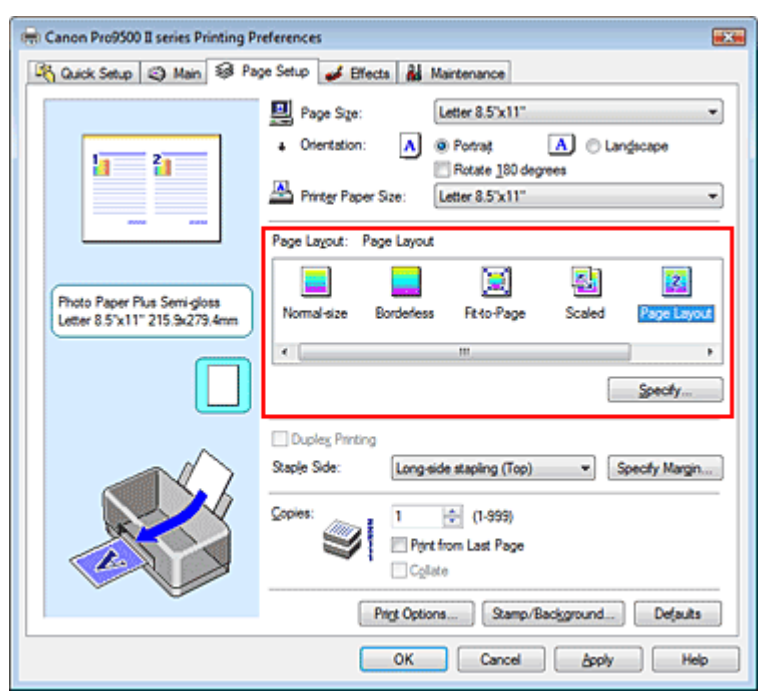

# **3.** Auswählen des Druckerpapierformats

Wählen Sie in der Liste Druckerpapierformat (Printer Paper Size) das in den Drucker eingelegte Papierformat aus. Standardmäßig werden die Dokumentseiten von links nach rechts angeordnet.

#### **4.** Festlegen der Anzahl der auf einem Blatt zu druckenden Seiten und der **Seitenreihenfolge**

Klicken Sie bei Bedarf auf Einstellen... (Specify...) und nehmen Sie im Dialogfeld Seitenlayoutdruck (Page Layout Printing) die folgenden Einstellungen vor. Klicken Sie anschließend auf OK.

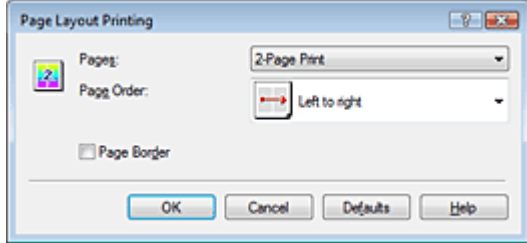

#### **Seiten (Pages)**

Um die Anzahl der auf einem Blatt zu druckenden Seiten zu erhöhen, wählen Sie die gewünschte Anzahl in der Liste aus.

#### **Reihenfolge (Page Order)**

Wählen Sie in der Liste das entsprechende Symbol aus, um die Reihenfolge der Seiten zu ändern.

#### **Seitenrand (Page Border)**

Um einen Seitenrand um jede Dokumentseite zu drucken, aktivieren Sie dieses Kontrollkästchen.

#### **5.** Abschließen der Installation

Klicken Sie auf der Registerkarte Seite einrichten (Page Setup) auf OK. Beim Drucken des Dokuments wird auf jedem Blatt die angegebene Anzahl an Seiten in der festgelegten Reihenfolge gedruckt.

Erweitertes Handbuch > Drucken über den Computer > Drucken mit anderer Anwendungssoftware > Verschiedene Druckmethoden > Posterdruck

# **Posterdruck**

Die Posterdruckfunktion vergrößert die Bilddaten, teilt sie auf mehrere Seiten auf und druckt diese Seiten dann auf separate Blätter. Wenn die Blätter aneinandergefügt werden, ergeben sie ein großes Bild im Posterformat.

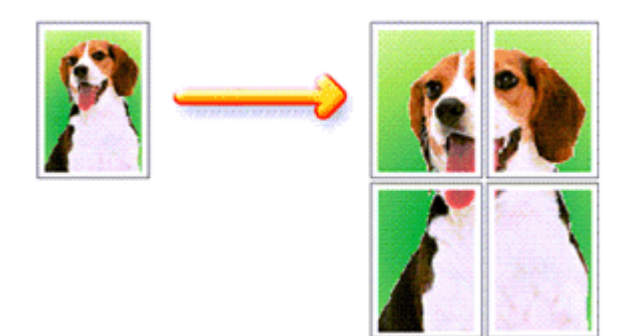

So verwenden Sie die Funktion Posterdruck:

#### **Einstellen des Posterdrucks**

**1.** Öffnen des Druckertreiber-Setup-Fensters

#### **2.** Einstellen des Posterdrucks

Wählen Sie Poster in der Liste Seitenlayout (Page Layout) auf der Registerkarte Seite einrichten (Page Setup) aus.

Die aktuellen Einstellungen werden im Vorschaufenster auf der linken Seite des Druckertreibers angezeigt.

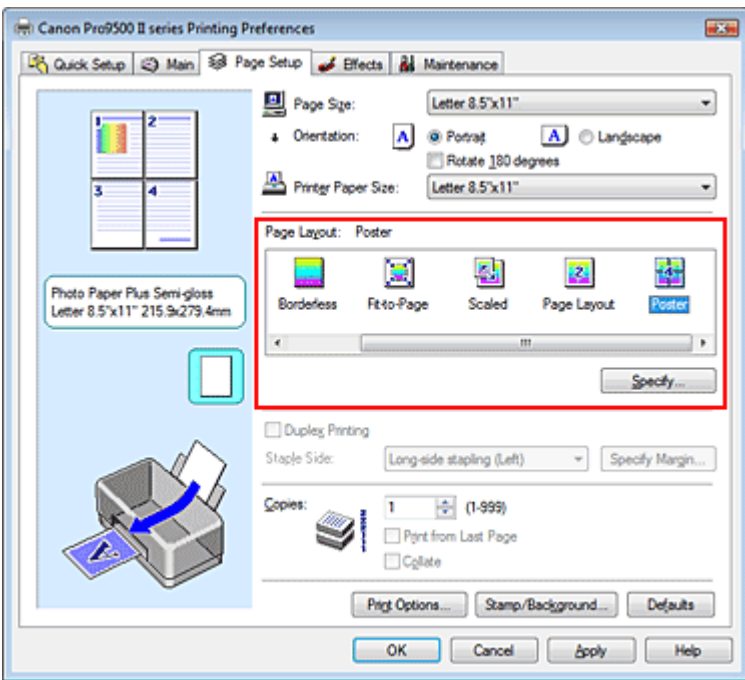

#### **3.** Auswählen des Druckerpapierformats

Wählen Sie in der Liste Druckerpapierformat (Printer Paper Size) das in den Drucker eingelegte Papierformat aus.

Die Standardeinstellung ist ein Poster mit 2 x 2 Seiten.

**4.** Festlegen der Anzahl der Bildunterteilungen und der zu druckenden Seiten
Klicken Sie bei Bedarf auf Einstellen... (Specify...) und nehmen Sie im Dialogfeld Posterdruck (Poster Printing) die folgenden Einstellungen vor. Klicken Sie anschließend auf OK.

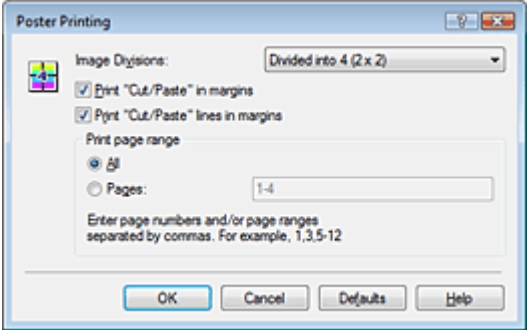

#### **Bildunterteilung (Image Divisions)**

Wählen Sie die gewünschte Unterteilung (vertikal x horizontal) in der Liste Bildunterteilung (Image Divisions) aus. Je größer die Anzahl der Bildunterteilungen, desto mehr Blätter werden gedruckt, so dass Sie ein großes Poster herstellen können.

#### **Am Rand "Ausschneiden/Einfügen" drucken (Print "Cut/Paste" in margins)**

Deaktivieren Sie dieses Kontrollkästchen, um die Wörter "Ausschneiden" (Cut) und "Einfügen" (Paste) nicht zu drucken.

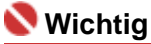

Diese Funktion ist bei Verwendung des 64-Bit-Druckertreibers nicht verfügbar.

**Am Rand "Ausschneiden/Einfügen"-Linien drucken (Print "Cut/Paste" lines in margins)**  Deaktivieren Sie dieses Kontrollkästchen, um Schnittlinien nicht zu drucken.

#### **Seiten (Pages)**

Um bestimmte Seiten erneut zu drucken, geben Sie die entsprechende Seitenzahl an. Zum Drucken mehrerer Seiten geben Sie den Druckbereich durch Trennen der Seiten mit Kommas oder Eingabe eines Bindestriches zwischen den Seitenzahlen ein.

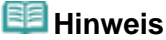

Sie können den Druckbereich auch angeben, indem Sie in der Vorschau auf die Seiten klicken.

#### **5.** Abschließen der Installation

Klicken Sie auf der Registerkarte Seite einrichten (Page Setup) auf OK.

Wenn Sie den Druckvorgang ausführen, wird das Dokument beim Drucken auf mehrere Seiten aufgeteilt.

Nach dem Drucken der einzelnen Seiten fügen Sie die Blätter zusammen, um das Poster zu erstellen.

#### **Drucken nur bestimmter Seiten**

Wenn der Ausdruck blass erscheint oder ein Tintenbehälter während des Druckvorgangs leer wird, können Sie die Seiten, die Sie noch benötigen, wie folgt ausdrucken:

#### **1.** Einstellen des Druckbereichs

Klicken Sie im Vorschaufenster auf der linken Seite der Registerkarte Seite einrichten (Page Setup) auf die Seiten, die nicht gedruckt werden müssen. Die Seiten werden gelöscht und nur die zu druckenden Seiten werden angezeigt.

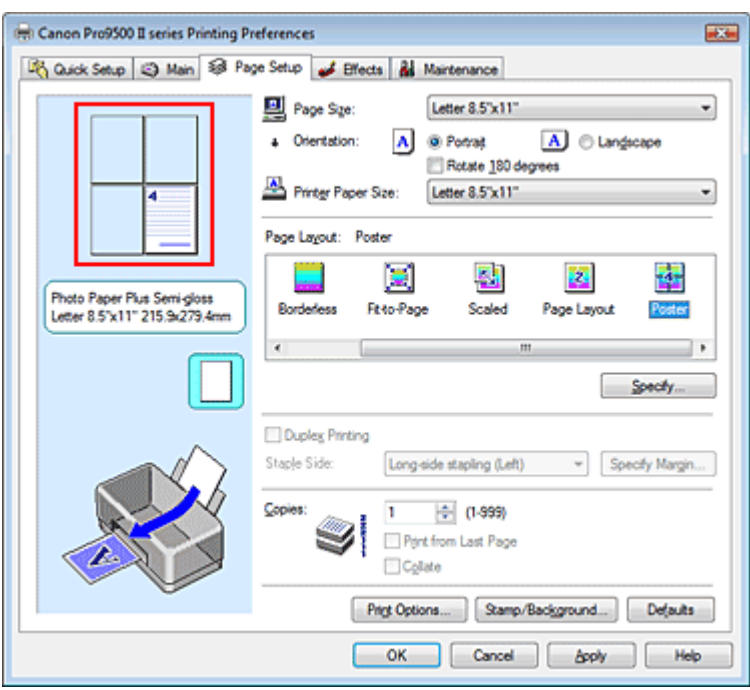

## **Hinweis**

- Klicken Sie auf die gelöschten Seiten, um sie erneut anzuzeigen.
- Klicken Sie mit der rechten Maustaste auf das Vorschaufenster, um Alle Seiten drucken (Print all pages) oder Alle Seiten löschen (Delete all pages) auszuwählen.

### **2.** Abschließen der Installation

Wenn Sie die Auswahl der Seiten abgeschlossen haben, klicken Sie auf OK. Beim Ausführen des Druckvorgangs werden nur die angegebenen Seiten gedruckt.

### **Wichtig**

Wenn Poster ausgewählt ist, sind die Optionen Duplexdruck (Duplex Printing) und Ab der letzten  $\blacksquare$ Seite drucken (Print from Last Page) sowie das Listenfeld Heftseite (Staple Side) nicht verfügbar. Da beim Posterdruck die Dokumente vergrößert werden, werden die Druckergebnisse

möglicherweise beeinträchtigt.

Zum Seitenanfang <sup>\*</sup>

Erweitertes Handbuch > Drucken über den Computer > Drucken mit anderer Anwendungssoftware > Verschiedene Druckmethoden > Broschürendruck

# **Broschürendruck**

Mit der Funktion "Broschürendruck" (Booklet Printing) können Sie Broschüren drucken. Daten werden auf beide Seiten des Papiers gedruckt. Bei diesem Druckvorgang wird sichergestellt, dass die gefalteten Broschürenblätter in der richtigen Reihenfolge zusammengelegt und in der Mitte geheftet werden können.

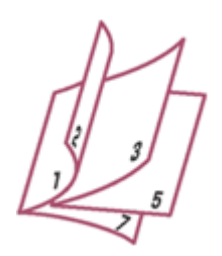

So stellen Sie die Funktion für den Broschürendruck ein:

### **1.** Öffnen des Druckertreiber-Setup-Fensters

### **2.** Einstellen des Broschürendrucks

Wählen Sie Broschüre (Booklet) in der Liste Seitenlayout (Page Layout) auf der Registerkarte Seite einrichten (Page Setup) aus.

Die aktuellen Einstellungen werden im Vorschaufenster auf der linken Seite des Fensters angezeigt.

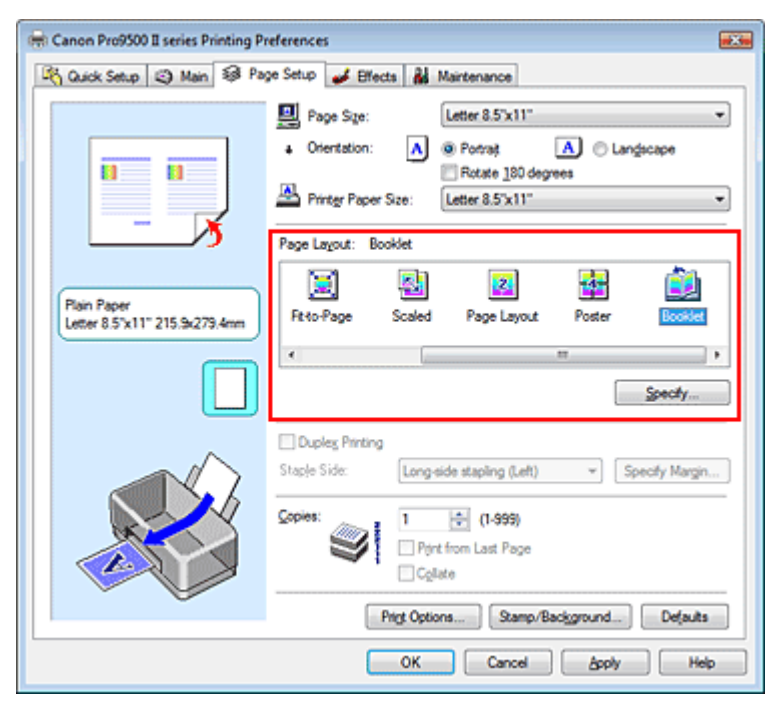

### **3.** Auswählen des Druckerpapierformats

Wählen Sie in der Liste Druckerpapierformat (Printer Paper Size) das in den Drucker eingelegte Papierformat aus.

### **4.** Festlegen des Rands zum Heften und der Randbreite

Klicken Sie auf Einstellen... (Specify...), legen Sie die folgenden Einstellungen im Dialogfeld Broschürendruck (Booklet Printing) fest und klicken Sie anschließend auf OK.

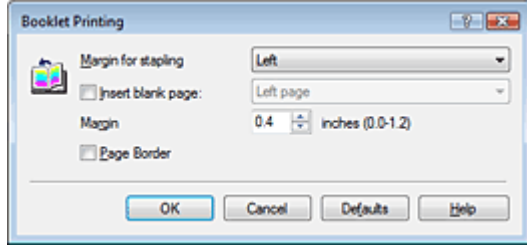

#### **Rand zum Heften (Margin for stapling)**

Wählen Sie für die gedruckte Broschüre die Seite für den Rand zum Heften aus.

#### **Leere Seite einfügen (Insert blank page)**

Um ein Blatt leer zu lassen, aktivieren Sie das Kontrollkästchen "Leere Seite einfügen" (Insert blank page) und wählen Sie die Seite aus, die leer bleiben soll.

#### **Rand (Margin)**

Geben Sie die Randbreite ein. Die eingegebene Breite ab der Mitte des Blatts wird der Rand für eine Seite.

#### **Seitenrand (Page Border)**

Um einen Seitenrand um jede Dokumentseite zu drucken, aktivieren Sie das Kontrollkästchen "Seitenrand" (Page Border).

#### **5.** Abschließen der Installation

Klicken Sie auf der Registerkarte Seite einrichten (Page Setup) auf OK.

Wenn Sie den Druckvorgang ausführen, wird das Dokument auf eine Seite des Papiers gedruckt. Wenn der Druck auf der einen Seite abgeschlossen ist, legen Sie das Papier nach Maßgabe der Meldung richtig ein und klicken Sie auf OK.

Wenn der Druck auf der anderen Seite beendet ist, falten Sie alle Blätter in der Mitte, und heften Sie sie zu einer Broschüre zusammen.

### **Wichtig**

- Broschüre (Booklet) kann nicht ausgewählt werden, wenn ein anderer Medientyp als Normalpapier (Plain Paper) unter Medientyp (Media Type) ausgewählt ist.
- Wenn Broschüre (Booklet) ausgewählt ist, sind die Optionen Duplexdruck (Duplex Printing), Heftseite (Staple Side), Ab der letzten Seite drucken (Print from Last Page) und Sortieren (Collate) nicht verfügbar.

### **Hinweis**

Wenn das Kontrollkästchen Leere Seite einfügen (Insert blank page) für den Broschürendruck aktiviert ist, werden Stempel und Hintergrund nicht auf den Leerseiten gedruckt.

Zum Seitenanfang <sup>+</sup>

Erweitertes Handbuch > Drucken über den Computer > Drucken mit anderer Anwendungssoftware > Verschiedene Druckmethoden > Duplexdruck

# **Duplexdruck**

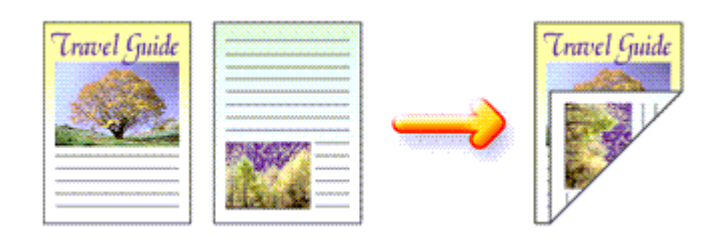

So drucken Sie Daten auf beiden Papierseiten:

Sie können den Duplexdruck unter Zusätzliche Funktionen (Additional Features) auf der Registerkarte Schnelleinrichtung (Quick Setup) veranlassen.

### **1.** Öffnen des Druckertreiber-Setup-Fensters

### **2.** Einstellen des Duplexdrucks

Aktivieren Sie das Kontrollkästchen Duplexdruck (Duplex Printing) auf der Registerkarte Seite einrichten (Page Setup).

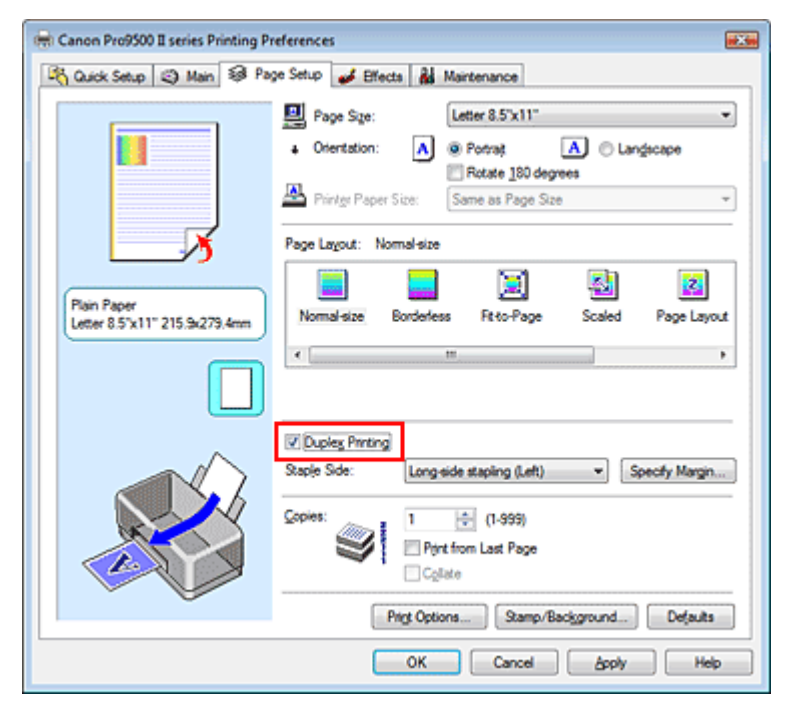

### **3.** Auswählen des Layouts

Wählen Sie Normale Größe (Normal-size) (oder An Seite anpassen (Fit-to-Page), Skaliert (Scaled) bzw. Seitenlayout (Page Layout)) in der Liste Seitenlayout (Page Layout).

#### **4.** Festlegen der Heftseite

Der Drucker analysiert die Einstellungen unter Ausrichtung (Orientation) und Seitenlayout (Page Layout) und wählt automatisch die beste Heftseite (Staple Side). Wenn Sie die Einstellung ändern möchten, wählen Sie einen anderen Wert in der Liste aus.

#### **5.** Festlegen der Randbreite

Klicken Sie bei Bedarf auf Rand angeben... (Specify Margin...) und geben Sie die Breite des Heftrands ein. Klicken Sie anschließend auf OK.

### **6.** Abschließen der Installation

Klicken Sie auf der Registerkarte Seite einrichten (Page Setup) auf OK.

Wenn Sie den Druckvorgang ausführen, wird das Dokument auf eine Seite des Papiers gedruckt. Wenn der Druck auf der einen Seite abgeschlossen ist, legen Sie das Papier nach Maßgabe der Meldung richtig ein und klicken Sie auf OK. Das Dokument wird auf die gegenüberliegende Seite gedruckt.

### **Wichtig**

- Duplexdruck (Duplex Printing) ist in folgenden Fällen nicht verfügbar:
	- Es ist ein anderer Medientyp als Normalpapier (Plain Paper) in der Liste Medientyp (Media Type) ausgewählt.
- Poster ist in der Liste Seitenlayout (Page Layout) ausgewählt.
- Wenn Broschüre (Booklet) in der Liste Seitenlayout (Page Layout) ausgewählt ist, sind die Optionen Duplexdruck (Duplex Printing) und Heftseite (Staple Side) nicht verfügbar.

### **Hinweis**

Sind beim Duplexdruck auf der Rückseite des Papiers Verschmierungen zu sehen, führen Sie eine Bodenplattenreinigung (Bottom Plate Cleaning) auf der Registerkarte Wartung (Maintenance) durch.

Zum Seitenanfang <sup>+</sup>

Erweitertes Handbuch > Drucken über den Computer > Drucken mit anderer Anwendungssoftware > Verschiedene Druckmethoden > Stempel-/Hintergrunddruck

# **Stempel-/Hintergrunddruck**

Diese Funktion ist bei Verwendung des 64-Bit-Druckertreibers nicht verfügbar.

Mit der Funktion Stempel (Stamp) können Sie einen Stempeltext oder eine Bitmap über oder unter Dokumentdaten drucken. Überdies können auch das Datum, die Uhrzeit und der Benutzername gedruckt werden. Die Funktion Hintergrund (Background) ermöglicht es, Dokumentdaten mit einer Illustration zu hinterlegen.

So verwenden Sie die Funktion zum Drucken von Stempeln und Hintergründen:

### **Drucken von Stempeln**

"VERTRAULICH", "WICHTIG" und andere in Firmen oft verwendete Stempeltexte sind vorgespeichert.

- **1.** Öffnen des Druckertreiber-Setup-Fensters
- **2.** Klicken auf Stempel/Hintergrund... (Stamp/Background...) auf der Registerkarte Seite einrichten (Page Setup)

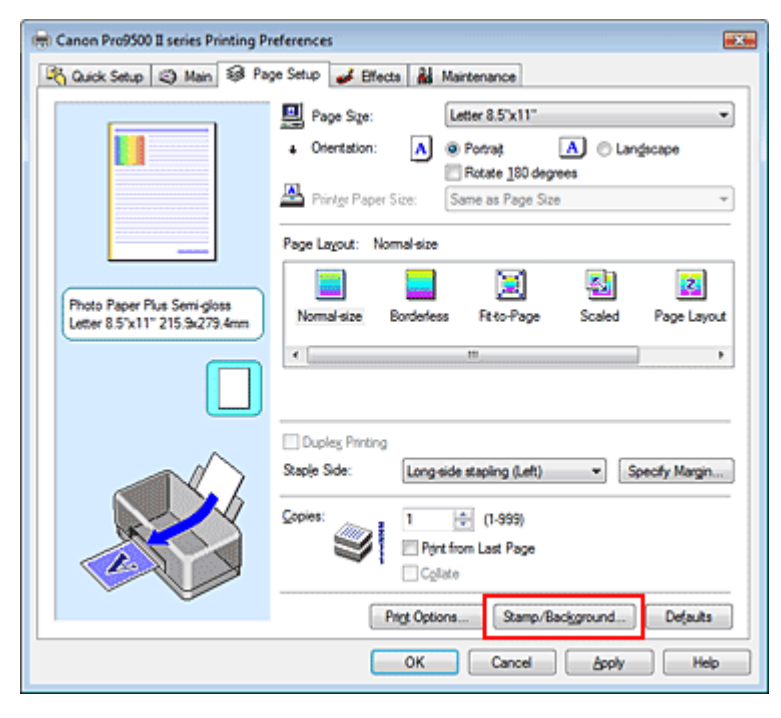

Das Dialogfeld Stempel/Hintergrund (Stamp/Background) wird geöffnet.

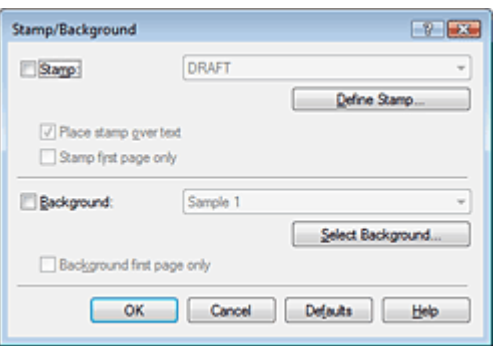

### **3.** Auswählen eines Stempels

Aktivieren Sie das Kontrollkästchen Stempel (Stamp) und wählen Sie den gewünschten Stempel aus der Liste aus.

Die aktuellen Einstellungen werden im Vorschaufenster auf der linken Seite der Registerkarte Seite

einrichten (Page Setup) angezeigt.

#### **4.** Festlegen der Stempeldetails

Nehmen Sie bei Bedarf die folgenden Einstellungen vor, und klicken Sie auf OK.

#### **Über Text stempeln (Place stamp over text)**

Aktivieren Sie dieses Kontrollkästchen, um den Stempel auf die Vorderseite des Dokuments zu drucken.

### **Hinweis**

Der Stempel wird nun im Vordergrund gedruckt, da er in den Bereichen, in denen Stempelund Dokumentdaten überlappen, über die Dokumentdaten gedruckt wird. Wenn das Kontrollkästchen Über Text stempeln (Place stamp over text) nicht aktiviert ist, wird der Stempel hinter die Dokumentdaten gedruckt und kann, je nach verwendeter Anwendung, in den überlappenden Bereichen verdeckt werden.

#### **Nur erste Seite stempeln (Stamp first page only)**

Aktivieren Sie dieses Kontrollkästchen, um den Stempel nur auf die erste Seite des Dokuments zu drucken.

#### **Schaltfläche Stempel definieren... (Define Stamp...)**

Klicken Sie auf diese Schaltfläche, um den Text, die Bitmapdatei oder die Position für den Stempel zu ändern (weitere Informationen hierzu finden Sie unter "Speichern einer Stempeleinstellung").

#### **5.** Abschließen der Installation

Klicken Sie auf der Registerkarte Seite einrichten (Page Setup) auf OK. Wenn Sie den Druckvorgang ausführen, werden die Daten mit dem angegebenen Stempel gedruckt.

#### **Drucken eines Hintergrunds**

- **1.** Auswählen des Hintergrunds, für den die Einstellungen geändert werden sollen Zwei Bitmapdateien sind als Muster bereits vorgespeichert.
- **2.** Klicken auf Stempel/Hintergrund... (Stamp/Background...) auf der Registerkarte Seite einrichten (Page Setup)

Das Dialogfeld Stempel/Hintergrund (Stamp/Background) wird geöffnet.

#### **3.** Auswählen des Hintergrunds

Aktivieren Sie das Kontrollkästchen Hintergrund (Background) und wählen Sie den gewünschten Hintergrund in der Liste aus. Die aktuellen Einstellungen werden im Vorschaufenster auf der linken Seite der Registerkarte Seite einrichten (Page Setup) angezeigt.

#### **4.** Festlegen der Hintergrunddetails

Nehmen Sie bei Bedarf die folgenden Einstellungen vor und klicken Sie auf OK.

#### **Hintergrund nur erste Seite (Background first page only)**

Aktivieren Sie dieses Kontrollkästchen, um den Hintergrund nur auf die erste Seite des Dokuments zu drucken.

#### **Schaltfläche Hintergrund auswählen... (Select Background...)**

Klicken Sie auf dieses Kontrollkästchen, um eine andere Bitmapdatei zu verwenden oder das Layout oder die Dichte eines Hintergrunds zu ändern (weitere Informationen hierzu finden Sie unter Speichern von Bilddaten zur Verwendung als Hintergrund ).

#### **5.** Abschließen der Installation

Klicken Sie auf der Registerkarte Seite einrichten (Page Setup) auf OK. Wenn Sie den Druckvorgang ausführen, werden die Daten mit dem angegebenen Hintergrund gedruckt.

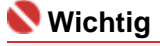

### Stempel-/Hintergrunddruck 297 oldal / 568 oldal

Wenn das Kontrollkästchen Randlos (Borderless) aktiviert ist, ist die Schaltfläche Stempel/ Hintergrund… (Stamp/Background...) nicht verfügbar.

# **Hinweis**

Wenn das Kontrollkästchen Leere Seite einfügen (Insert blank page) für den Broschürendruck aktiviert ist, werden Stempel und Hintergrund nicht auf den Leerseiten gedruckt.

#### **Verwandte Themen**

- Speichern von Stempeleinstellungen
- Speichern von Bilddaten zur Verwendung als Hintergrund

O

Zum Seitenanfang <sup>^</sup>

Erweitertes Handbuch > Drucken über den Computer > Drucken mit anderer Anwendungssoftware > Verschiedene Druckmethoden > Stempel-/Hintergrunddruck > Speichern von Stempeleinstellungen

# **Speichern von Stempeleinstellungen**

Diese Funktion ist bei Verwendung des 64-Bit-Druckertreibers nicht verfügbar.

Sie können einen neuen Stempel erstellen und speichern. Sie können auch einen vorhandenen Stempel beliebig ändern und in geänderter Form speichern. Nicht benötigte Stempel können jederzeit gelöscht werden.

So speichern Sie einen neuen Stempel:

### **Speichern eines neuen Stempels**

- **1.** Öffnen des Druckertreiber-Setup-Fensters
- **2.** Klicken auf Stempel/Hintergrund... (Stamp/Background...) auf der Registerkarte Seite einrichten (Page Setup)

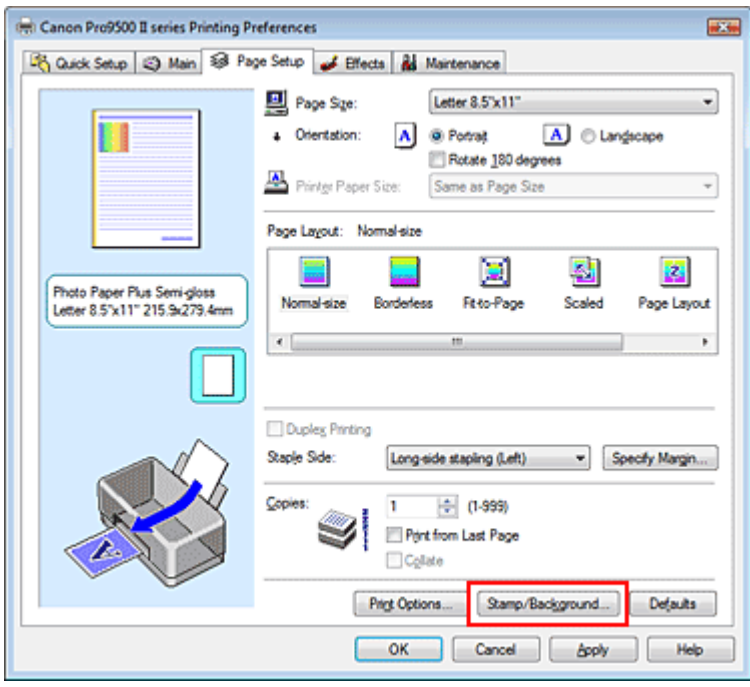

Das Dialogfeld Stempel/Hintergrund (Stamp/Background) wird geöffnet.

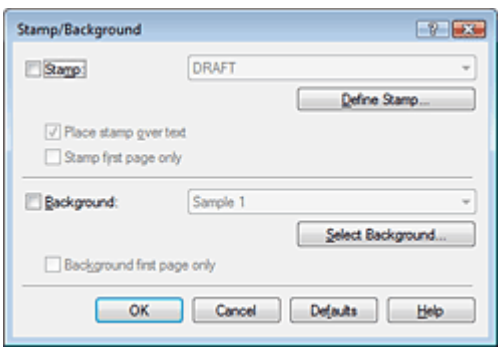

**3.** Klicken auf Stempel definieren... (Define Stamp...) Das Dialogfeld Stempeleinstellungen (Stamp Settings) wird geöffnet.

#### Speichern von Stempeleinstellungen 299 oldal / 568 oldal

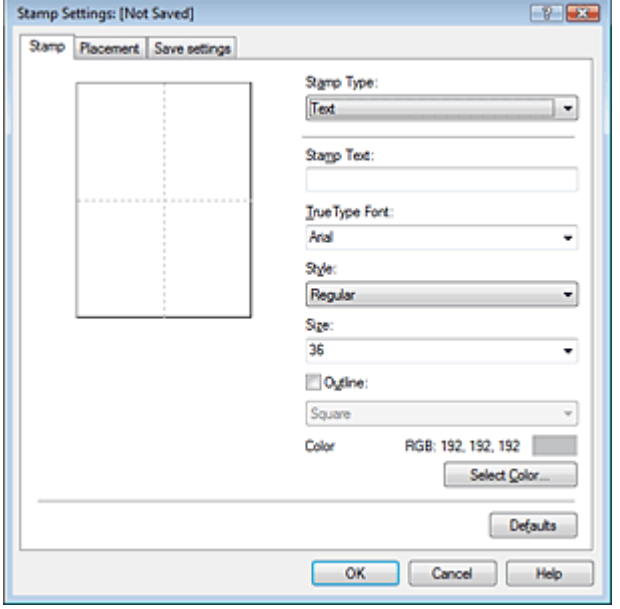

#### **4.** Konfigurieren des Stempels im Vorschaufenster

#### **Registerkarte Stempel (Stamp)**

Wählen Sie Text, Bitmap oder Datum/Uhrzeit/Benutzername (Date/Time/User Name) unter Stempeltyp (Stamp Type).

- Damit Sie einen Stempel vom Typ Text speichern können, müssen die Zeichen in das Feld Stempeltext (Stamp Text) eingetragen sein. Ändern Sie die Einstellungen TrueType-Schriftart (TrueType Font), Stil (Style), Größe (Size) und Kontur (Outline) nach Bedarf. Die Farbe des Stempels können Sie durch Klicken auf Farbe wählen... (Select Color...) auswählen.
- Klicken Sie unter Bitmap auf Datei auswählen... (Select File...) und wählen Sie die gewünschte Bitmap-Datei (.bmp) aus. Ändern Sie bei Bedarf die Einstellungen für Größe (Size) und Transparente weiße Fläche (Transparent white area).
- Als Datum/Uhrzeit/Benutzername (Date/Time/User Name) werden unter Stempeltext (Stamp Text) das Datum und die Uhrzeit der Druckobjekterstellung sowie der Benutzername angezeigt. Ändern Sie die Einstellungen TrueType-Schriftart (TrueType Font), Stil (Style), Größe (Size) und Kontur (Outline) nach Bedarf. Die Farbe des Stempels können Sie durch Klicken auf Farbe wählen... (Select Color...) auswählen.

### **Wichtig**

Stempeltext (Stamp Text) ist nicht verfügbar, wenn Datum/Uhrzeit/Benutzername (Date/Time m. /User Name) ausgewählt ist.

#### **Registerkarte Position (Placement)**

Wählen Sie die Stempelposition in der Liste Position (Position) aus. Sie können auch Benutzerdefiniert (Custom) in der Liste Position auswählen und die Koordinaten für X-Position und Y-Position festlegen.

Sie können die Stempelposition auch ändern, indem Sie den Stempel im Vorschaufenster an eine andere Position ziehen.

Um den Stempelpositionswinkel zu ändern, geben Sie einen Wert in das Feld Ausrichtung (Orientation) ein.

#### **5.** Speichern des Stempels

Klicken Sie auf die Registerkarte Einstellungen speichern (Save settings) und geben Sie einen neuen Titel für den Stempel in das Feld Titel (Title) ein. Klicken Sie anschließend auf Speichern (Save).

Klicken Sie auf OK, wenn die Bestätigungsmeldung angezeigt wird.

#### **6.** Abschließen der Installation

Klicken Sie auf OK. Das Dialogfeld Stempel/Hintergrund (Stamp/Background) wird wieder geöffnet. Der gespeicherte Titel wird in der Liste Stempel (Stamp) angezeigt.

### **Ändern und Speichern von Stempeleinstellungen**

**1.** Auswählen des Stempels, für den die Einstellungen geändert werden sollen

Aktivieren Sie das Kontrollkästchen Stempel (Stamp) im Dialogfeld Stempel/Hintergrund (Stamp/ Background), und wählen Sie dann den Titel des zu ändernden Stempels in der Liste Stempel (Stamp) aus.

- **2.** Klicken auf Stempel definieren... (Define Stamp...) Das Dialogfeld Stempeleinstellungen (Stamp Settings) wird geöffnet.
- **3.** Konfigurieren des Stempels im Vorschaufenster
- **4.** Speichern des Stempels

Klicken Sie auf der Registerkarte Einstellungen speichern (Save settings) auf Überschreibung speichern (Save overwrite). Wenn Sie den Stempel unter einem anderen Titel speichern möchten, geben Sie in das Feld Titel (Title) einen neuen Titel ein, und klicken Sie auf Speichern (Save). Klicken Sie auf OK, wenn die Bestätigungsmeldung angezeigt wird.

**5.** Abschließen der Installation

Klicken Sie auf OK. Das Dialogfeld Stempel/Hintergrund (Stamp/Background) wird wieder geöffnet. Der gespeicherte Titel wird in der Liste Stempel (Stamp) angezeigt.

#### **Löschen nicht mehr benötigter Stempel**

**1.** Klicken auf Stempel definieren... (Define Stamp...) im Dialogfeld Stempel/ Hintergrund (Stamp/Background).

Das Dialogfeld Stempeleinstellungen (Stamp Settings) wird geöffnet.

**2.** Auswählen des zu löschenden Stempels

Wählen Sie in der Liste Stempel (Stamps) auf der Registerkarte Einstellungen speichern (Save settings) den Titel des zu löschenden Stempels aus. Klicken Sie anschließend auf Löschen (Delete).

Klicken Sie auf OK, wenn die Bestätigungsmeldung angezeigt wird.

**3.** Abschließen der Installation

Klicken Sie auf OK. Das Dialogfeld Stempel/Hintergrund (Stamp/Background) wird wieder geöffnet.

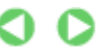

Zum Seitenanfang <sup>®</sup>

Erweitertes Handbuch > Drucken über den Computer > Drucken mit anderer Anwendungssoftware > Verschiedene Druckmethoden > Stempel-/Hintergrunddruck > Speichern von Bilddaten zur Verwendung als Hintergrund

# **Speichern von Bilddaten zur Verwendung als Hintergrund**

Diese Funktion ist bei Verwendung des 64-Bit-Druckertreibers nicht verfügbar.

Sie können eine Bitmap-Datei wählen und diese als neuen Hintergrund speichern. Sie können auch einen vorhandenen Hintergrund ändern und in geänderter Form speichern. Ein nicht benötigte Hintergrund kann jederzeit gelöscht werden.

So speichern Sie die als Hintergrund zu verwendenden Bilddaten:

### **Speichern von Bilddaten zur Verwendung als Hintergrund**

- **1.** Öffnen des Druckertreiber-Setup-Fensters
- **2.** Klicken auf Stempel/Hintergrund... (Stamp/Background...) auf der Registerkarte Seite einrichten (Page Setup)

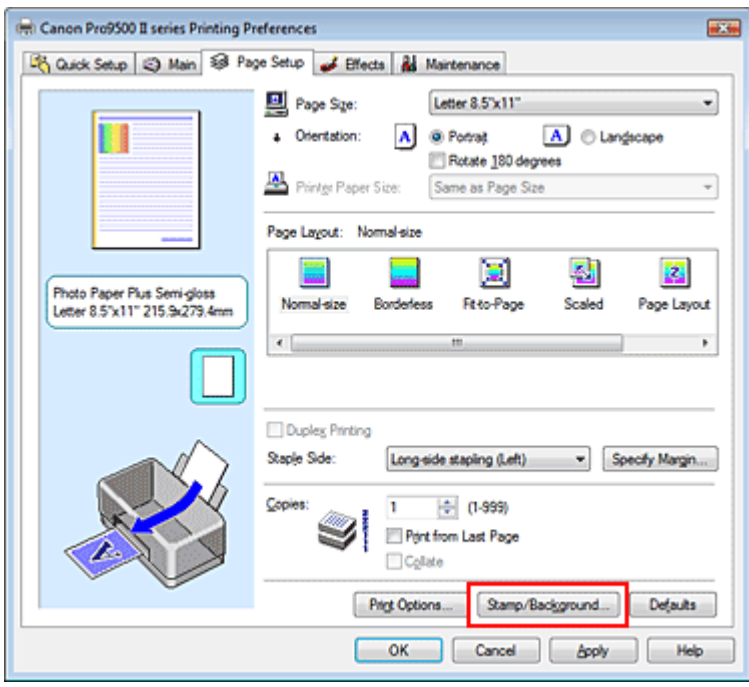

Das Dialogfeld Stempel/Hintergrund (Stamp/Background) wird geöffnet.

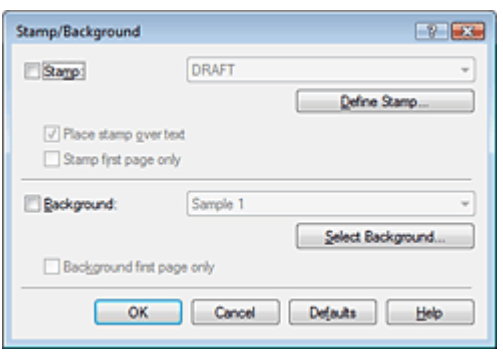

**3.** Klicken auf Hintergrund auswählen... (Select Background...) Das Dialogfeld Hintergrundeinstellungen (Background Settings) wird geöffnet.

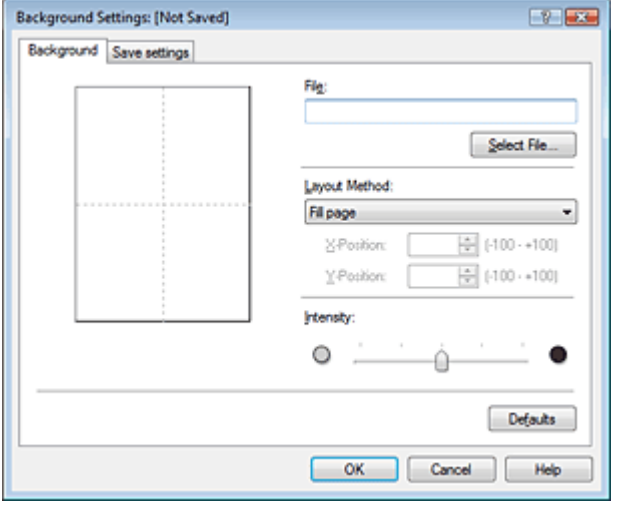

### **4.** Die Bilddaten auswählen, die für den Hintergrund registriert werden sollen

Klicken Sie auf Datei auswählen… (Select File...). Wählen Sie die gewünschten Bilddaten (Bitmapdatei) aus und klicken Sie auf Öffnen (Open).

**5.** Vornehmen der folgenden Einstellungen, während das Vorschaufenster angezeigt wird

#### **Layoutmethode (Layout Method)**

Legen Sie fest, wie die als Hintergrund verwendeten Bilddaten auf das Papier gedruckt werden sollen.

Wenn Sie Benutzerdefiniert (Custom) auswählen, können Sie die Koordinaten für X-Position und Y-Position angeben.

Sie können die Hintergrundposition auch ändern, indem Sie das Bild im Vorschaufenster an eine andere Stelle ziehen.

#### **Intensität (Intensity)**

Legen Sie die Intensität der Hintergrundbilddaten mit dem Schieberegler Intensität (Intensity) fest. Zum Aufhellen des Hintergrund ziehen Sie den Schieberegler nach links. Zum Abdunkeln des Hintergrund ziehen Sie den Schieberegler nach rechts. Zum Drucken des Hintergrunds mit Original-Bitmap-Intensität bewegen Sie den Schieberegler ganz nach rechts.

#### **6.** Speichern des Hintergrunds

Klicken Sie auf die Registerkarte Einstellungen speichern (Save settings), und geben Sie einen neuen Titel für den Stempel im Feld Titel (Title) ein. Klicken Sie anschließend auf Speichern (Save). Klicken Sie auf OK, wenn die Bestätigungsmeldung angezeigt wird.

#### **7.** Abschließen der Installation

Klicken Sie auf OK. Das Dialogfeld Stempel/Hintergrund (Stamp/Background) wird wieder geöffnet. Der gespeicherte Titel erscheint in der Liste Hintergrund (Background).

#### **Ändern und Speichern von Hintergrundeinstellungen**

**1.** Auswählen des Hintergrunds, für den die Einstellungen geändert werden sollen

Aktivieren Sie im Dialogfeld Stempel/Hintergrund (Stamp/Background) das Kontrollkästchen Hintergrund (Background), und wählen Sie dann in der Liste Hintergrund (Background) den Titel des zu ändernden Hintergrunds aus.

- **2.** Klicken auf Hintergrund auswählen... (Select Background...) Das Dialogfeld Hintergrundeinstellungen (Background Settings) wird geöffnet.
- **3.** Festlegen der Elemente auf der Registerkarte Hintergrund (Background), während das Vorschaufenster angezeigt wird
- **4.** Speichern des Hintergrunds

### Speichern von Bilddaten zur Verwendung als Hintergrund 303 oldal / 568 oldal / 568 oldal

Klicken Sie auf der Registerkarte Einstellungen speichern (Save settings) auf Überschreibung speichern (Save overwrite). Wenn Sie den Hintergrund unter einem anderen Titel speichern möchten, geben Sie in das Feld Titel (Title) einen neuen Titel ein, und klicken Sie auf Speichern (Save).

Klicken Sie auf OK, wenn die Bestätigungsmeldung angezeigt wird.

**5.** Abschließen der Installation

Klicken Sie auf OK. Das Dialogfeld Stempel/Hintergrund (Stamp/Background) wird wieder geöffnet. Der gespeicherte Titel erscheint in der Liste Hintergrund (Background).

#### **Löschen eines nicht mehr benötigten Hintergrunds**

**1.** Klicken auf Hintergrund auswählen... (Select Background...) im Dialogfeld Stempel/ Hintergrund (Stamp/Background).

Das Dialogfeld Hintergrundeinstellungen (Background Settings) wird geöffnet.

**2.** Wählen Sie den zu löschenden Hintergrund aus.

Wählen Sie in der Liste Hintergründe (Backgrounds) auf der Registerkarte Einstellungen speichern (Save settings) den Titel des zu löschenden Hintergrunds aus. Klicken Sie anschließend auf Löschen (Delete).

Klicken Sie auf OK, wenn die Bestätigungsmeldung angezeigt wird.

**3.** Abschließen der Installation

Klicken Sie auf OK. Das Dialogfeld Stempel/Hintergrund (Stamp/Background) wird wieder geöffnet.

ุด

Zum Seitenanfang <sup>+</sup>

Erweitertes Handbuch > Drucken über den Computer > Drucken mit anderer Anwendungssoftware > Verschiedene Druckmethoden > Druck über den vorderen Einzug

# **Druck über den vorderen Einzug**

Wenn Sie auf dickem Papier (z. B. Kunstdruckpapier) drucken, müssen Sie es über das vordere Fach zuführen.

Eine Anleitung zum Einlegen von Papier in das vordere Fach finden Sie im Benutzerhandbuch.

Die folgende Prozedur beschreibt das Drucken mittels Papierzufuhr aus dem vorderen Fach:

### **1.** Öffnen des Druckertreiber-Setup-Fensters

### **2.** Auswählen des Medientyps

Wählen Sie auf der Registerkarte Optionen (Main) unter Medientyp (Media Type) den Typ des in das vordere Fach eingelegten Papiers.

Klicken Sie auf OK, wenn die Bestätigungsmeldung angezeigt wird, die das Wechseln der Papierzufuhr meldet. Anschließend wird unter Papierzufuhr (Paper Source) Vorderes Fach (Front Tray) angezeigt.

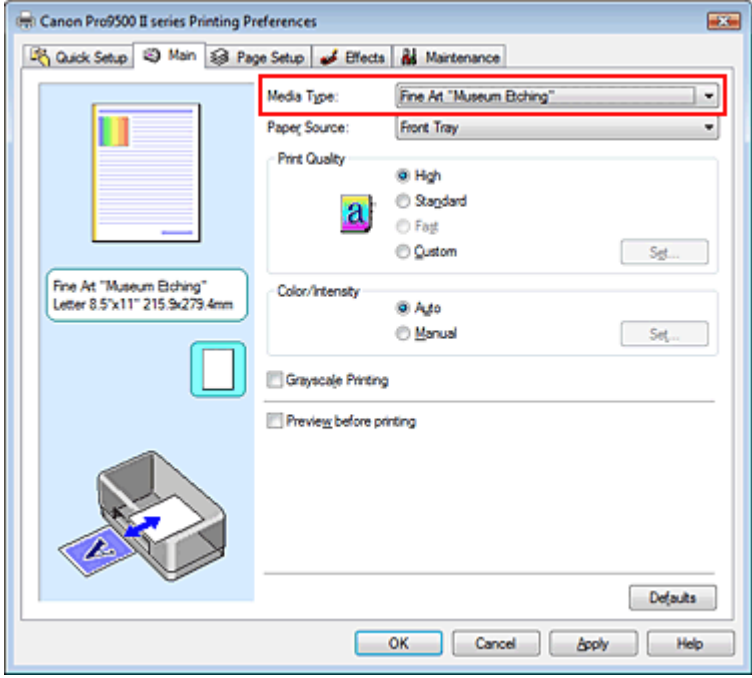

### **3.** Wählen Sie die Papierzufuhr aus.

Wählen Sie Vorderes Fach (Front Tray) in der Liste Papierzufuhr (Paper Source) auf der Registerkarte Optionen (Main tab).

### **4.** Auswählen des Papierformats

Klicken Sie auf die Registerkarte Seite einrichten (Page Setup) und wählen Sie unter Seitenformat (Page Size) die in der Anwendungssoftware eingestellte Papiergröße.

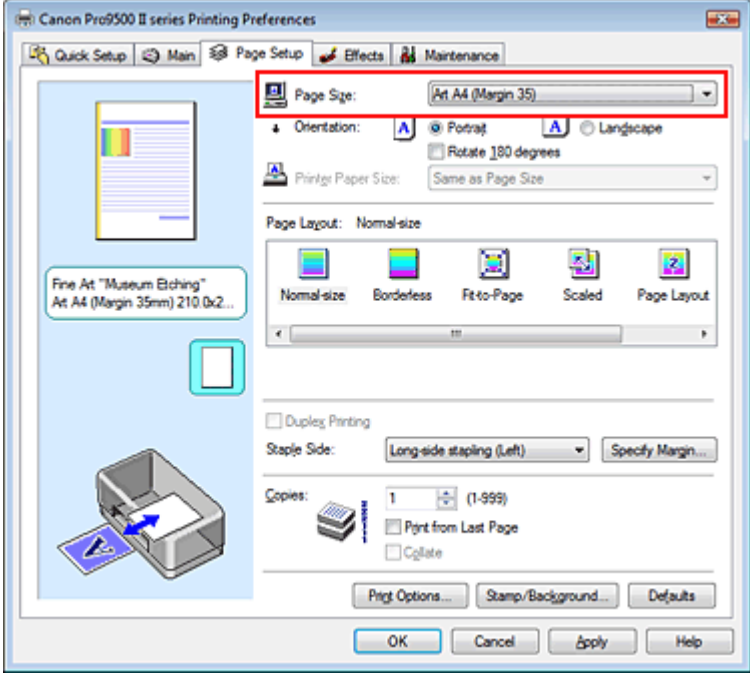

### **Hinweis**

■ Wenn Feiner Kunstdruck "Photo Rag" (Fine Art "Photo Rag"), Feiner Kunstdr. "Museum Etching" (Fine Art "Museum Etching"), Feiner Kunstdruck Matt Premium (Fine Art Premium Matte), Anderes Fine Art-Papier (Other Fine Art Paper), Canvas oder Karton (Board Paper) für Medientyp (Media Type) auf der Registerkarte Optionen (Main) ausgewählt ist, wählen Sie Art XX (Rand 35) (Art XX (Margin 35)) in der Liste Seitenformat (Page Size).

#### **5.** Abschließen der Installation

Klicken Sie auf OK.

Wenn Sie den Druck starten, führt der Drucker zunächst Papier aus dem vorderen Fach zu. Legen Sie das Papier in das vordere Fach ein. Beachten Sie dabei die Anweisungen in der angezeigten Meldung.

### **Wichtig**

- Wenn Feiner Kunstdr. "Museum Etching" (Fine Art "Museum Etching"), Feiner Kunstdruck Matt m. Premium (Fine Art Premium Matte), Canvas oder Karton (Board Paper) für Medientyp (Media Type) auf der Registerkarte Optionen (Main tab) ausgewählt wird, wird Papierzufuhr (Paper Source) die Option Vorderes Fach (Front Tray) zugewiesen. Diese Einstellung kann nicht geändert werden.
- Wenn L 89x127mm für Seitenformat (Page Size) auf der Registerkarte Seite einrichten (Page Setup) ausgewählt wurde, ist eine Zufuhr aus dem vorderen Fach nicht möglich.
- Wenn Duplexdruck (Duplex Printing) für Seitenlayout (Page Layout) auf der Registerkarte Seite einrichten (Page Setup) ausgewählt ist, ist eine Zufuhr aus dem vorderen Fach nicht möglich.
- Wenn 36x43cm 14"x17" (14"x17" 36x43cm) für Seitenformat (Page Size) auf der Registerkarte Seite einrichten (Page Setup) ausgewählt wurde, müssen Sie Vorderes Fach (Front Tray) als Papierzufuhr (Paper Source) wählen.

### **Hinweis**

Canon IJ-Statusmonitor kann Hinweise zum Druck über den vorderen Einzug anzeigen. Zeigen Sie den Statusmonitor an, indem Sie auf Druckerstatus anzeigen... (View Printer Status...) auf der Registerkarte Wartung (Maintenance) und dann auf Anleitungsmeldung anzeigen (Display Guide Message) im Menü Optionen (Option) klicken. Stellen Sie sicher, dass das Kontrollkästchen Druck über den vorderen Einzug (Front Feed Printing) aktiviert ist.

Die Anleitung wird angezeigt, wenn Sie die Funktion "Druck über den vorderen Einzug" (Front Feed Printing) nutzen.

Erweitertes Handbuch > Drucken über den Computer > Drucken mit anderer Anwendungssoftware > Verschiedene Druckmethoden > Anzeigen der Druckergebnisse vor dem Drucken

# **Anzeigen der Druckergebnisse vor dem Drucken**

Sie können das Druckergebnis vor dem Drucken anzeigen und prüfen.

So zeigen Sie das Druckergebnis vor dem Drucken an:

Sie können die Anzeige der Druckergebnisse auf der Registerkarte Schnelleinrichtung (Quick Setup) konfigurieren.

### **1.** Öffnen des Druckertreiber-Setup-Fensters

### **2.** Einstellen der Vorschau

Aktivieren Sie das Kontrollkästchen Vorschau vor dem Druckvorgang (Preview before printing) auf der Registerkarte Optionen (Main).

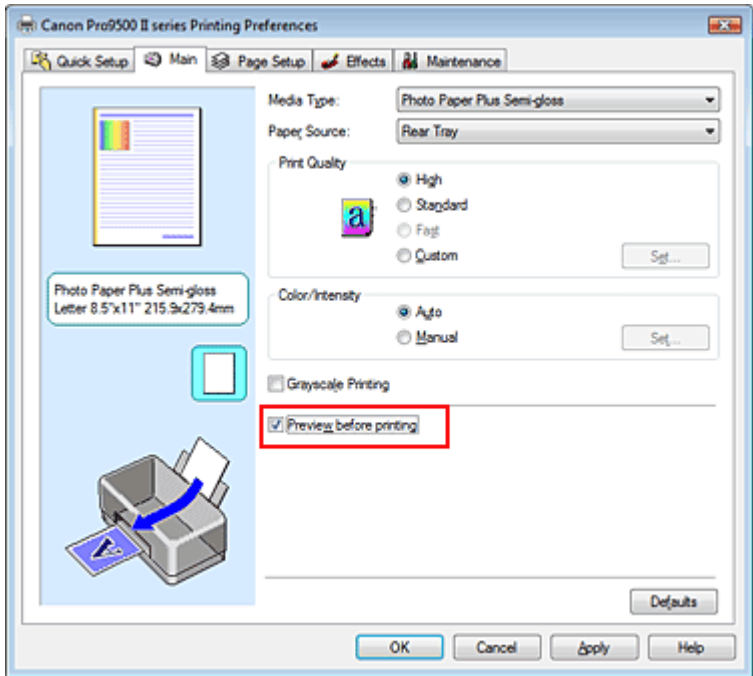

#### **3.** Abschließen der Installation

Klicken Sie auf OK. Die Canon IJ-Vorschau wird gestartet, und die Druckergebnisse werden angezeigt.

#### **Verwandtes Thema**

Canon IJ-Vorschau

Zum Seitenanfang <sup>^</sup>

Erweitertes Handbuch > Drucken über den Computer > Drucken mit anderer Anwendungssoftware > Verschiedene Druckmethoden > Festlegen des Papierformats (benutzerdefiniertes Format)

# **Festlegen des Papierformats (benutzerdefiniertes Format)**

Wenn das Papierformat unter Seitenformat (Page Size) nicht verfügbar ist, können Sie die Höhe und Breite des Papiers angeben. Ein solches Papierformat wird "benutzerdefiniertes Format" genannt.

So richten Sie ein benutzerdefiniertes Format ein:

Sie können benutzerdefinierte Formate auch unter Druckerpapierformat (Printer Paper Size) auf der Registerkarte Schnelleinrichtung (Quick Setup) konfigurieren.

**1.** Festlegen des benutzerdefinierten Formats in der Anwendungssoftware

Geben Sie das gewünschte benutzerdefinierte Format mit der entsprechenden Funktion Ihrer Anwendung an.

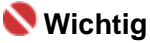

Wenn Sie in der Anwendungssoftware, mit der Sie Ihr Dokument erstellt haben, Werte für die Höhe und Breite angeben können, legen Sie diese Werte in der Anwendung fest. Wenn Sie diese Werte in der Anwendungssoftware nicht angeben können, legen Sie die Werte im Druckertreiber fest.

### **2.** Öffnen des Druckertreiber-Setup-Fensters

#### **3.** Auswählen des Papierformats

Wählen Sie Benutzerdefiniert… (Custom...) unter Seitenformat (Page Size) auf der Registerkarte Seite einrichten (Page Setup) aus.

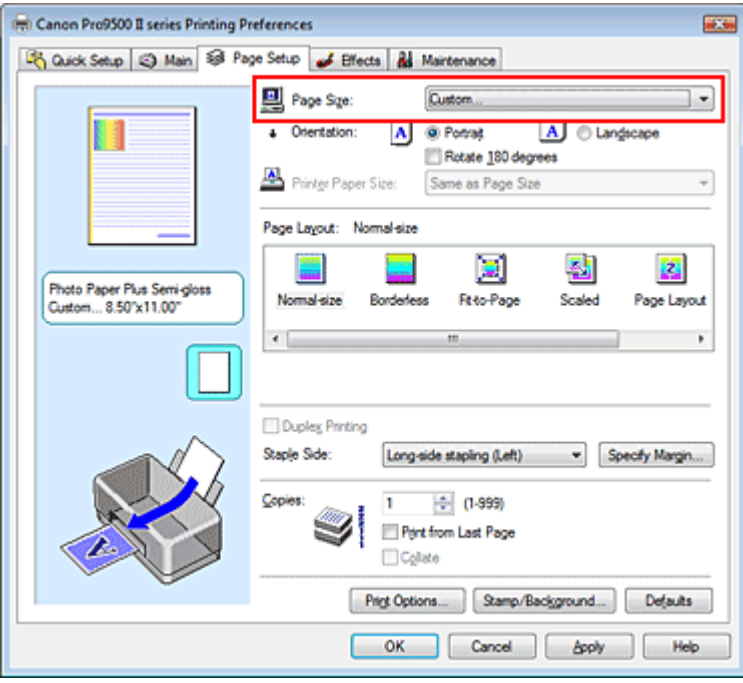

Das Dialogfeld Benutzerdefiniertes Papierformat (Custom Paper Size) wird angezeigt.

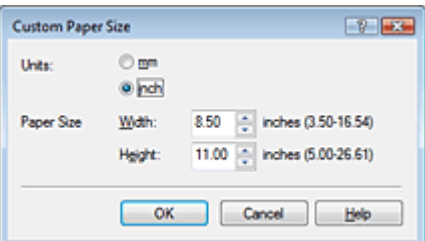

**4.** Festlegen des benutzerdefinierten Formats in der Anwendungssoftware

Legen Sie Einheiten (Units) fest und geben Sie Breite (Width) und Höhe (Height) des zu verwendenden Papiers an. Klicken Sie anschließend auf OK.

**5.** Abschließen der Installation

Klicken Sie auf der Registerkarte Seite einrichten (Page Setup) auf OK. Wenn Sie den Druckvorgang ausführen, werden die Daten mit dem angegebenen Papierformat gedruckt.

### **Wichtig**

Wenn Sie Papier mit einem benutzerspezifischen Format verwenden, geben Sie die richtige Größe im Dialogfeld Benutzerdefiniertes Papierformat (Custom Paper Size) an. Wenn bei Verwendung einer benutzerdefinierten Papiergröße eine Fehlermeldung angezeigt wird, deaktivieren Sie das Kontrollkästchen Papierbreite erkennen (Detect Paper Width) im Dialogfeld Benutzerdefinierte Einstellungen (Custom Settings) der Registerkarte Wartung (Maintenance).

#### **Verwandtes Thema**

Ändern des Betriebsmodus des Druckers

Zum Seitenanfang <sup>+</sup>

Erweitertes Handbuch > Drucken über den Computer > Drucken mit anderer Anwendungssoftware > Ändern der Druckqualität und Korrigieren von Bilddaten

# **Ändern der Druckqualität und Korrigieren von Bilddaten**

- Auswählen einer Kombination aus Druckqualität und Halbtonmethode
- **Drucken von Farbdokumenten in Schwarzweiß**
- Anpassen des Farbtons
- Festlegen der Farbkorrektur
- Optimaler Fotodruck von Bilddaten
- Anpassen der Farben mit dem Druckertreiber
- Drucken mit ICC-Profilen
- Anpassen der Farbbalance
- Einstellen der Helligkeit
- Anpassen der Intensität
- **Einstellen des Kontrasts**
- Simulieren von Illustrationen
- Drucken von Bilddaten mit einer einzelnen Farbe
- Darstellen von Bilddaten in leuchtenden Farben
- Glätten gezackter Umrisslinien
- Ändern der Farbeigenschaften zur Verbesserung der Farbwiedergabe
- Reduzierung des Bildrauschens

Zum Seitenanfang <sup>^</sup>

Erweitertes Handbuch > Drucken über den Computer > Drucken mit anderer Anwendungssoftware > Ändern der Druckqualität und Korrigieren von Bilddaten > Auswählen einer Kombination aus Druckqualität und Halbtonmethode

## **Auswählen einer Kombination aus Druckqualität und Halbtonmethode**

Sie können die Druckqualität und die Halbtonmethode festlegen.

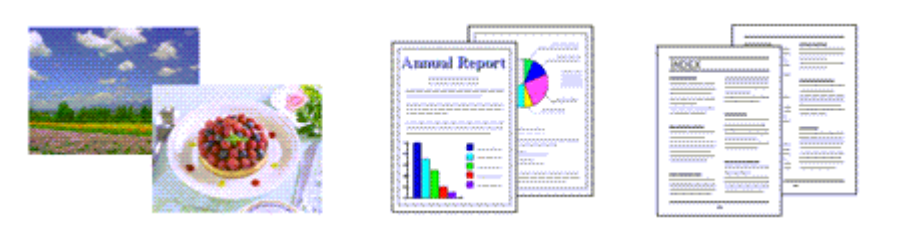

So legen Sie die Druckqualität und die Halbtonmethode fest:

#### **1.** Öffnen des Druckertreiber-Setup-Fensters

#### **2.** Auswählen der Druckqualität

Wählen Sie auf der Registerkarte Optionen (Main) unter Druckqualität (Print Quality) die Option Benutzerdefiniert (Custom). Klicken Sie anschließend auf Einstellen... (Set...).

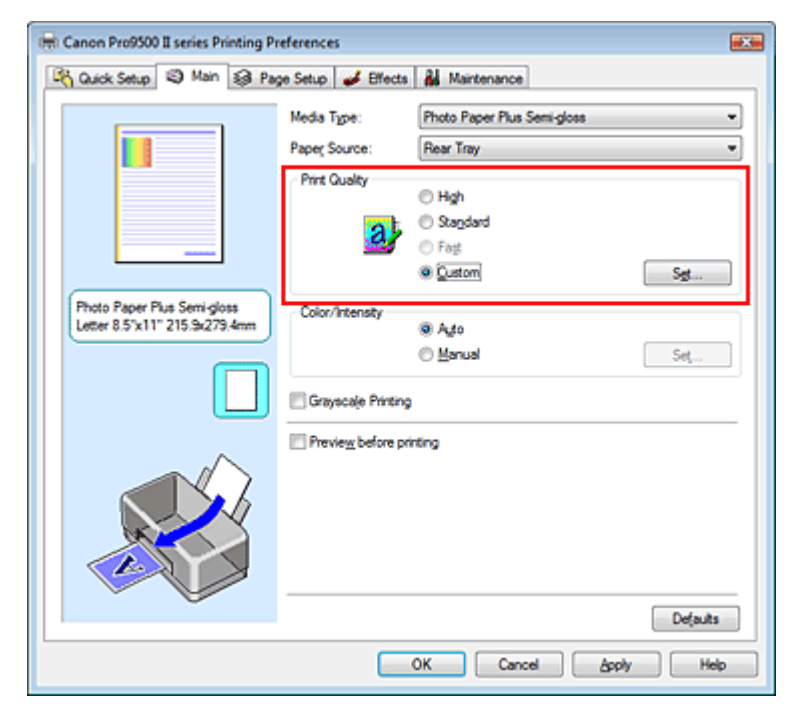

Das Dialogfeld Benutzerdefiniert (Custom) wird geöffnet.

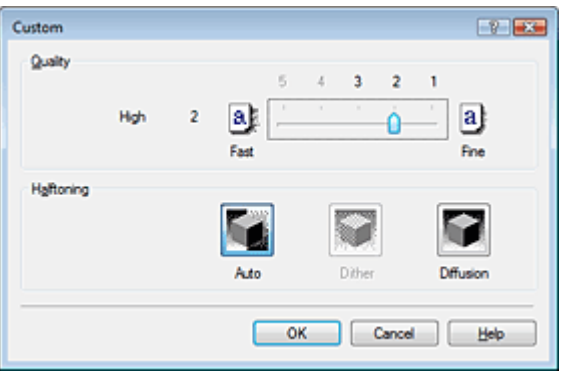

**3.** Festlegen der Druckqualität und der Halbtonmethode Bewegen Sie den Schieberegler Qualität (Quality) an die gewünschte Position. Wählen Sie Halbton (Halftoning) und klicken Sie auf OK.

### **Hinweis**

Unter "Halbton" versteht man die Farbtöne zwischen der dunkelsten und der hellsten Farbe. Der Drucker ersetzt die Farbtöne durch mehrere kleine Punkte und erstellt auf diese Weise Halbtöne. Mit der Option Dither werden Bildpunkte nach einem festgelegten Muster angeordnet. Mit der Option Diffusion werden die Punkte zur Darstellung von Halbtönen zufällig angeordnet. Wenn Sie Automatisch (Auto) auswählen, werden die Daten mit der Halbtonmethode gedruckt, die für die ausgewählte Qualität am besten geeignet ist.

#### **4.** Abschließen der Installation

Klicken Sie auf der Registerkarte Optionen (Main) auf OK. Wenn Sie den Druckvorgang ausführen, werden die Daten in der angegebenen Qualität und dem festgelegten Halbtonverfahren gedruckt.

### **Wichtig**

Bestimmte Druckqualitäts- und Halbtonoptionen sind je nach den unter Medientyp (Media Type)  $\blacksquare$ gewählten Einstellungen nicht verfügbar.

### **Hinweis**

Wenn ein Teil des Motivs nicht gedruckt wird, kann das Problem möglicherweise durch Auswahl der Option Diffusion unter Halbton (Halftoning) behoben werden.

#### **Verwandte Themen**

- Festlegen der Farbkorrektur
- Anpassen der Farbbalance
- Anpassen der Helligkeit
- Anpassen der Intensität
- Einstellen des Kontrasts

Zum Seitenanfang <sup>+</sup>

Erweitertes Handbuch > Drucken über den Computer > Drucken mit anderer Anwendungssoftware > Ändern der Druckqualität und Korrigieren von Bilddaten > Drucken von Farbdokumenten in Schwarzweiß

# **Drucken von Farbdokumenten in Schwarzweiß**

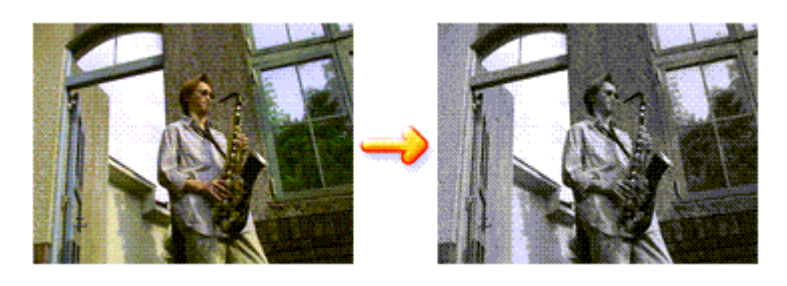

So drucken Sie ein farbiges Dokument schwarzweiß:

Sie können das Drucken von Graustufen unter Zusätzliche Funktionen (Additional Features) auf der Registerkarte Schnelleinrichtung (Quick Setup) veranlassen.

### **1.** Öffnen des Druckertreiber-Setup-Fensters

### **2.** Festlegen des Druckens von Graustufen

Aktivieren Sie das Kontrollkästchen Graustufen drucken (Grayscale Printing) auf der Registerkarte Optionen (Main).

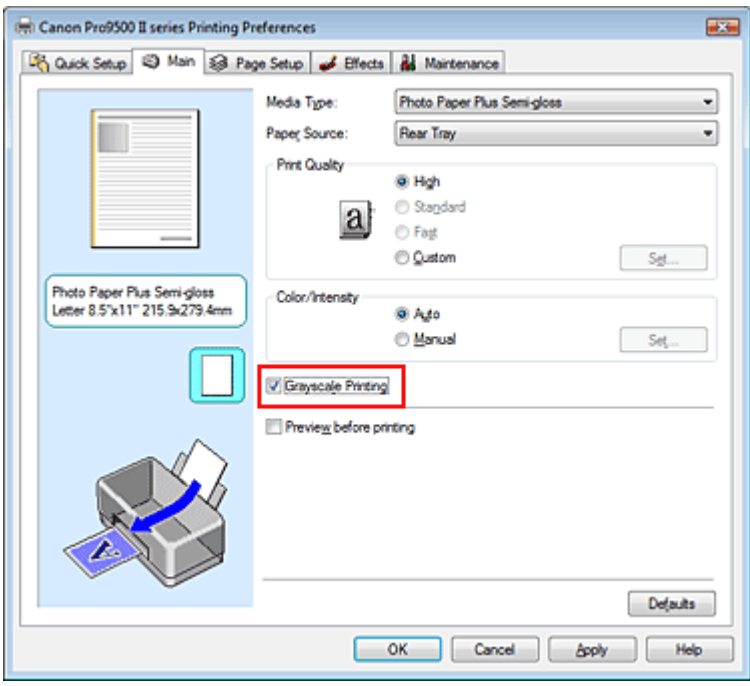

### **3.** Abschließen der Installation

Klicken Sie auf OK.

Wenn Sie den Druckvorgang ausführen, wird das Dokument in ein Graustufendokument umgewandelt. So können Sie ein Farbdokument schwarzweiß drucken.

### **Wichtig**

Wenn das Kontrollkästchen Graustufen drucken (Grayscale Printing) aktiviert ist, verarbeitet der Druckertreiber die Bilddaten als sRGB-Daten. In diesem Fall können die gedruckten Farben von den Original-Bilddaten abweichen. Wenn Sie die Funktion zum Drucken von Graustufen zum Drucken von Adobe RGB-Daten

verwenden, konvertieren Sie die Daten mit einer Anwendungssoftware in sRGB-Daten.

### **Hinweis**

Beim Drucken mit der Option Graustufen drucken (Grayscale Printing) wird zusätzlich zur  $\blacksquare$ schwarzen Tinte auch eine geringe Menge Farbtinte bzw. graue Tinte verwendet.

**Verwandtes Thema** 

Anpassen des Farbtons

Zum Seitenanfang<sup>\*</sup>

Erweitertes Handbuch > Drucken über den Computer > Drucken mit anderer Anwendungssoftware > Ändern der Druckqualität und Korrigieren von Bilddaten Anpassen des Farbtons

# **Anpassen des Farbtons**

Beim Drucken von Schwarzweißfotos können Sie die kühlenden Effekte kühler Farben und die wärmenden Effekte warmer Farben erzeugen.

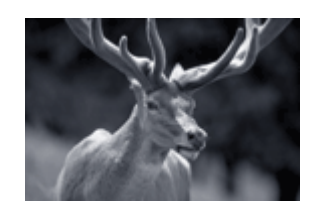

Farbton (Tone) eingestellt auf Kühl (Cool)

So passen Sie den Farbton an:

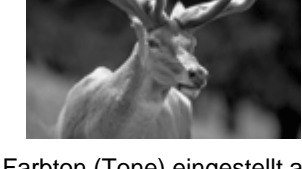

Farbton (Tone) eingestellt auf "Standard"

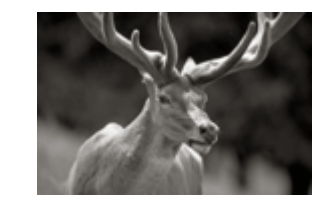

Farbton (Tone) eingestellt auf Warm

#### **1.** Öffnen des Druckertreiber-Setup-Fensters

#### **2.** Auswählen des Medientyps

Wählen Sie den Typ des in den Drucker eingelegten Papiers in der Liste Medientyp (Media Type) auf der Registerkarte Optionen (Main) aus.

#### **3.** Festlegen des Druckens von Graustufen

Aktivieren Sie das Kontrollkästchen Graustufen drucken (Grayscale Printing).

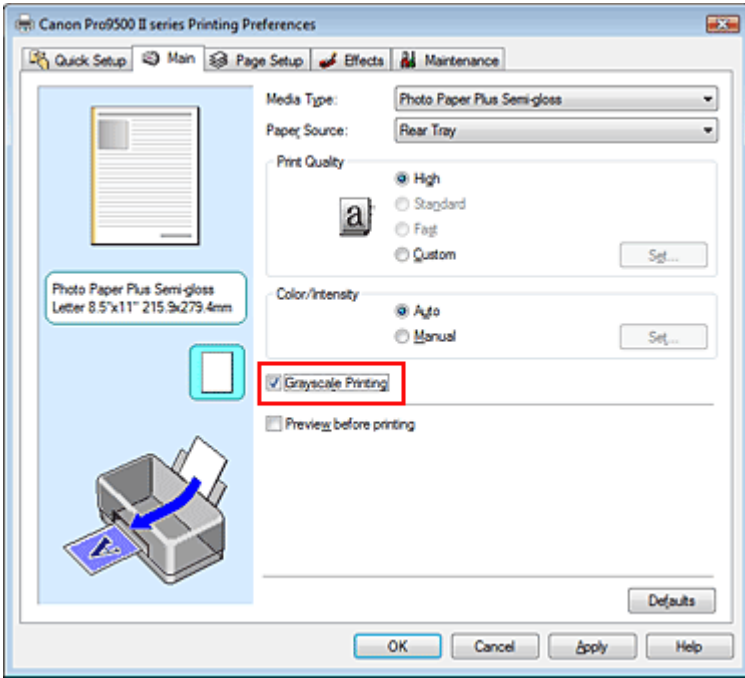

#### **4.** Auswählen der manuellen Farbeinstellung

Wählen Sie Manuell (Manual) unter Farbe/Intensität (Color/Intensity). Klicken Sie anschließend auf Einstellen... (Set...).

Das Dialogfeld Manuelle Farbeinstellung (Manual Color Adjustment) wird geöffnet.

#### **5.** Anpassen monochromer Farbtöne

Wenn Sie den Regler Farbton (Tone) nach rechts verschieben, werden die warmen Farben (Warm) betont, wenn Sie ihn nach links verschieben, werden die kühlen Farben (Kühl [Cool]) betont. Sie können auch direkt einen Wert für den Schieberegler eingeben. Geben Sie einen Wert zwischen -50 und 50 ein.

Klicken Sie nach dem Anpassen der Farbtöne auf OK.

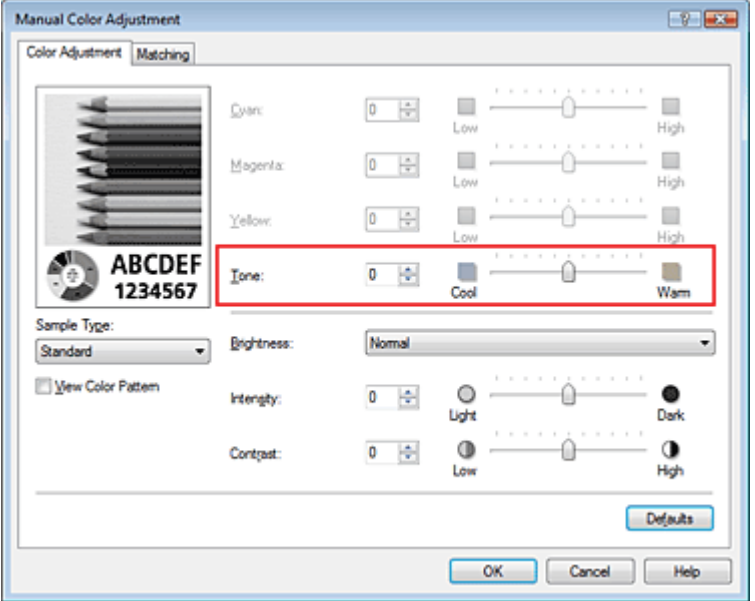

#### **6.** Abschließen der Installation

Klicken Sie auf der Registerkarte Optionen (Main) auf OK. Das Farbdokument wird in Graustufendaten mit angepassten Farbtönen umgewandelt. So können Sie ein Farbdokument schwarzweiß drucken.

### **Hinweis**

Wenn beim Drucken von Schwarzweißfotos oben und unten weiße Streifen auftreten, stellen Sie mit der Anwendungssoftware einen oberen und unteren Rand von mindestens 45 mm (1,77 Zoll) in Druckrichtung ein. Drucken Sie anschließend das Foto.

#### **Verwandte Themen**

- **Drucken von Farbdokumenten in Schwarzweiß**
- Einstellen der Helligkeit
- **Anpassen der Intensität**
- Einstellen des Kontrasts

Zum Seitenanfang <sup>^</sup>

Erweitertes Handbuch > Drucken über den Computer > Drucken mit anderer Anwendungssoftware > Ändern der Druckqualität und Korrigieren von Bilddaten > Festlegen der Farbkorrektur

# **Festlegen der Farbkorrektur**

Sie können die Farbkorrekturmethode festlegen, die dem zu druckenden Dokument entspricht. Normalerweise passt der Druckertreiber die Farben mithilfe von Canon Digital Photo Color an, damit die Daten mit den Farbtönen gedruckt werden, die von den meisten Menschen bevorzugt werden. Diese Methode ist zum Drucken von sRGB-Daten geeignet.

Wählen Sie ICM, wenn Sie den Farbraum der sRGB- oder Adobe-RGB-Daten beim Drucken nutzen wollen. Wählen Sie Keine (None), wenn Sie das ICC-Druckprofil mit einer Anwendungssoftware angeben wollen.

So legen Sie die Methode der Farbkorrektur fest:

Sie können die Farbkorrektur auch auf der Registerkarte Schnelleinrichtung (Quick Setup) einstellen, indem Sie Farbe/Intensität Manuelle Einstellung (Color/Intensity Manual Adjustment) unter Zusätzliche Funktionen (Additional Features) wählen.

### **1.** Öffnen des Druckertreiber-Setup-Fensters

### **2.** Auswählen der manuellen Farbeinstellung

Wählen Sie auf der Registerkarte Optionen (Main) unter Farbe/Intensität (Color/Intensity) die Option Manuell (Manual). Klicken Sie anschließend auf Einstellen... (Set...).

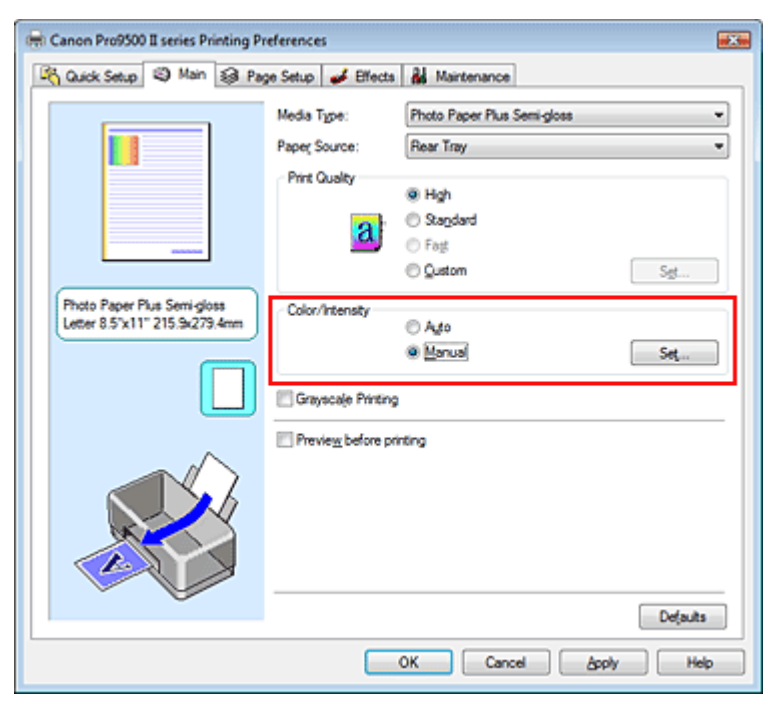

Das Dialogfeld Manuelle Farbeinstellung (Manual Color Adjustment) wird geöffnet.

### **3.** Auswählen der Farbkorrektur

Klicken Sie auf die Registerkarte Abstimmung (Matching) und wählen Sie einen der folgenden Werte für Farbkorrektur (Color Correction) aus. Klicken Sie anschließend auf OK.

#### Festlegen der Farbkorrektur and andere andere andere andere andere andere andere andere and 317 oldal / 568 oldal

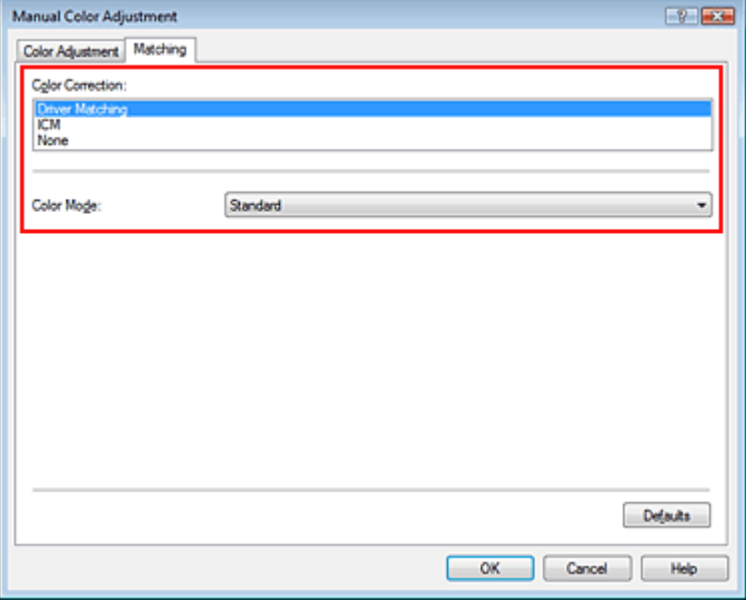

#### **Treiberabgleich (Driver Matching)**

Durch die Verwendung von Canon Digital Photo Color können Sie sRGB-Daten mit den Farbtönen ausdrucken, die von den meisten Menschen bevorzugt werden.

Treiberabgleich (Driver Matching) ist die Standardeinstellung für "Farbkorrektur" (Color Correction).

#### **ICM**

Sie können drucken, indem Sie den Farbraum der sRGB- oder Adobe-RGB-Daten effektiv verwenden.

#### **Keine (None)**

Der Druckertreiber nimmt keine Farbeinstellung vor. Wählen Sie diesen Wert, wenn Sie in einer Anwendungssoftware zum Drucken ein von Ihnen erstelltes ICC-Druckprofil oder ein ICC-Druckprofil für Canon-Spezialpapier angeben.

#### **4.** Abschließen der Installation

Klicken Sie auf OK auf der Registerkarte Optionen (Main). Wenn Sie den Druckvorgang ausführen, werden die Daten mit der angegebenen Farbanpassungsmethode gedruckt.

### **Wichtig**

- Wenn ICM in der Anwendungssoftware deaktiviert ist, steht ICM unter Farbkorrektur (Color Correction) nicht zur Verfügung und der Drucker kann die Bilddaten möglicherweise nicht ordnungsgemäß drucken.
- Wenn das Kontrollkästchen Graustufen drucken (Grayscale Printing) auf der Registerkarte Optionen (Main) aktiviert ist, ist die Option Farbkorrektur (Color Correction) nicht verfügbar.

#### **Verwandte Themen**

- Optimaler Fotodruck von Bilddaten
- Anpassen der Farben mit dem Druckertreiber
- Drucken mit ICC-Profilen

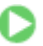

Zum Seitenanfang <sup>+</sup>

Erweitertes Handbuch > Drucken über den Computer > Drucken mit anderer Anwendungssoftware > Ändern der Druckqualität und Korrigieren von Bilddaten > Festlegen der Farbkorrektur > Optimaler Fotodruck von Bilddaten

# **Optimaler Fotodruck von Bilddaten**

Beim Drucken von Bildern, die mit einer Digitalkamera aufgenommen wurden, entsteht gelegentlich der Eindruck, dass sich die Farbtöne auf dem Ausdruck von den Farbtönen im eigentlichen Bild oder von den auf dem Bildschirm angezeigten Farbtönen unterscheiden.

Um Druckergebnisse zu erhalten, die den gewünschten Farbtönen möglichst ähnlich sind, müssen Sie ein Druckverfahren wählen, das sich für die Anwendungssoftware bzw. Ihre Anforderungen am besten eignet.

### **Farbmanagement**

Geräte wie Digitalkameras, Scanner, Monitore und Drucker handhaben Farben unterschiedlich. Das Farbmanagement (Farbabgleich) ist eine Methode, mit der geräteabhängige Farben als allgemeiner Farbraum verwaltet werden. In Windows ist ein Farbmanagementsystem namens "ICM" in das Betriebssystem integriert.

Adobe RGB und sRGB werden in der Regel als allgemeine Farbräume verwendet. Adobe RGB verfügt über einen breiteren Farbraum als sRGB.

ICC-Profile konvertieren geräteabhängige "Farben" in allgemeine Farbräume. Mithilfe eines ICC-Profils und des Farbmanagements können Sie den Farbraum der Bilddaten innerhalb des vom Drucker unterstützten Farbreproduktionsbereichs erweitern.

### **Hinweis**

■ Bilddateien werden normalerweise im JPEG-Format gespeichert. Einige Digitalkameras unterstützen dass Speichern der Bilder im Format RAW. RAW-Daten müssen für die Anzeige mit einem Computer aufbereitet werden. Mit spezieller Anwendungssoftware können Sie ein ICC-Eingabeprofil in eine RAW-Datei einbetten.

#### **Für Bilddaten geeignetes Druckverfahren auswählen**

Das empfohlene Druckverfahren hängt von dem Farbraum (Adobe RGB oder sRGB) der Bilddaten und der zu verwendenden Anwendungssoftware ab. Es gibt zwei typische Druckverfahren. Ermitteln Sie den Farbraum (Adobe RGB oder sRGB) der Bilddaten sowie die zu verwendende Anwendungssoftware und wählen Sie das für Ihren Zweck geeignete Druckverfahren.

#### **Anpassen der Farben mit dem Druckertreiber**

Beschreibt die Prozedur zum Drucken von sRGB-Daten mithilfe der Farbkorrekturfunktion des Druckertreibers.

**So drucken Sie unter Verwendung von Canon Digital Photo Color:** 

Der Drucker druckt die Daten in den Farbtönen, die von den meisten Menschen bevorzugt werden. Dabei werden die Farben der ursprünglichen Bilddaten reproduziert und dreidimensionale Effekte sowie scharfe Kontraste erzeugt.

#### **So drucken Sie direkt unter Zuweisung der Bearbeitungsergebnisse einer Anwendungssoftware:**

Beim Drucken stellt der Drucker auch kleinste Farbdifferenzen zwischen dunklen und hellen Bereichen dar, ohne die dunkelsten und hellsten Bereiche selbst zu verändern. Beim Drucken berücksichtigt der Drucker die Ergebnisse der Optimierung, also z. B. die veränderte Helligkeit, die mit einer Anwendungssoftware eingestellt wurde.

#### **Drucken mit ICC-Profilen**

Beschreibt die Prozedur zum Ducken unter Verwendung des Farbraums von Adobe RGB oder sRGB. Sie können mit einem allgemeinen Farbraum drucken, indem Sie Anwendungssoftware und Druckertreiber so einrichten, dass das Farbmanagement dem ICC-Eingabeprofil der Bilddaten entspricht.

Die Methode zum Einrichten des Druckertreibers ist je nach verwendeter Anwendungssoftware unterschiedlich.

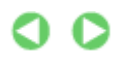

Erweitertes Handbuch > Drucken über den Computer > Drucken mit anderer Anwendungssoftware > Ändern der Druckqualität und Korrigieren von Bilddaten > Festlegen der Farbkorrektur > Anpassen der Farben mit dem Druckertreiber

# **Anpassen der Farben mit dem Druckertreiber**

Sie können die Farbkorrekturfunktion des Druckertreibers angeben, um mit den Farbtönen zu drucken, die von den meisten Menschen bevorzugt werden (durch die Verwendung von Canon Digital Photo Color).

Verwenden Sie beim Drucken aus einer Anwendungssoftware, die ICC-Profile identifizieren kann und deren Angabe erlaubt, die Anwendungssoftware zur Angabe eines ICC-Druckprofil und der Einstellungen für das Farbmanagement.

So passen Sie die Farben mit dem Druckertreiber an:

**1.** Öffnen des Druckertreiber-Setup-Fensters

### **2.** Auswählen des Medientyps

Wählen Sie den Medientyp des eingelegten Papiers in der Liste Medientyp (Media Type) auf der Registerkarte Optionen (Main) aus.

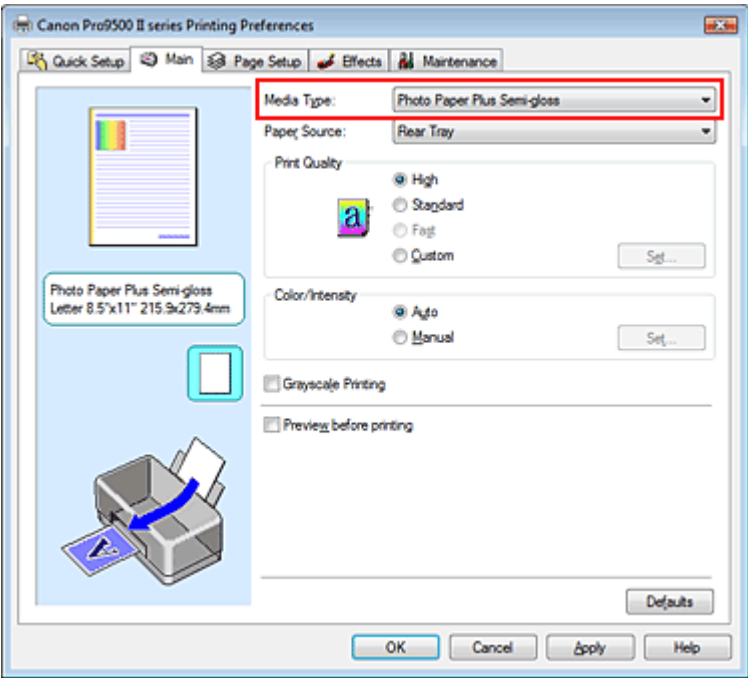

### **3.** Auswählen der Druckqualität

Wählen Sie Hoch (High), Standard oder Schnell (Fast) unter Druckqualität (Print Quality) aus.

## **Wichtig**

Bestimmte Druckqualitätsoptionen sind je nach den unter Medientyp (Media Type) gewählten Einstellungen nicht verfügbar.

### **4.** Auswählen der manuellen Farbeinstellung

Wählen Sie Manuell (Manual) unter Farbe/Intensität (Color/Intensity). Klicken Sie anschließend auf Einstellen... (Set...).

Das Dialogfeld Manuelle Farbeinstellung (Manual Color Adjustment) wird geöffnet.

### **5.** Auswählen der Farbkorrektur

Klicken Sie auf die Registerkarte Abstimmung (Matching) und wählen Sie Treiberabgleich (Driver Matching) für Farbkorrektur (Color Correction).

#### Anpassen der Farben mit dem Druckertreiber 320 oldal / 568 oldal / 568 oldal

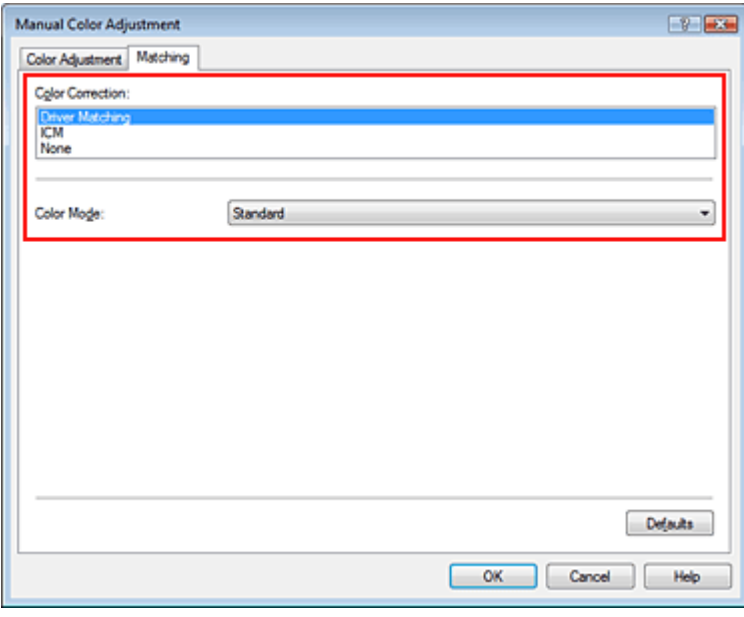

#### **6.** Auswählen des Farbmodus

#### **So drucken Sie mit Canon Digital Photo Color:**

Wählen Sie Standard.

Der Drucker druckt die Daten in den Farbtönen, die von den meisten Menschen bevorzugt werden. Dabei werden die Farben der ursprünglichen Bilddaten reproduziert und dreidimensionale Effekte sowie scharfe Kontraste erzeugt.

#### **So drucken Sie direkt unter Zuweisung der Bearbeitungsergebnisse der Anwendungssoftware:**

Wählen Sie Linearer Farbton (Linear Tone). Beim Drucken stellt der Drucker auch kleinste Farbdifferenzen zwischen dunklen (schwarz) und hellen (weiß) Bereichen dar, ohne die dunkelsten und hellsten Bereiche zu verändern. Beim Drucken berücksichtigt der Drucker das Ergebnis der Optimierung, also z. B. die veränderte Helligkeit, die mit einer Anwendungssoftware eingestellt wurde.

#### **7.** Einstellen weiterer Elemente

Klicken Sie ggf. auf die Registerkarte Farbeinstellung (Color Adjustment) und passen Sie die Farbbalance von Cyan, Magenta und Gelb (Yellow) sowie die Einstellungen für Helligkeit (Brightness), Intensität (Intensity) und Kontrast (Contrast) an. Klicken Sie anschließend auf OK.

#### **8.** Abschließen der Installation

Klicken Sie auf OK auf der Registerkarte Optionen (Main). Wenn Sie den Druckvorgang ausführen, passt der Druckertreiber die Farben beim Druck der Daten an.

### **Verwandte Themen**

- Auswählen einer Kombination aus Druckqualität und Halbtonmethode
- Festlegen der Farbkorrektur
- Anpassen der Farbbalance
- Anpassen der Helligkeit
- **Anpassen der Intensität**
- Einstellen des Kontrasts

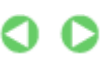

Zum Seitenanfang <sup>^</sup>

Erweitertes Handbuch > Drucken über den Computer > Drucken mit anderer Anwendungssoftware > Ändern der Druckqualität und Korrigieren von Bilddaten > Festlegen der Farbkorrektur > Drucken mit ICC-Profilen

# **Drucken mit ICC-Profilen**

Wenn für die Bilddaten ein ICC-Eingabeprofil angegeben ist, können Sie beim Drucken den Farbraum (Adobe RGB oder sRGB) der Daten nutzen.

Die Methode zum Einrichten des Druckertreibers ist je nach verwendeter Anwendungssoftware unterschiedlich.

#### **Angeben eines ICC-Profils in der Anwendungssoftware und Drucken der Daten**

Wenn Sie die Bearbeitungsergebnisse von Adobe Photoshop, Canon Digital Photo Professional oder einer anderen Anwendungssoftware drucken, mit der Sie ICC-Eingabeprofil und ICC-Druckprofil angeben können, können Sie den Farbraum des in den Bilddaten angegebenen ICC-Druckprofils beim Drucken nutzen.

Geben Sie für diese Druckmethode mit der Anwendungssoftware die Farbmanagementeinstellungen sowie ICC-Eingabeprofil und ICC-Druckprofil in den Bilddaten an.

Beim Drucken mit einem selbst erstellten bzw. für Canon-Spezialpapier entwickelten ICC-Druckprofil aus einer Anwendungssoftware müssen Sie die Farbmanagementeinstellungen in der Anwendungssoftware vornehmen.

Eine Anleitung enthält das Handbuch der verwendeten Anwendungssoftware.

#### **1.** Öffnen des Druckertreiber-Setup-Fensters

#### **2.** Auswählen des Medientyps

Wählen Sie den Medientyp des eingelegten Papiers in der Liste Medientyp (Media Type) auf der Registerkarte Optionen (Main) aus.

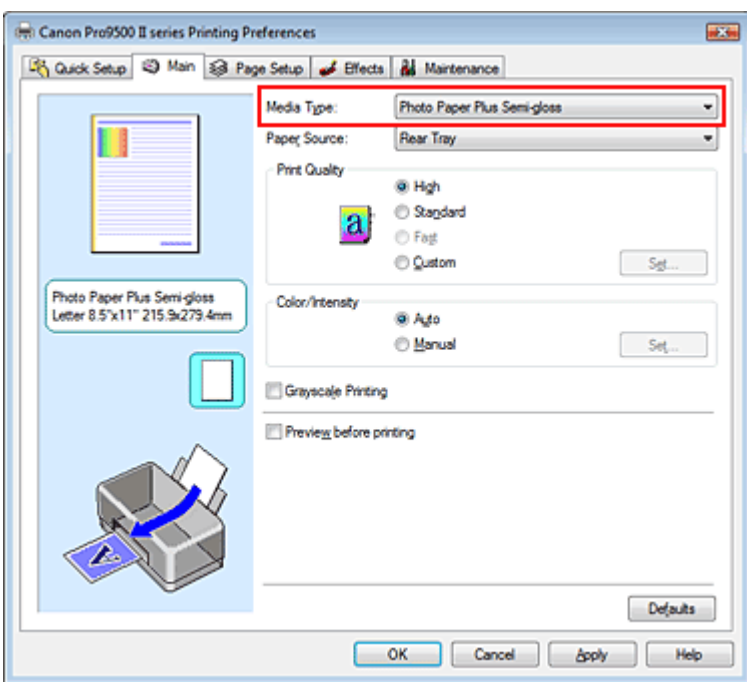

#### **3.** Auswählen der Druckqualität

Wählen Sie Hoch (High), Standard oder Schnell (Fast) unter Druckqualität (Print Quality) aus.

#### **Wichtig**

Bestimmte Druckqualitätsoptionen sind je nach den unter Medientyp (Media Type) gewählten  $\mathbb{R}^2$ Einstellungen nicht verfügbar.

#### **4.** Auswählen der manuellen Farbeinstellung

Wählen Sie Manuell (Manual) unter Farbe/Intensität (Color/Intensity). Klicken Sie anschließend auf Einstellen... (Set...). Das Dialogfeld Manuelle Farbeinstellung (Manual Color Adjustment) wird geöffnet.

#### **5.** Auswählen der Farbkorrektur

Klicken Sie auf die Registerkarte Abstimmung (Matching) und wählen Sie Keine (None) für Farbkorrektur (Color Correction) aus.

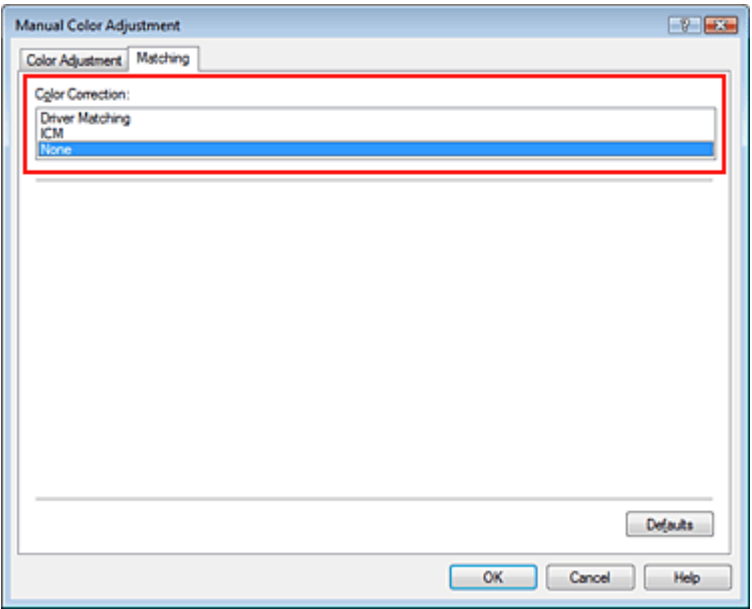

#### **6.** Einstellen weiterer Elemente

Klicken Sie ggf. auf die Registerkarte Farbeinstellung (Color Adjustment) und passen Sie die Farbbalance von Cyan, Magenta und Gelb (Yellow) sowie die Einstellungen für Helligkeit (Brightness), Intensität (Intensity) und Kontrast (Contrast) an. Klicken Sie anschließend auf OK.

#### **7.** Abschließen der Installation

Klicken Sie auf OK auf der Registerkarte Optionen (Main). Wenn Sie den Druckvorgang ausführen, verwendet der Drucker den Farbraum der Bilddaten.

#### **Angeben eines ICC-Profils mit dem Druckertreiber und Drucken der Daten**

Beim Drucken aus einer Anwendungssoftware, die keine ICC-Eingabeprofile identifizieren kann oder die Angabe nur eines Profils erlaubt, gibt der Drucker die Daten unter Verwendung des Farbraums aus, der in dem ICC-Profil definiert ist, das in den Daten angegeben wurde. Beim Drucken von Adobe RGB-Daten können Sie die Daten auch dann mit dem Adobe RGB-Farbraum drucken, wenn die Anwendungssoftware Adobe RGB nicht unterstützt.

#### **1.** Öffnen des Druckertreiber-Setup-Fensters

#### **2.** Auswählen des Medientyps

Wählen Sie den Medientyp des eingelegten Papiers in der Liste Medientyp (Media Type) auf der Registerkarte Optionen (Main) aus.

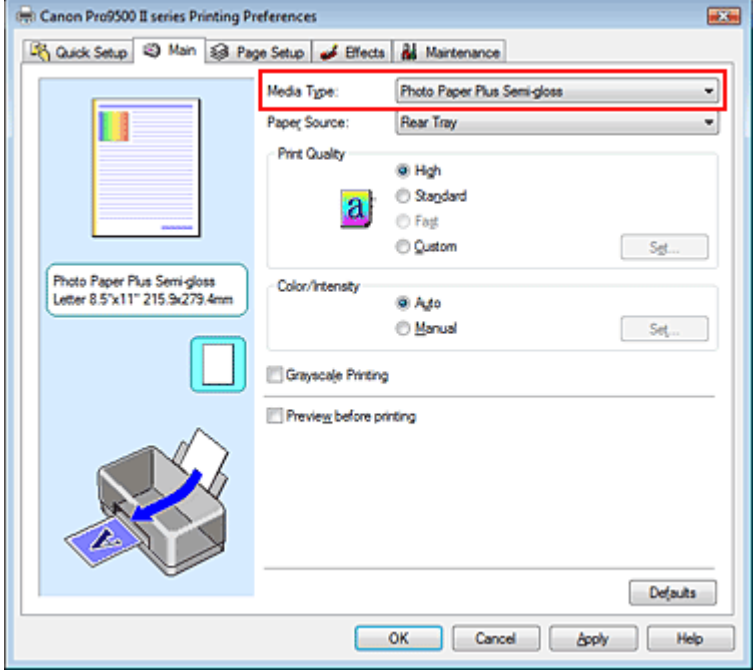

#### **3.** Auswählen der Druckqualität

Wählen Sie Hoch (High), Standard oder Schnell (Fast) unter Druckqualität (Print Quality) aus.

### **4.** Auswählen der manuellen Farbeinstellung

Wählen Sie Manuell (Manual) unter Farbe/Intensität (Color/Intensity). Klicken Sie anschließend auf Einstellen... (Set...).

Das Dialogfeld Manuelle Farbeinstellung (Manual Color Adjustment) wird geöffnet.

#### **5.** Auswählen der Farbkorrektur

Klicken Sie auf die Registerkarte Abstimmung (Matching) und wählen Sie ICM für Farbkorrektur (Color Correction) aus.

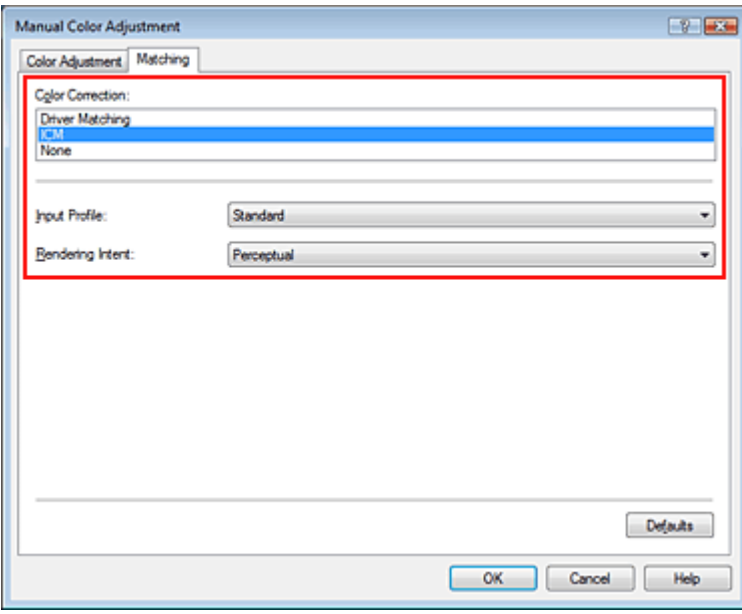

#### **6.** Auswählen des Eingabeprofils

Wählen Sie ein Eingabeprofil (Input Profile), das dem Farbraum der Bilddaten entspricht.

**Für sRGB-Daten oder Daten ohne ICC-Eingabeprofil:** 

Wählen Sie Standard.

**Für Adobe RGB-Daten:** 

Wählen Sie Adobe RGB (1998).

### **Wichtig**

- Wenn die Anwendungssoftware ein Eingabeprofil angibt, hat dieses Vorrang vor der Eingabeprofileinstellung des Druckertreibers.
- Wenn keine ICC-Eingabeprofile auf Ihrem Computer installiert sind, wird Adobe RGB (1998) nicht angezeigt. Sie können ICC-Profile von der Installations-CD-ROM installieren, die im Lieferumfang des Druckers enthalten ist.

#### **7.** Auswählen der Renderpriorität

Wählen Sie die Farbeinstellungsmethode unter Renderpriorität (Rendering Intent) aus.

#### **Sättigung (Saturation)**

Diese Methode liefert im Vergleich zur Methode Perzeptiv (Perceptual) Bilder mit noch lebendigeren Farben.

#### **Perzeptiv (Perceptual)**

Diese Methode betont bei der Reproduktion von Bildern die Farben, die von den meisten Betrachtern als wünschenswert empfunden werden. Wählen Sie diese Methode zum Drucken von Fotos.

#### **Relativ farbmetrisch (Relative Colorimetric)**

Wenn Bilddaten in den Farbraum des Druckers konvertiert werden, strebt diese Methode eine Annäherung an die gemeinsamen Farbbereiche an. Mit dieser Methode werden die Farben der Bilddaten weitgehend originalgetreu gedruckt.

#### **Absolut farbmetrisch (Abosolute Colorimetric)**

Wenn Relativ farbmetrisch (Relative Colorimetric) ausgewählt ist, werden weiße Punkte durch die weißen Papierflächen reproduziert (Hintergrundfarbe). Wenn Sie dagegen Absolut farbmetrisch (Abosolute Colorimetric) wählen, hängt die Reproduktion weißer Punkte von den Bilddaten ab.

### **Wichtig**

■ Unter Windows XP SP2 bzw. Windows XP SP3 ist diese Funktion deaktiviert.

#### **8.** Einstellen weiterer Elemente

Klicken Sie ggf. auf die Registerkarte Farbeinstellung (Color Adjustment) und passen Sie die Farbbalance von Cyan, Magenta und Gelb (Yellow) sowie die Einstellungen für Helligkeit (Brightness), Intensität (Intensity) und Kontrast (Contrast) an. Klicken Sie anschließend auf OK.

#### **9.** Abschließen der Installation

Klicken Sie auf OK auf der Registerkarte Optionen (Main). Wenn Sie den Druckvorgang ausführen, werden die Daten mit dem Farbraum der ausgewählten Bilddaten gedruckt.

#### **Verwandte Themen**

- Auswählen einer Kombination aus Druckqualität und Halbtonmethode
- Festlegen der Farbkorrektur
- Anpassen der Farbbalance
- Anpassen der Helligkeit
- Anpassen der Intensität
- **Einstellen des Kontrasts**

Zum Seitenanfang <sup>^</sup>
Erweitertes Handbuch > Drucken über den Computer > Drucken mit anderer Anwendungssoftware > Ändern der Druckqualität und Korrigieren von Bilddaten > Anpassen der Farbbalance

# **Anpassen der Farbbalance**

Sie können die Farbtöne während des Druckvorgangs anpassen.

Da diese Funktion die Farbbalance der Druckausgabe durch Veränderung des Tintenmenge jeder einzelnen Farbe anpasst, ändert sich auch die Farbbalance des Dokuments insgesamt. Verwenden Sie die Anwendungssoftware, wenn Sie die Farbbalance grundlegend ändern wollen. Verwenden Sie den Druckertreiber nur für kleine Korrekturen der Farbbalance.

Im folgenden Beispiel wurde mithilfe der Farbbalance Cyan intensiviert und Gelb abgeschwächt, sodass die Farben insgesamt gleichmäßiger werden.

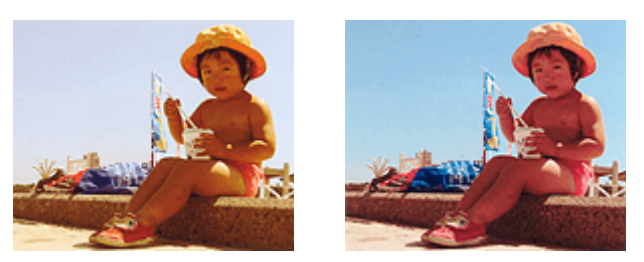

Ohne Anpassung Mit Anpassung unter Farbbalance

So passen Sie die Farbbalance an:

Sie können die Farbbalance auch auf der Registerkarte Schnelleinrichtung (Quick Setup) einstellen, indem Sie Farbe/Intensität Manuelle Einstellung (Color/Intensity Manual Adjustment) unter Zusätzliche Funktionen (Additional Features) wählen.

# **1.** Öffnen des Druckertreiber-Setup-Fensters

## **2.** Auswählen der manuellen Farbeinstellung

Wählen Sie auf der Registerkarte Optionen (Main) unter Farbe/Intensität (Color/Intensity) die Option Manuell (Manual). Klicken Sie anschließend auf Einstellen... (Set...).

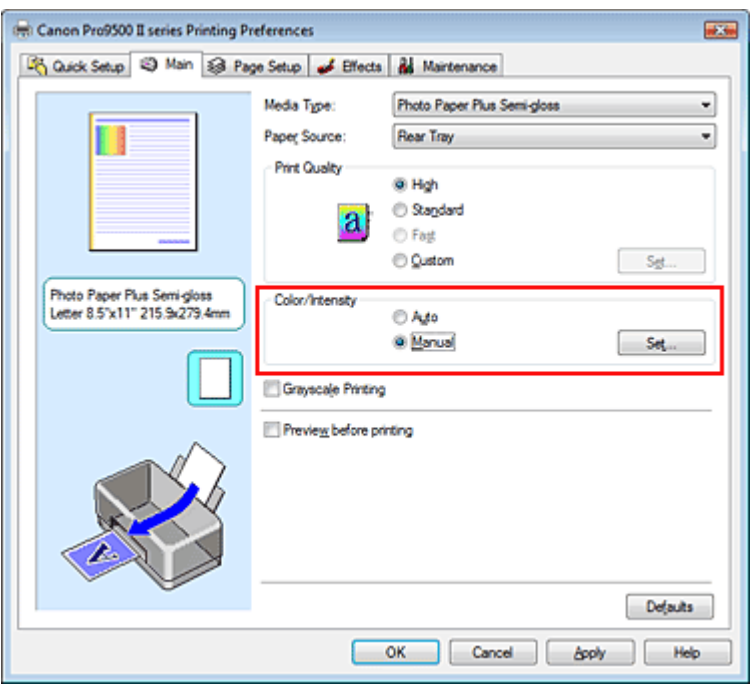

Das Dialogfeld Manuelle Farbeinstellung (Manual Color Adjustment) wird geöffnet.

## **3.** Anpassen der Farbbalance

Es gibt separate Schieberegler für Cyan, Magenta und Gelb (Yellow). Jede Farbe wird betont, wenn der entsprechende Regler nach rechts geschoben wird, und schwächer, wenn der Regler nach links geschoben wird. Wenn Cyan reduziert wird, wird beispielsweise Rot betont. Sie können auch direkt einen Wert für den Schieberegler eingeben. Geben Sie einen Wert zwischen -50 und 50 ein.

Klicken Sie nach dem Anpassen der Farben auf OK.

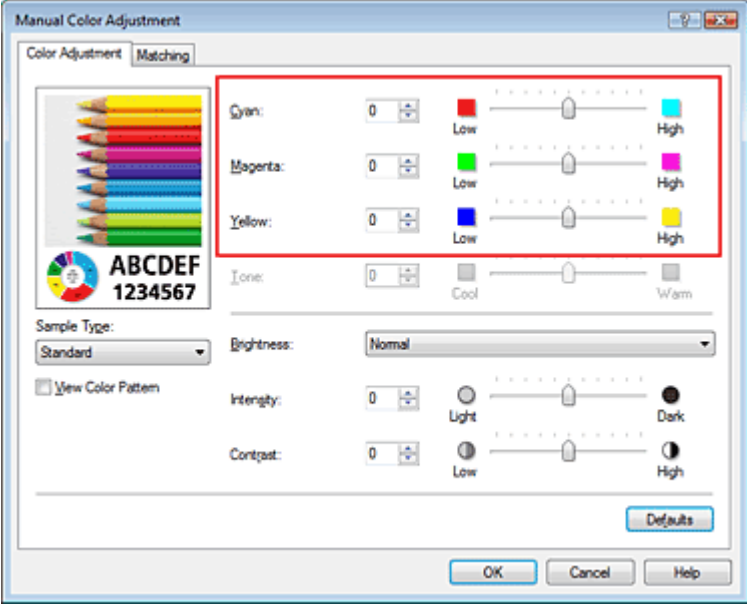

## **Wichtig**

Schieben Sie den Schieberegler langsam in die gewünschte Richtung.

### **4.** Abschließen der Installation

Klicken Sie auf OK auf der Registerkarte Optionen (Main). Wenn Sie den Druckvorgang ausführen, wird das Dokument mit der angepassten Farbbalance gedruckt.

# **Wichtig**

Wenn das Kontrollkästchen Graustufen drucken (Grayscale Printing) auf der Registerkarte Optionen (Main) aktiviert ist, stehen Cyan, Magenta und Gelb (Yellow) nicht zur Verfügung.

### **Verwandte Themen**

- Auswählen einer Kombination aus Druckqualität und Halbtonmethode
- Festlegen der Farbkorrektur
- Anpassen der Helligkeit
- Anpassen der Intensität
- Einstellen des Kontrasts

Erweitertes Handbuch > Drucken über den Computer > Drucken mit anderer Anwendungssoftware > Ändern der Druckqualität und Korrigieren von Bilddaten > Einstellen der Helligkeit

# **Einstellen der Helligkeit**

Sie können die Helligkeit der Bilddaten beim Drucken ändern.

Diese Funktion ändert nicht reines Weiß oder reines Schwarz, sondern nur die Helligkeit der dazwischen liegenden Farben.

Die folgenden Beispiele zeigen das Druckergebnis bei Änderung der Helligkeitseinstellung.

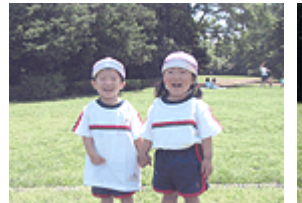

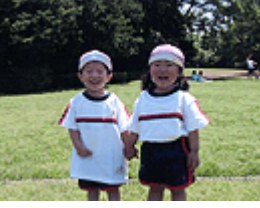

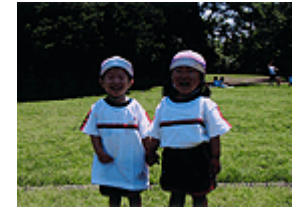

Hell (Light) ist ausgewählt Normal ist ausgewählt Dunkel (Dark) ist ausgewählt

So passen Sie die Helligkeit an:

Sie können die Helligkeit auch auf der Registerkarte Schnelleinrichtung (Quick Setup) einstellen, indem Sie Farbe/Intensität Manuelle Einstellung (Color/Intensity Manual Adjustment) unter Zusätzliche Funktionen (Additional Features) wählen.

## **1.** Öffnen des Druckertreiber-Setup-Fensters

### **2.** Auswählen der manuellen Farbeinstellung

Wählen Sie auf der Registerkarte Optionen (Main) unter Farbe/Intensität (Color/Intensity) die Option Manuell (Manual). Klicken Sie anschließend auf Einstellen... (Set...).

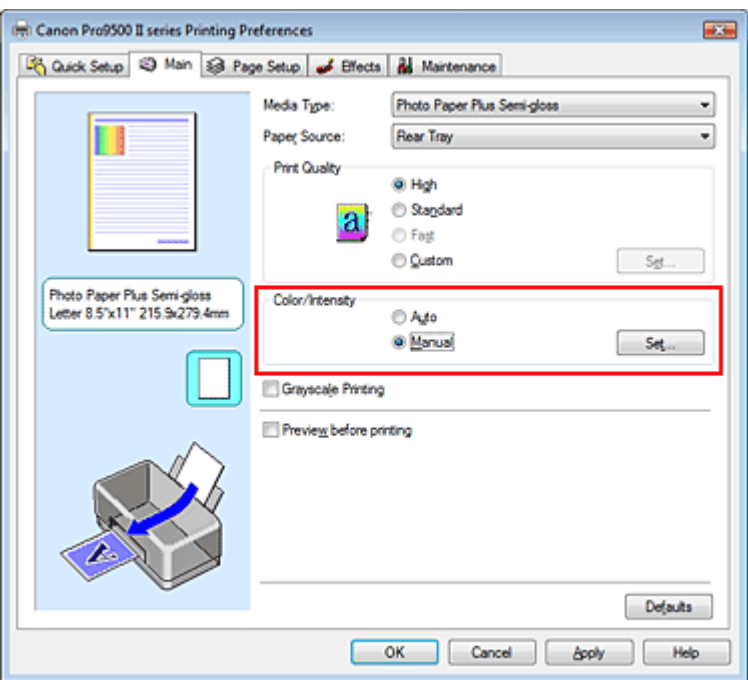

Das Dialogfeld Manuelle Farbeinstellung (Manual Color Adjustment) wird geöffnet.

### **3.** Einstellen der Helligkeit

Wählen Sie unter Helligkeit (Brightness) die Option Hell (Light), Normal oder Dunkel (Dark) und klicken Sie auf OK.

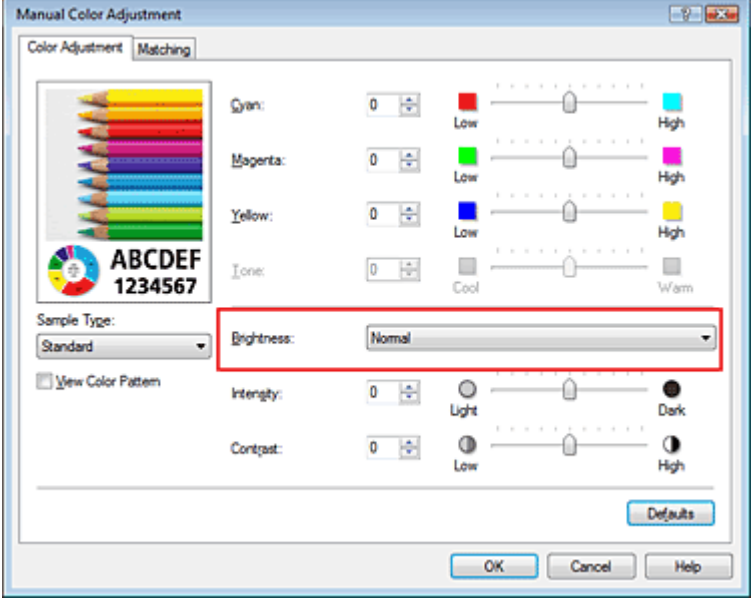

## **4.** Abschließen der Installation

Klicken Sie auf OK auf der Registerkarte Optionen (Main). Wenn Sie den Druckvorgang ausführen, werden die Daten mit der eingestellten Helligkeit gedruckt.

#### **Verwandte Themen**

- Auswählen einer Kombination aus Druckqualität und Halbtonmethode
- Festlegen der Farbkorrektur
- Anpassen der Farbbalance
- Anpassen der Intensität
- Einstellen des Kontrasts

Erweitertes Handbuch > Drucken über den Computer > Drucken mit anderer Anwendungssoftware > Ändern der Druckqualität und Korrigieren von Bilddaten > Anpassen der Intensität

# **Anpassen der Intensität**

Sie können Bilddaten für den Ausdruck abschwächen (aufhellen) oder verstärken (dunkler machen). Wenn Sie den Farbkontrast eines Bilds verstärken möchten, intensivieren Sie die Farben. Im folgenden Beispiel wurde die Intensität erhöht, so dass alle Farben intensiver gedruckt werden.

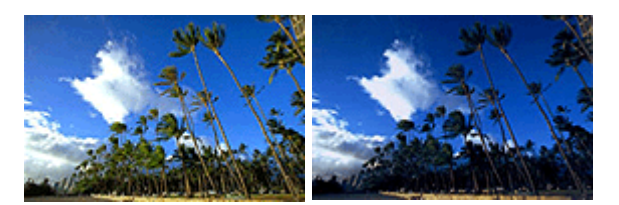

Ohne Anpassung Höhere Intensität

So passen Sie die Intensität an:

Sie können die Intensität auch auf der Registerkarte Schnelleinrichtung (Quick Setup) einstellen, indem Sie Farbe/Intensität Manuelle Einstellung (Color/Intensity Manual Adjustment) unter Zusätzliche Funktionen (Additional Features) wählen.

## **1.** Öffnen des Druckertreiber-Setup-Fensters

### **2.** Auswählen der manuellen Farbeinstellung

Wählen Sie auf der Registerkarte Optionen (Main) unter Farbe/Intensität (Color/Intensity) die Option Manuell (Manual). Klicken Sie anschließend auf Einstellen... (Set...).

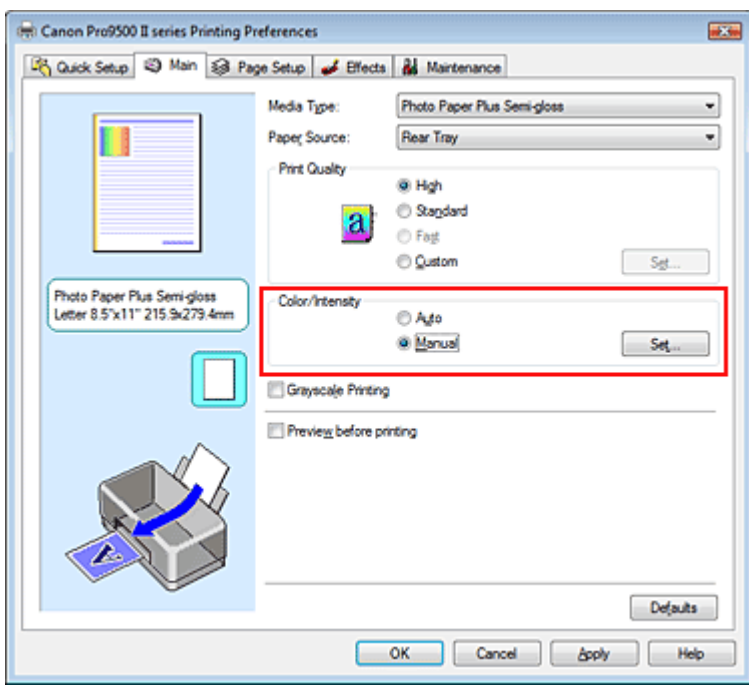

Das Dialogfeld Manuelle Farbeinstellung (Manual Color Adjustment) wird geöffnet.

### **3.** Anpassen der Intensität

Ziehen Sie den Schieberegler Intensität (Intensity) nach rechts, um die Farben zu verstärken (dunkler zu machen). Ziehen Sie den Schieberegler nach links, um die Farben abzuschwächen (heller zu machen).

Sie können auch direkt einen Wert für den Schieberegler eingeben. Geben Sie einen Wert zwischen -50 und 50 ein.

Klicken Sie nach dem Anpassen der einzelnen Farben auf OK.

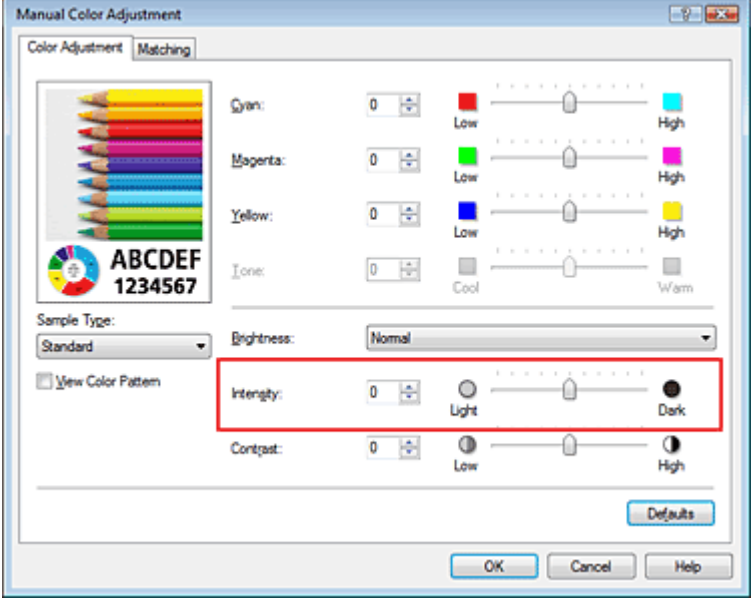

## **Wichtig**

Schieben Sie den Schieberegler langsam in die gewünschte Richtung.

### **4.** Abschließen der Installation

Klicken Sie auf der Registerkarte Optionen (Main) auf OK. Wenn Sie den Druckvorgang ausführen, werden die Bilddaten in der angepassten Intensität gedruckt.

#### **Verwandte Themen**

- Auswählen einer Kombination aus Druckqualität und Halbtonmethode
- Festlegen der Farbkorrektur
- Anpassen der Farbbalance
- Einstellen der Helligkeit
- Einstellen des Kontrasts

Erweitertes Handbuch > Drucken über den Computer > Drucken mit anderer Anwendungssoftware > Ändern der Druckqualität und Korrigieren von Bilddaten > Einstellen des Kontrasts

# **Einstellen des Kontrasts**

Sie können den Bildkontrast während des Druckvorgangs anpassen.

Erhöhen Sie den Kontrast, um die Unterschiede zwischen den hellen und dunklen Bereichen von Bildern stärker hervorzuheben. Verringern Sie den Kontrast, wenn die Unterschiede zwischen den hellen und dunklen Bereichen von Bildern nicht so deutlich sein sollen.

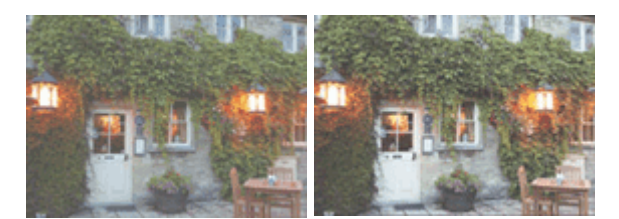

Ohne Anpassung Kontrast einstellen

So passen Sie den Kontrast an:

Sie können den Kontrast auch auf der Registerkarte Schnelleinrichtung (Quick Setup) einstellen, indem Sie Farbe/Intensität Manuelle Einstellung (Color/Intensity Manual Adjustment) unter Zusätzliche Funktionen (Additional Features) wählen.

## **1.** Öffnen des Druckertreiber-Setup-Fensters

### **2.** Auswählen der manuellen Farbeinstellung

Wählen Sie auf der Registerkarte Optionen (Main) unter Farbe/Intensität (Color/Intensity) die Option Manuell (Manual). Klicken Sie anschließend auf Einstellen... (Set...).

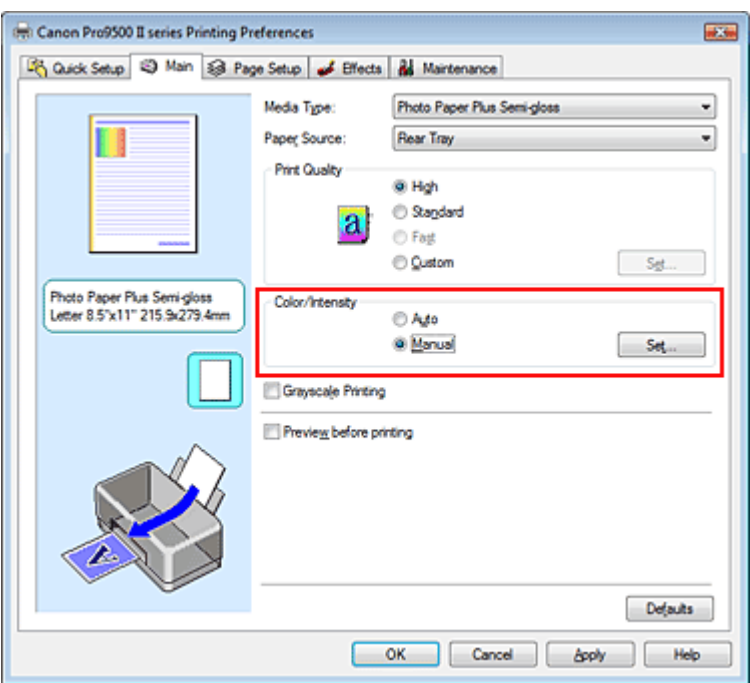

Das Dialogfeld Manuelle Farbeinstellung (Manual Color Adjustment) wird geöffnet.

### **3.** Einstellen des Kontrasts

Wenn Sie den Regler Kontrast (Contrast) nach rechts verschieben, wird der Kontrast verstärkt, wenn Sie ihn nach links verschieben, wird der Kontrast verringert.

Sie können auch direkt einen Wert für den Schieberegler eingeben. Geben Sie einen Wert zwischen -50 und 50 ein.

Klicken Sie nach dem Anpassen der einzelnen Farben auf OK.

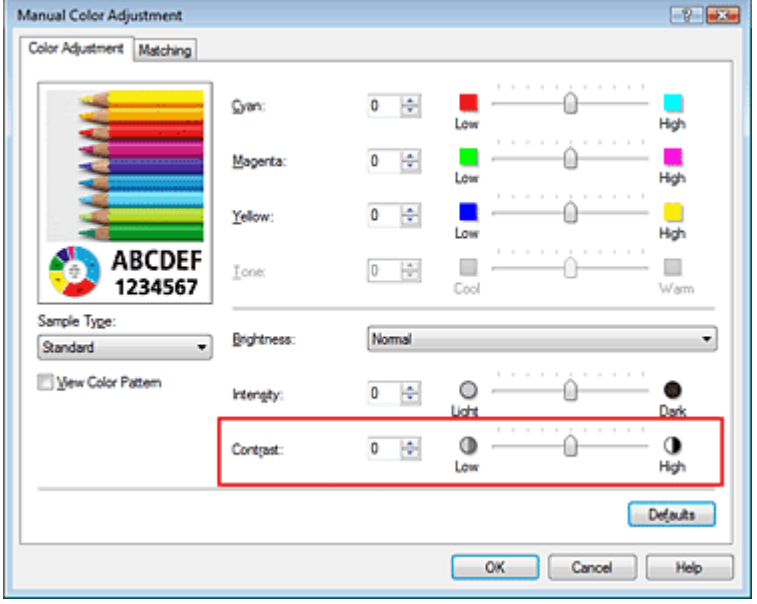

## **Wichtig**

Schieben Sie den Schieberegler langsam in die gewünschte Richtung.

### **4.** Abschließen der Installation

Klicken Sie auf OK auf der Registerkarte Optionen (Main). Wenn Sie den Druckvorgang ausführen, wird das Bild mit dem angepassten Kontrast gedruckt.

### **Verwandte Themen**

- Auswählen einer Kombination aus Druckqualität und Halbtonmethode
- Festlegen der Farbkorrektur
- Anpassen der Farbbalance
- Anpassen der Helligkeit
- Anpassen der Intensität

Erweitertes Handbuch > Drucken über den Computer > Drucken mit anderer Anwendungssoftware > Ändern der Druckqualität und Korrigieren von Bilddaten > Simulieren von Illustrationen

# **Simulieren von Illustrationen**

Mit der Funktion Illustration simulieren (Simulate Illustration) können Sie ein Bild (vollfarbig oder 256 Farben) so drucken, dass es wie eine von Hand gezeichnete Illustrationen aussieht. Sie können verschiedene Effekte auf das Profil und die Farben des Originals legen.

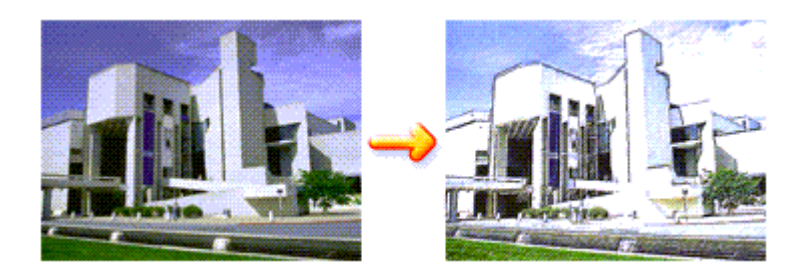

So verwenden Sie die Funktion Illustration simulieren (Simulate Illustration):

## **1.** Öffnen des Druckertreiber-Setup-Fensters

**2.** Festlegen der Option Illustration simulieren (Simulate Illustration)

Aktivieren Sie das Kontrollkästchen Illustration simulieren (Simulate Illustration) auf der Registerkarte Effekte (Effects), und passen Sie bei Bedarf den Kontrast (Contrast) an. Ziehen des Schiebereglers nach rechts hellt das Bild auf, Ziehen nach links dunkelt es ab. Die aktuellen Einstellungen werden im Vorschaufenster auf der linken Seite des Druckertreibers angezeigt.

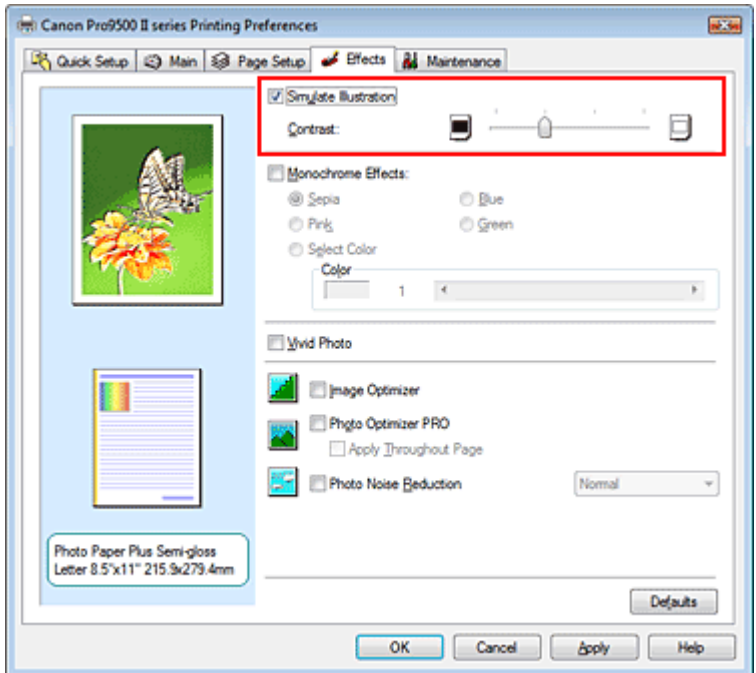

### **3.** Abschließen der Installation

#### Klicken Sie auf OK.

Das Bild wird nun so gedruckt, als wäre es von Hand gezeichnet.

Erweitertes Handbuch > Drucken über den Computer > Drucken mit anderer Anwendungssoftware > Ändern der Druckqualität und Korrigieren von Bilddaten > Drucken von Bilddaten mit einer einzelnen Farbe

# **Drucken von Bilddaten mit einer einzelnen Farbe**

Mit der Funktion Monochrome Effekte (Monochrome Effects) können Sie Farbeffekte auf Fotos anwenden, z. B. ein Foto in Sepia drucken.

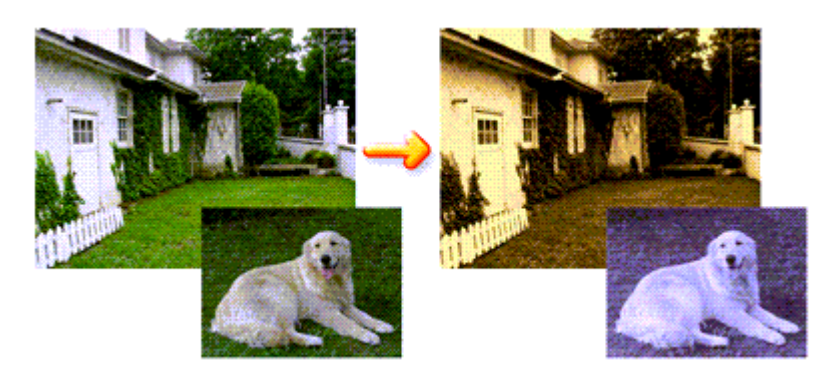

So verwenden Sie die Funktion Monochrome Effekte (Monochrome Effects):

# **1.** Öffnen des Druckertreiber-Setup-Fensters

### **2.** Festlegen von Monochrome Effekte (Monochrome Effects)

Aktivieren Sie das Kontrollkästchen Monochrome Effekte (Monochrome Effects) auf der Registerkarte Effekte (Effects) und wählen Sie die gewünschte Farbe aus. Wenn Sie die Option Farbe wählen (Select Color) verwenden, schieben Sie den Regler Farbe (Color), um die gewünschte Farbe auszuwählen.

Die aktuellen Einstellungen werden im Vorschaufenster auf der linken Seite des Druckertreibers angezeigt.

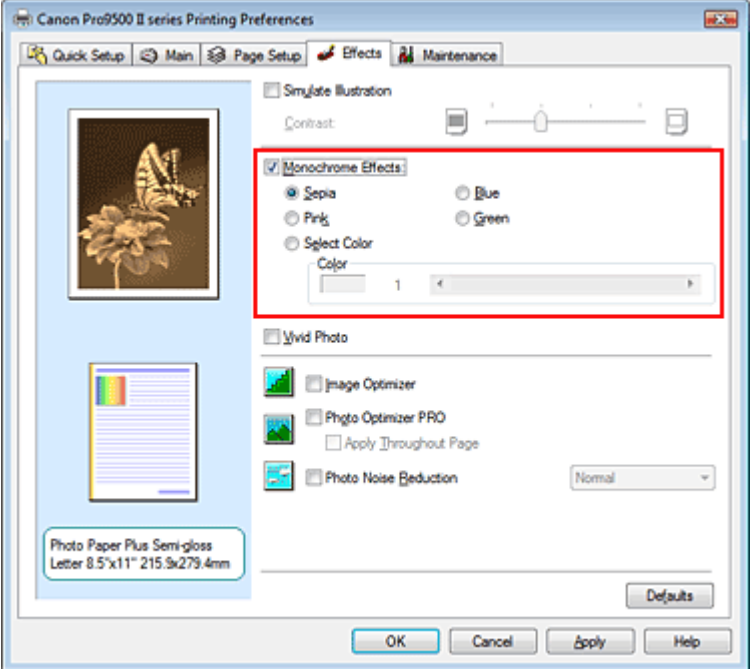

### **3.** Abschließen der Installation

Klicken Sie auf OK.

Wenn Sie den Druckvorgang ausführen, wird das Bild mit einer einzigen Farbe gedruckt.

## **Wichtig**

Wenn das Kontrollkästchen Graustufen drucken (Grayscale Printing) im Dialogfeld Optionen (Main)  $\blacksquare$ aktiviert ist, ist die Option Monochrome Effekte (Monochrome Effects) nicht verfügbar.

Erweitertes Handbuch > Drucken über den Computer > Drucken mit anderer Anwendungssoftware > Ändern der Druckqualität und Korrigieren von Bilddaten > Darstellen von Bilddaten in leuchtenden Farben

# **Darstellen von Bilddaten in leuchtenden Farben**

Mit der Funktion Vivid Photo können Sie Bilddaten in lebendigeren Farben drucken. Das Besondere an der Funktion Vivid Photo ist, dass sich damit die Farben von Bäumen, Pflanzen, des Himmels, des Meers oder anderer Hintergrundszenerien verstärken lassen, ohne dabei die natürliche Wiedergabe der Hautfarbe zu beeinträchtigen. Wenn Sie diese Funktion verwenden, werden leuchtende Farbtöne noch intensiver.

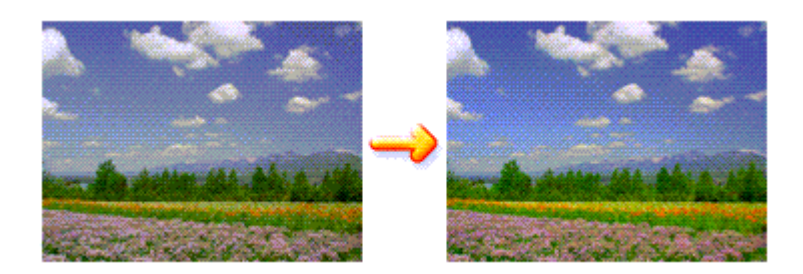

So verwenden Sie die Funktion Vivid Photo:

Sie können "Vivid Photo" unter Zusätzliche Funktionen (Additional Features) auf der Registerkarte Schnelleinrichtung (Quick Setup) aktivieren.

### **1.** Öffnen des Druckertreiber-Setup-Fensters

### **2.** Festlegen von Vivid Photo

Aktivieren Sie das Kontrollkästchen Vivid Photo auf der Registerkarte Effekte (Effects).

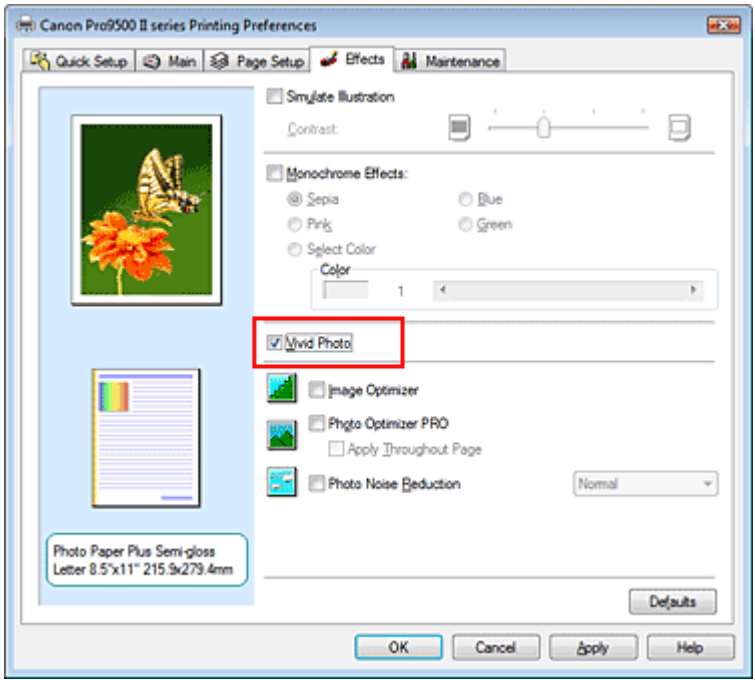

#### **3.** Abschließen der Installation

Klicken Sie auf OK. Das Bild wird nun in leuchtenden Farben gedruckt.

Erweitertes Handbuch > Drucken über den Computer > Drucken mit anderer Anwendungssoftware > Ändern der Druckqualität und Korrigieren von Bilddaten > Glätten gezackter Umrisslinien

# **Glätten gezackter Umrisslinien**

Mit der Funktion Image Optimizer können Sie gezackte Umrisslinien von Bildern und Grafiken glätten, die beim Vergrößern durch die Anwendung entstanden sind. Diese Funktion eignet sich besonders für den Ausdruck von Webseiten-Bildern mit niedriger Auflösung.

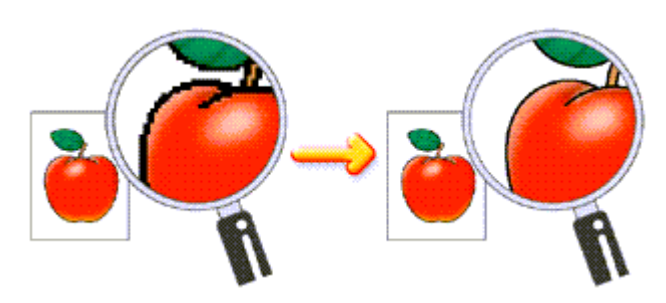

So verwenden Sie die Funktion Image Optimizer:

# **1.** Öffnen des Druckertreiber-Setup-Fensters

## **2.** Ausführen von Image Optimizer

Aktivieren Sie das Kontrollkästchen Image Optimizer auf der Registerkarte Effekte (Effects).

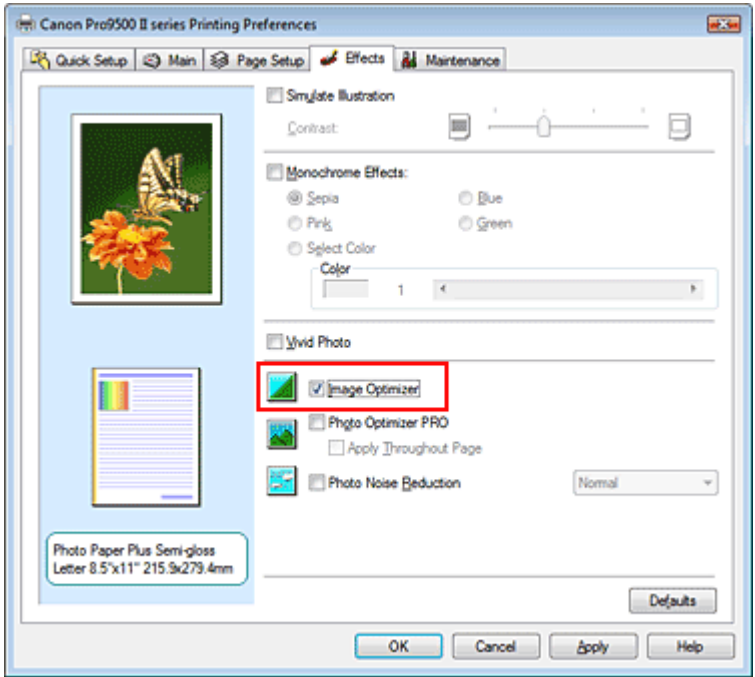

## **3.** Abschließen der Installation

Klicken Sie auf OK.

Die gezackten Umrisslinien der Fotos und Grafiken erscheinen im Ausdruck geglättet.

## **Hinweis**

- Abhängig von der Anwendungssoftware oder der Auflösung der Bilddaten werden mit Image ù. Optimizer möglicherweise keine erkennbaren Effekte erzielt.
- Der Druckvorgang kann länger dauern, wenn Image Optimizer verwendet wird.

Erweitertes Handbuch > Drucken über den Computer > Drucken mit anderer Anwendungssoftware > Ändern der Druckqualität und Korrigieren von Bilddaten > Ändern der Farbeigenschaften zur Verbesserung der Farbwiedergabe

# **Ändern der Farbeigenschaften zur Verbesserung der Farbwiedergabe**

Mit der Option Photo Optimizer PRO werden die Farben von Bildern von Digitalkameras oder von gescannten Bildern korrigiert. Die Funktion wurde zur Korrektur von Farbverschiebung, Über- und Unterbelichtung entwickelt.

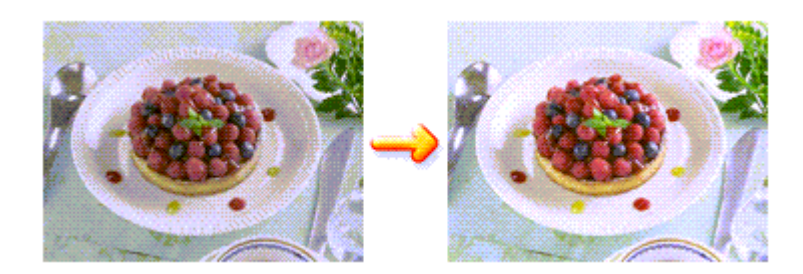

So verwenden Sie die Funktion Photo Optimizer PRO:

**1.** Öffnen des Druckertreiber-Setup-Fensters

### **2.** Einstellen des automatischen Fotomodus

Aktivieren Sie das Kontrollkästchen Photo Optimizer PRO auf der Registerkarte Effekte (Effects).

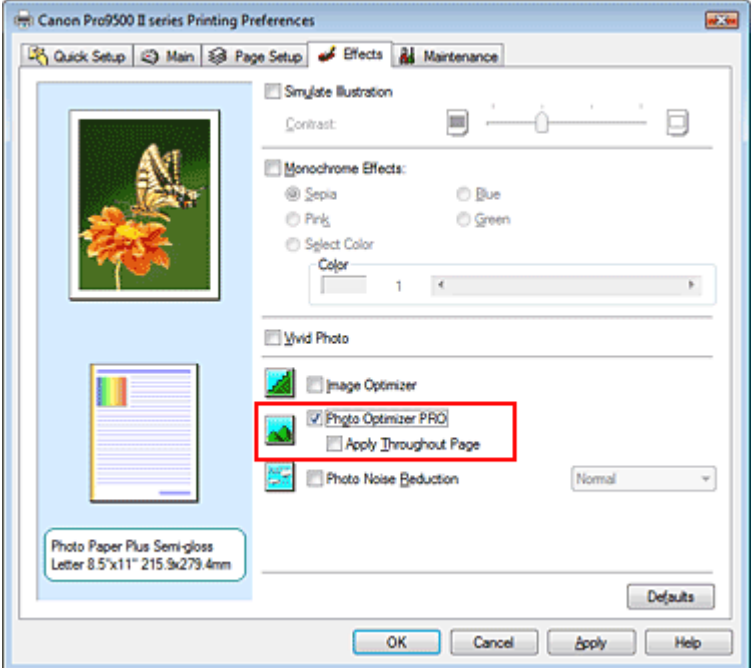

Normalerweise ist es nicht erforderlich, das Kontrollkästchen Auf ganze Seite anwenden (Apply Throughout Page) zu aktivieren.

Bilder werden auf jeder Seite Bild für Bild optimiert.

## **Hinweis**

Aktivieren Sie das Kontrollkästchen Auf ganze Seite anwenden (Apply Throughout Page), wenn  $\blacksquare$ Sie Bilddaten drucken, die bearbeitet (z. B. zugeschnitten oder gedreht) wurden. In diesem Fall wird die gesamte Seite wie eine Grafik behandelt, die optimiert werden soll.

### **3.** Abschließen der Installation

#### Klicken Sie auf OK.

Wenn Sie den Druckvorgang ausführen, werden die Bilder farboptimiert gedruckt.

# **Wichtig**

Photo Optimizer PRO ist in folgenden Situationen nicht verfügbar:

- Hintergrund (Background) ist im Dialogfeld Stempel/Hintergrund (Stamp/Background) auf der Registerkarte Seite einrichten (Page Setup) aktiviert.
- Stempel definieren... (Define Stamp...) wurde im Dialogfeld Stempel/Hintergrund (Stamp/ Background) auf der Registerkarte Seite einrichten (Page Setup) ausgewählt, und es wurde ein Bitmap-Stempel konfiguriert.

# **Hinweis**

■ Bei einigen Bildern hat Photo Optimizer PRO keinen sichtbaren Effekt.

Erweitertes Handbuch > Drucken über den Computer > Drucken mit anderer Anwendungssoftware > Ändern der Druckqualität und Korrigieren von Bilddaten > Reduzierung des Bildrauschens

# **Reduzierung des Bildrauschens**

Die Funktion Reduzierung des Bildrauschens (Photo Noise Reduction) ermöglicht es, das digitale Rauschen der Kamera zu reduzieren und die Bildqualität digitaler Bilder zu verbessern.

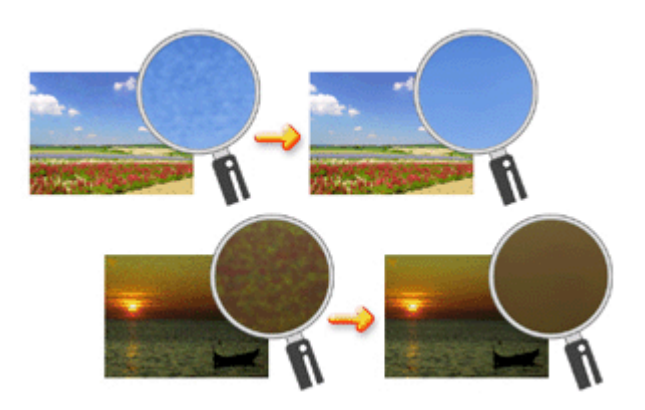

So verwenden Sie die Funktion Reduzierung des Bildrauschens (Photo Noise Reduction):

- **1.** Öffnen des Druckertreiber-Setup-Fensters
- **2.** Festlegen der Option Reduzierung des Bildrauschens (Photo Noise Reduction)

Aktivieren Sie das Kontrollkästchen Reduzierung des Bildrauschens (Photo Noise Reduction) auf der Registerkarte Effekte (Effects) und wählen Sie Normal oder Stark (Strong).

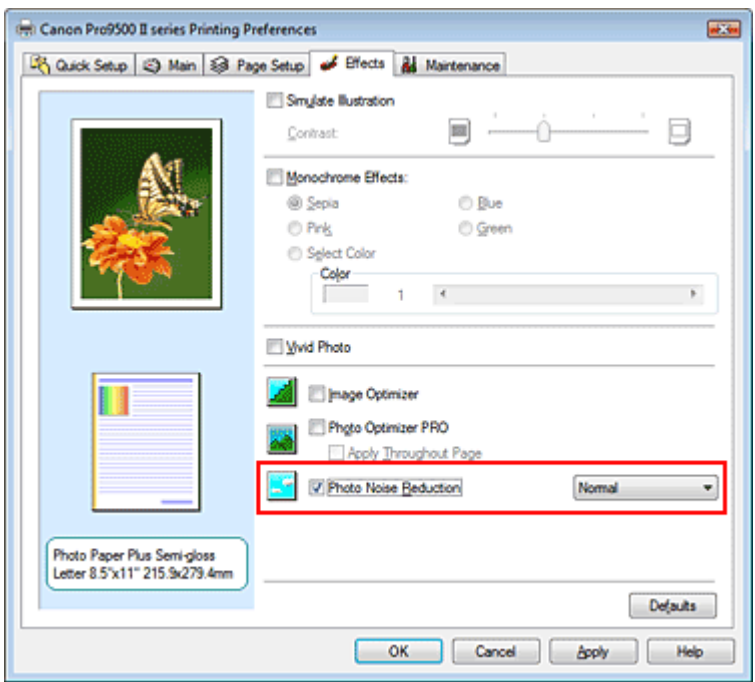

### **3.** Abschließen der Installation

Klicken Sie auf OK.

Beim Drucken des Bilds wird das von der Digitalkamera erzeugte Bildrauschen reduziert.

## **Hinweis**

- In der Regel ist die Einstellung Normal vorzuziehen. Wählen Sie Stark (Strong) nur dann, wenn Sie bereits Normal gewählt haben und das Bildrauschen weiterhin störend ist.
- Je nach Anwendungssoftware oder Auflösung der Bilddaten ist es möglich, dass die Reduzierung des digitalen Bildrauschens nicht erkennbar ist.
- Falls diese Funktion für Bilder verwendet wird, bei denen es sich nicht um mit einer Digitalkamera aufgenommene Fotos handelt, können die Bilder verzerrt werden.

Erweitertes Handbuch > Drucken über den Computer > Drucken mit anderer Anwendungssoftware > Überblick über den Druckertreiber > Überblick über den Druckertreiber

# **Überblick über den Druckertreiber**

- Canon IJ-Druckertreiber
- Öffnen des Druckertreiber-Setup-Fensters
- Registerkarte "Wartung" (Maintenance)
- Canon IJ-Statusmonitor
- Canon IJ-Vorschau

# **Canon**

# **Funktionen des Druckertreibers**

MA-5240-V1.00

| Nutzungshinweise (Druckertreiber) | Verwenden dieses Handbuchs | Drucken dieses Handbuchs |

#### **Verschiedene Druckmethoden**

Drucken mit einfacher Installation

Festlegen des Seitenformats und der Ausrichtung

Festlegen der Anzahl der Kopien und der **Druckreihenfolge** 

Festlegen des Heftrands

Randloser Druck

Anpassen an Seite

**Zoomdruck** 

**Seitenlayoutdruck** 

Posterdruck

Broschürendruck

Duplexdruck

Stempel/Hintergrunddruck

Druck über den vorderen Einzug

Anzeigen der Druckergebnisse vor dem Drucken

Festlegen des Papierformats (benutzerdefiniertes Format)

#### **Ändern der Druckqualität und Korrigieren von Bilddaten**

Auswählen einer Kombination aus Druckqualität und Halbtonmethode

Drucken von Farbdokumenten in Schwarzweiß

Anpassen des Farbtons

Festlegen der Farbkorrektur Anpassen der Farbbalance

Anpassen der Helligkeit

Anpassen der Intensität

Einstellen des Kontrasts

Simulieren einer Illustration

Drucken von Bilddaten mit einer einzelnen Farbe

Darstellen von Bilddaten in leuchtenden Farben

Glätten gezackter Umrisslinien

Ändern der Farbeigenschaften zur Verbesserung der Farbwiedergabe

Reduzierung des Bildrauschens

#### **Ändern von Druckereinstellungen über den Computer**

Ändern der Druckoptionen

Speichern von häufig verwendeten Druckprofilen

Ein-/Ausschaltfunktion

Senken des Geräuschpegels des Druckers

Ändern des Betriebsmodus des Druckers

#### **Durchführen der Wartung über den Computer**

Reinigen der Druckköpfe Reinigen der Papiereinzugwalzen Ausrichten der Druckkopfposition Überprüfen der Druckkopfdüsen Druckerinnenraum reinigen Aufrechterhaltung der Tintenqualität

#### **Überblick über den Druckertreiber**

Canon IJ-Druckertreiber Öffnen des Druckertreiber-Setup-Fensters Registerkarte "Wartung" (Maintenance) Canon IJ-Statusmonitor Canon IJ-Vorschau

#### **Aktualisieren des Druckertreibers**

Verwenden des aktuellen Druckertreibers Deinstallieren des Druckertreibers Vor dem Installieren des Druckertreibers Installieren des Druckertreibers

#### **Anhang**

Löschen nicht benötigter Druckaufträge Freigeben des Druckers im Netzwerk

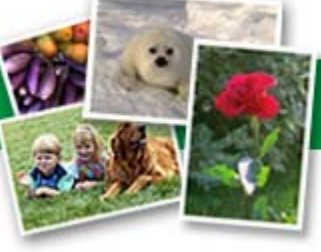

| XPS-Druckertreiber |

Erweitertes Handbuch > Drucken über den Computer > Drucken mit anderer Anwendungssoftware > Überblick über den Druckertreiber > Canon IJ-Druckertreiber

# **Canon IJ-Druckertreiber**

Der Canon IJ-Druckertreiber ist Software, die auf Ihrem Computer installiert wird. Sie wird zum Drucken von Daten benötigt.

Der Canon IJ-Druckertreiber wandelt die von Ihrer Windows-Anwendung erstellten Druckdaten in Daten um, die Ihr Drucker versteht, und sendet diese Daten an den Drucker.

Da unterschiedliche Modelle jeweils andere Formate der Druckdaten unterstützen, benötigen Sie einen Canon IJ-Druckertreiber für das von Ihnen verwendete Modell.

## **Verwendung der Hilfe**

Sie können die Hilfe für die Treibereinstellungen im Bildschirm "Druckeinstellungen" (Printing Preferences) des Canon IJ-Druckertreibers anzeigen.

**So zeigen Sie alle Beschreibungen eines Registers an:** 

Klicken Sie auf der jeweiligen Registerkarte auf die Schaltfläche Hilfe (Help). Es wird ein Dialogfeld mit einer Beschreibung für jedes Element auf der Registerkarte angezeigt. Sie können auch auf die Verknüpfung in der Beschreibung eines Elements klicken, um eine Beschreibung des verknüpften Dialogfelds aufzurufen.

## **So zeigen Sie eine Beschreibung eines Elements an:**

Klicken Sie mit der rechten Maustaste auf das Element, für das Sie weitere Informationen benötigen, und klicken Sie anschließend auf Hilfe (Help).

Sie können auch ggf. mit der rechten Maustaste auf die Schaltfläche [Hilfe (Help)] rechts in der Titelleiste klicken. Klicken Sie anschließend auf das Element, zu dem Sie mehr Informationen erhalten möchten.

Eine Beschreibung des Elements wird angezeigt.

## **Verwandtes Thema**

Öffnen des Druckertreiber-Setup-Fensters

Erweitertes Handbuch > Drucken über den Computer > Drucken mit anderer Anwendungssoftware > Überblick über den Druckertreiber > Canon IJ-Druckertreiber > Öffnen des Druckertreiber-Setup-Fensters

# **Öffnen des Druckertreiber-Setup-Fensters**

Das Druckertreiber-Setup-Fenster kann über die Anwendungssoftware oder über das Menü "Start" in der Windows-Taskleiste aufgerufen werden.

# **Hinweis**

In diesem Handbuch werden überwiegend die Verfahren unter Windows Vista beschrieben. Die  $\blacksquare$ Verfahren können je nach Windows-Version unterschiedlich sein.

## **Öffnen des Druckertreiber-Setup-Fensters über die Anwendungssoftware**

Führen Sie die nachfolgenden Schritte aus, um die Druckeinstellungen vor dem Druckvorgang zu konfigurieren.

**1.** Auswählen des Befehls zum Drucken in der Anwendungssoftware

In der Regel wird mit dem Befehl Drucken (Print) im Menü Datei (File) das Dialogfeld Drucken (Print) aufgerufen.

**2.** Auswählen des Namens Ihres Druckers und Klicken auf die Option Einstellungen (Preferences) (oder Eigenschaften (Properties))

Das Druckertreiber-Setup-Fenster wird angezeigt.

## **Hinweis**

Je nachdem, welche Anwendung Sie verwenden, können die Befehle oder Menünamen unterschiedlich lauten, und es können mehr Schritte erforderlich sein als hier angegeben. Weitere Informationen finden Sie im Benutzerhandbuch zu Ihrer Anwendungssoftware.

### **Öffnen des Druckertreiber-Setup-Fensters über das Menü "Start"**

Führen Sie die folgenden Schritte aus, um Wartungsarbeiten wie die Druckkopfreinigung durchzuführen oder um Druckeinstellungen zu konfigurieren, die bei allen Anwendungen gleich sind.

- **1.** Auswählen von Elementen im Menü "Start" wie unten dargestellt:
	- Wählen Sie in Windows Vista Start -> Systemsteuerung (Control Panel) -> Hardware und Sound (Hardware and Sound) -> Drucker (Printers).
	- Wählen Sie unter Windows XP Start -> Systemsteuerung (Control Panel) -> Drucker und andere Hardware (Printers and Other Hardware) -> Drucker und Faxgeräte (Printers and Faxes).
	- Wählen Sie unter Windows 2000 Start -> Einstellungen (Settings) -> Drucker (Printers).
- **2.** Klicken Sie mit der rechten Maustaste auf das Symbol mit dem Namen Ihres Druckermodells, und wählen Sie im angezeigten Menü die Option Druckeinstellungen (Printing Preferences) aus.

Das Druckertreiber-Setup-Fenster wird angezeigt.

# **Wichtig**

Wenn Sie das Druckertreiber-Setup-Fenster über den Befehl Eigenschaften (Properties) öffnen, werden die Registerkarten für Windows-Funktionen wie Anschlüsse (Ports) (oder Erweitert (Advanced)) angezeigt. Diese Registerkarten werden nicht angezeigt, wenn Sie das Druckertreiber-Setup-Fenster über den Befehl Druckeinstellungen (Printing Preferences) oder über die Anwendungssoftware aufrufen. Informationen zu den Registerkarten mit Windows-Funktionen finden Sie im Windows-Benutzerhandbuch.

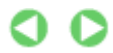

Erweitertes Handbuch > Drucken über den Computer > Drucken mit anderer Anwendungssoftware > Überblick über den Druckertreiber > Canon IJ-Druckertreiber > Registerkarte "Wartung" (Maintenance)

# **Registerkarte "Wartung" (Maintenance)**

Über die Registerkarte Wartung (Maintenance) können Sie die Funktionen zur Druckerwartung aufrufen und die Einstellungen des Druckers ändern.

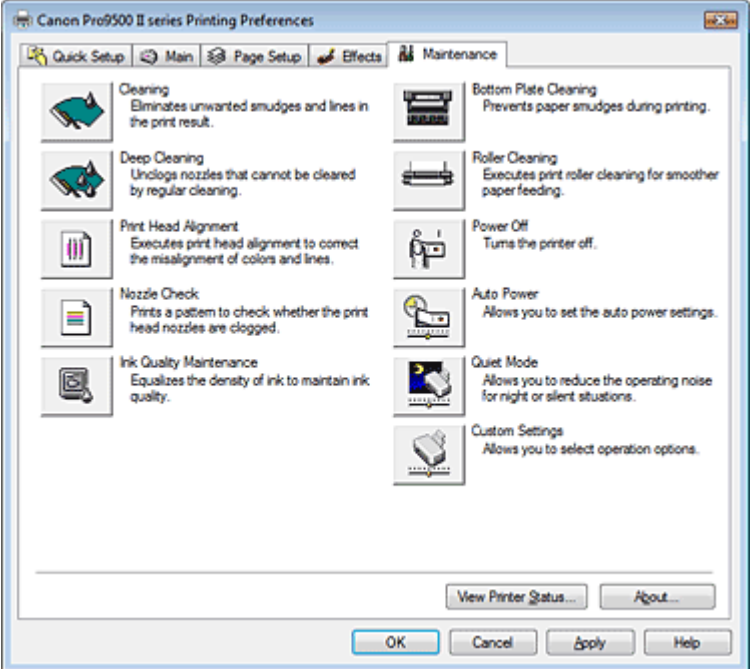

### **Funktionen**

- Reinigen der Druckköpfe
- Reinigen der Papiereinzugwalzen
- Ausrichten der Druckkopfposition
- Überprüfen der Druckkopfdüsen
- Aufrechterhaltung der Tintenqualität
- Druckerinnenraum reinigen
- Ein-/Ausschaltfunktion

#### **Verwandte Themen**

- Senken des Geräuschpegels des Druckers
- Ändern des Betriebsmodus des Druckers

O

Erweitertes Handbuch > Drucken über den Computer > Drucken mit anderer Anwendungssoftware > Überblick über den Druckertreiber > Canon IJ-Statusmonitor

# **Canon IJ-Statusmonitor**

Der Canon IJ-Statusmonitor ist eine Anwendung, die den Druckerstatus und den Fortschritt des aktuellen Druckauftrags in einem Windows-Fenster anzeigt. Der Status wird mit Hilfe von Grafiken, Symbolen und Meldungen angezeigt.

## **Starten des Canon IJ-Statusmonitors**

Der Canon IJ-Statusmonitor wird automatisch gestartet, wenn Daten an den Drucker gesendet werden. Nach dem Start wird der Canon IJ-Statusmonitor als Schaltfläche in der Taskleiste angezeigt.

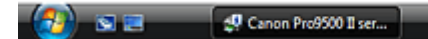

Klicken Sie auf die Schaltfläche für den Statusmonitor in der Taskleiste. Der Canon IJ-Statusmonitor wird angezeigt.

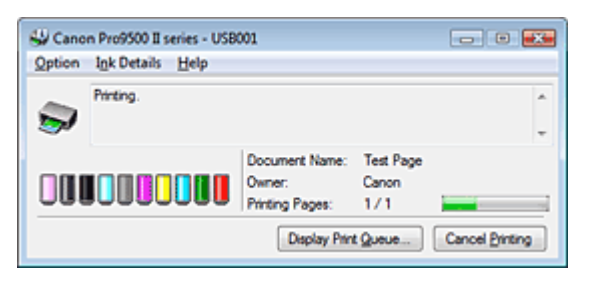

## **Hinweis**

Um den Canon IJ-Statusmonitor zu öffnen, wenn der Drucker nicht druckt, öffnen Sie das m. Druckertreiber-Setup-Fenster und klicken auf Druckerstatus anzeigen... (View Printer Status...) auf der Registerkarte Wartung (Maintenance).

### **Wenn Fehler auftreten**

Der Canon IJ-Statusmonitor wird automatisch angezeigt, wenn ein Fehler auftritt (z. B. wenn kein Papier mehr oder nur noch wenig Tinte vorhanden ist).

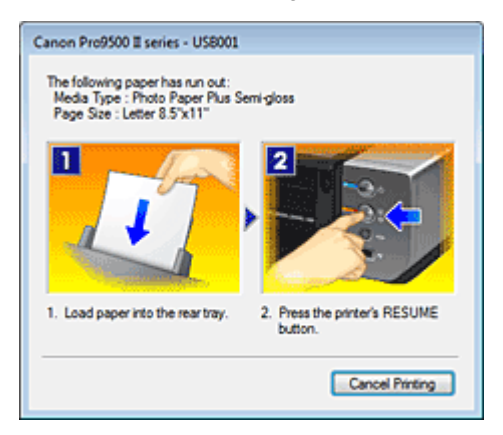

Führen Sie in diesen Fällen die beschriebenen Schritte durch.

Erweitertes Handbuch > Drucken über den Computer > Drucken mit anderer Anwendungssoftware > Überblick über den Druckertreiber > Canon IJ-Vorschau

# **Canon IJ-Vorschau**

Die Canon IJ-Vorschau ist eine Anwendung, mit der Sie in einer Vorschau anzeigen können, welche Ergebnisse ein Druckauftrag liefert, bevor Sie den Druck eines Dokuments tatsächlich starten.

Die Vorschau wird entsprechend den Einstellungen angezeigt, die Sie im Druckertreiber gewählt haben, und ermöglicht Ihnen, das Dokumentenlayout, die Druckreihenfolge und die Anzahl der Seiten zu überprüfen. Sie können die Medientypeinstellungen ändern.

Wenn Sie vor dem Druckvorgang eine Vorschau anzeigen möchten, öffnen Sie das Druckertreiber-Setup -Fenster, klicken Sie auf die Registerkarte Optionen (Main), und aktivieren Sie das

Kontrollkästchen Vorschau vor dem Druckvorgang (Preview before printing).

Wenn Sie keine Vorschau anzeigen möchten, deaktivieren Sie das Kontrollkästchen.

## **Verwandtes Thema**

Anzeigen der Druckergebnisse vor dem Drucken

Erweitertes Handbuch > Drucken auf DVDs/CDs

# **Drucken auf DVDs/CDs**

- Bedrucken der Beschriftungsoberfläche von DVDs/CDs
- Fehlersuche

Erweitertes Handbuch > Drucken auf DVDs/CDs > Bedrucken der Beschriftungsoberfläche von DVDs/CDs

# **Bedrucken der Beschriftungsoberfläche von DVDs/CDs**

- Notwendige Komponenten
- Vorsichtsmaßnahmen beim Drucken auf DVDs/CDs
- Anbringen/Abnehmen des CD-R-Fachs
- Bedrucken der Beschriftungsoberfläche von DVDs/CDs
- Drucken mit CD-LabelPrint vom Computer aus
- **Druckbereich**

Erweitertes Handbuch > Drucken auf DVDs/CDs > Bedrucken der Beschriftungsoberfläche von DVDs/CDs > Notwendige Komponenten

# **Notwendige Komponenten**

Folgende Komponenten sind für den Druck auf DVDs/CDs erforderlich:

### **CD-R-Fach**

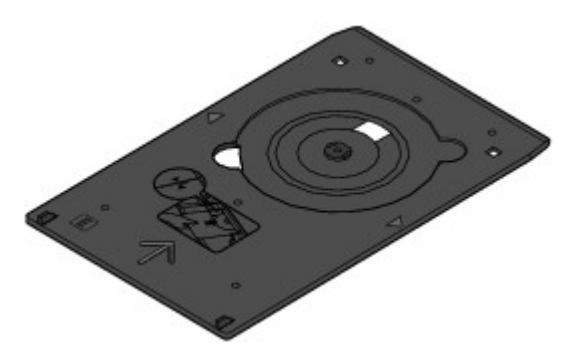

Die Markierung "E" befindet sich auf der Oberseite.

## **8-cm-CD-R Adapter**

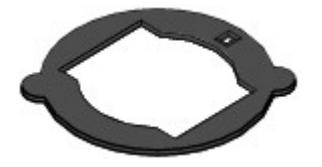

Nur für den Druck auf 8-cm-DVDs/CDs erforderlich. Bei Lieferung am CD-R-Fach angebracht.

## **Bedruckbare DVDs/CDs**

Erwerben Sie 12-cm-DVDs/CDs oder 8-cm-DVDs/CDs mit einer mit Tintenstrahldruckern bedruckbaren Oberfläche.

Ein bedruckbarer Datenträger weist im Gegensatz zu regulären DVDs/CDs eine bedruckbare Oberfläche auf, die speziell zum Bedrucken mit einem Tintenstrahldrucker entwickelt wurde.

Erweitertes Handbuch > Drucken auf DVDs/CDs > Bedrucken der Beschriftungsoberfläche von DVDs/CDs > Vorsichtsmaßnahmen beim Drucken auf DVDs/CDs

# **Vorsichtsmaßnahmen beim Drucken auf DVDs/CDs**

- Verwenden Sie grundsätzlich das mit diesem Drucker gelieferte CD-R-Fach. Auf dessen Oberseite befindet sich ein "E".
- Bedrucken Sie keine DVDs/CDs, die nicht für den Tintenstrahldruck geeignet sind. Die Tinte trocknet in diesem Fall nicht, und es können Probleme mit dem Datenträger oder den Geräten auftreten, in die der Datenträger eingelegt wurde.
- Drucken Sie nicht auf die Aufnahmeoberfläche von DVDs/CDs. Dadurch werden die auf den DVDs/ CDs befindlichen Daten unlesbar.
- Fassen Sie DVDs/CDs immer an den Kanten an. Berühren Sie weder die Beschriftungsoberfläche (Druckoberfläche) noch die Aufnahmeoberfläche.
- Entfernen Sie eventuelle Schmutzpartikel vom CD-R-Fach, bevor Sie DVDs/CDs in das CD-R-Fach einlegen. Werden Datenträger in ein verschmutztes CD-R-Fach eingelegt, kann die Aufnahmeoberfläche der Datenträger verkratzt werden.
- Lassen Sie die Druckoberfläche nach dem Drucken an der Luft trocknen. Verwenden Sie zum  $\bullet$ Trocknen der Tinte keinen Fön, und setzen Sie die Datenträger keiner direkten Sonneneinstrahlung aus. Vermeiden Sie es auch, die Druckoberfläche zu berühren, wenn die Tinte noch nicht vollständig getrocknet ist.
- $\bullet$ Setzen Sie das CD-R-Fach nicht ein, solange der Drucker in Betrieb ist.
- $\bullet$ Entfernen Sie das CD-R-Fach nicht, während Sie DVDs/CDs bedrucken. Hierdurch könnte der Drucker, das CD-R-Fach oder der Datenträger beschädigt werden.
- $\bullet$ Stellen Sie sicher, dass die Reflektoren auf dem CD-R-Fach weder verschmutzt noch verkratzt sind. Der Drucker erkennt ansonsten möglicherweise nicht, dass eine DVD/CD eingelegt wurde, oder das Druckergebnis könnte ungenau ausfallen. Falls die Reflektoren auf dem CD-R-Fach verschmutzt sind, wischen Sie sie mit einem weichen, trockenen Tuch ab. Achten Sie dabei darauf, die Platte nicht zu verkratzen.
- Wenn eine andere Software als CD-LabelPrint oder Easy-PhotoPrint EX verwendet wird, kann das CD-R-Fach verschmutzt werden.
- Verwenden Sie beim Drucken auf 8-cm-DVDs/CDs den im Lieferumfang enthaltenen 8-cm-CD-R-Adapter.
- Schließen Sie nach dem Bedrucken von DVDs/CDs immer die Innenabdeckung.

Erweitertes Handbuch > Drucken auf DVDs/CDs > Bedrucken der Beschriftungsoberfläche von DVDs/CDs > Anbringen/ Abnehmen des CD-R-Fachs

# **Anbringen/Abnehmen des CD-R-Fachs**

#### **Anbringen des CD-R-Fachs**

**1.** Drücken Sie am vorderen Fach vorsichtig auf die Markierung © © ©, um das vordere **Fach (A) zu öffnen. Öffnen Sie dann die Innenabdeckung (B).**

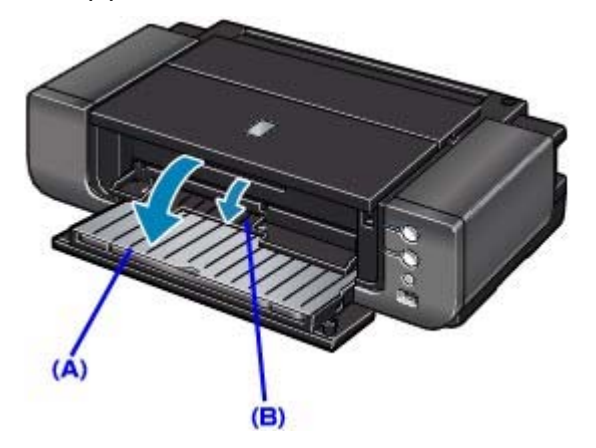

#### **Hinweis**

- Wenn das vordere Fach so eingestellt ist, dass die Papierzufuhr aus dem vorderen Fach m. erfolgt, kann die Innenabdeckung nicht geöffnet werden. Stellen Sie daher sicher, dass Sie das vordere Fach wieder auf seine normale Druckposition zurücksetzen, bevor Sie die Innenabdeckung öffnen.
- **2. Legen Sie die DVD/CD in das CD-R-Fach.**

## **Wichtig**

- Vergewissern Sie sich, dass das CD-R-Fach nicht verunreinigt ist, bevor Sie die DVD/ CD in das CD-R-Fach einlegen.
- Berühren Sie beim Einlegen der DVD/CD in das CD-R-Fach weder die Druckoberfläche des Datenträgers noch die Reflektoren (C) auf dem CD-R-Fach.
- Beim Bedrucken von 8-cm-DVDs/CDs müssen Sie den 8-cm-CD-R-Adapter (im Lieferumfang enthalten) anbringen. Andernfalls kann die Druckqualität herabgesetzt und die DVD/CD beschädigt werden.
	- **12-cm-DVD/CD:**
		- 1. Legen Sie den Datenträger mit der bedruckbaren Seite nach oben in das CD-R-Fach ein.

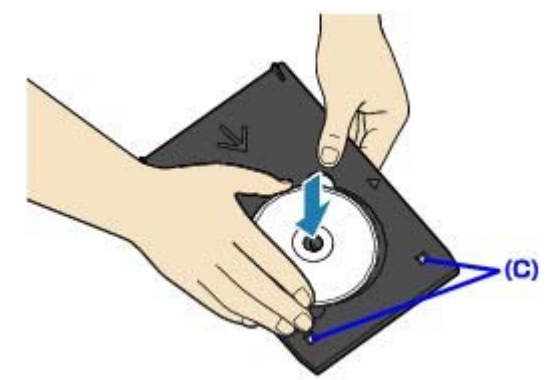

Berühren Sie dabei nicht die Reflektoren (C).

### **8-cm-DVD/CD:**

1. Richten Sie die hervorstehenden Teile an den beiden Seiten des 8-cm-CD-R-Adapters an den Einkerbungen am CD-R-Fach aus.

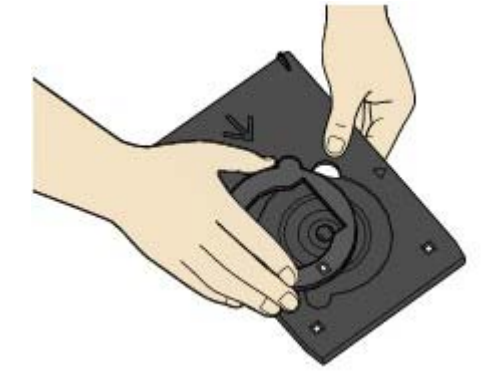

2. Legen Sie den 8cm-Datenträger mit der bedruckbaren Seite nach oben in das CD-R-Fach ein.

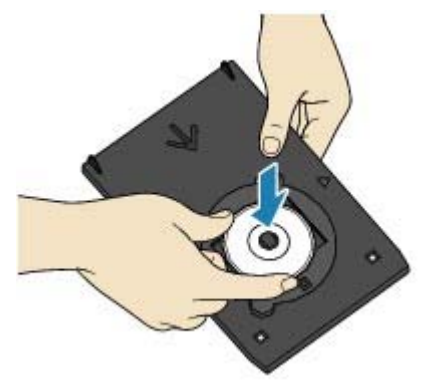

**3. Setzen Sie das CD-R-Fach in den Drucker ein.**

# **Wichtig**

■ Setzen Sie das CD-R-Fach nicht bei laufendem Drucker ein (Anzeige **Stromversorgung** (Power) blinkt).

# **Hinweis**

Eventuell wirft der Drucker das CD-R-Fach bei der Vorbereitung des Druckvorgangs aus. Warten Sie in diesem Fall, bis die Anzeige **Stromversorgung** (Power) nicht mehr blinkt, sondern dauernd leuchtet. Folgen Sie dann den Hinweisen auf dem Bildschirm und setzen Sie das CD-R-Fach wieder ein.

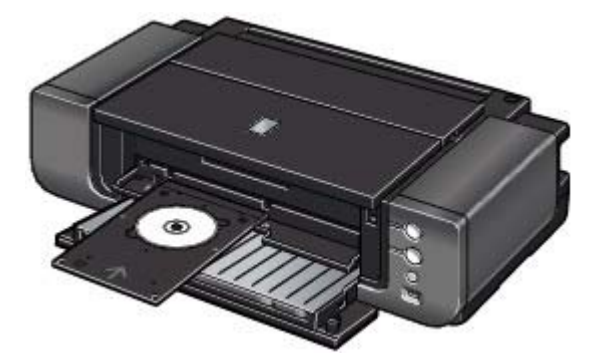

**4. Führen Sie das CD-R-Fach gerade ein, bis der Pfeil ( ) an der Innenabdeckung nahezu vollständig am Pfeil ( ) auf dem CD-R-Fach ausgerichtet ist.**

## Anbringen/Abnehmen des CD-R-Fachs 356 oldal / 568 oldal

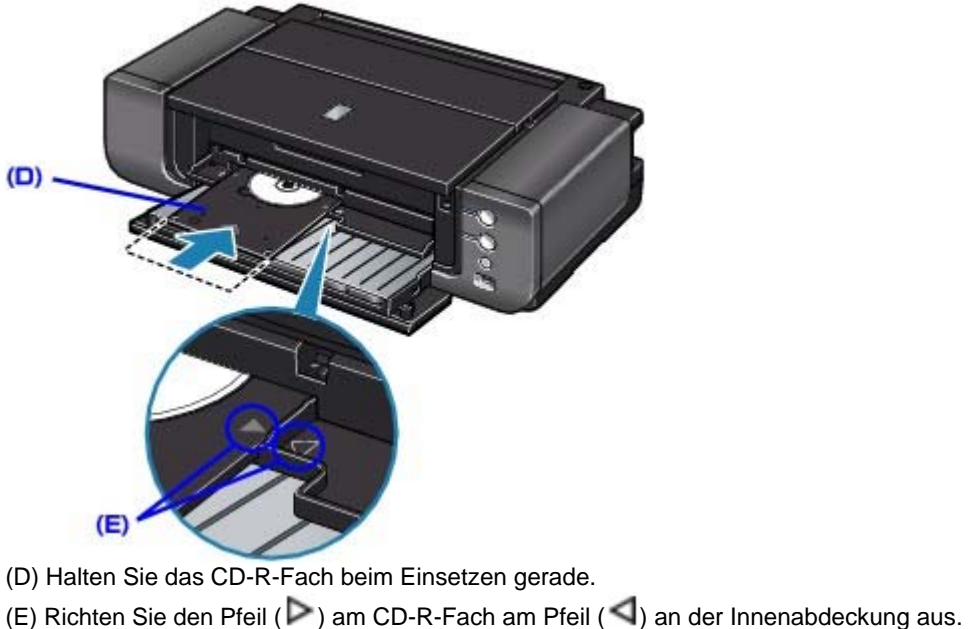

# **Wichtig**

Führen Sie das CD-R-Fach nicht über den Pfeil ( $\blacktriangleleft$ ) an der Innenabdeckung hinaus ein.

## **Abnehmen des CD-R-Fachs**

**1. Ziehen Sie das CD-R-Fach heraus.**

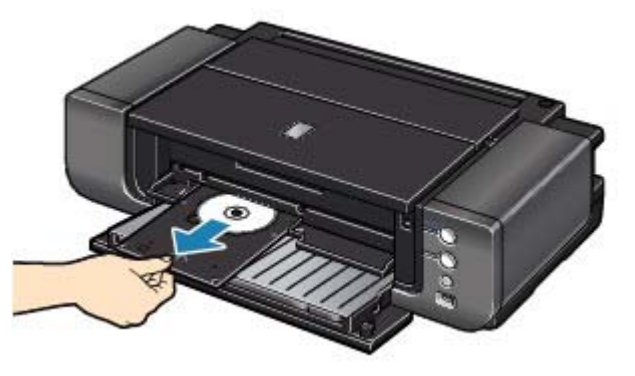

**2. Schließen Sie die Innenabdeckung.**

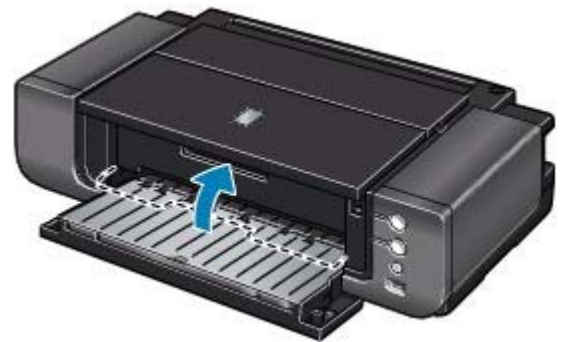

# **Wichtig**

- Bei geöffneter Innenabdeckung können Sie kein Papier bedrucken, da dieses nicht korrekt zugeführt wird. Vergewissern Sie sich, dass die Innenabdeckung geschlossen ist.
- **3. Entfernen Sie die DVD/CD aus dem CD-R-Fach.**

## **Wichtig**

Berühren Sie beim Entfernen des Datenträgers aus dem CD-R-Fach nicht die bedruckbare Oberfläche.

# **Hinweis**

- Lassen Sie die Druckoberfläche ausreichend trocknen, bevor Sie den Datenträger entfernen. Falls sich auf dem CD-R-Fach oder auf den transparenten Bereichen an der inneren oder äußeren Kante der DVD/CD Spuren von Druckfarbe befinden, wischen Sie diese nach dem Trocknen der Druckoberfläche ab.
	- **12-cm-DVD/CD:**
		- 1. Entfernen Sie den Datenträger aus dem CD-R-Fach.

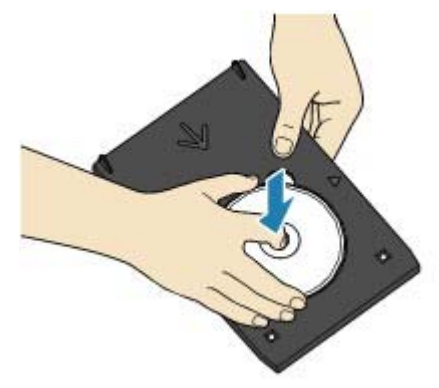

- **8-cm-DVD/CD:**
	- 1. Entfernen Sie den 8-cm-CD-R-Adapter vom CD-R-Fach.

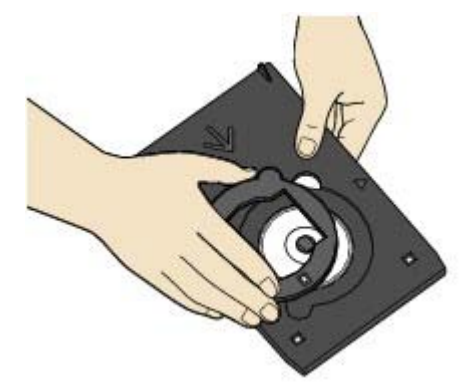

2. Entfernen Sie den 8-cm-Datenträger aus dem CD-R-Fach.

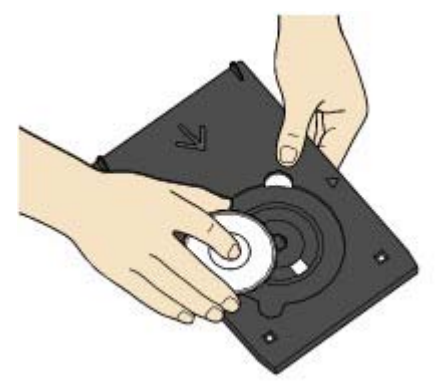

**Aufbewahren des CD-R-Fachs**

Sie können das CD-R-Fach im Aufbewahrungsfach unten in der Mitte des Druckers verstauen.

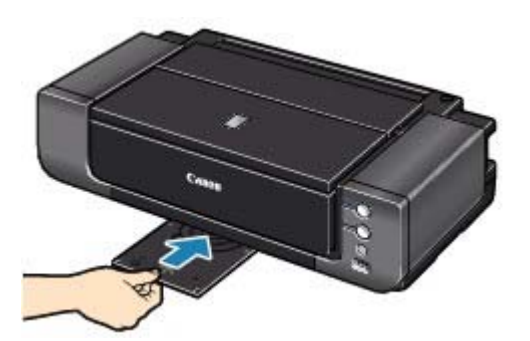

Schieben Sie das CD-R-Fach gerade ein.

# **Wichtig**

Das CD-R-Fach kann nicht mehr verwendet werden, wenn es deformiert wurde. Lagern Sie das CD-R-Fach daher immer auf ebenem Untergrund.

Erweitertes Handbuch > Drucken auf DVDs/CDs > Bedrucken der Beschriftungsoberfläche von DVDs/CDs > Bedrucken der Beschriftungsoberfläche von DVDs/CDs

# **Bedrucken der Beschriftungsoberfläche von DVDs/CDs**

Mithilfe des CD-R-Fachs (im Lieferumfang enthalten) können Bilder auf bedruckbare DVDs/CDs gedruckt werden.

CD-LabelPrint ist eine gebündelte Anwendungssoftware, mit der Sie Daten vor dem Druck bearbeiten und ändern können. Installieren Sie die Software auf dem Computer, um sie zu verwenden.

**■ Drucken mit CD-LabelPrint vom Computer aus** 

# **Hinweis**

Führen Sie nach Möglichkeit zunächst einen Testdruck auf einer nicht mehr benötigten DVD/CD aus.

Erweitertes Handbuch > Drucken auf DVDs/CDs > Bedrucken der Beschriftungsoberfläche von DVDs/CDs > Drucken mit CD-LabelPrint vom Computer aus

# **Drucken mit CD-LabelPrint vom Computer aus**

- CD-LabelPrint ist eine gebündelte Anwendungssoftware, mit der Sie Daten vor dem Druck bearbeiten und ändern können. Installieren Sie die Software auf dem Computer, um sie zu verwenden. Informationen zur Installation dieser Software finden Sie im Installationshandbuch.
- Weitere Informationen zum Drucken mit CD-LabelPrint finden Sie im dazugehörigen Handbuch. Klicken Sie unter Windows auf Start > Alle Programme (All Programs) (bzw. unter Windows 2000 auf Programme (Programs)) > CD-LabelPrint > Handbuch (Manual).

Wenn Sie mit einem Macintosh arbeiten, öffnen Sie am Installationsort der MP Drivers den Ordner Programme (Applications) > Ordner CD-LabelPrint > Ordner Handbuch (Manual) und doppelklicken auf Manual.htm.

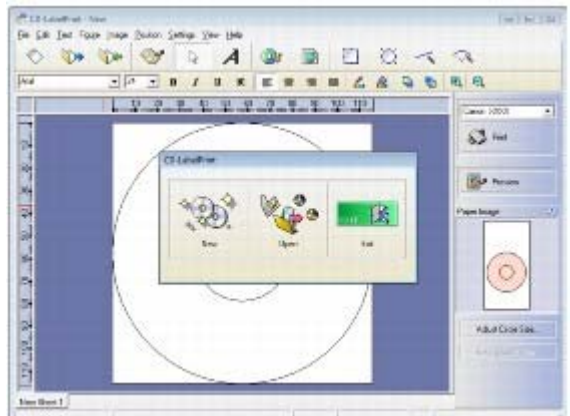
Erweitertes Handbuch > Drucken auf DVDs/CDs > Bedrucken der Beschriftungsoberfläche von DVDs/CDs > Druckbereich

# **Druckbereich**

#### **Bedruckbare DVDs/CDs**

Der Druckbereich bedruckbarer DVDs und CDs umfasst den gesamten Bereich bis auf einen 1 mm breiten Abstand von der inneren und äußeren Kante des Etiketts.

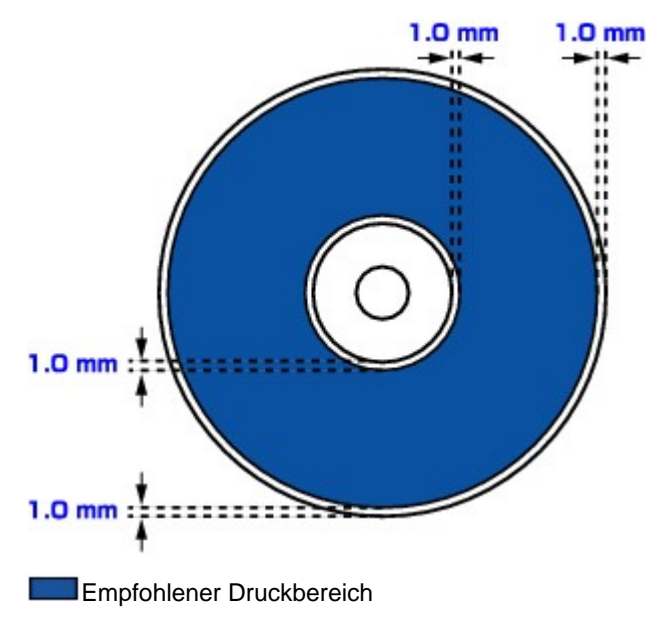

Erweitertes Handbuch > Drucken auf DVDs/CDs > Fehlersuche

# **Fehlersuche**

- Auf dem Computerbildschirm wird eine Fehlermeldung angezeigt
- Drucken auf DVDs/CDs nicht möglich

Erweitertes Handbuch > Drucken auf DVDs/CDs > Fehlersuche > Auf dem Computerbildschirm wird eine Fehlermeldung angezeigt

## **Auf dem Computerbildschirm wird eine Fehlermeldung angezeigt**

- **Windows Fehler beim DVD-/CD-Druck werden angezeigt**
- acintesh Meldung: 1001 wird angezeigt
- acintesh Fehlernummer 1002 wird angezeigt
- acintosh Meldung: 1850 wird angezeigt

# **Fehler beim DVD-/CD-Druck werden angezeigt**

### **1. Ist das CD-R-Fach ordnungsgemäß angebracht?**

Öffnen Sie die Innenabdeckung, bringen Sie das CD-R-Fach erneut an und drücken Sie anschließend die Taste **RESUME/CANCEL**.

Vergewissern Sie sich, dass Sie das mit dem Drucker gelieferte CD-R-Fach verwenden. (Die Markierung "E" befindet sich auf der Oberseite.)

Weitere Informationen zum ordnungsgemäßen Einsetzen des CD-R-Fachs finden Sie unter Anbringen/Abnehmen des CD-R-Fachs .

### **2. Ist die DVD/CD im CD-R-Fach eingelegt?**

Legen Sie dann die DVD/CD richtig in das CD-R-Fach ein, bringen Sie das CD-R-Fach erneut an und drücken Sie anschließend die Taste **RESUME/CANCEL**.

Vergewissern Sie sich, dass Sie das mit dem Drucker gelieferte CD-R-Fach verwenden. (Die Markierung "E" befindet sich auf der Oberseite.)

Weitere Informationen zum ordnungsgemäßen Einsetzen des CD-R-Fachs finden Sie unter Anbringen/Abnehmen des CD-R-Fachs .

### **3. Eingelegte DVD/CD wird möglicherweise nicht erkannt.**

Canon empfiehlt den Einsatz von DVDs/CDs, die speziell zum Bedrucken mit einem Tintenstrahldrucker entwickelt wurden.

#### **4. Ist die DVD/CD im CD-R-Fach bereits bedruckt?**

Wenn Sie eine bereits bedruckte DVD/CD in das CD-R-Fach einlegen, wird das CD-R-Fach möglicherweise ausgeworfen.

Ändern Sie in diesem Fall die Einstellungen des Druckertreibers, und starten Sie einen neuen Druckvorgang.

Deaktivieren Sie auf der Registerkarte Wartung (Maintenance) unter Benutzerdefinierte Einstellungen (Custom Settings) das Kontrollkästchen Bedruckbaren Datenträger im CD-R-Fach erkennen (Detects a printable disc in the CD-R tray) und klicken Sie dann auf Senden (Send).

Sobald der Druckvorgang abgeschlossen ist, aktivieren Sie das Kontrollkästchen Bedruckbaren Datenträger im CD-R-Fach erkennen (Detects a printable disc in the CD-R tray) und klicken auf Senden (Send).

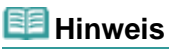

- Wenn das Kontrollkästchen Bedruckbaren Datenträger im CD-R-Fach erkennen (Detects a printable disc in the CD-R tray) deaktiviert ist, startet der Druckvorgang unter Umständen auch dann, wenn keine DVD/CD eingelegt ist. Durch Aktivieren des Kontrollkästchens wird ein Verschmutzen des CD-R-Fachs verhindert.
- **5. Ist die Innenabdeckung geöffnet, wenn ein Druckvorgang auf Papier gestartet wird, oder während ein Druckvorgang ausgeführt wird?**

Schließen Sie die Innenabdeckung und drücken Sie am Drucker die Taste **RESUME/CANCEL**.

Öffnen oder schließen Sie die Innenabdeckung nicht während eines Druckvorgangs. Der Drucker könnte dabei beschädigt werden.

# **Macintosh** Meldung: 1001 wird angezeigt

#### **Überprüfen Sie Folgendes: Bringen Sie das CD-R-Fach ordnungsgemäß an.**

Setzen Sie das CD-R-Fach richtig ein und drücken Sie die Taste **RESUME/CANCEL**.

Vergewissern Sie sich, dass Sie das mit dem Drucker gelieferte CD-R-Fach verwenden. (Die Markierung "E" befindet sich auf der Oberseite.)

Weitere Informationen zum ordnungsgemäßen Einsetzen des CD-R-Fachs finden Sie unter Anbringen/Abnehmen des CD-R-Fachs .

# **Fehlernummer 1002 wird angezeigt**

#### **1. Legen Sie die DVD/CD korrekt in das CD-R-Fach ein.**

Legen Sie die DVD/CD richtig in das CD-R-Fach ein und drücken Sie anschließend die Taste **RESUME/CANCEL** am Drucker.

Vergewissern Sie sich, dass Sie das mit dem Drucker gelieferte CD-R-Fach verwenden. (Die Markierung "E" befindet sich auf der Oberseite.)

Weitere Informationen zum ordnungsgemäßen Einsetzen des CD-R-Fachs finden Sie unter Anbringen/Abnehmen des CD-R-Fachs .

#### **2. Eingelegte DVD/CD wird möglicherweise nicht erkannt.**

Canon empfiehlt den Einsatz von DVDs/CDs, die speziell zum Bedrucken mit einem Tintenstrahldrucker entwickelt wurden.

#### **3. Ist die DVD/CD im CD-R-Fach bereits bedruckt?**

Wenn Sie eine bereits bedruckte DVD/CD in das CD-R-Fach einlegen, wird das CD-R-Fach möglicherweise ausgeworfen.

Ändern Sie in diesem Fall die Einstellungen des Druckertreibers, und starten Sie einen neuen Druckvorgang.

Deaktivieren Sie im Dialogfeld Canon IJ Printer Utility unter Benutzerdefinierte Einstellungen (Custom Settings) das Kontrollkästchen Bedruckbaren Datenträger im CD-R-Fach erkennen (Detects a printable disc in the CD-R tray) und klicken Sie dann auf Senden (Send).

Sobald der Druckvorgang abgeschlossen ist, aktivieren Sie das Kontrollkästchen Bedruckbaren Datenträger im CD-R-Fach erkennen (Detects a printable disc in the CD-R tray) und klicken auf Senden (Send).

## **Hinweis**

Wenn das Kontrollkästchen Bedruckbaren Datenträger im CD-R-Fach erkennen (Detects a printable disc in the CD-R tray) deaktiviert ist, startet der Druckvorgang unter Umständen auch dann, wenn keine DVD/CD eingelegt ist. Durch Aktivieren des Kontrollkästchens wird ein Verschmutzen des CD-R-Fachs verhindert.

# **Meldung: 1850 wird angezeigt**

**Überprüfen Sie Folgendes: Öffnen Sie die Innenabdeckung und setzen Sie das CD-R-Fach korrekt ein.**

Öffnen Sie die Innenabdeckung, setzen Sie das CD-R-Fach richtig ein und drücken Sie die Taste **RESUME/CANCEL**.

Weitere Informationen zum ordnungsgemäßen Einsetzen des CD-R-Fachs finden Sie unter Anbringen/Abnehmen des CD-R-Fachs .

Erweitertes Handbuch > Drucken auf DVDs/CDs > Fehlersuche > Drucken auf DVDs/CDs nicht möglich

# **Drucken auf DVDs/CDs nicht möglich**

- DVD-/CD-Druck lässt sich nicht starten
- $\rightarrow$  **Das CD-R-Fach zieht die DVD/CD nicht richtig ein**
- CD-R-Fach klemmt

### **DVD-/CD-Druck lässt sich nicht starten**

**1. Ist das CD-R-Fach ordnungsgemäß angebracht?**

Öffnen Sie die Innenabdeckung, bringen Sie das CD-R-Fach erneut an und drücken Sie anschließend die Taste **RESUME/CANCEL**.

Verwenden Sie das mit diesem Drucker gelieferte CD-R-Fach. (Die Markierung "E" befindet sich auf der Oberseite.)

Weitere Informationen zum ordnungsgemäßen Einsetzen des CD-R-Fachs finden Sie unter Anbringen/Abnehmen des CD-R-Fachs .

### **2. Ist die DVD/CD im CD-R-Fach eingelegt?**

Legen Sie die DVD/CD richtig in das CD-R-Fach ein, und drücken Sie anschließend die Taste **RESUME/CANCEL** am Drucker.

Vergewissern Sie sich, dass Sie das mit dem Drucker gelieferte CD-R-Fach verwenden. (Die Markierung "E" befindet sich auf der Oberseite.)

Weitere Informationen zum ordnungsgemäßen Einsetzen des CD-R-Fachs finden Sie unter Anbringen/Abnehmen des CD-R-Fachs .

### **Das CD-R-Fach zieht die DVD/CD nicht richtig ein**

#### **1. Ist das CD-R-Fach ordnungsgemäß angebracht?**

Bringen Sie das CD-R-Fach erneut an und drücken Sie anschließend die Taste **RESUME/CANCEL**.

Vergewissern Sie sich, dass Sie das mit dem Drucker gelieferte CD-R-Fach verwenden. (Die Markierung "E" befindet sich auf der Oberseite.)

Weitere Informationen zum ordnungsgemäßen Einsetzen des CD-R-Fachs finden Sie unter Anbringen/Abnehmen des CD-R-Fachs .

#### **2. Eingelegte DVD/CD wird möglicherweise nicht erkannt.**

Canon empfiehlt den Einsatz von DVDs/CDs, die speziell zum Bedrucken mit einem Tintenstrahldrucker entwickelt wurden.

#### **3. Ist die DVD/CD im CD-R-Fach bereits bedruckt?**

Wenn Sie eine bereits bedruckte DVD/CD in das CD-R-Fach einlegen, wird das CD-R-Fach möglicherweise ausgeworfen.

Ändern Sie in diesem Fall die Einstellungen des Druckertreibers, und starten Sie einen neuen Druckvorgang.

## **Windows**

Deaktivieren Sie auf der Registerkarte Wartung (Maintenance) unter Benutzerdefinierte Einstellungen (Custom Settings) das Kontrollkästchen Bedruckbaren Datenträger im CD-R-Fach erkennen (Detects a printable disc in the CD-R tray) und klicken Sie dann auf Senden (Send).

Sobald der Druckvorgang abgeschlossen ist, aktivieren Sie das Kontrollkästchen Bedruckbaren Datenträger im CD-R-Fach erkennen (Detects a printable disc in the CD-R tray) und klicken auf Senden (Send).

## acintosh

Deaktivieren Sie im Dialogfeld Canon IJ Printer Utility unter Benutzerdefinierte Einstellungen (Custom Settings) das Kontrollkästchen Bedruckbaren Datenträger im CD-R-Fach erkennen (Detects a printable disc in the CD-R tray) und klicken Sie dann auf Senden (Send).

Sobald der Druckvorgang abgeschlossen ist, aktivieren Sie das Kontrollkästchen Bedruckbaren Datenträger im CD-R-Fach erkennen (Detects a printable disc in the CD-R tray) und klicken auf Senden (Send).

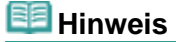

Wenn das Kontrollkästchen Bedruckbaren Datenträger im CD-R-Fach erkennen (Detects a printable disc in the CD-R tray) deaktiviert ist und Sie mit dem Drucken einer weiteren DVD/CD beginnen, startet der Druckvorgang unter Umständen auch dann, wenn keine DVD/CD eingelegt ist. Durch Aktivieren des Kontrollkästchens wird das Verschmutzen des CD-R-Fachs verhindert.

#### **CD-R-Fach klemmt**

Ziehen Sie das CD-R-Fach langsam heraus.

Wenn sich das CD-R-Fach nicht herausziehen lässt, schalten Sie den Drucker aus und wieder ein. Das CD-R-Fach wird automatisch ausgeworfen.

Wenn das CD-R-Fach herausgezogen ist, setzen Sie es erneut ein (die Markierung "E" befindet sich auf der Oberseite) und starten den Druckvorgang erneut. Legen Sie die DVD/CD richtig ein. Anbringen/Abnehmen des CD-R-Fachs

Falls das CD-R-Fach weiterhin klemmt, überprüfen Sie, ob das Problem von der DVD/CD verursacht wird.

Das CD-R-Fach zieht die DVD/CD nicht richtig ein

Erweitertes Handbuch > Direktes Drucken von Fotos von einem kompatiblen Gerät

# **Direktes Drucken von Fotos von einem kompatiblen Gerät**

Direktes Drucken von Fotos von einem kompatiblen Gerät

Erweitertes Handbuch > Direktes Drucken von Fotos von einem kompatiblen Gerät > Direktes Drucken von Fotos von einem kompatiblen Gerät

# **Direktes Drucken von Fotos von einem kompatiblen Gerät**

- Direktes Drucken von Fotos von einem kompatiblen Gerät
- Info zu PictBridge-Druckeinstellungen

Erweitertes Handbuch > Direktes Drucken von Fotos von einem kompatiblen Gerät > Direktes Drucken von Fotos von einem kompatiblen Gerät > Direktes Drucken von Fotos von einem kompatiblen Gerät

## **Direktes Drucken von Fotos von einem kompatiblen Gerät**

Mithilfe eines vom Gerätehersteller empfohlenen USB-Kabels können Sie ein PictBridge-kompatibles Gerät wie eine Digitalkamera, einen Camcorder oder ein Mobiltelefon anschließen und aufgenommene Bilder direkt ohne Computer drucken.

#### **Hinweis**

- Beim Drucken von Fotos von einem an den Drucker angeschlossenen PictBridge-kompatiblen Gerät wird die Verwendung des Netzteils aus dem Lieferumfang des Geräts empfohlen. Wenn Sie das Gerät mit einem Akku betreiben, sollte dieser vollständig aufgeladen sein.
- Je nach Modell oder Marke Ihres Geräts müssen Sie möglicherweise einen mit PictBridge kompatiblen Druckmodus auswählen, bevor Sie das Gerät anschließen. Unter Umständen müssen Sie das Gerät außerdem einschalten oder den Wiedergabemodus manuell aktivieren, nachdem Sie das Gerät an den Drucker angeschlossen haben. Führen Sie alle notwendigen Vorgänge am PictBridge-kompatiblen Gerät vor dem Anschließen an den Drucker aus. Lesen Sie dazu die Anweisungen im Handbuch des PictBridge-kompatiblen Geräts.
- **1.** Der Drucker muss eingeschaltet sein.
- **2.** Legen Sie Papier ein.
	- **Drucken auf Papier mit einem anderen Format als 14 x 17 Zoll/355,6 x 431,8 mm:** Legen Sie Papier in das hintere Fach ein. Weitere Informationen finden Sie unter Einlegen von Papier.
	- **Drucken auf Papier im Format 14 x 17 Zoll/355,6 x 431,8 mm:** Legen Sie Papier in das vordere Fach ein. Weitere Informationen finden Sie unter Einlegen von Papier.
- **3.** Das PictBridge-kompatible Gerät muss ausgeschaltet sein.
- **4.** Schließen Sie das PictBridge-kompatible Gerät mit einem vom Gerätehersteller empfohlenen USB-Kabel (A) an den Drucker an.

Das PictBridge-kompatible Gerät schaltet sich automatisch ein. Wenn dies nicht der Fall ist, schalten Sie es manuell ein.

wird auf der LCD-Anzeige des Geräts angezeigt, wenn der Drucker korrekt angeschlossen ist.

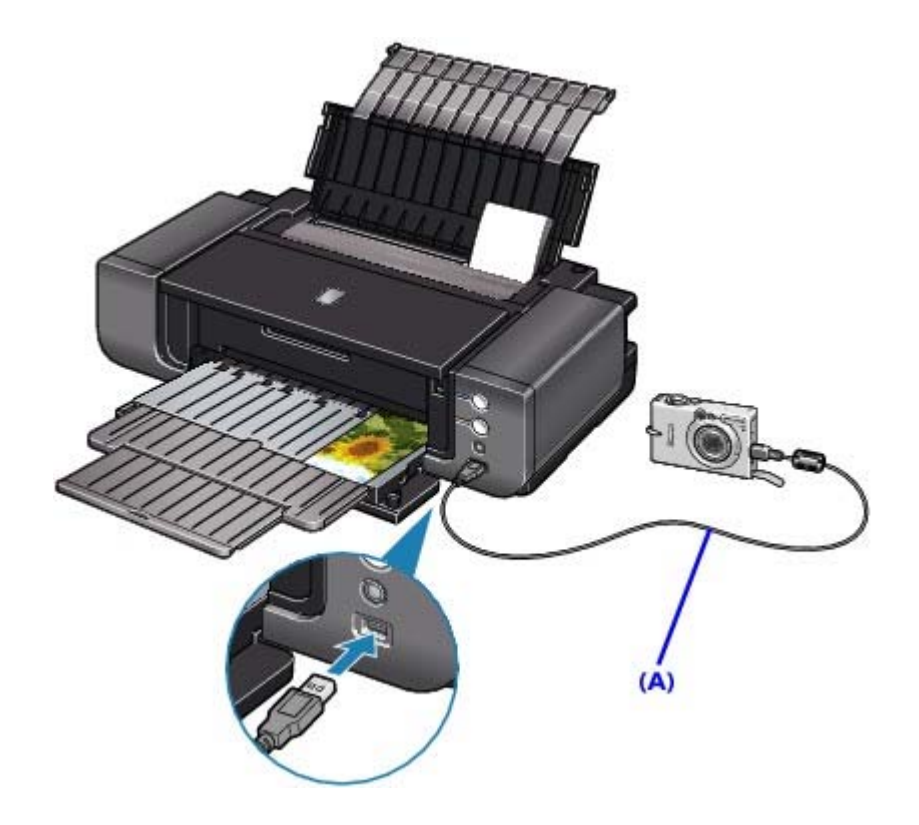

- **5.** Legen Sie die Druckeinstellungen wie Papiertyp und Layout fest. Im Menü der Anzeige des PictBridge-kompatiblen Geräts können Sie ebenfalls Einstellungen vornehmen. Wählen Sie das Format und den Typ des eingelegten Papiers aus. Einstellungen am PictBridge-kompatiblen Gerät
- **6.** Starten Sie den Druckvorgang von Ihrem PictBridge-kompatiblen Gerät.

## **Wichtig**

Trennen Sie das USB-Kabel niemals während des Druckvorgangs vom Gerät, es sei denn, Sie werden ausdrücklich durch eine Anzeige am PictBridge-kompatiblen Gerät dazu aufgefordert. Befolgen Sie beim Entfernen des USB-Kabels zwischen Drucker und PictBridgekompatiblem Gerät die Anweisungen im Handbuch des Geräts.

Erweitertes Handbuch > Direktes Drucken von Fotos von einem kompatiblen Gerät > Direktes Drucken von Fotos von einem kompatiblen Gerät > Info zu PictBridge-Druckeinstellungen

# **Info zu PictBridge-Druckeinstellungen**

### **Einstellungen am PictBridge-kompatiblen Gerät**

In diesem Abschnitt werden die PictBridge-Funktionen des Druckers beschrieben. Informationen zu den Druckeinstellungen an einem PictBridge-kompatiblen Gerät finden Sie im Handbuch des Geräts.

## **Hinweis**

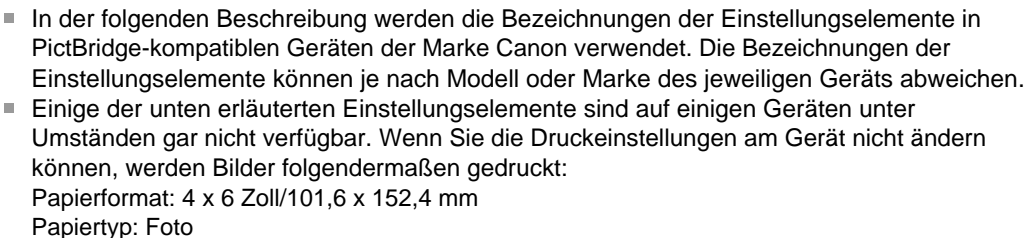

Papiertyp: Foto Layout: 1-fach, Randlos Datum/Dateinr. Druck: Nicht gedruckt Bildoptimierung: Die Druckvorgänge werden mit der Funktion Photo Optimizer Pro optimiert.

Sie können die folgenden Druckeinstellungen für das Drucken von einem PictBridge-kompatiblen Gerät verwenden.

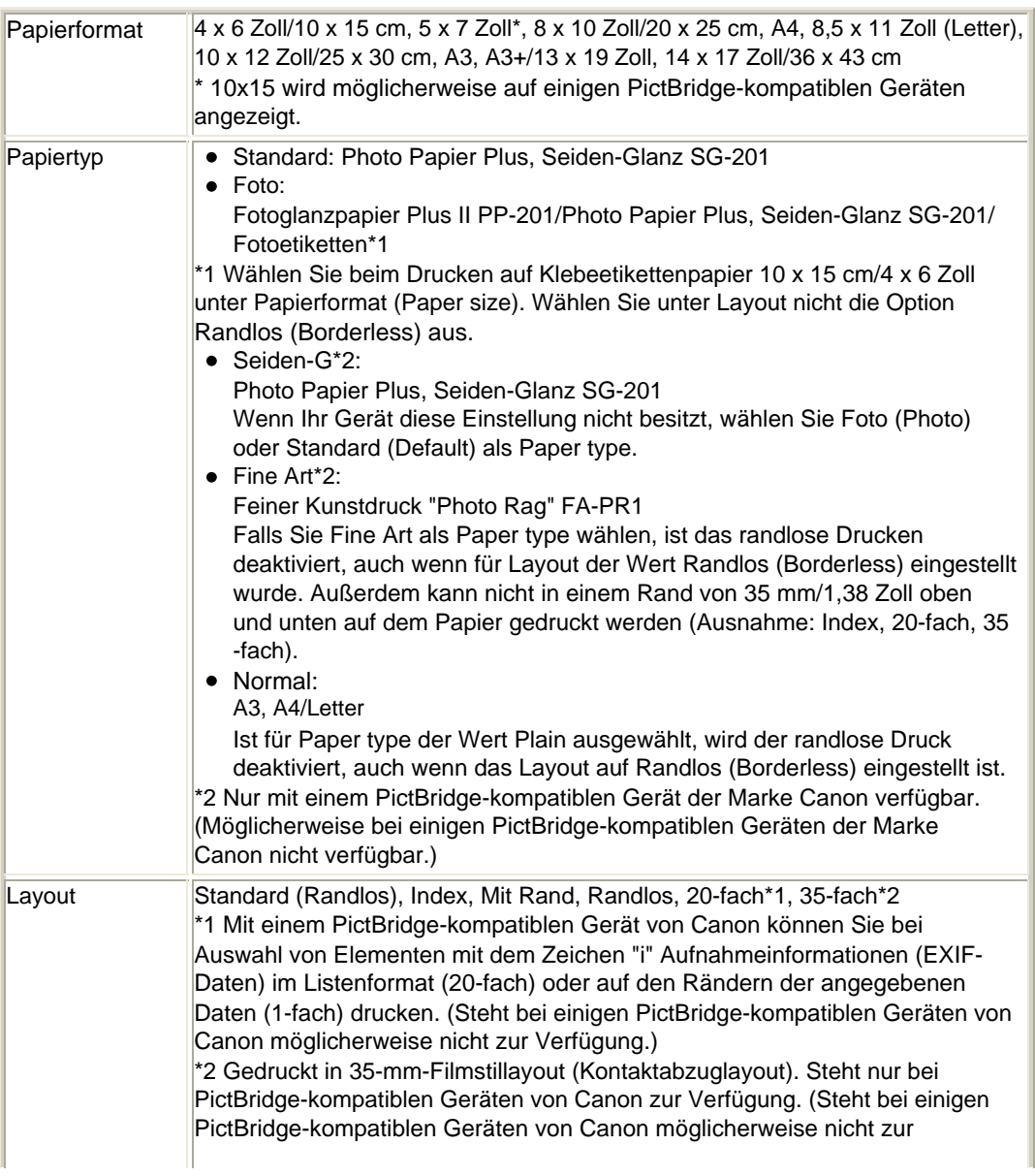

## Info zu PictBridge-Druckeinstellungen 372 oldal / 568 oldal

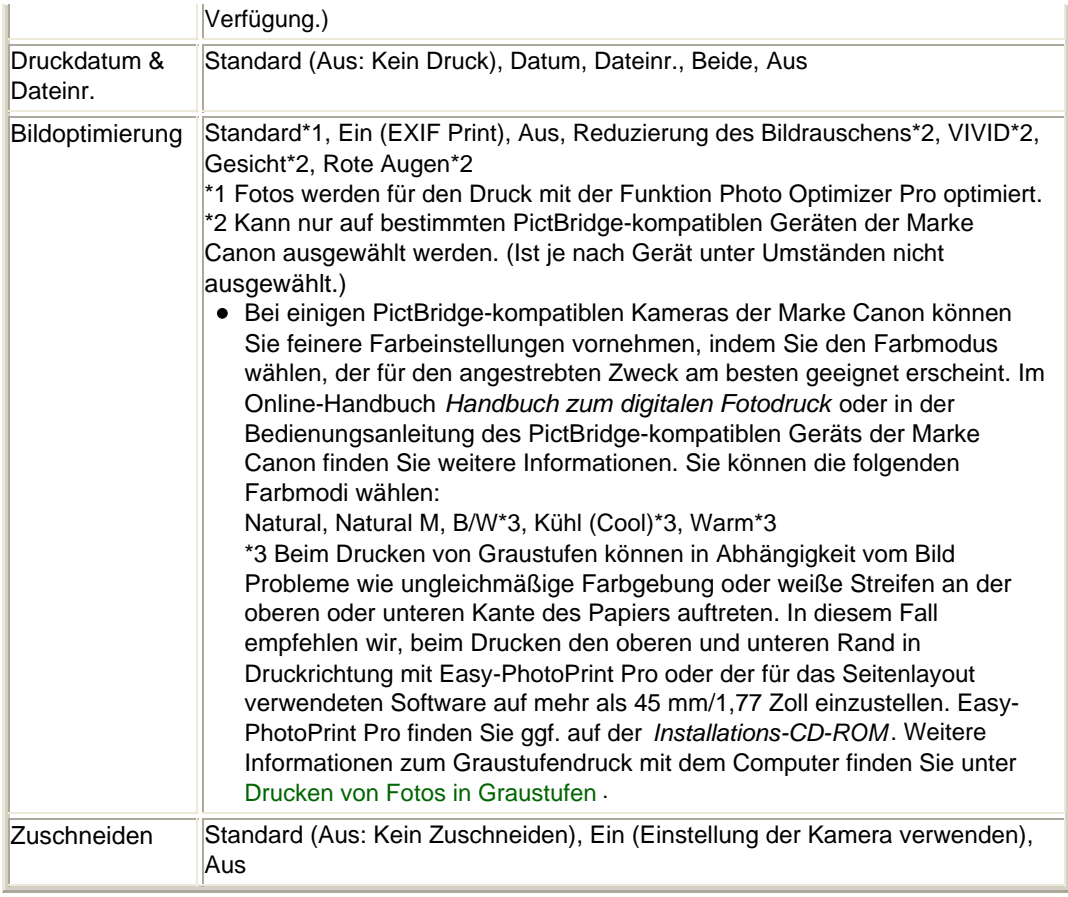

Erweitertes Handbuch > Wartung

# **Wartung**

- Reinigen des Druckers
- Durchführen der Wartung über den Computer

Erweitertes Handbuch > Wartung > Reinigen des Druckers

# **Reinigen des Druckers**

- Reinigen
- Reinigen des Druckergehäuses
- Reinigen der hervorstehenden Teile im Drucker

Erweitertes Handbuch > Wartung > Reinigen des Druckers > Reinigung

# **Reinigung**

Im Folgenden wird beschrieben, wie Sie den Drucker reinigen, um stets einen fehlerfreien Betrieb zu gewährleisten.

## **Wichtig**

- Verwenden Sie zum Reinigen keine Papiertücher, Stoffe mit rauer Struktur oder ähnliche Materialien, die die Oberfläche verkratzen könnten. Andernfalls können feiner Papierstaub oder Fäden im Innern des Druckers verbleiben und Probleme verursachen, z. B. den Druckkopf blockieren oder die Druckqualität verschlechtern. Verwenden Sie ein weiches Tuch.
- Reinigen Sie den Drucker niemals mit flüchtigen Flüssigkeiten wie Verdünnungsmittel, Benzol, Aceton oder mit anderen chemischen Reinigern, da dies zu Fehlfunktionen oder zur Beschädigung der Druckeroberfläche führen kann.
- Reinigen des Druckergehäuses
- Reinigen der hervorstehenden Teile im Drucker

Erweitertes Handbuch > Wartung > Reinigen des Druckers > Reinigen des Druckergehäuses

## **Reinigen des Druckergehäuses**

Verwenden Sie zum Reinigen am besten ein weiches Tuch, wie z. B. ein Brillenputztuch, und entfernen Sie damit vorsichtig Schmutz von der Oberfläche. Glätten Sie das Tuch ggf. vor dem Reinigen.

## **Wichtig**

- Schalten Sie den Drucker vor dem Reinigen aus, und ziehen Sie den Netzstecker aus der Steckdose.
- Verwenden Sie keine Papiertücher, Stoffe mit rauer Struktur oder ähnliche Materialien, die die Oberfläche verkratzen könnten.

Erweitertes Handbuch > Wartung > Reinigen des Druckers > Reinigen der hervorstehenden Teile im Drucker

# **Reinigen der hervorstehenden Teile im Drucker**

Wenn im Drucker hervorstehende Teile verschmutzt sind, wischen Sie die Tinte mit einem Wattestäbchen oder Ähnlichem ab.

## **Wichtig**

- Schalten Sie den Drucker vor dem Reinigen aus, und ziehen Sie den Netzstecker aus der Steckdose.
- Berühren Sie beim Reinigen des Druckerinneren nicht die mit (A) und (B) gekennzeichneten Komponenten.

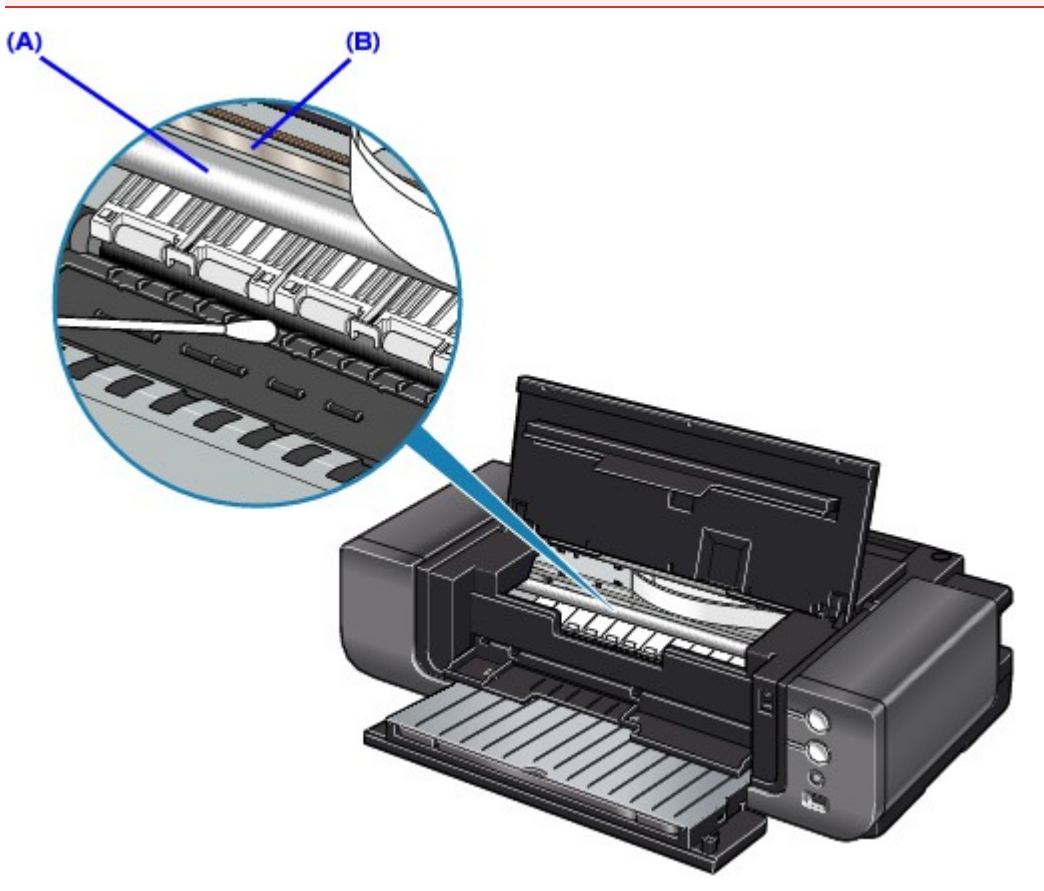

Erweitertes Handbuch > Wartung > Durchführen der Wartung über den Computer

# **Durchführen der Wartung über den Computer**

- Reinigen der Druckköpfe
- Reinigen der Papiereinzugwalzen
- Ausrichten des Druckkopfes
- Manuelle Druckkopfausrichtung
- Überprüfen der Druckkopfdüsen
- Reinigen des Druckerinnenraums
- Aufrechterhaltung der Tintenqualität

Erweitertes Handbuch > Wartung > Durchführen der Wartung über den Computer > Reinigen der Druckköpfe

# **Reinigen der Druckköpfe**

Die Druckkopfreinigung beseitigt Verstopfungen in den Druckkopfdüsen. Sie sollten eine Druckkopfreinigung durchführen, wenn der Ausdruck blass ist oder eine einzelne Farbe nicht gedruckt wird, obwohl ausreichend Tinte vorhanden ist.

So reinigen Sie den Druckkopf:

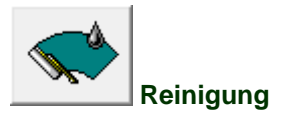

#### **1.** Öffnen des Druckertreiber-Setup-Fensters

**2.** Klicken auf Reinigung (Cleaning) auf der Registerkarte Wartung (Maintenance)

Das Dialogfeld Druckkopfreinigung (Print Head Cleaning) wird geöffnet. Befolgen Sie die Anweisungen im Dialogfeld. Klicken Sie auf Anfangstest der Objekte (Initial Check Items), um die zu prüfenden Elemente vor der

Reinigung (Cleaning) anzuzeigen.

#### **3.** Führen Sie die Reinigung durch.

Stellen Sie sicher, dass der Drucker eingeschaltet ist, und klicken Sie auf Ausführen (Execute). Die Druckkopfreinigung beginnt.

#### **4.** Abschließen der Reinigung

Nach Anzeigen der Bestätigungsmeldung wird das Dialogfeld Düsentest (Nozzle Check) geöffnet.

#### **5.** Überprüfen der Ergebnisse

Um zu überprüfen, ob sich die Druckqualität verbessert hat, klicken Sie auf Prüfmuster drucken (Print Check Pattern). Zum Abbrechen des Prüfvorgangs klicken Sie auf Abbrechen (Cancel).

Wenn das Druckergebnis nach einer ersten Reinigung nicht besser ist, führen Sie den Reinigungsvorgang noch einmal durch.

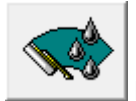

#### **Intensivreinigung**

Die Intensivreinigung (Deep Cleaning) ist gründlicher als die normale Reinigung (Cleaning). Führen Sie eine Intensivreinigung durch, wenn das Druckkopfproblem durch eine zweimalige Reinigung nicht behoben wurde.

- **1.** Öffnen des Druckertreiber-Setup-Fensters
- **2.** Klicken auf der Registerkarte Wartung (Maintenance) auf Intensivreinigung (Deep Cleaning)

Das Dialogfeld Intensivreinigung (Deep Cleaning) wird geöffnet. Befolgen Sie die Anweisungen im Dialogfeld.

Klicken Sie auf Anfangstest der Objekte (Initial Check Items), um die zu prüfenden Elemente vor der Intensivreinigung (Deep Cleaning) anzuzeigen.

**3.** Durchführen der Intensivreinigung

Stellen Sie sicher, dass der Drucker eingeschaltet ist, und klicken Sie auf Ausführen (Execute). Klicken Sie auf OK, wenn die Bestätigungsmeldung angezeigt wird.

Die Intensivreinigung der Druckköpfe beginnt.

#### **4.** Abschließen der Intensivreinigung

Nach der Bestätigungsmeldung wird das Dialogfeld Düsentest (Nozzle Check) angezeigt.

#### **5.** Überprüfen der Ergebnisse

Um zu überprüfen, ob sich die Druckqualität verbessert hat, klicken Sie auf Prüfmuster drucken (Print Check Pattern). Zum Abbrechen des Prüfvorgangs klicken Sie auf Abbrechen (Cancel).

### **Wichtig**

Bei der Reinigung (Cleaning) wird ein wenig Tinte verbraucht. Bei der Intensivreinigung (Deep Cleaning) wird mehr Tinte verbraucht als bei der Reinigung (Cleaning). Durch häufiges Reinigen der Druckköpfe wird der Tintenvorrat des Druckers schnell aufgebraucht. Führen Sie daher eine Reinigung nur aus, wenn sie erforderlich ist.

## **Hinweis**

Wenn nach der Intensivreinigung (Deep Cleaning) keine Verbesserung zu erkennen ist, schalten Sie den Drucker aus und führen Sie nach 24 Stunden eine erneute Intensivreinigung (Deep Cleaning) durch. Wenn auch danach keine Verbesserung eintritt, ist möglicherweise die Tinte verbraucht oder der Druckkopf verschlissen. Informationen zur Behebung dieser Probleme finden Sie unter "Der Drucker arbeitet, es wird jedoch keine Tinte ausgegeben ".

#### **Verwandtes Thema**

Überprüfen der Druckkopfdüsen

Erweitertes Handbuch > Wartung > Wartung vom Computer aus durchführen > Reinigen der Papierzuführungswalzen

# **Reinigen der Papierzuführungswalzen**

Mit Hilfe dieser Funktion können Sie die Papiereinzugwalze reinigen. Führen Sie diese Reinigung durch, wenn Papierpartikel an der Papiereinzugwalze haften und das Papier nicht ordnungsgemäß eingezogen wird.

So führen Sie eine Reinigung der Papierzuführungswalzen durch:

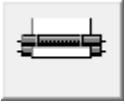

 **Reinigung der Papiereinzugwalzen** 

**1.** Vorbereitung des Druckers

Nehmen Sie das Papier aus der Papierzufuhr, aus der es nicht ordnungsgemäß zugeführt werden konnte.

- **2.** Öffnen des Druckertreiber-Setup-Fensters
- **3.** Klicken auf der Registerkarte Wartung (Maintenance) auf Reinigung der Papiereinzugwalzen (Roller Cleaning)

Das Dialogfeld Reinigung der Papiereinzugwalzen (Roller Cleaning) wird geöffnet.

**4.** Wählen Sie Hinteres Fach (Rear Tray) oder Kassette (Cassette) und klicken Sie auf OK.

Die Bestätigungsmeldung wird angezeigt.

**5.** Ausführen der Reinigung der Papierzuführungswalze

Stellen Sie sicher, dass der Drucker eingeschaltet ist, und klicken Sie auf OK. Die Reinigung der Papierzuführungswalze beginnt.

#### **6.** Abschließen der Reinigung der Papierzuführungswalze

Wenn sich die Papiereinzugwalzen nicht mehr bewegen, führen Sie die Anweisungen in der Meldung aus. Legen Sie drei Blätter Normalpapier in die ausgewählte Papierzufuhr des Druckers ein und klicken Sie auf OK.

Das Papier wird ausgegeben und die Reinigung der Papiereinzugwalze wird abgeschlossen.

Erweitertes Handbuch > Wartung > Durchführen der Wartung über den Computer > Ausrichten des Druckkopfes

## **Ausrichten des Druckkopfes**

Bei der Druckkopfausrichtung werden die Positionen der Druckköpfe im Gerät korrigiert und Probleme wie Farbabweichungen und falsch ausgerichtete Zeilen behoben.

Bei diesem Drucker kann der Druckkopf auf zweierlei Weise ausgerichtet werden: durch automatische und durch manuelle Druckkopfausrichtung. Normalerweise führt der Drucker eine automatische Druckkopfausrichtung durch.

Wenn Sie mit den Druckergebnissen nicht zufrieden sind, obwohl die automatische Druckkopfausrichtung vorgenommen wurde, führen Sie eine manuelle Druckkopfausrichtung gemäß den Anweisungen unter "Manuelle Druckkopfausrichtung" aus. Klicken Sie zum Ändern der manuellen Druckkopfausrichtung auf die Option Benutzerdefinierte Einstellungen (Custom Settings) auf der Registerkarte Wartung (Maintenance). Aktivieren Sie dann das Kontrollkästchen Druckköpfe manuell ausrichten (Align heads manually).

So führen Sie eine Druckkopfausrichtung aus:

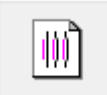

#### **Druckkopfausrichtung**

- **1.** Öffnen des Druckertreiber-Setup-Fensters
- **2.** Klicken auf der Registerkarte Wartung (Maintenance) auf Druckkopfausrichtung (Print Head Alignment)

Das Dialogfeld Druckkopfausrichtung starten (Start Print Head Alignment) wird geöffnet.

**3.** Einlegen von Normalpapier in den Drucker

Legen Sie zwei Blätter Normalpapier des Formats A4 oder Letter in das hintere Fach ein.

### **Hinweis**

Der Medientyp und die Anzahl der zu verwendenden Blätter ist unterschiedlich, wenn Sie die  $\mathbb{R}^d$ manuelle Druckkopfausrichtung durchführen.

#### **4.** Durchführen der Druckkopfausrichtung

Stellen Sie sicher, dass der Drucker eingeschaltet ist, und klicken Sie auf Druckkopf ausrichten (Align Print Head).

Befolgen Sie die Anweisungen in der Meldung.

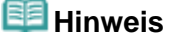

Um die aktuelle Einstellung vor der Ausrichtung der Druckkopfposition zu prüfen, klicken Sie auf Ausrichtungswert drucken (Print Alignment Value).

Erweitertes Handbuch > Wartung > Durchführen der Wartung über den Computer > Manuelle Druckkopfausrichtung

## **Manuelle Druckkopfausrichtung**

In diesem Abschnitt wird beschrieben, wie Sie den Druckkopf manuell ausrichten können.

Wenn die Ergebnisse der automatischen Druckkopfausrichtung nicht zufrieden stellend sind, führen Sie wie folgt eine manuelle Druckkopfausrichtung durch, um den Druckkopf exakt auszurichten.

Nähere Informationen zum Durchführen einer automatischen Druckkopfausrichtung finden Sie unter Regelmäßige Wartung .

#### **Hinweis**

- $\blacksquare$ Legen Sie Papier in das hintere Fach ein. Das vordere Fach kann für die manuelle Druckkopfausrichtung nicht verwendet werden.
- Wenn die Innenabdeckung geöffnet ist, schließen Sie diese.

#### **Windows**

- **1.** Der Drucker muss eingeschaltet sein.
- **2.** Legen Sie mindestens drei Blätter Normalpapier im A4- oder Letter-Format in das hintere Fach ein.
- **3.** Drücken Sie vorsichtig auf  $\circledcirc \circledcirc$  am vorderen Fach, um es zu öffnen. Ziehen Sie die Verlängerung des vorderen Fachs heraus.
- **4.** Drucken Sie das Muster.
	- 1. Öffnen Sie das Dialogfeld "Druckereigenschaften" (Printer Properties).
		- Öffnen des Dialogfelds "Druckereigenschaften" (Printer Properties) über das Menü "Start"
	- 2. Klicken Sie auf die Registerkarte Wartung (Maintenance) und dann auf Benutzerdefinierte Einstellungen (Custom Settings).
	- 3. Aktivieren Sie das Kontrollkästchen Druckköpfe manuell ausrichten (Align heads manually) und klicken Sie dann auf Senden (Send).
	- 4. Bestätigen Sie die angezeigte Meldung und klicken Sie auf OK.
	- 5. Klicken auf der Registerkarte Wartung (Maintenance) auf Druckkopfausrichtung (Print Head Alignment).
	- 6. Bestätigen Sie die angezeigte Meldung und klicken Sie auf Druckkopf ausrichten (Align Print Head).

### **Wichtig**

Öffnen Sie die obere Abdeckung nicht während eines Druckvorgangs.

#### **Hinweis**

- Wenn Sie auf Ausrichtungswert drucken (Print Alignment Value) klicken, werden die aktuellen Einstellungen gedruckt, und die Druckkopfausrichtung wird abgeschlossen.
- 7. Klicken Sie auf Ja (Yes), sobald das Muster gedruckt ist. Das Dialogfeld zum Eingeben eines Wertes für die Druckkopfausrichtung wird angezeigt.
- **5.** Überprüfen Sie den Ausdruck, und richten Sie die Position des Druckkopfes aus.
	- 1. Überprüfen Sie die gedruckten Muster, und wählen Sie die Nummer des Musters in Spalte 1A, das die am wenigsten sichtbaren vertikalen Streifen aufweist.

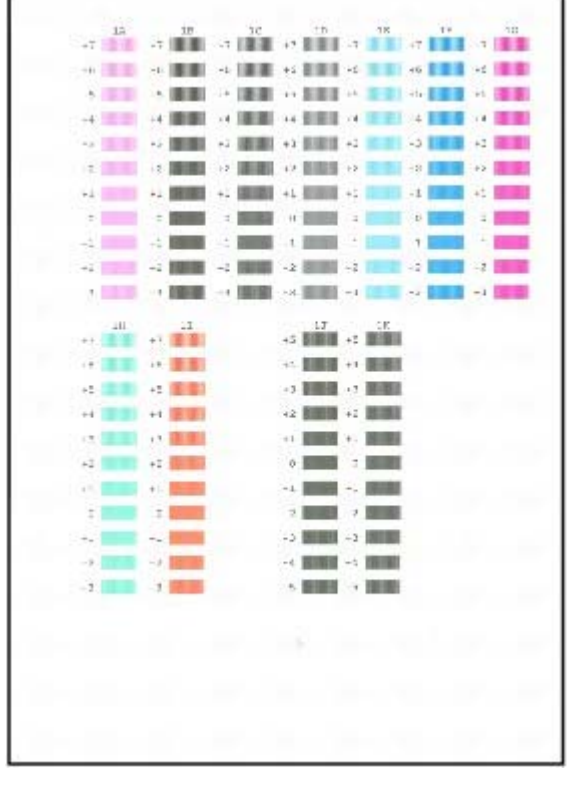

### **Hinweis**

Wenn Sie Schwierigkeiten bei der Auswahl des besten Musters haben, wählen Sie die Einstellung, bei der die vertikalen weißen Streifen am wenigsten sichtbar sind.

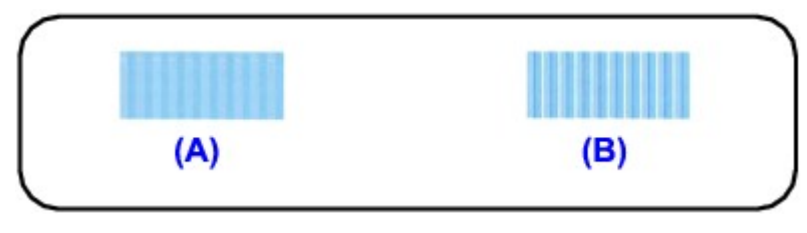

(A) Weniger erkennbare vertikale weiße Streifen (B) Stärker erkennbare vertikale weiße Streifen

2. Wiederholen Sie den Vorgang, bis Sie die Nummer des Musters in Spalte 1K eingegeben haben. Klicken Sie dann auf OK.

## **Hinweis**

Wenn Sie Schwierigkeiten bei der Auswahl des besten Musters in Spalte 1J oder 1K haben, wählen Sie die Einstellung, bei der die vertikalen weißen Streifen am wenigsten sichtbar sind.

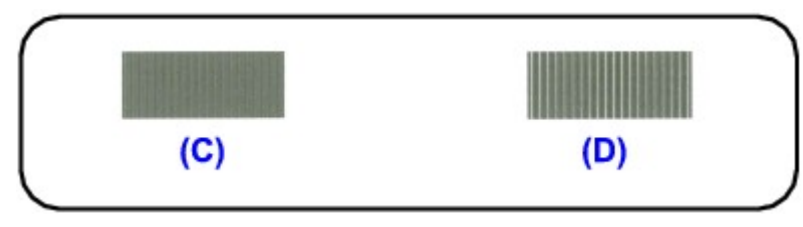

- (C) Weniger erkennbare vertikale weiße Streifen
- (D) Stärker erkennbare vertikale weiße Streifen
- 3. Bestätigen Sie die angezeigte Meldung und klicken Sie auf OK.

Das zweite Muster wird gedruckt.

### **Wichtig**

- Öffnen Sie die obere Abdeckung nicht während eines Druckvorgangs.
- **6.** Überprüfen Sie zweiten Ausdruck, und richten Sie die Position des Druckkopfes aus.

### Manuelle Druckkopfausrichtung 385 oldal / 568 oldal

1. Überprüfen Sie die gedruckten Muster und wählen Sie die Nummer des Musters in Spalte 2A, das die am wenigsten sichtbaren vertikalen Streifen aufweist.

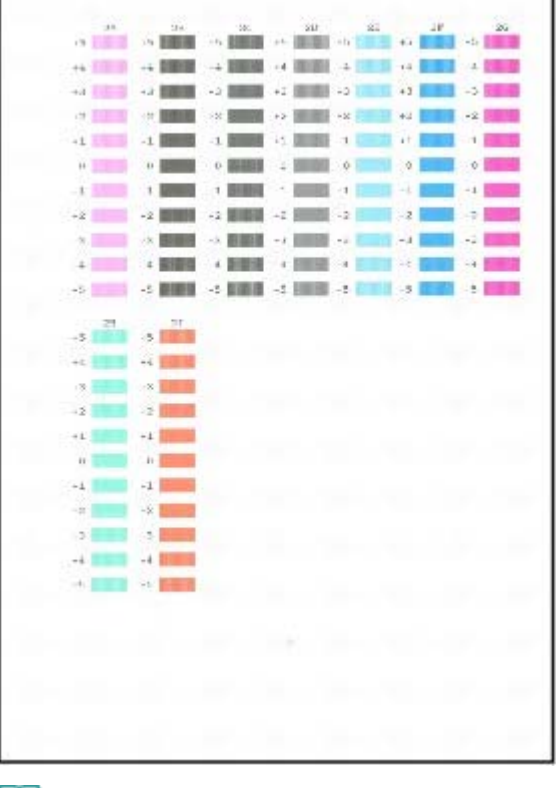

#### **Hinweis**

Wenn Sie Schwierigkeiten bei der Auswahl des besten Musters haben, wählen Sie die Einstellung, bei der die vertikalen weißen Streifen am wenigsten sichtbar sind.

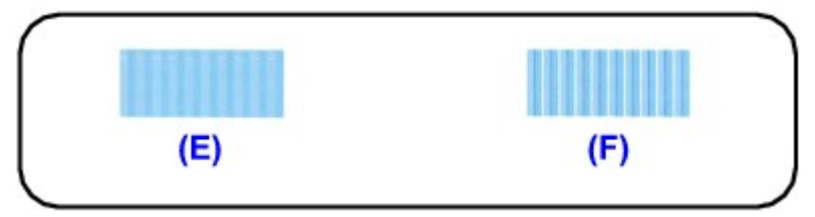

- (E) Weniger erkennbare vertikale weiße Streifen
- (F) Stärker erkennbare vertikale weiße Streifen
- 2. Wiederholen Sie den Vorgang, bis Sie die Nummer des Musters in Spalte 2I eingegeben haben. Klicken Sie dann auf OK.
- 3. Bestätigen Sie die angezeigte Meldung und klicken Sie auf OK.

Das dritte Muster wird gedruckt.

## **Wichtig**

- Öffnen Sie die obere Abdeckung nicht während eines Druckvorgangs.
- **7.** Überprüfen Sie den dritten Ausdruck, und richten Sie die Position des Druckkopfes aus.
	- 1. Überprüfen Sie die gedruckten Muster und wählen Sie die Nummer des Musters in Spalte 3A, das die am wenigsten sichtbaren vertikalen Streifen aufweist.

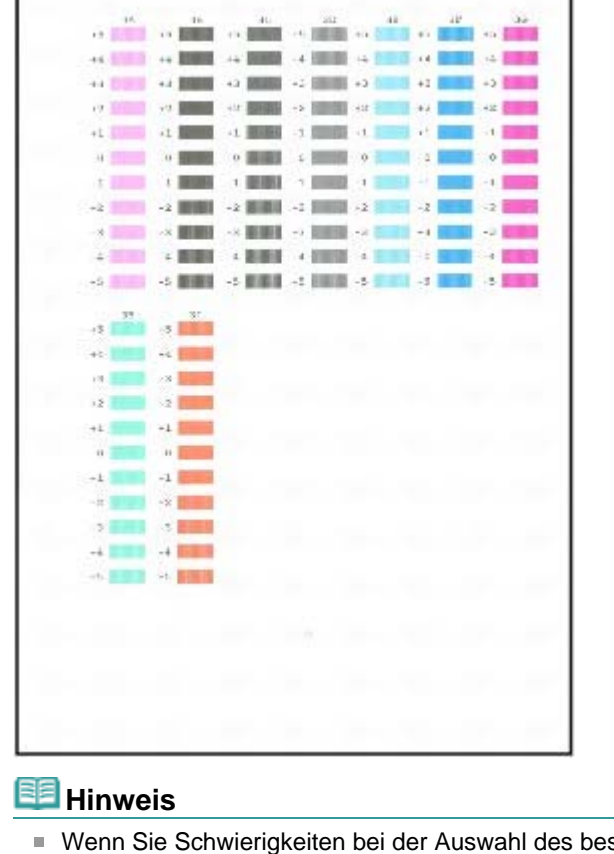

Wenn Sie Schwierigkeiten bei der Auswahl des besten Musters haben, wählen Sie die Einstellung, bei der die vertikalen weißen Streifen am wenigsten sichtbar sind.

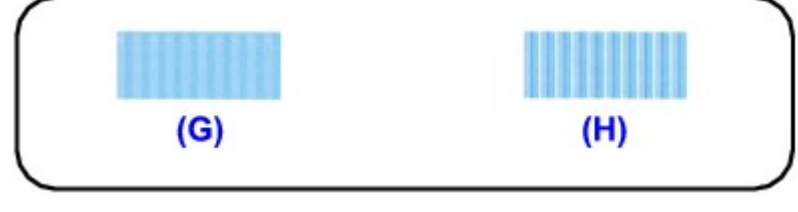

(G) Weniger erkennbare vertikale weiße Streifen (H) Stärker erkennbare vertikale weiße Streifen

- 2. Wiederholen Sie den Vorgang, bis Sie die Nummer des Musters in Spalte 3I eingegeben haben. Klicken Sie dann auf OK.
- 3. Bestätigen Sie die angezeigte Meldung und klicken Sie auf OK.

#### acintosh

- **1.** Der Drucker muss eingeschaltet sein.
- **2.** Legen Sie mindestens drei Blätter Normalpapier im A4- oder Letter-Format in das hintere Fach ein.
- **3.** Drücken Sie vorsichtig auf <sup>o o o</sup> am vorderen Fach, um es zu öffnen. Ziehen Sie die Verlängerung des vorderen Fachs heraus.

#### **4.** Drucken Sie das Muster.

- 1. Öffnen Sie das Dialogfeld Canon IJ Printer Utility.
	- Öffnen des Canon IJ Printer Utility (Macintosh)
- 2. Wählen Sie im Popupmenü die Option Benutzerdefinierte Einstellungen (Custom Settings) aus.
- 3. Aktivieren Sie das Kontrollkästchen Druckköpfe manuell ausrichten (Align heads manually) und klicken Sie dann auf Senden (Send).
- 4. Bestätigen Sie die angezeigte Meldung und klicken Sie auf OK.
- 5. Wählen Sie im Popupmenü die Option Testdruck (Test Print) aus.
- 6. Klicken Sie auf Druckkopfausrichtung (Print Head Alignment).
- 7. Bestätigen Sie die angezeigte Meldung und klicken Sie auf Druckkopf ausrichten (Align Print Head).

Das Dialogfeld zum Eingeben eines Wertes für die Druckkopfausrichtung wird angezeigt.

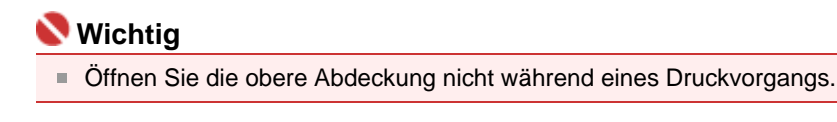

### **Hinweis**

- Wenn Sie auf Ausrichtungswert drucken (Print Alignment Value) klicken, werden die aktuellen Einstellungen gedruckt, und die Druckkopfausrichtung wird abgeschlossen.
- **5.** Überprüfen Sie den Ausdruck, und richten Sie die Position des Druckkopfes aus.
	- 1. Überprüfen Sie die gedruckten Muster und wählen Sie die Nummer des Musters in Spalte 1A, das die am wenigsten sichtbaren vertikalen Streifen aufweist.

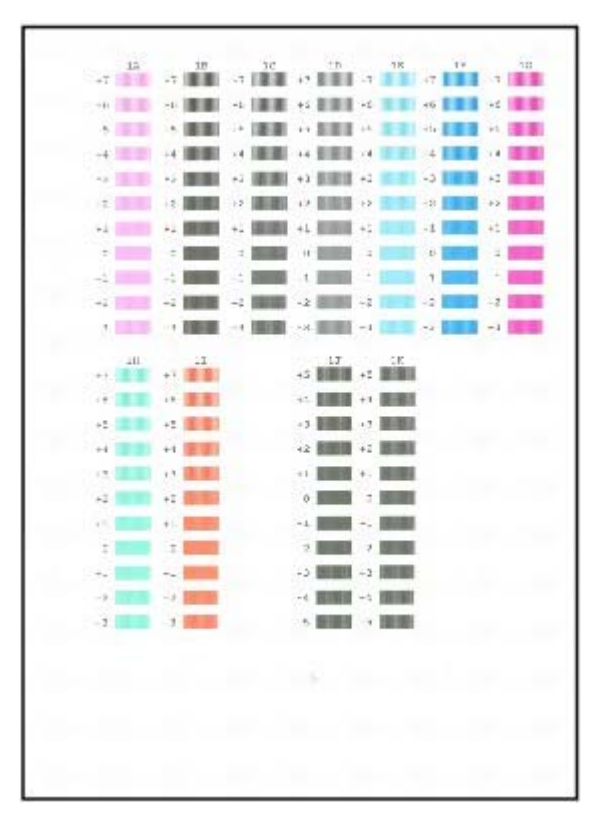

### **Hinweis**

Wenn Sie Schwierigkeiten bei der Auswahl des besten Musters haben, wählen Sie die Einstellung, bei der die vertikalen weißen Streifen am wenigsten sichtbar sind.

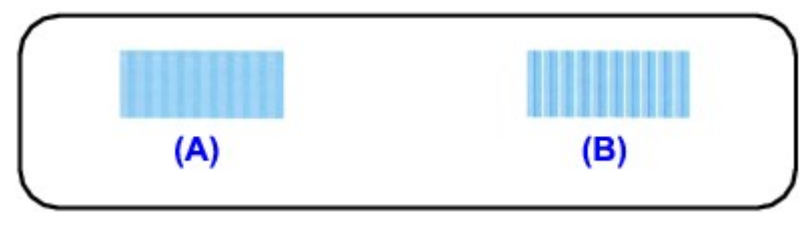

- (A) Weniger erkennbare vertikale weiße Streifen
- (B) Stärker erkennbare vertikale weiße Streifen
- 2. Wiederholen Sie den Vorgang, bis Sie die Nummer des Musters in Spalte 1K eingegeben haben. Klicken Sie dann auf Senden (Send).

## **Hinweis**

Wenn Sie Schwierigkeiten bei der Auswahl des besten Musters in Spalte 1J oder 1K haben, wählen Sie die Einstellung, bei der die vertikalen weißen Streifen am wenigsten sichtbar sind.

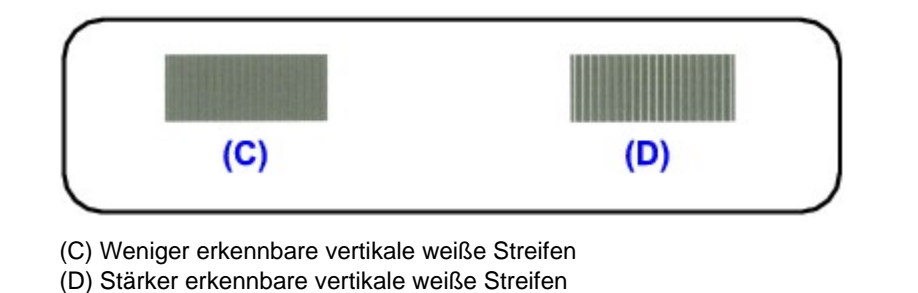

3. Bestätigen Sie die angezeigte Meldung und klicken Sie auf OK.

Das zweite Muster wird gedruckt.

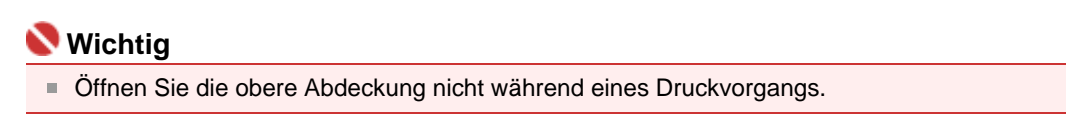

- **6.** Überprüfen Sie zweiten Ausdruck, und richten Sie die Position des Druckkopfes aus.
	- 1. Überprüfen Sie die gedruckten Muster und wählen Sie die Nummer des Musters in Spalte 2A, das die am wenigsten sichtbaren vertikalen Streifen aufweist.

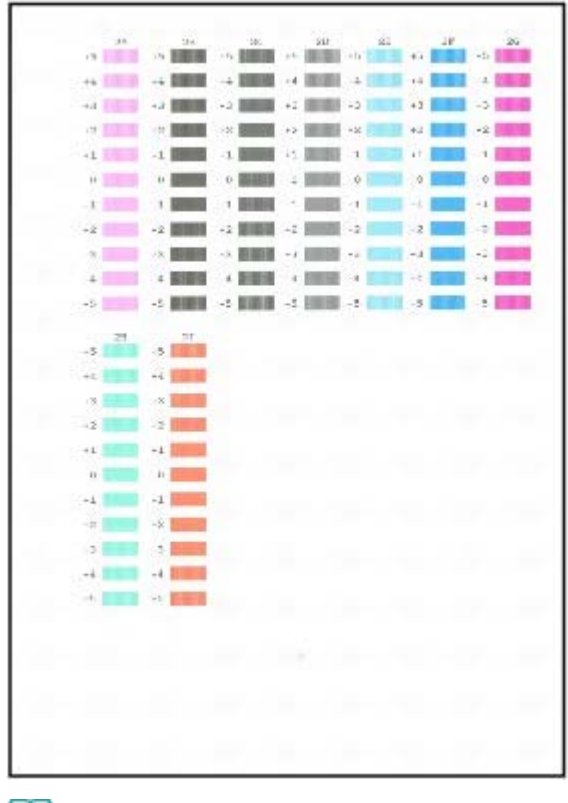

## **Hinweis**

Wenn Sie Schwierigkeiten bei der Auswahl des besten Musters haben, wählen Sie die Einstellung, bei der die vertikalen weißen Streifen am wenigsten sichtbar sind.

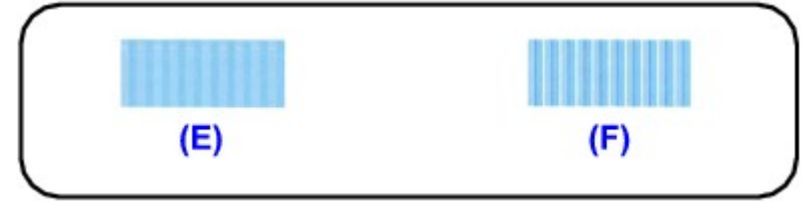

(E) Weniger erkennbare vertikale weiße Streifen (F) Stärker erkennbare vertikale weiße Streifen

- 2. Wiederholen Sie den Vorgang, bis Sie die Nummer des Musters in Spalte 2I eingegeben haben, und klicken Sie dann auf Senden (Send).
- 3. Bestätigen Sie die angezeigte Meldung und klicken Sie auf OK. Das dritte Muster wird gedruckt.

## **Wichtig**

- Öffnen Sie die obere Abdeckung nicht während eines Druckvorgangs.
- **7.** Überprüfen Sie den dritten Ausdruck, und richten Sie die Position des Druckkopfes aus.
	- 1. Überprüfen Sie die gedruckten Muster und wählen Sie die Nummer des Musters in Spalte 3A, das die am wenigsten sichtbaren vertikalen Streifen aufweist.

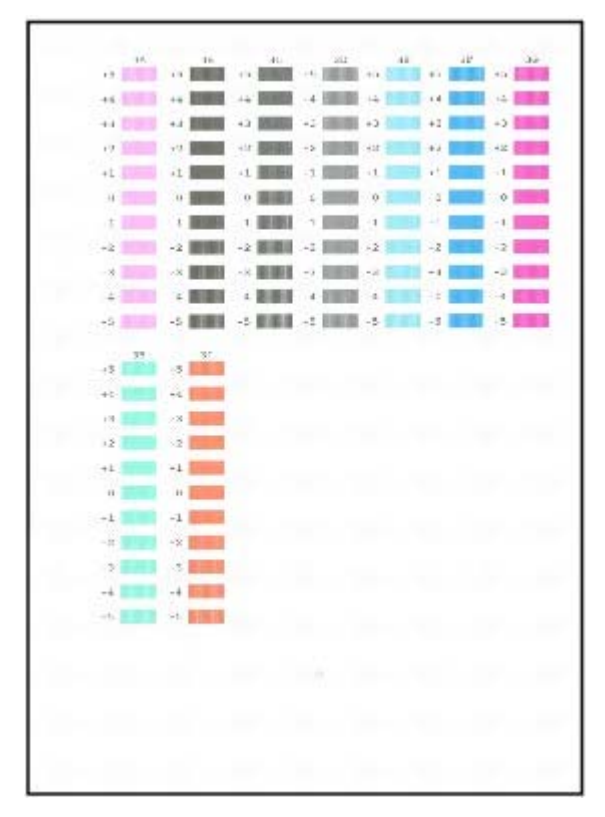

## **Hinweis**

Wenn Sie Schwierigkeiten bei der Auswahl des besten Musters haben, wählen Sie die Einstellung, bei der die vertikalen weißen Streifen am wenigsten sichtbar sind.

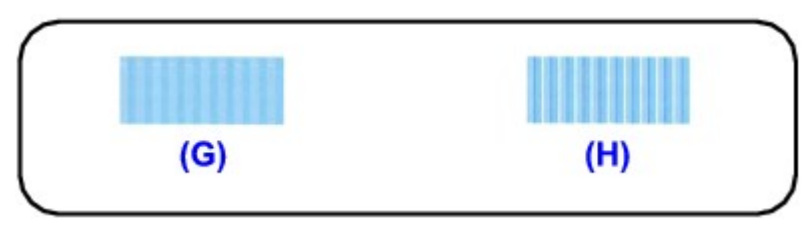

- (G) Weniger erkennbare vertikale weiße Streifen (H) Stärker erkennbare vertikale weiße Streifen
- 2. Wiederholen Sie den Vorgang, bis Sie die Nummer des Musters in Spalte 3I eingegeben haben. Klicken Sie dann auf Senden (Send).

Erweitertes Handbuch > Wartung > Durchführen der Wartung über den Computer > Prüfen der Druckkopfdüsen

# **Prüfen der Druckkopfdüsen**

Mit Hilfe der Funktion "Düsentest" (Nozzle Check) können Sie durch Ausdrucken eines Düsentestmusters überprüfen, ob die Druckköpfe ordnungsgemäß arbeiten. Falls der Ausdruck blass ist oder eine Farbe nicht gedruckt wird, sollten Sie das Düsentestmuster ausdrucken.

So drucken Sie ein Düsentestmuster aus:

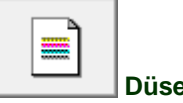

 **Düsentest** 

- **1.** Öffnen des Druckertreiber-Setup-Fensters
- **2.** Klicken auf der Registerkarte Wartung (Maintenance) auf Düsentest (Nozzle Check)

Das Dialogfeld Düsentest (Nozzle Check) wird geöffnet. Um eine Liste der Elemente anzuzeigen, die Sie vor dem Drucken des Prüfmusters prüfen sollten, klicken Sie auf Anfangstest der Objekte (Initial Check Items).

**3.** Einlegen von Normalpapier in den Drucker

Legen Sie ein Blatt Normalpapier des Formats A4 oder Letter in das hintere Fach ein.

#### **4.** Drucken des Düsentestmusters

Stellen Sie sicher, dass der Drucker eingeschaltet ist, und klicken Sie auf Prüfmuster drucken (Print Check Pattern).

Das Düsentestmuster wird gedruckt.

Klicken Sie auf OK, wenn die Bestätigungsmeldung angezeigt wird. Das Dialogfeld Musterüberprüfung (Pattern Check) wird geöffnet.

#### **5.** Überprüfen des Druckergebnisses

Überprüfen Sie das Druckergebnis. Wenn das Druckergebnis normal ist, klicken Sie auf Beenden (Exit).

Wenn der Ausdruck verschmiert ist oder nicht gedruckte Abschnitte enthält, klicken Sie auf Reinigung (Cleaning), um den Druckkopf zu reinigen.

#### **Verwandtes Thema**

Reinigen der Druckköpfe

Erweitertes Handbuch > Wartung > Durchführen der Wartung über den Computer > Reinigen des Druckerinnenraums

# **Reinigen des Druckerinnenraums**

Die eine Bodenplattenreinigung verhindert Verschmierungen auf der Rückseite des Papiers. Führen Sie die Bodenplattenreinigung vor einem Duplexdruck durch. Führen Sie die Bodenplattenreinigung auch dann aus, wenn auf den ausgedruckten Seiten Verschmierungen zu sehen sind, die nicht von den Druckdaten herrühren.

So führen Sie eine Bodenplattenreinigung durch:

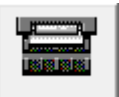

 **Bodenplattenreinigung** 

- **1.** Öffnen des Druckertreiber-Setup-Fensters
- **2.** Klicken auf der Registerkarte Wartung (Maintenance) auf Bodenplattenreinigung (Bottom Plate Cleaning)

Das Dialogfeld Bodenplattenreinigung (Bottom Plate Cleaning) wird geöffnet.

**3.** Einlegen von Normalpapier in den Drucker

Falten Sie die lange Seite eines Blatts Normalpapier des Formats A4 oder Letter in der Mitte gemäß der Anweisung im Dialogfeld und falten Sie es wieder auseinander. Legen Sie das Papier im Querformat mit der Knickfalte nach unten in das hintere Fach ein.

**4.** Durchführen der Bodenplattenreinigung

Stellen Sie sicher, dass der Drucker eingeschaltet ist, und klicken Sie auf Ausführen (Execute). Die Bodenplattenreinigung beginnt.

Erweitertes Handbuch > Wartung > Durchführen der Wartung über den Computer > Aufrechterhaltung der Tintenqualität

# **Aufrechterhaltung der Tintenqualität**

Dieser Drucker mischt die Farben automatisch in einem festen Intervall, um eine gleichmäßige Tintendichte sicherzustellen.

Sie können diese Funktion auch deaktivieren, indem Sie auf die Schaltfläche Benutzerdefinierte Einstellungen (Custom Settings) auf der Registerkarte Wartung (Maintenance) klicken und das Kontrollkästchen Wartung - Tinte automatisch durchführen (Execute ink quality maintenance automatically) deaktivieren. Dieses Kontrollkästchen sollte normalerweise bei Verwendung des Druckers aktiviert sein.

Die Tintendichte kann schwanken, wenn diese Einstellung deaktiviert wird. Wenn Sie diese Einstellung deaktivieren, müssen Sie ca. wöchentlich die folgende Prozedur ausführen.

Die manuelle Prozedur zur Aufrechterhaltung der Tintenqualität wird nachstehend beschrieben:

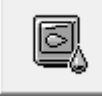

 **Wartung - Tinte (Ink Quality Maintenance)** 

- **1.** Öffnen des Druckertreiber-Setup-Fensters
- **2.** Klicken auf Wartung Tinte (Ink Quality Maintenance) auf der Registerkarte Wartung (Maintenance)

Wenn eine Meldung angezeigt wird, klicken Sie auf OK.

Erweitertes Handbuch > Ändern der Druckereinstellungen

# **Ändern der Druckereinstellungen**

Ändern von Druckereinstellungen über den Computer

Erweitertes Handbuch > Ändern der Druckereinstellungen > Ändern von Druckereinstellungen über den Computer

# **Ändern von Druckereinstellungen über den Computer**

- Ändern der Druckoptionen
- Speichern von häufig verwendeten Druckprofilen
- Ein-/Ausschaltfunktion
- Senken des Geräuschpegels des Druckers
- Ändern des Betriebsmodus des Druckers

Erweitertes Handbuch > Ändern der Druckereinstellungen > Ändern der Druckereinstellungen über den Computer > Ändern der Druckoptionen

# **Ändern der Druckoptionen**

Sie können detaillierte Druckertreibereinstellungen für Druckdaten ändern, die von einer Anwendungssoftware gesendet werden.

Legen Sie diese Option fest, wenn der Druck fehlerhaft ist und z. B. Teile der Bilddaten abgeschnitten werden.

So ändern Sie die Druckoptionen:

- **1.** Öffnen des Druckertreiber-Setup-Fensters
- **2.** Klicken auf der Registerkarte Seite einrichten (Page Setup) auf Druckoptionen… (Print Options...)

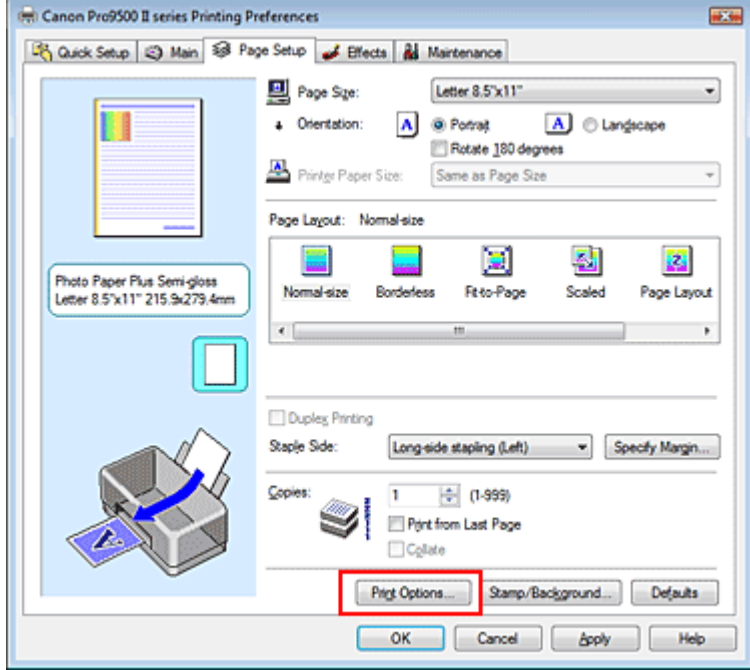

Das Dialogfeld Druckoptionen (Print Options) wird geöffnet.

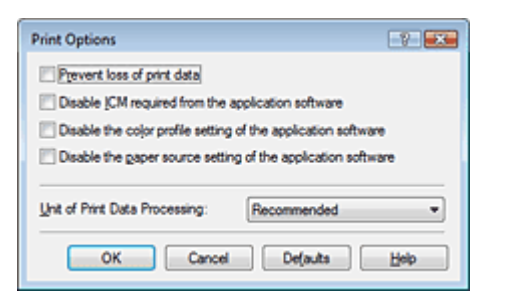

#### **3.** Ändern einzelner Einstellungen

Ändern Sie bei Bedarf die Einstellungen und klicken Sie auf OK. Die Registerkarte Seite einrichten (Page Setup) wird wieder angezeigt.

Erweitertes Handbuch > Ändern der Druckereinstellungen > Ändern der Druckereinstellungen über den Computer > Speichern von häufig verwendeten Druckprofilen

# **Speichern von häufig verwendeten Druckprofilen**

Sie können das häufig verwendete Druckprofil unter Häufig verwendete Einstellungen (Commonly Used Settings) auf der Registerkarte Schnelleinrichtung (Quick Setup) speichern. Nicht mehr benötigte Druckprofile können jederzeit gelöscht werden.

So speichern Sie ein Druckprofil:

### **Speichern von Druckprofilen**

- **1.** Öffnen des Druckertreiber-Setup-Fensters
- **2.** Einstellen der erforderlichen Elemente

Wählen Sie unter Häufig verwendete Einstellungen (Commonly Used Settings) auf der Registerkarte Schnelleinrichtung (Quick Setup) das zu verwendende Druckprofil. Ändern Sie anschließend bei Bedarf die Einstellungen unter Zusätzliche Funktionen (Additional Features). Sie können die die gewünschten Einstellungen auch auf den Registerkarten Optionen (Main), Seite einrichten (Page Setup) und Effekte (Effects) vornehmen.

**3.** Klicken auf Speichern... (Save...)

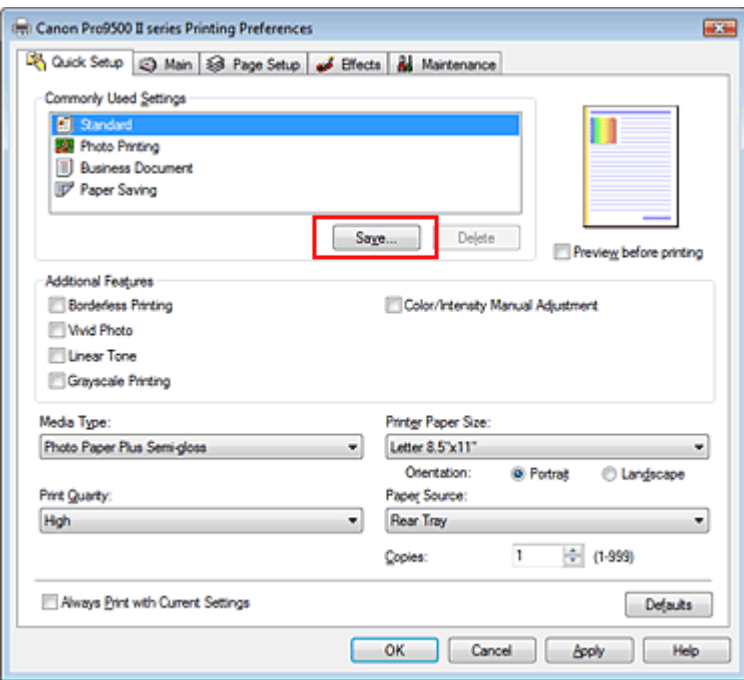

Das Dialogfeld Häufig verwendete Einstellungen speichern (Save Commonly Used Settings) wird geöffnet.

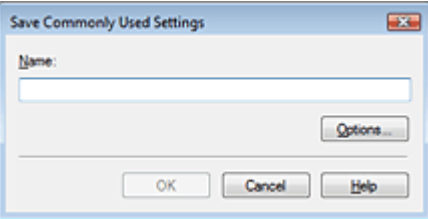

#### **4.** Speichern der Einstellungen

Weisen Sie einen Namen zu und klicken Sie auf OK. Nehmen Sie unter Optionen... (Options...) die gewünschten Einstellungen vor. Das Druckprofil wird gespeichert und die Registerkarte Schnelleinrichtung (Quick Setup) wird wieder angezeigt.
#### Speichern von häufig verwendeten Druckprofilen 397 oldal / 568 oldal / 568 oldal

Der Name und das Symbol werden der Liste Häufig verwendete Einstellungen (Commonly Used Settings) hinzugefügt.

## **Hinweis**

Bei einer erneuten Installation oder einer Versionsaktualisierung des Druckertreibers werden die von Ihnen gespeicherten Druckeinstellungen aus der Liste Häufig verwendete Einstellungen (Commonly Used Settings) gelöscht. Gespeicherte Druckeinstellungen können nicht beibehalten werden. Speichern Sie in diesem Fall die Druckeinstellungen erneut.

#### **Löschen nicht mehr benötigter Druckprofile**

**1.** Auswählen des zu löschenden Druckprofils

Wählen Sie das zu löschende Druckprofil in der Liste Häufig verwendete Einstellungen (Commonly Used Settings) auf der Registerkarte Schnelleinrichtung (Quick Setup) aus.

#### **2.** Löschen des Druckprofils

Klicken Sie auf Löschen (Delete). Klicken Sie auf OK, wenn die Bestätigungsmeldung angezeigt wird.

Das ausgewählte Druckprofil wird aus der Liste Häufig verwendete Einstellungen (Commonly Used Settings) gelöscht.

## **Hinweis**

In den ursprünglichen Einstellungen gespeicherte Druckprofile können nicht gelöscht werden.

Erweitertes Handbuch > Ändern der Druckereinstellungen > Ändern der Druckereinstellungen über den Computer > Ein-/ Ausschaltfunktion

# **Ein-/Ausschaltfunktion**

Diese Funktion ermöglicht das Ein- bzw. Ausschalten des Druckers über den Druckertreiber.

So richten Sie die Ein-/Ausschaltfunktion über den Druckertreiber ein:

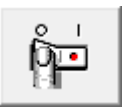

#### **Ausschalten**

Die Funktion Ausschalten (Power Off) schaltet den Drucker aus. Bei Verwendung dieser Funktion kann der Drucker nicht über den Druckertreiber eingeschaltet werden.

### **1.** Öffnen des Druckertreiber-Setup-Fensters

**2.** Ausschalten

Wählen Sie Ausschalten (Power Off) auf der Registerkarte Wartung (Maintenance). Klicken Sie auf OK, wenn die Bestätigungsmeldung angezeigt wird.

Der Drucker wird ausgeschaltet und die Registerkarte Wartung (Maintenance) wieder angezeigt.

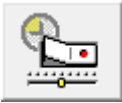

#### **Autom. Ein/Aus**

Mit der Funktion Automatisches Ausschalten (Auto Power Off) können Sie den Drucker so einstellen, dass er sich automatisch ausschaltet, wenn er für eine bestimmte Zeitdauer keine Daten empfangen hat.

#### **1.** Öffnen des Druckertreiber-Setup-Fensters

**2.** Stellen Sie sicher, dass der Drucker eingeschaltet ist, und klicken Sie auf der Registerkarte Wartung (Auto Power) auf Autom. Ein/Aus (Maintenance).

Das Dialogfeld Autom. Ein/Aus-Einstellungen (Auto Power Settings) wird geöffnet.

### **Hinweis**

Wenn der Drucker ausgeschaltet oder die bidirektionale Kommunikation deaktiviert ist, wird möglicherweise eine Fehlermeldung angezeigt, dass der Druckerstatus nicht ermittelt werden kann.

Klicken Sie in diesem Fall auf OK, um die zuletzt mit dem Computer festgelegten Einstellungen anzuzeigen.

#### **3.** Nehmen Sie ggf. folgende Einstellung vor:

#### **Automatisches Ausschalten (Auto Power Off)**

Geben Sie die Zeit in der Liste an. Wenn dieser Zeitraum verstreicht, ohne dass Daten empfangen werden, schaltet sich der Drucker automatisch aus.

#### **4.** Senden der Einstellungen

Klicken Sie auf Senden (Send). Klicken Sie auf OK, wenn die Bestätigungsmeldung angezeigt wird. Die Registerkarte Wartung (Maintenance) wird wieder angezeigt.

Die Funktion "Automatisches Ausschalten" (Auto Power Off) ist aktiviert. Um die Funktion zu deaktivieren, wählen Sie Deaktivieren (Disable) in der Liste.

Erweitertes Handbuch > Ändern der Druckereinstellungen > Ändern der Druckereinstellungen über den Computer > Senken des Geräuschpegels des Druckers

# **Senken des Geräuschpegels des Druckers**

Diese Funktion senkt den Geräuschpegel des Druckers beim Drucken. Wählen Sie den geräuscharmen Modus, wenn Sie das Druckergeräusch nachts und in anderen Situationen, in denen es stören könnte, reduzieren möchten.

Die Verwendung dieser Funktion kann den Druckvorgang verlangsamen.

So können Sie die Einstellungen des geräuscharmen Modus ändern:

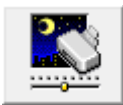

 **Geräuscharmer Modus** 

- **1.** Öffnen des Druckertreiber-Setup-Fensters
- **2.** Klicken auf Geräuscharmer Modus (Quiet Mode) auf der Registerkarte Wartung (Maintenance)

Das Dialogfeld Geräuscharmer Modus (Quiet Mode) wird angezeigt.

#### **3.** Festlegen der automatischen Funktion

Nehmen Sie ggf. eine der folgenden Einstellungen vor:

**Geräuscharmen Modus nicht verwenden (Do not use quiet mode)**  Das Betriebsgeräusch des Druckers ist normal.

**Geräuscharmen Modus immer verwenden (Always use quiet mode)**  Wählen Sie diese Option, um den Geräuschpegel des Druckers beim Drucken zu senken.

#### **Geräuscharmen Modus im angegebenen Zeitraum verwenden (Use quiet mode within specified time)**

Das Betriebsgeräusch des Druckers wird in dem von Ihnen angegebenen Zeitraum gedämpft. Wählen Sie Startzeit (Start time) und Ende (End time) für die Aktivierung des geräuscharmen Modus aus.

# **Wichtig**

Die Zeitangaben für Startzeit (Start time) und Ende (End time) müssen unterschiedlich sein.

#### **4.** Senden der Einstellungen

Stellen Sie sicher, dass der Drucker eingeschaltet ist, und klicken Sie auf Senden (Send). Klicken Sie auf OK, wenn die Bestätigungsmeldung angezeigt wird.

Alle ausgewählten Einstellungen sind nun wirksam.

## **Hinweis**

Je nach den gewählten Druckqualitätseinstellungen können die Auswirkungen des geräuscharmen Modus geringer sein.

Erweitertes Handbuch > Ändern der Druckereinstellungen > Ändern der Druckereinstellungen über den Computer > Ändern des Betriebsmodus des Druckers

# **Ändern des Betriebsmodus des Druckers**

Diese Funktion ermöglicht bei Bedarf das Ändern der Druckereinstellungen.

So konfigurieren Sie Benutzerdefinierte Einstellungen (Custom Settings):

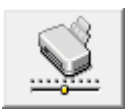

 **Benutzerdefinierte Einstellungen** 

- **1.** Öffnen des Druckertreiber-Setup-Fensters
- **2.** Sicherstellen, dass der Drucker eingeschaltet ist, und Klicken auf Benutzerdefinierte Einstellungen (Custom Settings) auf der Registerkarte Wartung (Maintenance)

Das Dialogfeld Benutzerdefinierte Einstellungen (Custom Settings) wird geöffnet.

### **Hinweis**

Wenn der Drucker ausgeschaltet oder die bidirektionale Kommunikation deaktiviert ist, wird möglicherweise eine Fehlermeldung angezeigt, dass der Druckerstatus nicht ermittelt werden kann.

Klicken Sie in diesem Fall auf OK, um die neuesten, auf Ihrem Computer festgelegten Einstellungen anzuzeigen.

#### **3.** Nehmen Sie ggf. folgende Einstellungen vor:

#### **Papierabrieb verhindern (Prevent paper abrasion)**

Der Drucker kann den Abstand zwischen dem Druckkopf und dem Papier beim Drucken mit hoher Dichte vergrößern, um Papierabrieb zu verhindern. Aktivieren Sie das Kontrollkästchen, um diese Funktion zu verwenden.

#### **Druckköpfe manuell ausrichten (Align heads manually)**

Die Funktion Druckkopfausrichtung (Print Head Alignment) auf der Registerkarte Wartung (Maintenance) ist normalerweise für die automatische Ausrichtung konfiguriert. Sie können aber zum manuellen Modus wechseln. Wenn Sie mit den Druckergebnissen nicht zufrieden sind, obwohl die automatische Druckkopfausrichtung durchgeführt wurde, führen Sie eine manuelle Druckkopfausrichtung gemäß den Anweisungen unter " Manuelle Druckkopfausrichtung" durch. Aktivieren Sie dieses Kontrollkästchen, wenn Sie eine manuelle Druckkopfausrichtung durchführen möchten.

#### **Wartung - Tinte automatisch durchführen (Execute ink quality maintenance automatically)**

Diese Funktion mischt die Farben automatisch in einem festen Intervall, um eine gleichmäßige Tintendichte sicherzustellen.

Aktivieren Sie dieses Kontrollkästchen, wenn die Wartung der Tintenqualität automatisch erfolgen soll.

## **Wichtig**

Dieses Kontrollkästchen sollte normalerweise bei Verwendung des Druckers aktiviert sein. Wenn Sie diese Funktion deaktivieren, führen Sie Wartung - Tinte (Ink Quality Maintenance) auf der Registerkarte Wartung (Maintenance) in regelmäßigen Intervallen aus.

#### **Papierbreite erkennen (Detect Paper Width)**

Erkennt beim Drucken die Breite des in den Drucker eingelegten Papiers.

Wenn das Papier schmaler ist als unter Seitenformat (Paper Size) auf der Registerkarte Seite einrichten (Page Setup) angegeben, wird eine Meldung angezeigt und das Drucken gestoppt. Aktivieren Sie dieses Kontrollkästchen, wenn die Breite des Papiers erkannt werden soll.

## **Wichtig**

Wenn Sie Papier mit einem benutzerspezifischen Format verwenden, geben Sie die richtige Größe im Dialogfeld Benutzerdefiniertes Papierformat (Custom Paper Size) an.

Wenn bei Verwendung einer benutzerdefinierten Papiergröße eine Fehlermeldung angezeigt wird, deaktivieren Sie das Kontrollkästchen Papierbreite erkennen (Detect Paper Width).

#### **Wartezeit für Tintentrocknung (Ink Drying Wait Time)**

Sie können die Wartezeit des Druckers bis zum Drucken der nächsten Seite festlegen. Wenn Sie den Schieberegler nach rechts verschieben, erhöht sich die Wartezeit, wenn Sie ihn nach links verschieben, verringert sich die Wartezeit.

Wenn das Papier verschmutzt ist, weil die nächste Seite ausgegeben wird, bevor die Tinte auf der aktuellen Seite vollständig getrocknet ist, sollte die Wartezeit verlängert werden. Durch Verringerung der Wartezeit wird die Druckgeschwindigkeit gesteigert.

#### **4.** Senden der Einstellungen

Klicken Sie auf Senden (Send) und dann auf OK, wenn die Bestätigungsmeldung angezeigt wird. Der Drucker arbeitet nun mit den geänderten Einstellungen.

Erweitertes Handbuch > Fehlersuche

# **Fehlersuche**

- Wenn ein Fehler auftritt
- Der Drucker lässt sich nicht einschalten
- Alarmanzeige blinkt orange
- Power-Anzeige und Alarmanzeige blinken abwechselnd blau bzw. orange
- Druckertreiber kann nicht installiert werden
- **Programm kann nicht installiert werden**
- Verbindung zum Computer kann nicht hergestellt werden
- Der Drucker vibriert/Der Drucker macht Betriebsgeräusche, obwohl er nicht benutzt wird
- Druckergebnisse sind nicht zufrieden stellend
- Druckvorgang lässt sich nicht starten
- **Druckvorgang wird vorzeitig angehalten**
- Der Drucker arbeitet, es wird jedoch keine Tinte ausgegeben
- **■** Druckgeschwindigkeit ist nicht so hoch wie erwartet
- Druckkopfhalter fährt nicht in die Austauschposition
- Papier wird nicht richtig zugeführt
- Papier wird nicht von der im Druckertreiber angegebenen Papierzufuhr eingezogen
- **Papierstaus**
- Auf dem Computerbildschirm wird eine Fehlermeldung angezeigt
- Für Windows-Benutzer
- Fehlermeldung wird auf PictBridge-kompatiblem Gerät angezeigt
- Häufig gestellte Fragen
- Wenn das Problem weiterhin besteht
- Nutzungshinweise (Druckertreiber)

Erweitertes Handbuch > Fehlersuche > Wenn ein Fehler auftritt

## **Wenn ein Fehler auftritt**

Wenn beim Drucken ein Fehler auftritt, beispielsweise bei fehlendem Papier oder Papierstaus, wird automatisch eine Meldung zur Fehlersuche ausgegeben. Führen Sie die in der Meldung beschriebenen Schritte aus. Je nach Version des Betriebssystems kann die Meldung unterschiedlich lauten.

# indows

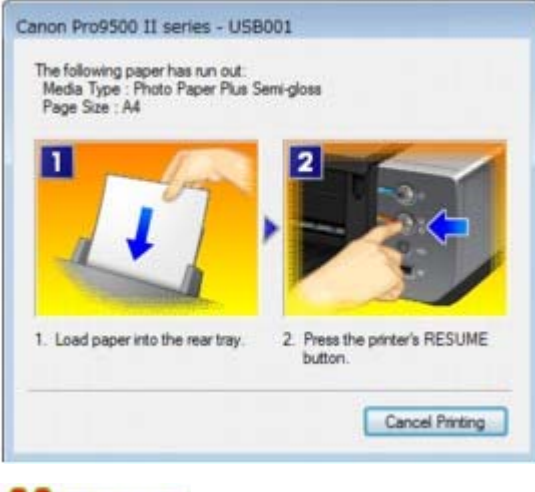

**A**cintosh

**Unter Mac OS X 10.5.x:**

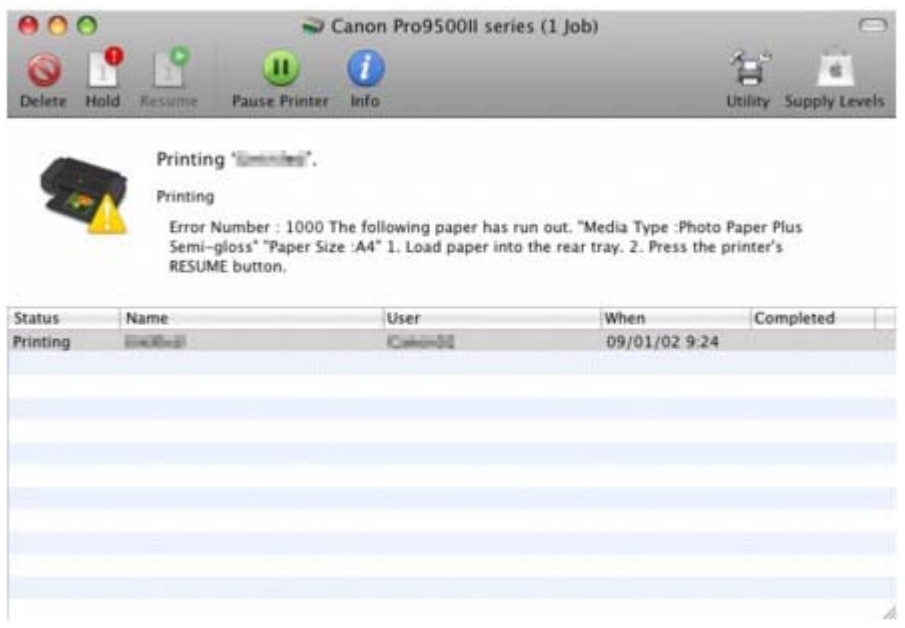

**Unter Mac OS X 10.4.x oder Mac OS X 10.3.9:**

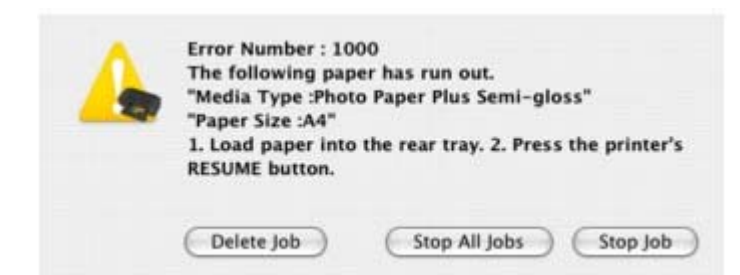

Erweitertes Handbuch > Fehlersuche > Der Drucker lässt sich nicht einschalten

## **Der Drucker lässt sich nicht einschalten**

- **1. Drücken Sie die Taste Power.**
- **2. Vergewissern Sie sich, ob der Netzstecker richtig an den Netzkabelanschluss des Druckers angeschlossen ist, und schalten Sie den Drucker wieder ein.**
- **3. Trennen Sie den Drucker von der Stromversorgung, und schließen Sie ihn wieder an. Schalten Sie den Drucker erst nach mindestens 5 Minuten wieder ein.**

Wenn das Problem weiterhin besteht, wenden Sie sich an das Service-Center.

Erweitertes Handbuch > Fehlersuche > Alarm-Anzeige blinkt orange

## **Alarm-Anzeige blinkt orange**

Wenn beim Drucken ein Fehler auftritt, blinkt die Alarm-Anzeige orange wie unten dargestellt. Die Anzahl der Blinkzeichen gibt den Fehlertyp an, der aufgetreten ist. Zählen Sie die Blinkzeichen, und treffen Sie die entsprechende Maßnahme zur Behebung des Fehlers.

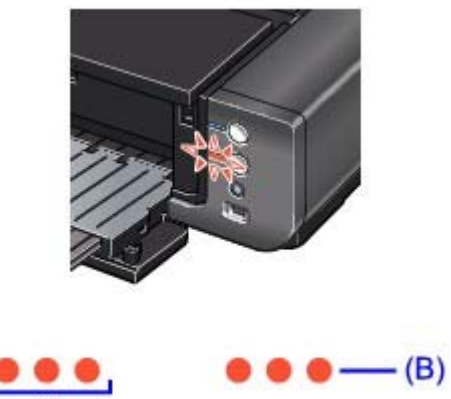

(A) Notieren Sie sich die Anzahl der Blinkzeichen

(B) Blinkt wiederholt

## **Hinweis**

#### **Alarm-Anzeige leuchtet orange**

Der Drucker ist noch nicht bereit, Papier aus dem vorderen Fach einzuziehen. Legen Sie das Papier richtig in das vordere Fach und drücken Sie die Druckertaste **RESUME/CANCEL**. Unter Einlegen von Papier finden Sie ausführliche Informationen zum richtigen Einlegen von Papier in das vordere Fach.

**Power-Anzeige blinkt blau**

Wenn die **Power**-Anzeige blau blinkt, obwohl der Drucker nicht benutzt wird, schüttelt der Drucker die Tintenbehälter. Das dauert zwischen 10 Sekunden und 3 Minuten.

Der Drucker vibriert/Der Drucker macht Betriebsgeräusche, obwohl er nicht benutzt wird

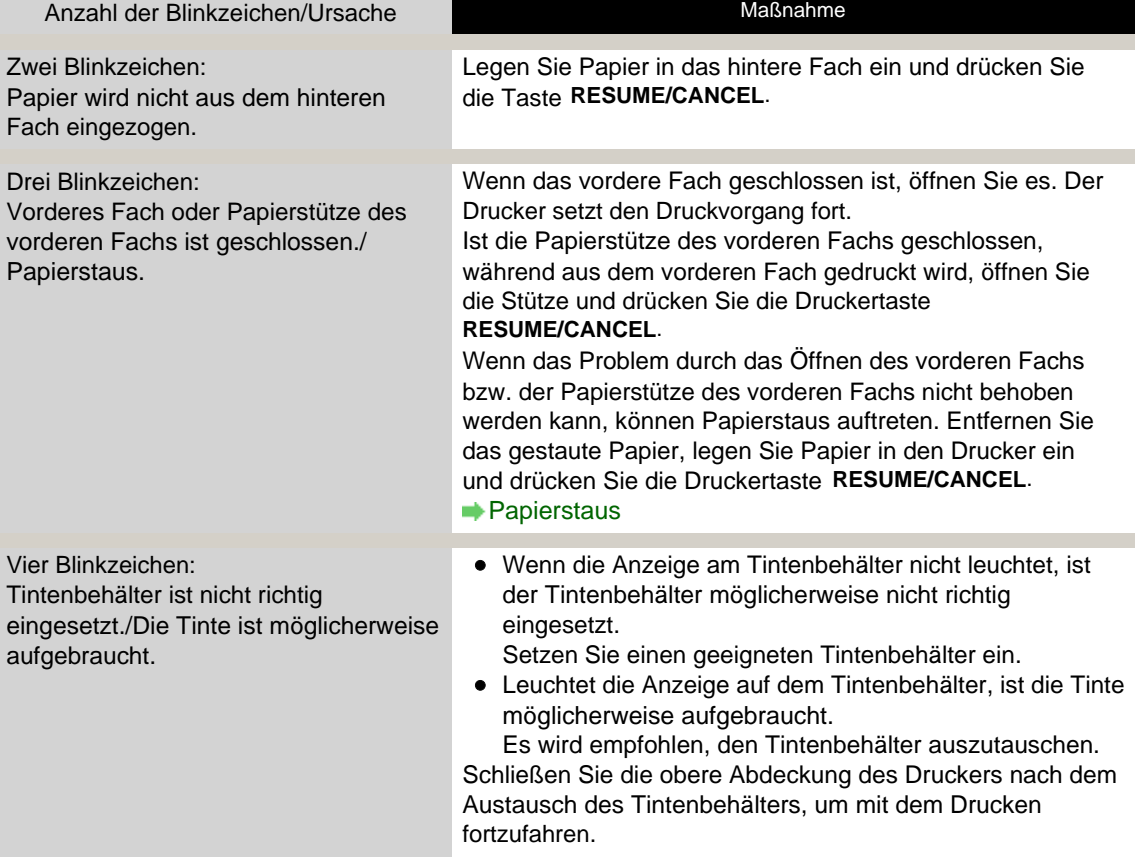

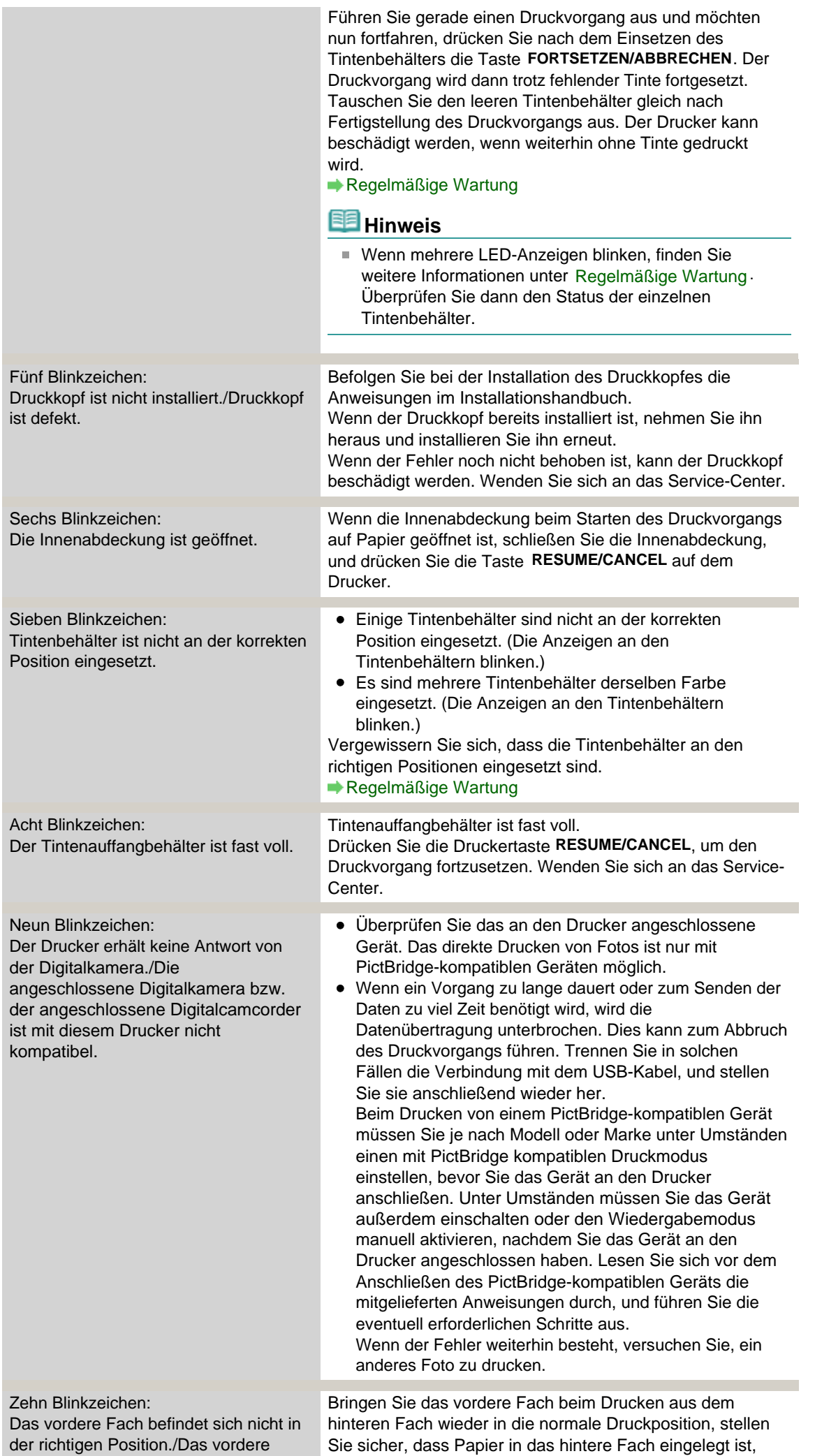

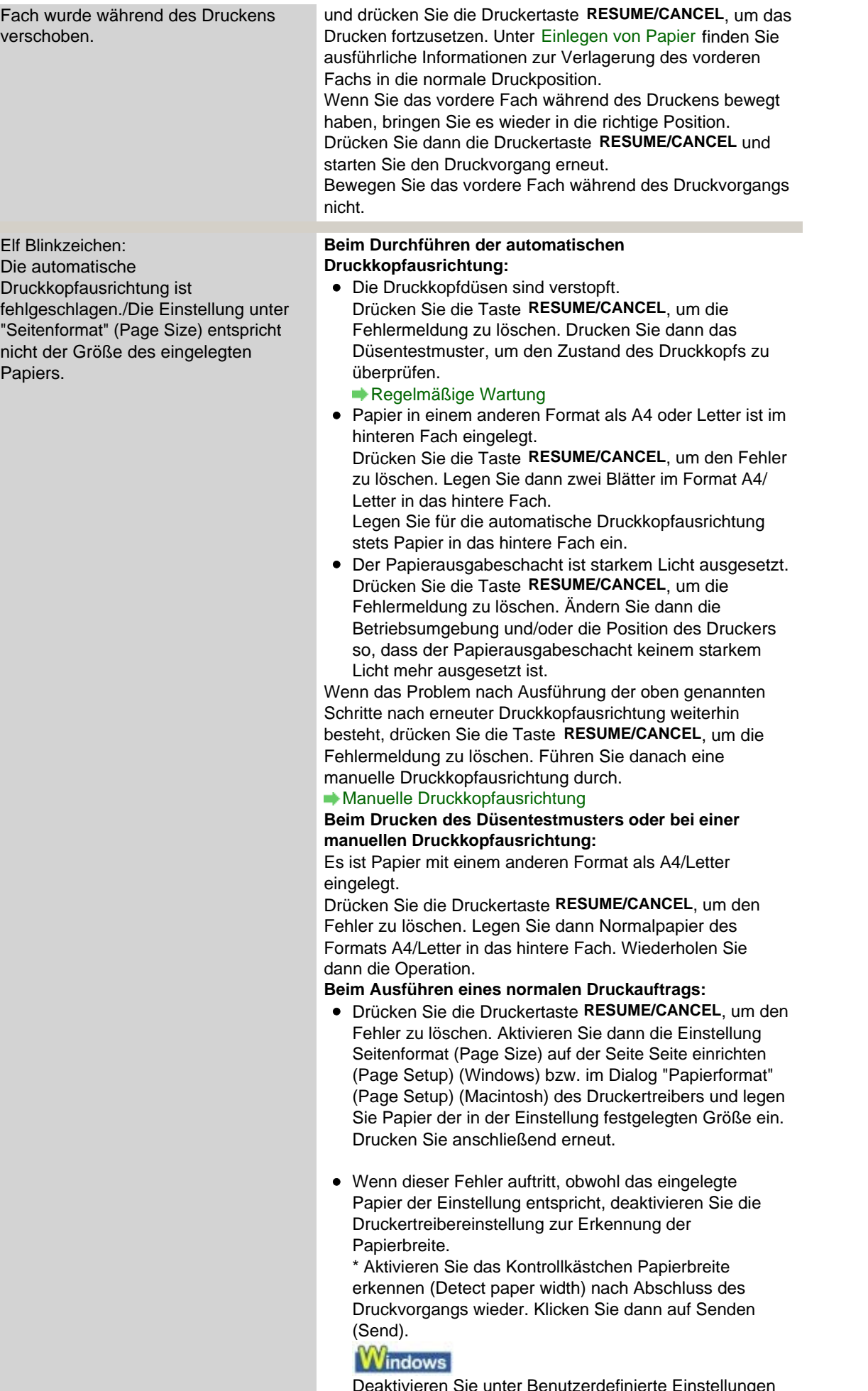

Deaktivieren Sie unter Benutzerdefinierte Einstellungen (Custom Settings) auf der Seite Wartung (Maintenance) das Kontrollkästchen Papierbreite erkennen (Detect paper width). Klicken Sie dann auf Senden (Send).

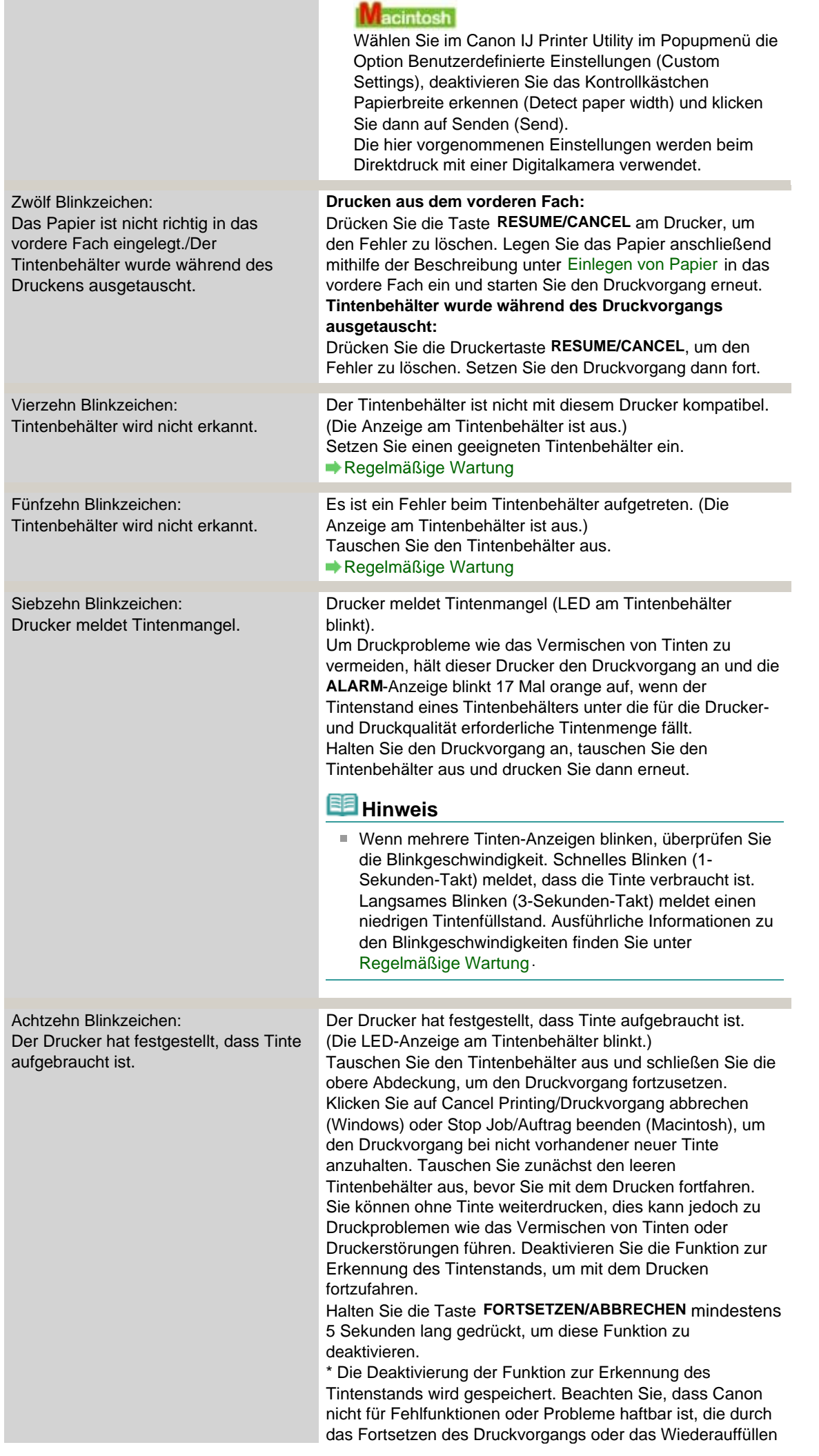

von Tinte entstehen.

# **Hinweis**

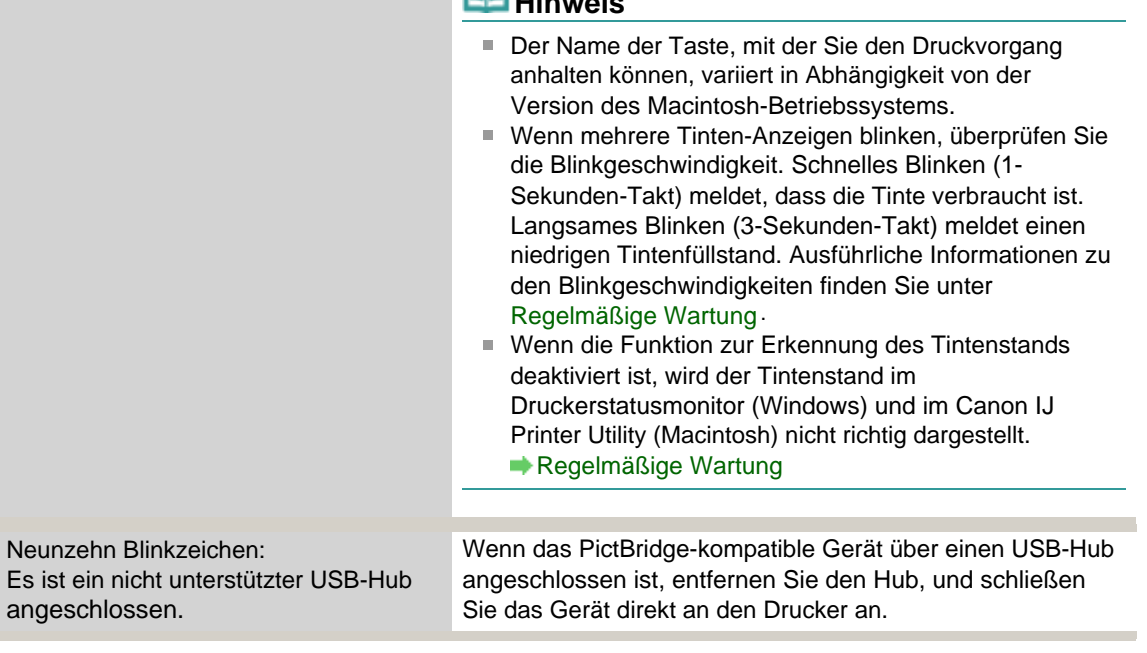

Erweitertes Handbuch > Fehlersuche > Power-Anzeige und Alarm-Anzeige blinken abwechselnd blau bzw. orange

## **Power-Anzeige und Alarm-Anzeige blinken abwechselnd blau bzw. orange**

## . . . . . . . . . . . . .

Ein Druckerproblem ist aufgetreten.

Ziehen Sie das Druckerkabel aus dem Drucker, schalten Sie den Drucker aus und trennen Sie dann den Drucker von der Stromversorgung.

Schließen Sie den Drucker wieder an, und schalten Sie ihn ein.

Wenn das Problem weiterhin besteht, wenden Sie sich an das Service-Center.

Erweitertes Handbuch > Fehlersuche > Druckertreiber kann nicht installiert werden

## **Druckertreiber kann nicht installiert werden**

**Falls der Installationsvorgang nicht automatisch gestartet wird, wenn die** *Installations-CD-ROM* **in das Laufwerk des Computers eingelegt**

### **wird:**

### **Windows**

Starten Sie die Installation entsprechend den nachstehenden Anweisungen.

**1.** Klicken Sie auf Start und dann auf Arbeitsplatz.

Klicken Sie unter Windows XP auf Start und dann auf Arbeitsplatz (My Computer).

Doppelklicken Sie unter Windows 2000 auf dem Desktop auf das Symbol Arbeitsplatz (My Computer).

**2.** Doppelklicken Sie im angezeigten Fenster auf das CD-ROM-Symbol .

Wenn der Inhalt der CD-ROM angezeigt wird, doppelklicken Sie auf MSETUP4.EXE.

#### Macintosh

Doppelklicken Sie auf dem Desktop auf das CD-ROM-Symbol , um die Installation zu starten.

## **Hinweis**

- Wenn das CD-ROM-Symbol nicht angezeigt wird, gehen Sie folgendermaßen vor:
	- Entfernen Sie die CD-ROM aus dem Computer, und legen Sie sie dann erneut ein. Starten Sie den Computer neu.
- Wenn das Symbol daraufhin weiterhin nicht angezeigt wird, probieren Sie verschiedene Datenträger aus, um zu überprüfen, ob diese angezeigt werden. Wenn die Symbole anderer Datenträger angezeigt werden, liegt ein Problem mit der *Installations-CD-ROM* vor. Wenden Sie sich in diesem Fall an das Service-Center.
- **Falls Sie nach dem Bildschirm Druckeranschluss (Printer Connection)**

### **nicht fortfahren können:**

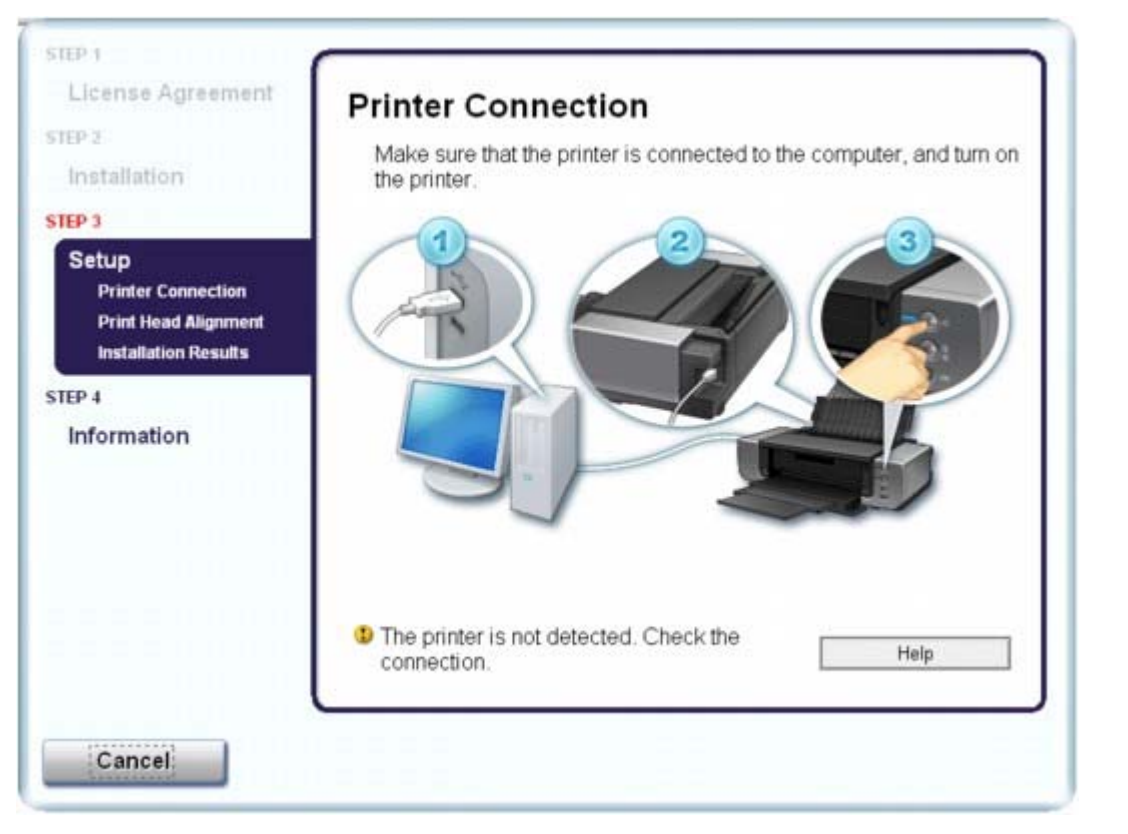

Wenn der Vorgang nach dem Bildschirm Druckeranschluss (Printer Connection) abgebrochen wird, überprüfen Sie, ob das USB-Kabel richtig an den USB-Anschluss des Druckers und des Computers angeschlossen ist. Befolgen Sie die dann die nachstehenden Schritte, um den Druckertreiber neu zu installieren.

### **Hinweis**

- Unter Windows Vista kann je nach verwendetem Computer eine Meldung wie Der Drucker wurde nicht erkannt. Überprüfen Sie die Verbindung. (The printer is not detected. Check the connection.) angezeigt werden. Warten Sie in diesem Fall einen Moment. Wenn Sie nach wie vor nicht mit dem nächsten Schritt fortfahren können, führen Sie die nachstehenden Schritte aus, um den Druckertreiber neu zu installieren.
- **1.** Klicken Sie im Fenster Druckeranschluss (Printer Connection) auf Abbrechen (Cancel).
- **2.** Klicken Sie im Fenster Installationsfehler (Installation Failure) auf Erneut (Start Over).
- **3.** Klicken Sie im nächsten Fenster auf Zurück (Back).
- **4.** Klicken Sie im Fenster PIXMA XXX auf Beenden (Exit) und entnehmen Sie dann die CD-ROM.
- **5.** Schalten Sie den Drucker aus.
- **6.** Starten Sie den Computer neu.
- **7.** Vergewissern Sie sich, dass keine anderen Anwendungen ausgeführt werden.
- **8.** Befolgen Sie die Anweisungen im Installationshandbuch zum erneuten Installieren des Druckertreibers.

## **In anderen Fällen:**

Befolgen Sie die Anweisungen im Installationshandbuch, um die Installation korrekt durchzuführen. Wenn der Treiber nicht korrekt installiert wurde, deinstallieren Sie den Druckertreiber, starten Sie

#### Druckertreiber kann nicht installiert werden 413 oldal / 568 oldal

den Computer neu, und installieren Sie den Treiber dann erneut.

#### Deinstallieren des Druckertreibers

Falls Sie den Druckertreiber neu installieren, wählen Sie auf der *Installations-CD-ROM* die Option Benutzerdefinierte Installation (Custom Install).

### **Windows**

## **Hinweis**

Wenn der Abbruch des Installationsprogramms durch einen Fehler in Windows ausgelöst wurde, kann dies ein Hinweis darauf sein, dass das System unstabil ist, und der Treiber deshalb nicht installiert werden kann. Starten Sie den Computer vor der Neuinstallation neu.

Erweitertes Handbuch > Fehlersuche > Programm kann nicht installiert werden

## **Programm kann nicht installiert werden**

#### **Easy-PhotoPrint Pro wird nicht gestartet bzw. das Easy-PhotoPrint Pro-Menü nicht angezeigt**

Wenn das Menü von Easy-PhotoPrint Pro nach der Installation von Easy-PhotoPrint Pro nicht im Menü von Adobe Photoshop angezeigt wird, beenden Sie Adobe Photoshop und führen Sie die folgenden Schritte zur Installation von Adobe Photoshop Plug-In aus.

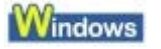

- **1. Klicken Sie auf Start und wählen Sie Alle Programme (All Programs) (oder Programme (Programs)), Canon Utilities, Easy-PhotoPrint Pro und dann Photoshop Plug-In-Installationsprogramm (Photoshop Plug-In Installer).**
- **2. Befolgen Sie die Bildschirmanweisungen, um Adobe Photoshop Plug-In zu installieren.**

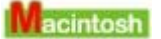

- **1. Wählen Sie Programme (Applications) im Menü Gehe zu (Go), doppelklicken Sie auf den Ordner Canon Utilities, dann auf den Ordner Easy-PhotoPrint Pro und schließlich auf das Symbol Plug-In-Installationsprogramm (Plug-In Installer).**
- **2. Befolgen Sie die Bildschirmanweisungen, um Adobe Photoshop Plug-In zu installieren.**

## **Hinweis**

■ Adobe Photoshop Plug-In kann nicht installiert werden, wenn Adobe Photoshop noch nie gestartet wurde.

Erweitertes Handbuch > Fehlersuche > Verbindung zum Computer kann nicht hergestellt werden

## **Verbindung zum Computer kann nicht hergestellt werden**

## **Geringe Druckgeschwindigkeit/Hi-Speed-USB-Verbindung funktioniert nicht/**

## **Die Meldung "Dieses Gerät kann eine höhere Leistung erbringen" (This device can perform faster) wird angezeigt**

Ist die Systemumgebung nicht vollständig mit Hi-Speed-USB kompatibel, wird der Drucker mit einer niedrigeren Geschwindigkeit (entsprechend USB 1.1) betrieben. Der Drucker funktioniert in diesem Fall einwandfrei, die Druckgeschwindigkeit kann jedoch aufgrund der niedrigeren Verbindungsgeschwindigkeit langsamer sein.

- **Prüfen Sie folgende Punkte, um sicherzustellen, dass Ihre Systemumgebung eine Hi-Speed-USB-Verbindung unterstützt.**
	- Unterstützt der USB-Anschluss des Computers Hi-Speed-USB-Verbindungen?
	- Unterstützen das USB-Kabel und ggf. der USB-Hub Hi-Speed-USB-Verbindungen? Verwenden Sie ein ausgewiesenes Hi-Speed-USB-Kabel. Das Kabel sollte nicht länger als 10 Fuß/3 m sein.
	- Unterstützt das Betriebssystem des Computers Hi-Speed-USB-Verbindungen? Installieren Sie das aktuellste Update für Ihren Computer.
	- Funktioniert der Hi-Speed-USB-Treiber ordnungsgemäß? Besorgen Sie sich die aktuellste Version des Hi-Speed-USB-Treibers, der mit Ihrer Hardware kompatibel ist, und installieren Sie diese auf dem Computer.

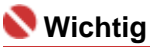

Ausführliche Informationen zu Hi-Speed-USB für Ihre Systemumgebung erhalten Sie vom Hersteller Ihres Computers, des USB-Kabels oder des USB-Hubs.

Der Drucker vibriert/Der Drucker macht Betriebsgeräusche, obwohl er nicht be... 416 oldal / 568 oldal

#### **Erweitertes Handbuch**

Erweitertes Handbuch > Fehlersuche > Der Drucker vibriert/Der Drucker macht Betriebsgeräusche, obwohl er nicht benutzt wird

## **Der Drucker vibriert/Der Drucker macht Betriebsgeräusche, obwohl er nicht benutzt wird**

#### **Warten Sie, bis der Drucker nicht mehr vibriert.**

Wenn die **Power**-Anzeige blau blinkt und der Drucker vibriert, schüttelt der Drucker die Tintenbehälter.

Um eine gleichmäßige Tintendichte zu erzielen, schüttelt der Drucker die Tinte automatisch in regelmäßigen Intervallen. Während die Tinte geschüttelt wird, vibriert der Drucker und verursacht Geräusche. Dies ist keine Fehlfunktion. Warten Sie, bis der Drucker nicht mehr vibriert und die **Power**-Anzeige nicht mehr blinkt, sondern stetig leuchtet.

Öffnen Sie die obere Abdeckung nicht während eines Druckvorgangs (während die **Power**-Anzeige blau blinkt).

Wenn Vibration und Geräusch stören, z. B. bei Benutzung des Druckers in der Nacht, kann die Funktion zur automatischen Aufrechterhaltung der Tintenqualität mit dem Druckertreiber deaktiviert werden.

Nachdem die Funktion zur automatischen Aufrechterhaltung der Tintenqualität deaktiviert wurde, können Sie die Funktion mit der folgenden Prozedur wieder einschalten.

## **Wichtig**

■ Die Funktion zur automatischen Aufrechterhaltung der Tintengualität sollte aktiviert werden. Wenn die Funktion zur automatischen Aufrechterhaltung der Tintenqualität nicht einmal wöchentlich ausgeführt wird, kann die Druckqualität leiden.

### **Windows**

- **1.** Der Drucker muss eingeschaltet sein.
- **2.** Öffnen Sie das Dialogfeld "Druckereigenschaften" (Printer Properties). Öffnen des Dialogfelds "Druckereigenschaften" (Printer Properties) (Windows)
- **3.** Klicken Sie auf die Registerkarte Wartung (Maintenance) und dann auf Benutzerdefinierte Einstellungen (Custom Settings).
- **4.** Aktivieren Sie das Kontrollkästchen Wartung Tinte automatisch durchführen (Execute ink quality maintenance automatically) und klicken Sie dann auf Senden (Send).
- **5.** Bestätigen Sie die Meldung und klicken Sie auf OK.

#### Macintosh

- **1.** Der Drucker muss eingeschaltet sein.
- **2.** Öffnen Sie das Canon IJ Printer Utility. Öffnen des Canon IJ Printer Utility (Macintosh)
- **3.** Wählen Sie im Popupmenü die Option Benutzerdefinierte Einstellungen (Custom Settings) aus.
- **4.** Aktivieren Sie das Kontrollkästchen Wartung Tinte automatisch durchführen (Execute ink quality maintenance automatically) und klicken Sie dann auf Senden (Send).

Der Drucker vibriert/Der Drucker macht Betriebsgeräusche, obwohl er nicht be... 417 oldal / 568 oldal

**5.** Bestätigen Sie die Meldung und klicken Sie auf OK.

Erweitertes Handbuch > Fehlersuche > Druckergebnisse sind nicht zufrieden stellend

# **Druckergebnisse sind nicht zufrieden stellend**

Wenn das Druckergebnis aufgrund von weißen Streifen, versetzten Linien oder ungleichmäßiger Farbgebung nicht zufrieden stellend ist, überprüfen Sie zuerst die Einstellungen für Papier und Druckqualität.

## **1. Stimmen die Einstellungen für das Seitenformat und den Medientyp**

## **mit der Größe und dem Typ des eingelegten Papiers überein?**

Wenn diese Einstellungen nicht richtig sind, kann kein zufrieden stellendes Druckergebnis erzielt werden.

Wenn Sie ein Foto oder eine Abbildung drucken, können falsche Papiertypeinstellungen die Qualität des Ausdrucks verschlechtern.

Beim Drucken mit einer falschen Papiertypeinstellung kann außerdem die Druckoberfläche verkratzt werden.

Beim randlosen Druck kann je nach Kombination aus eingestelltem Papiertyp und eingelegtem Papier eine ungleichmäßige Farbgebung auftreten.

Die Methode zur Bestätigung der Papier- und Druckqualitätseinstellungen richtet sich im Wesentlichen danach, welche Aufgaben Sie mit dem Drucker durchführen möchten.

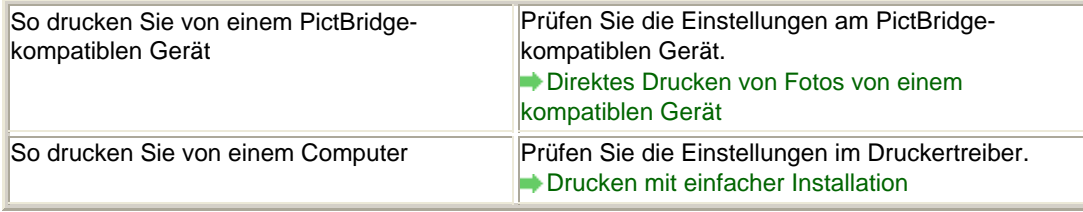

## **2. Entsprechend der Tabelle in Schritt 1 muss je nach Medientyp und**

## **Druckdaten die geeignete Druckqualität ausgewählt werden.**

Wählen Sie eine für das Papier und das zu druckende Bild geeignete Druckqualität aus. Wenn der Ausdruck verschwommen ist oder ungleichmäßige Farben aufweist, erhöhen Sie die Einstellung für die Druckqualität, und starten Sie den Druckvorgang erneut.

## **Hinweis**

Sie können die Druckqualität nicht am PictBridge-kompatiblen Gerät ändern.

## **3. Wenn das Problem nicht behoben werden kann, liegt möglicherweise**

### **eine andere Ursache vor.**

Weitere Informationen finden Sie in den Abschnitten unten:

- **Druckauftrag kann nicht abgeschlossen werden**
- Keine Druckergebnisse/Unscharfer Druck/Farben sind falsch/Weiße Streifen
- Linien sind schief
- Gedrucktes Papier wellt sich, oder Tinte ist verschmiert
- Papier ist verschmutzt/Bedruckte Oberfläche ist verkratzt
- Rückseite des Papiers ist verschmutzt
- Farben sind ungleichmäßig oder weisen Streifen auf

Erweitertes Handbuch > Fehlersuche > Druckergebnisse sind nicht zufrieden stellend > Druckauftrag kann nicht abgeschlossen werden

# **Druckauftrag kann nicht abgeschlossen werden**

**1. Ist die Menge der Druckdaten äußerst groß?**

## **Windows**

Klicken Sie auf der Registerkarte Seite einrichten (Page Setup) auf Druckoptionen (Print Options). Aktivieren Sie anschließend im angezeigten Dialogfeld das Kontrollkästchen Druckdatenverlust vermeiden (Prevent loss of print data).

## **2. Reicht der Festplattenspeicher des Computers aus?**

Löschen Sie nicht benötigte Dateien, um mehr Speicherplatz freizugeben.

Erweitertes Handbuch > Fehlersuche > Druckergebnisse sind nicht zufrieden stellend > Keine Druckergebnisse/ Unscharfer Druck/Farben sind falsch/Weiße Streifen

## **Keine Druckergebnisse/Unscharfer Druck/Farben sind falsch/ Weiße Streifen**

## No Printing Results

>0000000000000000000000

## **Printing Is Blurred**

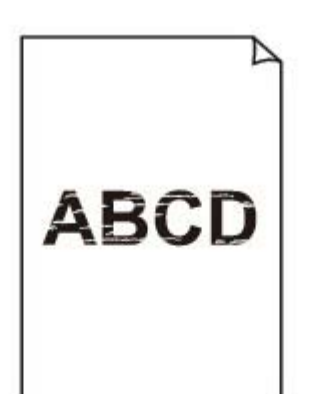

000000000

## **Colors Are Wrong**

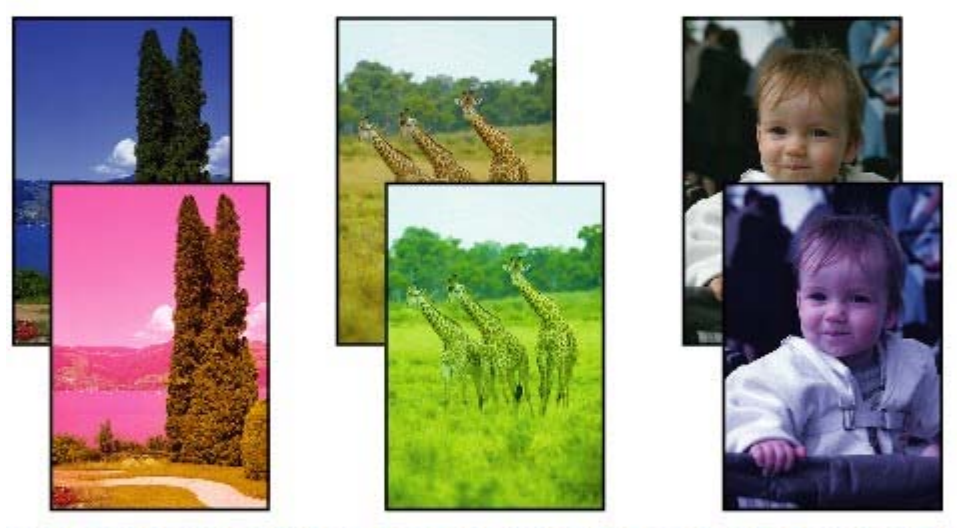

0000000 **COOCCOOC** 000000000000000000

## **White Streaks**

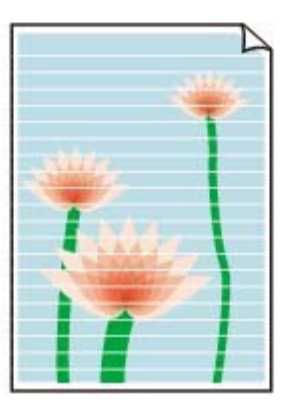

- **1. Haben Sie die Einstellungen für Papier und Druckqualität überprüft?**
	- Druckergebnisse sind nicht zufrieden stellend
- **2. Überprüfen Sie die Tintenbehälter. Tauschen Sie leere Tintenbehälter**

### **aus.**

Regelmäßige Wartung

## **3. Drucken Sie das Düsentestmuster, und führen Sie sämtliche**

## **erforderlichen Wartungsmaßnahmen wie die Druckkopfreinigung**

#### **durch.**

Drucken Sie das Düsentestmuster, um zu überprüfen, ob die Tinte von den Druckkopfdüsen ordnungsgemäß ausgegeben wird.

Informationen zum Drucken eines Düsentestmusters, zur Druckkopfreinigung und zur Intensivreinigung des Druckkopfs finden Sie unter Regelmäßige Wartung.

- Falls das Düsentestmuster nicht ordnungsgemäß gedruckt wird: Überprüfen Sie, ob der Tintenbehälter einer Farbe leer ist. Führen Sie eine Druckkopfreinigung durch, wenn das Düsentestmuster nicht ordnungsgemäß gedruckt wird, obwohl genügend Tinte zur Verfügung steht. Drucken Sie anschließend das Düsentestmuster erneut.
- Wenn das Problem nach zweimaliger Druckkopfreinigung weiterhin besteht: Führen Sie eine Intensivreinigung des Druckkopfs durch. Wenn das Problem nach der Intensivreinigung nicht behoben ist, sollten Sie den Drucker ausschalten und nach 24 Stunden eine erneute Intensivreinigung durchführen.
- Wenn das Problem auch nach zweimaliger Intensivreinigung des Druckkopfs weiterhin besteht: Wenn das Problem nach der Intensivreinigung des Druckkopfs nicht behoben ist, ist der Druckkopf möglicherweise beschädigt. Wenden Sie sich in diesem Fall an das Service-Center.

### **4. Bei Verwendung eines Papiers mit nur einer bedruckbaren**

### **Oberfläche muss das Papier mit der bedruckbaren Seite nach oben**

#### **eingelegt werden.**

Wenn die falsche Seite eines derartigen Papiers bedruckt wird, kann das Druckergebnis unscharf oder von verminderter Qualität sein.

Ausführliche Informationen dazu, welche Seite bedruckbar ist, finden Sie in den mit dem Papier gelieferten Anweisungen.

### **5. Ist die Funktion zur automatischen Aufrechterhaltung der**

### **Tintenqualität aktiviert?**

Wenn die Funktion zur automatischen Aufrechterhaltung der Tintenqualität deaktiviert ist, kann die Tinte in den Tintenbehältern ausfällen. Dadurch wird die Tintendichte ungleichmäßig. Aktivieren Sie die Funktion zur automatischen Aufrechterhaltung der Tintenqualität mit dem Druckertreiber.

### Windows

- **1.** Der Drucker muss eingeschaltet sein.
- **2.** Öffnen Sie das Dialogfeld "Druckereigenschaften" (Printer Properties). Öffnen des Dialogfelds "Druckereigenschaften" (Printer Properties) (Windows)
- **3.** Klicken Sie auf die Registerkarte Wartung (Maintenance) und dann auf Benutzerdefinierte Einstellungen (Custom Settings).
- **4.** Aktivieren Sie das Kontrollkästchen Wartung Tinte automatisch durchführen (Execute ink quality maintenance automatically) und klicken Sie dann auf Senden (Send).
- **5.** Bestätigen Sie die Meldung und klicken Sie auf OK.

### Macintosh

- **1.** Der Drucker muss eingeschaltet sein.
- **2.** Öffnen Sie das Canon IJ Printer Utility.

Öffnen des Canon IJ Printer Utility (Macintosh)

- **3.** Wählen Sie im Popupmenü die Option Benutzerdefinierte Einstellungen (Custom Settings) aus.
- **4.** Aktivieren Sie das Kontrollkästchen Wartung Tinte automatisch durchführen (Execute ink quality maintenance automatically) und klicken Sie dann auf Senden (Send).
- **5.** Bestätigen Sie die Meldung und klicken Sie auf OK.

### **Wichtig**

- Die Funktion zur automatischen Aufrechterhaltung der Tintenqualität sollte aktiviert werden. Wenn die Funktion zur automatischen Aufrechterhaltung der Tintenqualität nicht einmal wöchentlich ausgeführt wird, kann die Druckqualität leiden.
- Wenn die Funktion zur automatischen Aufrechterhaltung der Tintenqualität deaktiviert wurde, sollten Sie die manuelle Funktion zur Aufrechterhaltung der Tintenqualität ca. einmal wöchentlich aufrufen.
	- Aufrechterhaltung der Tintenqualität

## **Windows**

**6. Das Eingabeprofil muss im Druckertreiber ordnungsgemäß**

#### **eingestellt sein.**

Wenn die Druckfarben von Fotos, die im Adobe RGB-Modus aufgenommen wurden, nicht zufriedenstellend sind, konfigurieren Sie das Eingabeprofil. Drucken Sie dann erneut. Möglicherweise lässt sich die Qualität der Druckfarben so verbessern.

**1.** Öffnen Sie das Dialogfeld "Druckereigenschaften" (Printer Properties).

Öffnen des Dialogfelds "Druckereigenschaften" (Printer Properties) (Windows)

Klicken Sie hier: Druckertreiber

\* Beenden Sie die laufende Anwendungssoftware, bevor Sie hier klicken, um das Dialogfeld "Druckereigenschaften" (Printer Properties) zu öffnen.

- **2.** Wählen Sie auf der Seite Optionen (Main) unter Farbe/Intensität (Color/Intensity) die Option Manuell (Manual) aus und klicken Sie dann auf Einstellen (Set).
- **3.** Wählen Sie auf der Seite Abstimmung (Matching) die Option ICM für Farbkorrektur (Color Correction) aus.
- **4.** Wählen Sie Adobe RGB (1998) als Eingabeprofil (Input Profile).

Wenn Adobe RGB (1998) nicht angezeigt wird, wählen Sie Benutzerdefinierte Installation (Custom Install) auf der *Installations-CD-ROM*. Installieren Sie dann Adobe RGB (1998).

Erweitertes Handbuch > Fehlersuche > Druckergebnisse sind nicht zufrieden stellend > Linien sind schief

# **Linien sind schief**

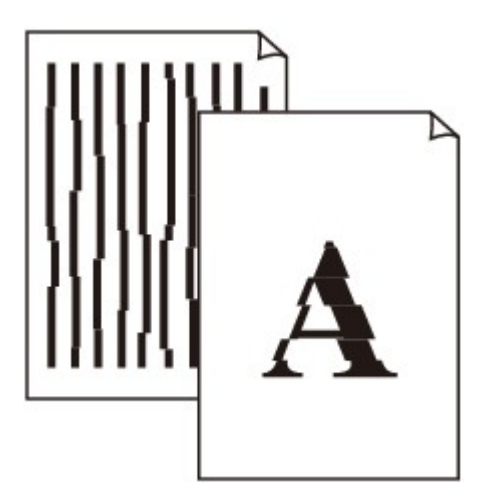

## **1. Haben Sie die Einstellungen für Papier und Druckqualität überprüft?**

Druckergebnisse sind nicht zufrieden stellend

## **2. Führen Sie die Druckkopfausrichtung durch.**

Wenn Sie den Druckkopf nach der Installation nicht ausgerichtet haben, können gerade Linien schief gedruckt werden. Richten Sie daher den Druckkopf nach der Installation aus.

### Regelmäßige Wartung

### **Hinweis**

Wenn das Problem nach der Druckkopfausrichtung nicht behoben ist, sollten Sie eine manuelle Druckkopfausrichtung durchführen. Weitere Informationen finden Sie unter Manuelle Druckkopfausrichtung.

## **Windows**

### **3. Ist die Menge der Druckdaten äußerst groß?**

Klicken Sie auf der Seite Seite einrichten (Page Setup) auf Druckoptionen (Print Options). Aktivieren Sie anschließend im angezeigten Dialogfeld das Kontrollkästchen Druckdatenverlust vermeiden (Prevent loss of print data).

## **4. Wird die Funktion zum Drucken des Seitenlayouts oder die**

### **Heftrandfunktion verwendet?**

Wird die Funktion "Seitenlayoutdruck" (Page Layout Printing) oder die Heftrandfunktion verwendet, werden dünne Linien möglicherweise nicht gedruckt. Versuchen Sie, die Linien im Dokument dicker zu machen.

Erweitertes Handbuch > Fehlersuche > Druckergebnisse sind nicht zufrieden stellend > Gedrucktes Papier wellt sich, oder Tinte ist verschmiert

## **Gedrucktes Papier wellt sich, oder Tinte ist verschmiert**

## **Printed Paper Curls**

## Printed Paper Has Ink Blots

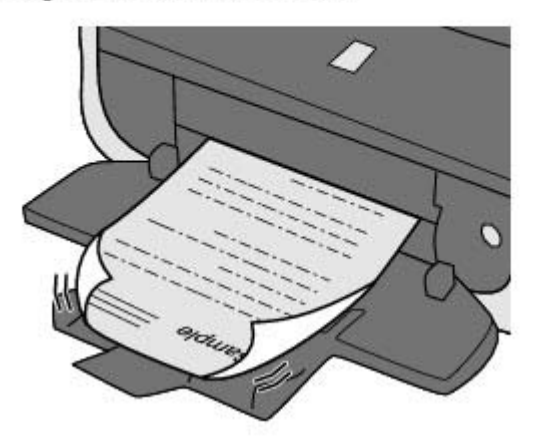

**1. Haben Sie die Einstellungen für Papier und Druckqualität überprüft?**

Druckergebnisse sind nicht zufrieden stellend

#### **2. Falls die Intensität hoch eingestellt ist, verringern Sie die Einstellung**

### **für Intensität (Intensity) im Druckertreiber und starten einen neuen**

#### **Druckauftrag.**

Wenn Sie Normalpapier zum Drucken von Bildern mit hoher Intensität verwenden, nimmt das Papier unter Umständen zu viel Tinte auf und wellt sich, was zu Papierabrieb führt. Prüfen Sie die Intensität mithilfe des Druckertreibers.

Anpassen der Intensität

## **3. Wird Fotopapier zum Drucken von Fotos verwendet?**

Es wird empfohlen, zum Drucken von Fotos oder Bildern mit kräftigen Farben und hoher Farbsättigung Fotopapier zu verwenden.

Einlegen von Papier

Erweitertes Handbuch > Fehlersuche > Druckergebnisse sind nicht zufrieden stellend > Papier ist verschmutzt/ Bedruckte Oberfläche ist verkratzt

# **Papier ist verschmutzt/Bedruckte Oberfläche ist verkratzt**

# **Paper Is Smudged**

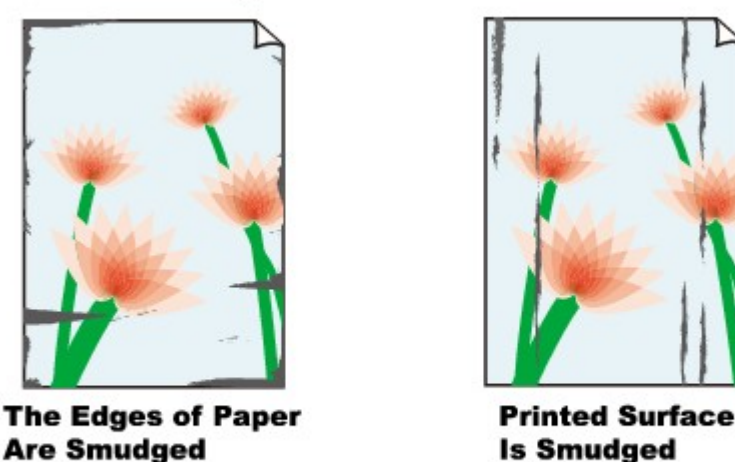

## Printed Surface Is Scratched

**1. Haben Sie die Einstellungen für Papier und Druckqualität überprüft?**

**■ Druckergebnisse sind nicht zufrieden stellend** 

## **2. Wird ein geeigneter Papiertyp verwendet? Prüfen Sie Folgendes:**

- Überprüfen Sie, ob das verwendete Papier für den Zweck geeignet ist. Einlegen von Papier
- Beim randlosen Druck muss das verwendete Papier für den randlosen Druck geeignet sein. Falls das verwendete Papier nicht für den randlosen Druck geeignet ist, wird möglicherweise die Druckqualität an den oberen und unteren Kanten des Papiers verringert. **Druckbereich**

## **3. Legen Sie das Papier nach dem Glätten ein.**

Wenn Sie Photo Papier Plus Seiden-Glanz verwenden, legen Sie das Papier ggf. gewellt ein. Wenn Sie das Papier aufrollen, um es zu glätten, kann dies Risse auf der Papieroberfläche verursachen, die die Druckqualität beeinträchtigen.

## **Normalpapier:**

Drehen Sie das Papier um, und legen Sie es zum Bedrucken anders herum ein.

Ist das Papier über einen längeren Zeitraum im hinteren Fach eingelegt, kann es sich wellen. Legen Sie das Papier in diesem Fall mit der anderen Seite nach oben ein. Dadurch wird das Problem möglicherweise behoben.

Legen Sie nicht verwendetes Papier zurück in das Paket, und bewahren Sie es auf einer ebenen Oberfläche auf.

## **Bei anderen Papiersorten**

- 1. Legen Sie das Papier mit der Druckseite (A) nach oben ein, und legen Sie ein neues Blatt Normalpapier darauf, um ein Verschmutzen oder Verkratzen der Druckfläche zu vermeiden.
- 2. Rollen Sie das Papier wie unten dargestellt in die der Wellung entgegengesetzte Richtung.

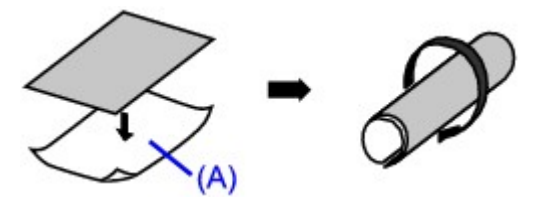

#### Papier ist verschmutzt/Bedruckte Oberfläche ist verkratzt and alle and 426 oldal / 568 oldal

3. Stellen Sie sicher, dass die Papierwellung nun nicht mehr als 0,08 bis 0,2 Zoll/2 bis 5 mm (B) in der Höhe aufweist.

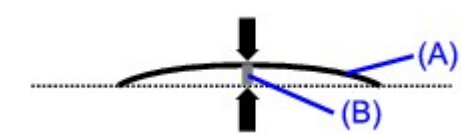

Wir empfehlen, das auf diese Weise geglättete Papier blattweise zu bedrucken.

#### **目** Hinweis

**Bei nach dem Drucken nach innen gewellten Papier**

Je nach verwendetem Medientyp wird das Papier möglicherweise verschmutzt, oder es wird möglicherweise nicht richtig eingezogen, auch wenn es nicht nach innen abgeknickt ist. Führen Sie in diesen Fällen die unten beschriebenen Schritte durch, um das Papier vor dem Drucken nach außen zu biegen. Dadurch wird möglicherweise das Druckergebnis verbessert.

- 1. Legen Sie das Papier mit der Druckseite (A) nach oben ein, und legen Sie ein neues Blatt Normalpapier darauf, um ein Verschmutzen oder Verkratzen der Druckfläche zu vermeiden.
- 2. Rollen Sie das Papier wie unten dargestellt auf.

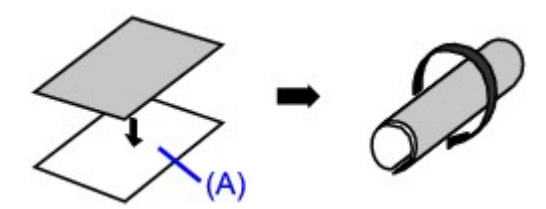

3. Stellen Sie sicher, dass die Papierwellung nun nicht mehr als 0,08 bis 0,2 Zoll/2 bis 5 mm (B) in der Höhe aufweist.

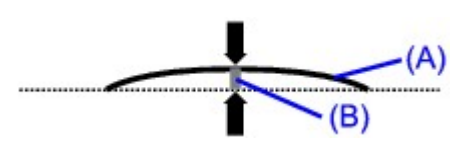

Wir empfehlen, das auf diese Weise geglättete Papier blattweise zu bedrucken.

### **4. Wenn das zu bedruckende Papier sehr dick ist, wählen Sie die**

### **Einstellung Papierabrieb verhindern (Prevent paper abrasion).**

Durch Auswahl der Einstellung Papierabrieb verhindern (Prevent paper abrasion) wird der Abstand zwischen Druckkopf und eingelegtem Papier vergrößert. Wenn die Druckoberfläche auch bei korrekt eingestelltem Medientyp Abrieb aufweist, aktivieren Sie die Druckereinstellung zum Verhindern von Papierabrieb über den Druckertreiber.

\* Deaktivieren Sie die Einstellung Papierabrieb verhindern (Prevent paper abrasion), sobald der Druckvorgang abgeschlossen ist. Andernfalls ist diese Einstellung bei allen folgenden Druckaufträgen aktiviert.

## Windows

Öffnen Sie das Dialogfeld "Druckereigenschaften" (Printer Properties), aktivieren Sie auf der Seite Wartung (Maintenance) unter Benutzerdefinierte Einstellungen (Custom Settings) das Kontrollkästchen Papierabrieb verhindern (Prevent paper abrasion) und klicken Sie auf Senden (Send).

Informationen zum Öffnen des Dialogfelds "Druckereigenschaften" (Printer Properties) fnden Sie unter Öffnen des Dialogfelds "Druckereigenschaften" (Printer Properties) (Windows) .

### Macintosh

Wählen Sie im Canon IJ Printer Utility im Popupmenü die Option Benutzerdefinierte Einstellungen (Custom Settings), aktivieren Sie das Kontrollkästchen Papierabrieb verhindern (Prevent paper abrasion) und klicken Sie dann auf Senden (Send).

Informationen zum Öffnen des Canon IJ Printer Utility finden Sie unter Öffnen des Canon IJ Printer Utility (Macintosh).

**5. Wenn Sie Karton oder besonders dickes Papier (von 0,6 mm/23**

**tausendstel Zoll bis 1,2 mm/47 tausendstel Zoll) bedrucken , wählen Sie**

## **im Druckertreiber Karton (Board Paper) als Medientyp (Media Type).**

Die bedruckte Seite kann verkratzt werden und es kann zu Fehlfunktionen kommen, wenn für Medientyp (Media Type) ein anderer Wert als Karton (Board Paper) eingestellt wird. Papier mit einer Stärke über 1,2 mm/47 tausendstel Zoll kann nicht verwendet werden.

## **6. Falls die Intensität hoch eingestellt ist, verringern Sie die Einstellung**

## **für Intensität (Intensity) im Druckertreiber und starten einen neuen**

## **Druckauftrag.**

Wenn Sie Normalpapier zum Drucken von Bildern mit hoher Intensität verwenden, nimmt das Papier unter Umständen zu viel Tinte auf und wellt sich, was zu Papierabrieb führt. Verringern Sie die im Druckertreiber eingestellte Intensität (Intensity) und starten Sie einen neuen Druckvorgang.

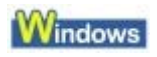

**1.** Öffnen Sie das Dialogfeld "Druckereigenschaften" (Printer Properties).

Öffnen des Dialogfelds "Druckereigenschaften" (Printer Properties) (Windows)

Klicken Sie hier: Druckertreiber

\* Beenden Sie die laufende Anwendungssoftware, bevor Sie hier klicken, um das Dialogfeld

"Druckereigenschaften" (Printer Properties) zu öffnen.

- **2.** Wählen Sie auf der Seite Optionen (Main) unter Farbe/Intensität (Color/Intensity) die Option Manuell (Manual) aus und klicken Sie dann auf Einstellen (Set).
- **3.** Stellen Sie unter Farbeinstellung (Color Adjustment) mit dem Schieberegler Intensität (Intensity) die Intensität ein.

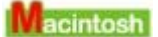

**1.** Öffnen Sie das Dialogfeld "Drucken" (Print).

Öffnen der Dialogfelder "Papierformat" (Page Setup) und "Drucken" (Print) (Macintosh)

- **2.** Wählen Sie im Popupmenü die Option Farboptionen (Color Options) aus.
- **3.** Ziehen Sie den Schieberegler Intensität (Intensity) zum Festlegen der Intensität.

### **7. Wurde außerhalb des empfohlenen Druckbereichs gedruckt?**

Beim Drucken außerhalb des empfohlenen Druckbereichs des Druckpapiers kann die untere Kante des Papiers durch Tinte verschmutzt werden.

Formatieren Sie Ihr Originaldokument in der Anwendung neu.

**Druckbereich** 

## **8. Ist die Papierzuführungswalze verschmutzt?**

Reinigen Sie die Papierzuführungswalze.

Regelmäßige Wartung

## **Hinweis**

Führen Sie die Reinigung nur durch, wenn sie erforderlich ist, da sich die Papierzuführungswalze beim Reinigen abnutzt.

## **9. Ist das Innere des Druckers verschmutzt?**

Beim Duplexdruck wird das Innere des Druckes möglicherweise durch Tinte verschmutzt. Dadurch wird der Ausdruck verschmiert.

Führen Sie eine Bodenplattenreinigung durch.

**Druckerinnenraum reinigen** 

## **Hinweis**

Um eine Verschmutzung des Druckerinnenraums zu vermeiden, stellen Sie das richtige Papierformat ein.

### **10. Stellen Sie einen höheren Wert für Wartezeit für Tintentrocknung**

### **(Ink Drying Wait Time) ein.**

Somit wird ausreichend Zeit für das Trocknen der Druckoberfläche eingeräumt, wodurch ein Verschmieren und Verkratzen des Papiers verhindert wird.

#### Windows

- **1.** Der Drucker muss eingeschaltet sein.
- **2.** Öffnen Sie das Dialogfeld "Druckereigenschaften" (Printer Properties).

Öffnen des Dialogfelds "Druckereigenschaften" (Printer Properties) (Windows)

- **3.** Klicken Sie auf die Registerkarte Wartung (Maintenance) und dann auf Benutzerdefinierte Einstellungen (Custom Settings).
- **4.** Ziehen Sie den Schieberegler unter Wartezeit für Tintentrocknung (Ink Drying Wait Time) zur Einstellung der Wartezeit und klicken Sie dann auf Senden (Send).
- **5.** Bestätigen Sie die Meldung und klicken Sie auf OK.

### **Wacintosh**

- **1.** Der Drucker muss eingeschaltet sein.
- **2.** Öffnen Sie das Canon IJ Printer Utility. Öffnen des Canon IJ Printer Utility (Macintosh)
- **3.** Wählen Sie im Popupmenü die Option Benutzerdefinierte Einstellungen (Custom Settings) aus.
- **4.** Ziehen Sie den Schieberegler unter Wartezeit für Tintentrocknung (Ink Drying Wait Time) zur Einstellung der Wartezeit und klicken Sie dann auf Senden (Send).
- **5.** Bestätigen Sie die Meldung und klicken Sie auf OK.

### **11. Wird das Papier durch anderes eingelegtes Papier verkratzt?**

Je nach Medientyp wird das Papier möglicherweise durch anderes eingelegtes Papier verkratzt, wenn das Papier über das hintere Fach eingezogen wird. Führen Sie die Blätter in diesem Fall einzeln zu.

Erweitertes Handbuch > Fehlersuche > Druckergebnisse sind nicht zufrieden stellend > Rückseite des Papiers ist verschmutzt

# **Rückseite des Papiers ist verschmutzt**

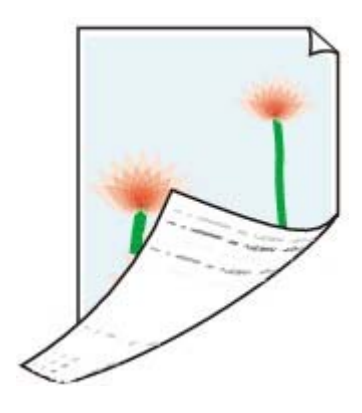

**1. Haben Sie die Einstellungen für Papier und Druckqualität überprüft?**

Druckergebnisse sind nicht zufrieden stellend

## **2. Führen Sie eine Bodenplattenreinigung durch.**

## Druckerinnenraum reinigen

## **Hinweis**

Beim Duplexdruck oder übermäßigem Drucken kann der Innenraum des Druckers mit Tinte verschmutzt werden.

Erweitertes Handbuch > Fehlersuche > Druckergebnisse sind nicht zufrieden stellend > Farben sind ungleichmäßig oder weisen Streifen auf

# **Farben sind ungleichmäßig oder weisen Streifen auf**

## **Colors Are Uneven**

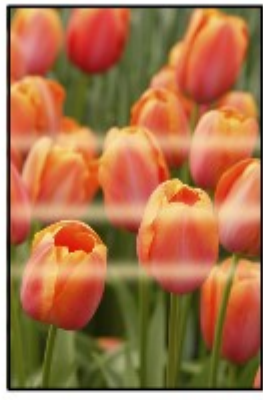

## 30000000000000000000000000

## **Colors Are Streaked**

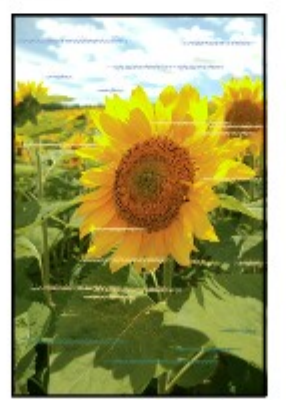

**1. Haben Sie die Einstellungen für Papier und Druckqualität überprüft?**

Druckergebnisse sind nicht zufrieden stellend

**2. Drucken Sie das Düsentestmuster, und führen Sie sämtliche**

## **erforderlichen Wartungsmaßnahmen wie die Druckkopfreinigung**

### **durch.**

Drucken Sie das Düsentestmuster, um zu überprüfen, ob die Tinte von den Druckkopfdüsen ordnungsgemäß ausgegeben wird.

Informationen zum Drucken eines Düsentestmusters, zur Druckkopfreinigung und zur Intensivreinigung des Druckkopfs finden Sie unter Regelmäßige Wartung.

- Falls das Düsentestmuster nicht ordnungsgemäß gedruckt wird: Überprüfen Sie, ob der Tintenbehälter einer Farbe leer ist. Führen Sie eine Druckkopfreinigung durch, wenn das Düsentestmuster nicht ordnungsgemäß gedruckt wird, obwohl genügend Tinte zur Verfügung steht. Drucken Sie anschließend das Düsentestmuster erneut.
- Wenn das Problem nach zweimaliger Druckkopfreinigung weiterhin besteht: Führen Sie eine Intensivreinigung des Druckkopfs durch. Wenn das Problem nach der Intensivreinigung nicht behoben ist, sollten Sie den Drucker ausschalten und nach 24 Stunden eine erneute Intensivreinigung durchführen.
- Wenn das Problem auch nach zweimaliger Intensivreinigung des Druckkopfs weiterhin besteht: Wenn das Problem nach der Intensivreinigung des Druckkopfs nicht behoben ist, ist der Druckkopf möglicherweise beschädigt. Wenden Sie sich in diesem Fall an das Service-Center.

## **3. Führen Sie die Druckkopfausrichtung durch.**

**Regelmäßige Wartung** 

## **Hinweis**

Wenn das Problem nach der Druckkopfausrichtung nicht behoben ist, sollten Sie eine manuelle Druckkopfausrichtung durchführen. Weitere Informationen finden Sie unter Manuelle Druckkopfausrichtung.

### **4. Ist die Funktion zur automatischen Aufrechterhaltung der**

#### **Tintenqualität aktiviert?**

Wenn die Funktion zur automatischen Aufrechterhaltung der Tintenqualität deaktiviert ist, kann die Tinte in den Tintenbehältern ausfällen. Dadurch wird die Tintendichte ungleichmäßig. Aktivieren Sie die Funktion zur automatischen Aufrechterhaltung der Tintenqualität mit dem Druckertreiber.

#### Windows

- **1.** Der Drucker muss eingeschaltet sein.
- **2.** Öffnen Sie das Dialogfeld "Druckereigenschaften" (Printer Properties). Öffnen des Dialogfelds "Druckereigenschaften" (Printer Properties) (Windows)
- **3.** Klicken Sie auf die Registerkarte Wartung (Maintenance) und dann auf Benutzerdefinierte Einstellungen (Custom Settings).
- **4.** Aktivieren Sie das Kontrollkästchen Wartung Tinte automatisch durchführen (Execute ink quality maintenance automatically) und klicken Sie dann auf Senden (Send).
- **5.** Bestätigen Sie die Meldung und klicken Sie auf OK.

#### **Nacintosh**

- **1.** Der Drucker muss eingeschaltet sein.
- **2.** Öffnen Sie das Canon IJ Printer Utility. Öffnen des Canon IJ Printer Utility (Macintosh)
- **3.** Wählen Sie im Popupmenü die Option Benutzerdefinierte Einstellungen (Custom Settings) aus.
- **4.** Aktivieren Sie das Kontrollkästchen Wartung Tinte automatisch durchführen (Execute ink quality maintenance automatically) und klicken Sie dann auf Senden (Send).
- **5.** Bestätigen Sie die Meldung und klicken Sie auf OK.

## **Wichtig**

- Die Funktion zur automatischen Aufrechterhaltung der Tintengualität sollte aktiviert werden. Wenn die Funktion zur automatischen Aufrechterhaltung der Tintenqualität nicht einmal wöchentlich ausgeführt wird, kann die Druckqualität leiden.
- Wenn die Funktion zur automatischen Aufrechterhaltung der Tintenqualität deaktiviert wurde, sollten Sie die manuelle Funktion zur Aufrechterhaltung der Tintenqualität ca. einmal wöchentlich aufrufen. Aufrechterhaltung der Tintenqualität

### **5. Führen Sie für den Graustufendruck die nachfolgende Prozedur aus.**

Beim Drucken von Graustufen können in Abhängigkeit vom Bild Probleme wie ungleichmäßige Farbgebung oder weiße Streifen an der oberen oder unteren Kante des Papiers auftreten. In diesem Fall empfehlen wir, beim Drucken den oberen und unteren Rand in Druckrichtung mit Easy-PhotoPrint Pro oder der für das Seitenlayout verwendeten Software auf mehr als 45 mm/1,77 Zoll einzustellen. Easy-PhotoPrint Pro finden Sie ggf. auf der *Installations-CD-ROM*.

#### Farben sind ungleichmäßig oder weisen Streifen auf auf auf 432 oldal / 568 oldal

Das Einstellen der Ränder mit Easy-PhotoPrint Pro wird in der Druckprozedur "Drucken von Graustufenfotos mit Easy-PhotoPrint Pro" im Abschnitt "Drucken in Graustufen" des Online-Handbuchs *Handbuch zum digitalen Fotodruck* beschrieben.

Wenn Sie ohne Rand drucken, konvertieren Sie das Bild mit einer Bildbearbeitungssoftware in Graustufen. Drucken Sie es dann ohne die Einstellung "Graustufen drucken" (Grayscale Printing) im Druckertreiber. Deaktivieren Sie zu diesem Zweck unter Windows das Kontrollkästchen Graustufen drucken (Grayscale Printing) auf der Seite Optionen (Main) und drucken Sie dann. Wählen Sie unter Macintosh Qualität und Medium (Quality & Media) im Popupmenü des Dialogs "Drucken" (Print), deaktivieren Sie das Kontrollkästchen Graustufen drucken (Grayscale Printing) und drucken Sie anschließend. Wenn Sie mit Easy-PhotoPrint Pro (auf der *Installations-CD-ROM* verfügbar) drucken, nachdem das Bild in Graustufen konvertiert wurde, deaktivieren Sie das Kontrollkästchen Graustufen drucken (Grayscale Photo). Die Graubalance des Bildes kann nach der Graustufenkonvertierung von der mit der Druckertreibereinstellung Graustufen drucken (Grayscale Printing) bzw. der Easy-PhotoPrint Pro-Einstellung Graustufenfoto (Grayscale Photo) gedruckten Graubalance abweichen.
Erweitertes Handbuch > Fehlersuche > Druckvorgang lässt sich nicht starten

## **Druckvorgang lässt sich nicht starten**

### **1. Vergewissern Sie sich, ob der Netzstecker richtig angeschlossen ist,**

#### **und schalten Sie den Drucker dann wieder ein.**

Der Drucker wird initialisiert, wenn die **Power**-Anzeige blau blinkt. Warten Sie, bis die **Power**-Anzeige nicht mehr blinkt, sondern blau leuchtet.

### **Hinweis**

- Wenn Sie große Datenmengen wie z. B. Fotos oder Grafiken drucken, wird der Druckauftrag möglicherweise erst mit einiger Verzögerung gestartet. Während die **Power**-Anzeige blau leuchtet, verarbeitet der Computer Daten und sendet sie an den Drucker. Warten Sie, bis der Druckvorgang gestartet wird.
- **2. Überprüfen Sie die Tintenbehälter. Tauschen Sie leere Tintenbehälter**

#### **aus.**

**3. Öffnen Sie die obere Abdeckung, und überprüfen Sie, ob die LED-**

#### **Anzeigen rot blinken.**

Wenn noch genügend Tinte vorhanden ist, die LED-Anzeige jedoch rot blinkt, ist der Tintenbehälter unter Umständen an einer falschen Position eingesetzt.

Regelmäßige Wartung

**4. Öffnen Sie die obere Abdeckung, und überprüfen Sie, ob die LED-**

#### **Anzeigen rot leuchten.**

Wenn die LED-Anzeige nicht leuchtet, drücken Sie am Tintenbehälter auf (FUSID), bis der Behälter einrastet.

**5. Wenn der Drucker für einige Zeit ausgeschaltet wurde, kann es etwas**

#### **länger dauern, bis der Druckvorgang startet.**

Warten Sie, bis der Druckvorgang startet.

Wenn der Drucker nach dem Einschalten vibriert, werden die Tintenbehälter geschüttelt. Warten Sie, bis der Drucker nicht mehr vibriert.

Der Drucker vibriert/Der Drucker macht Betriebsgeräusche, obwohl er nicht benutzt wird

**6. Vergewissern Sie sich, dass das USB-Kabel richtig an den Drucker**

#### **und den Computer angeschlossen ist, und prüfen Sie dann Folgendes:**

- Wenn Sie ein Verteilergerät (z. B. einen USB-Hub) verwenden, entfernen Sie es, und schließen Sie Ihren Drucker direkt an den Computer an. Wiederholen Sie anschließend den Druckvorgang. Wird der Druckvorgang normal gestartet, besteht ein Problem mit dem Verteilergerät. Weitere Informationen erhalten Sie bei dem Händler, bei dem Sie das Verteilergerät erworben haben.
- Es besteht auch die Möglichkeit, dass das Problem durch das USB-Kabel verursacht wird. Tauschen Sie das USB-Kabel aus, und wiederholen Sie den Druckvorgang.

#### **7. Starten Sie den Computer neu, wenn Sie über den Computer**

#### **drucken.**

Löschen Sie nicht benötigte Druckaufträge.

Löschen nicht benötigter Druckaufträge

#### **8. Vergewissern Sie sich, dass die Innenabdeckung geschlossen ist.**

Falls die Innenabdeckung geöffnet ist, schließen Sie sie, und drücken Sie am Gerät die Taste

#### **RESUME/CANCEL**.

## **9. Entspricht die Einstellung unter "Seitenformat" (Page Size) der Größe**

### **des eingelegten Papiers?**

Drücken Sie die Druckertaste **RESUME/CANCEL**, um den Fehler zu löschen. Aktivieren Sie dann die Einstellung Seitenformat (Page Size) auf der Seite Seite einrichten (Page Setup) (Windows) bzw. im Dialog "Papierformat" (Page Setup) (Macintosh) des Druckertreibers und legen Sie Papier der in der Einstellung festgelegten Größe ein. Drucken Sie anschließend erneut.

Wenn der Druckvorgang nicht startet, obwohl das eingelegte Papier der Einstellung entspricht, deaktivieren Sie die Druckertreibereinstellung zur Erkennung der Papierbreite.

\* Aktivieren Sie das Kontrollkästchen Papierbreite erkennen (Detect paper width) nach Abschluss des Druckvorgangs wieder. Klicken Sie dann auf Senden (Send).

## **Windows**

Deaktivieren Sie unter Benutzerdefinierte Einstellungen (Custom Settings) auf der Seite Wartung (Maintenance) das Kontrollkästchen Papierbreite erkennen (Detect paper width). Klicken Sie dann auf Senden (Send).

#### **Macintosh**

Wählen Sie im Canon IJ Printer Utility im Popupmenü die Option Benutzerdefinierte Einstellungen (Custom Settings), deaktivieren Sie das Kontrollkästchen Papierbreite erkennen (Detect paper width) und klicken Sie dann auf Senden (Send).

Die hier vorgenommenen Einstellungen werden beim Direktdruck mit einer Digitalkamera verwendet.

### **10. Sind die Druckertreibereinstellungen für Seitenformat und**

#### **Medientyp korrekt?**

Bei Verwendung von Kunstdruckpapier oder nicht von Canon stammendem Spezialpapier müssen Sie Medientyp (Media Type) und die Papiergröße "Art XX (Rand 35)" (Art XX (Margin 35)) unter Papierformat (Paper size) einstellen.

Überprüfen Sie die Einstellungen wie im Folgenden beschrieben, und starten Sie den Druckvorgang erneut.

- **1.** Wenn das gewünschte Seitenformat nicht angezeigt wird, öffnen Sie das Menü Datei (File) der Anwendung und wählen Sie Drucken (Print). Vergewissern Sie sich dann, dass der Name Ihres Druckers ausgewählt ist.
- **2.** Stellen Sie sicher, dass das unter Medientyp (Media Type) auf der Seite Optionen (Main) (Windows) oder im Dialog "Drucken" (Print) (Macintosh) des Druckertreibers ausgewählte Papier dem in den Drucker eingelegten Papier entspricht.
- **3.** Vergewissern Sie sich, dass die Einstellungen für Seitenformat (Page Size) auf der Registerkarte "Seite einrichten" (Page Setup) (Windows) oder für Papierformat (Paper size) im Dialog "Papierformat" (Page Setup) des Druckertreibers (Macintosh) mit dem unter Schritt 1 festgelegten Format übereinstimmen.

#### **11. Der Druckername muss im Dialogfeld "Drucken" (Print) ausgewählt**

#### **sein.**

Wenn Sie einen Treiber für einen anderen Drucker verwenden, kann der Druckvorgang nicht korrekt ausgeführt werden.

Unter Windows muss der Druckername im Dialogfeld "Drucken" (Print) markiert sein.

Unter Macintosh muss der Name des Druckers im Dialog "Drucken" (Print) unter Drucker (Printer) ausgewählt sein.

## **Hinweis**

Wählen Sie Als Standarddrucker festlegen (Set as Default Printer) (Windows), Standarddrucker (Default Printer) oder Als Standard verwenden (Make Default) (Macintosh), um den Drucker als

Drucker (Printers).

Standarddrucker festzulegen.

## **Windows**

**12. Konfigurieren Sie den Druckeranschluss entsprechend.**

Konfigurieren Sie "USBnnn" (wobei "n" für eine Nummer steht) als Druckeranschluss.

- **1.** Melden Sie sich bei einem Benutzerkonto mit Administratorrechten an.
- **2.** Klicken Sie auf Systemsteuerung (Control Panel) und anschließend unter Hardware und Sound (Hardware and Sound) auf Drucker (Printer).

Klicken Sie unter Windows XP auf Systemsteuerung (Control Panel), Drucker und andere Hardware (Printers and Other Hardware) und anschließend auf Drucker und Faxgeräte (Printers and Faxes). Klicken Sie unter Windows 2000 auf Systemsteuerung (Control Panel) und anschließend auf

- **3.** Klicken Sie mit der rechten Maustaste auf das Symbol Canon XXX und wählen Sie Eigenschaften (Properties).
- **4.** Klicken Sie auf die Registerkarte Anschlüsse (Ports), um die Einstellungen für den Druckeranschluss zu überprüfen.

Vergewissern Sie sich, dass der Anschluss USBnnn (wobei "n" für eine Zahl steht) mit Canon XXX in der Spalte Drucker (Printer) für Auf folgenden Anschlüssen drucken (Print to the following port(s)) ausgewählt ist.

Falls diese Einstellung falsch ist, installieren Sie den Druckertreiber neu, oder ändern Sie den Druckeranschluss.

Erweitertes Handbuch > Fehlersuche > Druckvorgang wird vorzeitig angehalten

# **Druckvorgang wird vorzeitig angehalten**

## **1. Ist die Innenabdeckung während des Druckvorgangs geöffnet?**

Schließen Sie die Innenabdeckung, und drücken Sie die Taste **RESUME/CANCEL** auf dem Drucker.

Da beim Auftreten des Fehlers keine an den Drucker gesendeten Daten gedruckt werden, müssen Sie die entsprechende Seite erneut drucken.

## **2. Hat der Drucker über einen längeren Zeitraum fortlaufend gedruckt?**

Wenn mit dem Drucker über einen längeren Zeitraum ununterbrochen gedruckt wird, kann dies zu einer Überhitzung des Druckkopfs führen. Um den Druckkopf zu schützen, wird der Drucker manchmal automatisch an einem Zeilenumbruch angehalten, bevor der Druckvorgang fortgesetzt wird.

In diesem Fall sollten Sie den Druckauftrag zu einem günstigen Zeitpunkt unterbrechen und den Drucker mindestens 15 Minuten ausschalten.

Darüber hinaus wird der Druckvorgang beim kontinuierlichen Drucken von Grafiken oder Fotos mit viel Farbe über einen längeren Zeitraum möglicherweise gestoppt, um den Druckkopf zu schützen. In diesem Fall wird der Druckvorgang nicht automatisch fortgesetzt. Schalten Sie den Drucker aus, und warten Sie mindestens 15 Minuten.

## **Vorsicht**

m. Im Druckerinnenraum können im Bereich des Druckkopfs extrem hohe Temperaturen entstehen. Berühren Sie daher weder den Druckkopf noch andere Komponenten in dessen Nähe.

## **3. Ist Papier eingelegt?**

Vergewissern Sie sich, dass Papier in das hintere oder vordere Fach eingelegt ist. Legen Sie Papier ein, falls im Drucker keines mehr vorhanden ist.

## **4. Sind in den zu druckenden Dokumenten viele Fotos oder**

## **Abbildungen enthalten?**

Beim Drucken großer Datenmengen wie Fotos oder Grafiken benötigen der Drucker und der Computer unter Umständen mehr Zeit für die Verarbeitung der Daten. Während dieser Zeit kann es so wirken, als wäre der Drucker nicht in Betrieb.

Darüber hinaus wird der Druckvorgang beim Drucken von Daten, bei denen kontinuierlich eine große Menge Tinte auf Normalpapier verbraucht wird, manchmal angehalten. Warten Sie in jedem Fall ab, bis der Vorgang abgeschlossen ist.

## **Hinweis**

Wenn Sie ein Dokument mit einem großen Druckbereich drucken oder mehrere Exemplare eines Dokuments drucken, wird der Druckvorgang unter Umständen zwischendurch angehalten, damit die Tinte trocknen kann.

Erweitertes Handbuch > Fehlersuche > Der Drucker arbeitet, es wird jedoch keine Tinte ausgegeben

## **Der Drucker arbeitet, es wird jedoch keine Tinte ausgegeben**

### **1. Sind die Druckkopfdüsen verstopft?**

Drucken Sie das Düsentestmuster, um zu überprüfen, ob die Tinte von den Druckkopfdüsen ordnungsgemäß ausgegeben wird.

Informationen zum Drucken eines Düsentestmusters, zur Druckkopfreinigung und zur Intensivreinigung des Druckkopfs finden Sie unter Regelmäßige Wartung.

- Falls das Düsentestmuster nicht ordnungsgemäß gedruckt wird: Überprüfen Sie, ob der Tintenbehälter einer Farbe leer ist. Führen Sie eine Druckkopfreinigung durch, wenn das Düsentestmuster nicht ordnungsgemäß gedruckt wird, obwohl genügend Tinte zur Verfügung steht. Drucken Sie anschließend das Düsentestmuster erneut.
- Wenn das Problem nach zweimaliger Druckkopfreinigung weiterhin besteht: Führen Sie eine Intensivreinigung des Druckkopfs durch. Wenn das Problem nach der Intensivreinigung nicht behoben ist, sollten Sie den Drucker ausschalten und nach 24 Stunden eine erneute Intensivreinigung durchführen.
- Wenn das Problem auch nach zweimaliger Intensivreinigung des Druckkopfs weiterhin besteht: Wenn das Problem nach der Intensivreinigung des Druckkopfs nicht behoben ist, ist der Druckkopf möglicherweise beschädigt. Wenden Sie sich in diesem Fall an das Service-Center.

#### **2. Ist die Tinte aufgebraucht?**

Öffnen Sie die obere Abdeckung und überprüfen Sie die LED-Anzeige. Regelmäßige Wartung

Erweitertes Handbuch > Fehlersuche > Druckgeschwindigkeit ist nicht so hoch wie erwartet

# **Druckgeschwindigkeit ist nicht so hoch wie erwartet**

## **1. Erfolgt das Drucken mit der Einstellung Geräuscharmer Modus (Quiet**

### **Mode)?**

Die Druckgeschwindigkeit wird verringert, wenn Sie im Druckertreiber Geräuscharmer Modus (Quiet Mode) zum Drucken festgelegt haben. Um eine höhere Geschwindigkeit zu erzielen, sollten Sie Geräuscharmer Modus (Quiet Mode) deaktivieren.

Senken des Geräuschpegels des Druckers

## **2. Ist die Druckqualität zu hoch eingestellt?**

Erhöhen Sie die Druckgeschwindigkeit in den Einstellungen des Druckertreibers. Legen Sie eine Einstellung fest, bei der die Druckgeschwindigkeit Priorität hat.

### Windows

**1.** Öffnen Sie das Dialogfeld "Druckereigenschaften" (Printer Properties).

Öffnen des Dialogfelds "Druckereigenschaften" (Printer Properties) (Windows)

Klicken Sie hier: Druckertreiber

\* Beenden Sie die laufende Anwendungssoftware, bevor Sie hier klicken, um das Dialogfeld "Druckereigenschaften" (Printer Properties) zu öffnen.

**2.** Wählen Sie auf der Registerkarte Optionen (Main) die Einstellung Schnell (Fast) für Druckqualität (Print Quality) aus.

Je nach verwendetem Medientyp steht die Option Schnell (Fast) unter Umständen nicht zur Verfügung.

**Macintosh** 

- **1.** Öffnen Sie das Dialogfeld "Drucken" (Print).
	- Öffnen der Dialogfelder "Papierformat" (Page Setup) und "Drucken" (Print) (Macintosh)
- **2.** Wählen Sie im Popupmenü die Option Qualität und Medien (Quality & Media) und wählen Sie dann für die Einstellung Druckqualität (Print Quality) die Option Schnell (Fast).

Je nach verwendetem Medientyp steht die Option Schnell (Fast) unter Umständen nicht zur Verfügung.

## **Hinweis**

Je nach Systemumgebung erzielen Sie durch die Maßnahmen oben unter Umständen nur eine m. geringfügige Verbesserung der Druckgeschwindigkeit.

Erweitertes Handbuch > Fehlersuche > Druckkopfhalter fährt nicht in die Austauschposition

# **Druckkopfhalter fährt nicht in die Austauschposition**

## **1. Ist die Power-Anzeige aus?**

Prüfen Sie, ob die **Power**-Anzeige blau leuchtet.

Der Druckkopfhalter bewegt sich nur, wenn der Drucker eingeschaltet ist. Falls die **Power**-Anzeige aus ist, schließen Sie die obere Abdeckung, und schalten Sie den Drucker ein.

Das Gerät wird initialisiert, wenn die **Power**-Anzeige blau blinkt. Warten Sie, bis die **Power**-Anzeige nicht mehr blinkt, sondern blau leuchtet, und öffnen Sie dann die obere Abdeckung wieder.

## **2. Blinkt die Alarm-Anzeige?**

Schließen Sie die obere Abdeckung, zählen Sie wie oft die **Alarm-Anzeige** blinkt, führen Sie die entsprechenden Schritte zur Behebung des Fehlers aus, und öffnen Sie dann die obere Abdeckung wieder. Details zur Behebung des Fehlers finden Sie unter Alarm-Anzeige blinkt orange .

## **3. Wurde die obere Abdeckung länger als 10 Minuten offen gelassen?**

Wenn die obere Abdeckung länger als 10 Minuten geöffnet ist, bewegt sich der Druckkopfhalter nach rechts, damit der Druckkopf nicht austrocknet. Schließen Sie die obere Abdeckung, und öffnen Sie sie wieder, damit sich der Druckkopfhalter wieder in die Mitte bewegt.

**4. Wenn der Drucker die Papierzufuhr aus dem vorderen Fach**

**vorbereitet (die Taste Front Feed blinkt schnell), schließen Sie die obere Abdeckung. Drücken Sie dann die Taste Front Feed. Warten Sie, bis die Taste Front Feed nicht mehr blinkt, sondern kontinuierlich leuchtet.**

## **Öffnen Sie dann die obere Abdeckung.**

Wenn der Drucker die Papierzufuhr aus dem vorderen Fach vorbereitet (die Taste **Front Feed** blinkt schnell), bewegt sich der Druckkopfhalter nicht in die Mitte. Schließen Sie in diesem Fall die obere Abdeckung, drücken Sie die Taste **Front Feed** und warten Sie, bis die Taste **Front Feed** nicht mehr blinkt, sondern kontinuierlich leuchtet. Öffnen Sie die obere Abdeckung wieder, um den Druckkopfhalter in die Mitte zu bewegen.

Das Fortsetzen des Druckens aus dem vorderen Fach nach dem Auswechseln des Tintentanks wird unter Einlegen von Papier beschrieben. Starten Sie den Druckvorgang dann neu.

## **5. Hat der Drucker über einen längeren Zeitraum fortlaufend gedruckt?**

Schließen Sie die obere Abdeckung, warten Sie eine Weile und öffnen Sie sie wieder.

Ein ununterbrochenes Drucken über einen längeren Zeitraum hinweg kann dazu führen, dass sich der Druckkopfhalter nicht zur Mitte bewegt, da er überhitzt ist.

## **Hinweis**

■ Durch Öffnen der oberen Abdeckung während des Druckvorgangs wird der Druckkopfhalter nach rechts verschoben. Schließen Sie die obere Abdeckung, und öffnen Sie sie nach Abschluss des Druckvorgangs wieder.

Erweitertes Handbuch > Fehlersuche > Papier wird nicht richtig zugeführt

## **Papier wird nicht richtig zugeführt**

### **1. Achten Sie beim Einlegen von Papier auf die folgenden Punkte.**

- Wenn Sie zwei oder mehrere Blätter Papier einlegen, achten Sie darauf, dass die Kanten bündig ausgerichtet sind.
- Achten Sie beim Einlegen von mehr als zwei Blättern Papier darauf, dass der Papierstapel die Füllgrenze nicht übersteigt. Möglicherweise wird das Papier aber trotz Beachten der maximalen Kapazität nicht eingezogen. Dies ist abhängig vom Papiertyp oder den Umgebungsbedingungen (sehr hohe oder niedrige

Temperatur und Luftfeuchtigkeit). Reduzieren Sie die Anzahl der eingelegten Blätter in diesem Fall auf weniger als die Hälfte der Füllgrenze.

- Legen Sie das Papier unabhängig von der Druckrichtung immer in Längsrichtung in das vordere Fach ein.
- Legen Sie das Papier beim Drucken aus dem hinteren Fach mit der zu bedruckenden Seite nach oben ein. Richten Sie den Papierstapel an der rechten Seite des hinteren Fachs aus und verschieben Sie die Papierführung so, dass sie die linke Kante des Stapels leicht berührt.
- Legen Sie das Papier beim Drucken aus dem vorderen Fach mit der zu bedruckenden Seite nach oben ein. Richten Sie das Papier beim Einlegen in das vordere Fach an der Markierung

und dann an der rechten Seite des vorderen Fachs aus.

- Einlegen von Papier
- **2. Überprüfen Sie, ob das verwendete Papier zu dick oder gewellt ist.**

Einlegen von Papier

**3. Wenn Sie nicht von Canon produziertes Kunstdruckpapier**

#### **verwenden, darf das Papier maximal ein Gewicht von 200 g/qm (53 lb)**

#### **aufweisen.**

Das Drucken aus dem hinteren Fach ist nicht möglich, wenn das Papier zu schwer ist. Die Gewichtsinformationen finden Sie normalerweise auf der Verpackung des Papiers. Legen Sie das Papier in das vordere Fach ein, wenn das Gewicht 200 g/qm (53 lb) überschreitet.

**4. Entfernen Sie Fremdkörper aus dem vorderen Fach.**

#### **5. Versichern Sie sich, dass sich keine Fremdkörper im hinteren Fach**

**befinden.**

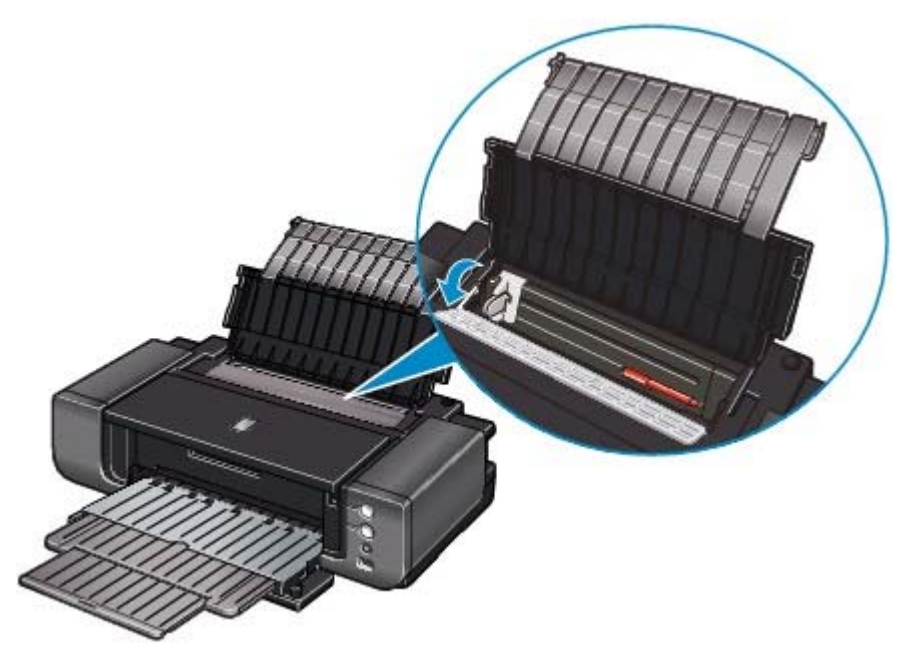

Falls sich im hinteren Fach abgerissene Papierstücke befinden, folgen Sie den Anweisungen unter Papierstau , um das Papier zu entfernen.

Sollte sich ein Fremdkörper im hinteren Fach befinden, schalten Sie den Drucker aus, ziehen den Netzstecker und entfernen den Fremdkörper.

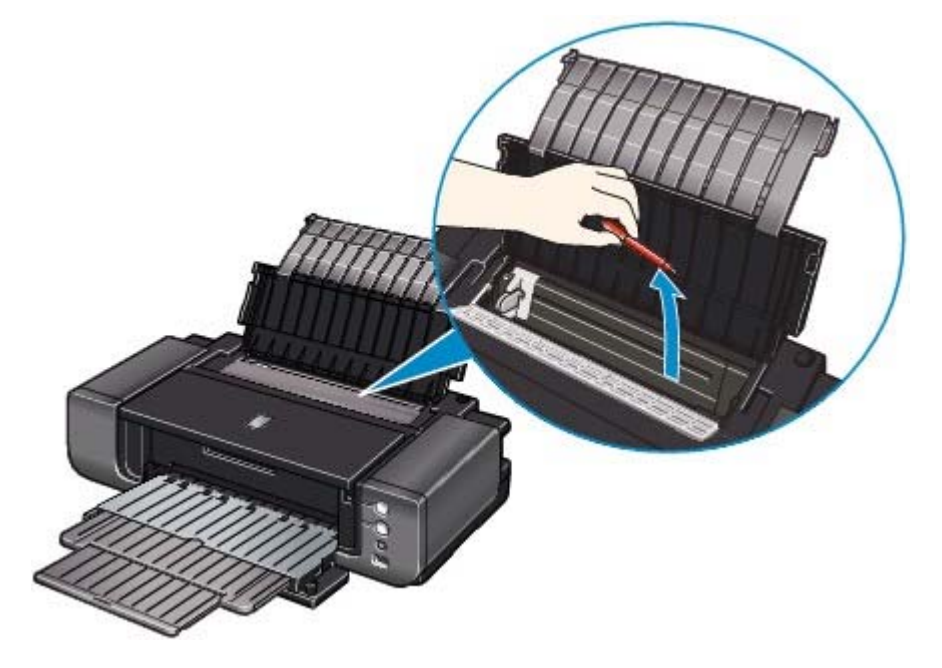

**6. Vergewissern Sie sich, dass die Innenabdeckung ganz geschlossen**

**ist.**

Selbst bei nur leicht geöffneter Innenabdeckung wird das Papier nicht ordnungsgemäß eingezogen. Überblick über den Drucker

## **7. Reinigen Sie die Papierzuführungswalze.**

Regelmäßige Wartung

## **Hinweis**

Führen Sie die Reinigung nur durch, wenn sie erforderlich ist, da sich die Papierzuführungswalze beim Reinigen abnutzt.

Papier wird nicht von der im Druckertreiber angegebenen Papierzufuhr eingezo... 442 oldal / 568 oldal

#### **Erweitertes Handbuch**

Erweitertes Handbuch > Fehlersuche > Papier wird nicht von der im Druckertreiber angegebenen Papierzufuhr eingezogen

## **Papier wird nicht von der im Druckertreiber angegebenen Papierzufuhr eingezogen**

**Windows** 

### **Ist die Einstellung für die Papierzufuhr in der Anwendung und im**

#### **Druckertreiber unterschiedlich?**

Ändern Sie die Einstellung in der Anwendung entsprechend der Einstellung im Druckertreiber oder klicken Sie auf der Seite Seite einrichten (Page Setup) des Druckertreibers auf Druckoptionen (Print Options) und wählen Sie im Fenster Druckoptionen (Print Options) die Option Papierzufuhreinstellung der Anwendungssoftware deaktivieren (Disable the paper source setting of the application software).

Wenn die Einstellung für die Papierzufuhr in der Anwendung und im Druckertreiber unterschiedlich ist, wird die Einstellung in der Anwendung verwendet.

Erweitertes Handbuch > Fehlersuche > Papierstaus

# **Papierstaus**

## **Hinweis**

Falls Sie den Drucker ausschalten müssen, um gestautes Papier während des Druckvorgangs zu entfernen, drücken Sie die Taste **RESUME/CANCEL**, um Druckaufträge vor dem Ausschalten des Druckers abzubrechen.

#### **Falls im hinteren Fach, im vorderen Fach oder an der Papierstütze des vorderen Fachs ein Papierstau aufgetreten ist:**

Entfernen Sie das Papier entsprechend den nachstehenden Anweisungen.

**1. Ziehen Sie das Papier langsam aus dem hinteren Fach oder dem Papierausgabeschacht heraus, je nachdem, was einfacher ist.**

**Zufuhr aus dem hinteren Fach:**

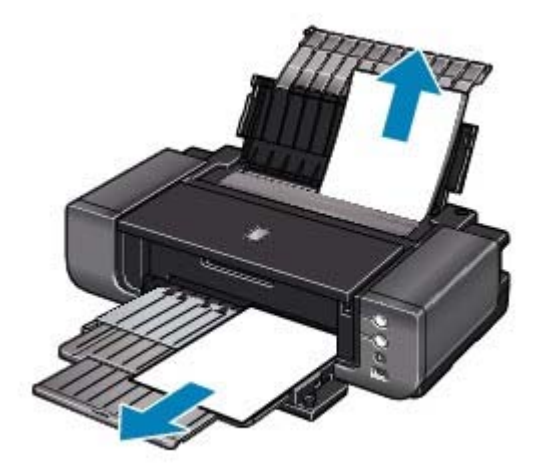

**Zufuhr aus dem vorderen Fach:**

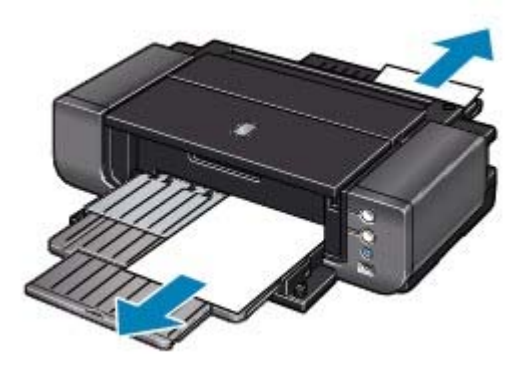

## **Hinweis**

Wenn das Papier reißt und ein Stück im Drucker zurückbleibt, öffnen Sie die obere  $\mathbb{R}^2$ Abdeckung, und nehmen Sie das Papier heraus. Achten Sie darauf, dass Sie die Komponenten im Innenraum des Druckers nicht berühren. Nachdem Sie sämtliches Papier entfernt haben, schließen Sie die obere Abdeckung,

und schalten Sie den Drucker aus und anschließend wieder ein.

Wenn Sie das Papier nicht herausziehen können, schalten Sie den Drucker aus und wieder ein. Das Papier wird dann möglicherweise automatisch ausgeworfen.

#### **2. Legen Sie das Papier erneut ein, und drücken Sie die Taste RESUME/CANCEL auf dem Drucker.**

Richten Sie die Papierführung sorgfältig aus, wenn Sie aus dem hinteren Fach drucken. Das

Papier wird bei fehlerhafter Ausrichtung der Papierführung möglicherweise nicht richtig eingezogen.

Wenn Sie den Drucker in Schritt 1 ausgeschaltet haben, wurden alle Druckaufträge in der Warteschlange abgebrochen. Starten Sie die Druckaufträge ggf. neu.

## **Hinweis**

- Prüfen Sie beim erneuten Einlegen von Papier, ob Sie das richtige Papier verwenden, und legen Sie es richtig ein.
	- Einlegen von Papier
- Papier im Format A5 ist für den Druck von Dokumenten geeignet, die hauptsächlich aus Text bestehen. Die Verwendung dieses Papiers empfiehlt sich nicht für das Drucken von Dokumenten mit Fotos oder Grafiken, da sich das Papier bei der Ausgabe wellen und dadurch Papierstaus verursachen kann.

Wenn Sie das Papier nicht entfernen können, das Papier im Drucker reißt oder der Papierstau auch nach dem Entfernen des Papiers nicht behoben ist, wenden Sie sich an das Service-Center.

#### **In anderen Fällen:**

Achten Sie auf folgende Punkte:

- **1. Befinden sich Fremdkörper in der Nähe des Papierausgabeschachts?**
- **2. Befinden sich Fremdkörper im hinteren Fach?**

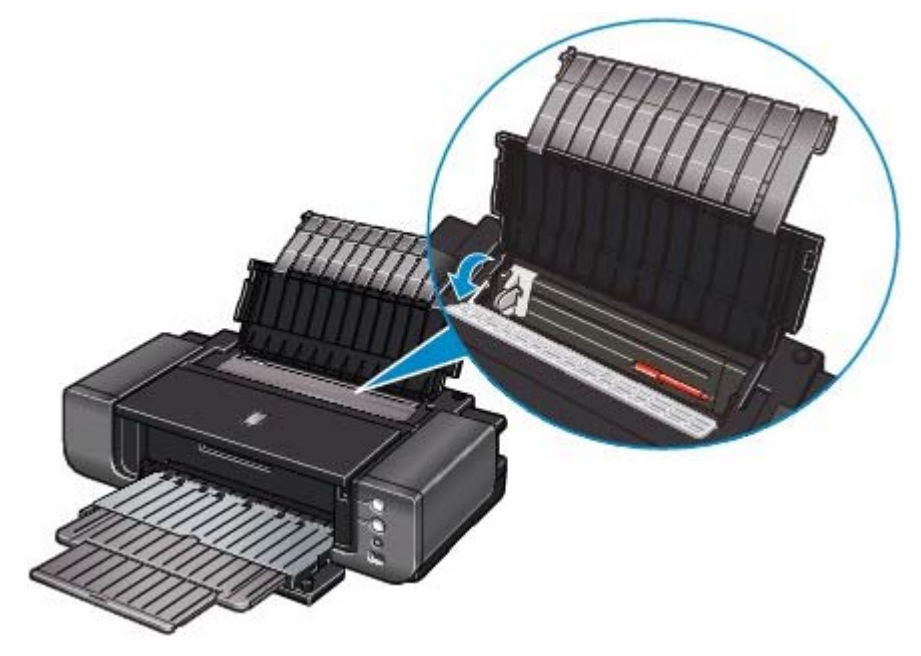

Sollte sich ein Fremdkörper im hinteren Fach befinden, schalten Sie den Drucker aus, ziehen den Netzstecker und entfernen den Fremdkörper.

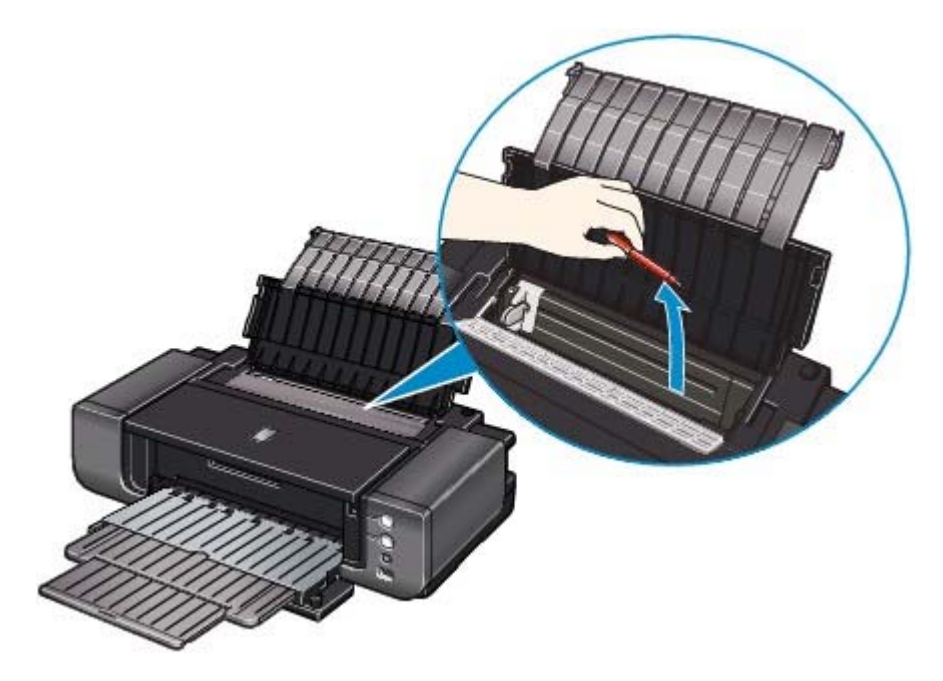

- **3. Ist das Papier gewellt?**
	- **3. Legen Sie das Papier nach dem Glätten ein.**

Erweitertes Handbuch > Fehlersuche > Auf dem Computerbildschirm wird eine Fehlermeldung angezeigt

## **Auf dem Computerbildschirm wird eine Fehlermeldung angezeigt**

Fehlernummer B200: "Es ist ein Druckerfehler aufgetreten. Schalten Sie den Drucker aus und trennen Sie das Netzkabel des Druckers von der Stromversorgung. Wenden Sie sich dann an das Service-Center." wird angezeigt.

Fehlernummer: \*\*\*\* "Es ist ein Druckerfehler aufgetreten. Schalten Sie den Drucker aus und dann wieder an. Konsultieren Sie das Benutzerhandbuch für weitere Anweisungen, wenn dadurch der Fehler nicht behoben wird." wird angezeigt.

- Fehler am hinteren oder vorderen Fach
- Fehler bei der Papierbreite
- Fehler bei der automatischen Druckkopfausrichtung
- **Windows** Fehler beim Schreiben/Fehler bei der Ausgabe/Kommunikationsfehler
- acintosh Fehlernummer 92 wird angezeigt
- acintesh Fehlernummer 93 wird angezeigt
- acintesh Fehlernummer 300 wird angezeigt
- **scintesh Fehlernummer 1281 wird angezeigt**
- <sup>acintosh</sup> Fehlernummer 1283 wird angezeigt
- acintesh Fehlernummer 1284 wird angezeigt
- acintosh Fehlernummer 1320 wird angezeigt
- acintesh Fehlernummer 1321 wird angezeigt
- acintesh Meldung: 1350 wird angezeigt
- Beintesh Fehlernummer 1700 wird angezeigt
- **Eintesh** Tintenwarnhinweis-Nummer 1600 wird angezeigt
- **Erintesh Tintenwarnhinweis-Nummer 1698 wird angezeigt**
- acintosh Tintenwarnhinweis-Nummer 1699 wird angezeigt
- acintosh Fehlernummer 1851 wird angezeigt
- acintosh Fehlernummer 1856 wird angezeigt
- acintosh Fehlernummer 2001 wird angezeigt
- acintosh Fehlernummer 2002 wird angezeigt
- acintosh Fehlernummer 2500 wird angezeigt
- **Windows Andere Fehlermeldungen**
- **Windows Der Bildschirm "Extended Survey Program für Inkjet-Drucker/Scanner/Faxgeräte" wird** angezeigt

**Nacintosh** Das Symbol "Extended Survey Program für Inkjet-Drucker/Scanner/Faxgeräte" wird angezeigt

#### **Fehlernummer B200: "Es ist ein Druckerfehler aufgetreten. Schalten Sie den Drucker aus und trennen Sie das Netzkabel des Druckers von der Stromversorgung. Wenden Sie sich dann an das Service-Center." wird angezeigt.**

Schalten Sie den Drucker aus, und ziehen Sie das Netzkabel aus der Steckdose.

Wenden Sie sich an das Service-Center.

#### **und dann wieder an. Konsultieren Sie das Benutzerhandbuch für weitere Anweisungen, wenn dadurch der Fehler nicht behoben wird." wird angezeigt.**

"\*\*\*\*" wird im alphanumerischen Zeichen angezeigt und ist abhängig vom aufgetretenen Fehler.

#### **5100 oder 5110 wird angezeigt**

Ist der Druckkopfhalter blockiert?

Beenden Sie den Druckvorgang über den Computer und schalten Sie den Drucker aus. Entfernen Sie dann das gestaute Papier oder das schützende Verpackungsmaterial, das die Bewegung des Druckkopfhalters verhindert. Schalten Sie den Drucker wieder ein.

#### **Wichtig**

- Achten Sie darauf, dass Sie die Komponenten im Innenraum des Druckers nicht berühren. Der Drucker druckt unter Umständen nicht ordnungsgemäß, wenn Sie diese Komponenten berühren.
- Wenn das Problem weiterhin besteht, wenden Sie sich an das Service-Center.
- **Vier alphanumerische Zeichen und Meldung "Druckerfehler aufgetreten" wird angezeigt.**

Schalten Sie den Drucker aus, und ziehen Sie das Netzkabel aus der Steckdose.

Schließen Sie den Drucker wieder an, und schalten Sie ihn ein.

Wenn das Problem weiterhin besteht, wenden Sie sich an das Service-Center.

#### **Fehler am hinteren oder vorderen Fach**

#### **1. Ist der Drucker bereit, Papier aus dem vorderen Fach einzuziehen?**

Legen Sie Papier richtig in das vordere Fach ein und drücken Sie die Druckertaste **RESUME/CANCEL**.

Weitere Informationen zum Einlegen von Papier in das vordere Fach finden Sie unter Einlegen von Papier.

#### **2. Kann das verwendete Papierformat nicht aus dem im Druckertreiber ausgewählten hinteren Fach zugeführt werden?**

Wählen Sie die richtige Papierzufuhr und starten Sie den Druckvorgang dann erneut.

### **Windows**

Klicken Sie im angezeigten Dialogfeld auf Druckvorgang abbrechen (Cancel Printing). Wählen Sie dann Vorderes Fach (Front Tray) unter Papierzufuhr (Paper Source) auf der Seite Optionen (Main) des Druckertreibers. Legen Sie das Papier in das vordere Fach ein und starten Sie den Druckvorgang erneut.

#### **Macintosh**

Klicken Sie im angezeigten Dialogfeld auf Druckauftrag löschen (Delete Job). Wählen Sie dann Qualität und Medium (Quality & Media) im Popupmenü des Dialogs "Drucken" (Print) und Vorderes Fach (Front Tray) unter Papierzufuhr (Paper Source). Legen Sie das Papier anschließend in das vordere Fach ein und starten Sie den Druckvorgang erneut.

#### **3. Kann das verwendete Papierformat nicht aus dem im Druckertreiber ausgewählten vorderen Fach zugeführt werden?**

Wählen Sie die richtige Papierzufuhr und starten Sie den Druckvorgang dann erneut.

### **Windows**

Klicken Sie im angezeigten Dialogfeld auf Druckvorgang abbrechen (Cancel Printing). Wählen Sie dann Hinteres Fach (Rear Tray) unter Papierzufuhr (Paper Source) auf der Seite Optionen (Main) des Druckertreibers. Legen Sie das Papier in das hintere Fach ein und starten Sie den Druckvorgang erneut.

#### **IV**acintosh

Klicken Sie im angezeigten Dialogfeld auf Druckauftrag löschen (Delete Job). Wählen Sie dann Qualität und Medium (Quality & Media) im Popupmenü des Dialogs "Drucken" (Print) und Hinteres Fach (Rear Tray) unter Papierzufuhr (Paper Source). Legen Sie das Papier anschließend in das hintere Fach ein und starten Sie den Druckvorgang erneut.

#### **4. Wurde das Papier richtig in das vordere Fach eingelegt?**

Drücken Sie die Taste **RESUME/CANCEL** am Drucker, um den Fehler zu löschen. Legen Sie das Papier anschließend mithilfe der Beschreibung unter Einlegen von Papier in das vordere Fach ein und starten Sie den Druckvorgang erneut.

**5. Ist das vordere Fach oben, wenn das Drucken aus dem hinteren Fach startet?**

Bringen Sie das vordere Fach wieder in die normale Druckposition, stellen Sie sicher, dass Papier in das hintere Fach eingelegt ist und drücken Sie die Druckertaste **RESUME/CANCEL**, um das Drucken fortzusetzen. Unter Einlegen von Papier finden Sie ausführliche Informationen zur Verlagerung des vorderen Fachs in die normale Druckposition.

**6. Ist das vordere Fach hochgeklappt, während aus dem hinteren Fach gedruckt wird, bewegen Sie das vordere Fach wieder in die normale Druckposition. Drücken Sie dann die Druckertaste RESUME/CANCEL und starten Sie den Druckvorgang erneut.**

Weitere Informationen zur Verlagerung des vorderen Fachs in die normale Druckposition finden Sie unter Einlegen von Papier.

Bewegen Sie das vordere Fach während des Druckvorgangs nicht.

**7. Ist das vordere Fach heruntergeklappt, während aus dem vorderen Fach gedruckt wird, bewegen Sie das vordere Fach wieder in die richtige Papierzufuhrposition. Drücken Sie dann die Druckertaste RESUME/CANCEL und starten Sie den Druckvorgang erneut.**

Weitere Informationen zur Verlagerung des vorderen Fachs in die normale Druckposition finden Sie unter Einlegen von Papier.

Bewegen Sie das vordere Fach während des Druckvorgangs nicht.

#### **Fehler bei der Papierbreite**

**Entspricht die Einstellung unter Seitenformat (Page Size) der Größe des in den Drucker eingelegten Papiers?**

Drücken Sie die Druckertaste **RESUME/CANCEL**, um den Fehler zu löschen. Aktivieren Sie dann die Einstellung Seitenformat (Page Size) auf der Seite Seite einrichten (Page Setup) (Windows) bzw. im Dialog "Papierformat" (Page Setup) (Macintosh) des Druckertreibers und legen Sie Papier der in der Einstellung festgelegten Größe ein. Drucken Sie anschließend erneut.

Wenn diese Meldung angezeigt wird, obwohl das eingelegte Papier der Einstellung entspricht, deaktivieren Sie die Druckertreibereinstellung zur Erkennung der Papierbreite.

\* Aktivieren Sie das Kontrollkästchen Papierbreite erkennen (Detect paper width) nach Abschluss des Druckvorgangs wieder. Klicken Sie dann auf Senden (Send).

#### **Windows**

Deaktivieren Sie unter Benutzerdefinierte Einstellungen (Custom Settings) auf der Seite Wartung (Maintenance) das Kontrollkästchen Papierbreite erkennen (Detect paper width). Klicken Sie dann auf Senden (Send).

#### **Macintosh**

Wählen Sie im Canon IJ Printer Utility im Popupmenü die Option Benutzerdefinierte Einstellungen (Custom Settings), deaktivieren Sie das Kontrollkästchen Papierbreite erkennen (Detect paper width) und klicken Sie dann auf Senden (Send).

Die hier vorgenommenen Einstellungen werden beim Direktdruck mit einer Digitalkamera verwendet.

#### **Fehler bei der automatischen Druckkopfausrichtung**

**Beachten Sie Elf Blinkzeichen: unter Alarm-Anzeige blinkt orange und ergreifen Sie die entsprechende Maßnahme.**

**Fehler beim Schreiben/Fehler bei der Ausgabe/Kommunikationsfehler**

**1. Falls die Power-Anzeige aus ist, vergewissern Sie sich, ob der Netzstecker richtig angeschlossen ist, und schalten Sie den Drucker dann wieder ein.**

Der Drucker wird initialisiert, wenn die **Power**-Anzeige blau blinkt. Warten Sie, bis die **Power**-Anzeige nicht mehr blinkt, sondern blau leuchtet.

#### **2. Der Druckeranschluss muss im Druckertreiber ordnungsgemäß konfiguriert sein.**

\* In den folgenden Anweisungen steht " **XXX**" für den Namen des Druckers.

- **1. Melden Sie sich bei einem Benutzerkonto mit Administratorrechten an.**
- **2. Klicken Sie auf Systemsteuerung (Control Panel) und anschließend unter Hardware und Sound (Hardware and Sound) auf Drucker (Printer).**

Klicken Sie unter Windows XP auf Systemsteuerung (Control Panel), Drucker und andere Hardware (Printers and Other Hardware) und anschließend auf Drucker und Faxgeräte (Printers and Faxes).

Klicken Sie unter Windows 2000 auf Systemsteuerung (Control Panel) und anschließend auf Drucker (Printers).

- **3. Klicken Sie mit der rechten Maustaste auf das Symbol Canon XXX und wählen Sie Eigenschaften (Properties).**
- **4. Klicken Sie auf die Registerkarte Anschlüsse (Ports), um die Einstellungen für den Druckeranschluss zu überprüfen.**

Vergewissern Sie sich, dass der Anschluss USBnnn (wobei "n" für eine Zahl steht) mit Canon XXX in der Spalte Drucker (Printer) für Auf folgenden Anschlüssen drucken (Print to the following port(s)) ausgewählt ist.

Installieren Sie bei falscher Anschlusseinstellung den Druckertreiber neu oder ändern Sie die Einstellung entsprechend der verwendeten Schnittstelle.

- **3. Vergewissern Sie sich, dass das USB-Kabel richtig an den Drucker und den Computer angeschlossen ist.**
	- Wenn Sie ein Verteilergerät (z. B. einen USB-Hub) verwenden, entfernen Sie es, und schließen Sie Ihren Drucker direkt an den Computer an. Wiederholen Sie anschließend den Druckvorgang. Wird der Druckvorgang normal gestartet, besteht ein Problem mit dem Verteilergerät. Weitere Informationen erhalten Sie bei dem Händler, bei dem Sie das Verteilergerät erworben haben.
	- Es besteht auch die Möglichkeit, dass das Problem durch das USB-Kabel verursacht wird. Tauschen Sie das USB-Kabel aus, und wiederholen Sie den Druckvorgang.
- **4. Der Druckertreiber muss ordnungsgemäß installiert sein.**

Deinstallieren Sie den Druckertreiber anhand der unter Deinstallieren des Druckertreibers erläuterten Schritte und installieren Sie ihn anhand der im Installationshandbuch erläuterten Schritte neu.

#### **5. Prüfen Sie den Status des Geräts auf dem Computer.**

Befolgen Sie die nachfolgenden Schritte, um den Status des Geräts zu überprüfen.

#### **1. Klicken Sie auf Systemsteuerung (Control Panel), Hardware und Sound (Hardware and Sound) und klicken Sie dann auf Geräte-Manager (Device Manager).**

Wenn der Bildschirm Benutzerkontensteuerung (User Account Control) angezeigt wird, befolgen Sie die Anweisungen am Bildschirm.

Klicken Sie unter Windows XP auf Systemsteuerung (Control Panel), Leistung und Wartung (Performance and Maintenance), System und anschließend auf Geräte-Manager (Device Manager) auf der Seite Hardware.

Klicken Sie unter Windows 2000 auf Systemsteuerung (Control Panel), System (System) und anschließend auf Geräte-Manager (Device Manager) auf der Seite Hardware.

**2. Doppelklicken Sie auf USB-Controller (Universal Serial Bus controllers) und klicken Sie anschließend auf USB-Druckerunterstützung (USB Printing Support).**

Wenn USB-Druckerunterstützung (USB Printing Support) nicht angezeigt wird, vergewissern Sie sich, dass das Gerät ordnungsgemäß mit dem Computer verbunden ist.

3. Vergewissern Sie sich, dass das USB-Kabel richtig an den Drucker und den Computer angeschlossen ist.

**3. Klicken Sie auf die Registerkarte Allgemein (General) und überprüfen Sie, ob am Gerät Probleme vorliegen.**

Im Falle eines Gerätefehlers finden Sie weitere Informationen zur Fehlerbehebung in der Windows-Hilfe.

# **Fehlernummer 92 wird angezeigt**

**Kann das verwendete Papierformat nicht aus dem im Druckertreiber ausgewählten hinteren Fach zugeführt werden?**

Klicken Sie im angezeigten Dialogfeld auf Druckauftrag löschen (Delete Job). Wählen Sie dann Qualität und Medium (Quality & Media) im Popupmenü des Dialogs "Drucken" (Print) und Vorderes Fach (Front Tray) unter Papierzufuhr (Paper Source). Legen Sie das Papier anschließend in das vordere Fach ein und starten Sie den Druckvorgang erneut.

# **Fehlernummer 93 wird angezeigt**

**Kann das verwendete Papierformat nicht aus dem im Druckertreiber ausgewählten vorderen Fach zugeführt werden?**

Klicken Sie im angezeigten Dialogfeld auf Druckauftrag löschen (Delete Job). Wählen Sie dann Qualität und Medium (Quality & Media) im Popupmenü des Dialogs "Drucken" (Print) und Hinteres Fach (Rear Tray) unter Papierzufuhr (Paper Source). Legen Sie das Papier anschließend in das hintere Fach ein und starten Sie den Druckvorgang erneut.

# **Fehlernummer 300 wird angezeigt**

**1. Falls die Power-Anzeige aus ist, vergewissern Sie sich, ob der Netzstecker richtig angeschlossen ist, und schalten Sie den Drucker dann wieder ein.**

Der Drucker wird initialisiert, wenn die **Power**-Anzeige blau blinkt. Warten Sie, bis die **Power**-Anzeige nicht mehr blinkt, sondern blau leuchtet.

- **2. Vergewissern Sie sich, dass das USB-Kabel richtig an den Drucker und den Computer angeschlossen ist.**
	- Wenn Sie ein Verteilergerät (z. B. einen USB-Hub) verwenden, entfernen Sie es, und schließen Sie Ihren Drucker direkt an den Computer an. Wiederholen Sie anschließend den Druckvorgang. Wird der Druckvorgang normal gestartet, besteht ein Problem mit dem Verteilergerät. Weitere Informationen erhalten Sie bei dem Händler, bei dem Sie das Verteilergerät erworben haben.
	- Es besteht auch die Möglichkeit, dass das Problem durch das USB-Kabel verursacht wird. Tauschen Sie das USB-Kabel aus, und wiederholen Sie den Druckvorgang.
- **3. Der Druckername muss im Dialogfeld "Drucken" (Print) ausgewählt sein.**
	- Öffnen der Dialogfelder "Papierformat" (Page Setup) und "Drucken" (Print) (Macintosh)

# **Fehlernummer 1281 wird angezeigt**

**Ist das vordere Fach oben, wenn das Drucken aus dem hinteren Fach startet?**

Bringen Sie das vordere Fach wieder in die normale Druckposition, stellen Sie sicher, dass Papier in das hintere Fach eingelegt ist und drücken Sie die Druckertaste **RESUME/CANCEL**, um das Drucken fortzusetzen. Unter Einlegen von Papier finden Sie ausführliche Informationen zur Verlagerung des vorderen Fachs in die normale Druckposition.

# **Fehlernummer 1283 wird angezeigt**

**Ist das vordere Fach hochgeklappt, während aus dem hinteren Fach gedruckt wird, bewegen Sie das vordere Fach wieder in die normale Druckposition. Drücken Sie dann die Druckertaste RESUME/CANCEL und starten Sie den Druckvorgang erneut.**

Weitere Informationen zur Verlagerung des vorderen Fachs in die normale Druckposition finden Sie unter Einlegen von Papier.

Bewegen Sie das vordere Fach während des Druckvorgangs nicht.

# **Fehlernummer 1284 wird angezeigt**

**Ist das vordere Fach heruntergeklappt, während aus dem vorderen Fach gedruckt wird, bewegen Sie das vordere Fach wieder in die richtige Papierzufuhrposition. Drücken Sie dann die Druckertaste RESUME/CANCEL und starten Sie den Druckvorgang erneut.**

Weitere Informationen zur Verlagerung des vorderen Fachs in die normale Druckposition finden Sie unter Einlegen von Papier.

Bewegen Sie das vordere Fach während des Druckvorgangs nicht.

# **Fehlernummer 1320 wird angezeigt**

**Ist der Drucker bereit, Papier aus dem vorderen Fach einzuziehen?**

Legen Sie Papier richtig in das vordere Fach ein und drücken Sie die Taste **RESUME/CANCEL** auf dem Drucker.

Weitere Informationen zum Einlegen von Papier in das vordere Fach finden Sie unter Einlegen von Papier.

# **Fehlernummer 1321 wird angezeigt**

**Wurde das Papier richtig in das vordere Fach eingelegt?**

Drücken Sie die Taste **RESUME/CANCEL** am Drucker, um den Fehler zu löschen. Legen Sie das Papier anschließend mithilfe der Beschreibung unter Einlegen von Papier in das vordere Fach ein und starten Sie den Druckvorgang erneut.

# **Meldung: 1350 wird angezeigt**

**Beachten Sie Zwölf Blinkzeichen: unter Alarm-Anzeige blinkt orange und ergreifen Sie die entsprechende Maßnahme.**

**Fehlernummer 1700 wird angezeigt**

**Beachten Sie Acht Blinkzeichen: unter Alarm-Anzeige blinkt orange und ergreifen Sie die entsprechende Maßnahme.**

**Tintenwarnhinweis-Nummer 1600 wird angezeigt**

**Beachten Sie Vier Blinkzeichen: unter Alarm-Anzeige blinkt orange und ergreifen Sie die entsprechende Maßnahme.**

**Tintenwarnhinweis-Nummer 1698 wird angezeigt**

**Beachten Sie Siebzehn Blinkzeichen: unter Alarm-Anzeige blinkt orange und ergreifen Sie die entsprechende Maßnahme.**

**Tintenwarnhinweis-Nummer 1699 wird angezeigt**

**Beachten Sie Achtzehn Blinkzeichen: unter Alarm-Anzeige blinkt orange und**

**ergreifen Sie die entsprechende Maßnahme.**

# **Fehlernummer 1851 wird angezeigt**

**Schließen Sie die Innenabdeckung, und drücken Sie die Taste RESUME/CANCEL auf dem Drucker.**

# **Fehlernummer 1856 wird angezeigt**

**Schließen Sie die Innenabdeckung, und drücken Sie die Taste RESUME/CANCEL auf dem Drucker.**

Da beim Auftreten des Fehlers keine an den Drucker gesendeten Daten gedruckt werden, müssen Sie die entsprechende Seite erneut drucken.

## **Fehlernummer 2001 wird angezeigt**

**Beachten Sie Neun Blinkzeichen: unter Alarm-Anzeige blinkt orange und ergreifen Sie die entsprechende Maßnahme.**

# **Fehlernummer 2002 wird angezeigt**

**Beachten Sie Neunzehn Blinkzeichen: unter Alarm-Anzeige blinkt orange und ergreifen Sie die entsprechende Maßnahme.**

# **Macintosh Fehlernummer 2500 wird angezeigt**

**Beachten Sie Elf Blinkzeichen: unter Alarm-Anzeige blinkt orange und ergreifen Sie die entsprechende Maßnahme.**

# **Windows Andere Fehlermeldungen**

- **Falls eine Fehlermeldung außerhalb des Druckerstatusmonitors angezeigt wird, prüfen Sie folgende Punkte:**
	- "Spool-Vorgang konnte aufgrund von unzureichendem Festplattenspeicher nicht ausgeführt werden" ("Could not spool successfully due to insufficient disk space") Löschen Sie nicht benötigte Dateien, um mehr Festplattenspeicherplatz freizugeben.
	- "Spool-Vorgang konnte aufgrund von unzureichendem Arbeitsspeicher nicht ausgeführt werden" ("Could not spool successfully due to insufficient memory") Beenden Sie andere ausgeführte Anwendungen, um Arbeitsspeicher freizugeben. Wenn Sie weiterhin nicht drucken können, starten Sie Ihren Computer neu, und versuchen Sie es erneut.
	- "Druckertreiber konnte nicht gefunden werden" ("Printer driver could not be found") Deinstallieren Sie den Druckertreiber anhand der unter Deinstallieren des Druckertreibers erläuterten Schritte und installieren Sie ihn neu.
	- "Anwendungsname Dateiname konnte nicht gedruckt werden" ("Could not print Application name - File name") Drucken Sie erneut, sobald der aktuelle Druckauftrag abgeschlossen ist.

**Der Bildschirm "Extended Survey Program für Inkjet-Drucker/Scanner/ Faxgeräte" wird angezeigt**

Wenn "Extended Survey Program für Inkjet-Drucker/Scanner/Faxgeräte" installiert ist, wird der Bestätigungsbildschirm zur Genehmigung der Übermittlung der Daten zur Druckerverwendung drei und sechs Monate nach der Installation angezeigt. Der Bildschirm wird anschließend vier Jahre lang jedes halbe Jahr angezeigt.

Lesen Sie die angezeigten Anweisungen durch, und gehen Sie wie folgt vor.

### Auf dem Computerbildschirm wird eine Fehlermeldung angezeigt 453 oldal / 568 oldal

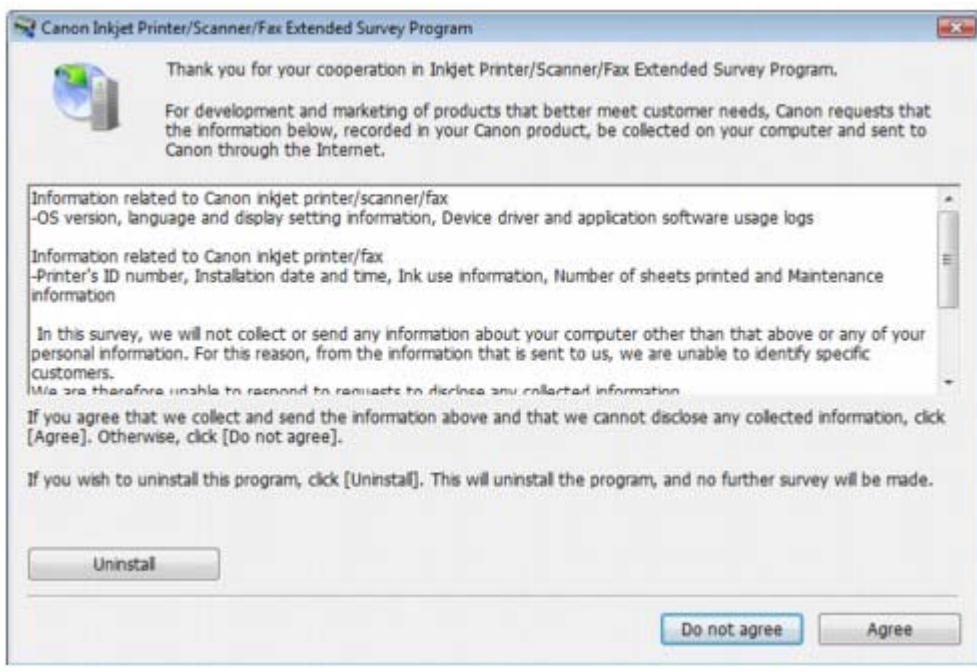

#### **Wenn Sie an der Umfrage teilnehmen möchten:**

Klicken Sie auf Akzeptieren (Agree) und folgen Sie den Bildschirmanweisungen. Die Druckernutzungsinformation wird Canon über das Internet zugeschickt. Wenn Sie die Bildschirmanweisungen befolgt haben, wird die Information automatisch ab dem zweiten Mal gesendet und der Bestätigungsbildschirm wird nicht noch einmal angezeigt.

### **Hinweis**

- Beim Übermitteln der Daten wird ein Warnhinweis wie z. B. Internetsicherheit angezeigt. Bestätigen Sie in diesem Fall, dass der Programmname "IJPLMUI.exe" ist und lassen Sie die Ausführung zu.
- Wenn Sie das Kontrollkästchen Ab nächstes Mal automatisch übermitteln (Send  $\mathbb{R}^d$ automatically from the next time) deaktivieren wird die Information nicht automatisch ab dem zweiten Mal verschickt und der Bestätigungsbildschirm wird nach der nächsten Umfrage erneut angezeigt. Das automatische Senden der Informationen wird unter Ändern der Bestätigungsbildschirm-Einstellung: beschrieben.

#### **Wenn Sie nicht an der Umfrage teilnehmen möchten:**

Klicken Sie auf Ich stimme nicht zu (Do not agree). Der Bestätigungsbildschirm wird geschlossen, und die Umfrage wird zu diesem Zeitpunkt nicht durchgeführt. Der Bildschirm wird nach drei Monaten erneut eingeblendet.

#### **So deinstallieren Sie "Extended Survey Program für Inkjet-Drucker/Scanner/ Faxgeräte":**

Klicken Sie zum Deinstallieren von "Extended Survey Program für Inkjet-Drucker/Scanner/ Faxgeräte" auf Deinstallieren (Uninstall) und folgen Sie den Bildschirmanweisungen.

#### **Ändern der Bestätigungsbildschirm-Einstellung:**

- 1. Wählen Sie im Menü Start die folgenden Optionen.
	- Wählen Sie unter Windows Vista das Menü Start > Systemsteuerung (Control Panel) > Programme (Programs and Features) > Programm deinstallieren (Uninstall a program).
	- Wählen Sie unter Windows XP Start > Systemsteuerung (Control Panel) > Software (Add or Remove Programs).
	- Wählen Sie unter Windows 2000 "Start" > "Einstellungen" (Settings) > Systemsteuerung (Control Panel) > Software (Add/Remove Programs).

#### **Hinweis**

In Windows Vista wird beim Installieren, Deinstallieren oder Starten von Software möglicherweise ein Dialogfeld zur Bestätigung oder Warnung angezeigt. Dieses Dialogfeld wird angezeigt, wenn Administratorrechte zum Ausführen einer Aufgabe erforderlich sind.

Falls Sie bei einem Administratorkonto angemeldet sind, klicken Sie zum Fortfahren

auf Fortfahren (Continue) oder Zulassen (Allow).

- 2. Wählen Sie Extended Survey Program für Canon Inkjet-Drucker/Scanner/Faxgeräte (Canon Inkjet Printer/Scanner/Fax Extended Survey Program).
- 3. Wählen Sie Ändern (Change).

Wenn Sie nach Befolgen der Bildschirm-Anweisungen Ja (Yes) wählen, wird der Bestätigungsbildschirm angezeigt, wenn Sie an der nächsten Umfrage teilnehmen. Wenn Sie Nein (No) wählen, wird die Information automatisch übermittelt.

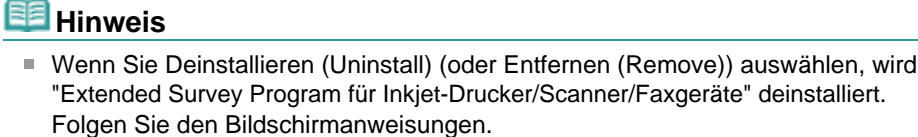

## **Das Symbol "Extended Survey Program für Inkjet-Drucker/Scanner/ Faxgeräte" wird angezeigt**

Wenn "Extended Survey Program für Inkjet-Drucker/Scanner/Faxgeräte" installiert wird, werden die Druckernutzungsdaten drei und dann sechs Monate nach der Installation zum Senden bereitgestellt. Danach werden die Daten in den vier folgenden Jahren alle sechs Monate gesendet. Das Symbol Extended Survey Program für Inkjet-Drucker/Scanner/Faxgeräte (Inkjet Printer/Scanner/Fax Extended Survey Program) wird am Dock angezeigt, wenn die Zeit zur Übermittlung von Druckernutzungsinformationen gekommen ist.

Unter Mac OS X 10.3.9 wird "Extended Survey Program für Inkjet-Drucker/Scanner/Faxgeräte" nicht installiert.

Lesen Sie die angezeigten Anweisungen nach dem Klicken auf das Symbol durch und gehen Sie wie folgt vor.

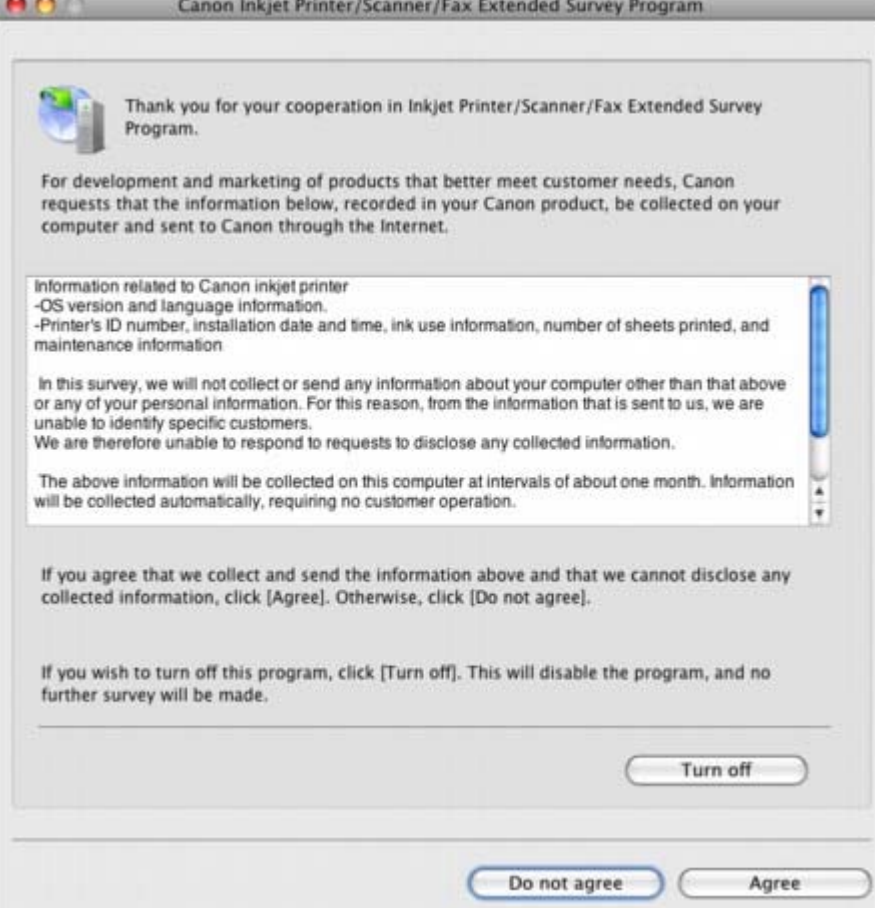

#### **Wenn Sie an der Umfrage teilnehmen möchten:**

Klicken Sie auf Akzeptieren (Agree) und folgen Sie den Bildschirmanweisungen. Die Druckernutzungsinformation wird Canon über das Internet zugeschickt. Wenn Sie die Bildschirmanweisungen befolgt haben, wird die Information automatisch ab dem zweiten Mal gesendet und der Bestätigungsbildschirm wird nicht noch einmal angezeigt.

## **Hinweis**

Wenn Sie das Kontrollkästchen Ab nächstem Mal automatisch übermitteln (Send automatically from the next time) deaktivieren, wird die Information nicht automatisch ab dem zweiten Mal übermittelt und das Extended Survey Program für Inkjet-Drucker/ Scanner/Faxgeräte (Inkjet Printer/Scanner/Fax Extended Survey Program) wird zum Zeitpunkt der nächsten Umfrage am Dock angezeigt.

#### **Wenn Sie nicht an der Umfrage teilnehmen möchten:**

Klicken Sie auf Nicht akzeptieren (Do not agree). Der Bestätigungsbildschirm wird geschlossen und die Umfrage wird zu diesem Zeitpunkt nicht durchgeführt. Der Bildschirm wird nach drei Monaten erneut eingeblendet.

#### **Informationsübermittlung anhalten:**

Klicken Sie auf Ausschalten (Turn off). Das "Extended Survey Program für Inkjet-Drucker/ Scanner/Faxgeräte" wird angehalten und die Daten werden nicht gesendet. Zur Wiederaufnahme der Umfrage siehe Einstellung ändern:.

#### **So deinstallieren Sie "Extended Survey Program für Inkjet-Drucker/Scanner/ Faxgeräte":**

1. Stoppen Sie "Extended Survey Program für Inkjet-Drucker/Scanner/Faxgeräte".

Ändern der Einstellungen:

- 2. Wählen Sie Programme (Applications) im Menü Gehe zu (Go), doppelklicken Sie auf den Ordner Canon Utilities und anschließend auf den Ordner Extended Survey Program für Canon Inkjet-Drucker/Scanner/Faxgeräte (Canon Inkjet Printer/Scanner/Fax Extended Survey Program).
- 3. Platzieren Sie die Datei Canon Inkjet Printer/Scanner/Fax Extended Survey Program.app im Papierkorb (Trash).
- 4. Starten Sie den Computer neu.

Leeren Sie den Papierkorb (Trash) und starten Sie Ihren Computer neu.

#### **Ändern der Einstellungen:**

Zur Anzeige des Bestätigungsbildschirms nach Übermittlung der Druckernutzungsinformationen folgen Sie den Anweisungen unten.

- 1. Wählen Sie Programme (Applications) im Menü Gehe zu (Go), doppelklicken Sie auf den Ordner Canon Utilities und anschließend auf den Ordner Extended Survey Program für Canon Inkjet-Drucker/Scanner/Faxgeräte (Canon Inkjet Printer/Scanner/Fax Extended Survey Program).
- 2. Doppelklicken Sie auf das Symbol Extended Survey Program für Canon Inkjet-Drucker/ Scanner/Faxgeräte (Canon Inkjet Printer/Scanner/Fax Extended Survey Program).

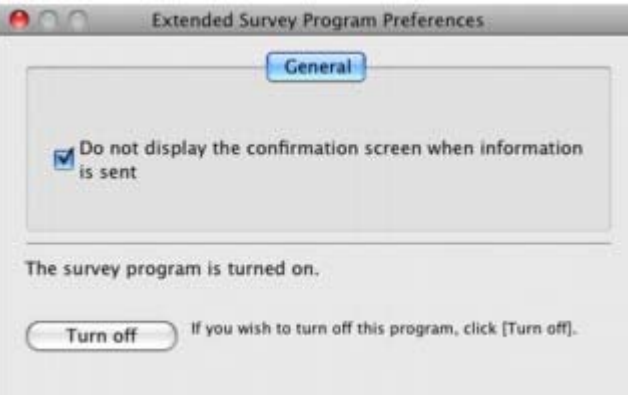

- Bestätigungsbildschirm beim Übermitteln der Informationen nicht anzeigen (Do not display the confirmation screen when information is sent): Wenn dieses Kontrollkästchen aktiviert ist, wird die Information automatisch übermittelt. Wenn Sie das Kontrollkästchen deaktivieren, wird das Symbol Extended Survey Program für Inkjet-Drucker/Scanner/Faxgeräte (Inkjet Printer/Scanner/Fax Extended Survey Program) zum Zeitpunkt der nächsten Umfrage am Dock angezeigt.Klicken Sie auf das Symbol und folgen Sie den
	- Bildschirmanweisungen.
- Ausschalten (Turn off)/Einschalten (Turn on): Klicken Sie auf das Symbol Ausschalten (Turn off), um "Extended Survey Program

für Inkjet-Drucker/Scanner/Faxgeräte" anzuhalten. Klicken Sie auf das Symbol Einschalten (Turn on), um "Extended Survey Program für Inkjet-Drucker/Scanner/Faxgeräte" neu zu starten.

Erweitertes Handbuch > Fehlersuche > Für Windows-Benutzer

## **Für Windows-Benutzer**

**Der Druckerstatusmonitor wird nicht angezeigt**

**Ist der Druckerstatusmonitor aktiviert?**

Stellen Sie sicher, dass Statusmonitor aktivieren (Enable Status Monitor) im Menü Optionen (Option) des Druckerstatusmonitors ausgewählt ist.

**1. Öffnen Sie das Dialogfeld "Druckereigenschaften" (Printer Properties).**

Öffnen des Dialogfelds "Druckereigenschaften" (Printer Properties) (Windows)

- **2. Klicken Sie auf der Registerkarte Wartung (Maintenance) auf Druckerstatus anzeigen (View Printer Status).**
- **3. Aktivieren Sie gegebenenfalls das Kontrollkästchen Statusmonitor aktivieren (Enable Status Monitor) im Menü Optionen (Option).**

Erweitertes Handbuch > Fehlersuche > Fehlermeldung wird auf PictBridge-kompatiblem Gerät angezeigt

## **Die Fehlermeldung wird auf PictBridge-kompatiblem Gerät angezeigt**

Im Folgenden werden mögliche Fehler aufgeführt, die auftreten können, wenn Sie direkt von einem PictBridge-kompatiblen Gerät drucken, sowie die Maßnahmen zum Beheben dieser Fehler.

### **Hinweis**

- In diesem Abschnitt werden Fehler erläutert, die auf PictBridge-kompatiblen Geräten der Marke Canon angezeigt werden. Die Fehlermeldungen und Vorgehensweisen können je nach PictBridgekompatiblem Gerät unterschiedlich sein. Bei Fehlern, die auf einem nicht von Canon stammenden PictBridge-kompatiblen Gerät angezeigt werden, müssen Sie den Status der **Alarm**-Anzeige prüfen, um den Fehler zu beheben. Ausführliche Informationen hierzu finden Sie unter Alarm-Anzeige blinkt orange.
- $\blacksquare$ Weitere Informationen zu den Fehlern, die auf dem PictBridge-kompatiblen Gerät angezeigt werden und zu Lösungsmöglichkeiten finden Sie außerdem im Handbuch des Geräts. Wenden Sie sich bei anderen Problemen mit einem PictBridge-kompatiblen Gerät an den jeweiligen Hersteller.

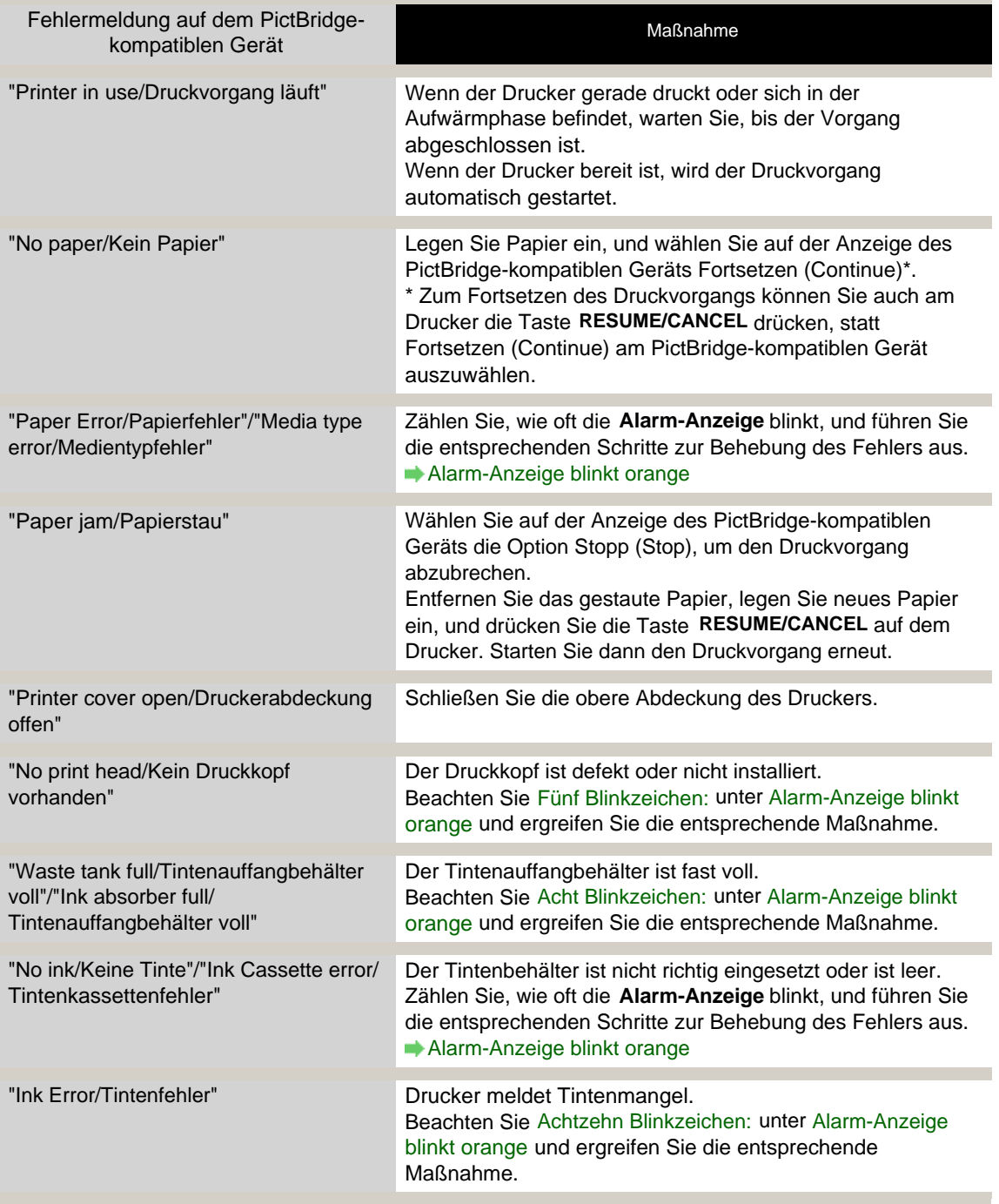

## Fehlermeldung wird auf PictBridge-kompatiblem Gerät angezeigt 459 oldal / 568 oldal

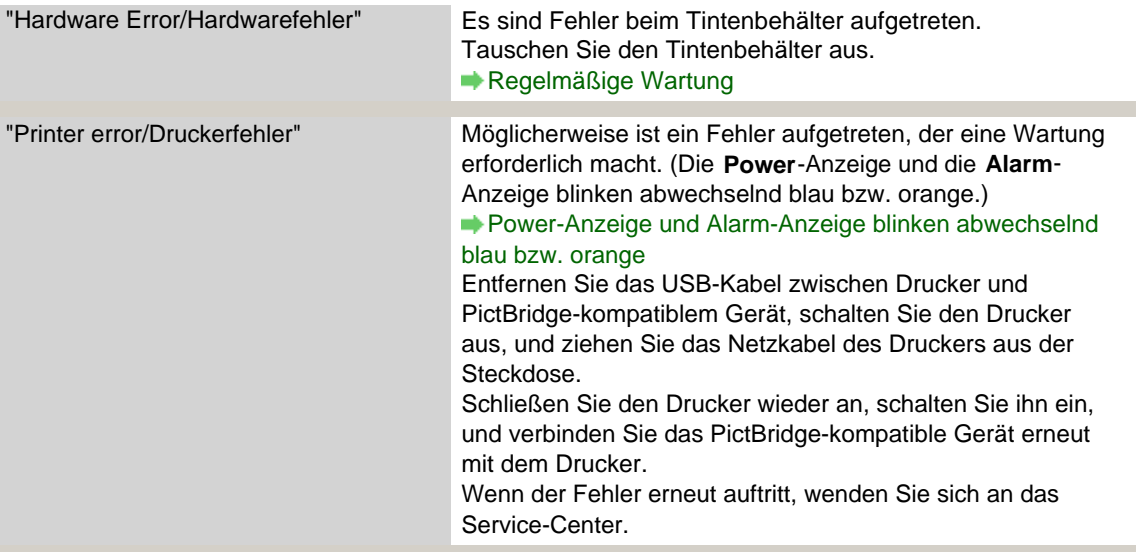

Erweitertes Handbuch > Fehlersuche > Häufig gestellte Fragen

## **Häufig gestellte Fragen**

- Keine Druckergebnisse/Unscharfer Druck/Farben sind falsch/Weiße Streifen
- Der Drucker arbeitet, es wird jedoch keine Tinte ausgegeben
- Druckertreiber kann nicht installiert werden
- Druckvorgang lässt sich nicht starten
- Druckvorgang wird vorzeitig angehalten
- $\rightarrow$  Mindows Fehler beim Schreiben/Fehler bei der Ausgabe/Kommunikationsfehler
- Druckergebnisse sind nicht zufrieden stellend
- **►**Papierstaus
- Papier wird nicht richtig zugeführt

Erweitertes Handbuch > Fehlersuche > Wenn das Problem weiterhin besteht

## **Wenn das Problem weiterhin besteht**

Wenn Sie das Problem mit den Hinweisen in diesem Kapitel nicht beheben können, wenden Sie sich an den Händler, bei dem Sie den Drucker gekauft haben, oder an das Service-Center.

Die Mitarbeiter des Kundendiensts von Canon sind darin geschult, technischen Support zur Zufriedenheit der Kunden anzubieten.

### **Vorsicht**

- Wenn der Drucker ungewöhnliche Geräusche macht oder Gerüche entwickelt oder Rauch entsteht, schalten Sie es sofort aus. Ziehen Sie den Netzstecker aus der Steckdose und wenden Sie sich an den Händler oder an das Service-Center. Versuchen Sie niemals, den Drucker selbst zu reparieren oder auseinanderzubauen.
- Versuche der eigenmächtigen Reparatur oder Demontage des Druckers durch den Kunden führen  $\blacksquare$ zu einem Erlöschen jeglicher Gewährleistung, unabhängig vom Ablaufdatum der Gewährleistung.

Halten Sie folgende Daten bereit, bevor Sie sich an das Service-Center wenden:

- Produktname:
- \* Der Druckername befindet sich auf dem vorderen Deckblatt des Installationshandbuchs.
- Seriennummer: Informationen hierzu finden Sie im Installationshandbuch.
- Ausführliche Beschreibung des Problems
- Eigene Maßnahmen zum Beheben des Problems sowie Ergebnisse dieser Maßnahmen

Erweitertes Handbuch > Fehlerbehebung > Nutzungshinweise (Druckertreiber)

# **Nutzungshinweise (Druckertreiber)**

Für den Druckertreiber gelten die nachfolgend beschriebenen Beschränkungen. Beachten Sie diese Beschränkungen, wenn Sie mit dem Druckertreiber arbeiten.

### **Beschränkungen für den Druckertreiber**

- Bei einigen Anwendungen ist die Einstellung Kopien (Copies) auf der Registerkarte Seite einrichten (Page Setup) des Druckertreibers möglicherweise deaktiviert. Verwenden Sie in diesem Fall die Einstellung für Kopien im Dialogfeld Drucken (Print) der Anwendungssoftware.
- Falls im Dialogfeld Info (About) eine andere Sprache (Language) als im Betriebssystem ausgewählt ist, wird der Treiberbildschirm möglicherweise nicht ordnungsgemäß angezeigt.
- Nehmen Sie keine Änderungen an den Druckeigenschaften auf der Registerkarte Erweitert (Advanced) vor. Wenn Sie die Druckereigenschaften ändern, werden die nachfolgenden Funktionen nicht mehr ordnungsgemäß durchgeführt. Eine Ausführung dieser Funktionen ist ebenfalls nicht möglich, wenn im Dialogfeld Drucken (Print) der Anwendungssoftware die Option Ausgabe in Datei (Print to file) ausgewählt ist oder Sie mit Anwendungen arbeiten, die das EMF-Spoolen nicht unterstützen, z. B. Adobe Photoshop LE und MS Photo Editor.
	- Vorschau vor dem Druckvorgang (Preview before printing) auf der Registerkarte Optionen (Main)
	- Druckdatenverlust vermeiden (Prevent loss of print data) im Dialogfeld Druckoptionen (Print Options)
	- Seitenlayout (Page Layout), Poster, Broschüre (Booklet), Duplexdruck (Duplex Printing), Rand angeben... (Specify Margin...), Ab der letzten Seite drucken (Print from Last Page), Sortieren (Collate) und Stempel/Hintergrund... (Stamp/Background...) auf der Registerkarte Seite einrichten (Page Setup)
- Da die Auflösung, die Sie im Vorschaufenster sehen, nicht der gedruckten Auflösung entspricht, können Text und Linien im Vorschaufenster und im tatsächlichen Ausdruck unterschiedlich aussehen.
- Bei einigen Anwendungen wird der Druckvorgang in mehrere Druckaufträge unterteilt. Um den Druckvorgang abzubrechen, löschen Sie alle unterteilten Druckaufträge.
- Wenn Bilddaten nicht ordnungsgemäß gedruckt werden, öffnen Sie das Dialogfeld Druckoptionen (Print Options) über die Registerkarte Seite einrichten (Page Setup), und ändern Sie die Einstellung für Von Anwendung geforderte ICM-Funktion deaktivieren (Disable ICM required from the application software). So lässt sich das Problem möglicherweise beheben.
- Softwarefenster werden unter Windows Vista eventuell nicht korrekt angezeigt, wenn die Schriftarten auf Größere Skalierung (Larger scale) gesetzt sind. Falls Sie die Fenster mit Schriftarten vom Typ Größere Skalierung (Larger scale) anzeigen möchten, setzen Sie den Desktop folgendermaßen auf Windows – klassisch (Windows Classic):
	- 1. Klicken Sie im Menü Start auf Systemsteuerung (Control Panel).
	- 2. Wählen Sie Darstellung und Anpassung (Appearance and Personalization) -> Anpassung (Personalization) -> Design (Theme). Das Dialogfeld Designeinstellungen (Theme Settings) wird geöffnet.
	- 3. Klicken Sie im Dialogfeld Designeinstellungen (Theme Settings) auf die Registerkarte Designs (Themes) und wählen Sie unter Design (Theme) die Option Windows - klassisch (Windows Classic) aus.
	- 4. Klicken Sie auf OK. Der Desktop wird zu "Windows - klassisch" (Windows Classic) geändert.

### **Beschränkungen im Zusammenhang mit Anwendungen**

• In Microsoft Word (Microsoft Corporation) gelten folgende Beschränkungen:

#### Nutzungshinweise (Druckertreiber) 463 oldal / 568 oldal

- Wenn Microsoft Word über dieselben Druckfunktionen wie der Druckertreiber verfügt, legen Sie die Funktionen in Word fest.
- Wenn Sie Skaliert (Scaled), An Seite anpassen (Fit-to-Page) oder Seitenlayout (Page Layout) in der Liste Seitenlayout (Page Layout) der Registerkarte Seite einrichten (Page Setup) auswählen, ist die ausgewählte Druckfunktion je nach verwendeter Word-Version möglicherweise nicht wirksam.

Falls dieses Problem auftritt, führen Sie die folgenden Schritte aus.

- 1. Öffnen Sie in Word das Dialogfeld Drucken (Print).
- 2. Öffnen Sie das Druckertreiber-Setup-Fenster und legen Sie auf der Registerkarte Seite einrichten (Page Setup) das Seitenlayout (Page Layout) fest. Klicken Sie anschließend auf OK.
- 3. Schließen Sie das Dialogfeld Drucken (Print), ohne den Druckvorgang zu starten.
- 4. Öffnen Sie in Word erneut das Dialogfeld Drucken (Print).
- 5. Öffnen Sie das Druckertreiber-Setup-Fenster erneut und klicken Sie auf OK.
- 6. Starten Sie den Druckvorgang.
- Illustrator/Adobe Systems Inc.

Wenn der Bitmap-Druck verwendet wird, kann der Druckvorgang möglicherweise einige Zeit dauern, oder es werden nicht alle Daten gedruckt. Drucken Sie erst, nachdem Sie das Kontrollkästchen Bitmap-Druck (Bitmap Printing) im Dialogfeld Drucken (Print) deaktiviert haben.

Erweitertes Handbuch > Anhang

## **Anhang**

- **XPS-Druckertreiber**
- Vorbereitungen vor der Verwendung von Kunstdruckpapier
- **Druckbereich**
- Löschen nicht benötigter Druckaufträge
- Aktualisieren des Druckertreibers
- Deinstallieren der Online-Handbücher
- Transportieren des Druckers
- Öffnen des Dialogfelds mit den Druckereigenschaften (Windows)
- Öffnen der Dialogfelder "Papierformat" (Page Setup) und "Drucken" (Print) (Macintosh)
- Öffnen des Canon IJ-Druckerdienstprogramms (Canon IJ Printer Utility) (Macintosh)
- Freigeben des Druckers im Netzwerk

Erweitertes Handbuch > Anhang > XPS-Druckertreiber

## **XPS-Druckertreiber**

Unter Windows Vista können die beiden folgenden Druckertreiber installiert werden:

- IJ-Druckertreiber
- XPS-Druckertreiber

In diesem Thema werden die oben genannten Treiber als "IJ-Standarddruckertreiber" bzw. "XPS-Druckertreiber" bezeichnet.

Mit dem XPS-Druckertreiber können Sie im hochdynamischen Bereich (16-Bit-Verarbeitung) drucken. Verwenden Sie den XPS-Druckertreiber nur für den hochdynamischen Bereich.

### **Wichtig**

Damit der XPS-Druckertreiber verwendet werden kann, muss der IJ-Standarddruckertreiber auf dem Computer installiert sein.

#### **Installieren des XPS-Druckertreibers**

Legen Sie die mit dem Drucker gelieferte Installations-CD-ROM ein und installieren Sie den XPS-Druckertreiber über Benutzerdefinierte Installation (Custom Install).

#### **Verwenden des XPS-Druckertreibers**

Um den XPS-Druckertreiber zum Drucken zu verwenden, öffnen Sie das Dialogfeld Drucken (Print) der betreffenden Anwendung und wählen "Druckername XPS".

Eine ausführliche Anleitung enthält die Hilfe des XPS-Druckertreibers.

Erweitertes Handbuch > Anhang > Vorbereitungen vor der Verwendung von Kunstdruckpapier

# **Vorbereitungen vor der Verwendung von Kunstdruckpapier**

Bei der Verwendung von Kunstdruckpapier kann Papierstaub entstehen. Es wird daher empfohlen, Papierstaub unmittelbar vor dem Druckvorgang von Kunstdruckpapier zu entfernen.

## **Am besten verwenden Sie dazu eine weiche Haarbürste (oder eine**

## **ähnliche Bürste, die speziell für die Reinigung von Bürogeräten**

## **geeignet ist).**

Je breiter die Bürste, desto effektiver die Reinigung.

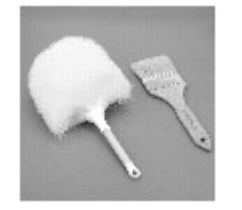

### **Wichtig**

Verwenden Sie auf keinen Fall die unten aufgeführten Materialien. Die Druckoberfläche könnte dadurch beschädigt werden.

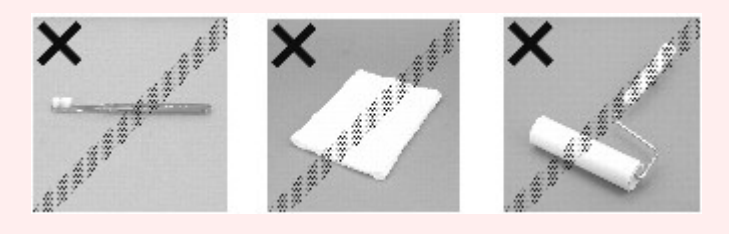

### **Vorgehensweise zum Entfernen von Papierstaub:**

- **1.** Stellen Sie sicher, dass die Bürste nicht nass sowie frei von Staub und Schmutz ist.
- **2.** Bürsten Sie die gesamte Druckoberfläche vorsichtig in eine Richtung ab.

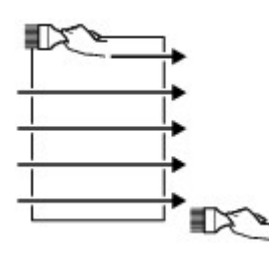

# **Wichtig**

- Achten Sie darauf, das gesamte Papier abzubürsten und nicht erst in der Mitte des Papiers anzufangen oder in der Mitte aufzuhören.
- Berühren Sie die Druckoberfläche dabei so wenig wie möglich.
- **3.** Um den Papierstaub vollständig zu entfernen, bürsten Sie das Papier noch in die andere Richtung ab (von oben nach unten).

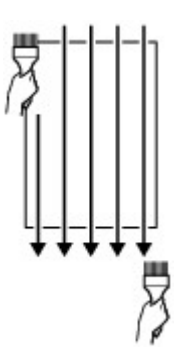

Erweitertes Handbuch > Anhang > Druckbereich

# **Druckbereich**

Um eine optimale Druckqualität zu gewährleisten, lässt der Drucker an jeder Kante des Druckmaterials einen Rand frei. Der tatsächlich bedruckbare Bereich befindet sich innerhalb dieser Ränder.

Empfohlener Druckbereich **Communistiener Bereichs zu drucken.**<br>
Empfohlener Druckbereich **Communistiener Schwarzer der Australien** 

Bedruckbarer Bereich **begannten Bereich**: Der Bereich, in dem das Drucken möglich ist.

Das Drucken in diesem Bereich kann jedoch die Druckqualität oder die Genauigkeit der Papierzufuhr beeinträchtigen.

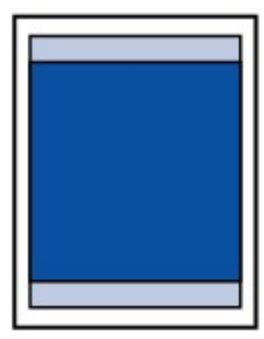

## **Hinweis**

#### **Randloser Druck**

- Durch Auswahl der Option zum randlosen Drucken können Sie Ausdrucke ohne Ränder erstellen.
- Bei der Ausführung des randlosen Druckens kann es zu minimalen Beschneidungen an den Kanten kommen, da das gedruckte Bild vergrößert wird, damit es die gesamte Seite ausfüllt.
- Verwenden Sie folgendes Papier für den randlosen Druck:
	- Photo Papier Plus, Seiden-Glanz SG-201
	- **Professional Fotopapier Platin PT-101**
	- Fotoglanzpapier Plus II PP-201
	- Fotopapier Matt MP-101

Randloses Drucken auf anderen Papiersorten kann die Druckqualität erheblich verringern und/ oder zu Ausdrucken mit veränderten Farbtönen führen.

- Je nach Papiertyp kann durch das randlose Drucken die Druckqualität an den oberen und unteren Kanten des Papiers abnehmen, oder diese Teile werden verschmiert.
- Beim Drucken von Graustufen können die Probleme z. B. ungleichmäßige Farbgebung oder weiße Streifen – in Abhängigkeit vom Bild an der oberen oder unteren Kante des Papiers auftreten.
	- Farben sind ungleichmäßig oder weisen Streifen auf

**Letter, Legal** 

Andere Formate als Letter oder Legal

Formate für Kunstdruckpapier
Erweitertes Handbuch > Anhang > Druckbereich > Andere Formate als Letter oder Legal

## **Andere Formate als Letter oder Legal**

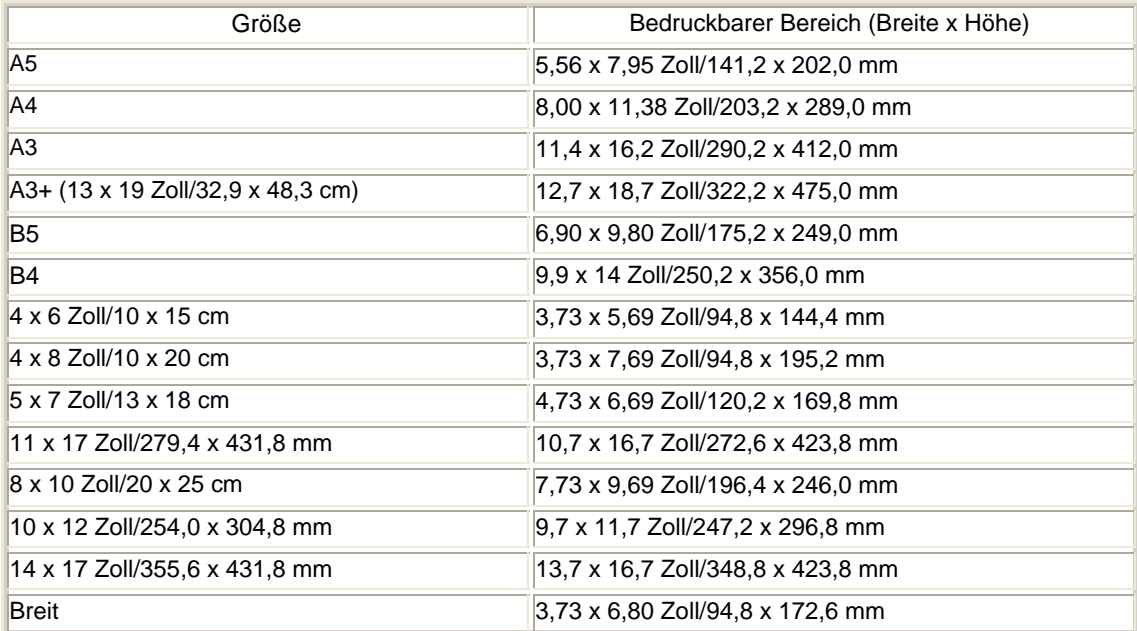

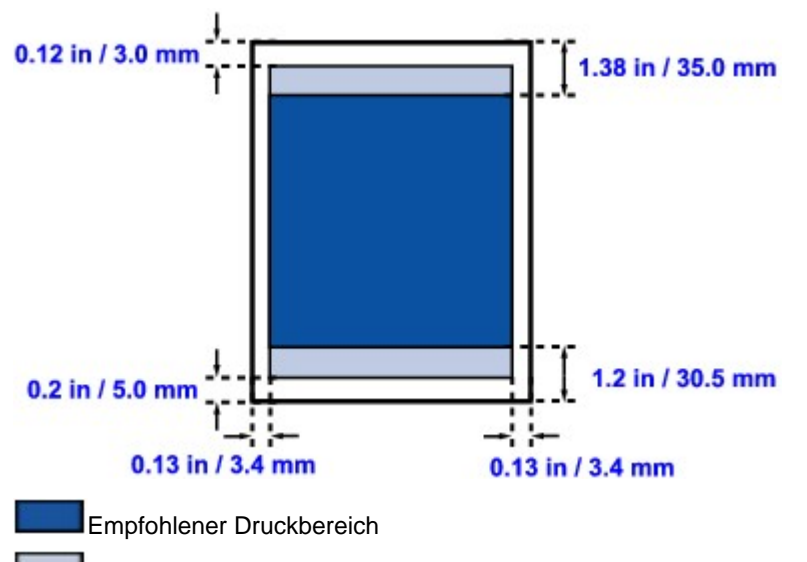

Bedruckbarer Bereich

Erweitertes Handbuch > Anhang > Druckbereich > Letter, Legal

## **Letter, Legal**

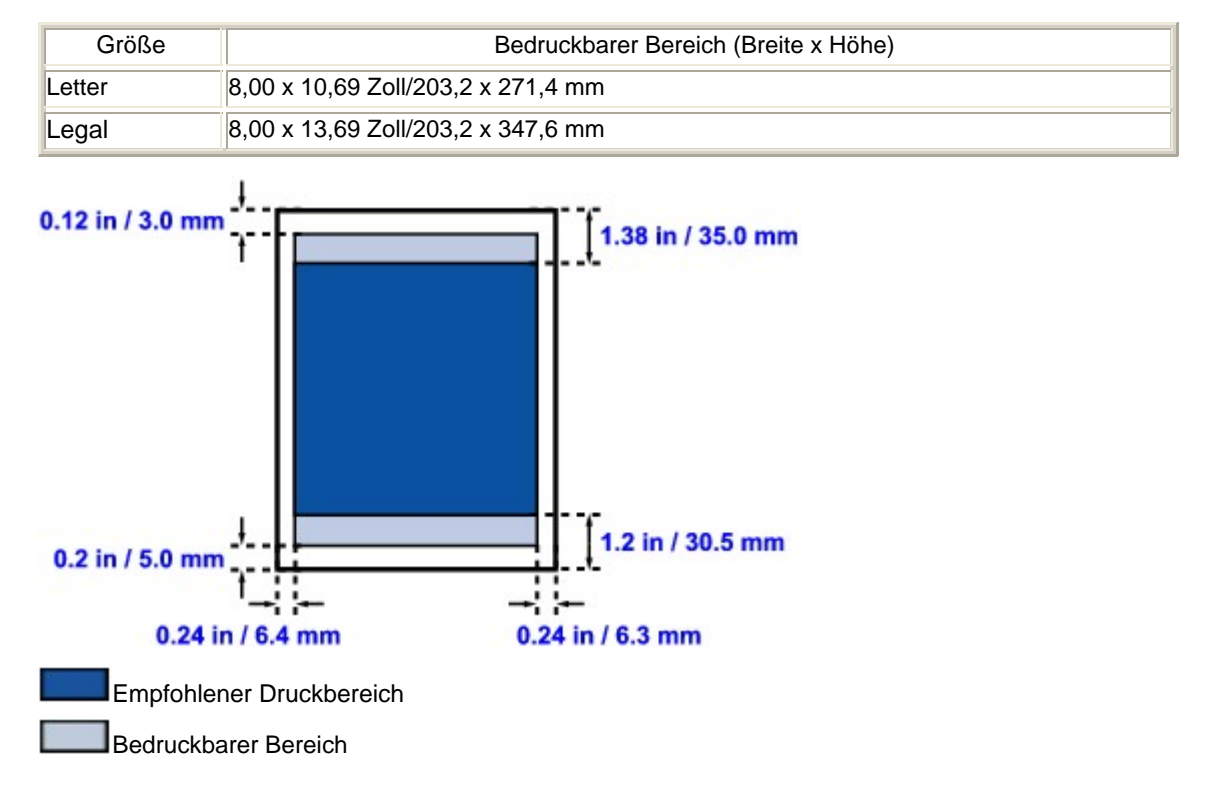

Erweitertes Handbuch > Anhang > Druckbereich > Formate für Kunstdruckpapier

## **Formate für Kunstdruckpapier**

Bei Verwendung von Kunstdruckpapier oder nicht von Canon stammendem Spezialpapier wird im Bereich von 35 mm/1,38 Zoll von der unteren und oberen Papierkante nicht gedruckt. Wenn im Druckertreiber ein Papierformat für Kunstdruckpapier ausgewählt wird, werden Ränder von 35 mm/1,38 Zoll an den oberen und unteren Papierkanten frei gelassen.

## **Art A4 (Rand 35), Art A3 (Rand 35), Art A3+ (Rand 35)**

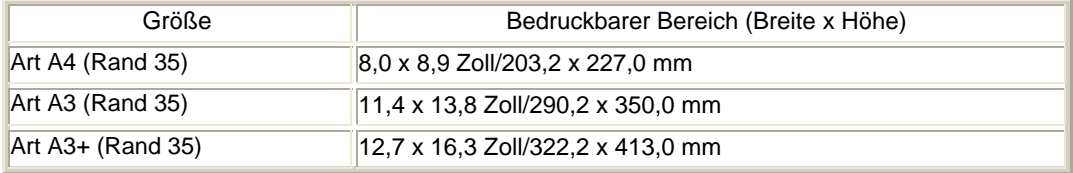

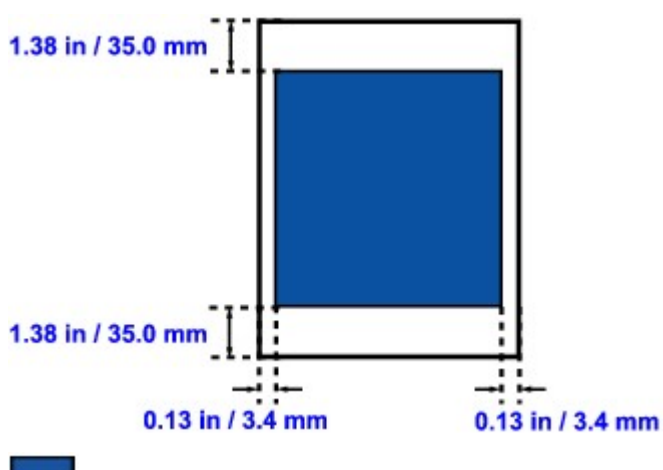

Empfohlener Druckbereich

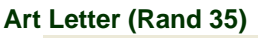

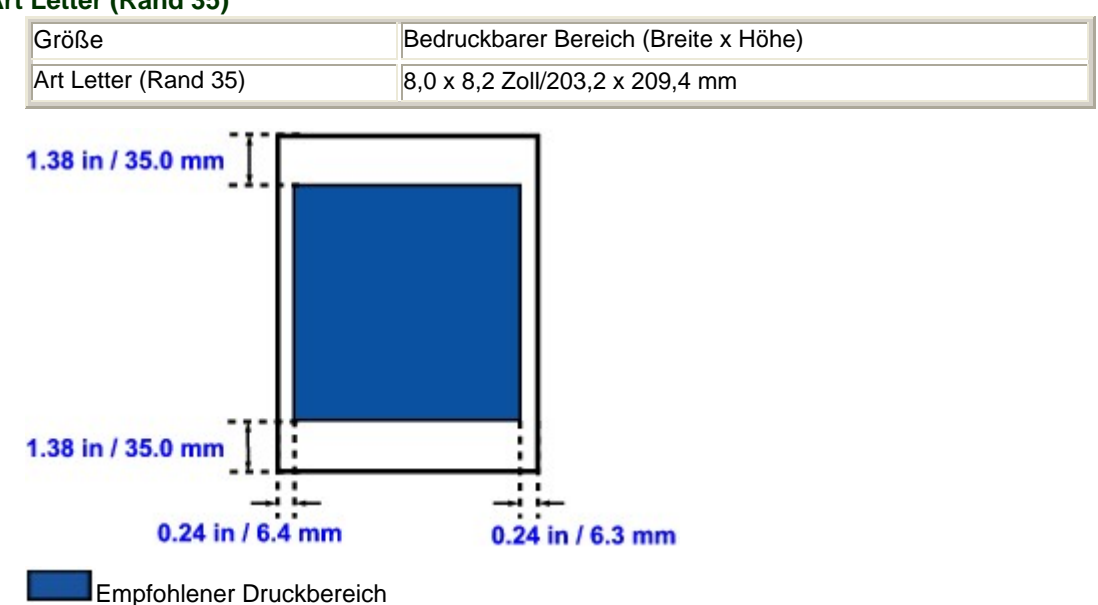

Erweitertes Handbuch > Anhang > Löschen nicht benötigter Druckaufträge

## **Löschen nicht benötigter Druckaufträge**

Wenn der Druckvorgang nicht gestartet wird, sind möglicherweise noch Daten von abgebrochenen oder fehlgeschlagenen Druckaufträgen vorhanden. Löschen Sie die nicht benötigten Druckaufträge mithilfe des Canon IJ-Statusmonitors.

**1.** Anzeigen des Canon IJ-Statusmonitors

Klicken Sie auf die Schaltfläche für den Statusmonitor in der Taskleiste. Der Canon IJ-Statusmonitor wird angezeigt.

## **2.** Anzeigen der Druckaufträge

Klicken Sie auf Druckwarteschlange anzeigen... (Display Print Queue...). Das Fenster "Druckwarteschlange" (Print Queue) wird geöffnet.

## **3.** Löschen von Druckaufträgen

Wählen Sie im Menü Drucker (Printer) die Option Alle Druckaufträge abbrechen (Cancel All Documents). Klicken Sie auf Ja (Yes), wenn die Bestätigungsmeldung angezeigt wird.

Der Druckauftrag wird gelöscht.

## **Wichtig**

Benutzer, die keine Zugriffsrechte für die Druckerverwaltung haben, können Druckaufträge anderer Benutzer nicht löschen.

## **Hinweis**

Beim Durchführen dieses Verfahrens werden alle Druckaufträge gelöscht. Wenn einer der Aufträge in der Druckwarteschlange benötigt wird, müssen Sie den Druckvorgang neu starten.

Erweitertes Handbuch > Anhang > Aktualisieren des Druckertreibers

## **Aktualisieren des Druckertreibers**

- Verwenden des aktuellen Druckertreibers
- Deinstallieren des Druckertreibers
- Vor dem Installieren des Druckertreibers
- Installieren des Druckertreibers

Erweitertes Handbuch > Anhang > Aktualisieren des Druckertreibers > Verwenden des aktuellen Druckertreibers

## **Verwenden des aktuellen Druckertreibers**

Wenn Sie den Druckertreiber auf die neueste Version aktualisieren, werden ungelöste Probleme damit möglicherweise behoben.

Überprüfen Sie die Version des Druckertreibers, indem Sie auf der Registerkarte Wartung (Maintenance) auf die Schaltfläche Info... (About...) klicken.

Sie können über das Internet auf unsere Website zugreifen und den neuesten Druckertreiber für Ihr Druckermodell herunterladen.

## **Wichtig**

- Sie können den Druckertreiber kostenlos herunterladen, eventuell anfallende Kosten für die Internetverbindung müssen jedoch von Ihnen übernommen werden.
- Löschen Sie vor der Installation des aktuellen Druckertreibers die derzeit installierte Version. Informationen zum Deinstallieren des Druckertreibers finden Sie unter Deinstallieren des Druckertreibers.

#### **Verwandte Themen**

- Vor dem Installieren des Druckertreibers
- Installieren des Druckertreibers

Erweitertes Handbuch > Anhang > Aktualisieren des Druckertreibers > Deinstallieren des Druckertreibers

## **Deinstallieren des Druckertreibers**

Nicht mehr verwendete Druckertreiber können gelöscht werden. Beenden Sie vor dem Löschen des Druckertreibers zunächst alle laufenden Programme.

So deinstallieren Sie nicht mehr benötigte Druckertreiber:

#### **Bei vorhandenem Deinstallationsprogramm**

**1.** Starten des Deinstallationsprogramms

- Wählen Sie unter Windows Vista oder Windows XP Start -> Alle Programme (All Programs) -> "Druckername" -> Druckertreiber-Deinstallationsprogramm (Printer Driver Uninstaller).
- Wählen Sie unter Windows 2000 Start -> Programme (Programs) -> "Druckername" -> Druckertreiber-Deinstallationsprogramm (Printer Driver Uninstaller).

Das Dialogfeld Druckertreiber-Deinstallationsprogramm (Printer Driver Uninstaller) wird angezeigt.

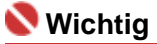

■ In Windows Vista wird beim Installieren, Deinstallieren oder Starten von Software möglicherweise ein Dialogfeld zur Bestätigung oder Warnung angezeigt. Dieses Dialogfeld wird angezeigt, wenn Administratorrechte zum Ausführen einer Aufgabe erforderlich sind. Falls Sie bei einem Administratorkonto angemeldet sind, klicken Sie zum Fortfahren auf Fortsetzen (Continue) oder Zulassen (Allow).

Bei einigen Anwendungen müssen Sie bei einem Administratorkonto angemeldet sein, um fortfahren zu können. Wenn Sie bei einem Standard-Benutzerkonto angemeldet sind, wechseln Sie zu einem Administratorkonto und starten den Vorgang neu.

#### **2.** Ausführen des Deinstallationsprogramms

Klicken auf Sie auf Ausführen (Execute). Klicken Sie auf Ja (Yes), wenn die Bestätigungsmeldung angezeigt wird.

Wenn alle Dateien gelöscht wurden, klicken Sie auf Fertigstellen (Complete).

Das Löschen des Druckertreibers ist abgeschlossen.

#### **Ohne Deinstallationsprogramm**

Gehen Sie zum Löschen des Druckertreibers ohne Deinstallationsprogramm im Menü Start von Windows Vista folgendermaßen vor:

#### **1.** Auswählen des zu löschenden Druckers

Wählen Sie Start -> Systemsteuerung (Control Panel) -> Hardware und Sound (Hardware and Sound) -> Drucker (Printers).

Klicken Sie auf das zu löschende Modell und drücken Sie anschließend die Alt-Taste auf der Tastatur. Klicken Sie im Menü Datei (File) auf Löschen (Delete).

#### **2.** Löschen des Druckers

Klicken Sie im Dialogfeld Benutzerkontensteuerung (User Account Control) auf Fortsetzen (Continue). Klicken Sie auf Ja (Yes), wenn die Bestätigungsmeldung angezeigt wird. Das Symbol wird gelöscht.

#### **3.** Den zu löschenden Druckertreiber auswählen

Drücken Sie die Alt-Taste. Wählen Sie im Menü Datei (File) die Option Als Administrator ausführen (Run as administrator) und klicken Sie anschließend auf Servereigenschaften... (Server Properties...).

Klicken Sie im Dialogfeld Benutzerkontensteuerung (User Account Control) auf Fortsetzen (Continue).

Klicken Sie auf die Registerkarte Treiber (Drivers). Klicken Sie in der Liste Installierte Druckertreiber (Installed printer drivers) auf den zu löschenden Drucker.

#### **4.** Löschen des Druckertreibers

Wenn Sie auf Entfernen... (Remove...) klicken, wird das Dialogfeld Treiber und Paket entfernen (Remove Driver And Package) angezeigt. Wählen Sie Treiber und Paket entfernen (Remove driver and driver package) und klicken Sie anschließend auf OK. Klicken Sie im Bestätigungsdialogfeld auf Ja (Yes).

Wenn die Datenerfassung im Dialogfeld Treiberpaket entfernen (Remove Driver Package) abgeschlossen ist, klicken Sie auf Löschen (Delete).

#### **5.** Klicken Sie auf OK.

Das Löschen des Druckertreibers ist abgeschlossen.

## **Wichtig**

Der Druckertreiber kann möglicherweise nicht ordnungsgemäß aus der Liste Installierte Druckertreiber (Installed printer drivers) entfernt werden. Starten Sie in diesem Fall den Computer neu und versuchen Sie es erneut.

Erweitertes Handbuch > Anhang > Aktualisieren des Druckertreibers > Vor dem Installieren des Druckertreibers

## **Vor dem Installieren des Druckertreibers**

In diesem Abschnitt werden die Elemente erläutert, die Sie vor der Installation der Druckertreiber überprüfen sollten. Sie finden in diesem Abschnitt auch Informationen für den Fall, dass die Druckertreiber nicht installiert werden können.

### **Prüfen des Druckerstatus**

- Schließen Sie den Computer und den Drucker ordnungsgemäß an. Weitere Informationen zum Anschließen finden Sie unter "Software installieren" im Benutzerhandbuch: Inbetriebnahme.
- Schalten Sie den Drucker aus.

### **Überprüfen der Einstellungen des Computers**

- Beenden Sie alle laufenden Anwendungen.
- Melden Sie sich als Benutzer mit Administratorrechten in Windows Vista an. Melden Sie sich unter Windows XP als Administrator an. Melden Sie sich unter Windows 2000 als Mitglied der Administratorgruppe an.

## **Hinweis**

■ Ist auf Ihrem Computer bereits eine ältere Version des Druckertreibers installiert, löschen (deinstallieren) Sie zunächst diese Version. Anweisungen zum Löschen des Druckertreibers finden Sie unter Deinstallieren des Druckertreibers .

#### **Verwandte Themen**

- Verwenden des aktuellen Druckertreibers
- Installieren des Druckertreibers

Erweitertes Handbuch > Anhang > Aktualisieren des Druckertreibers > Installieren des Druckertreibers

## **Installieren des Druckertreibers**

Sie können über das Internet auf unsere Website zugreifen und den neuesten Druckertreiber für Ihr Druckermodell herunterladen.

So installieren Sie den heruntergeladenen Druckertreiber:

**1.** Ausschalten des Druckers

## **Wichtig**

- Wenn Sie den Computer bei eingeschaltetem Drucker einschalten, wird die Windows-Funktion Plug & Play automatisch ausgeführt und das Fenster Neue Hardware gefunden (Found New Hardware) (Windows Vista) oder Assistent für das Suchen neuer Hardware (Found New Hardware Wizard) (Windows XP, Windows 2000) angezeigt. Klicken Sie in diesem Fall auf Abbrechen (Cancel).
- **2.** Starten des Installationsprogramms

Doppelklicken Sie auf das Symbol der heruntergeladenen Datei. Das Installationsprogramm wird gestartet.

## **Wichtig**

In Windows Vista wird beim Installieren, Deinstallieren oder Starten von Software möglicherweise ein Dialogfeld zur Bestätigung oder Warnung angezeigt. Dieses Dialogfeld wird angezeigt, wenn Administratorrechte zum Ausführen einer Aufgabe erforderlich sind.

Falls Sie bei einem Administratorkonto angemeldet sind, klicken Sie zum Fortfahren auf Fortsetzen (Continue) oder Zulassen (Allow).

Bei einigen Anwendungen müssen Sie bei einem Administratorkonto angemeldet sein, um fortfahren zu können. Wenn Sie bei einem Standard-Benutzerkonto angemeldet sind, wechseln Sie zu einem Administratorkonto und starten den Vorgang neu.

#### **3.** Installieren des Treibers

Klicken Sie im Fenster Willkommen (Welcome) auf Weiter (Next). Lesen Sie den Lizenzvertrag (License Agreement). Klicken Sie anschließend auf Ja (Yes). Die Installation des Druckertreibers wird gestartet.

Wird die Meldung Installation abgeschlossen (Installation Complete) angezeigt, stellen Sie sicher, dass der Drucker über ein Kabel mit dem Computer verbunden ist.

Um den Anschluss für den Drucker manuell auszuwählen, aktivieren Sie das Kontrollkästchen Druckeranschluss wählen (Select printer port), und klicken Sie auf Manuelle Auswahl (Manual selection). Wählen Sie im Fenster Druckeranschluss wählen (Select printer port) das Verbindungsziel aus und klicken Sie auf OK.

**4.** Abschließen der Installation

Klicken Sie auf Fertigstellen (Complete).

Schalten Sie den Drucker ein und warten Sie einen Moment, bis die Verbindung erkannt wird.

Mit dieser Vorgehensweise wird der Druckertreiber installiert.

Je nach verwendetem Betriebssystem werden Sie möglicherweise dazu aufgefordert, Ihren Computer neu zu starten. Starten Sie den Computer neu, um die Installation ordnungsgemäß abzuschließen.

### **Wichtig**

Sie können den Druckertreiber kostenlos herunterladen, eventuell anfallende Kosten für die Internetverbindung müssen jedoch von Ihnen übernommen werden.

#### **Verwandte Themen**

- Verwenden des aktuellen Druckertreibers
- Vor dem Installieren des Druckertreibers

Erweitertes Handbuch > Anhang > Deinstallieren der Online-Handbücher

## **Deinstallieren der Online-Handbücher**

Gehen Sie wie folgt vor, um alle auf Ihrem Computer installierten Online-Handbücher zu deinstallieren. Verlassen Sie vor dem Deinstallieren der Online-Handbücher alle geöffneten Online-Handbücher.

### **Windows**

Dabei werden alle installierten Online-Handbücher in einem Schritt entfernt.

- **1.** Klicken Sie auf Start > Alle Programme (All Programs) (Programme (Programs) unter Windows 2000) > Canon XXX Handbuch (Canon XXX Manual) ("**XXX**" steht dabei für den Namen des Druckers) > Deinstallieren (Uninstall).
- **2.** Klicken Sie auf OK, wenn die Bestätigungsmeldung angezeigt wird.

### **Hinweis**

### Macintosh

Alle Online-Handbücher außer der Hilfe des Druckertreibers werden gleichzeitig deinstalliert.

- **1.** Wählen Sie Programme (Applications) im Menü Gehe zu (Go).
- **2.** Doppelklicken Sie auf den Ordner Canon Utilities und anschließend auf IJ Manual.
- **3.** Ziehen Sie den Ordner mit dem Namen des Druckers in den Papierkorb.
- 4. Ziehen Sie das Symbol Canon XXX Online-Handbuch (Canon XXX On-screen Manual) ("**XXX**" steht dabei für den Namen Ihres Druckers) auf dem Desktop in den Papierkorb.

Wenn eine Aufforderung zum Neustarten des Computers angezeigt wird, klicken Sie auf OK, um den Computer neu zu starten.

Erweitertes Handbuch > Anhang > Transportieren des Druckers

## **Transportieren des Druckers**

Verpacken Sie den Drucker in der Originalverpackung, wenn er transportiert werden soll.

Wenn die Originalverpackung nicht mehr vorhanden ist, verpacken Sie dem Drucker vorsichtig mit ausreichend Schutzmaterial in einem stabilen Karton.

## **Wichtig**

- Transportieren und lagern Sie das Gerät nicht schräg, senkrecht oder auf dem Kopf, da hierdurch Tinte austreten und das Gerät beschädigt werden kann.
- **1.** Schalten Sie den Drucker aus.
- **2.** Vergewissern Sie sich, ob die **Power**-Anzeige aus ist, und ziehen Sie den Netzstecker des Druckers heraus.

### **Wichtig**

Trennen Sie den Drucker nicht von der Stromversorgung, wenn die **Power**-Anzeige leuchtet oder blau blinkt, da dies zu Fehlfunktionen oder einer Beschädigung des Druckers führen kann, wodurch unter Umständen keine Druckvorgänge mehr ausgeführt werden können.

- **3.** Ziehen Sie das vordere Fach, die Stütze des vorderen Fachs sowie die Papierstütze heraus.
- **4.** Ziehen Sie erst das Druckerkabel aus dem Computer und dem Drucker und dann den Stecker aus dem Drucker.
- **5.** Sichern Sie alle Abdeckungen des Druckers mit Klebeband, damit sie sich während des Transports nicht öffnen. Verpacken Sie den Drucker dann in einem Plastikbeutel.
- **6.** Polstern Sie den Drucker beim Einpacken seitlich mit schützendem Verpackungsmaterial.

## **Wichtig**

Verpacken Sie den Drucker mit installiertem Druckkopf und eingesetzten Tintenbehältern.

## **Hinweis**

Beschriften Sie den Karton gut sichtbar mit dem Hinweis "Vorsicht, zerbrechlich".

Erweitertes Handbuch > Anhang > Öffnen des Dialogfelds "Druckereigenschaften" (Printer Properties) (Windows)

## **Öffnen des Dialogfelds "Druckereigenschaften" (Printer Properties) (Windows)**

Das Druckertreiber-Setup-Fenster kann über die Anwendungssoftware oder über das Startmenü in der Windows-Taskleiste aufgerufen werden.

#### **Öffnen des Dialogfelds "Druckereigenschaften" (Printer Properties) über die Anwendungssoftware**

Führen Sie die nachfolgenden Schritte aus, um die Druckeinstellungen vor dem Druckvorgang zu konfigurieren.

#### **1. Wählen Sie den Befehl zum Drucken in der Anwendungssoftware.**

In der Regel wird mit dem Befehl Drucken (Print) im Menü Datei (File) das Dialogfeld Drucken (Print) aufgerufen.

**2. Wählen Sie den Namen Ihres Druckers und klicken Sie auf die Option Einstellungen (Preferences) oder Eigenschaften (Properties).**

Das Dialogfeld "Druckereigenschaften" (Printer Properties) wird geöffnet.

### **Hinweis**

Je nachdem, welche Anwendung Sie verwenden, können die Befehle oder Menünamen unterschiedlich lauten, und es können mehr Schritte erforderlich sein als hier angegeben. Weitere Informationen finden Sie im Benutzerhandbuch zu Ihrer Anwendungssoftware.

#### **Öffnen des Dialogfelds "Druckereigenschaften" (Printer Properties) über das Menü "Start"**

Führen Sie die folgenden Schritte aus, um Wartungsarbeiten wie die Druckkopfreinigung durchzuführen oder um Druckeinstellungen zu konfigurieren, die bei allen Anwendungen gleich sind.

#### **1. Wählen Sie im Menü Start die folgenden Einträge.**

- Wählen Sie unter Windows Vista Start > Systemsteuerung (Control Panel) > Hardware und Sound (Hardware and Sound) > Drucker (Printers).
- Wählen Sie unter Windows XP Start > Systemsteuerung (Control Panel) > Drucker und andere Hardware (Printers and Other Hardware) > Drucker und Faxgeräte (Printers and Faxes).
- Wählen Sie unter Windows 2000 Start > Einstellungen (Settings) > Drucker (Printers).
- **2. Klicken Sie mit der rechten Maustaste auf das Symbol für den Namen Ihres Druckermodells und wählen Sie im angezeigten Menü die Option Druckeinstellungen (Printing Preferences) aus.**

Das Dialogfeld "Druckereigenschaften" (Printer Properties) wird geöffnet.

### **Wichtig**

Wenn Sie das Dialogfeld "Druckereigenschaften" (Printer Properties) über den Befehl Eigenschaften (Properties) öffnen, werden die Registerkarten für Windows-Funktionen wie Anschlüsse (Ports) oder Erweitert (Advanced) angezeigt. Diese Registerkarten werden nicht angezeigt, wenn Sie es über den Befehl Druckeinstellungen (Printing Preferences) oder über die Anwendungssoftware öffnen. Informationen zu den Registerkarten mit Windows-Funktionen finden Sie im Windows-Benutzerhandbuch.

Öffnen der Dialogfelder "Papierformat" (Page Setup) und "Drucken" (Print) (Ma... 483 oldal / 568 oldal

#### **Erweitertes Handbuch**

Erweitertes Handbuch > Anhang > Öffnen der Dialogfelder "Papierformat" (Page Setup) und "Drucken" (Print) (Macintosh)

## **Öffnen der Dialoge "Papierformat" (Page Setup) und "Drucken" (Print) (Macintosh)**

Sie können die Dialogfelder "Papierformat" (Page Setup) und "Drucken" (Print) über die Anwendung öffnen, die Sie gerade verwenden.

#### **Öffnen des Dialogfelds "Papierformat" (Page Setup)**

Im Dialogfeld "Papierformat" (Page Setup) können Sie vor dem Drucken die Seiteneinstellungen festlegen.

**1. Wählen Sie im Menü Datei (File) der Anwendung die Option Seite einrichten... (Page Setup...).**

Das Dialogfeld "Papierformat" (Page Setup) wird geöffnet.

#### **Öffnen des Dialogfelds "Drucken" (Print)**

Im Dialogfeld "Drucken" (Print) können Sie vor dem Drucken Druckeinstellungen vornehmen.

**1. Wählen Sie im Menü Datei (File) der Anwendung die Option Drucken... (Print...).**

Nun erscheint der Dialog "Drucken" (Print).

Erweitertes Handbuch > Anhang > Öffnen des Canon IJ Printer Utility (Macintosh)

## **Öffnen des Canon IJ Printer Utility (Macintosh)**

Führen Sie folgende Schritte aus, um das Canon IJ Printer Utility zu öffnen:

#### **Unter Mac OS X 10.5.x**

- **1. Wählen Sie im Apple-Menü die Option Systemeinstellungen (System Preferences).**
- **2. Klicken Sie auf Drucken und Faxen (Print & Fax).**
- **3. Wählen Sie den Druckernamen unter Drucker (Printers) und klicken Sie auf Drucker-Warteliste öffnen... (Open Print Queue...).**

Die Auftragsliste des Druckers wird angezeigt.

**4. Klicken Sie auf Utility.**

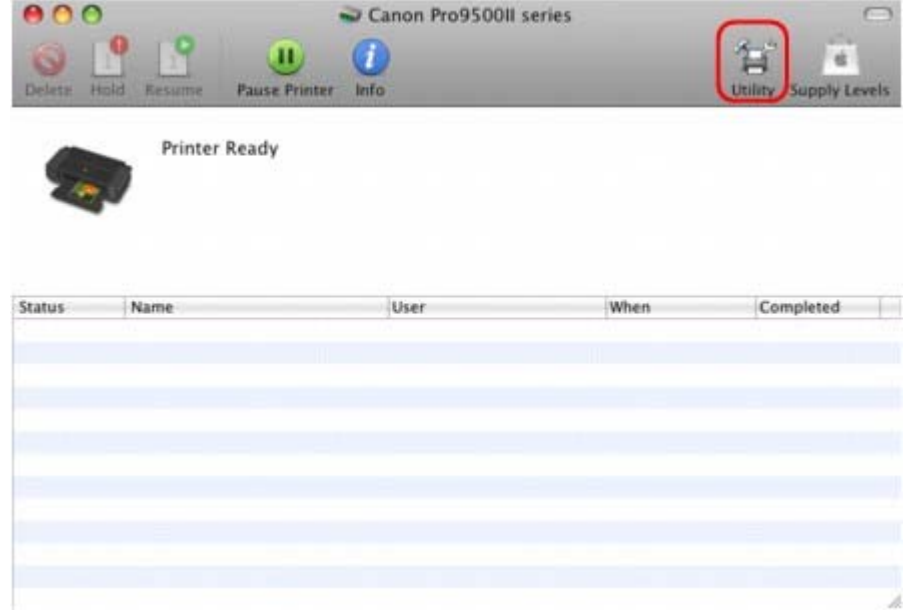

Das Dialogfeld Druckerliste (Printer List) wird geöffnet.

**5. Wählen Sie den Druckernamen in der Liste Produkt (Product) und klicken Sie auf Wartung (Maintenance).**

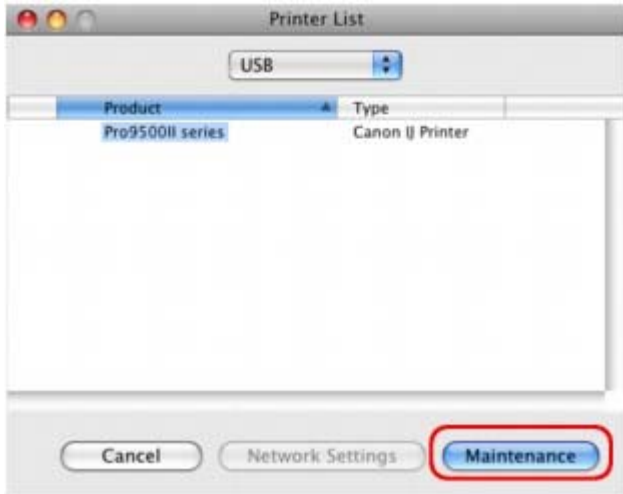

Das Canon IJ Printer Utility wird gestartet.

### **Unter Mac OS X 10.4.x oder Mac OS X 10.3.9**

- **1. Wählen Sie Programme (Applications) im Menü Gehe zu (Go).**
- **2. Doppelklicken Sie auf den Ordner Utilities und dann auf das Symbol Printer Setup Utility.** Das Dialogfeld Druckerliste (Printer List) wird geöffnet.
- **3. Wählen Sie den Druckernamen in der Liste Name und klicken Sie auf Utility.**

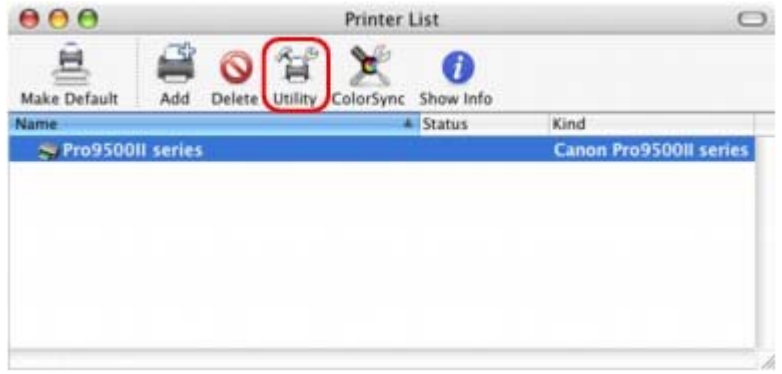

**4. Wählen Sie den Druckernamen in der Liste Produkt (Product) und klicken Sie auf Wartung (Maintenance).**

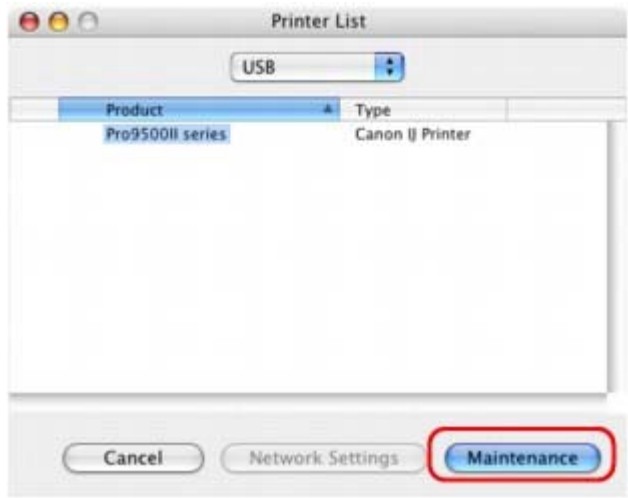

Das Canon IJ Printer Utility wird gestartet.

Erweitertes Handbuch > Anhang > Freigeben des Druckers im Netzwerk

## **Freigeben des Druckers im Netzwerk**

Wenn in einem Netzwerk mehrere Computer verwendet werden, können Sie den an einem dieser Computer angeschlossenen Drucker für die Verwendung durch andere Netzwerkbenutzer freigeben. Die Windows-Versionen der Computer, die an das Netzwerk angeschlossen sind, müssen nicht unbedingt identisch sein.

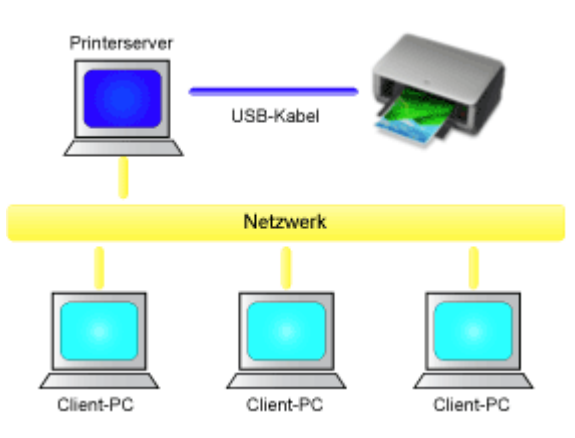

### **Einstellungen auf dem Druckserver**

Beschreibt das Verfahren für das Einrichten eines Computers, der über ein USB-Kabel direkt mit dem Drucker verbunden ist.

### **Einstellungen auf dem Client-PC**

Beschreibt das Verfahren für das Einrichten der Computer, die den Drucker über das Netzwerk verwenden.

Wenn Sie den Druckvorgang ausführen, werden die Daten über den Druckserver an den Drucker gesendet.

### **Wichtig**

Falls beim Drucken eines Dokuments mit einem Netzwerkdrucker ein Fehler auftritt, wird die Fehlermeldung des Canon IJ-Statusmonitors sowohl auf dem Client-Computer als auch auf dem Druckserver angezeigt. Bei normalen Druckvorgängen wird der Canon IJ-Statusmonitor nur auf dem Client-System angezeigt.

### **Hinweis**

Installieren Sie den Druckertreiber von der im Lieferumfang des Druckers enthaltenen Installations-CD-ROM auf dem Druckserver und auf jedem Client-Computer. Für jedes Betriebssystem steht der entsprechende Druckertreiber zur Verfügung.

#### **Verwandtes Thema**

Einschränkungen bei der Druckerfreigabe

Erweitertes Handbuch > Anhang > Freigeben des Druckers im Netzwerk > Einstellungen auf dem Druckserver

## **Einstellungen auf dem Druckserver**

Wenn Sie einen Drucker in einem Netzwerk verwenden möchten, stellen Sie auf dem Druckserversystem die Druckerfreigabe ein.

So richten Sie den Druckserver ein:

**1.** Installieren des Druckertreibers auf dem Druckserver

Weitere Informationen zur Installation finden Sie unter "Software installieren" im Benutzerhandbuch: Inbetriebnahme.

- **2.** Auswählen von Elementen im Menü "Start" wie unten dargestellt:
	- Wählen Sie in Windows Vista Start -> Systemsteuerung (Control Panel) -> Hardware und Sound (Hardware and Sound) -> Drucker (Printers).
	- Wählen Sie unter Windows XP Start -> Systemsteuerung (Control Panel) -> Drucker und andere Hardware (Printers and Other Hardware) -> Drucker und Faxgeräte (Printers and Faxes).
	- Wählen Sie unter Windows 2000 Start -> Einstellungen (Settings) -> Drucker (Printers).

Das Fenster Drucker (Windows Vista, Windows 2000) oder Drucker und Faxgeräte (Windows XP) wird angezeigt.

- **3.** Klicken auf das Symbol für das Druckermodell, das für die gemeinsame Nutzung freigegeben werden soll
	- Drücken Sie in Windows Vista die Taste "Alt" auf der Tastatur und wählen Sie anschließend im angezeigten Menü Datei (File) Als Administrator ausführen (Run as administrator) -> Freigabe... (Sharing...) aus.
	- Wählen Sie in Windows XP oder Windows 2000 im Menü Datei die Option Freigabe... aus.

## **Hinweis**

Windows XP zeigt möglicherweise eine Meldung mit der Empfehlung für den Benutzer an, den Netzwerkinstallations-Assistenten zum Einrichten der Freigabe zu verwenden. Wenn diese Meldung angezeigt wird, wählen Sie nicht die Option zur Verwendung des Assistenten aus, und richten Sie die Freigabe anschließend ein.

#### **4.** Einstellen der Freigabe

Wählen Sie Drucker freigeben (Share this printer) (Windows Vista, Windows XP) oder Freigegeben als (Shared) (Windows 2000) auf der Registerkarte Freigabe (Sharing), um einen Freigabenamen festzulegen. Klicken Sie dann auf OK.

## **Wichtig**

In Windows Vista wird beim Installieren, Deinstallieren oder Starten von Software möglicherweise ein Dialogfeld zur Bestätigung oder Warnung angezeigt. Dieses Dialogfeld wird angezeigt, wenn Administratorrechte zum Ausführen einer Aufgabe erforderlich sind. Falls Sie bei einem Administratorkonto angemeldet sind, klicken Sie zum Fortfahren auf Fortfahren oder Zulassen. Bei einigen Anwendungen müssen Sie bei einem Administratorkonto angemeldet sein, um fortfahren zu können. Wenn Sie bei einem Standard-Benutzerkonto angemeldet sind, wechseln Sie zu einem Administratorkonto und starten den Vorgang neu.

Mit diesem Schritt ist das Setup auf dem Druckserver abgeschlossen. Richten Sie anschließend die Client-Computer ein.

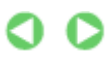

Erweitertes Handbuch > Anhang > Freigeben des Druckers im Netzwerk > Einstellungen auf dem Client-PC

## **Einstellungen auf dem Client-PC**

Legen Sie nach der Konfiguration des Druckserversystems die Einstellungen auf den Client-Computern fest.

So richten Sie das Client-System ein:

#### **Windows Vista**

**1.** Installieren des Druckertreibers auf den Client-Computern

Zum Installieren des Treibers legen Sie die mit dem Drucker gelieferte Installations-CD-ROM in das entsprechende Laufwerk des Computers ein und wählen Benutzerdefinierte Installation (Custom Install).

Weitere Informationen zum Anschließen finden Sie unter "Software installieren" im Benutzerhandbuch: Inbetriebnahme.

### **Hinweis**

Während der Installation werden Sie aufgefordert, den Drucker einzuschalten. Klicken Sie auf Manuelle Auswahl (Manual Selection) und wählen Sie anschließend den richtigen Anschluss, um die Installation abzuschließen.

#### **2.** Starten des Assistenten

Wählen Sie Start -> Netzwerk (Network) -> Drucker hinzufügen (Add a printer). Das Fenster Drucker hinzufügen (Add Printer) wird angezeigt.

#### **3.** Hinzufügen eines Druckers

Wählen Sie die Option Einen Netzwerk-, Drahtlos- oder Bluetoothdrucker hinzufügen (Add a network, wireless or Bluetooth printer) aus, klicken Sie auf das Symbol des Druckers, den Sie auf dem Druckserver für die Freigabe im Netzwerk konfiguriert haben, und klicken Sie anschließend auf Weiter (Next).

## **Hinweis**

- Wird das Symbol für den Drucker nicht angezeigt, überprüfen Sie, ob der Drucker tatsächlich mit dem Druckserver verbunden ist.
- Möglicherweise dauert es einige Zeit, bis das Druckersymbol angezeigt wird.  $\mathbb{R}^n$

#### **4.** Abschließen der Installation

Führen Sie die auf dem Bildschirm beschriebenen Schritte durch und klicken Sie anschließend auf Fertig stellen (Finish).

Das Symbol für den freigegebenen Drucker wird im Fenster Drucker (Printers) erstellt.

Mit diesem Schritt ist das Setup auf dem Client-System abgeschlossen. Nun können Sie den Drucker im Netzwerk gemeinsam verwenden.

#### **Windows XP/Windows 2000**

**1.** Installieren des Druckertreibers auf den Client-Computern

Zum Installieren des Treibers legen Sie die mit dem Drucker gelieferte Installations-CD-ROM in das entsprechende Laufwerk des Computers ein und wählen Benutzerdefinierte Installation (Custom Install).

Weitere Informationen zum Anschließen finden Sie unter "Software installieren" im Benutzerhandbuch: Inbetriebnahme.

#### **Hinweis**

Während der Installation werden Sie aufgefordert, den Drucker einzuschalten. Klicken Sie auf Manuelle Auswahl (Manual Selection) und wählen Sie anschließend den richtigen Anschluss, um die Installation abzuschließen.

#### **2.** Starten des Assistenten

- Wählen Sie unter Windows XP Start -> Systemsteuerung (Control Panel) -> Drucker und andere Hardware (Printers and Other Hardware) -> Drucker und Faxgeräte (Printers and Faxes) -> Drucker hinzufügen (Add a printer).
- Wählen Sie unter Windows 2000 Start -> Einstellungen (Settings) -> Drucker (Printers) -> Drucker hinzufügen (Add a printer).

Klicken Sie im Bildschirm Willkommen (Welcome to the Add Printer Wizard) auf Weiter (Next).

#### **3.** Hinzufügen eines Druckers

Wählen Sie Netzwerkdrucker oder Drucker, der an einen anderen Computer angeschlossen ist (A network printer, or a printer attached to another computer) (Windows XP) oder Netzwerkdrucker (Network printer) (Windows 2000) und klicken Sie anschließend auf Weiter (Next).

Klicken Sie im Fenster Drucker angeben (Specify a Printer) (Windows XP) oder Drucker suchen (Locate Your Printer) (Windows 2000) auf Weiter (Next) und suchen Sie den Druckserver.

Klicken Sie auf das Symbol des Druckers, den Sie auf dem Druckserver für die Freigabe im Netzwerk konfiguriert haben. Klicken Sie dann auf Weiter (Next).

## **Hinweis**

Wird das Symbol für den Drucker nicht angezeigt, überprüfen Sie, ob der Drucker tatsächlich mit dem Druckserver verbunden ist.

#### **4.** Abschließen der Installation

Führen Sie die auf dem Bildschirm beschriebenen Schritte durch und klicken Sie anschließend auf Fertig stellen (Finish).

Das Symbol für den freigegebenen Drucker wird im Fenster Drucker und Faxgeräte (Printers and Faxes) (Windows XP) oder Drucker (Printers) (Windows 2000) erstellt.

Mit diesem Schritt ist das Setup auf dem Client-System abgeschlossen. Nun können Sie den Drucker im Netzwerk gemeinsam verwenden.

Erweitertes Handbuch > Anhang > Freigeben des Druckers im Netzwerk > Einschränkungen bei der Druckerfreigabe

## **Einschränkungen bei der Druckerfreigabe**

Diese Einschränkungen gelten, wenn Sie einen Drucker in einer Netzwerkumgebung verwenden. Prüfen Sie die Einschränkungen, die in Ihrer Netzwerkumgebung gelten.

#### **Bei der Freigabe eines Druckers in einem Netzwerk**

- Nach Beendigung eines Druckauftrags wird möglicherweise eine entsprechende Meldung angezeigt. Gehen Sie zum Deaktivieren der Meldungsanzeige folgendermaßen vor.
	- **Windows Vista:**

Drücken Sie auf dem Client-Computer die Alt-Taste im Fenster Drucker (Printers). Wählen Sie im Menü Datei (File) die Option Als Administrator ausführen (Run as administrator), und klicken Sie anschließend auf Servereigenschaften... (Server Properties...).

Deaktivieren Sie das Kontrollkästchen Informative Benachrichtigungen für Netzwerkdrucker anzeigen (Show informational notifications for network printers) auf der Registerkarte Erweitert (Advanced) und starten Sie den Computer neu.

#### **Windows XP oder Windows 2000:**

Wählen Sie im Menü Datei (File) im Fenster Drucker und Faxgeräte (Printer and Faxes) (Windows XP) oder im Fenster Drucker (Printers) (Windows 2000) auf dem Druckserver die Option Servereigenschaften (Server Properties).

Deaktivieren Sie das Kontrollkästchen Benachrichtigen, wenn Remoteaufträge gedruckt wurden (Notify when remote documents are printed) auf der Registerkarte Erweitert (Advanced) und starten Sie den Computer neu.

Die Funktion zur bidirektionalen Kommunikation ist deaktiviert, sodass der korrekte Druckerstatus möglicherweise nicht erkannt wird.

Wenn ein Benutzer eines Client-Computers das Dialogfeld mit den Eigenschaften des Druckertreibers öffnet und anschließend auf OK klickt, während das Kontrollkästchen Bidirektionale Unterstützung aktivieren (Enable bidirectional support) auf der Registerkarte Anschlüsse (Ports) deaktiviert ist, wird möglicherweise auch die bidirektionale Funktion des Druckservers deaktiviert. Aktivieren Sie in diesem Fall das Kontrollkästchen Bidirektionale Unterstützung aktivieren (Enable bidirectional support) sowohl auf dem Druckserver als auch auf dem Client-Computer.

- Beim Drucken über einen Client-Computer können Sie die Option für die Canon IJ-Vorschau nicht verwenden.
- Falls die Funktionen auf der Registerkarte Wartung (Maintenance) über einen Client-Computer nicht ordnungsgemäß festgelegt werden können, erscheinen sie möglicherweise abgeblendet. Ändern Sie in diesem Fall die Einstellungen über den Druckserver.

Wenn Sie die Einstellungen auf dem Druckserver ändern, sollten Sie das Symbol des freigegebenen Druckers vom Client-Computer löschen und die Freigabeeinstellungen anschließend erneut auf dem Client-Computer festlegen.

#### **Wenn derselbe Druckertreiber auf dem Druckserver und auf dem Client-Computer als lokaler Drucker installiert ist**

Über die Netzwerk-Crawl-Funktion kann automatisch ein Symbol für den Netzwerkdrucker auf dem Client-Computer erstellt werden.

Erweitertes Handbuch > Verwenden von Easy-PhotoPrint EX

**Easy-PhotoPrint EX** 

## **Verwenden von Easy-PhotoPrint EX**

#### **--- Verwandeln Sie Ihre Fotos in kreative Kunstwerke ---**

Easy-PhotoPrint EX ermöglicht Ihnen das einfache Erstellen von Alben, Kalendern und Etiketten mit Fotos, die mit Digitalkameras aufgenommen wurden.

Sie können auch randlose Fotos auf einfache Weise drucken.

#### **Starten von Easy-PhotoPrint EX**

Klicken Sie hier: Easy-PhotoPrint EX

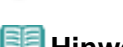

**Hinweis**

In den folgenden Abschnitten erhalten Sie weitere Informationen zur Verwendung von Easy-PhotoPrint EX.

Drucken mit der gebündelten Anwendungssoftware

#### **Erstellen eines persönlichen Fotoalbums**

Mit Easy-PhotoPrint EX können Sie ganz einfach Ihr persönliches Fotoalbum erstellen.

Wählen Sie dazu lediglich die gewünschten Fotos sowie ein Layout aus. Anschließend legen Sie nur noch Papier in den Drucker ein und los geht's. Wenn Sie dann noch die gedruckten Seiten binden, halten Sie schon bald Ihr ganz persönliches Erinnerungsalbum in den Händen.

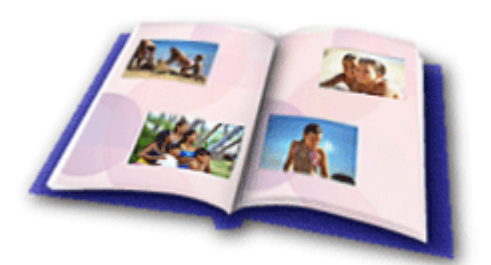

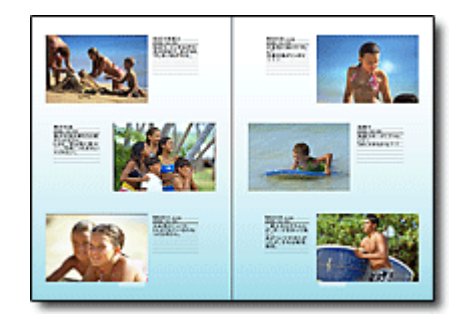

Sie können Layout und Hintergrund ändern und den Fotos Kommentare hinzufügen.

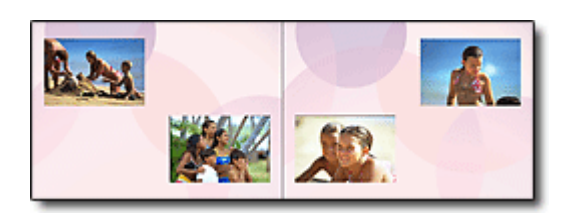

Größe und Ausrichtung sind ebenfalls frei wählbar.

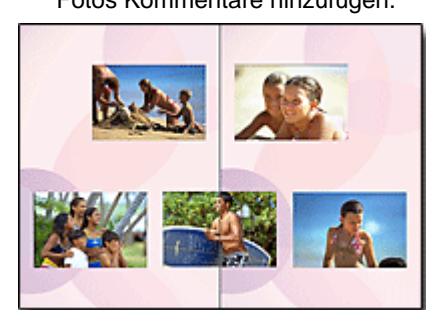

Sie können ein Bild auch quer über die rechte und linke Seite anordnen.

ÜBERPRÜFUNG! ...............

Wählen Sie ein Thema (Hintergrunddesign), um ein Album mit einem einzigen Thema zu erstellen.

### **Verzieren von Elementen mit Text und Rahmen**

Sie können zu Fotos Text und Rahmen hinzufügen. Versehen Sie in einem Album Fotos mit Beschreibungen und fügen Sie einen Rahmen hinzu, um die Fotos interessanter zu gestalten.

### Verwenden von Easy-PhotoPrint EX 492 oldal / 568 oldal

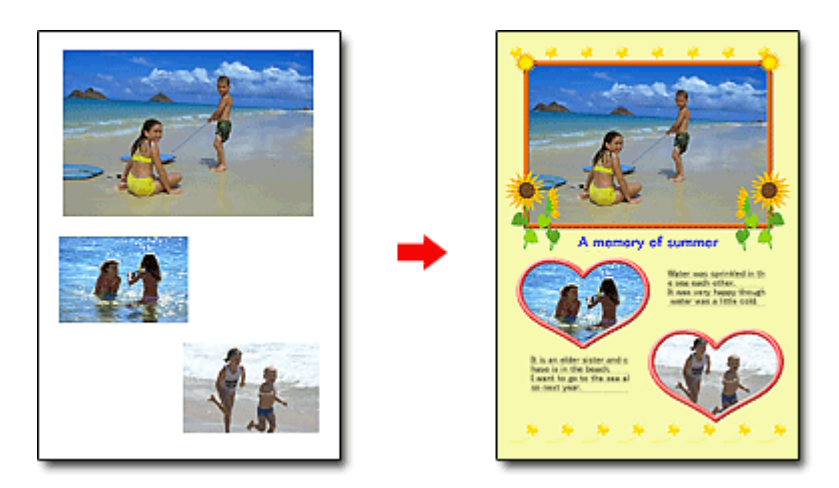

ÜBERPRÜFUNG! ...............

Wählen Sie die Option Album, um Text und Rahmen hinzuzufügen. Sie können Fotos nicht in Fotodruck (Photo Print) verzieren.

#### **Erstellen eines Kalenders mit Ihren Lieblingsfotos**

Mit Easy-PhotoPrint EX können Sie ganz einfach Kalender erstellen. Erstellen Sie Ihren eigenen Kalender mit Ihren Lieblingsfotos. So macht das Blättern im Kalender richtig Spaß.

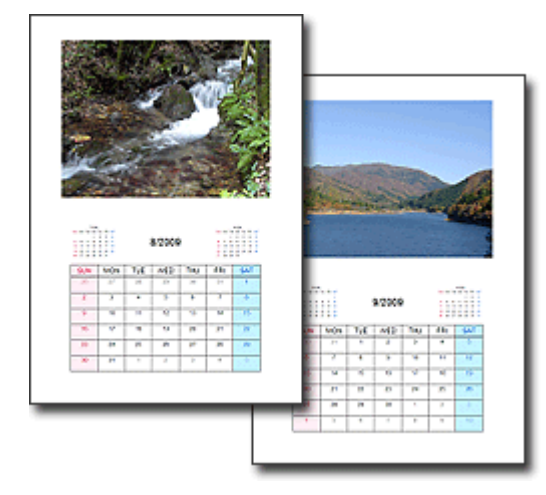

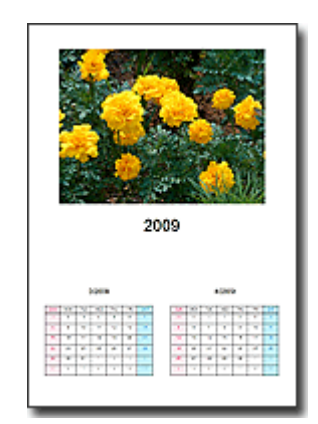

Sie können Fotos aller Art verwenden. Sie können auch Kalender für 2, 6 und 12 Monate erstellen.

#### **Erstellen von Etiketten**

Mit Easy-PhotoPrint EX können Sie ganz einfach Etiketten erstellen. Erstellen Sie Etiketten Ihrer Lieblingsfotos und schicken Sie diese an Ihre Freunde.

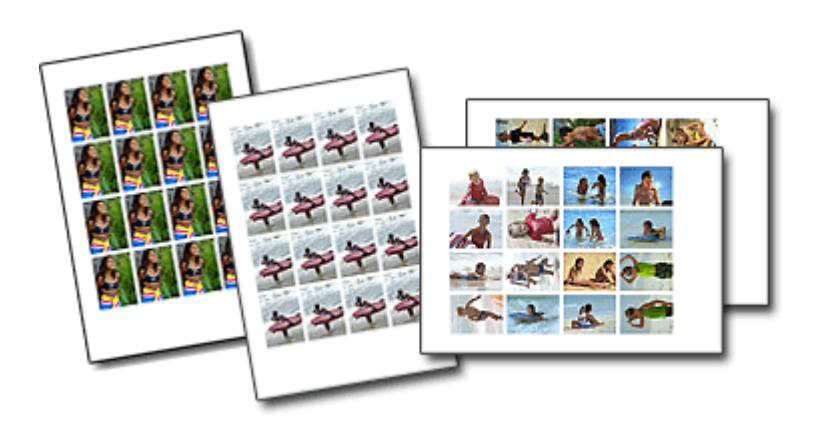

ÜBERPRÜFUNG! ............... Sie können zu Fotos Text hinzufügen.

Erweitertes Handbuch > Info zum Solution Menu

## **Info zum Solution Menu**

#### **Schneller Zugriff!! Solution Menu**

Solution Menu ist ein Menüfenster, das vom Desktop aus schnellen Zugriff auf Informationen zu Anwendungen, Handbüchern und Online-Produktinformationen von Canon bietet.

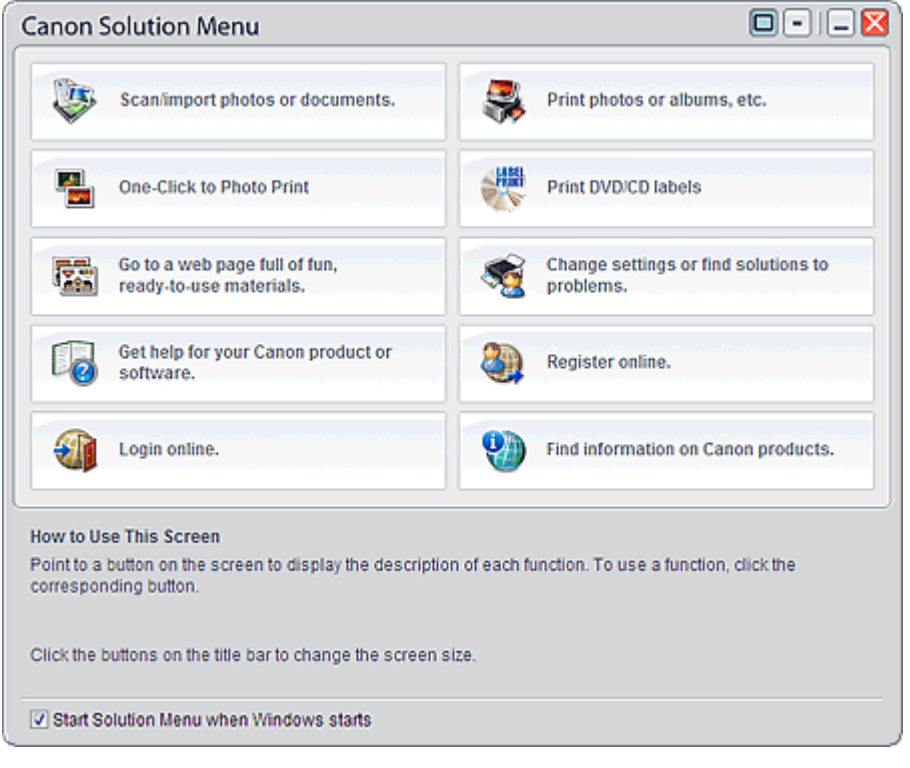

### **Wichtig**

Anzahl und Typ der im Fenster angezeigten Schaltflächen kann je nach Drucker und Region m. variieren.

#### **Starten von Solution Menu**

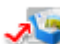

Klicken Sie hier: Solution Menu

Der Start vom Desktop aus wird weiter unten beschrieben.

Doppelklicken Sie auf dem Desktop auf das Symbol Canon Solution Menu. Sie können auch auf das Startmenü (Start) klicken und (Alle) Programme ((All) Programs) > Canon Utilities > Solution Menu > Solution Menu wählen.

Beim nächsten Start von Windows wird Solution Menu automatisch gestartet.

Wenn das Kontrollkästchen Beim Start von Windows Solution Menu starten (Start Solution Menu when Windows starts) links unten im Fenster nicht aktiviert ist, wird Solution Menu nicht beim Start von Windows gestartet.

### **Hinweis**

Solution Menu wird automatisch gestartet, wenn Sie die Anwendung von der *Installations-CD-ROM* j. installieren, die im Lieferumfang des Druckers enthalten ist.

#### **Ändern der Fenstergröße**

Klicken Sie in der Titelleiste auf **D** (Fenstergröße: groß) oder <sup>(E)</sup> (Fenstergröße: klein), um die Fenstergröße zu ändern (groß oder klein).

Solution Menu wird beim nächsten Start in der zuletzt angezeigten Fenstergröße geöffnet.

#### Info zum Solution Menu 1999 oldal / 568 oldal / 568 oldal

Bei kleiner Bildschirmgröße

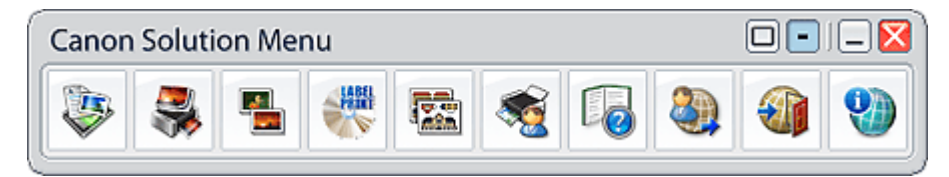

#### **Starten einer Anwendung**

- **1.** Richten Sie den Mauszeiger auf eine Schaltfläche im Fenster, um eine Beschreibung der jeweiligen Anwendung anzuzeigen.
- **2.** Durch Klicken auf die jeweilige Schaltfläche wird die Anwendung gestartet. Führen Sie dieselben Schritte durch, um die Handbücher oder die Online-Produktinformationen anzuzeigen.

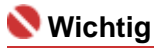

Für den Zugriff auf die Online-Informationen benötigen Sie eine Internetverbindung. Es fallen die üblichen Internetverbindungsgebühren an.

#### **Beenden von Solution Menu**

Klicken Sie in der Titelleiste auf **X** (Schließen (Close)).

#### **Einschränkung bei der Verwendung von Solution Menu**

Für diese Software gilt die nachfolgend beschriebene Einschränkung. Bei der Verwendung sollten Sie diese Tatsache berücksichtigen.

Alle Symbole der installierten Anwendungen, die Solution Menu unterstützen, werden im Fenster angezeigt. Nach der Installation ist eine Neuanordnung oder ein Löschen der Symbole nicht möglich.

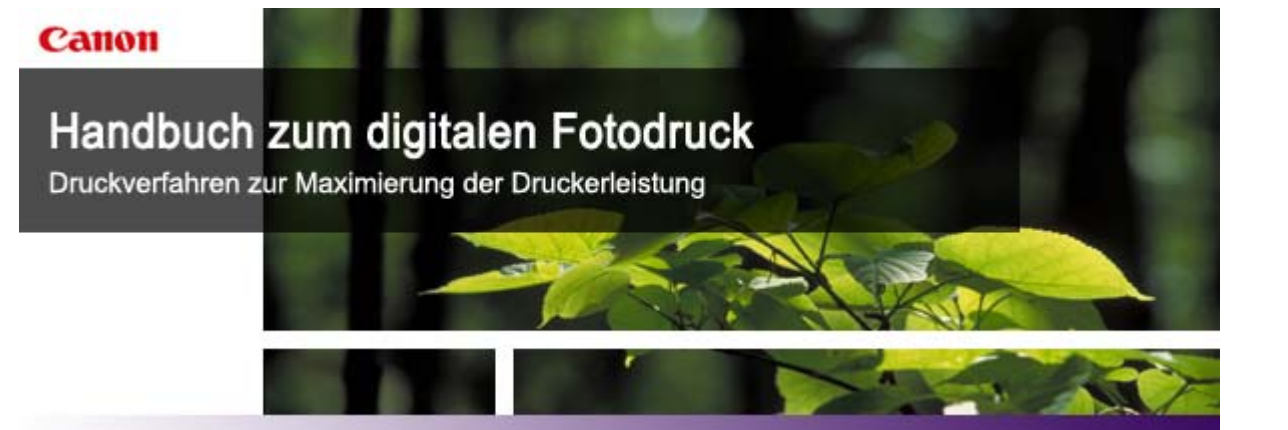

MA-5225-V1.00

### **Digitaler Fotodruck mit Computerdruckern**

In diesem Abschnitt werden die Unterschiede zwischen Digitalkameras und Analogkameras beschrieben, die einen silbersalzhaltigen fotografischen Film belichten. Außerdem werden einige Punkte erläutert, die beim Drucken digitaler Fotos zu beachten sind.

Ergänzend werden die Grundlagen des Farbmanagements vorgestellt, die beim Drucken digitaler Fotos wesentlich sind.

### **Drucken über den Computer**

In diesem Abschnitt wird der grundlegende Ablauf des Druckens am Computer beschrieben. Außerdem erhalten Sie Hinweise zu den Einstellungen von Digitalkameras und Anwendungen.

Anschließend wird beschrieben, wie Sie aus Easy-PhotoPrint Pro und anderen Anwendungen drucken und dabei den Drucker bestmöglich nutzen.

### **Flexibles Anpassen von Farben an der Digitalkamera vor dem Drucken**

In diesem Abschnitt werden die erweiterten Funktionen beschrieben, die an PictBridge-kompatiblen Canon-Digitalkameras konfiguriert werden können.

## **Drucken in Graustufen**

In diesem Abschnitt wird beschrieben, wie Sie digitale Graustufenfotos aus Easy-PhotoPrint Pro und anderen Anwendungen drucken und dabei den Drucker bestmöglich nutzen.

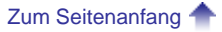

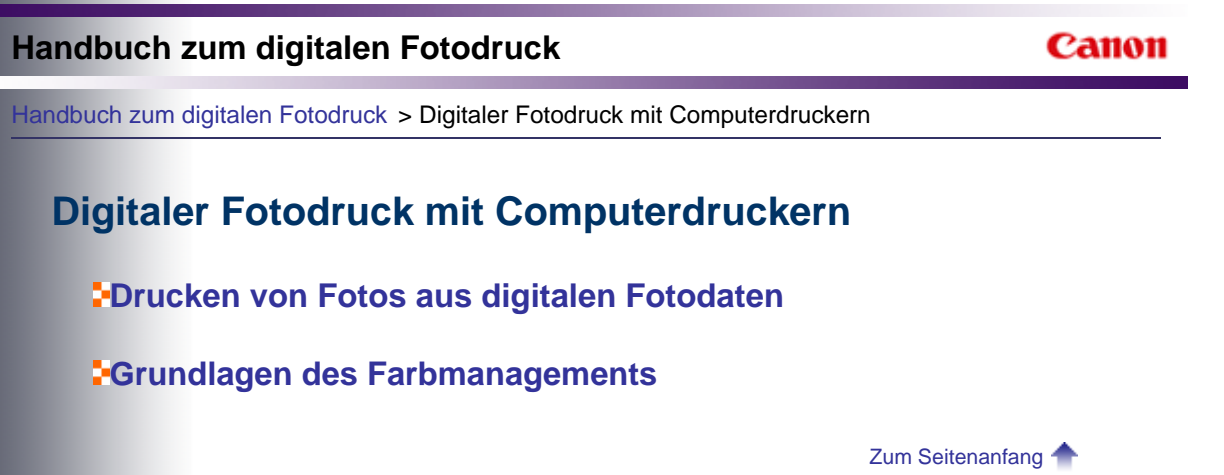

## **Handbuch zum digitalen Fotodruck**

Canon

Handbuch zum digitalen Fotodruck > Digitaler Fotodruck mit Computerdruckern > Drucken von Fotos aus digitalen Fotodaten

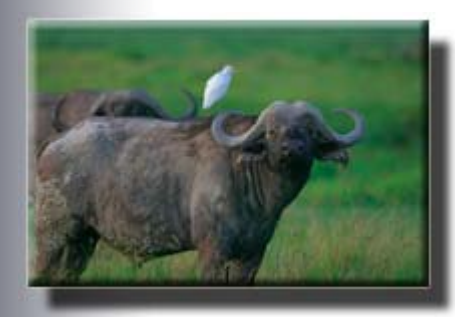

## **Drucken von Fotos aus digitalen Fotodaten**

Damit aus digitale Fotodaten ein Foto wird, müssen die Daten auf einen Computer übertragen und auf einem Drucker ausgegeben werden.

Dieser Vorgang erfordert eine gewisse Vertrautheit mit dem Farbmanagement, das bei der Entwicklung von silbersalzhaltigen fotografischen Filmen keine Rolle spielt.

In diesem Abschnitt werden die Unterschiede zwischen Digitalkameras und Analogkameras beschrieben, die einen silbersalzhaltigen fotografischen Film belichten. Außerdem werden einige Punkte erläutert, die beim Drucken digitaler Fotos zu beachten sind.

### **Kreative Fotos mit Digitalkameras**

Im Bereich der Digitalkameras fand in den letzten Jahren eine rasante technologische Entwicklung statt.

Als die ersten digitalen Spiegelreflexkameras auf den Markt kamen, wurden diese nur von professionellen Fotografen mit umfangreichem Fachwissen genutzt. Heute sind Digitalkameras, insbesondere die kompakten Modelle, aufgrund der einfachen Handhabung und der günstigen Preise bei Profis ebenso beliebt wie bei Amateuren.

Warum verwenden Profis und Amateure Digitalkameras? Hier sind einige der Hauptvorteile von Digitalkameras zusammengestellt:

- **Speicherkarten mit großer Kapazität können verwendet werden.**
	- Der Austausch und das Zurückspulen von Filmen bereitet keine Probleme mehr.
- **Aufgenommene Bilder können direkt am Ort der Aufnahme überprüft werden. Die Wirkung gerahmter Bilder lässt sich am Bildschirm beurteilen.**

**→** Die Bilder sind sofort fertig. Der Zeitaufwand für die Filmentwicklung entfällt.

- **Die aufgenommenen Bilder können am Computer gedruckt werden.**
	- Filme müssen nicht mehr in der Dunkelkammer oder von einem Umkehrdienst belichtet werden.
- **Der Computer erschließt zahlreiche neue Möglichkeiten im Zusammenhang mit der**

**Korrektur von Belichtung, Kontrast usw. Das aufgenommene Bild kann entsprechend dem realen Motiv angepasst werden.**

**→** Nach der Entwicklung eines belichteten Films sind die Möglichkeiten des Farbmanagements sehr eingeschränkt. Bei digitalen Bildern dagegen können Sie selbst am Computer die verschiedensten Nachbearbeitungen und Anpassungen vornehmen.

Anders ausgedrückt: Mit einer Digitalkamera behalten Sie den gesamten Prozess von der Aufnahme bis zum Druck unter Kontrolle. Sie können das Bild praktisch uneingeschränkt an Ihre Vorstellungen anpassen. Dies ist einer der Hauptgründe für die Beliebtheit von Digitalkameras.

## **Punkte, die beim Drucken von Fotos aus digitalen Fotodaten beachtet werden müssen**

Digitale Fotodaten werden erst dann zu einem Kunstwerk, wenn sie von Ihnen bearbeitet und gedruckt werden. Doch entspricht die Farbwirkung des gedruckten Fotos tatsächlich den Erwartungen?

Immer wieder sind Beschwerden zu hören, dass die Farben im Druck nicht so erscheinen wie im Display der Kamera oder auf dem Computerbildschirm.

Der Grund für solche Enttäuschungen liegt oft in der Art des Farbmanagements beim Drucken.

Farbmanagement, ICC-Profile und andere Dinge, die bei konventionellen Kameras mit silbersalzhaltigen Filmen nicht relevant waren, sind beim Drucken digitaler Fotos von wesentlicher Bedeutung.

In diesem Handbuch zum digitalen Fotodruck wird die Nutzung hierfür geeigneter Anwendungen beschrieben. Außerdem werden wichtige Schlüsselbegriffe und die Grundlagen des Farbmanagements vorgestellt. Mit diesem Wissen gelingt es Ihnen leichter, Ihren Drucker bestmöglich zu nutzen und Fotos in professioneller Qualität zu reproduzieren.

Im Einzelnen geht es um die folgenden Punkte:

#### **Prüfpunkt1 Entsprechen die gedruckten Farben den Farben des Bildes?**

"Die gedruckten Farben entsprechen nicht denen im Bild." "Im Druck sehen die Farben ganz anders aus als auf dem Bildschirm." Ein Grund für solche Beschwerden ist in der Regel ein ungeeignetes Farbmanagement. Wenn Sie dem nachstehenden Link folgen, erhalten Sie eine Einführung in das Farbmanagement und Informationen über die Anforderungen an die Umgebung.

#### Grundlagen des Farbmanagements

## **Prüfpunkt 2 Ist die Digitalkamera richtig eingestellt?**

Die Kameraeinstellungen und der Datentyp sind für das Druckergebnis von wesentlicher Bedeutung.

Wenn Sie dem nachstehenden Link folgen, erfahren Sie mehr zu wichtigen Einstellungen an der Digitalkamera.

#### Wichtige Einstellungen der Digitalkamera

**Prüfpunkt 3 Überprüfen Sie den gesamten Ablauf von der Aufnahme des Bildes bis zum Druck.**

### Drucken von Fotos aus digitalen Fotodaten australianus aus die et al. et al. et al. et al. et al. et al. et al

Die Druckeinstellungen müssen auf die Bearbeitungsanwendung und den Typ der zu druckenden Daten abgestimmt werden. Wenn Sie dem nachstehenden Link folgen, erhalten Sie Informationen zur Konfiguration der Anwendung, zur Auswahl des Datentyps und zu Einstellungen, die am besten zu Ihrem Bedarf passen.

**Drucken über den Computer – ein Überblick** 

# **Prüfpunkt 4 Ist die Anwendung richtig konfiguriert?**

Wenn Sie die Daten in einer Anwendung öffnen und mit einem falschen ICC-Profil drucken, entspricht das gedruckte Foto nicht Ihren Vorstellungen. Wenn Sie dem nachstehenden Link folgen, erhalten Sie Anleitungen zur Überprüfung des Datentyps und zur Festlegung eines ICC-Profils.

#### Wichtige Einstellungen der Anwendung

# **Prüfpunkt 5 Überprüfen Sie den Druckvorgang.**

Die Druckeinstellungen müssen auf die Anwendung und das Ausgabeziel abgestimmt sein. Kriterium ist zum Beispiel, ob im Farbraum des Digitalfotos gedruckt werden soll. Wenn Sie dem nachstehenden Link folgen, erhalten Sie Hinweise zu den Druckeinstellungen in der Anwendung, die am besten zu Ihrem Bedarf passen.

Drucken mit Easy-PhotoPrint Pro

**Drucken aus anderen Anwendungen** 

Weiter >>

Zum Seitenanfang

## **Handbuch zum digitalen Fotodruck**

Canon

Handbuch zum digitalen Fotodruck > Digitaler Fotodruck mit Computerdruckern > Grundlagen des Farbmanagements

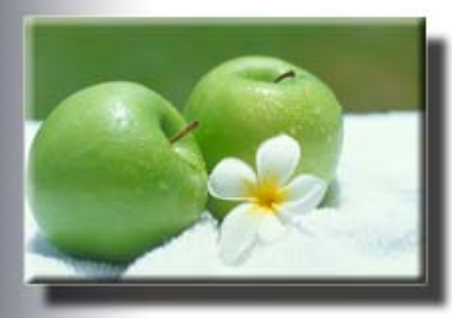

## **Grundlagen des Farbmanagements**

In diesem Abschnitt werden die Grundlagen des Farbmanagements beschrieben. Mit diesem Wissen gelingt es Ihnen leichter, Ihren Drucker bestmöglich zu nutzen und Fotos in professioneller Qualität zu reproduzieren.

## **EX Was ist Farbmanagement?**

Betrachten wir zunächst, welche Schritte bis zum Druck eines Digitalkamerafotos durchlaufen werden.

(1) Aufnahme des Bildes mit einer Digitalkamera

(2) Auswahl des Bildes, das gedruckt werden soll, und Überprüfung der Farben auf einem Computerbildschirm

(3) Ausgabe auf einem Drucker

Farben, die mit einer Digitalkamera aufgenommen werden, Farben, die auf einem Bildschirm angezeigt und Farben, die mit einem Drucker gedruckt werden, können nicht in denselben Farben wiedergegeben werden, wenn sie auf anderen Geräten angezeigt/gedruckt werden, da Unterschiede zwischen den Farbräumen bestehen, die von den einzelnen Geräten unterstützt werden.

Das Konzept des Farbmanagements (Farbabgleichs) wurde entwickelt, um die geräteabhängigen Farben durch Verwendung eines gemeinsamen Farbraums einheitlich zu verwalten.

Grundsätzlich dient das Farbmanagement dazu, jede geräteabhängige Farbe in einen allgemeinen, geräteunabhängigen Farbraum zu überführen. Dessen Farben werden als Lab-Koordinatengruppen dargestellt, die aus den Werten für Helligkeit, Farbton und Sättigung bestehen. Von dort aus erfolgt die Umwandlung in die Farbräume anderer Geräte. Das Farbmanagement ist in verschiedene Betriebssysteme integriert, und zwar unter Bezeichnungen wie ICM (Windows) und ColorSync (Macintosh).

Zur Umwandlung geräteabhängiger Farben in einen gemeinsamen Farbraum von Windows und Macintosh ist ein ICC-Profil erforderlich (International Color Consortium).

ICC-Profile sind mit Farbräumen für Geräte wie Bildschirme und Drucker sowie mit den Farbräumen für digitale Bilddaten kompatibel. Durch geeignete Auswahl von ICC-Profilen können die Farbinformationen digitaler Bilddaten in einem gemeinsamen Farbraum abgebildet werden.

Das Farbmanagement beim Drucken digitaler Fotos mit ICC-Profilen gliedert sich in die folgenden Phasen:

(1) Aufgenommene Bilder werden über das Eingabeprofil für aufgenommene Bilder in Lab-Werte für einen gemeinsamen Farbraum konvertiert.

(2) Für Bildschirme werden die in einen gemeinsamen Farbraum konvertierten Bilder über das Bildschirmdarstellungsprofil in RGB-Werte konvertiert.

(3) Für Drucker werden die in einen gemeinsamen Farbraum konvertierten Bilder entsprechend der Konfiguration des Druckertreibers über das Druckerausgabeprofil in RGB-Werte konvertiert.

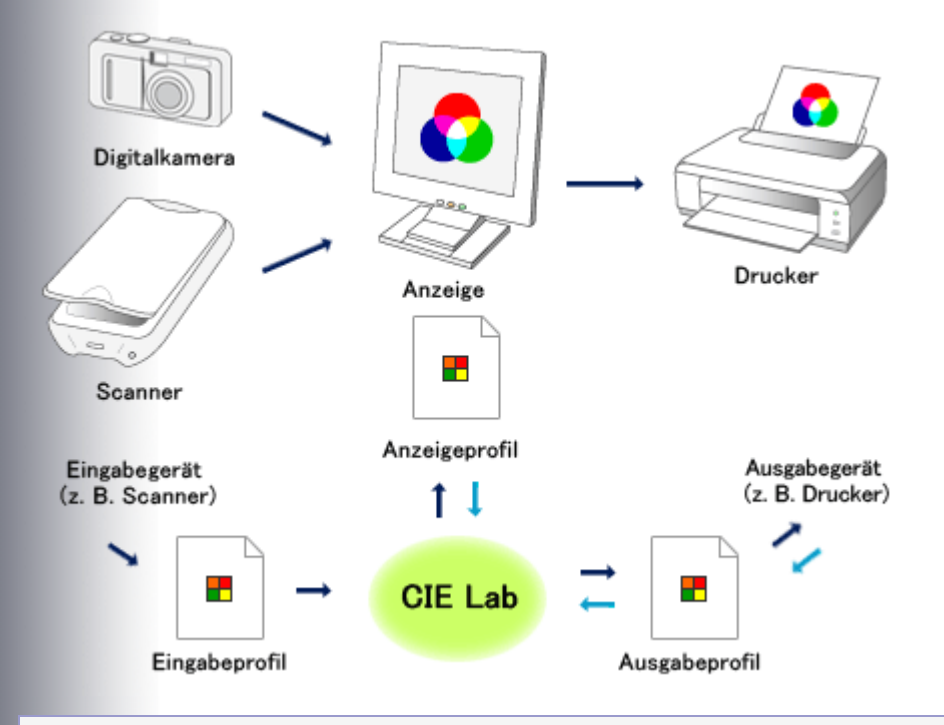

## **MEMO**

**Sind die Bildschirmeinstellungen und die Umgebungsverhältnisse geeignet?**

Die Bildschirmeinstellungen und die Umgebungsverhältnisse sind wichtige Faktoren für effektives Farbmanagement. Bildschirmkalibrierung und Umgebungsbeleuchtung sind zwei wesentliche Faktoren, die sich auf die Farbtreue auswirken. Selbst wenn die Profile richtig konfiguriert wurden, kann die Farbwiedergabe verfälscht sein, wenn die Bildschirmeinstellungen und die Umgebungsbedingungen nicht richtig abgestimmt wurden. Prüfen Sie die folgenden Punkte:

## **Prüfpunkt 1 Ist ein Bildschirmtreiber oder ein Profil für den Bildschirm installiert?**

Überprüfen Sie im Geräte-Manager die Einstellungen unter Bildschirme (Monitors). Wenn Standardbildschirmtypen, ähnliche Typen oder ein abweichender Herstellername angezeigt werden, laden Sie von der Website des Bildschirmherstellers den passenden Bildschirmtreiber oder ein passendes Profil herunter.

**Prüfpunkt 2 Arbeiten Sie mit einer Leuchtstofflampe, die speziell für die Farbkontrolle vorgesehen ist?**

### Grundlagen des Farbmanagements **502 oldal / 568 oldal** / 568 oldal

Handelsübliche Leuchtstofflampen unterscheiden sich in ihrer Farbtemperatur und sind daher nicht als Lichtquelle für die Farbkontrolle geeignet. Es empfiehlt sich, für die Farbkontrolle auf einem Bildschirm Leuchtstofflampen des Typs D50 zu verwenden. Im Licht dieser Lampen erscheinen Farben mit größerer Originaltreue.

#### **Prüfpunkt 3 Ist der Bildschirm kalibriert?**

Wenn die Farbtreue von Bedeutung ist, können Sie Ihren Bildschirm mit einer speziellen Anwendung und einem speziellen Messgerät kalibrieren, um die gewünschte Farbdarstellung zu erhalten. Eine solche Lösung kann allerdings sehr teuer sein.

#### **Drucken unter Berücksichtigung der Lichtverhältnisse in der Betrachtungsumgebung**

In Windows Vista können Sie beim Drucken mit Easy-PhotoPrint Pro die Funktion zur Umgebungslichtkompensation nutzen.

Die Umgebungslichtkompensation verringert Unterschiede in der Bildwirkung, die von den speziellen Lichtverhältnissen am Ort der Betrachtung, Präsentation oder Ausstellung verursacht werden. Beim Drucken können Sie die Farbtöne an die verschiedensten Lichtverhältnisse anpassen.

#### Drucken unter Berücksichtigung der Lichtverhältnisse in der Betrachtungsumgebung

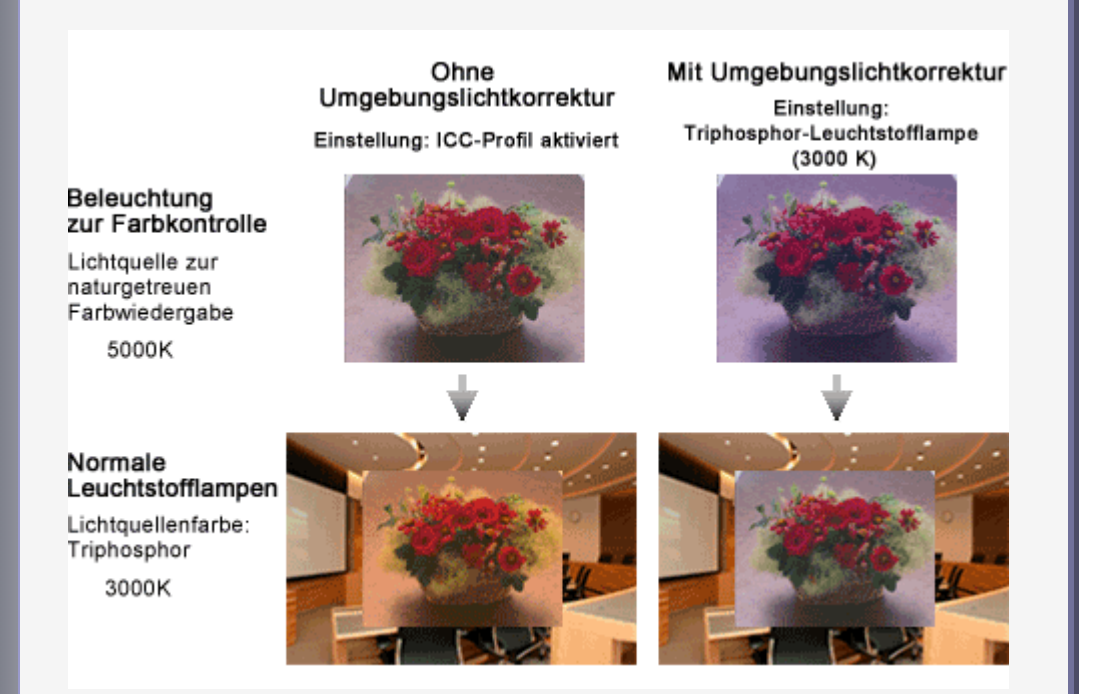

## **L.** Die Farbräume sRGB und Adobe RGB

Wenn digitale Fotos mit Farbmanagement gedruckt werden, müssen die Farbräume beachtet werden.

Wie bereits erwähnt, ist zur Konvertierung (Überführung) geräteabhängiger Farben in einen gemeinsamen Farbraum ein ICC-Profil erforderlich. sRGB und Adobe RGB werden am häufigsten als gemeinsame Farbräume eingesetzt.

Die nachstehende Abbildung zeigt die Farbbereiche von Digitalkameras, natürlichen Farben im sichtbaren Bereich, Druckern sowie der Farbräume sRGB und Adobe RGB.

### Grundlagen des Farbmanagements **503 oldal / 568 oldal** / 568 oldal

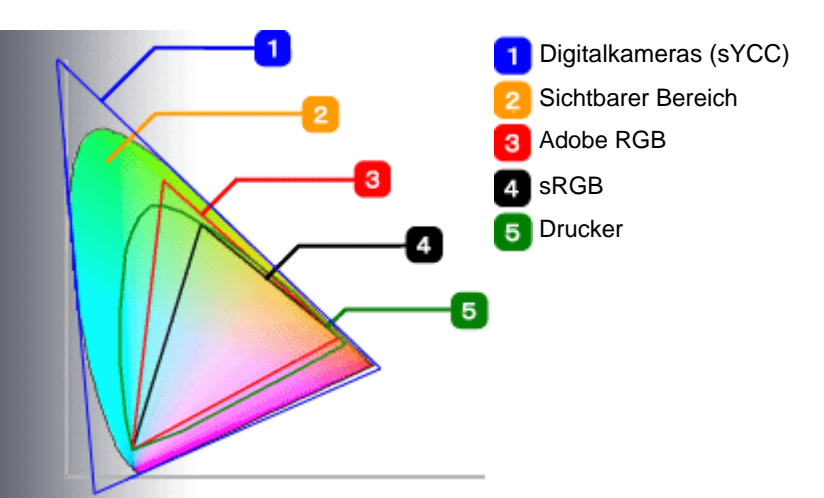

## **<sup>1</sup> Maximierung der Druckerleistung im Farbraum Adobe RGB**

Wie in der Abbildung oben zu sehen, hat der Farbraum Adobe RGB einen weiteren Gamut als sRGB. Der Farbraum dieses Druckers ist ebenfalls ausgedehnter als sRGB.

Dies bedeutet, dass der Farbraum Adobe RGB einen größeren Farbraum für die Druckwiedergabe bietet und somit die Maximierung der Druckerleistung ermöglicht.

Vergleichen Sie die beiden Beispielsfotos unten. Die Farbunterschiede in den kobaltblauen Bereichen sind deutlich. Farbunterschiede sind in Adobe RGB besonders ausgeprägt, wenn das Motiv einen lebendigen, hoch gesättigten Gamut aufweist.

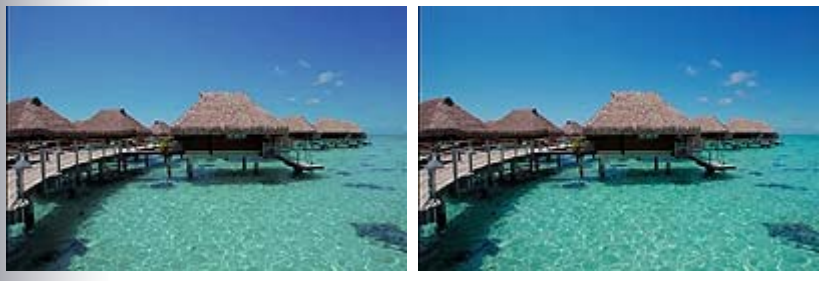

sRGB-Bild Adobe RGB-Bild

Einige digitale Spiegelreflexkameras unterstützen Adobe RGB. Wenn außerdem der RAW-Modus unterstützt wird, können Bilder im Farbraum Adobe RGB bearbeitet und gedruckt werden. Hierzu werden die aufgenommenen Bilder in Adobe RGB bearbeitet und mit ICC-Profilkennzeichnungen versehen.

Prüfen Sie beim Drucken von Adobe RGB-Bildern die folgenden Punkte.

### **Prüfpunkt 1 Wie kann die Farben von Adobe RGB-Bildern überprüfen?**

Adobe RGB-Farben können nur auf Bildschirmen für professionelle Anwendungen reproduziert werden. Deshalb müssen Adobe RGB-Bilder vor dem Bearbeiten/Retuschieren im Farbraum Adobe RGB gedruckt werden.

Drucken unter Beibehaltung des Quellfarbraums (Drucken mit Easy-PhotoPrint Pro)

Drucken unter Beibehaltung des Quellfarbraums (Drucken aus anderen Anwendungen)

## **Prüfpunkt 2 Was sind RAW-Daten?**

RAW-Daten ermöglichen es, Bilder im Farbraum Adobe RGB zu bearbeiten und mit ICC-

Profilkennzeichnungen zu speichern. Die Aufnahme von RAW-Bildern bietet einige Vorteile.

#### Drucken hochwertiger Fotos aus RAW-Daten

#### **Prüfpunkt3 Wie kann sRGB in Adobe RGB konvertiert werden?**

sRGB-Bilder können im Farbraum Adobe RGB bearbeitet werden. sRGB-Bilder werden jedoch mit erhöhter Sättigung gedruckt, wenn sie direkt im Farbraum Adobe RGB geöffnet werden. Die Bilder müssen daher vorher einen geeigneten Prozess zur Farbraumkonvertierung durchlaufen.

Wichtige Einstellungen der Anwendung

#### **Es empfiehlt sich, sRGB-Bilder mit der Farbkorrekturfunktion des Treibers zu drucken.**

Bei Verwendung digitaler Kompaktkameras liegen in der Regel keine Informationen über den Farbraum vor. Grundsätzlich arbeiten solche Kameras im Farbraum sRGB.

Der Farbraum sRGB wurde für die einheitliche Farbdarstellung auf Bildschirmen und Digitalkameras konzipiert. Auf einem Bildschirm entsprechen die Bildfarben dem Original so weit wie möglich.

Wenn Sie sRGB-Bilder drucken, nutzen Sie die Farbkorrekturfunktion des Treibers, so dass Sie die bearbeiteten/retuschierten Bilder auf einem Bildschirm kontrollieren und die Ergebnisse dann drucken können.

Außerdem können Sie Bilder mit Canon Digital Photo Color in gängigen Farbtönen drucken.

## **Prüfpunkt 1 Wie kann ich die Vorteile komprimierter Daten nutzen?**

Exif ist das Standardbildformat für Digitalkameras. Exif-Bilder, die mit einer Digitalkamera aufgenommen wurden, können im Farbraum sYCC gedruckt werden, der größer ist als der Farbraum sRGB.

Nutzung der Merkmale komprimierter Daten

## **Prüfpunkt 2 Wie kann ich sRGB-Bilder mit der Farbkorrekturfunktion des Treibers drucken?**

Sie können die Farbkorrekturfunktion des Druckertreibers angeben, um mit den Farbtönen zu drucken, die von den meisten Menschen bevorzugt werden (durch die Verwendung von Canon Digital Photo Color).

Drucken mit den einmaligen Farbtönen von Canon (Drucken mit Easy-PhotoPrint Pro)

Drucken mit den einmaligen Farbtönen von Canon (Drucken aus anderen Anwendungen)

**Prüfpunkt 3 Wie kann ich sRGB-Bilder drucken bzw. retuschieren und die Ergebnisse drucken?**

Sie können sRGB-Bilder bearbeiten bzw. retuschieren und die Ergebnisse drucken.

Bearbeiten und Retuschieren von sRGB-Bildern und Drucken der Ergebnisse (Drucken mit Easy-PhotoPrint Pro)
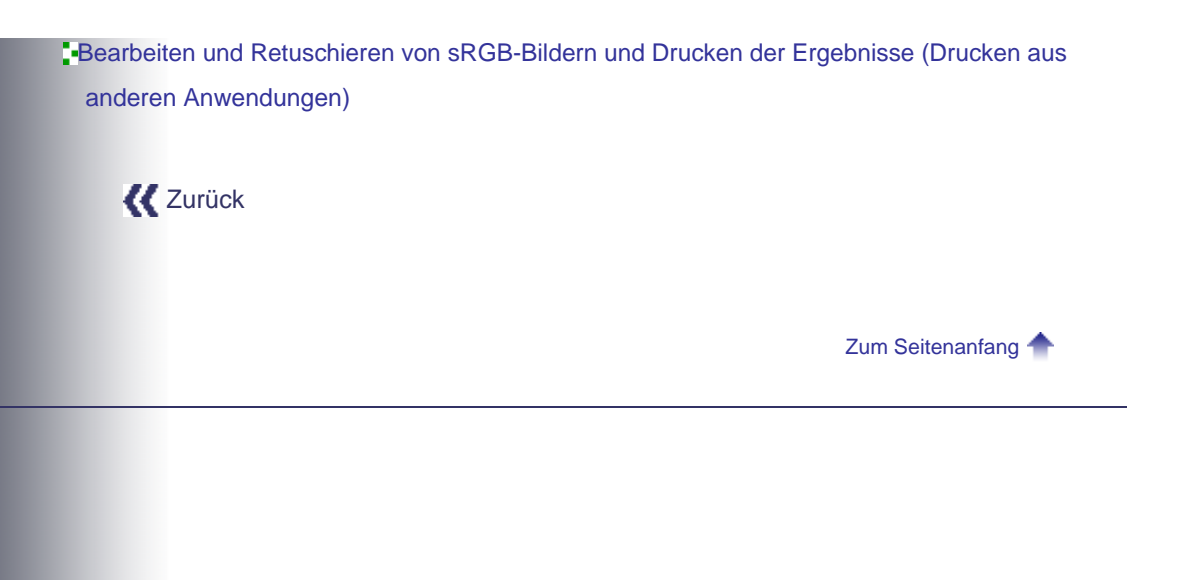

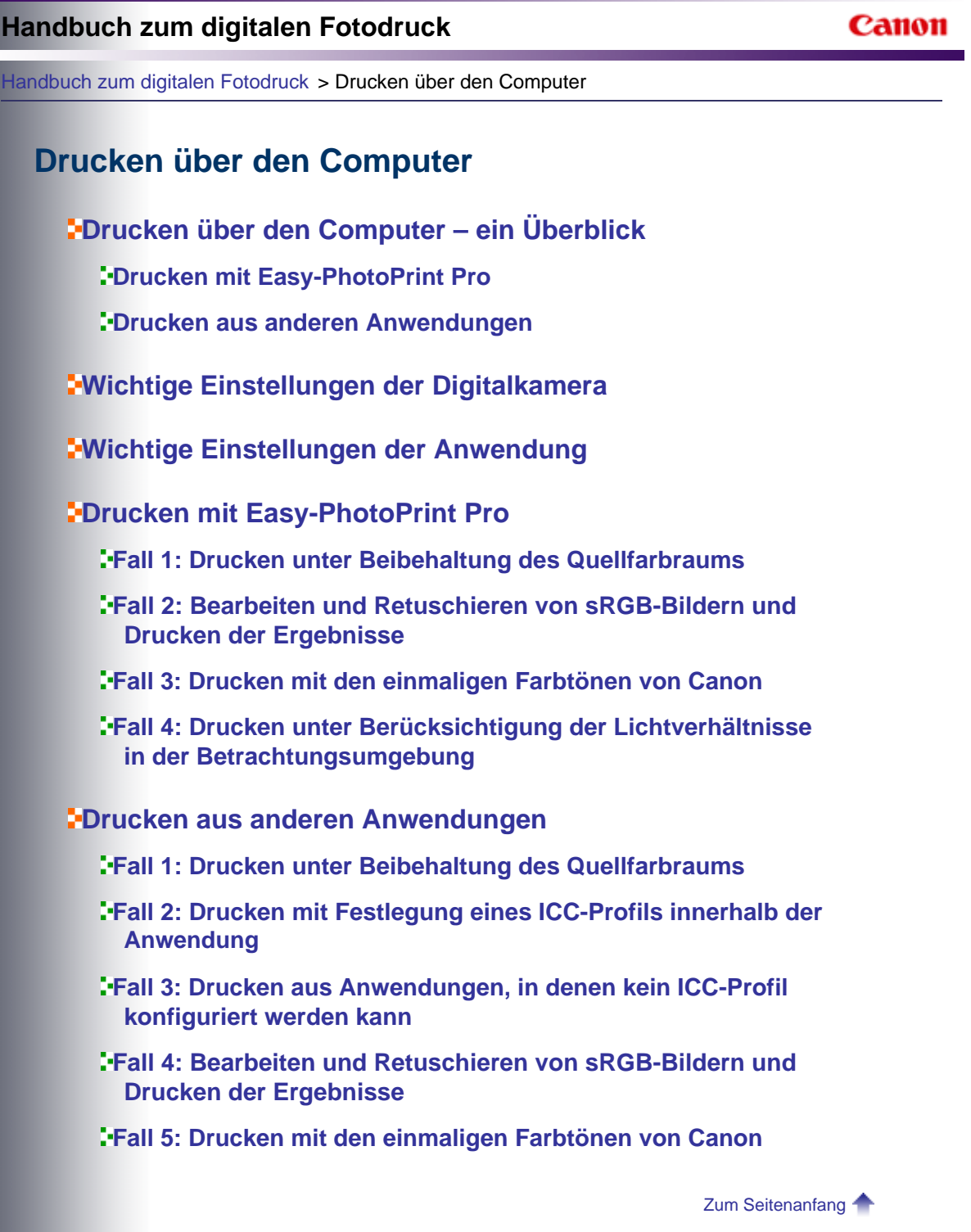

Canon

Handbuch zum digitalen Fotodruck > Drucken über den Computer > Drucken über den Computer – ein Überblick

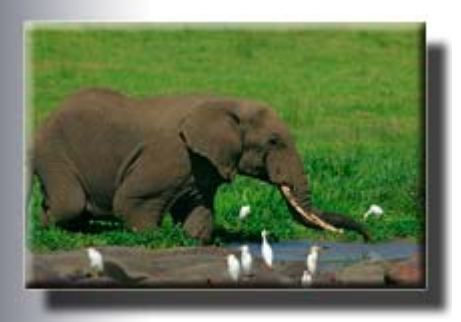

# **Drucken über den Computer – ein Überblick**

In diesem Abschnitt wird der grundlegende Ablauf des Druckens am Computer beschrieben. Folgen Sie der Anleitung, die auf die von Ihnen genutzte Anwendung, den Bildtyp und das gewünschte Druckausgabeziel abgestimmt ist.

# **Aus welcher Anwendung möchten Sie drucken?**

Die Einstellungen und Abläufe für den digitalen Fotodruck unterscheiden sich je nach Anwendung. Wählen Sie unten einen Anwendungstyp aus und folgen Sie der zugehörigen Anleitung.

#### **Drucken mit Easy-PhotoPrint Pro**

Folgen Sie dieser Anleitung wenn Sie Fotos von einer Digitalkamera aus Easy-PhotoPrint Pro drucken möchten. Diese Anwendung wird mit dem Drucker geliefert. Nachdem Sie die Fotos in Adobe Photoshop CS/Adobe Photoshop CS2/Adobe Photoshop CS3/Adobe Photoshop Elements 6 oder Digital Photo Professional geöffnet, bearbeitet und/oder retuschiert haben, können Sie von diesen Anwendungen aus auf Easy-PhotoPrint Pro zugreifen.

Beim Drucken aus Easy-PhotoPrint Pro über Adobe Photoshop CS/Adobe Photoshop CS2/ Adobe Photoshop CS3/Adobe Photoshop Elements 6 oder Digital Photo Professional steht das benutzerfreundliche Farbmanagementsystem zur Verfügung.

#### Drucken mit Easy-PhotoPrint Pro

## **Drucken aus anderen Anwendungen mit Festlegung eines ICC-Profils innerhalb der Anwendung**

Folgen Sie dieser Anleitung, wenn Sie ein Foto von einer Digitalkamera in einer anderen Anwendung als Easy-PhotoPrint Pro öffnen und anschließend bearbeiten oder retuschieren und beim Drucken ein ICC-Profil zuweisen möchten. Solche Anwendungen sind beispielsweise Adobe Photoshop oder eine Anwendung, die mit der Digitalkamera geliefert wurde.

Drucken aus anderen Anwendungen mit Festlegung eines ICC-Profils innerhalb der Anwendung

 **Drucken aus anderen Anwendungen mit Festlegung eines ICC-Profils im Treiber**

### Drucken über den Computer - ein Überblick 508 oldal / 568 oldal / 568 oldal

Folgen Sie dieser Anleitung, wenn Sie den Druckvorgang aus einer Anwendung starten möchten, in der keine ICC-Profile festgelegt werden können. Dies ist beispielsweise bei einfachen Anwendungen für den reinen Fotodruck der Fall. Das ICC-Profil kann dann im Bildschirm "Druckeinstellungen" (Print Settings) des Treibers zugewiesen werden.

Drucken aus anderen Anwendungen mit Festlegung eines ICC-Profils im Treiber

Weiter<sup>>></sup>

**Canon** 

# **Handbuch zum digitalen Fotodruck**

Handbuch zum digitalen Fotodruck > Drucken über den Computer > Drucken mit Easy-PhotoPrint Pro

Aus welcher Anwendung möchten Sie drucken?

**EDD** Drucken mit Easy-PhotoPrint Pro

# Drucken mit Easy-PhotoPrint Pro 510 oldal / 568 oldal

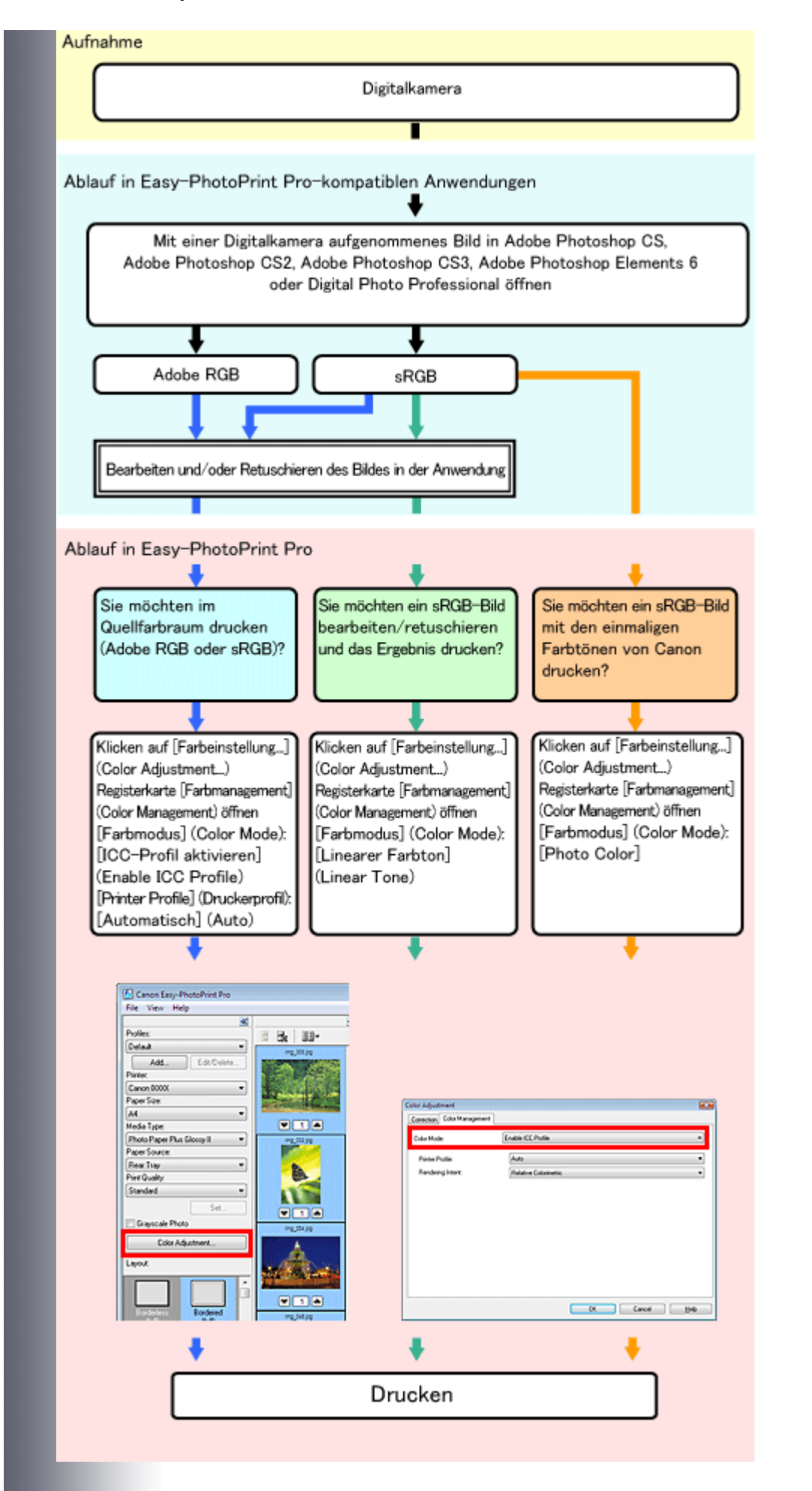

#### **Detaillierte Verfahren**

**Drucken im Farbraum des ICC-Quellprofils (Adobe RGB oder sRGB)** 

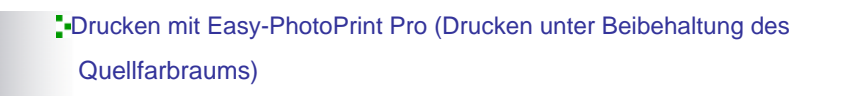

Bearbeiten und Retuschieren von sRGB-Bildern in Adobe Photoshop CS/Adobe Photoshop CS2/Adobe Photoshop CS3/Adobe Photoshop Elements 6 oder Digital Photo Professional und Drucken der Ergebnisse

Drucken mit Easy-PhotoPrint Pro (Bearbeiten und Retuschieren von sRGB-Bildern und Drucken der Ergebnisse)

Drucken von sRGB-Bildern in gängigen Farbtönen mit Canon Digital Photo Color

Drucken mit Easy-PhotoPrint Pro (Drucken mit den einmaligen Farbtönen von Canon)

# **MEMO**

In Windows Vista können Sie beim Drucken mit Easy-PhotoPrint Pro die Funktion zur Umgebungslichtkompensation nutzen.

Drucken unter Berücksichtigung der Lichtverhältnisse in der Betrachtungsumgebung

Zurück Weiter

Handbuch zum digitalen Fotodruck > Drucken über den Computer > Drucken aus anderen Anwendungen

Aus welcher Anwendung möchten Sie drucken?

**ED**rucken aus anderen Anwendungen

**Festlegen eines ICC-Profils innerhalb der Anwendung**

**Canon** 

### Drucken aus anderen Anwendungen 513 oldal / 568 oldal

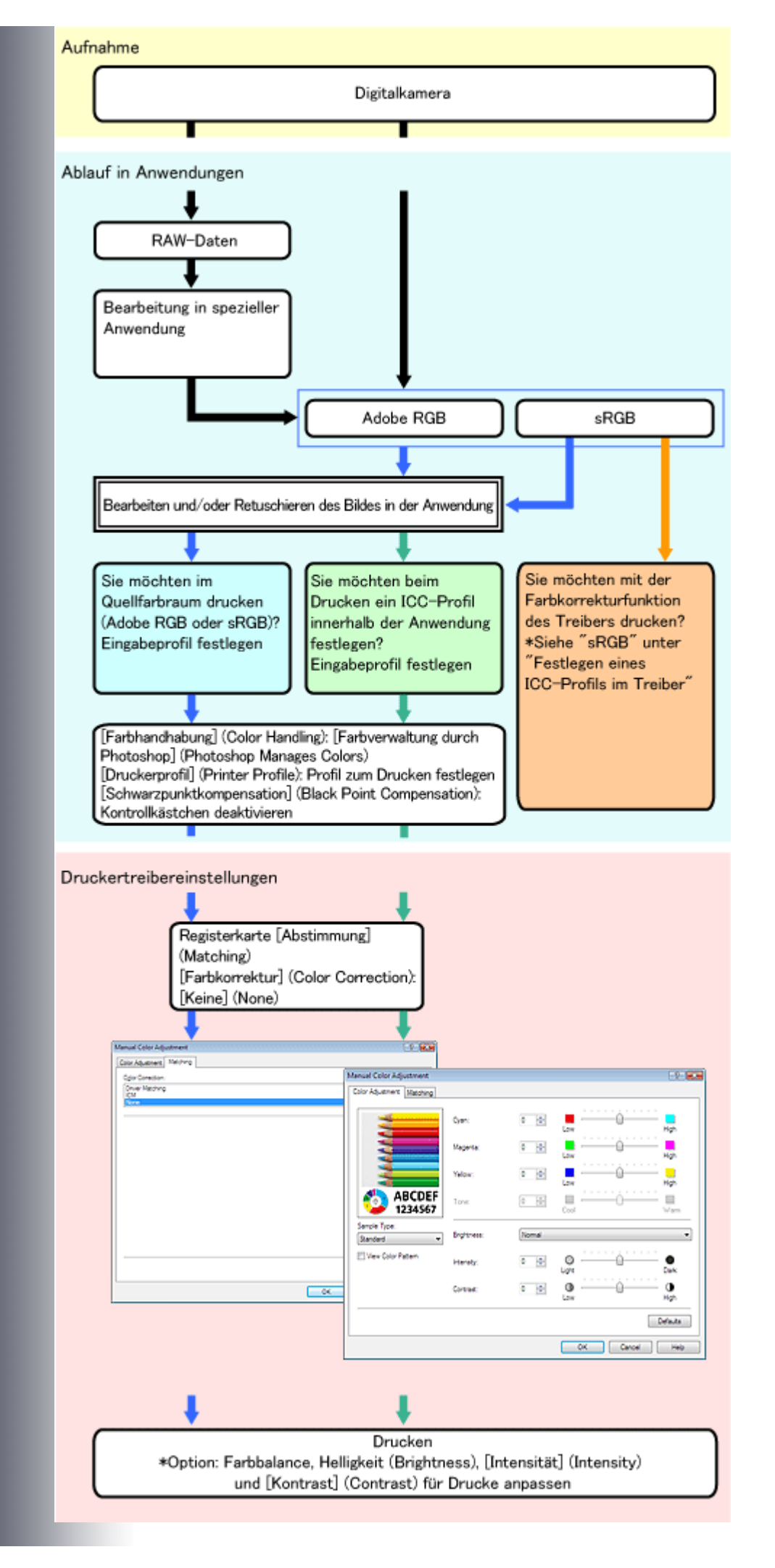

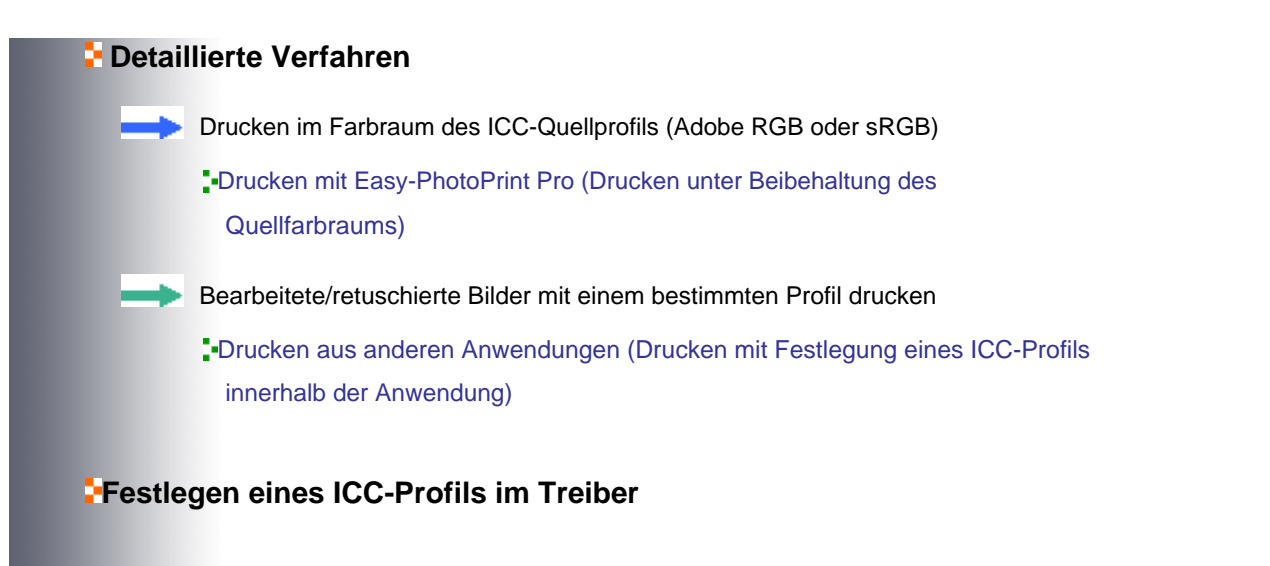

#### Drucken aus anderen Anwendungen 515 oldal / 568 oldal

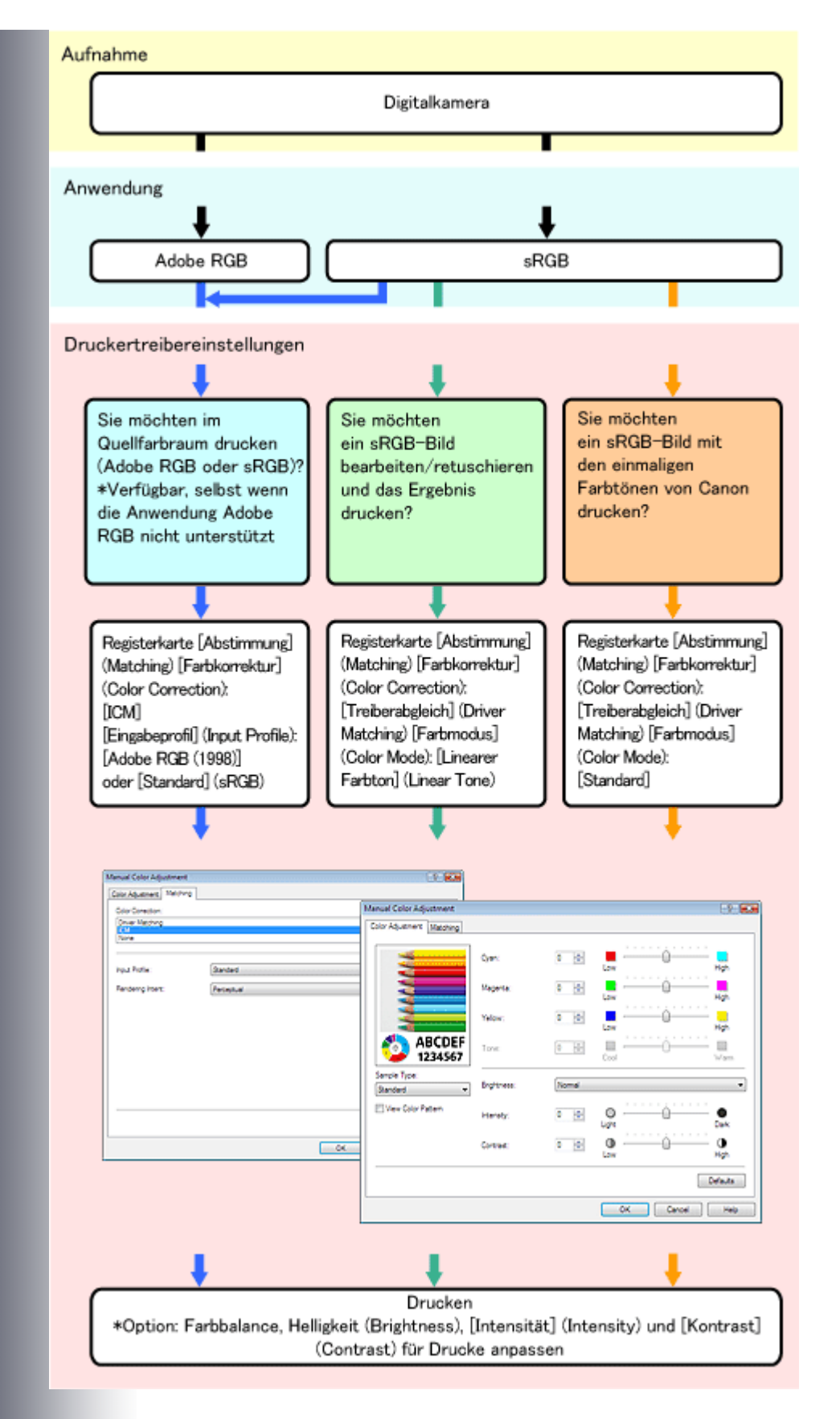

## **Detaillierte Verfahren**

Drucken im Farbraum des ICC-Quellprofils (Adobe RGB oder sRGB)

Drucken aus anderen Anwendungen (Drucken aus Anwendungen, in denen kein ICC-Profil festgelegt werden kann)

Bearbeiten und Retuschieren von sRGB-Bildern und Drucken der Ergebnisse

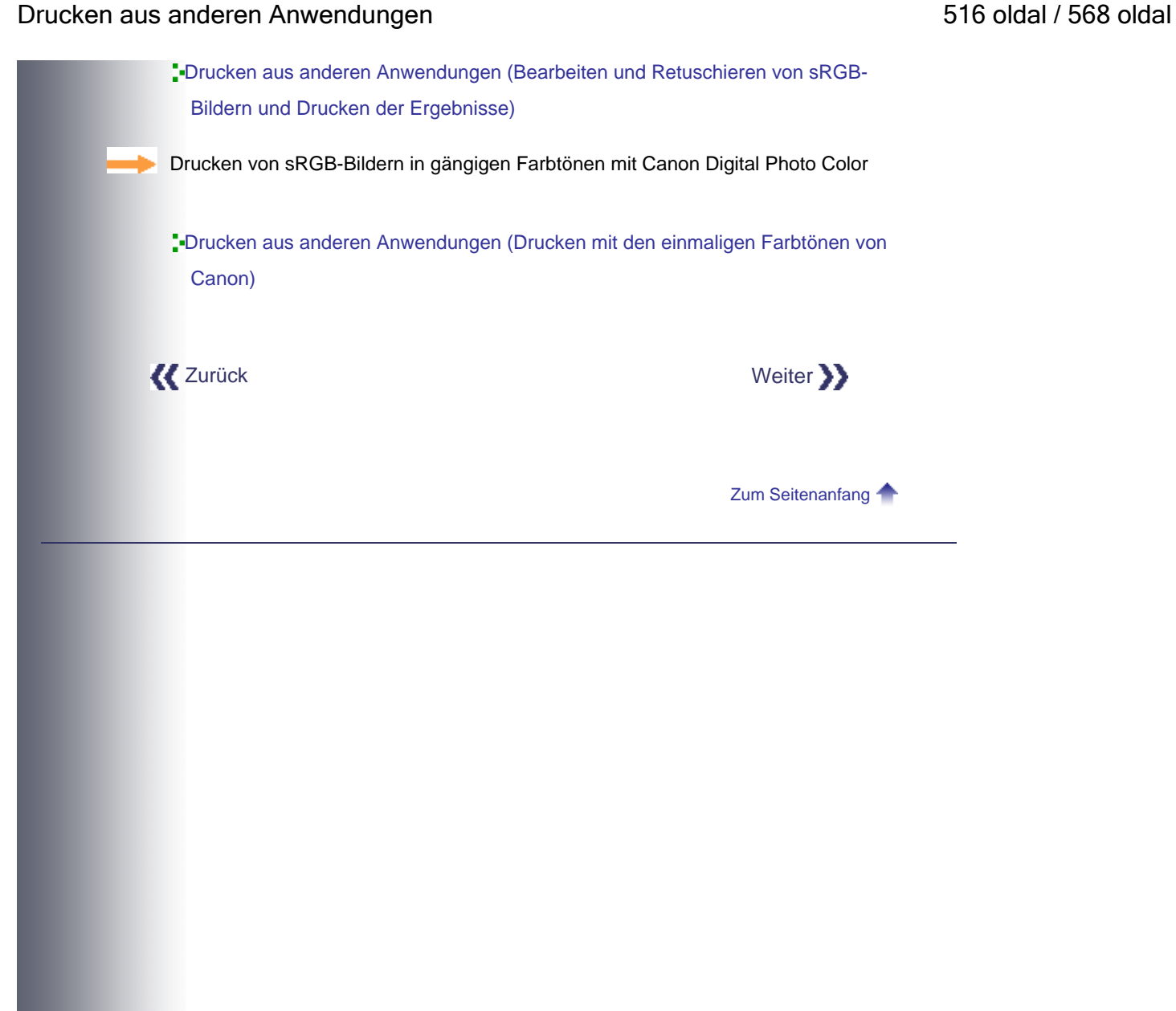

Canon

Handbuch zum digitalen Fotodruck > Drucken über den Computer > Wichtige Einstellungen der **Digitalkamera** 

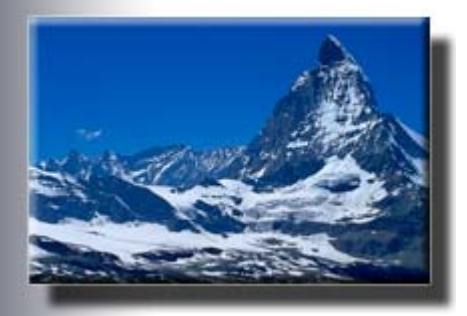

# **Wichtige Einstellungen der Digitalkamera**

In diesem Abschnitt wird beschrieben, welche Aufnahmeeinstellungen an Digitalkameras von Bedeutung sind und welchen Einfluss die verschiedenen Bilddatentypen auf das Ergebnis haben.

## **Einstellungen an Digitalkameras**

Beim Fotografieren mit Digitalkameras sind die Anzahl der aufgezeichneten Pixel (Bildgröße) und die Komprimierungsrate von entscheidender Bedeutung für die Bildqualität.

Die Anzahl der aufgezeichneten Pixel (die Bildgröße) steht für die Anzahl der Bildelemente, die auf einer Speicherkarte oder einem anderen digitalen Medium gespeichert werden. Je höher dieser Wert ist, desto höher die Auflösung und desto besser das Bild.

Gleichzeitig jedoch gilt: Je mehr Pixel aufgenommen werden, desto größer werden die Dateien und desto länger dauert das Speichern der Bilder. Wenn die Auflösung zu hoch eingestellt wird, kann es sein, dass bei der Aufnahme von Bildsequenzen ein wichtiger Moment verloren geht. Dies gilt beispielsweise bei der Verfolgung schneller Bewegungsabläufe in der Sportfotografie.

Die Komprimierungsrate bezeichnet das Verhältnis, in dem Bilddaten im JPEG-Format komprimiert werden. Bei Canon-Digitalkameras steigt die Komprimierungsrate in Abhängigkeit davon, ob Sie die Einstellung Superfein, Fein oder Normal wählen. Je höher die Komprimierungsrate, desto kleiner die Datei.

Die Komprimierungsrate beeinflusst außerdem die Bildqualität. Wenn die Komprimierungsrate erhöht wird, kann es aufgrund von Farbtonschwankungen zur Bildrauschen kommen. Dieser Effekt wirkt sich besonders deutlich bei Landschaftsaufnahmen aus, die Farben in ähnlichen Tönen enthalten, etwa das Blau des Himmels und das Grün der Bäume. Es empfiehlt sich deshalb, für Landschaftsaufnahmen eine niedrige Komprimierungsrate zu wählen (Superfein).

Anders ausgedrückt: Sie erhalten die hochwertigsten Bilder, indem Sie die Anzahl der aufgenommenen Pixel auf das Maximum einstellen und die Komprimierungsrate auf das Minimum. Dadurch steigt allerdings die Dateigröße.

Beim Einstellen der Pixelzahl (Bildgröße) und der Komprimierungsrate sind der Zweck des gedruckten Fotos, das Papierformat und die geforderte Bildqualität zu berücksichtigen.

die besten Ergebnisse. In der folgenden Tabelle sind Empfehlungen für die Pixelzahl für verschiedene Papierformate zusammengestellt.

#### **Pixelzahl (Bildgröße) und Papierformate**

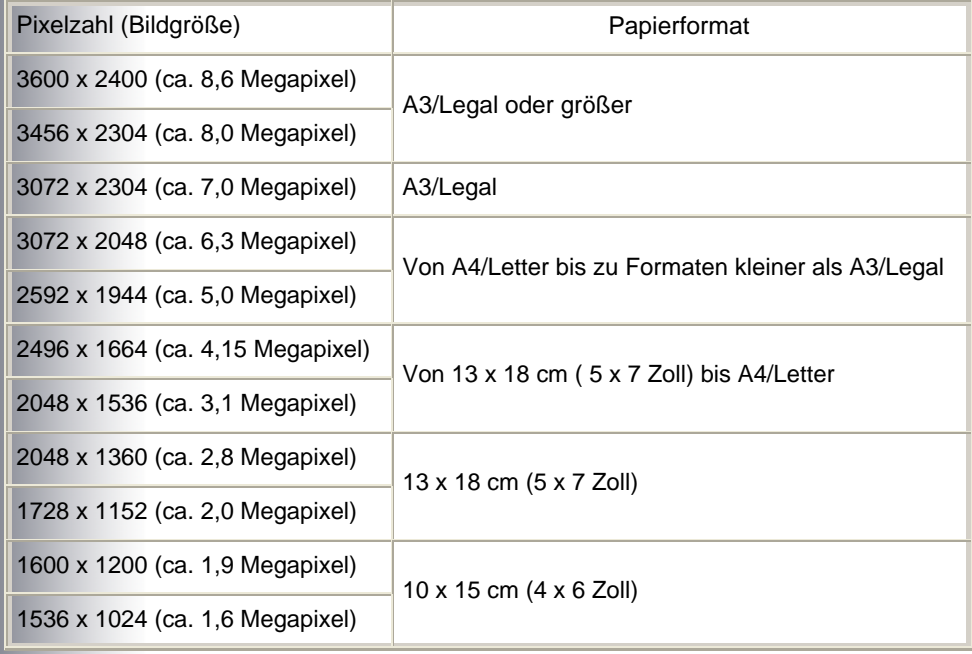

# **Drucken hochwertiger Fotos aus RAW-Daten**

Die Komprimierung und Speicherung von Bildern im JPEG-Format ist sehr verbreitet. Allerdings erlauben einige Digitalkameras die Bildaufnahme im RAW-Format.

RAW ist ein Dateiformat für die computergestützte Bildbearbeitung. RAW wird nicht nur von digitalen Spiegelreflexkameras unterstützt, sondern auch von einigen digitalen Kompaktkameras. Viele Amateure und Profis nehmen Bilder im RAW-Format auf.

RAW-Bilder können in den meisten Fällen nicht mit Anwendungen für den Fotodruck ausgegeben werden. Für den Weißabgleich, zur Anpassung des Kontrasts usw. wird eine Bildbearbeitungsanwendung benötigt. Darüber hinaus ist die Auflösung (Pixelzahl) von RAW-Bildern größer als in anderen Formaten.

Warum wird das RAW-Format verwendet, obwohl eine Bildbearbeitung erforderlich ist und die Dateien größer sind?

Die Aufnahme von Bildern im RAW-Format bietet verschiedene Vorteile.

- (1) Komprimierte Daten verlieren bei der Nachbearbeitung am Computer an Qualität. Bei RAW -Daten ist das nicht der Fall.
- (2) Bilder mit ungenügender Belichtung, schwachem Kontrast usw. können bei der Bearbeitung an einem Computer entsprechend dem realen Motiv korrigiert werden.

Diese beiden Merkmale (kein Qualitätsverlust bei der Nachbearbeitung und die Möglichkeit von Korrekturen) ermöglichen es, tatsächlich das gewünschte Bild zu erhalten. Dies ist der Hauptgrund für die Verwendung des RAW-Formats.

Nehmen Sie Bilder in dem Datenformat auf, das für den Zweck des Bildes am besten geeignet ist. Beispielsweise könnten Sie normale Schnappschüsse als komprimierte Daten aufnehmen und Fotos für eine Ausstellung im RAW-Format, das anschließende Korrekturen ermöglicht.

# **Anpassen von RAW-Bildern**

## **Punkt 1 Anpassen des Weißabgleichs**

Mit einer speziellen Anwendung kann bei der Bearbeitung von RAW-Bildern der Weißabgleich korrigiert werden.

RAW-Ausgangsbild Nach Anpassung des Weißabgleichs

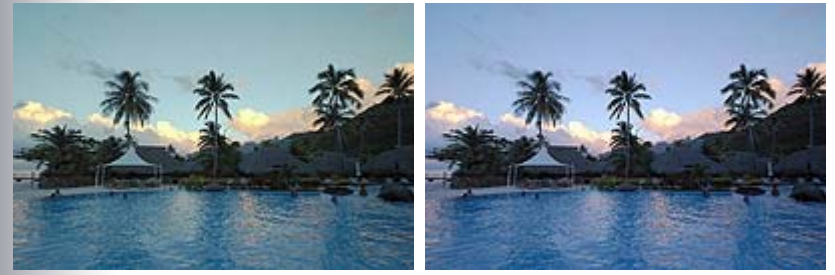

# **Punkt 2 Einstellen des Kontrasts**

Die Helligkeitsabstufung von aufgenommenen Bildern kann verändert werden. Erhöhen oder verringern Sie den Kontrast entsprechend der gewünschten Bildwirkung.

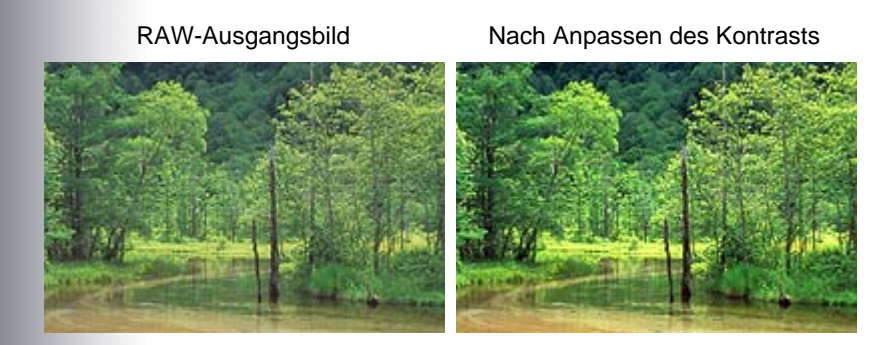

# **Nutzung der Merkmale komprimierter Daten**

Die mit einer Digitalkamera aufgenommenen Bilder werden normalerweise im Format JPEG komprimiert und gespeichert. Einige Anwendungen für den Fotodruck unterstützen ausschließlich dieses Format.

Ein Vorteil komprimierter Bilder besteht darin, dass diese aus verschiedenen Anwendungen für den Fotodruck gedruckt werden können. Darüber hinaus verringert sich mit der Komprimierung die Dateigröße, so dass mehr Bilder auf einer Speicherkarte Platz finden.

Es gilt jedoch zu berücksichtigen, dass höhere Komprimierungsraten zu Bildrauschen führen können und dass komprimierte Daten bei der Nachbearbeitung schnell an Qualität verlieren.

Exif Print ermöglicht die Nutzung der Informationen, die bei Aufnahmen mit einer Digitalkamera in die Bilder integriert werden. Bilder im Format Exif 2.2, die mit einer Digitalkamera aufgenommen wurden, werden beim Öffnen in einer Anwendung im Farbraum sRGB dargestellt und beim Speichern in den Farbraum sYCC überführt, der größer ist als der Farbraum sRGB.

Indem Sie den Farbraum sYCC nutzen, können Sie Exif 2.2-Bilder somit in einem größeren Farbraum als sRGB drucken.

Mithilfe der im Lieferumfang des Druckers enthaltenen Anwendungssoftware Easy-PhotoPrint EX können Sie beim Drucken die in die Bilder integrierten Informationen nutzen.

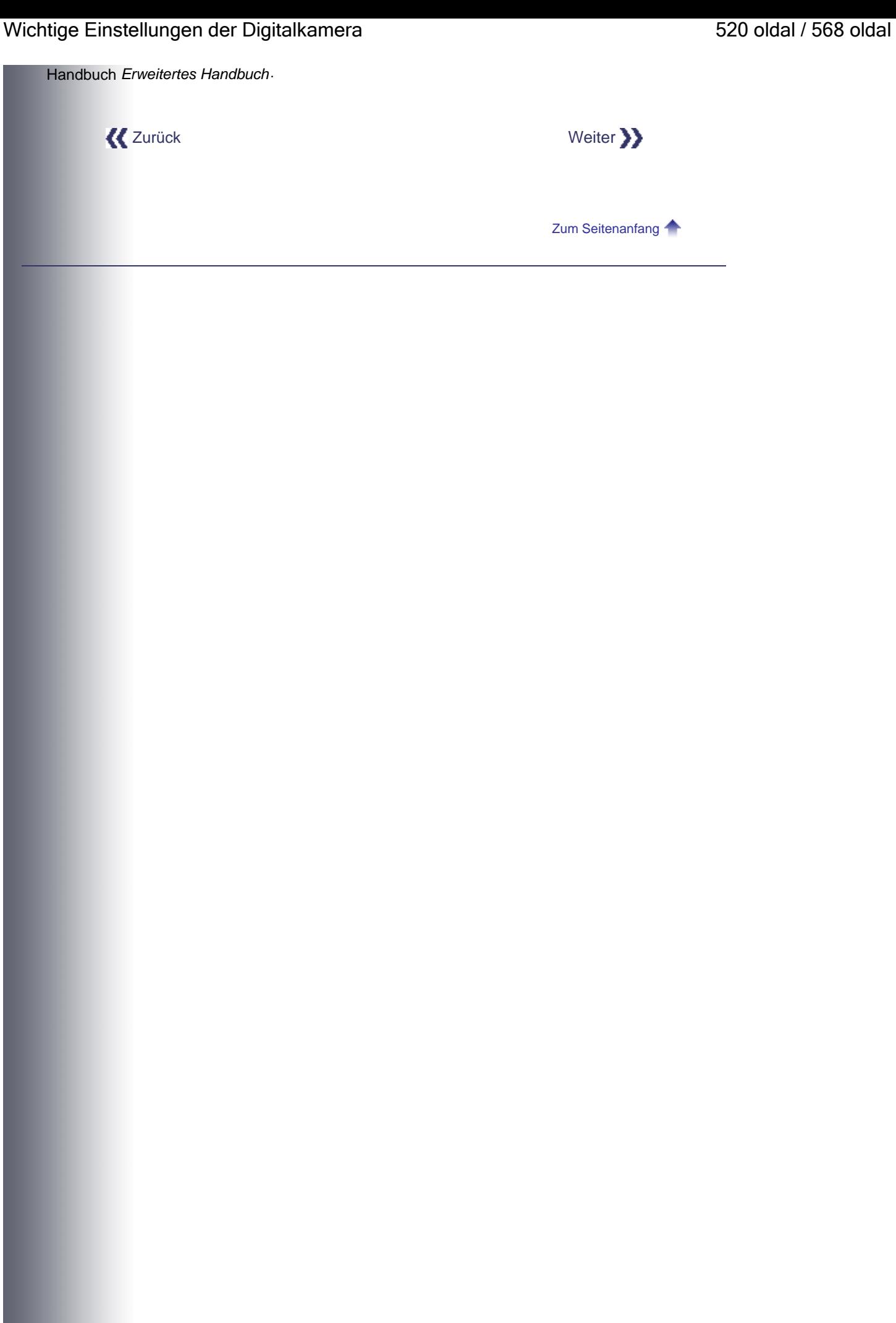

Canon

Handbuch zum digitalen Fotodruck > Drucken über den Computer > Wichtige Einstellungen der Anwendung

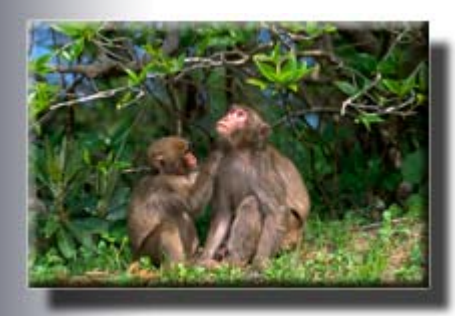

# **Wichtige Einstellungen der Anwendung**

In diesem Abschnitt wird erläutert, welche Einstellungen in Anwendungen von Bedeutung sind, wenn ICC-Profile in anderen Anwendungen als in Easy-PhotoPrint Pro konfiguriert werden sollen. Als Beispiel dient Adobe Photoshop CS3.

# **Prüfen der Anwendungseinstellungen**

Nach dem Öffnen eines Bildes von einer Digitalkamera in einer Anwendung, in der ICC-Profile konfiguriert werden können, muss vor dem Drucken geprüft werden, welchen Status das Bild hat und ob das richtige ICC-Profil zugewiesen wurde.

Gehen Sie zur Überprüfung in den folgenden Schritten vor.

#### **1. Überprüfen der Bilddaten**

(1) Prüfen Sie, ob das Bild im Format Adobe RGB oder sRGB vorliegt oder ob kein ICC-Profil zugewiesen ist.

In Adobe Photoshop wählen Sie hierzu beispielsweise im Menü Datei (File) den Befehl Drucken (Print). Im Bildschirm Farbmanagement (Color Management) werden unter Drucken (Print) neben Dokument (Document) die Informationen zu den Bilddaten angezeigt.

(2) Wenn für ein Adobe RGB-Bild der Farbraum sRGB angezeigt wird (oder umgekehrt), prüfen Sie das zugewiesene ICC-Profil.

Vergewissern Sie sich außerdem, dass der Farbraum beim Öffnen des Bildes nicht konvertiert wurde. Sie können das ICC-Quellprofil zuweisen, indem Sie im Menü Bearbeiten (Edit) den Befehl In Profil konvertieren (Convert to Profile) wählen.

### **2. Festlegen des ICC-Profils für den Druck**

Wählen Sie das Profil aus, das beim Drucken verwendet werden soll. In Adobe Photoshop beispielsweise wählen Sie hierzu im Menü Datei (File) den Befehl Drucken (Print). Dann wählen Sie im Bildschirm Farbmanagement (Color Management) unter Optionen (Options) in der Liste Farbhandhabung (Color Handling) ein Profil aus.

#### **Drucken im Farbraum Adobe RGB oder sRGB**

Wenn Sie ein Adobe RGB- oder sRGB-Bild im Farbraum des Eingabeprofils drucken

#### Wichtige Einstellungen der Anwendung 522 oldal / 568 oldal / 568 oldal

möchten, prüfen Sie, ob als Eingabeprofil Adobe RGB oder sRGB eingestellt ist, wählen in der Anwendung die Option für das Farbmanagement und legen ein Druckprofil fest.

In Adobe Photoshop beispielsweise wählen Sie hierzu für "Farbhandhabung" (Color Handling) die Option Farbverwaltung durch Photoshop (Photoshop Manages Colors) und legen im Druckerprofil das Papier fest, auf dem gedruckt werden soll.

Deaktivieren Sie dabei das Kontrollkästchen Tiefenkompensierung (Black Point Compensation).

Die Druckereinstellungen werden im folgenden Abschnitt beschrieben.

Drucken aus anderen Anwendungen (Drucken unter Beibehaltung des Quellfarbraums)

### **ICC-Profil nicht integriert oder Drucken von sRGB-Bildern mit der Farbkorrekturfunktion des Treibers**

Wählen Sie die Option für das Farbmanagement durch den Drucker. In Adobe Photoshop beispielsweise wählen Sie für "Farbhandhabung" die Option Farbverwaltung durch Drucker (Printer Manages Colors). Die Druckereinstellungen werden in den folgenden Abschnitten beschrieben.

Drucken aus anderen Anwendungen (Bearbeiten und Retuschieren von sRGB-Bildern und Drucken der Ergebnisse)

Drucken aus anderen Anwendungen (Drucken mit den einmaligen Farbtönen von Canon)

#### **Drucken mit einem bestimmten ICC-Profil**

Wenn Sie ein benutzerdefiniertes Profil festlegen möchten, prüfen Sie, ob ein Eingabeprofil festgelegt ist, wählen die Option für das Farbmanagement durch die Anwendung und legen das benutzerdefinierte Profil fest.

In Adobe Photoshop beispielsweise wählen Sie hierzu für "Farbhandhabung" (Color Handling) die Option Farbverwaltung durch Photoshop (Photoshop Manages Colors) und legen im Druckerprofil das benutzerdefinierte Profil fest.

Deaktivieren Sie dabei das Kontrollkästchen Tiefenkompensierung (Black Point Compensation).

#### **Memo**

Wenn Sie das Druckerprofil angeben müssen, wählen Sie das ICC-Profil für das Papier, auf dem gedruckt werden soll. Die ICC-Profile, die für diesen Drucker installiert sind, werden folgendermaßen angezeigt:

$$
Canon \xrightarrow{\text{XXXX}} \text{PR} \downarrow
$$
  

$$
\overrightarrow{(1)} \quad \overrightarrow{(2)} \quad \overrightarrow{(3)}
$$

- (1) Druckermodell
- (2) Medientyp

Jedes Buchstabenpaar steht für einen bestimmten Medientyp: PR: Professional Fotopapier II

#### Wichtige Einstellungen der Anwendung 523 oldal / 568 oldal / 568 oldal

- PT: Professional Fotopapier Platin
- GL: Fotoglanzpapier Plus II
- MP: Fotopapier matt
- SG: Fotopapier Plus, Seiden-Glanz
- (3) Druckqualität

Die Zahlen entsprechen den Skalenziffern am Schieberegler für die Druckqualität im Dialogfeld Benutzerdefiniert (Custom), das über die Registerkarte Druckqualität (Print Quality) des Treibers geöffnet wird. Je niedriger die Zahl, desto höher die Qualität.

Die Druckereinstellungen werden im folgenden Abschnitt beschrieben.

Drucken aus anderen Anwendungen (Drucken mit Festlegung eines ICC-Profils innerhalb der Anwendung)

# **MEMO**

#### **Bearbeiten von sRGB-Bildern im Farbraum Adobe RGB**

Gehen Sie in folgenden Schritten vor, um ein sRGB-Bild im Farbraum Adobe RGB zu bearbeiten und/oder zu retuschieren. Beim Bearbeiten/Retuschieren im Farbraum Adobe RGB können die sRGB-Farben beibehalten werden.

- (1) Wählen Sie als Arbeitsfarbraum Adobe RGB. Wählen Sie im Menü Bearbeiten (Edit) den Befehl Farbeinstellungen (Color Settings) und setzen Sie Arbeitsfarbräume (Working Spaces) auf Adobe RGB (Adobe RGB).
- (2) Setzen Sie im Fenster "Profil zuweisen" (Assign Profile) das Profil auf sRGB.

Wählen Sie im Menü Bearbeiten (Edit) den Befehl Profil zuweisen (Assign Profile) und setzen Sie Profil (Profile) auf sRGB.

(3) Wählen Sie im Fenster "In Profil konvertieren" (Convert to Profile) die Konvertierung in RGB.

Wählen Sie im Menü Bearbeiten (Edit) den Befehl In Profil konvertieren (Convert to Profile) und setzen Sie Profil (Profile) unter Zielfarbraum (Destination Space) auf Adobe RGB (Adobe RGB).

Hinweis: Wenn beim Öffnen eines neuen sRGB-Bildes nach Schritt (1) ein Profilübereinstimmungsfehler angezeigt wird, wählen Sie Dokumentfarben in den Arbeitsfarbraum konvertieren (Convert document's colors to the working space).

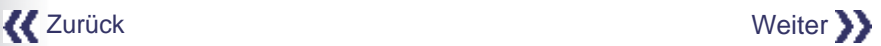

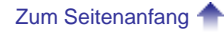

#### Canon

Handbuch zum digitalen Fotodruck > Drucken über den Computer > Drucken mit Easy-PhotoPrint Pro

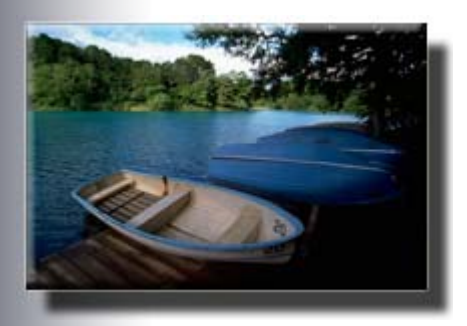

# **Drucken mit Easy-PhotoPrint Pro**

In dieser Anleitung wird beschrieben, wie Sie Fotos von einer Digitalkamera mit Easy-PhotoPrint Pro drucken. Diese Anwendung wird mit dem Drucker geliefert. Nachdem Sie die Fotos in Adobe Photoshop CS/Adobe Photoshop CS2/Adobe Photoshop CS3/Adobe Photoshop Elements 6 oder Digital Photo Professional geöffnet, bearbeitet und/oder retuschiert haben, können Sie von diesen Anwendungen aus auf Easy-PhotoPrint Pro zugreifen.

# **MEMO**

Easy-PhotoPrint Pro ist im Lieferumfang des Druckers enthalten. Diese Anwendung kann nur genutzt werden, wenn sie auf einem Computer installiert wird, auf dem auch Adobe Photoshop CS/Adobe Photoshop CS2/Adobe Photoshop CS3/Adobe Photoshop Elements 6 oder Digital Photo Professional installiert ist.

Ständig aktualisierte Hinweise zur Kompatibilität finden Sie auf unserer Website.

- > > Detaillierte Informationen finden Sie in der Beschreibung von Easy-PhotoPrint Pro im Online-Handbuch *Erweitertes Handbuch*.
- Mit dem XPS-Druckertreiber können Sie im hochdynamischen Bereich (16-Bit-Verarbeitung) drucken.
	- > > Detaillierte Informationen finden Sie in der Beschreibung von Easy-PhotoPrint Pro im Online-Handbuch *Erweitertes Handbuch*.

# **EDD** Drucken mit Easy-PhotoPrint Pro

#### **Fall 1: Drucken unter Beibehaltung des Quellfarbraums**

- Ausgangsbild: Adobe RGB oder sRGB
- Druckergebnis: Bild, gedruckt mit einem ICC-Profil

#### **Fall 2: Bearbeiten und Retuschieren von sRGB-Bildern und Drucken der Ergebnisse**

- Ausgangsbild: sRGB
- Druckergebnis: Bearbeitetes/retuschiertes sRGB-Bild wird gedruckt

#### **Fall 3: Drucken mit den einmaligen Farbtönen von Canon**

# Drucken mit Easy-PhotoPrint Pro 526 oldal / 568 oldal

- Ausgangsbild: sRGB
- Druckergebnis: sRGB-Bild, gedruckt mit Canon Digital Photo Color

#### **Fall 4: Drucken unter Berücksichtigung der Lichtverhältnisse in der Betrachtungsumgebung**

- Ausgangsbild: Adobe RGB oder sRGB
- Druckergebnis: Bild, gedruckt unter Berücksichtigung der ausgewählten Lichtverhältnisse (Farbwirkungsunterschied reduziert)

Zurück Weiter

**Canon** 

Handbuch zum digitalen Fotodruck > Drucken über den Computer > Drucken mit Easy-PhotoPrint Pro > Fall 1: Drucken unter Beibehaltung des Quellfarbraums

# **Fall 1: Drucken unter Beibehaltung des Quellfarbraums**

Bearbeiten/Retuschieren eines Bildes in einer Easy-PhotoPrint Pro-kompatiblen Anwendung und Drucken in dem Farbraum, der vom ICC-Eingabeprofil unterstützt wird (Adobe RGB oder sRGB)

# **Anleitung**

Gehen Sie in folgenden Schritten vor, um Bilder mit dem ICC-Eingabeprofil Adobe RGB im Farbraum Adobe RGB zu drucken.

#### **1. Starten von Easy-PhotoPrint Pro**

(1) Öffnen Sie das Bild, das gedruckt werden soll, in einer Easy-PhotoPrint Prokompatiblen Anwendung.

Bearbeiten und/oder retuschieren Sie das Bild nach Ihren Vorstellungen.

#### **Memo**

- Wenn Sie einen Kontrolldruck zum Prüfen des Farbtons eines Adobe RGB-Bildes erstellen möchten, öffnen Sie das Bild in einer Easy-PhotoPrint Prokompatiblen Anwendung und fahren mit dem nächsten Schritt fort.
- (2) Klicken Sie in Adobe Photoshop auf Datei (File) > Automatisieren (Automate) > Easy-PhotoPrint Pro....

Easy-PhotoPrint Pro wird gestartet und das in Adobe Photoshop angezeigte Bild ist in Easy-PhotoPrint Pro zu sehen.

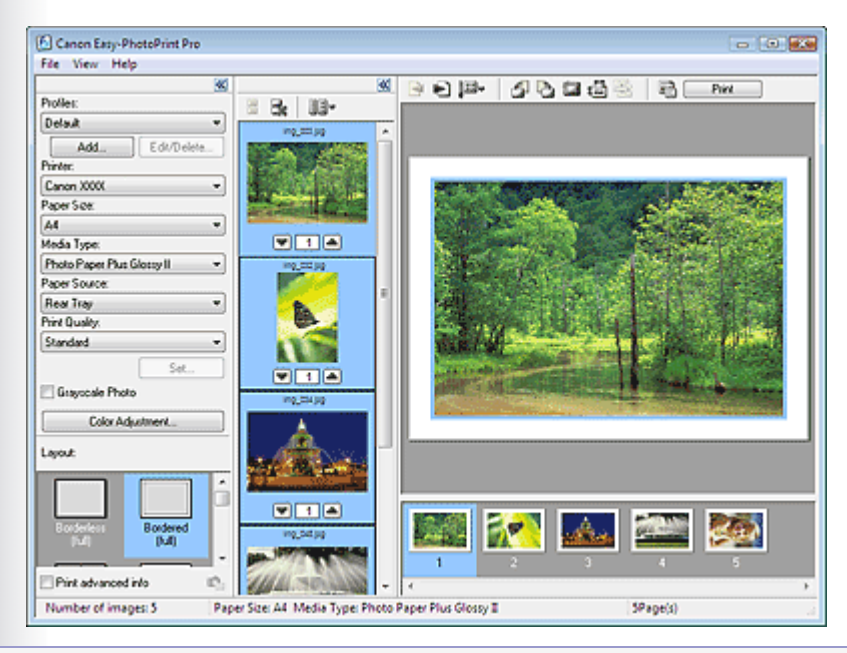

# **MEMO**

Klicken Sie in Digital Photo Professional auf Datei (File) > Plug-In-Drucken (Plugin printing) > Drucken mit Easy-PhotoPrint Pro (Print with Easy-PhotoPrint Pro), um Easy-PhotoPrint Pro zu starten.

#### **2. Öffnen des Dialogfelds Farbeinstellung (Color Adjustment)**

(1) Wählen Sie im Listenbereich das Bild aus, dessen Farben Sie anpassen möchten.

(2) Klicken Sie im Fenster für die Druckereinstellungen auf Farbeinstellung... (Color

Adjustment...).

Das Dialogfeld Farbeinstellung (Color Adjustment) wird angezeigt.

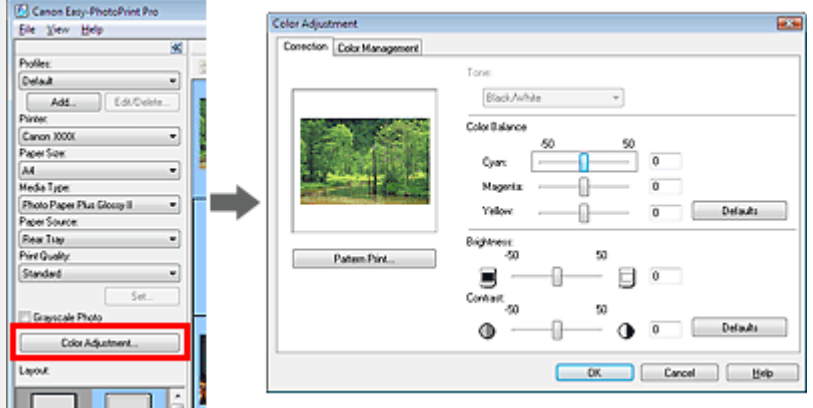

#### **3. Einstellen von Farbmodus und Druckerprofil**

(1) Klicken Sie auf die Registerkarte Farbmanagement (Color Management).

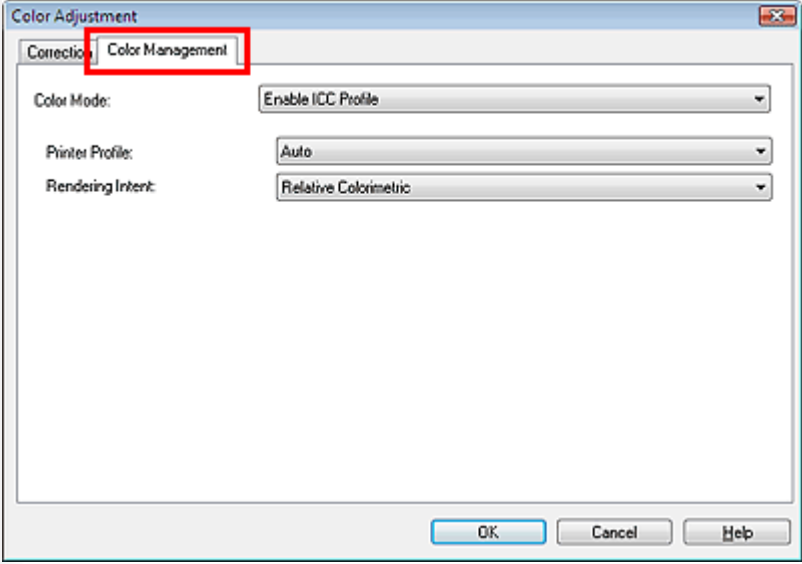

- (2) Wählen Sie unter Farbmodus (Color Mode) die Option ICC-Profil aktivieren (Enable ICC Profile).
- (3) Wählen Sie unter Druckerprofil (Printer Profile) die Option Automatisch (Auto).

#### **Memo**

Das für den Druck verwendete Profil kann auch in der Liste ausgewählt werden.

Normalerweise wählen Sie Automatisch (Auto). Wenn ein neues ICC-Profil für Canon-Papier hinzugefügt wird, laden Sie dieses herunter und wählen es in der Liste aus.

Prüfen der Anwendungseinstellungen

(4) Wählen Sie eine Methode für Renderpriorität (Rendering Intent) aus und klicken Sie auf OK.

### **4. Drucken**

- (1) Legen Sie das Papierformat (Paper Size), den Medientyp (Media Type) und das Layout fest.
- (2) Klicken Sie auf Drucken (Print).

# **MEMO**

Details zum Drucken und zu weiteren Einstellungen finden Sie in der Beschreibung von Easy-PhotoPrint Pro im Online-Handbuch *Erweitertes Handbuch*.

Zurück Weiter

Fall 2: Bearbeiten und Retuschieren von sRGB-Bildern und Drucken der Ergeb... 530 oldal / 568 oldal

## **Handbuch zum digitalen Fotodruck**

#### Canon

Handbuch zum digitalen Fotodruck > Drucken über den Computer > Drucken mit Easy-PhotoPrint Pro > Fall 2: Bearbeiten und Retuschieren von sRGB-Bildern und Drucken der Ergebnisse

# **Fall 2: Bearbeiten und Retuschieren von sRGB-Bildern und Drucken der Ergebnisse**

Bearbeiten/Retuschieren eines sRGB-Bildes in einer Easy-PhotoPrint Pro-kompatiblen Anwendung und Drucken des Ergebnisses.

#### **Anleitung**

Die Option "Linearer Farbton" (Linear Tone) gewährleistet, dass auch kleinste Farbunterschiede zwischen dunklen und hellen Bereichen wiedergegeben werden, ohne die Helligkeit der dunkelsten (schwärzesten) und hellsten (weißesten) Bereiche zu verändern. Wenn ein Bild beispielsweise bei hellem Sonnenlicht aufgenommen wurde, gehen die Details in Schattenbereichen beim Drucken nicht verloren. Ebenso können Sie das Bild bearbeiten/ retuschieren und das Ergebnis drucken.

#### **1. Starten von Easy-PhotoPrint Pro**

(1) Öffnen Sie das Bild, das gedruckt werden soll, in einer Easy-PhotoPrint Prokompatiblen Anwendung.

Bearbeiten und/oder retuschieren Sie das Bild nach Ihren Vorstellungen.

(2) Starten Sie Easy-PhotoPrint Pro.

#### **Memo**

● Das Starten von Easy-PhotoPrint Pro wird im folgenden Abschnitt beschrieben.

#### Starten von Easy-PhotoPrint Pro

#### **2. Öffnen des Dialogfelds Farbeinstellung (Color Adjustment)**

- (1) Wählen Sie im Listenbereich das Bild aus, dessen Farben Sie anpassen möchten.
- (2) Klicken Sie im Fenster für die Druckereinstellungen auf Farbeinstellung... (Color Adjustment...).

Das Dialogfeld Farbeinstellung (Color Adjustment) wird angezeigt.

#### **3. Einstellen des Farbmodus**

- (1) Klicken Sie auf die Registerkarte Farbmanagement (Color Management).
- (2) Wählen Sie für Farbmodus (Color Mode) die Option Linearer Farbton (Linear Tone).

Fall 2: Bearbeiten und Retuschieren von sRGB-Bildern und Drucken der Ergeb... 531 oldal / 568 oldal

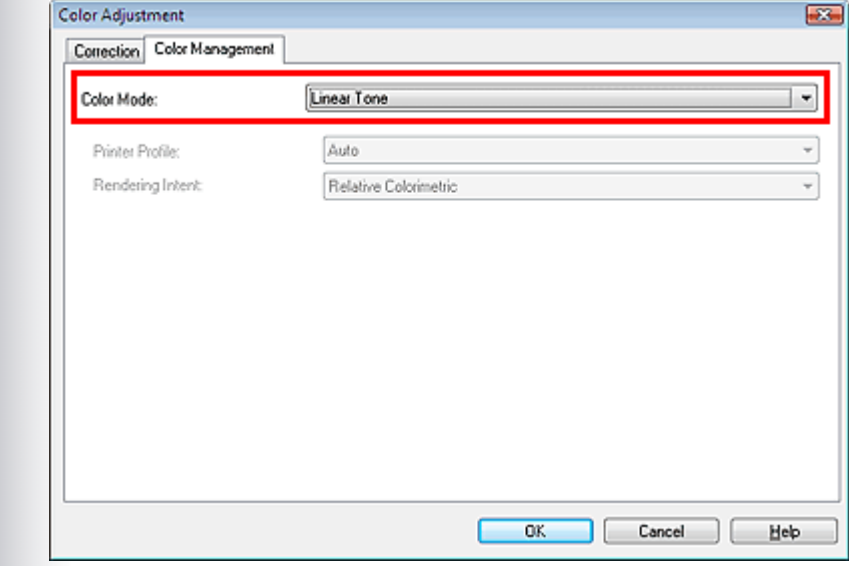

(3) Klicken Sie auf OK.

# **4. Drucken**

- (1) Legen Sie das Papierformat (Paper Size), den Medientyp (Media Type) und das Layout fest.
- (2) Klicken Sie auf Drucken (Print).

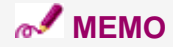

Details zum Drucken und zu weiteren Einstellungen finden Sie in der Beschreibung von Easy-PhotoPrint Pro im Online-Handbuch *Erweitertes Handbuch*.

Zurück Weiter

Canon

Handbuch zum digitalen Fotodruck > Drucken über den Computer > Drucken mit Easy-PhotoPrint Pro > Fall 3: Drucken mit den einmaligen Farbtönen von Canon

# **Fall 3: Drucken mit den einmaligen Farbtönen von Canon**

Drucken von sRGB-Bildern mit Canon Digital Photo Color

# **Anleitung**

Canon Digital Photo Color ermöglicht den Druck von Bildern in trendigen, ansprechenden Farbtönen. Hierzu wird bei der Reproduktion der ursprünglichen Farben des Bildes ein starker Kontrast mit scharfer, dreidimensionaler Wirkung erzeugt.

#### **1. Starten von Easy-PhotoPrint Pro**

- (1) Öffnen Sie das Bild, das gedruckt werden soll, in einer Easy-PhotoPrint Prokompatiblen Anwendung.
- (2) Starten Sie Easy-PhotoPrint Pro.

#### **Memo**

Das Starten von Easy-PhotoPrint Pro wird im folgenden Abschnitt beschrieben.

#### Starten von Easy-PhotoPrint Pro

#### **2. Öffnen des Dialogfelds Farbeinstellung (Color Adjustment)**

- (1) Wählen Sie im Listenbereich das Bild aus, dessen Farben Sie anpassen möchten.
- (2) Klicken Sie im Fenster für die Druckereinstellungen auf Farbeinstellung... (Color Adjustment...).

Das Dialogfeld Farbeinstellung (Color Adjustment) wird angezeigt.

#### **3. Einstellen des Farbmodus**

- (1) Klicken Sie auf die Registerkarte Farbmanagement (Color Management).
- (2) Wählen Sie unter Farbmodus (Color Mode) die Option Photo Color.

# Fall 3: Drucken mit den einmaligen Farbtönen von Canon 533 oldal / 568 oldal / 568 oldal

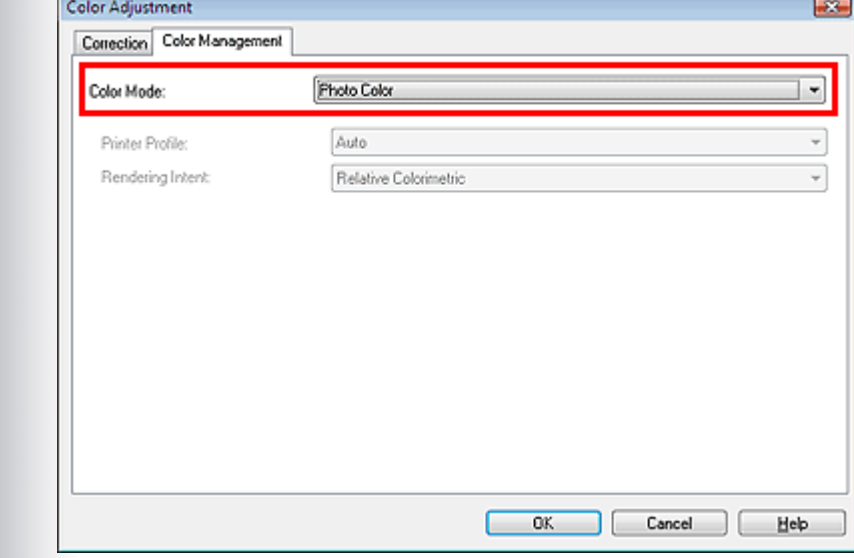

(3) Klicken Sie auf OK.

#### **4. Drucken**

- (1) Legen Sie das Papierformat (Paper Size), den Medientyp (Media Type) und das Layout fest.
- (2) Klicken Sie auf Drucken (Print).

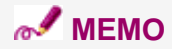

Details zum Drucken und zu weiteren Einstellungen finden Sie in der Beschreibung von Easy-PhotoPrint Pro im Online-Handbuch *Erweitertes Handbuch*.

Zurück Weiter

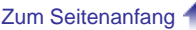

Fall 4: Drucken unter Berücksichtigung der Lichtverhältnisse in der Betrachtung... 534 oldal / 568 oldal

# Canon **Handbuch zum digitalen Fotodruck**

Handbuch zum digitalen Fotodruck > Drucken über den Computer > Drucken mit Easy-PhotoPrint Pro > Fall 4: Drucken unter Berücksichtigung der Lichtverhältnisse in der Betrachtungsumgebung

# **Fall 4: Drucken unter Berücksichtigung der Lichtverhältnisse in der Betrachtungsumgebung**

In Windows Vista können Sie beim Drucken mit Easy-PhotoPrint Pro die Funktion zur Umgebungslichtkompensation nutzen.

## **Anleitung**

Die Umgebungslichtkompensation verringert Unterschiede in der Bildwirkung, die von den speziellen Lichtverhältnissen am Ort der Betrachtung, Präsentation oder Ausstellung verursacht werden. Beim Drucken können Sie die Farbtöne an die verschiedensten Lichtverhältnisse anpassen.

Es empfiehlt sich, ein Bild mit verschiedenen Einstellungen für die

Umgebungslichtkompensation zu drucken und daraus den geeigneten Farbton zu bestimmen.

#### Beispiele für unterschiedliche Farbwirkung (Grundlagen des Farbmanagements)

#### **1. Starten von Easy-PhotoPrint Pro**

(1) Öffnen Sie das Bild, das gedruckt werden soll, in einer Easy-PhotoPrint Prokompatiblen Anwendung.

Bearbeiten und/oder retuschieren Sie das Bild nach Ihren Vorstellungen.

(2) Starten Sie Easy-PhotoPrint Pro.

#### **Memo**

Das Starten von Easy-PhotoPrint Pro wird im folgenden Abschnitt beschrieben.

#### Starten von Easy-PhotoPrint Pro

#### **2. Öffnen des Dialogfelds Farbeinstellung (Color Adjustment)**

(1) Wählen Sie im Listenbereich das Bild aus, dessen Farben Sie anpassen möchten.

(2) Klicken Sie im Fenster für die Druckereinstellungen auf Farbeinstellung... (Color Adiustment...).

Das Dialogfeld Farbeinstellung (Color Adjustment) wird angezeigt.

#### **3. Einstellen des Farbmodus**

- (1) Klicken Sie auf die Registerkarte Farbmanagement (Color Management).
- (2) Wählen Sie unter Farbmodus (Color Mode) die Option Umgebungslichtkorrektur (Ambient Light Correction).
- (3) Wählen Sie in der Liste Umgebungslicht (Ambient Light) eine passende Klassifizierung der Lichtverhältnisse am Ort der Betrachtung, Präsentation oder

Fall 4: Drucken unter Berücksichtigung der Lichtverhältnisse in der Betrachtung... 535 oldal / 568 oldal

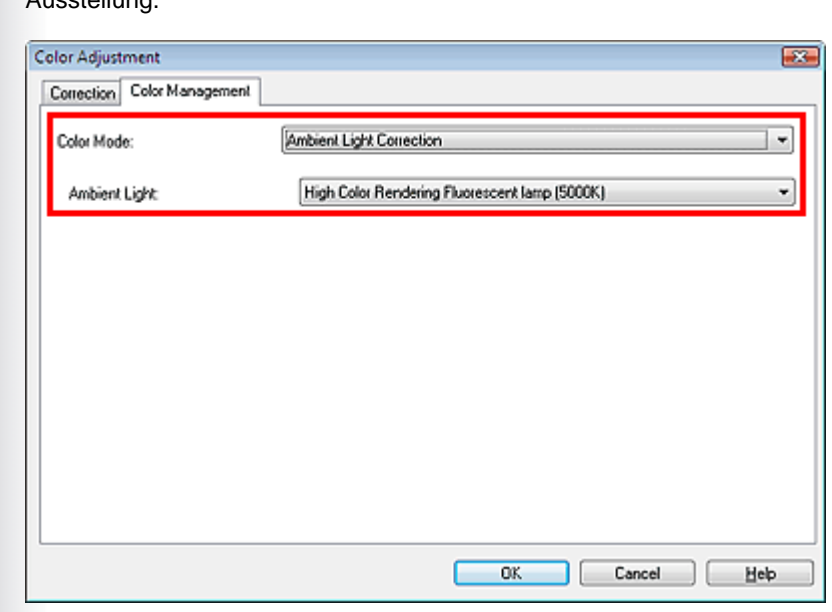

(4) Klicken Sie auf OK.

Ausstellung.

# **MEMO**

Die Optionen für die Lichtverhältnisse enthalten Leuchtstofflampen, die speziell für die Farbkontrolle entwickelt wurden, sowie andere kommerziell erhältliche Lampen.

Details zu verschiedenen Typen von Leuchtstofflampen und zu den Einstellungen finden Sie in der Beschreibung von Easy-PhotoPrint Pro im Online-Handbuch *Erweitertes Handbuch*.

#### **4. Drucken**

- (1) Legen Sie das Papierformat (Paper Size), den Medientyp (Media Type) und das Layout fest.
- (2) Klicken Sie auf Drucken (Print).

# **MEMO**

Details zum Drucken und zu weiteren Einstellungen finden Sie in der Beschreibung von Easy-PhotoPrint Pro im Online-Handbuch *Erweitertes Handbuch*.

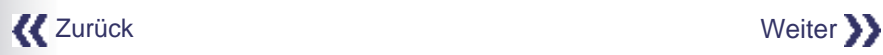

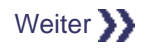

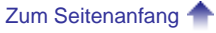

Canor

Handbuch zum digitalen Fotodruck > Drucken über den Computer > Drucken aus anderen Anwendungen

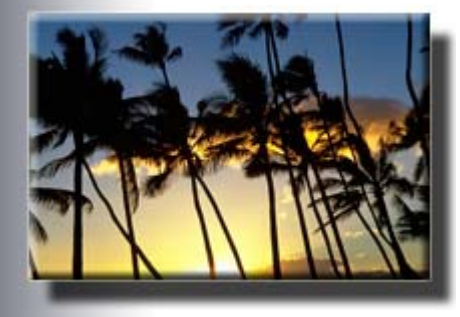

# **Drucken aus anderen Anwendungen**

In diesem Abschnitt wird beschrieben, wie Sie unter Windows Vista Bilder aus anderen Anwendungen als Easy-PhotoPrint Pro drucken.

# **MEMO**

- Über den XPS-Druckertreiber können Sie aus der Windows Vista-Fotogalerie im hochdynamischen Bereich (16-Bit-Verarbeitung) drucken.
	- > > Weitere Informationen finden Sie unter "XPS-Druckertreiber" im Online-Handbuch *Erweitertes Handbuch*.

# **EDrucken aus anderen Anwendungen**

#### **Fall 1: Drucken unter Beibehaltung des Quellfarbraums**

- Ausgangsbild: Adobe RGB oder sRGB
- Anwendung: Anwendungen, in denen ICC-Profile konfiguriert werden können
- Druckergebnis: Das Bild wird entsprechend einem Eingabeprofil gedruckt, das innerhalb einer Anwendung als Druckprofil festgelegt wird.

## **Fall 2: Drucken mit Festlegung eines ICC-Profils innerhalb der Anwendung**

- Ausgangsbild: Adobe RGB oder sRGB
- Anwendung: Anwendungen, in denen ICC-Profile konfiguriert werden können
- Druckergebnis: Das Bild wird entsprechend einem Eingabeprofil gedruckt, das innerhalb einer Anwendung als Druckprofil festgelegt wird.

#### **Fall 3: Drucken aus Anwendungen, in denen kein ICC-Profil konfiguriert werden kann**

- Ausgangsbild: Adobe RGB oder sRGB
- Anwendung: Anwendungen, in denen kein ICC-Profil konfiguriert werden kann
- Druckergebnis: Bild wird im Quellfarbraum gedruckt (Adobe RGB oder sRGB)

#### **Fall 4: Bearbeiten und Retuschieren von sRGB-Bildern und Drucken der**

# **Ergebnisse**

- Ausgangsbild: sRGB
- Anwendung: Anwendungen, in denen ICC-Profile konfiguriert werden können oder nicht
- Druckergebnis: Bearbeitetes/retuschiertes sRGB-Bild wird gedruckt

#### **Fall 5: Drucken mit den einmaligen Farbtönen von Canon**

- Ausgangsbild: sRGB
- Anwendung: Anwendungen, in denen ICC-Profile konfiguriert werden können oder nicht
- Druckergebnis: sRGB-Bild, gedruckt mit Canon Digital Photo Color

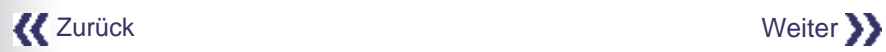

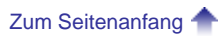

#### **Cano**

Handbuch zum digitalen Fotodruck > Drucken über den Computer > Drucken aus anderen Anwendungen > Fall 1: Drucken unter Beibehaltung des Quellfarbraums

#### **Fall 1: Drucken unter Beibehaltung des Quellfarbraums**

Drucken Sie ein bearbeitetes und/oder retuschiertes Bild unter Verwendung des Farbraums (Adobe RGB oder sRGB), der vom ICC-Eingabeprofil unterstützt wird, aus einer anderen Anwendung als Easy-PhotoPrint Pro, in der ICC-Profile ausgewählt bzw. konfiguriert werden können.

#### **1. Festlegen eines ICC-Profils innerhalb einer Anwendung**

(1) Öffnen Sie das Bild, das gedruckt werden soll, in einer anderen Anwendung als Easy-PhotoPrint Pro.

Bearbeiten und/oder retuschieren Sie das Bild nach Ihren Vorstellungen.

(2) Prüfen Sie, ob das richtige ICC-Profil zugewiesen wurde, wählen Sie in der Anwendung die Option für das Farbmanagement und legen Sie das Druckprofil fest.

In Adobe Photoshop beispielsweise wählen Sie hierzu Farbverwaltung durch Photoshop (Photoshop Manages Colors) und legen im Druckerprofil das Papier fest, auf dem gedruckt werden soll.

Deaktivieren Sie dabei das Kontrollkästchen Schwarzpunktkompensation (Black Point Compensation).

#### **Memo**

Die Anwendungseinstellungen werden im folgenden Abschnitt beschrieben.

#### Prüfen der Anwendungseinstellungen

#### **2. Öffnen Sie den Bildschirm "Druckeinstellungen" (Print Settings) des Druckertreibers**

(1) Wählen Sie im Menü der Anwendung den Befehl "Drucken" (Print).

Beispiel: Klicken Sie auf Datei (File) > Drucken... (Print...).

Das Dialogfeld Drucken (Print) wird angezeigt.

(2) Klicken Sie auf Einstellungen (Preferences) (oder Eigenschaften... (Properties...)).

Der Bildschirm "Druckeinstellungen" (Print Settings) des Druckertreibers wird angezeigt.

# Fall 1: Drucken unter Beibehaltung des Quellfarbraums 539 oldal / 568 oldal / 568 oldal

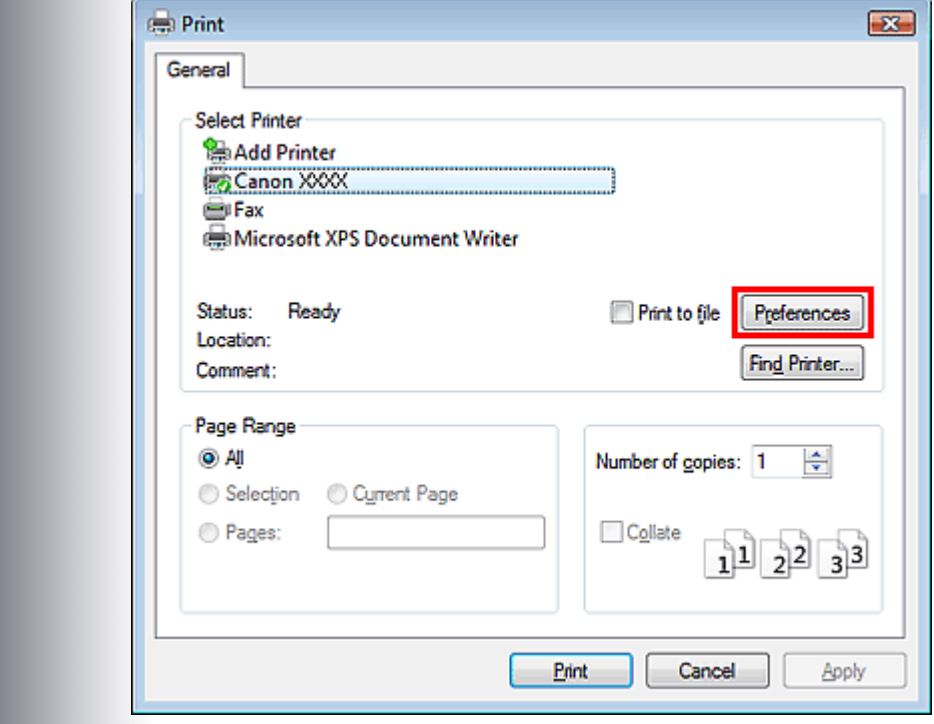

- **3. Öffnen des Dialogfelds Manuelle Farbeinstellung (Manual Color Adjustment)**
	- (1) Wählen Sie die Registerkarte Optionen (Main) aus.
	- (2) Legen Sie den Medientyp (Media Type) und die Druckqualität (Print Quality) fest.
	- (3) Klicken Sie unter Farbe/Intensität (Color/Intensity) auf Manuell (Manual).

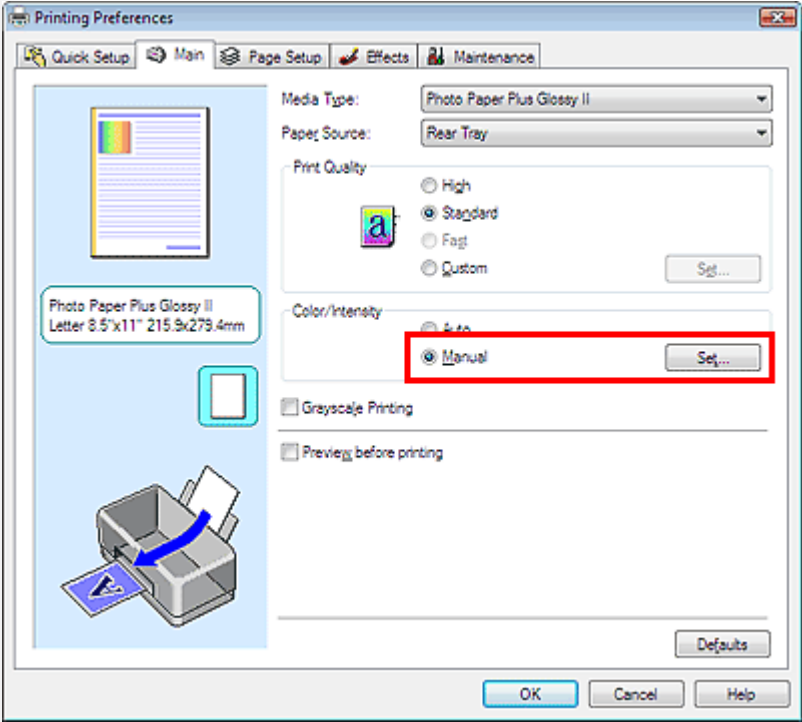

(4) Klicken Sie rechts von Manuell (Manual) auf Einstellen... (Set...).

Das Dialogfeld Manuelle Farbeinstellung (Manual Color Adjustment) wird geöffnet.

#### **4. Festlegen der Farbkorrektur**

(1) Wählen Sie die Registerkarte Abstimmung (Matching) aus.

# Fall 1: Drucken unter Beibehaltung des Quellfarbraums 540 oldal / 568 oldal / 568 oldal

(2) Wählen Sie für die Farbkorrektur (Color Correction) die Option Keine (None).

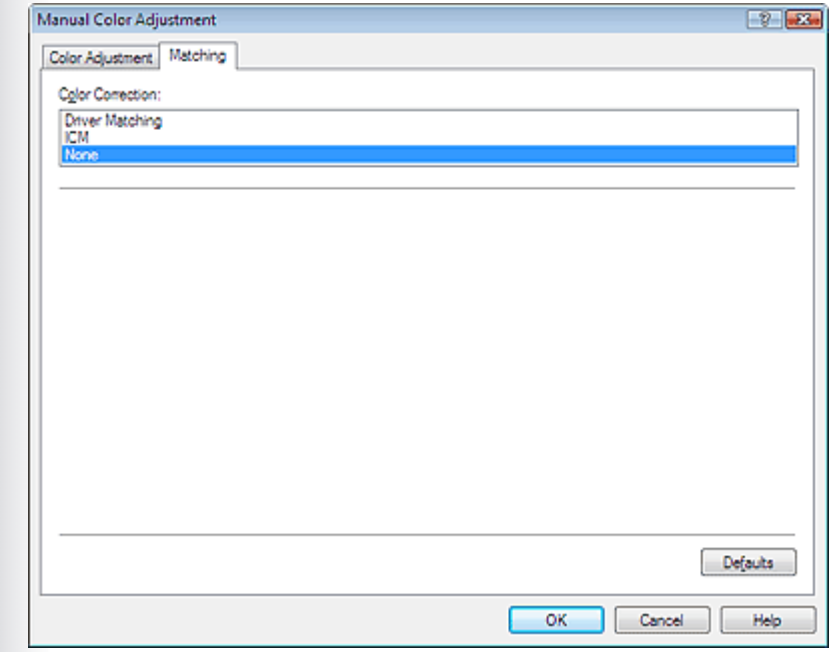

(3) Klicken Sie auf OK.

# **5. Drucken**

Klicken Sie auf Drucken (Print).

# **MEMO**

Details zum Drucken und zu weiteren Einstellungen finden Sie im Online-Handbuch *Erweitertes Handbuch*.

Zurück Weiter
**Canot** 

### **Handbuch zum digitalen Fotodruck**

Handbuch zum digitalen Fotodruck > Drucken über den Computer Drucken aus anderen Anwendungen > Fall 2: Drucken mit Festlegung eines ICC-Profils innerhalb der Anwendung

## **Fall 2: Drucken mit Festlegung eines ICC-Profils innerhalb der Anwendung**

Drucken Sie ein bearbeitetes und/oder retuschiertes Bild unter Verwendung eines ICC-Profils, das innerhalb der Anwendung festgelegt wird, wenn ICC-Eingabeprofile in einer anderen Anwendung als Easy-PhotoPrint Pro ausgewählt bzw. konfiguriert werden können.

## **Anleitung**

Normalerweise werden die für den Drucker erforderlichen ICC-Profile automatisch bei der Installation eines Treibers installiert. Deshalb können Sie gemäß der Anleitung zu Fall 1 im Farbraum des ICC-Quellprofils drucken (Adobe RGB oder sRGB).

Folgen Sie diesen Schritten, wenn Sie ein benutzerdefinierten Profil oder ein neu heruntergeladenes Profil für ein Canon-Papier verwenden.

#### **1. Festlegen eines ICC-Profils innerhalb einer Anwendung**

(1) Öffnen Sie das Bild, das gedruckt werden soll, in einer anderen Anwendung als Easy-PhotoPrint Pro.

Bearbeiten und/oder retuschieren Sie das Bild nach Ihren Vorstellungen.

(2) Prüfen Sie, ob das richtige ICC-Profil zugewiesen wurde, wählen Sie in der Anwendung die Option für das Farbmanagement und legen Sie das Druckprofil fest.

In Adobe Photoshop wählen Sie beispielsweise Farbverwaltung durch Fotoshop (Photoshop Manages Colors) und legen ein Profil als Druckerprofil fest.

Deaktivieren Sie dabei das Kontrollkästchen Schwarzpunktkompensation (Black Point Compensation).

#### **Memo**

Die Anwendungseinstellungen werden im folgenden Abschnitt beschrieben.

#### Prüfen der Anwendungseinstellungen

### **2. Öffnen Sie den Bildschirm "Druckeinstellungen" (Print Settings) des Druckertreibers**

- (1) Wählen Sie im Menü der Anwendung den Befehl "Drucken" (Print). Beispiel: Klicken Sie auf Datei (File) > Drucken... (Print...). Das Dialogfeld Drucken (Print) wird angezeigt.
- (2) Klicken Sie auf Einstellungen (Preferences) (oder Eigenschaften... (Properties...)).

Der Bildschirm "Druckeinstellungen" (Print Settings) des Druckertreibers wird

 $\mathbf{x}$ 

ices ter...

÷

 $3<sup>3</sup>$ 

Apply

Number of gopies:

Cancel

Collate

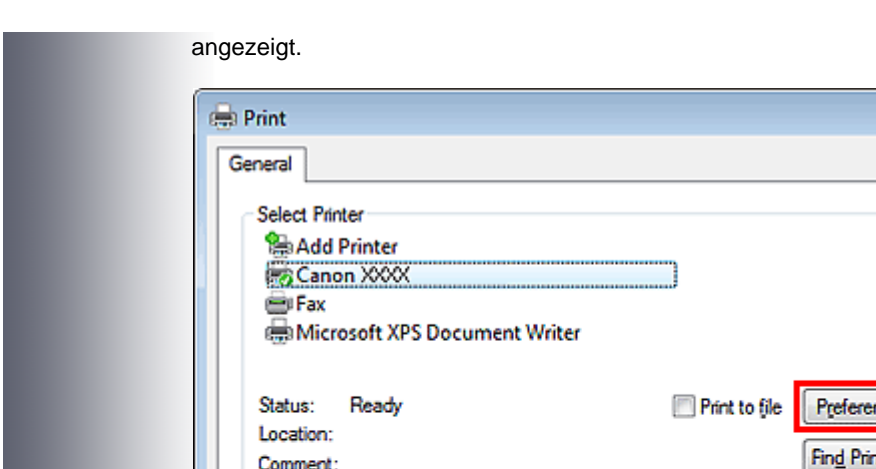

Current Page

Page Range  $@A$ 

Selection

Pages:

- **3. Öffnen des Dialogfelds Manuelle Farbeinstellung (Manual Color Adjustment)**
	- (1) Wählen Sie die Registerkarte Optionen (Main) aus.
	- (2) Legen Sie den Medientyp (Media Type) und die Druckqualität (Print Quality) fest.

Print

(3) Klicken Sie unter Farbe/Intensität (Color/Intensity) auf Manuell (Manual).

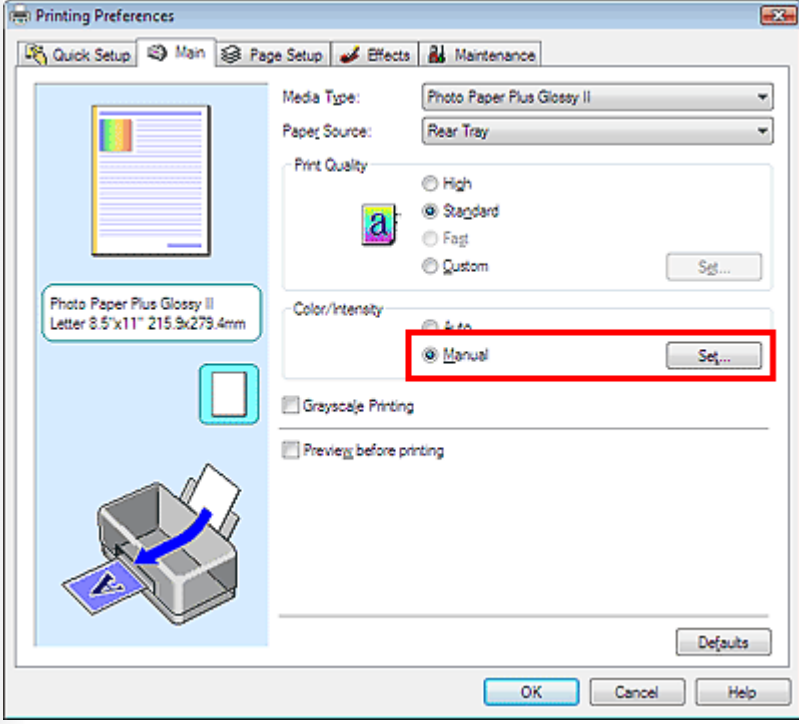

(4) Klicken Sie rechts von Manuell (Manual) auf Einstellen... (Set...).

Das Dialogfeld Manuelle Farbeinstellung (Manual Color Adjustment) wird geöffnet.

- (1) Wählen Sie die Registerkarte Abstimmung (Matching) aus.
- (2) Wählen Sie für die Farbkorrektur (Color Correction) die Option Keine (None).

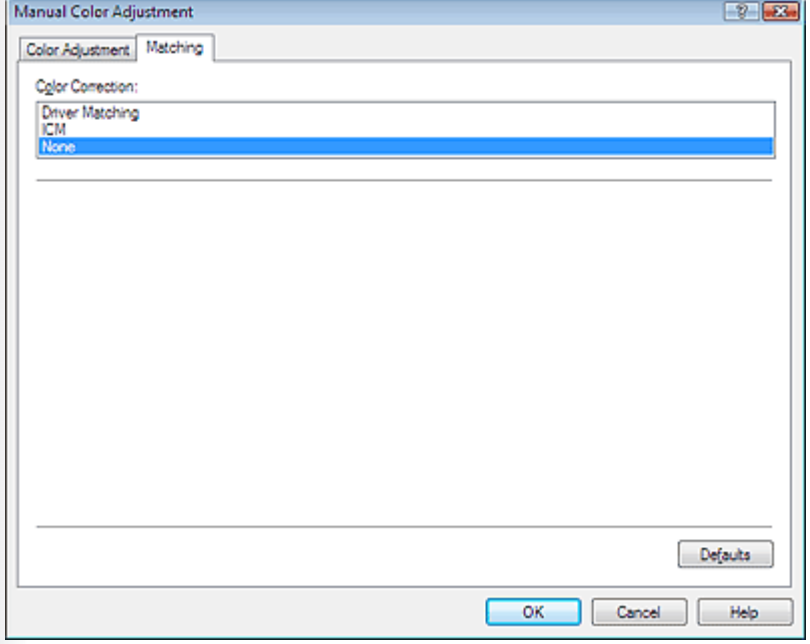

(3) Klicken Sie auf OK.

## **5. Drucken**

Klicken Sie auf Drucken (Print).

## **MEMO**

Details zum Drucken und zu weiteren Einstellungen finden Sie im Online-Handbuch *Erweitertes Handbuch*.

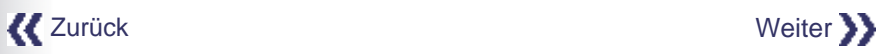

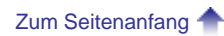

Fall 3: Drucken aus Anwendungen, in denen kein ICC-Profil konfiguriert werde... 544 oldal / 568 oldal

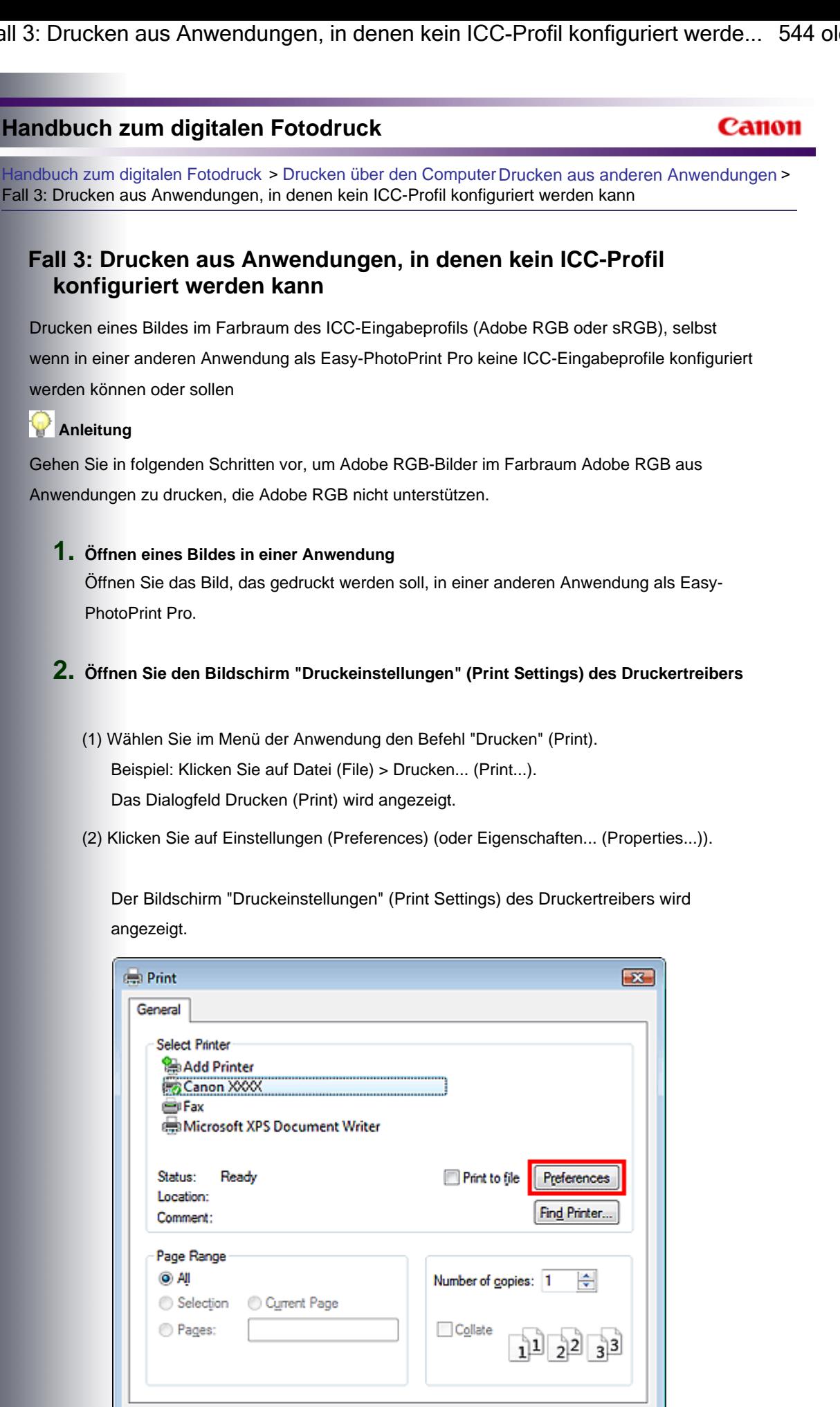

Print

Cancel

Apply

Fall 3: Drucken aus Anwendungen, in denen kein ICC-Profil konfiguriert werde... 545 oldal / 568 oldal

- (1) Wählen Sie die Registerkarte Optionen (Main) aus.
- (2) Legen Sie den Medientyp (Media Type) und die Druckqualität (Print Quality) fest.
- (3) Klicken Sie unter Farbe/Intensität (Color/Intensity) auf Manuell (Manual).

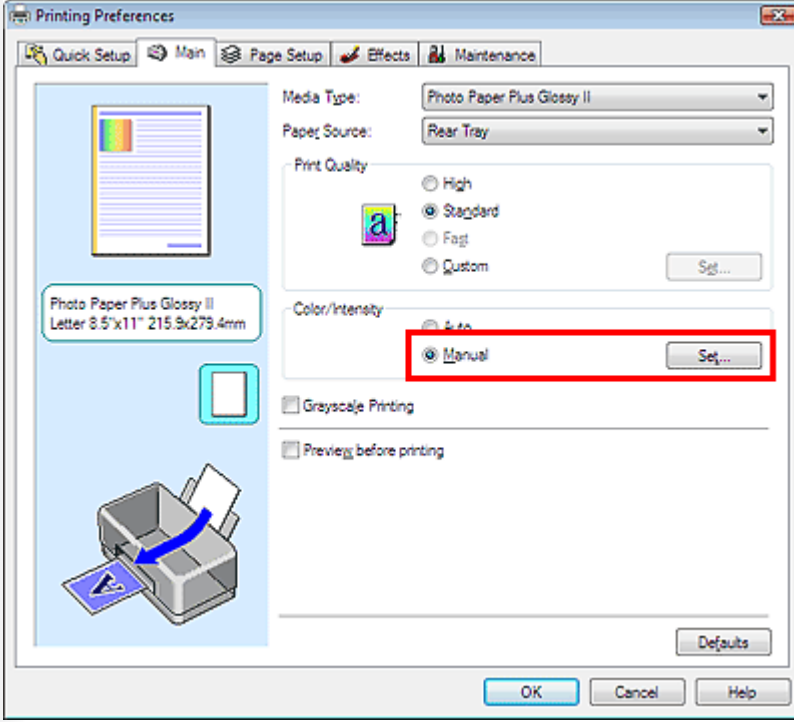

(4) Klicken Sie rechts von Manuell (Manual) auf Einstellen... (Set...).

Das Dialogfeld Manuelle Farbeinstellung (Manual Color Adjustment) wird geöffnet.

#### **4. Einstellen von Farbkorrektur und Eingabeprofil**

- (1) Wählen Sie die Registerkarte Abstimmung (Matching) aus.
- (2) Wählen Sie für die Farbkorrektur (Color Correction) die Option ICM.
- (3) Legen Sie das Eingabeprofil (Input Profile) fest.

Wählen Sie für Adobe RGB-Bilder die Option Adobe RGB (1998). Wählen Sie für sRGB-Bilder die Option Standard.

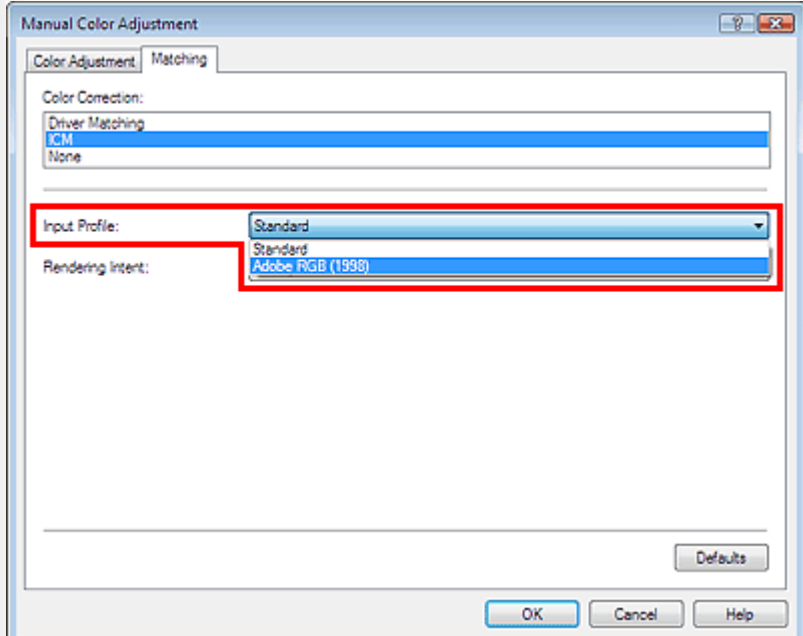

Fall 3: Drucken aus Anwendungen, in denen kein ICC-Profil konfiguriert werde... 546 oldal / 568 oldal

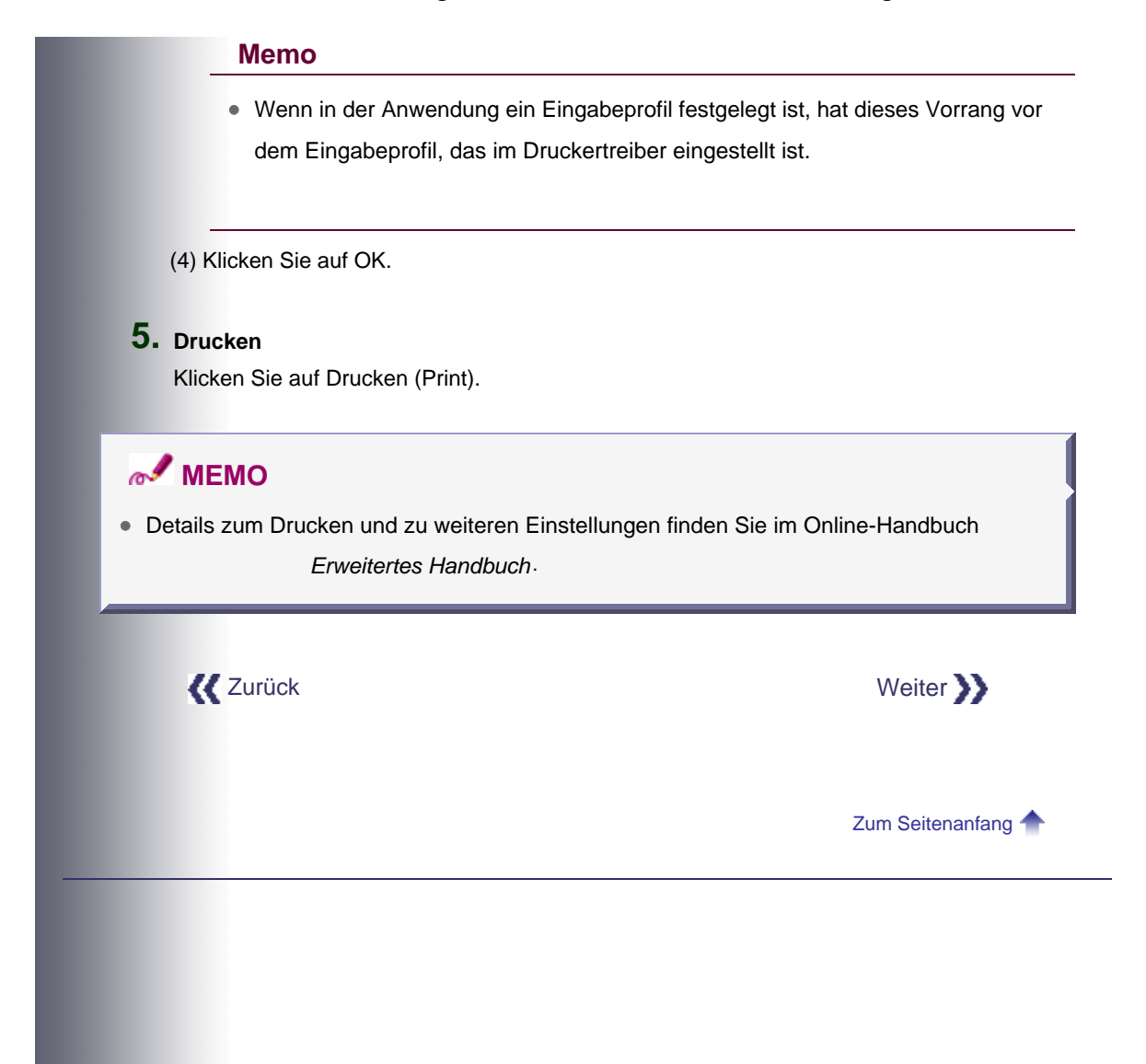

Fall 4: Bearbeiten und Retuschieren von sRGB-Bildern und Drucken der Ergeb... 547 oldal / 568 oldal

## **Handbuch zum digitalen Fotodruck**

## Canon

Handbuch zum digitalen Fotodruck > Drucken über den Computer > Drucken aus anderen Anwendungen > Fall 4: Bearbeiten und Retuschieren von sRGB-Bildern und Drucken der Ergebnisse

## **Fall 4: Bearbeiten und Retuschieren von sRGB-Bildern und Drucken der Ergebnisse**

Bearbeiten und Retuschieren eines sRGB-Bildes und Drucken des Ergebnisses

### **Anleitung**

Die Option "Linearer Farbton" (Linear Tone) gewährleistet, dass auch kleinste Farbunterschiede zwischen dunklen und hellen Bereichen wiedergegeben werden, ohne die Helligkeit der dunkelsten (schwärzesten) und hellsten (weißesten) Bereiche zu verändern. Wenn ein Bild beispielsweise bei hellem Sonnenlicht aufgenommen wurde, gehen die Details in Schattenbereichen beim Drucken nicht verloren.

#### **1. Öffnen eines Bildes in einer Anwendung**

(1) Öffnen Sie das Bild, das gedruckt werden soll, in einer anderen Anwendung als Easy-PhotoPrint Pro.

Bearbeiten und/oder retuschieren Sie das Bild nach Ihren Vorstellungen.

(2) Prüfen Sie, ob das richtige ICC-Profil (sRGB) zugewiesen wurde, und wählen Sie die Option für das Farbmanagement mit ICC-Profilen.

In Adobe Photoshop beispielsweise wählen Sie für "Farbhandhabung" die Option Farbverwaltung durch Drucker (Printer Manages Colors).

### **2. Öffnen Sie den Bildschirm "Druckeinstellungen" (Print Settings) des Druckertreibers**

- (1) Wählen Sie im Menü der Anwendung den Befehl "Drucken" (Print). Beispiel: Klicken Sie auf Datei (File) > Drucken... (Print...). Das Dialogfeld Drucken (Print) wird angezeigt.
- (2) Klicken Sie auf Einstellungen (Preferences) (oder Eigenschaften... (Properties...)).

Der Bildschirm "Druckeinstellungen" (Print Settings) des Druckertreibers wird angezeigt.

Fall 4: Bearbeiten und Retuschieren von sRGB-Bildern und Drucken der Ergeb... 548 oldal / 568 oldal

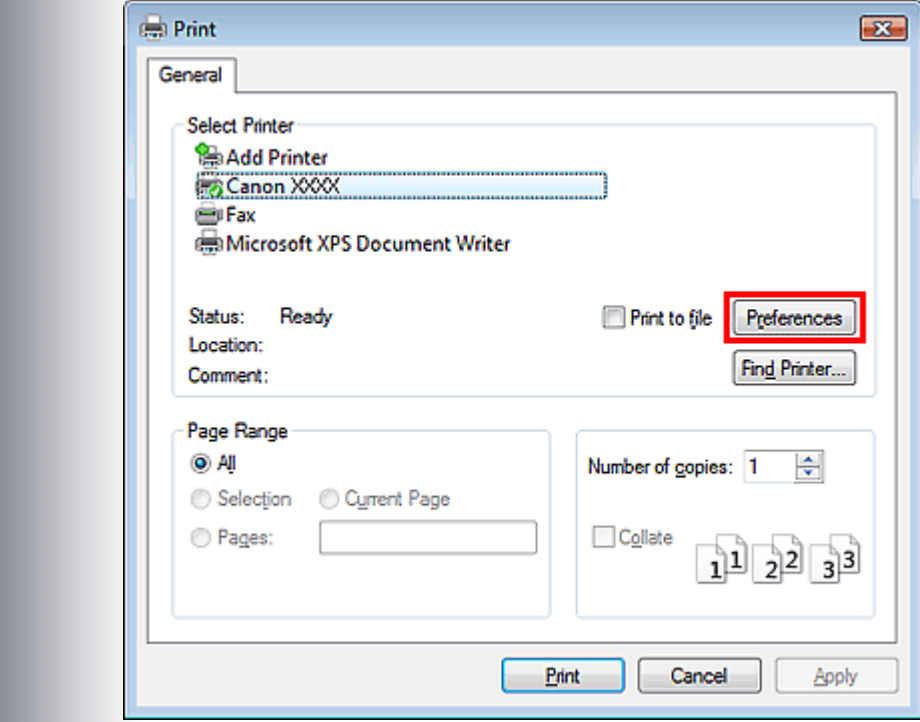

- **3. Öffnen des Dialogfelds Manuelle Farbeinstellung (Manual Color Adjustment)**
	- (1) Wählen Sie die Registerkarte Optionen (Main) aus.
	- (2) Legen Sie den Medientyp (Media Type) und die Druckqualität (Print Quality) fest.
	- (3) Klicken Sie unter Farbe/Intensität (Color/Intensity) auf Manuell (Manual).

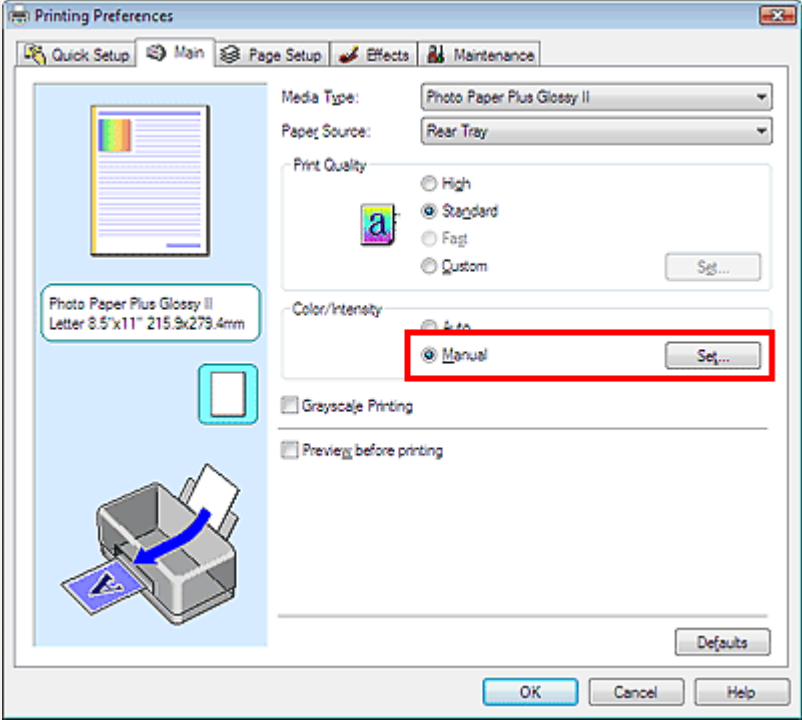

(4) Klicken Sie rechts von Manuell (Manual) auf Einstellen... (Set...).

Das Dialogfeld Manuelle Farbeinstellung (Manual Color Adjustment) wird geöffnet.

## **4. Einstellen von Farbkorrektur und Farbmodus**

(1) Wählen Sie die Registerkarte Abstimmung (Matching) aus.

## Fall 4: Bearbeiten und Retuschieren von sRGB-Bildern und Drucken der Ergeb... 549 oldal / 568 oldal

- (2) Wählen Sie für Farbkorrektur (Color Correction) die Option Treiberabgleich (Driver Matching).
- (3) Wählen Sie für Farbmodus (Color Mode) die Option Linearer Farbton (Linear Tone).

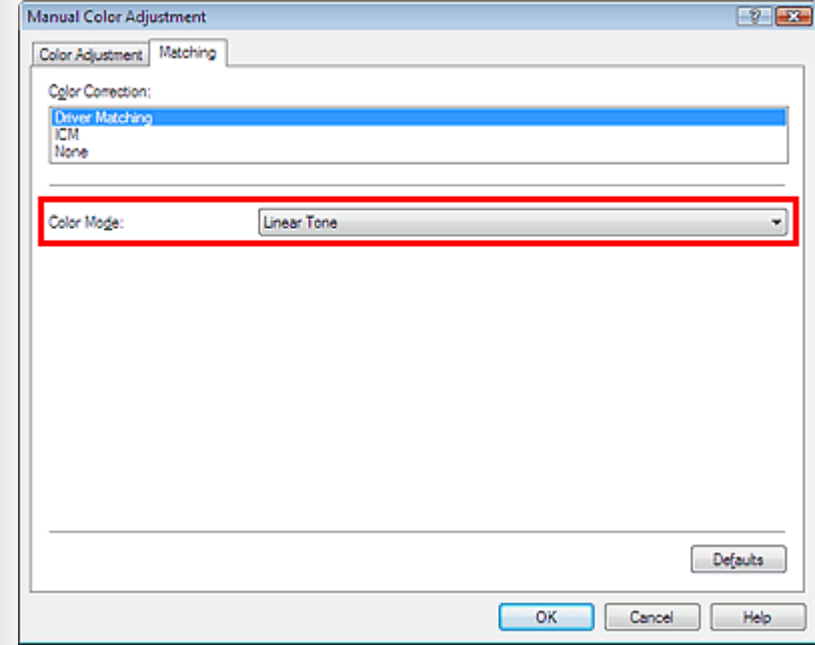

(4) Klicken Sie auf OK.

## **5. Drucken**

Klicken Sie auf Drucken (Print).

## **MEMO**

Details zum Drucken und zu weiteren Einstellungen finden Sie im Online-Handbuch *Erweitertes Handbuch*.

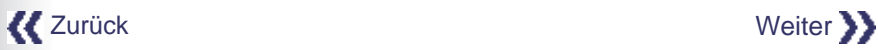

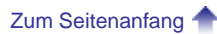

**Canor** 

Handbuch zum digitalen Fotodruck > Drucken über den Computer > Drucken aus anderen Anwendungen > Fall 5: Drucken mit den einmaligen Farbtönen von Canon

## **Fall 5: Drucken mit den einmaligen Farbtönen von Canon**

Drucken Sie ein sRGB-Bild unter Verwendung von Canon Digital Photo Color.

## **Anleitung**

Canon Digital Photo Color ermöglicht den Druck von Bildern in trendigen, ansprechenden Farbtönen. Hierzu wird bei der Reproduktion der ursprünglichen Farben des Bildes ein starker Kontrast mit scharfer, dreidimensionaler Wirkung erzeugt.

### **1. Öffnen eines Bildes in einer Anwendung**

(1) Öffnen Sie das Bild, das gedruckt werden soll, in einer anderen Anwendung als Easy-PhotoPrint Pro.

Bearbeiten und/oder retuschieren Sie das Bild nach Ihren Vorstellungen.

(2) Prüfen Sie, ob das richtige ICC-Profil (sRGB) zugewiesen wurde, und wählen Sie die Option für das Farbmanagement mit ICC-Profilen. In Adobe Photoshop beispielsweise wählen Sie für "Farbhandhabung" die Option Farbverwaltung durch Drucker (Printer Manages Colors).

#### **2. Öffnen Sie den Bildschirm "Druckeinstellungen" (Print Settings) des Druckertreibers**

- (1) Wählen Sie im Menü der Anwendung den Befehl "Drucken" (Print). Beispiel: Klicken Sie auf Datei (File) > Drucken... (Print...). Das Dialogfeld Drucken (Print) wird angezeigt.
- (2) Klicken Sie auf Einstellungen (Preferences) (oder Eigenschaften... (Properties...)).

Der Bildschirm "Druckeinstellungen" (Print Settings) des Druckertreibers wird angezeigt.

## Fall 5: Drucken mit den einmaligen Farbtönen von Canon 551 oldal / 568 oldal / 568 oldal

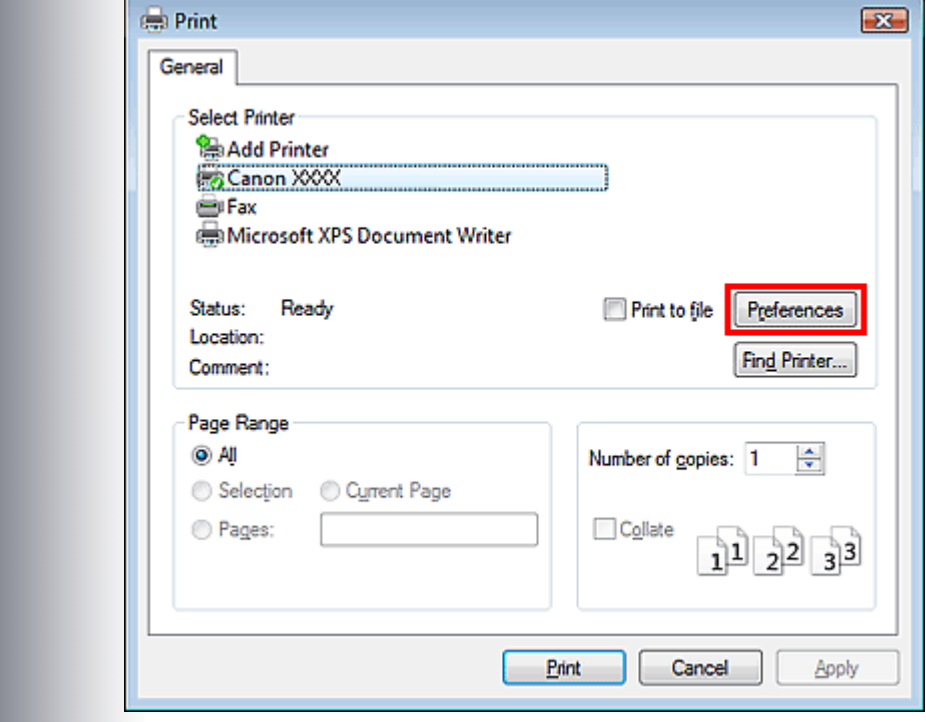

- **3. Öffnen des Dialogfelds Manuelle Farbeinstellung (Manual Color Adjustment)**
	- (1) Wählen Sie die Registerkarte Optionen (Main) aus.
	- (2) Legen Sie den Medientyp (Media Type) und die Druckqualität (Print Quality) fest.
	- (3) Klicken Sie unter Farbe/Intensität (Color/Intensity) auf Manuell (Manual).

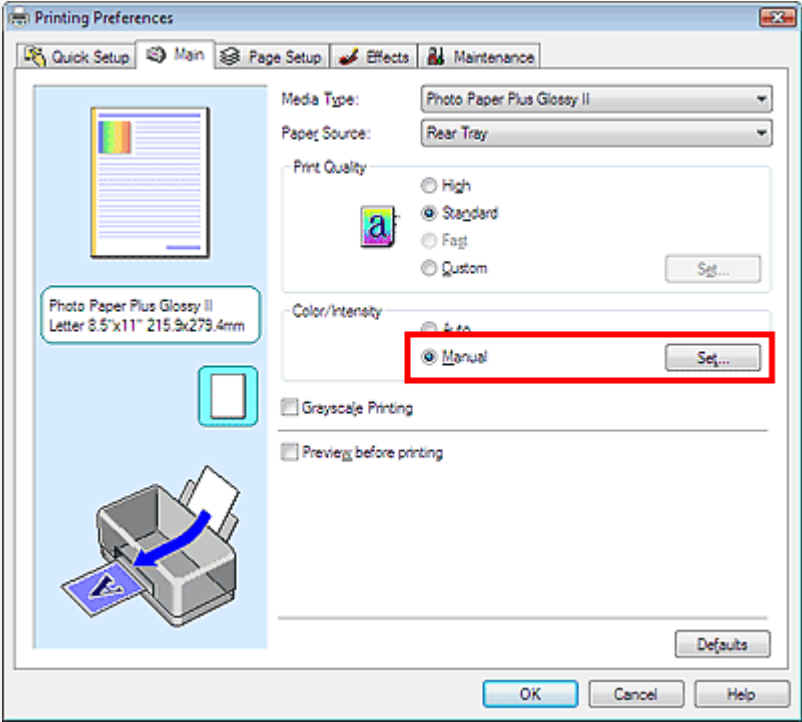

(4) Klicken Sie rechts von Manuell (Manual) auf Einstellen... (Set...).

Das Dialogfeld Manuelle Farbeinstellung (Manual Color Adjustment) wird geöffnet.

#### **4. Einstellen von Farbkorrektur und Farbmodus**

(1) Wählen Sie die Registerkarte Abstimmung (Matching) aus.

## Fall 5: Drucken mit den einmaligen Farbtönen von Canon 552 oldal / 568 oldal / 568 oldal

- (2) Wählen Sie für Farbkorrektur (Color Correction) die Option Treiberabgleich (Driver Matching).
- (3) Wählen Sie für Farbmodus (Color Mode) die Option Standard.

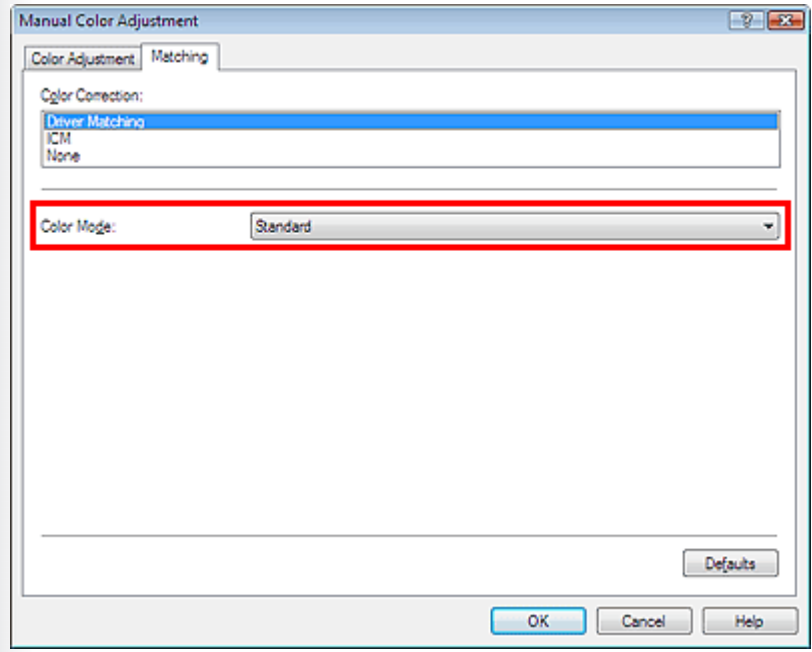

(4) Klicken Sie auf OK.

## **5. Drucken**

Klicken Sie auf Drucken (Print).

## **MEMO**

Details zum Drucken und zu weiteren Einstellungen finden Sie im Online-Handbuch *Erweitertes Handbuch*.

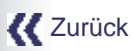

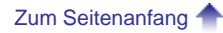

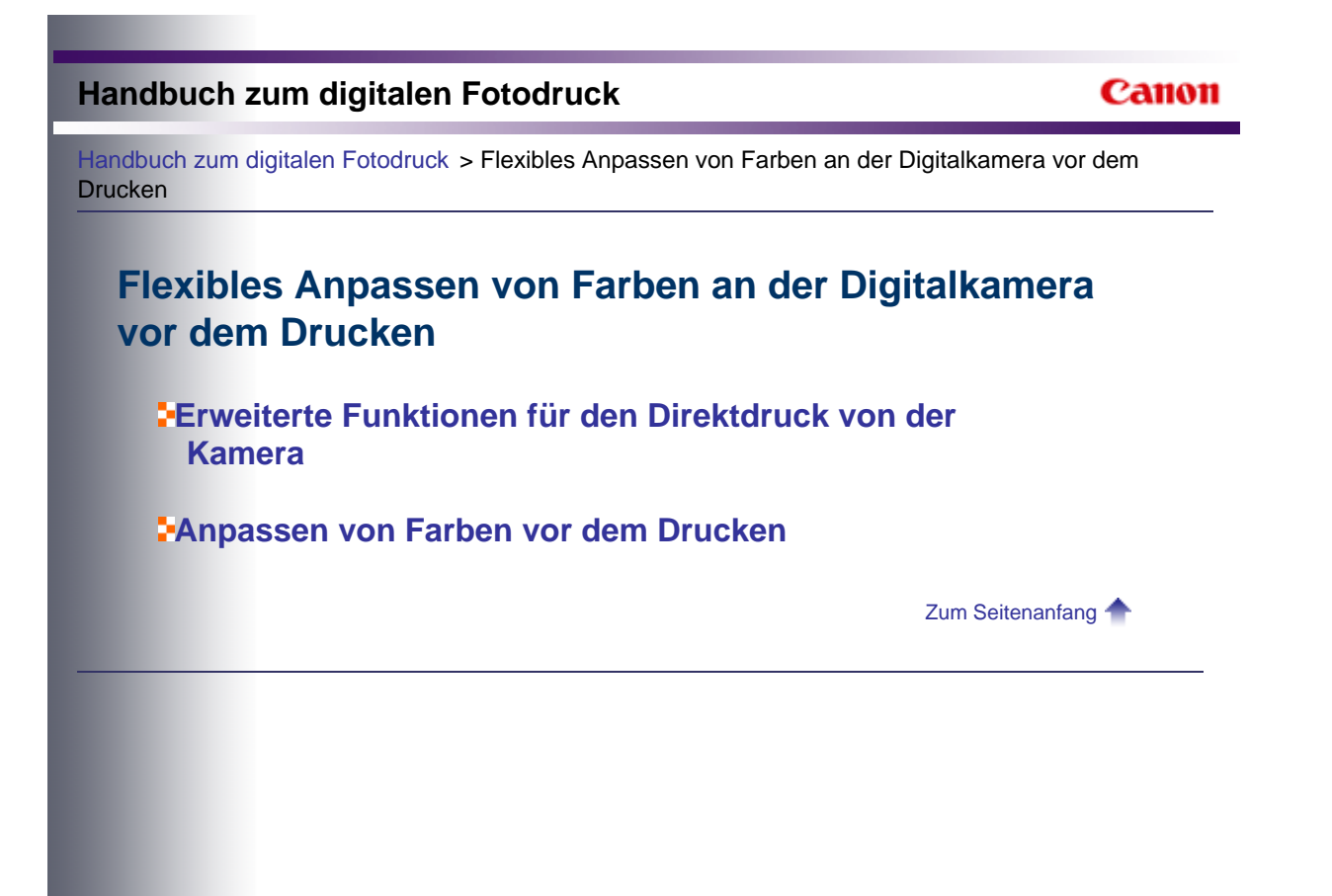

### Canon

Handbuch zum digitalen Fotodruck > Flexibles Anpassen von Farben an der Kamera vor dem Drucken > Erweiterte Funktionen für den Direktdruck von der Kamera

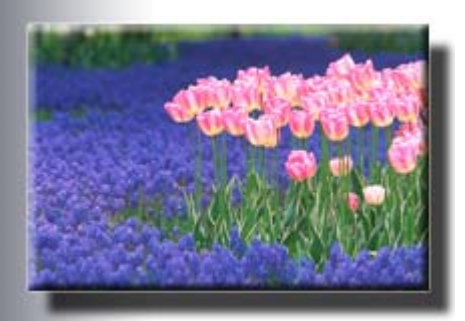

**Erweiterte Funktionen für den Direktdruck von der Kamera**

In diesem Abschnitt werden die erweiterten Funktionen beschrieben, die an PictBridgekompatiblen Canon-Digitalkameras konfiguriert werden können.

## **MEMO**

Die folgenden Funktionen können nur angepasst werden, wenn an den Drucker eine Canon-Digitalkamera angeschlossen ist, die mit den erweiterten Funktionen kompatibel ist.

## **Farbmoduseinstellung**

In "Bildoptimierung" (Druckeffekt) (Image Optimization (Print Effect)) können Sie einen von fünf Farbmodi wählen (Natürlich (Natural), Natürlich M (Natural M), S/W (Black/White), Kalter Ton (Cool tone) und Warmer Ton (Warm tone)).

Der Einstellungsvorgang ist im Handbuch des PictBridge-kompatiblen Canon-Geräts beschrieben.

#### **Natürlich (Natural)**

Die Bilder werden in Farben gedruckt, die weitgehend denen von Digitalkamerafotos entsprechen.

Wenn eine Einstellung für den Bildstil integriert ist, wird der Effekt im Druckergebnis umgesetzt.

#### **Natürlich M (Natural M)**

Beim Drucken von Digitalkamerafotos werden die Farben durch Anpassung von Helligkeit, Kontrast usw. verändert.

Im folgenden Abschnitt werden die Optionen beschrieben, die angepasst werden können.

#### Anpassen von Farben vor dem Drucken

#### **S/W (Black/White)**

Die Fotos werden so gedruckt, als wären sie auf Schwarzweißfilm aufgenommen worden.

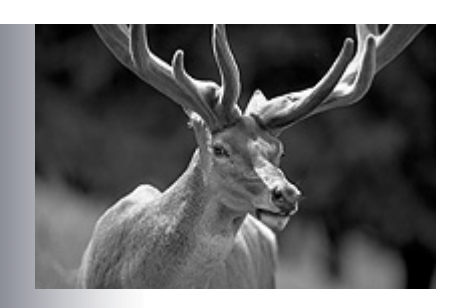

#### **Kalter Ton (Cool tone)**

Fotos werden in Graustufen mit kühler bläulicher Tönung gedruckt.

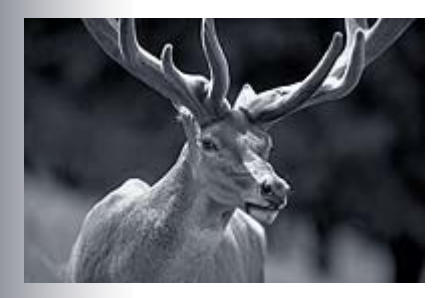

#### **Warmer Ton (Warm tone)**

Fotos werden in Graustufen mit warmer rötlicher Tönung gedruckt.

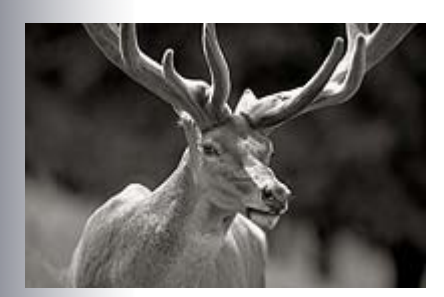

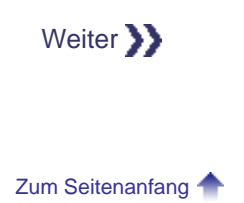

**Canon** 

Handbuch zum digitalen Fotodruck > Flexibles Anpassen von Farben an der Digitalkamera vor dem Drucken > Anpassen von Farben vor dem Drucken

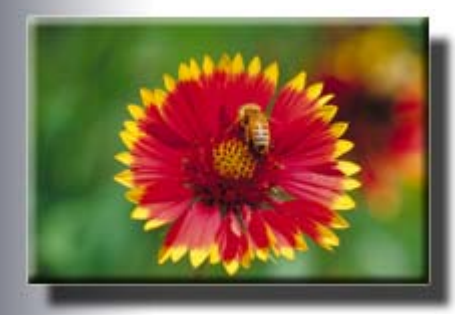

## **Anpassen von Farben vor dem Drucken**

Wählen Sie in "Bildoptimierung (Druckeffekt)" (Image Optimizer (Print Effect)) die Option Natürlich M (Natural M), um in der angegebenen Farbe zu drucken.

## **Anpassen von Helligkeit (Brightness) und Einstellungen (Adjust levels)**

Wählen Sie vor dem Drucken in "Bildoptimierung (Druckeffekt)" (Image Optimizer (Print Effect)) die Option Natürlich M (Natural M), um Helligkeit (Brightness), Einstellungen (Adjust levels), Gesichtsaufhellung (Face brightener) und R.Augen korr. (Red-eye corr.) anzupassen.

### **<sup>***L***</sup> Helligkeit (Brightness)**

Sie können die Helligkeit des gesamten Bildes anpassen, indem Sie die Mittelton-Luminanz erhöhen oder verringern, ohne die Farben der dunkelsten (schwärzesten) und hellsten (weißesten) Bereiche zu ändern.

Selbst in einem Foto mit starken Hell-Dunkel-Kontrasten, wie etwa einer Aufnahme bei hellem Sonnenlicht, bleiben die Details in den Schattenbereichen durch die Aufhellung erhalten.

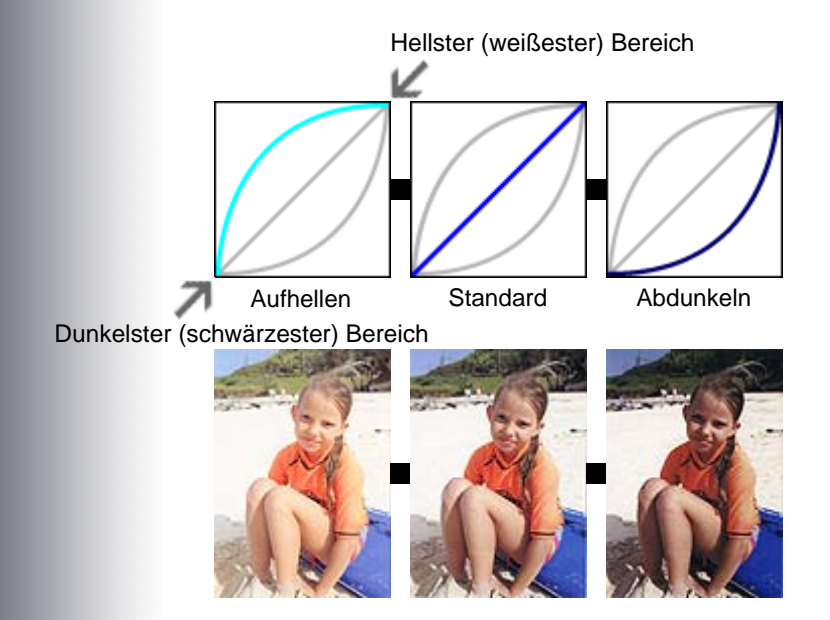

## **Einstellungen (Adjust levels)**

Bestimmen Sie die dunkelsten (schwärzesten) und hellsten (weißesten) Bereiche, oder

#### Anpassen von Farben vor dem Drucken 557 oldal / 568 oldal

lassen Sie diese automatisch ermitteln, um Bilder mit der geeignetsten Mittelton-Luminanz zu drucken.

Die Belichtung kann selbst dann noch korrigiert werden, wenn sie bei der Aufnahme falsch eingestellt war.

Automatisch (Auto)

Die dunkelsten (schwärzesten) und hellsten (weißesten) Bereiche des Bildes werden automatisch erkannt, und die Luminanz wird auf den geeignetsten Wert eingestellt.

#### Manuell (Manual)

Bestimmen Sie den dunkelsten (schwärzesten) und den hellsten (weißesten) Bereich des Bildes, und stellen Sie die Luminanz wird auf den gewünschten Wert.

#### **Gesichtsaufhellung (Face brightener)**

Dunkle Gesichter, die durch einen hellen Hintergrund entstehen, können aufgehellt werden.

#### **R.Augen korr. (Red-eye corr.) (Rote-Augen-Korrektur)**

Diese Funktion korrigiert rote Augen, die durch das Blitzlicht verursacht wurden.

## **Anpassen von Kontrast (Contrast), Farbsättigung (Saturation), Farbton (Color tone) und Farbmanagement (Color balance)**

Nach der Auswahl von Natürlich M (Natural M) in "Bildoptimierung (Druckeffekt)" (Image Optimizer (Print Effect)) können Sie die Einstellungen für Kontrast (Contrast), Farbsättigung (Saturation), Farbton (Color tone) und Farbmanagement (Color balance) in Detaileinst. (Detail set.) anpassen.

#### **Anpassen des Kontrasts**

Sie können die Schärfe des gesamten Bildes anpassen, indem Sie den Kontrast der Mittelton -Luminanz erhöhen oder verringern, ohne die Farben der dunkelsten (schwärzesten) und hellsten (weißesten) Bereiche zu ändern.

Unscharfe Aufnahmen können durch Erhöhung des Kontrasts verbessert werden.

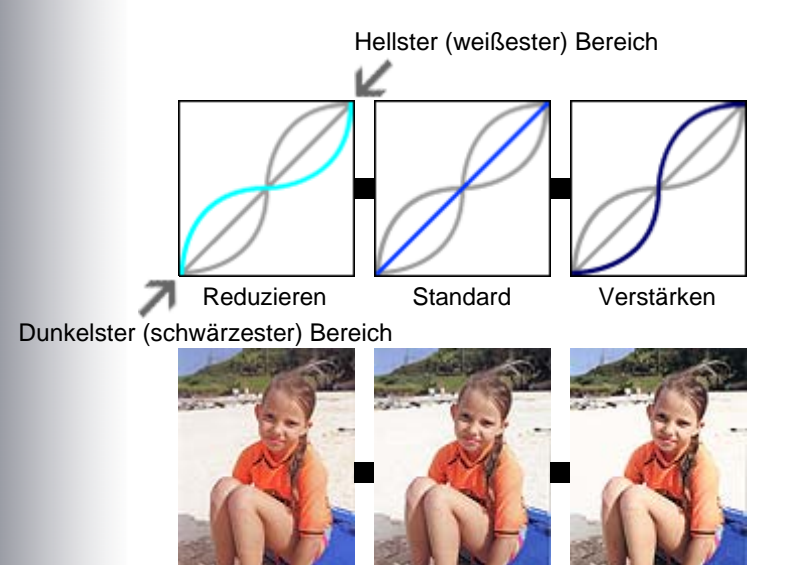

### **E** Anpassen der Sättigung

Sie können die Lebendigkeit des gesamten Bildes anpassen, indem Sie die Sättigung erhöhen oder verringern, ohne die Farben der dunkelsten (schwärzesten) und hellsten (weißesten) Bereiche sowie den Grauverlauf zu ändern.

Verstärken (Emphasize)

Die Farben von Blumen usw. werden lebendiger.

Reduzieren (Reduce)

Hautrötungen usw. werden reduziert.

### **Anpassen des Farbtons**

Sie können die Farbtöne des gesamten Bildes anpassen, indem Sie die Einstellung für den Farbton verändern, ohne die Farben der dunkelsten (schwärzesten) und hellsten (weißesten) Bereiche sowie den Grauverlauf zu ändern.

+ (+ Anpassung)

Hauttöne werden gelber.

- (– Anpassung)

Hauttöne werden roter.

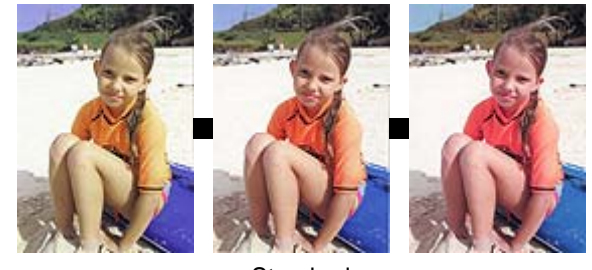

Standard

#### **Anpassen der Farbbalance**

Sie können die Farben des gesamten Bildes anpassen, indem Sie die Mitteltonfarben verschieben, ohne die Farben der dunkelsten (schwärzesten) und hellsten (weißesten) Bereiche zu ändern.

Indem Sie die Tönung in den gelben oder roten Bereich verschieben, können Sie den Blauton in Bildern reduzieren, der beispielsweise bei Aufnahmen mit blauem Himmel in Schattenbereichen zu sehen ist.

Wenn sich die Farben in aufgenommenen Bildern vom normalen menschlichen Empfinden unterscheiden (reinweißes Hochzeitskleid, rote Tomaten usw.) können Sie die Farben an die natürliche Wirkung anpassen.

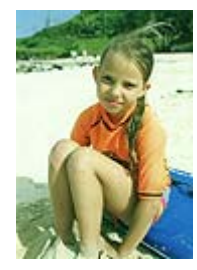

Richtung G (Grün)

## Anpassen von Farben vor dem Drucken 559 oldal / 568 oldal / 568 oldal

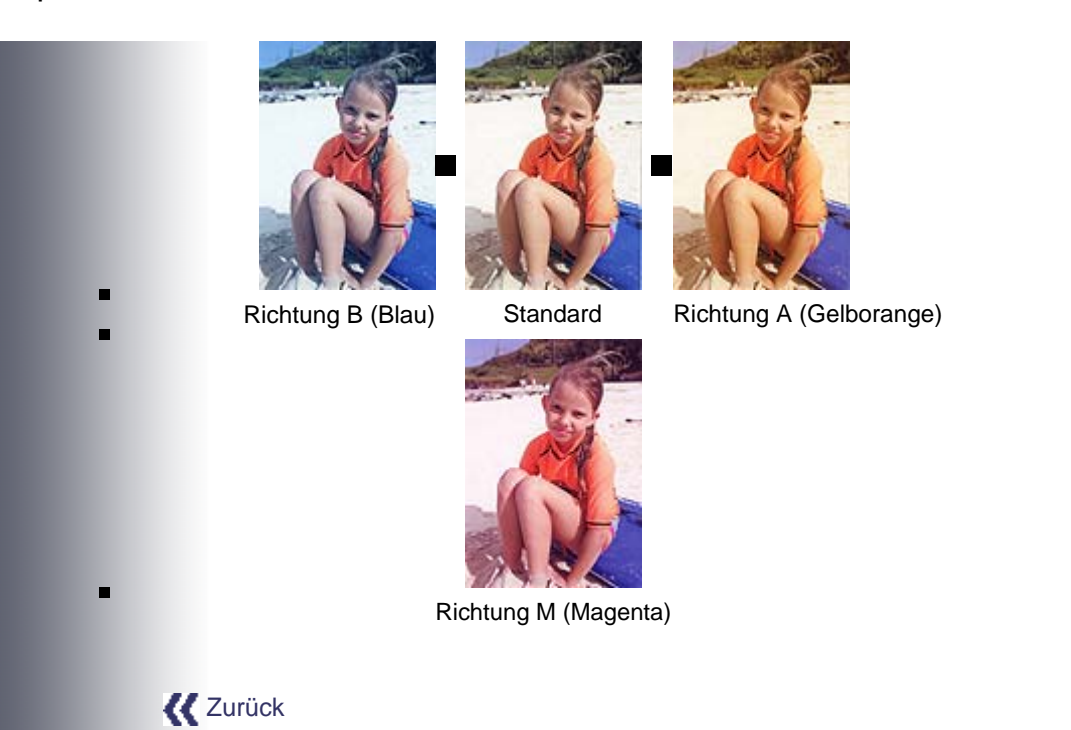

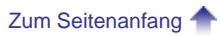

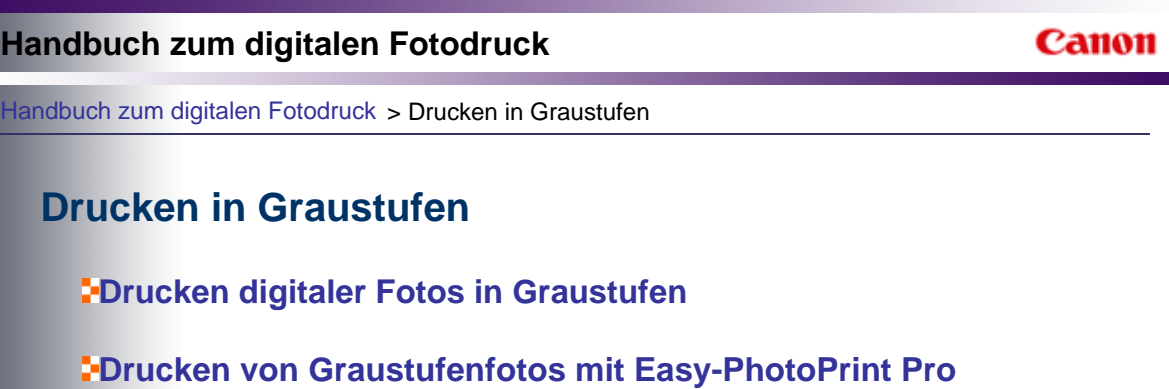

**Drucken von Graustufenfotos aus anderen Anwendungen**

Zum Seitenanfang

**Canon** 

Handbuch zum digitalen Fotodruck > Drucken in Graustufen > Drucken digitaler Fotos in Graustufen

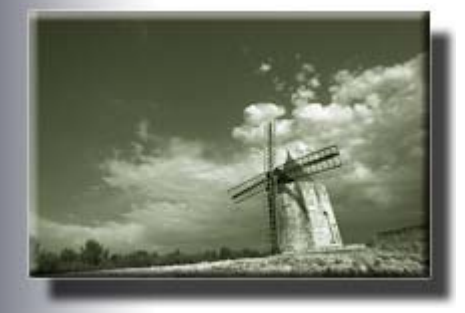

# **Drucken digitaler Fotos in Graustufen**

Auf diesem Drucker können digitale Vollfarbfotos in Graustufen ausgegeben werden.

Weitere Informationen finden Sie unter "Drucken von Graustufenfotos mit Easy-PhotoPrint Pro" oder "Drucken von Graustufenfotos aus anderen Anwendungen".

## **Drucken künstlerischer Graustufenfotos**

Beim Drucken von Graustufenfotos erzeugen konventionelle Drucker die Farbtöne Schwarz und Grau mit Farbtinten. Dies führte bei Graustufenfotos gelegentlich zu Farbabweichungen.

Dieser Drucker arbeitet beim Graustufendruck mit schwarzer und grauer Tinte, wobei nur ein minimaler Anteil von Farbtinte beigemischt wird. Dadurch werden Farbabweichungen in Graustufenfotos verhindert.

Darüber hinaus können Graustufenfotos mit einer kühlen bläulichen Tönung oder einer warmen rötlichen Tönung ausgegeben werden.

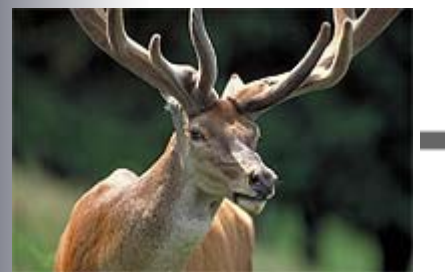

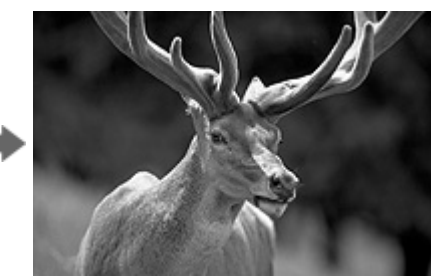

Original-Vollfarbbild Druckwiedergabe des Fotos entsprechend einer Aufnahme auf Schwarzweißfilm

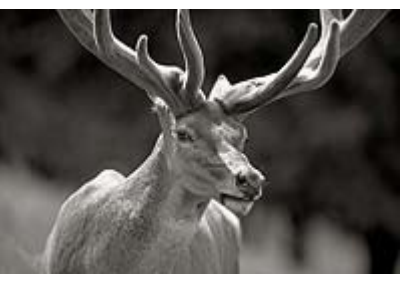

Graustufenfoto mit warmer rötlicher Tönung

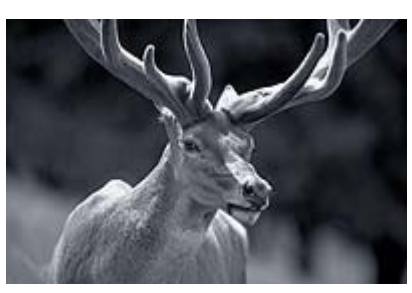

Graustufenfoto mit kühler bläulicher Tönung

## **Druckverfahren**

Drucken von Graustufenfotos mit Easy-PhotoPrint Pro

Drucken von Graustufenfotos aus anderen Anwendungen

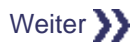

Zum Seitenanfang

Canon

Handbuch zum digitalen Fotodruck > Drucken in Graustufen > Drucken von Graustufenfotos mit Easy-PhotoPrint Pro

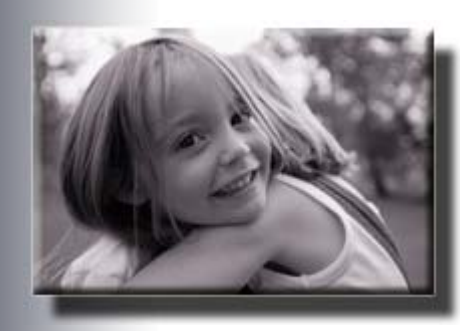

## **Drucken von Graustufenfotos mit Easy-PhotoPrint Pro**

In dieser Anleitung wird beschrieben, wie Sie Fotos von einer Digitalkamera mit Easy-PhotoPrint Pro in Graustufen drucken können. Diese Anwendung wird mit dem Drucker geliefert. Nachdem Sie die Fotos in Adobe Photoshop CS/Adobe Photoshop CS2/Adobe Photoshop CS3/Adobe Photoshop Elements 6 oder Digital Photo Professional geöffnet, bearbeitet und/oder retuschiert haben, können Sie von diesen Anwendungen aus auf Easy-PhotoPrint Pro zugreifen.

## **MEMO**

Easy-PhotoPrint Pro ist im Lieferumfang des Druckers enthalten. Diese Anwendung kann nur genutzt werden, wenn sie auf einem Computer installiert wird, auf dem auch Adobe Photoshop CS/Adobe Photoshop CS2/Adobe Photoshop CS3/Adobe Photoshop Elements 6 oder Digital Photo Professional installiert ist.

Ständig aktualisierte Hinweise zur Kompatibilität finden Sie auf unserer Website.

- > > Detaillierte Informationen finden Sie in der Beschreibung von Easy-PhotoPrint Pro im Online-Handbuch *Erweitertes Handbuch*.
- Mit dem XPS-Druckertreiber können Sie im hochdynamischen Bereich (16-Bit-Verarbeitung) drucken.

> > Detaillierte Informationen finden Sie in der Beschreibung von Easy-PhotoPrint Pro im Online-Handbuch *Erweitertes Handbuch*.

#### **1. Starten von Easy-PhotoPrint Pro**

- (1) Öffnen Sie das Bild, das in Graustufen gedruckt werden soll, in einer Easy-PhotoPrint Pro-kompatiblen Anwendung.
- (2) Klicken Sie in Adobe Photoshop auf Datei (File) > Automatisieren (Automate) > Easy-PhotoPrint Pro....

Easy-PhotoPrint Pro wird gestartet und das in Adobe Photoshop angezeigte Bild ist in Easy-PhotoPrint Pro zu sehen.

## Drucken von Graustufenfotos mit Easy-PhotoPrint Pro 564 oldal / 568 oldal / 568 oldal

 $n_{\text{center}}$ 

**Controller Committee** 

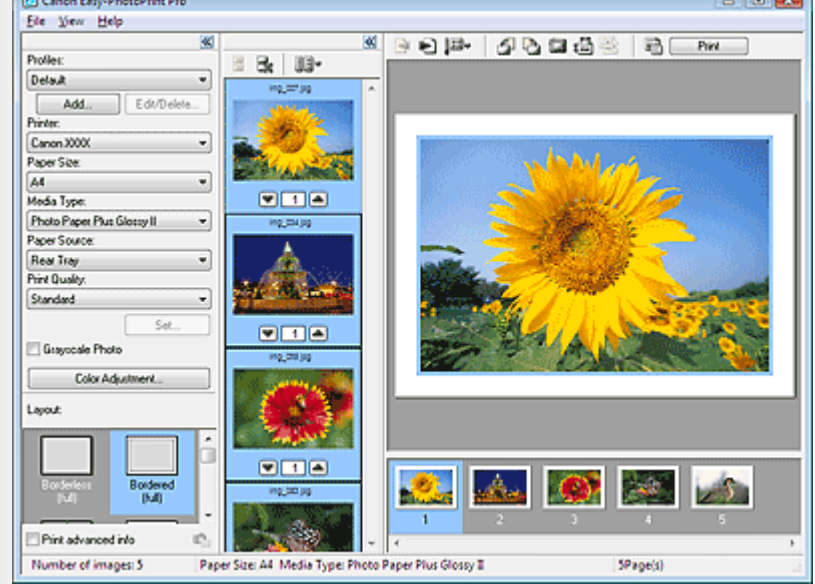

## **MEMO**

Klicken Sie in Digital Photo Professional auf Datei (File) > Plug-In-Drucken (Plugin printing) > Drucken mit Easy-PhotoPrint Pro (Print with Easy-PhotoPrint Pro), um Easy-PhotoPrint Pro zu starten.

### **2. Öffnen des Dialogfelds Farbeinstellung (Color Adjustment)**

- (1) Klicken Sie auf Graustufenfoto (Grayscale Photo).
- (2) Klicken Sie im Fenster für die Druckereinstellungen auf Farbeinstellung... (Color Adjustment...).

Das Dialogfeld Farbeinstellung (Color Adjustment) wird angezeigt.

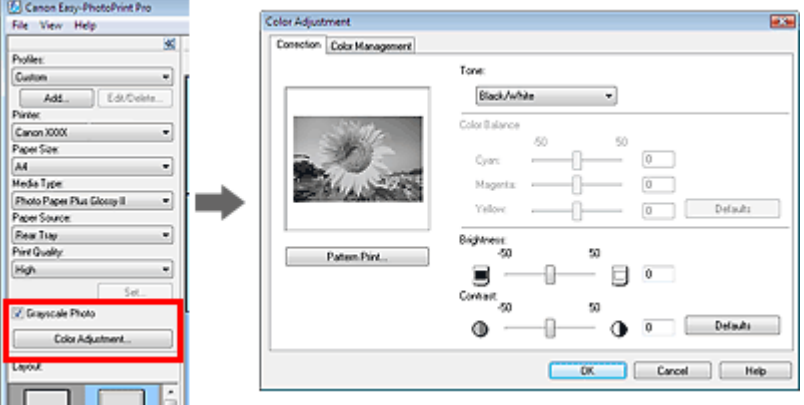

#### **3. Konfigurieren der Farbe von Graustufenfotos**

(1) Wählen Sie in Farbton (Tone) eine Farbe für die Graustufen.

Schwarzweiß (Black/White)

Die Fotos werden so gedruckt, als wären sie auf Schwarzweißfilm aufgenommen worden.

Kühler Ton (Cool Tone)

Fotos werden in Graustufen mit kühler bläulicher Tönung gedruckt.

Warmer Ton (Warm Tone)

Fotos werden in Graustufen mit warmer rötlicher Tönung gedruckt.

Stellen Sie unter Farbbalance (Color Balance) die Werte für Zyan (Cyan), Magenta und Gelb (Yellow) ein, um die Farbe festzulegen.

- (2) Klicken Sie auf OK.
- **4. Drucken**
	- (1) Legen Sie das Papierformat (Paper Size), den Medientyp (Media Type) und das Layout fest.

#### **Memo**

An den oberen und unteren Kanten von gedruckten Graustufenfotos können weiße Streifen auftreten. Drucken Sie in diesen Fällen mit einem Rand von mindestens 45 mm (1,77 Zoll) an der oberen und unteren Kante.

Wenn Sie die Layoutvariante Mit Rand (Rand 45) (Bordered (Margin 45)) unter Layout wählen, werden die Bilder beim Drucken so verkleinert, dass an der oberen und unteren Kante relativ zur Druckrichtung ein Rand von 45 mm (1,77 Zoll) bleibt.

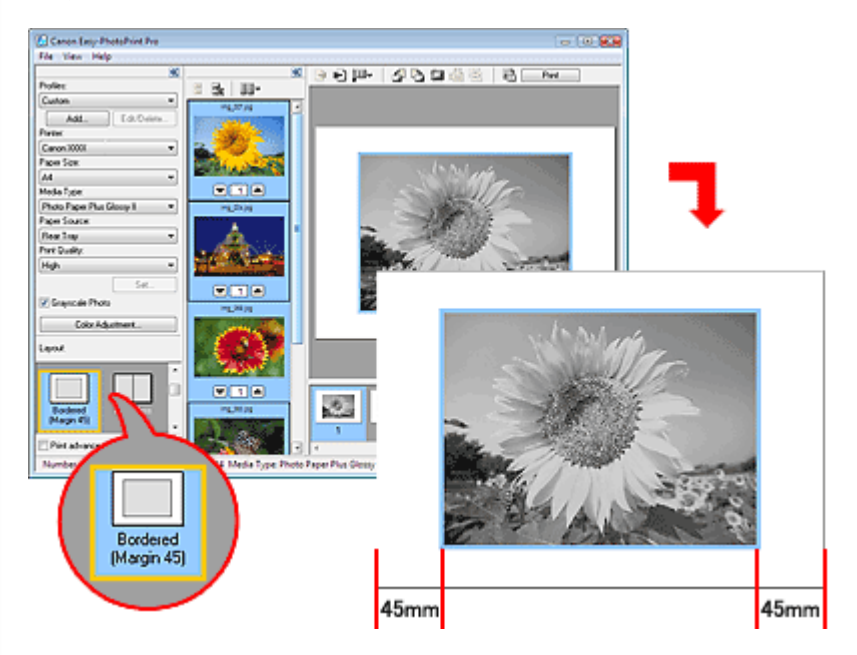

(2) Klicken Sie auf Drucken (Print).

## **MEMO**

Details zum Drucken und zu den Einstellungen des Farbmanagements finden Sie in der Beschreibung von Easy-PhotoPrint Pro im Online-Handbuch *Erweitertes Handbuch*.

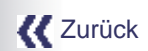

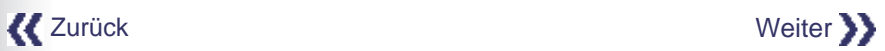

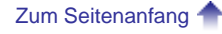

Canon

Handbuch zum digitalen Fotodruck > Drucken in Graustufen > Drucken von Graustufenfotos aus anderen Anwendungen

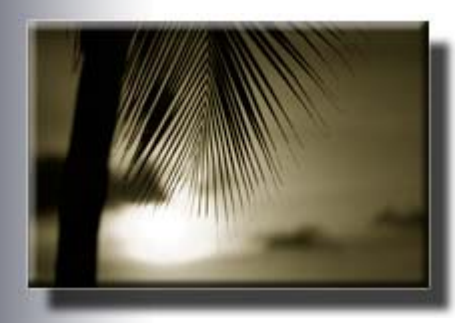

# **Drucken von Graustufenfotos aus anderen Anwendungen**

In diesem Abschnitt wird beschrieben, wie Sie Graustufenfotos aus anderen Anwendungen als Easy-PhotoPrint Pro drucken.

## **MEMO**

- Über den XPS-Druckertreiber können Sie aus der Windows Vista-Fotogalerie im hochdynamischen Bereich (16-Bit-Verarbeitung) drucken.
	- > > Weitere Informationen finden Sie unter "XPS-Druckertreiber" im Online-Handbuch *Erweitertes Handbuch*.

#### **1. Öffnen eines Bildes in einer Anwendung**

Öffnen Sie das Bild, das in Graustufen gedruckt werden soll, in einer anderen Anwendung als Easy-PhotoPrint Pro.

#### **Memo**

Wenn die Option "Graustufen drucken" (Grayscale Printing) ausgewählt ist, wird das geöffnete Bild beim Drucken als sRGB-Bild in Graustufen umgewandelt.

Wandeln Sie Adobe RGB-Bilder in sRGB-Bilder um. Nutzen Sie dazu die entsprechenden Funktionen in der Anwendung.

#### **2. Öffnen Sie den Bildschirm "Druckeinstellungen" (Print Settings) des Druckertreibers**

- (1) Wählen Sie im Menü der Anwendung den Befehl "Drucken" (Print). Beispiel: Klicken Sie auf Datei (File) > Drucken... (Print...). Das Dialogfeld Drucken (Print) wird angezeigt.
- (2) Klicken Sie auf Einstellungen (Preferences) (oder Eigenschaften... (Properties...)).

## Drucken von Graustufenfotos aus anderen Anwendungen 567 oldal / 568 oldal / 568 oldal

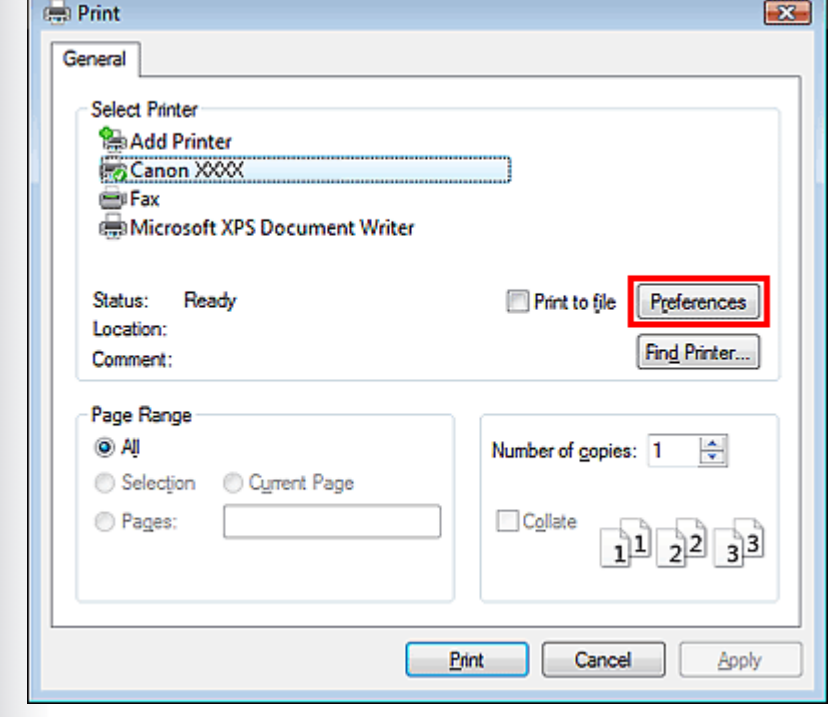

Der Bildschirm "Druckeinstellungen" (Print Settings) des Druckertreibers wird angezeigt.

## **3. Konfigurieren des Graustufendrucks**

(1) Wählen Sie die Registerkarte Optionen (Main) aus.

(2) Legen Sie den Medientyp (Media Type) und die Druckqualität (Print Quality) fest.

#### (3) Klicken Sie auf Graustufen drucken (Grayscale Printing).

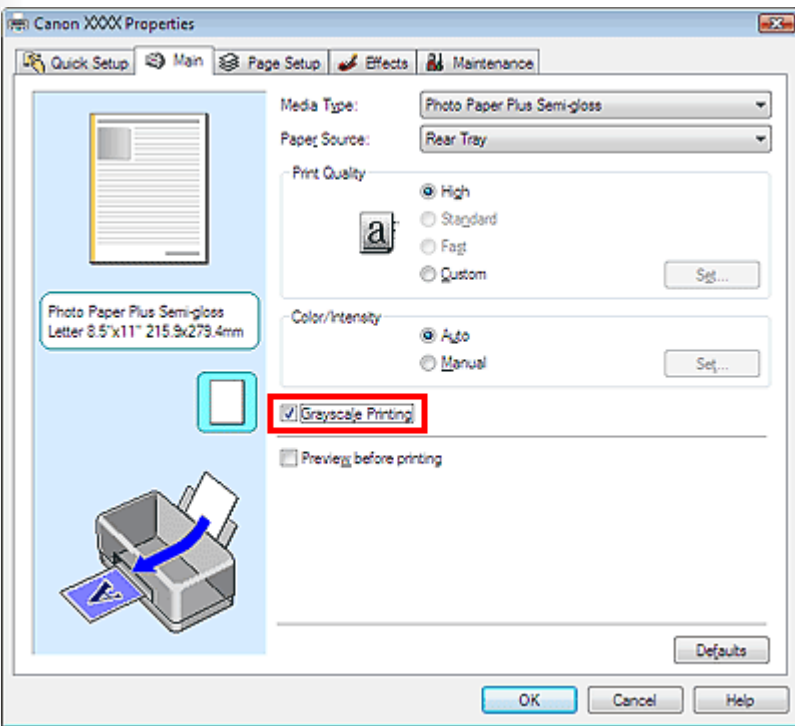

## **4. Festlegen der Farbkorrektur**

- (1) Klicken Sie unter Farbe/Intensität (Color/Intensity) auf Manuell (Manual).
- (2) Klicken Sie rechts von Manuell (Manual) auf Einstellen... (Set...).

Das Dialogfeld Manuelle Farbeinstellung (Manual Color Adjustment) wird geöffnet.

(3) Wählen Sie mit dem Schieberegler Farbton (Tone) eine Farbe für die Graustufen.

#### Zentrieren (Center)

Die Fotos werden so gedruckt, als wären sie auf Schwarzweißfilm aufgenommen worden.

#### Kühl (Cool)

Fotos werden in Graustufen mit kühler bläulicher Tönung gedruckt.

#### Warm

Fotos werden in Graustufen mit warmer rötlicher Tönung gedruckt.

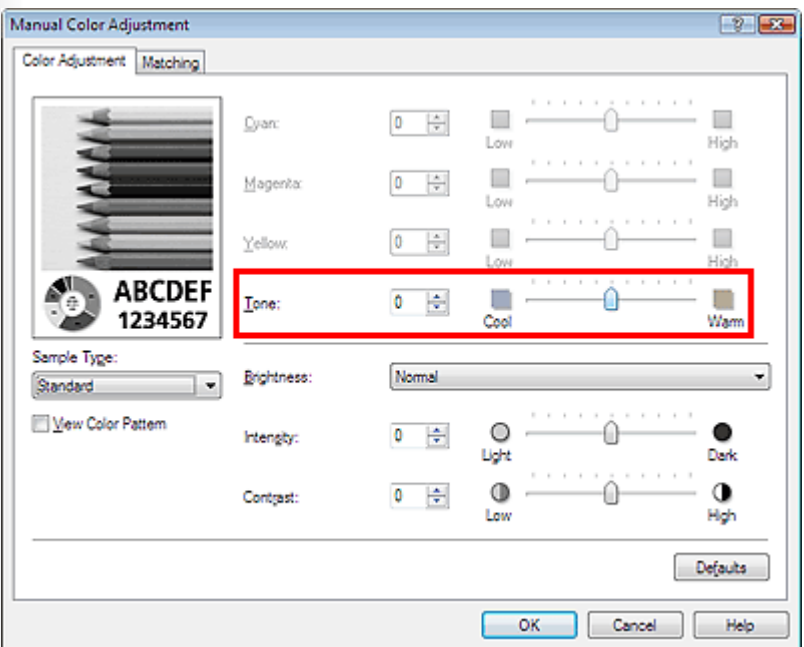

(4) Klicken Sie auf OK.

## **5. Drucken**

Klicken Sie auf Drucken (Print).

## **MEMO**

- Details zum Drucken und zu weiteren Einstellungen finden Sie im Online-Handbuch *Erweitertes Handbuch*.
- An den oberen und unteren Kanten von gedruckten Graustufenfotos können weiße Streifen auftreten. Drucken Sie in diesen Fällen mit einem Rand von mindestens 45 mm (1,77 Zoll) an der oberen und unteren Kante (relativ zur Druckrichtung).

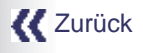

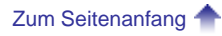